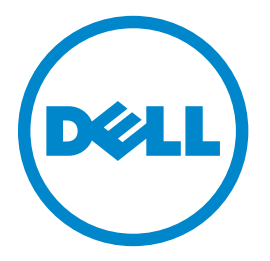

# **Dell 3333dn 與 3335dn Laser MFP** 用戶手冊

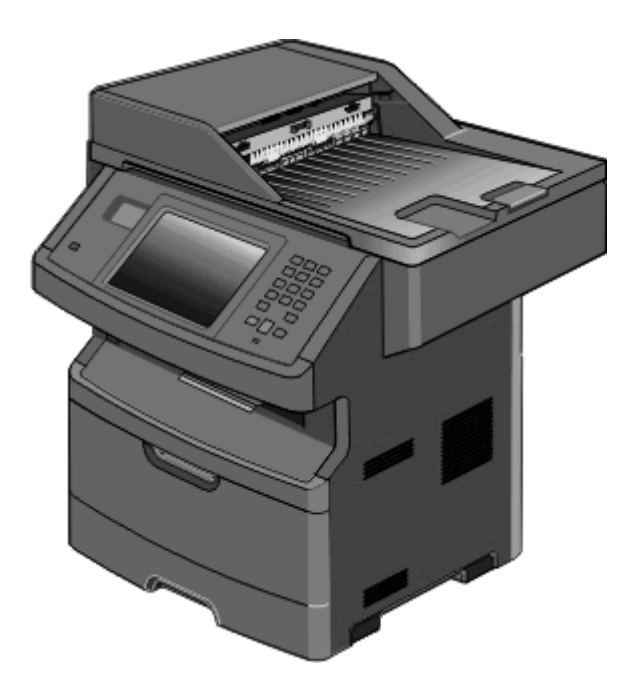

#### **2012** 年 **3** 月 **[www.dell.com](http://www.dell.com) | [support.dell.com](http://support.dell.com)**

#### 商標

本文件所載資訊若有異動應以異動之文件為準,不再另行通知。

本文件內容受著作權法律法規保護,未經 Dell Inc. 事先書面授權,您不得以任何方式重製本文件。本文件內容所使用的商標:*Dell* 和 *DELL* 標誌是 Dell Inc. 的商標; *Microsoft* 和 *Windows* 是 Microsoft Corporation 的註冊商標。本文件內所述及的其他商標與商名,可能是各個所有人的產品註冊商標和商名。Dell Inc. 對其他各個 所有人的商標和商名,不具有所有權或財產上的利益。

目錄

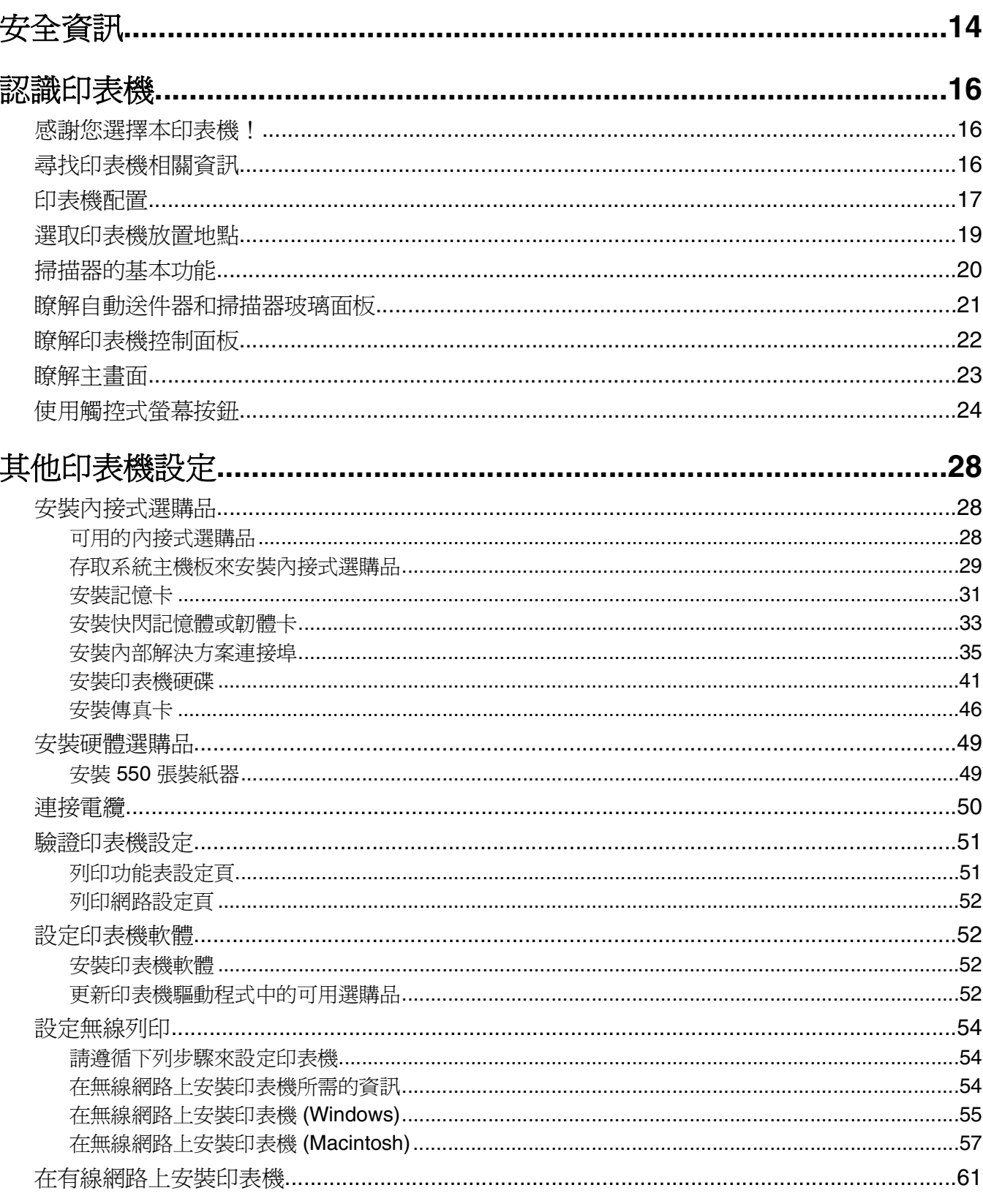

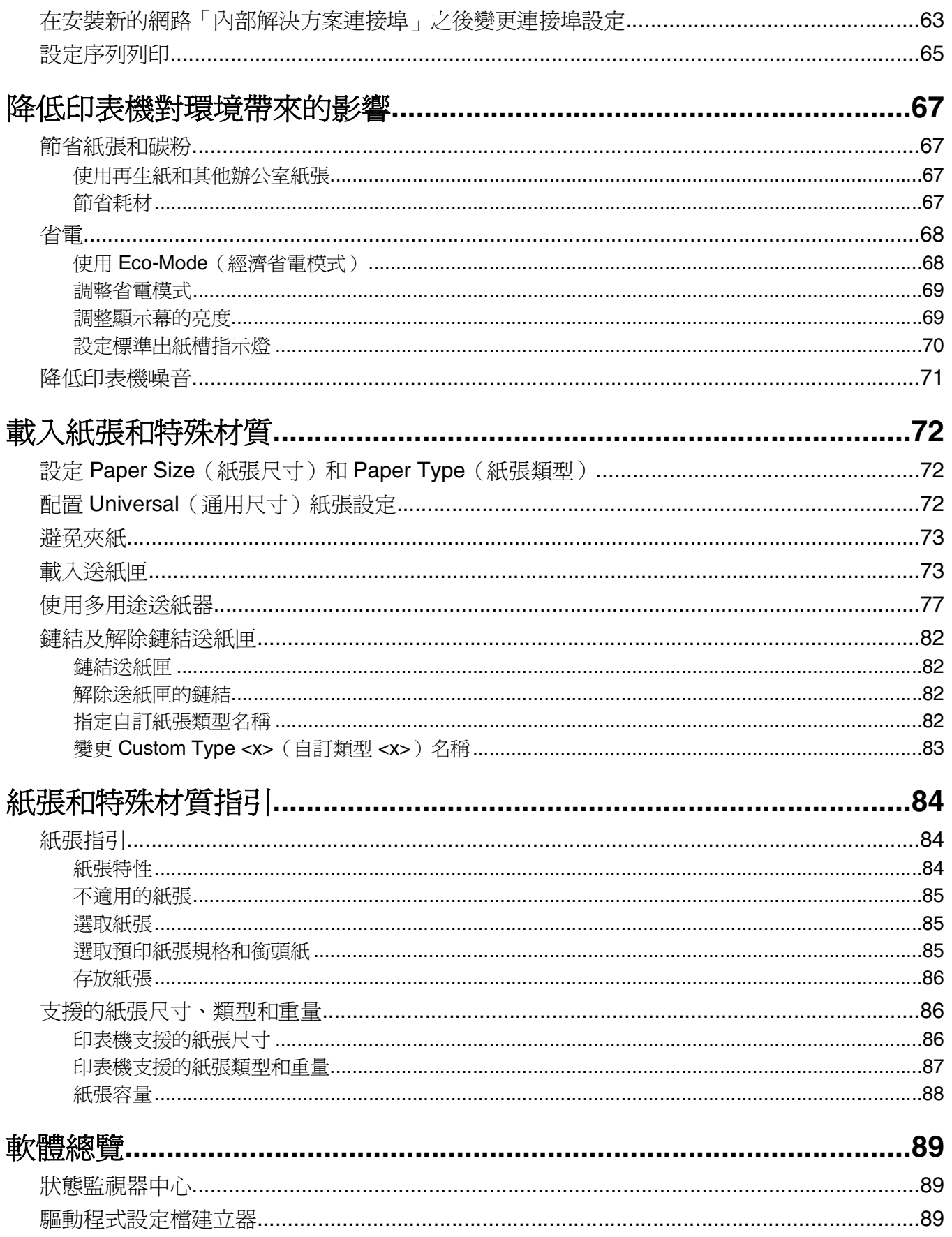

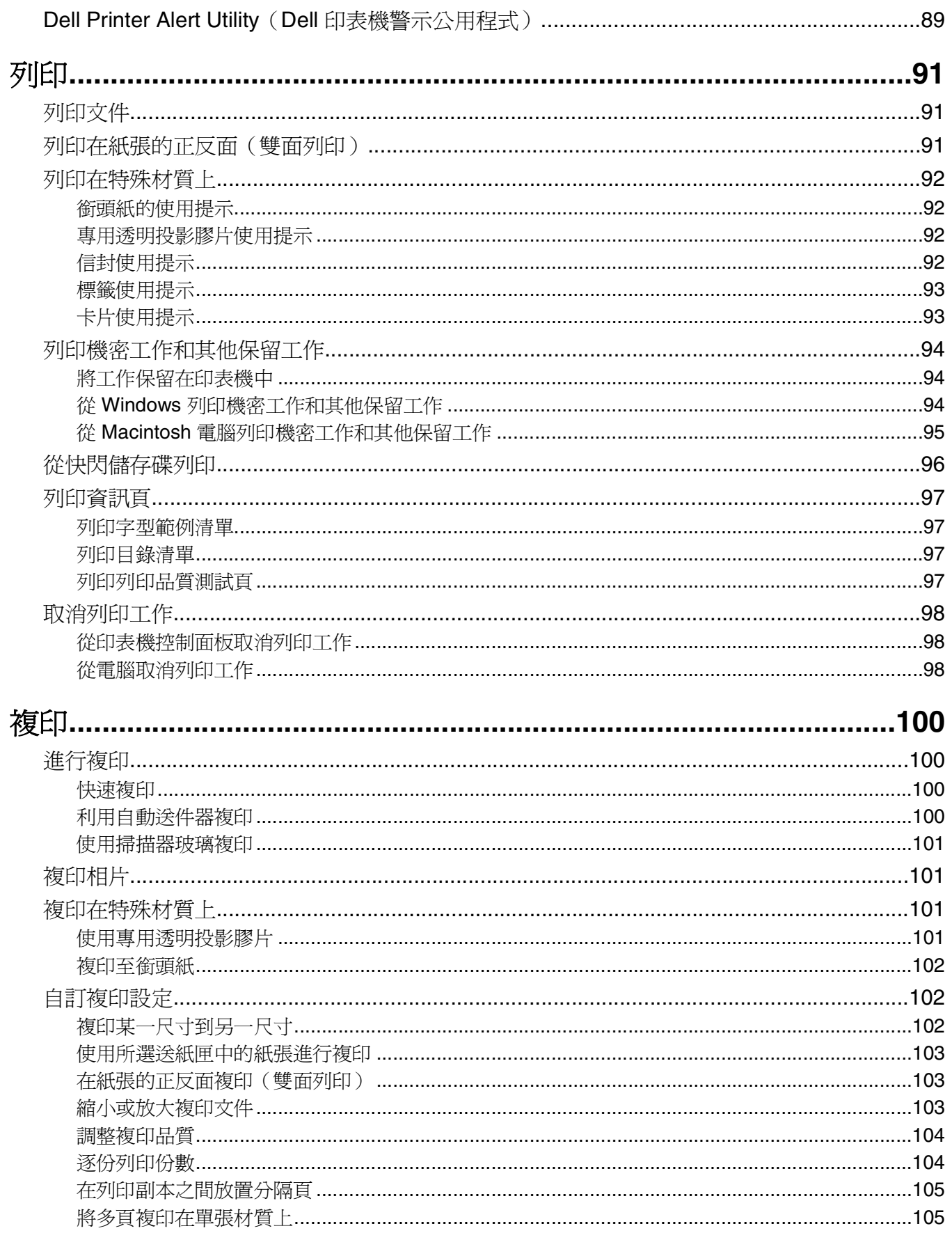

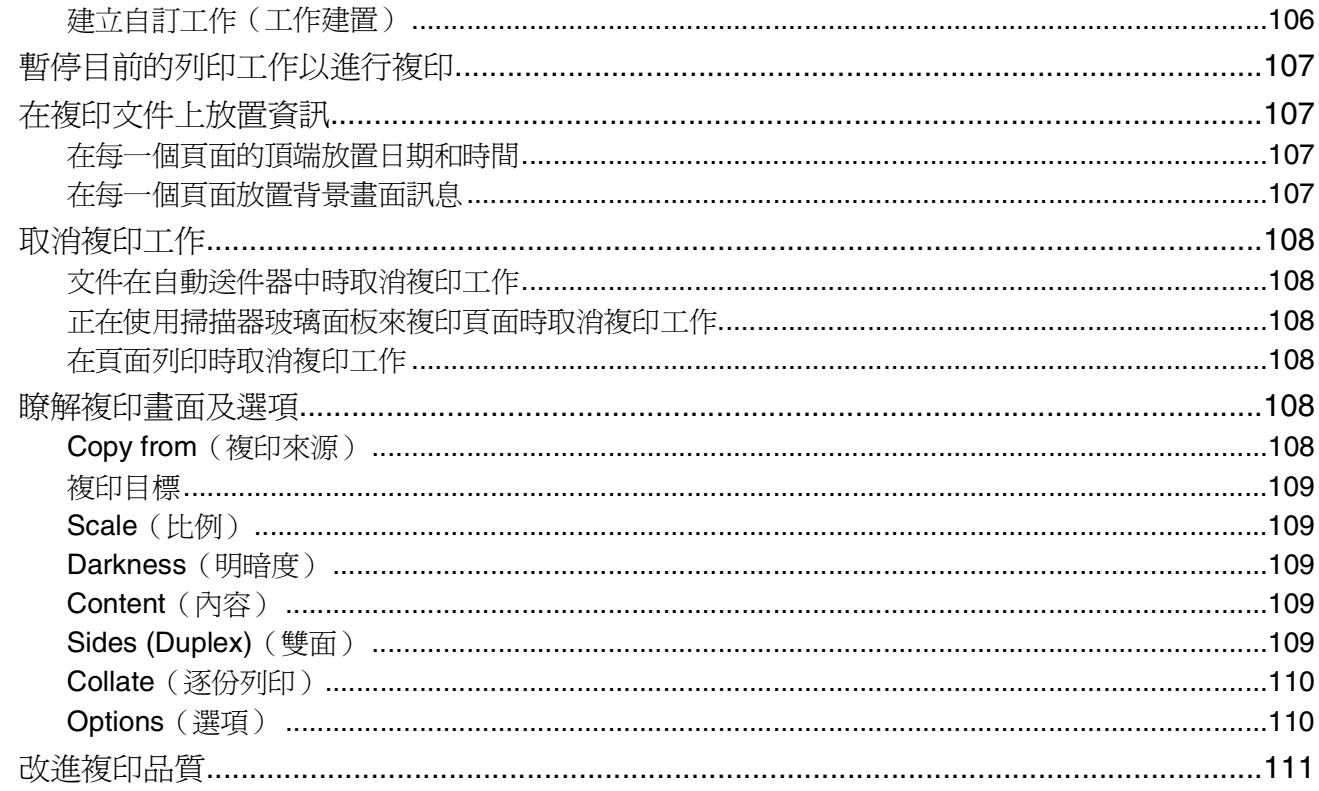

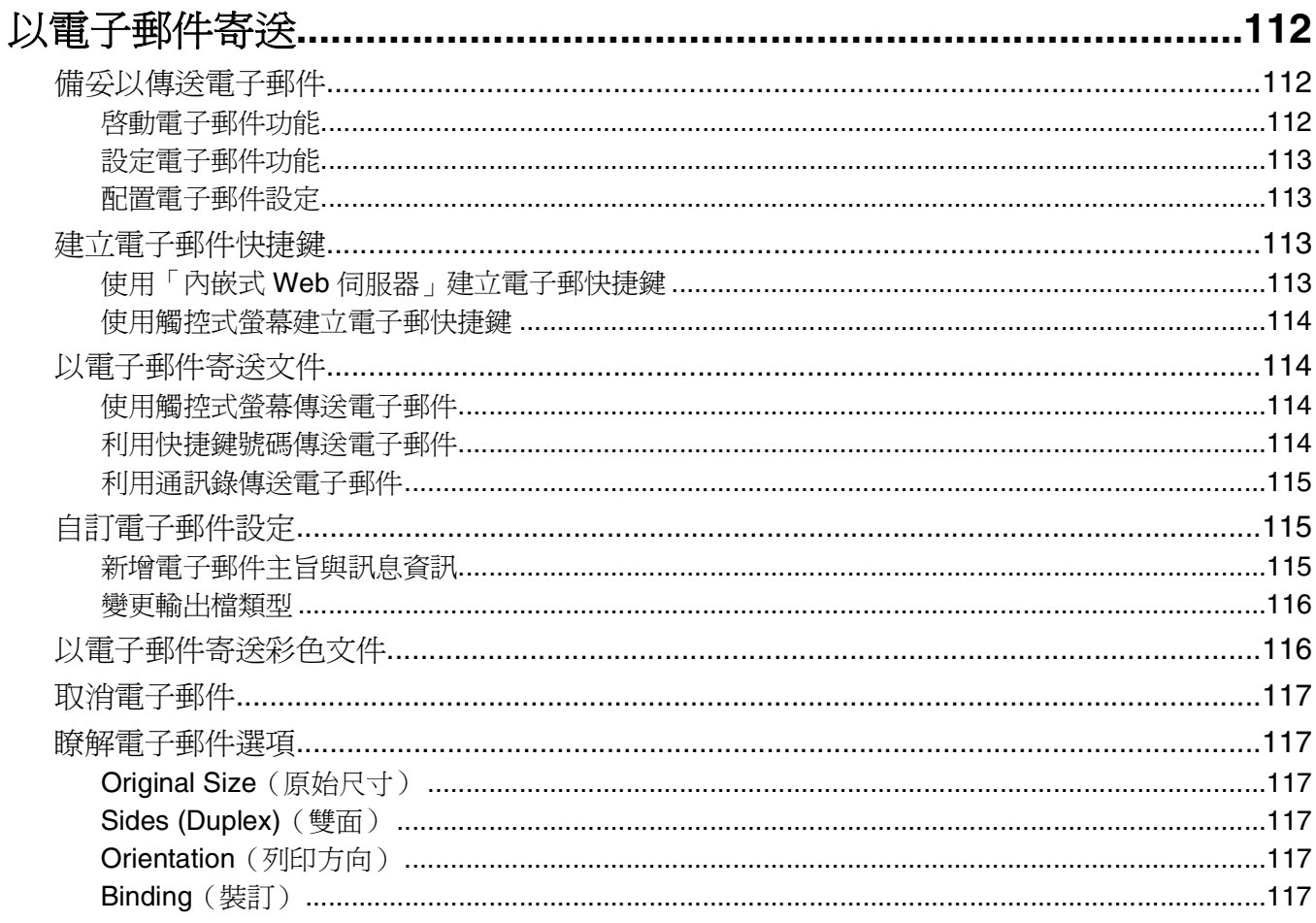

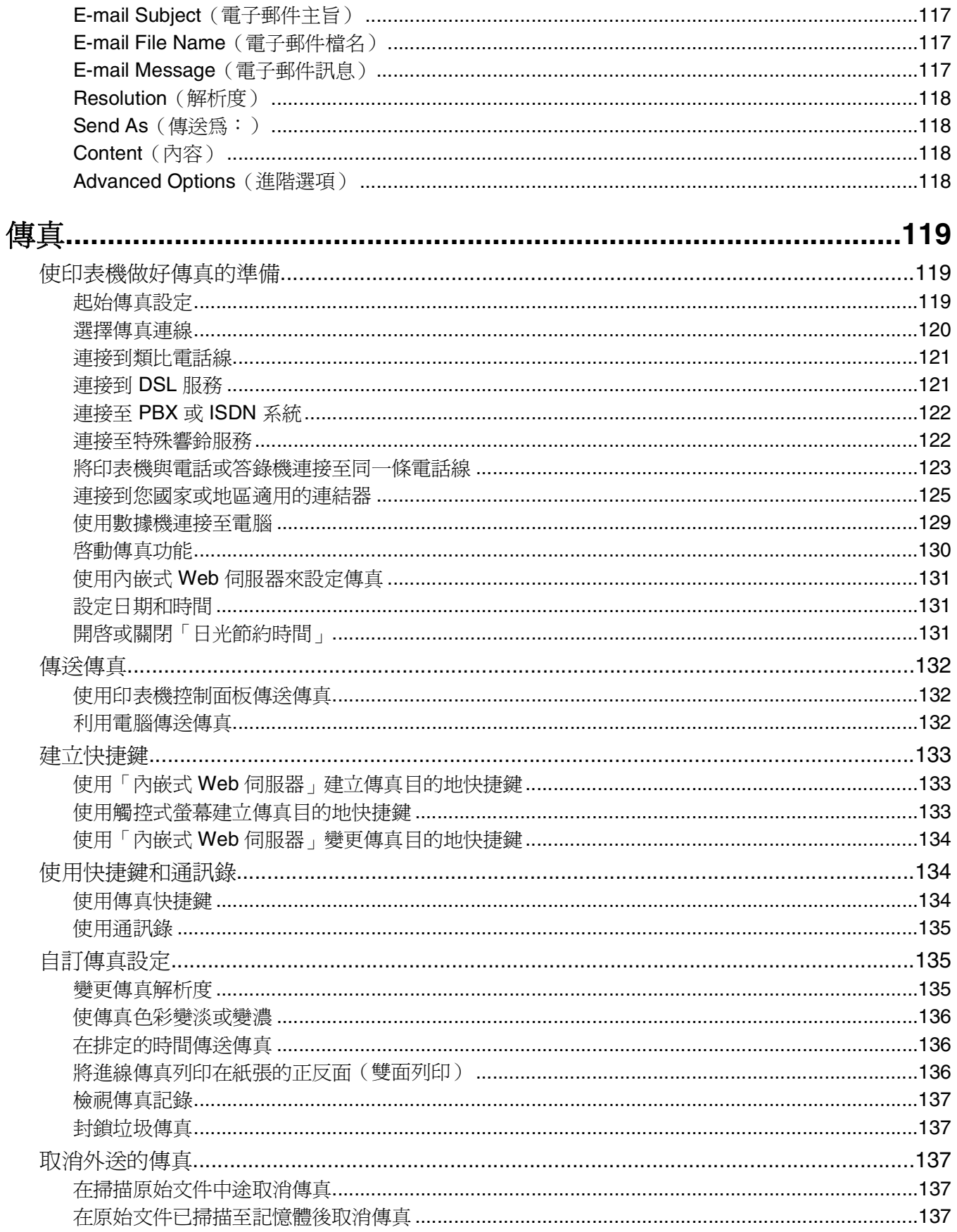

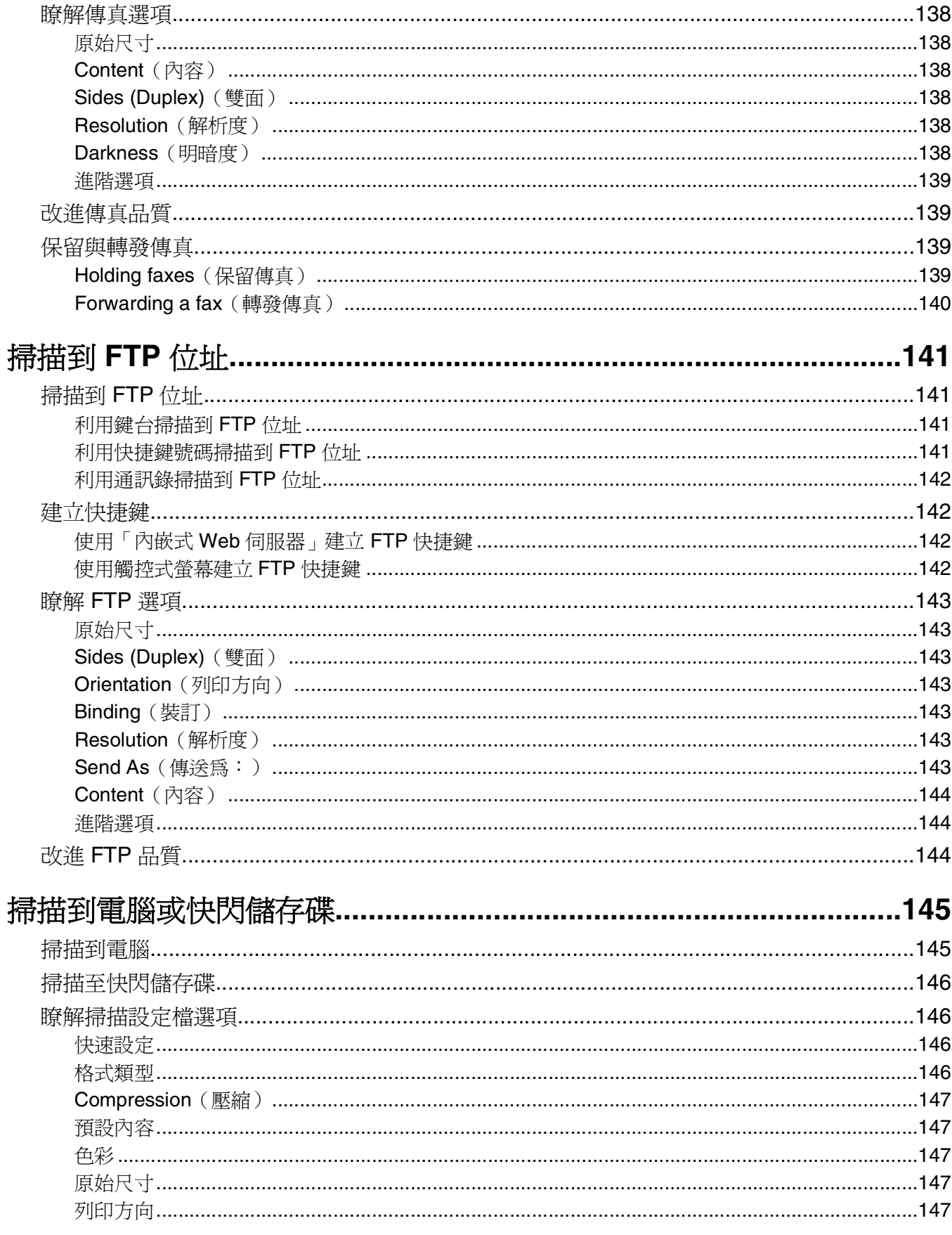

目錄

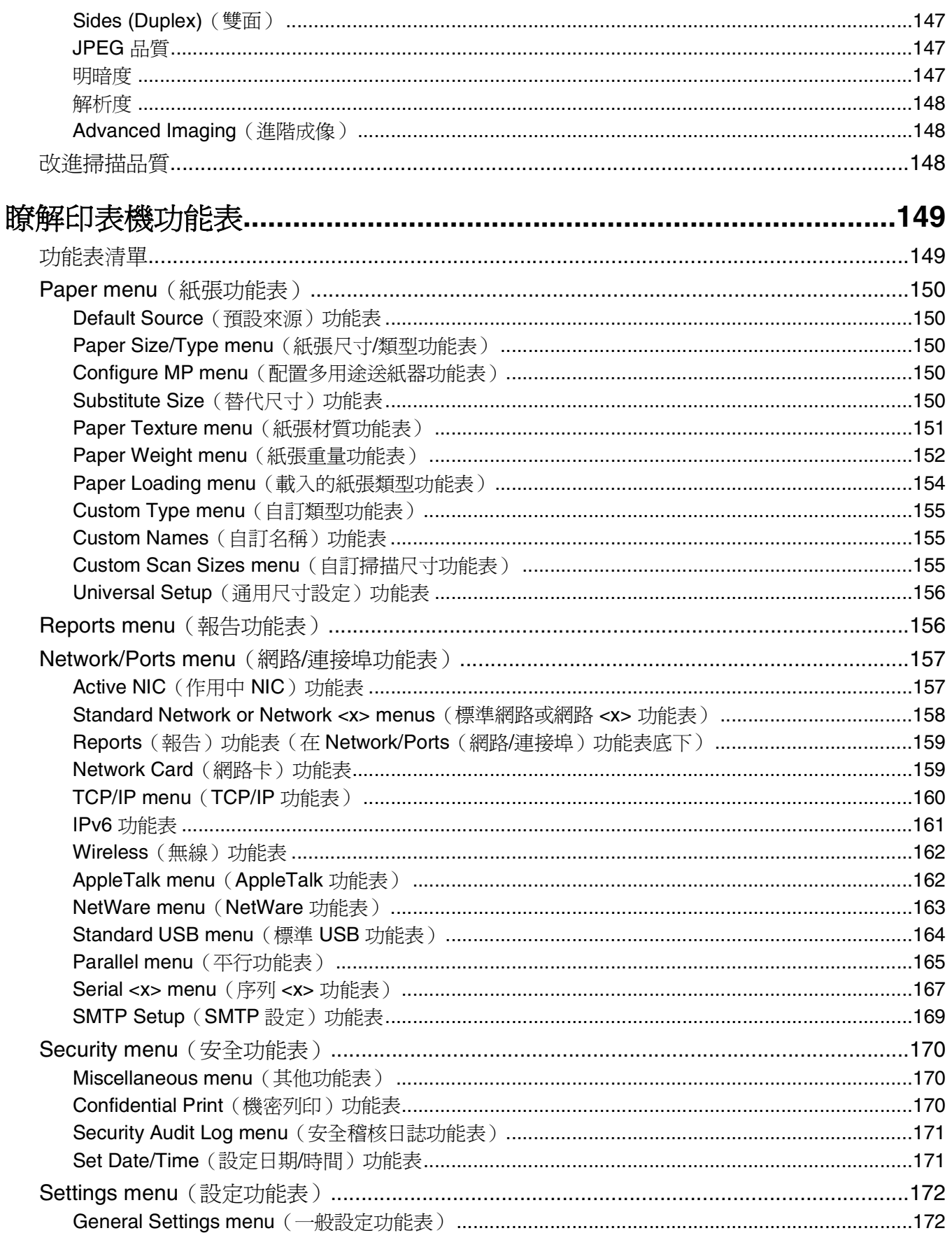

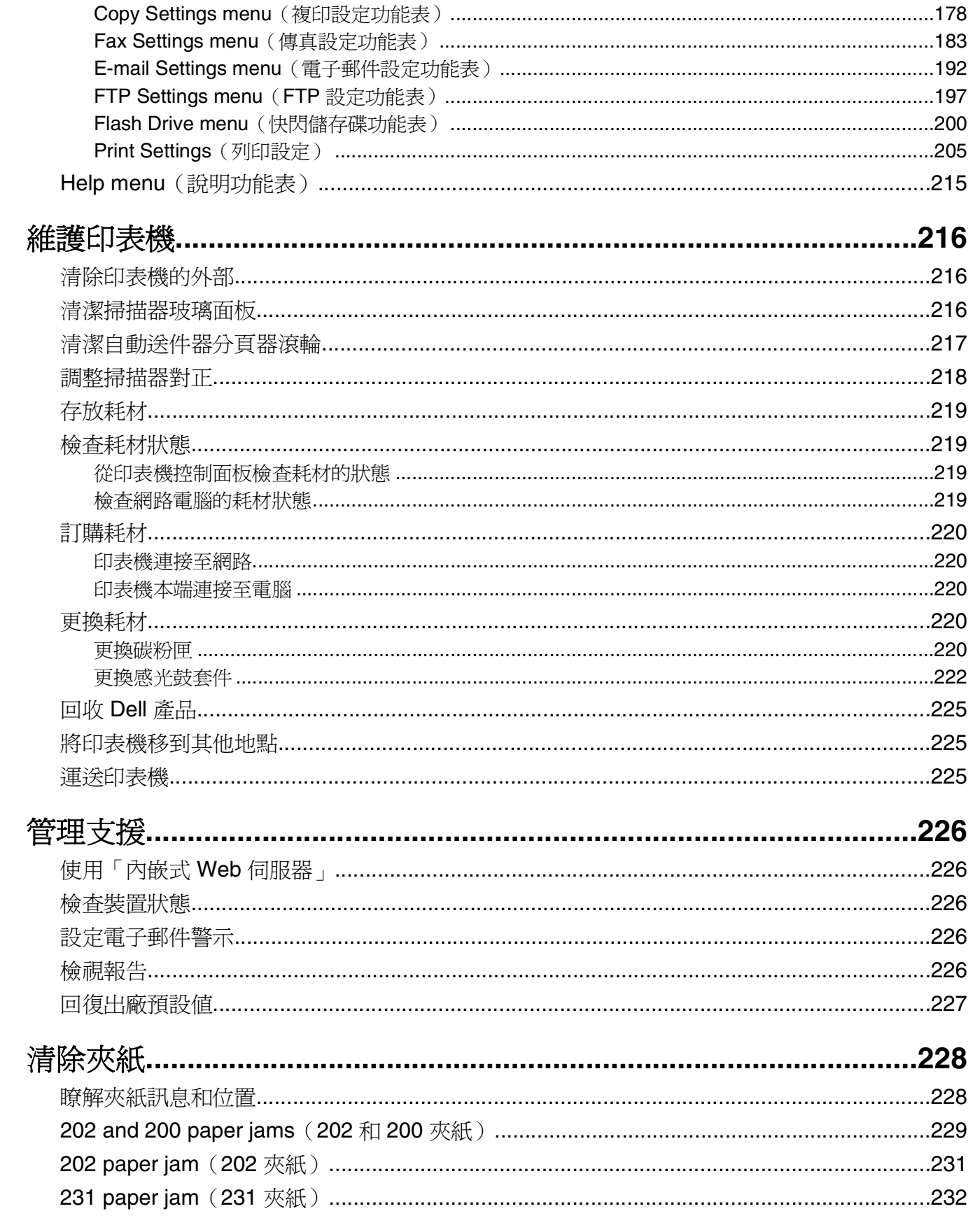

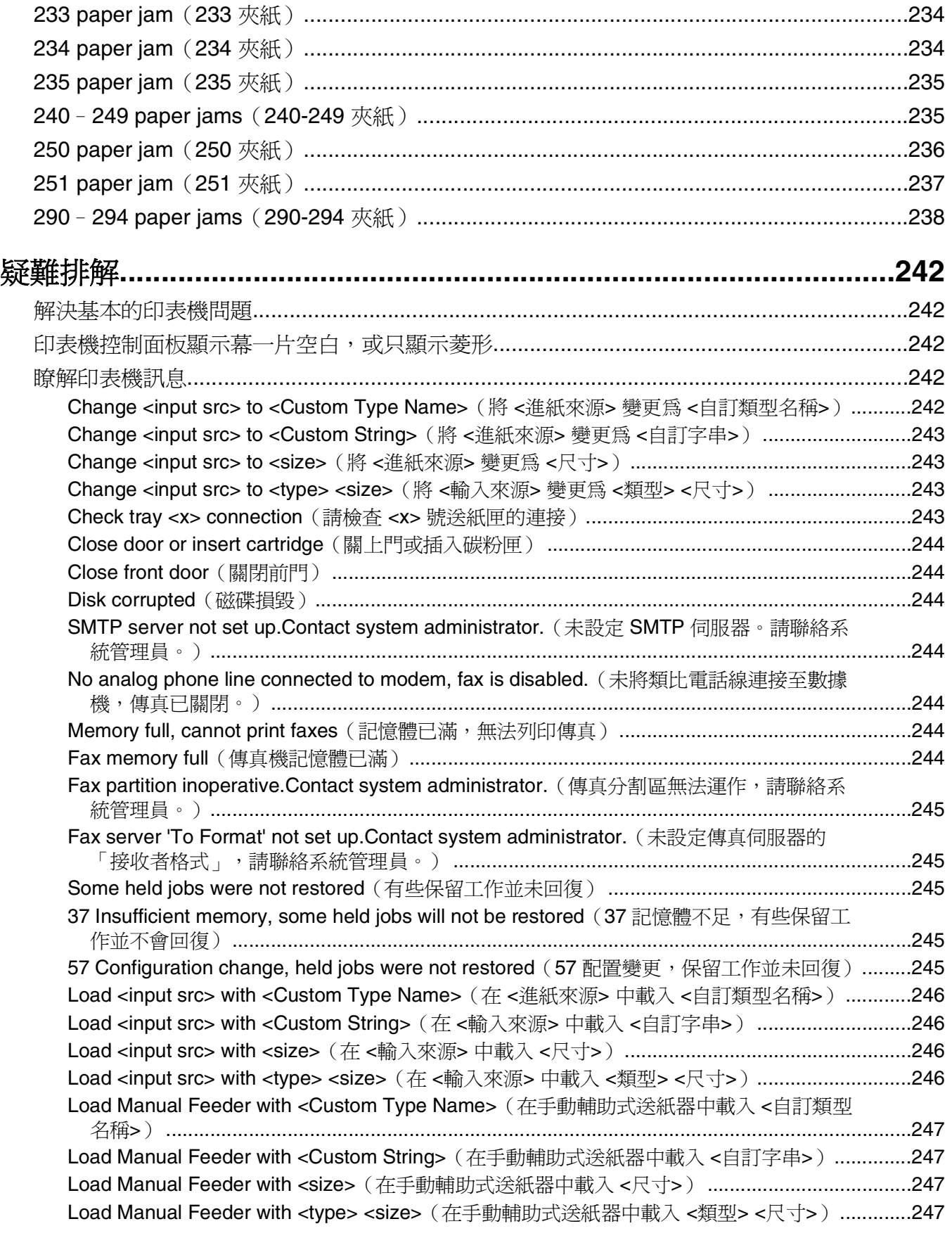

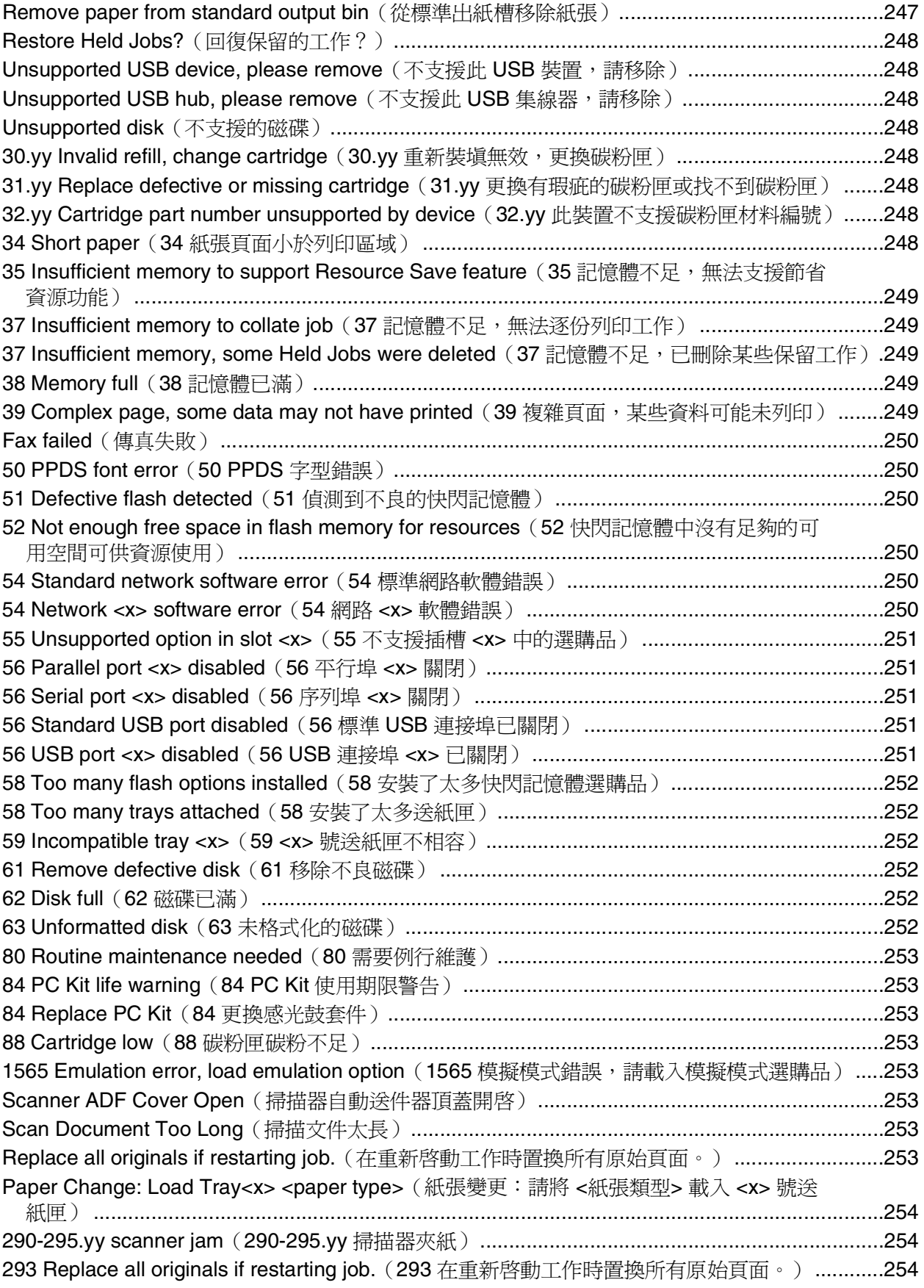

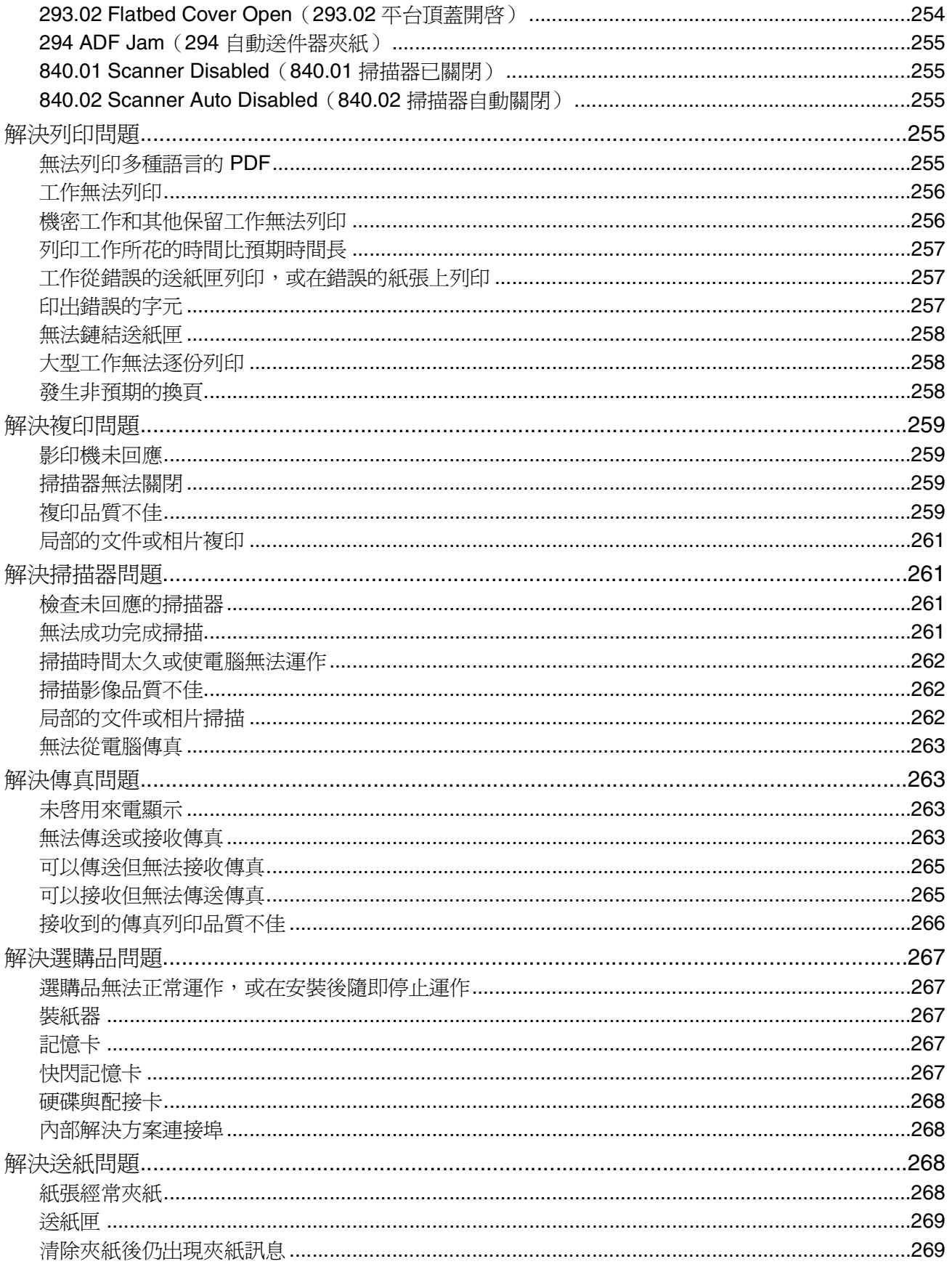

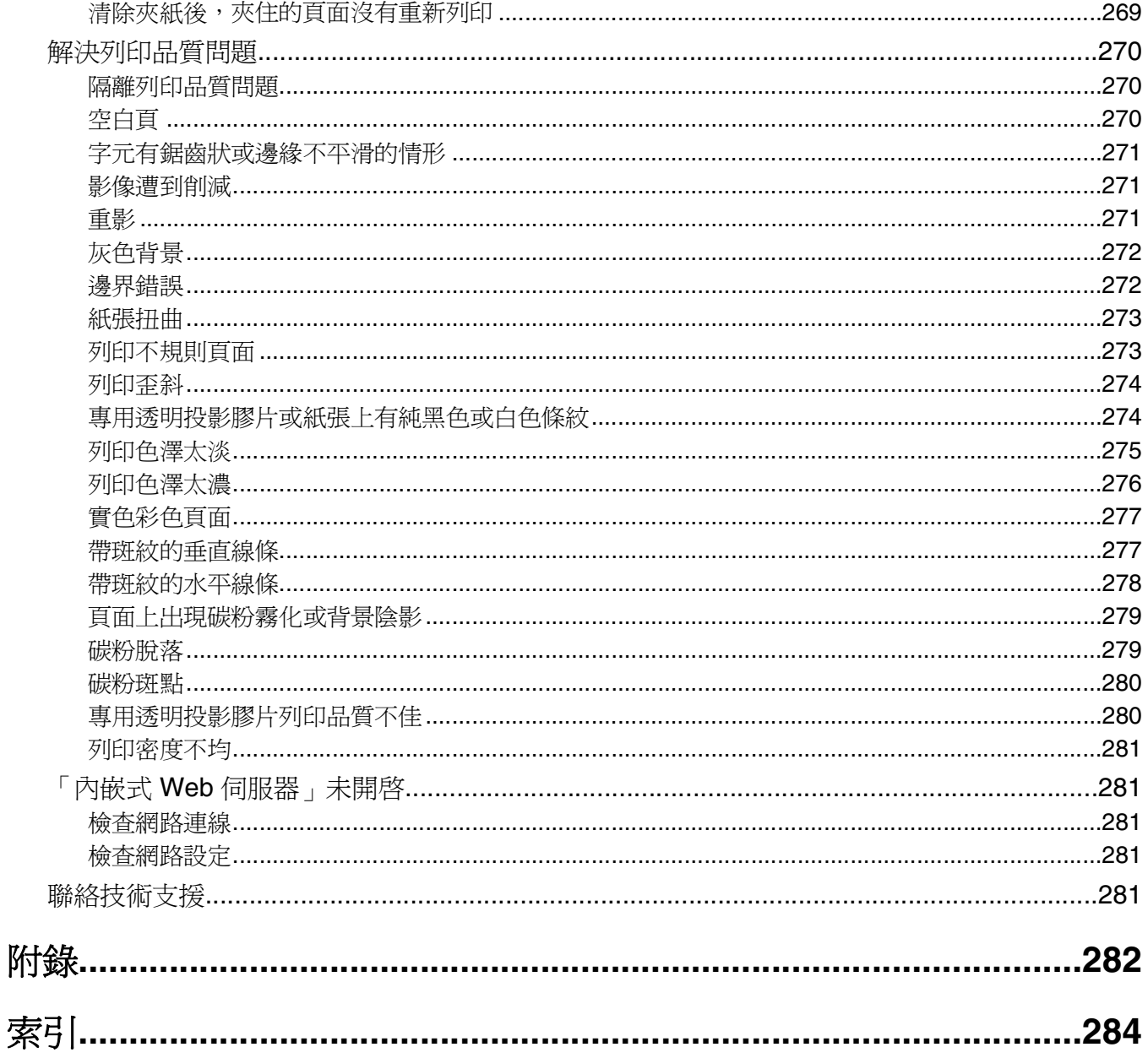

<span id="page-13-0"></span>安全資訊

<mark>∧</mark> 請當心-有潛在傷害的危險: 請參閱內附*安全資訊指南*,再進行任何電纜或電線的連接。

請將電源線連接到本產品附近且妥善接地的電源插座,而且必須易於使用。

請避免在有水或潮濕的地點附近放置或使用本產品。

A 請當心-有觸電的危險:請勿在雷雨天氣使用傳真功能。請勿於雷雨天氣時安裝本產品或連接電子產品 或電纜,例如:傳真機特性、電源線或電話。

有關服務或維修的事項,除了本使用者說明文件所提供的說明之外,您可以向專業維修人員尋求協助。

**請當心-有潛在傷害的危險:**本產品係採用雷射裝置。使用非本文指定之程序控制、調整或效能,可能 導致有害之輻射外洩。

本產品使用的列印過程,將會在列印材質上加熱,熱量可能會使列印材質產生釋出物。您必須瞭解本操作手冊 有關選擇列印材質的指引,避免可能有害的釋出物。

更換鋰電池時請小心。

**請當心-有潛在傷害的危險:**若未正確更換鋰電池,可能會有爆炸的危險。僅能使用相同或同類型的鋰 電池來更換。請勿將鋰電池充電、拆裝或焚燒。請根據製造商指示及當地法規來丟棄使用過的電池。

**、請當心-表面會發熱:**印表機內部的溫度可能很高。爲避免被發熱表面或元件燙傷的危險,請先讓該表 面或元件冷卻之後再觸摸。

△ 請當心-有潛在傷害的危險:印表機的重量超過 18 公斤(40 磅),若要安全地移動它,需要有兩個或 兩個以上受過訓練的工作人員。

A 請當心-有潛在傷害的危險: 移動印表機之前,請遵循下列指引,以免受傷或損壞印表機:

- **•** 利用電源開關關閉印表機電源,然後從牆上插座拔掉電源線。
- 移動印表機之前,請先中斷印表機的所有纜線和電纜。
- **•** 將印表機抬離選購性裝紙器,再將印表機放置一旁,請避免同時抬起裝紙器和印表機。

**請注意:**請利用印表機兩邊的握把,將印表機抬離選購性裝紙器。

請只使用本產品隨附的電源線,或製造商的授權更換品。

將本產品連接至公用切換式電話網路時,請只使用本產品隨附的電信 (RJ-11) 電纜或 26 AWG 或更高規格的 更換品。

**請當心-有觸電的危險:**若您在安裝印表機之後才取用系統主機板或安裝選購性硬體或記憶體裝置,請 先關閉印表機電源,並從牆上插座拔除電源線,再繼續作業。若您有任何其他裝置連接至印表機,請也 關閉它們的電源,並拔下所有連接到印表機的電纜。

**、請當心-有觸電的危險:**請確定所有的外接線(如乙太網路與電話系統連線)均已適當地安裝在所標示 的連接埠插孔中。

本產品採用特定製造商的零件,其設計、測試及檢驗均符合全球最嚴格的安全標準。某些零件的安全特性可能 不顯著。若使用其他替代零件,製造商不負任何責任。

**請當心-有潛在傷害的危險:** 請勿切割、扭轉、彎曲或擠壓電源線,或是在電源線上放置重物。請避免 讓電源線遭到磨損或壓迫。請不要讓電源線夾在傢俱和牆壁這類的物體之間。若發生以上任一種情況, 有可能會引起火災或造成觸電。請定期檢查電源線,確認有無該等問題的跡象。檢查電源線之前,請先 從電源插座拔掉電源線。

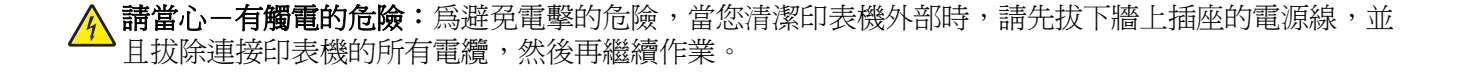

# <span id="page-15-0"></span>認識印表機

### 感謝您選擇本印表機!

我們戮力於提供您滿意的產品。

要立刻開始使用新印表機,請參考印表機隨附的安裝說明文件,然後查看用戶手冊,瞭解如何執行基本的列印 工作。要讓印表機發揮最大效益,請詳讀*用戶手冊*,且務必登入本公司網站,查看最近的更新資訊。

本公司致力於提供您效能與價值兼具的印表機,以滿足您的需求。如果使用期間出現任何問題,本公司專業的 支援代表將竭誠協助您儘速解決,重新順利運作。若您發現任何需要改進之處,請不吝提供寶貴意見。本公司 秉持以客為尊的信念,竭誠歡迎您提供意見,讓我們把每件事做得更加完善。

### 尋找印表機相關資訊

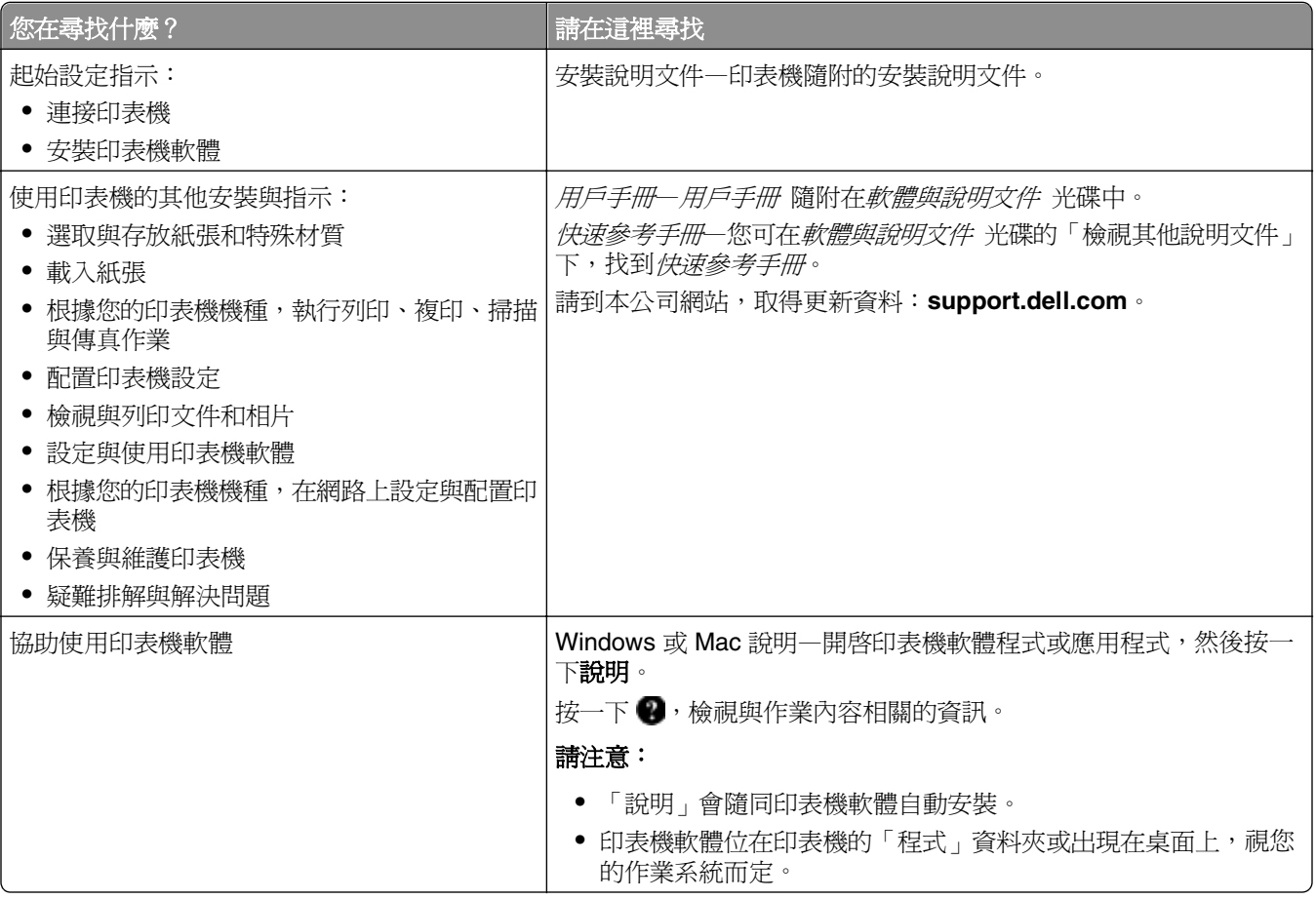

<span id="page-16-0"></span>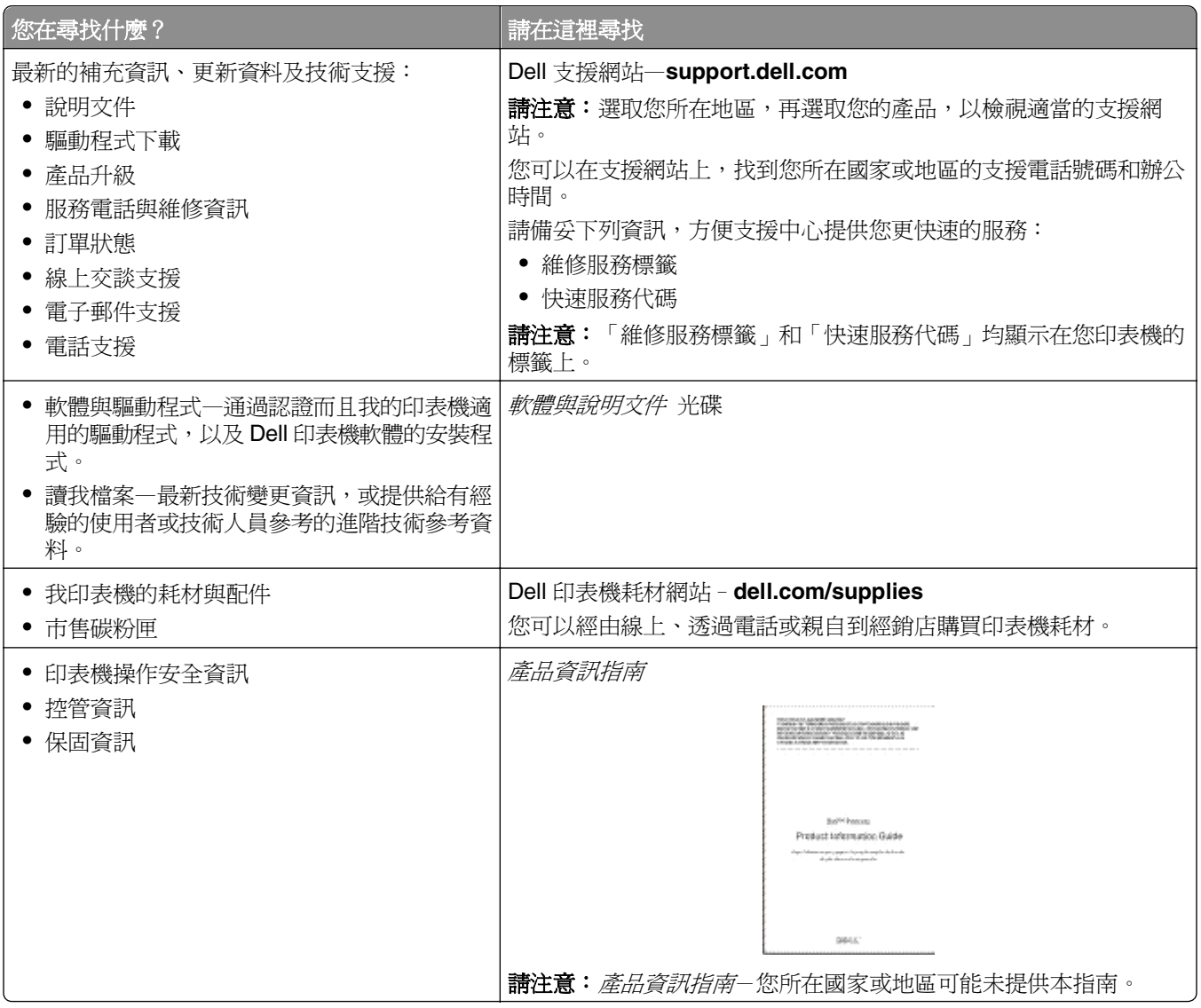

## 印表機配置

請注意:印表機配置會因印表機機種而異。

### 基本機種

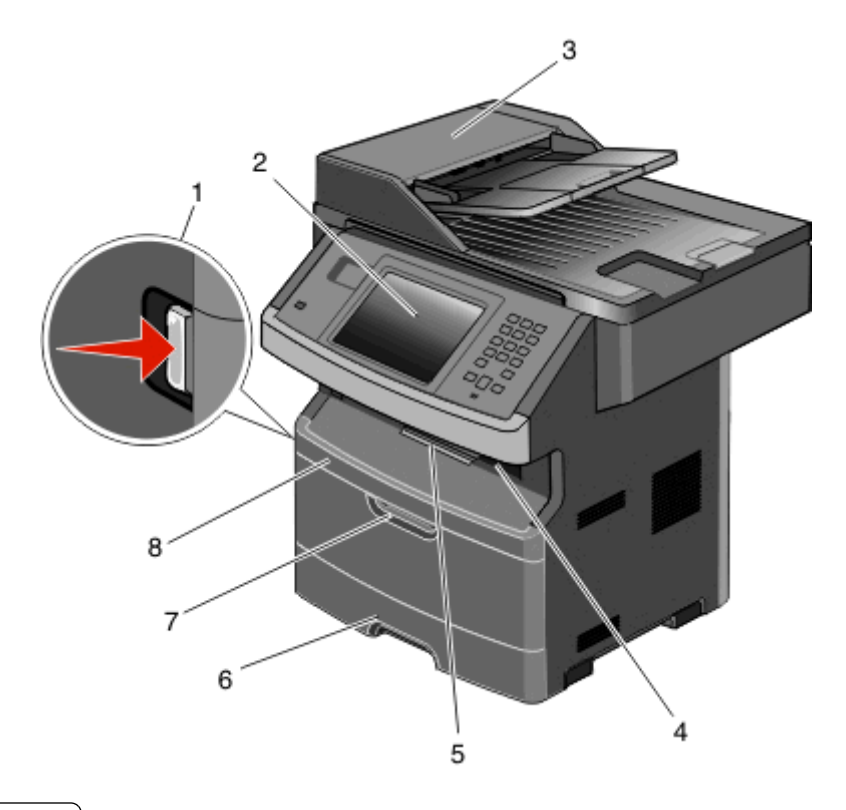

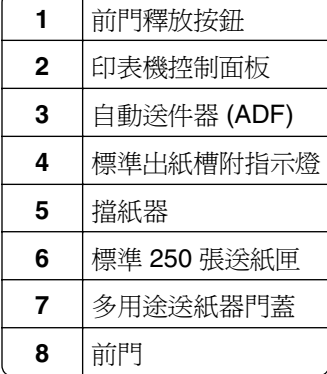

<span id="page-18-0"></span>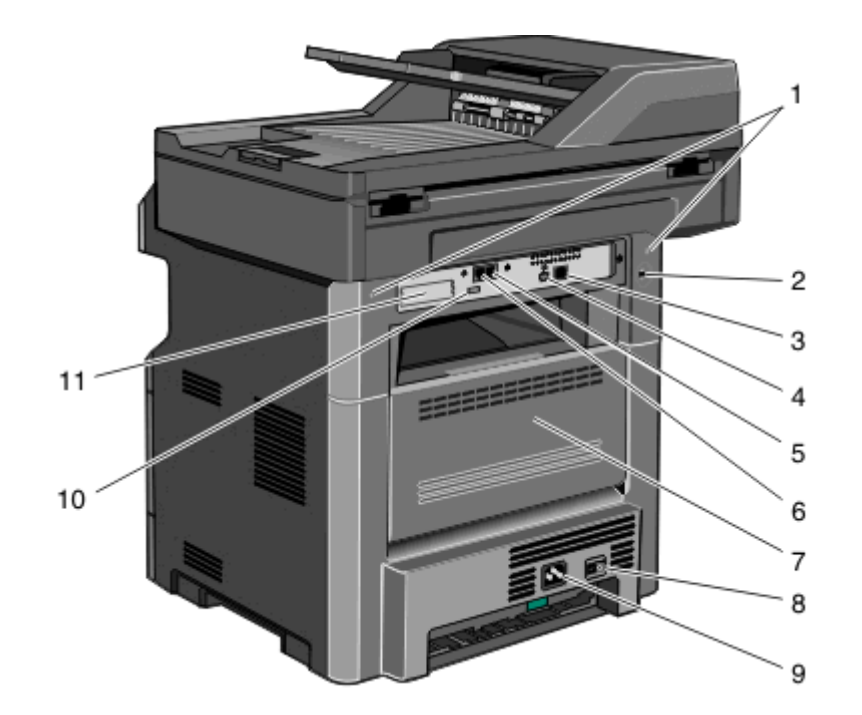

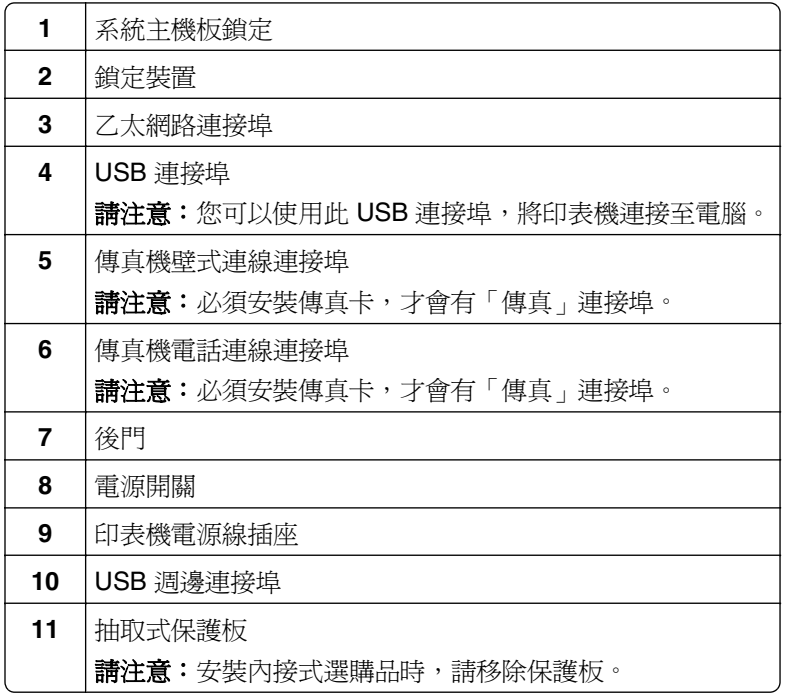

### 選取印表機放置地點

選取印表機放置地點時,請預留足夠的空間,方便您打開送紙匣、蓋板和門板。如果您計劃安裝任何選購品, 請同時預留足夠的空間。請注意下列重要事項:

- **•** 確定室內空氣流動符合最新版的 ASHRAE 62 標準。
- **•** 提供平坦、穩固的表面。
- <span id="page-19-0"></span>**•** 擺放印表機時,請注意下列事項:
	- **–** 印表機應遠離空調設備、電熱器或抽風機的送風口
	- **–** 印表機應避免陽光直射、溼度過高或過低或溫差過大等問題
	- **–** 印表機應保持乾淨、乾燥,並避免灰塵堆積
- **•** 建議您在印表機周圍預留以下適當的通風空間:

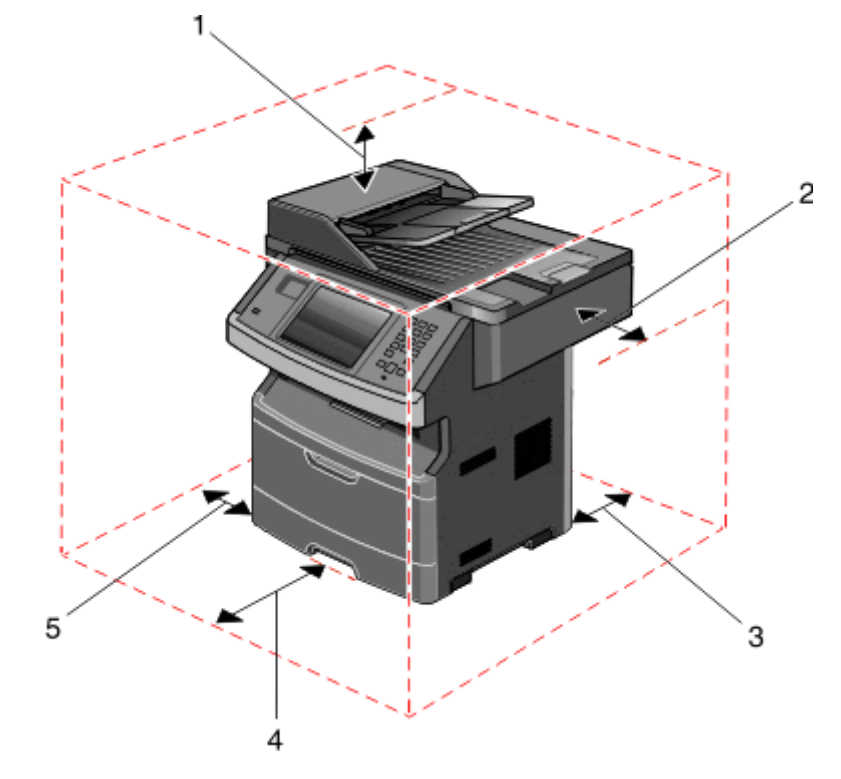

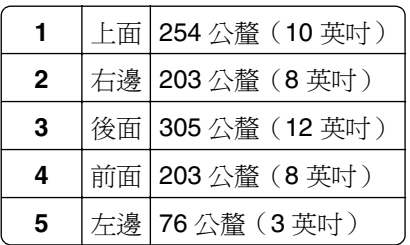

### 掃描器的基本功能

掃描器提供大型工作群組適用的複印、傳真及掃描至網路等功能。您可以:

- **•** 進行快速複印,或變更印表機控制面板上的設定,來執行特定的複印工作。
- **•** 使用印表機控制面板傳送傳真。
- **•** 同時傳送傳真至多個傳真目的地。
- **•** 掃描文件並傳送至您的電腦、電子郵件位址、快閃儲存碟或 FTP 目的地。
- 掃描文件,然後傳送到另一台印表機(採用 PDF 格式,並使用 FTP)。

請注意:只有選定的印表機機種才提供傳真功能。

### <span id="page-20-0"></span>瞭解自動送件器和掃描器玻璃面板

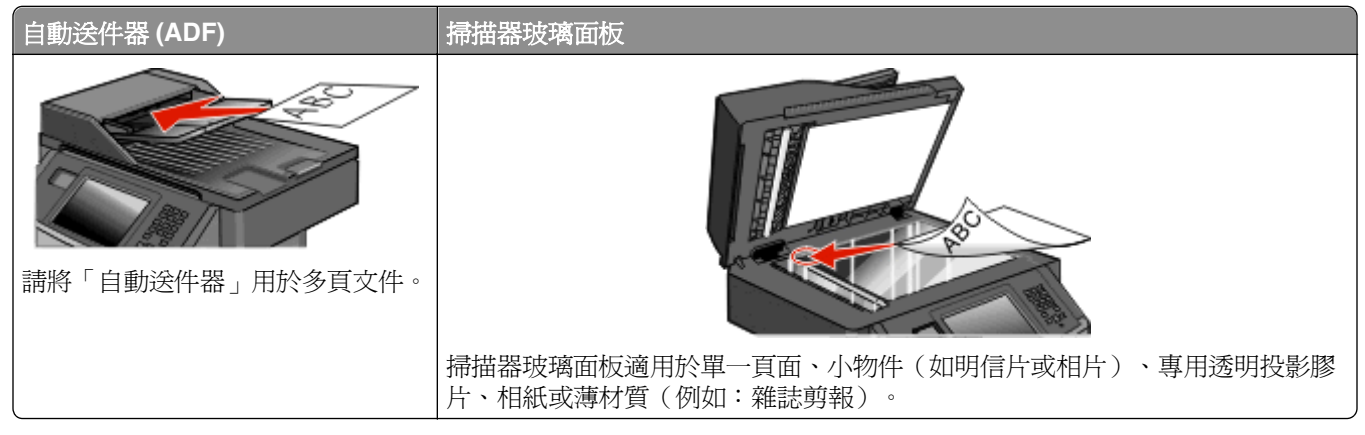

您可以使用「自動送件器」或掃描器玻璃面板,來掃描文件。

#### 使用自動送件器

「自動送件器」可掃描多頁,包括雙面列印頁面。若選取了雙面列印設定,「自動送件器」就會自動進行雙面 掃描。當您使用「自動送件器」時:

- **•** 將文件面朝上載入「自動送件器」,並讓短邊先行載入。
- **•** 「自動送件器」進紙匣最多可放入 50 張普通紙。
- 掃描尺寸範圍是從 125 x 127 公釐(4.92 x 5.0 英吋)到 215.9 x 355.6 公釐(8.5 x 14 英吋)。
- **•** 掃描混合頁面尺寸(Letter 紙張和 Legal 紙張)的文件。
- **•** 掃描材質重量是從 52 到 120 g/m2(14 到 32 磅)。
- **•** 請不要將明信片、相片、小東西、專用透明投影膠片、相紙或細薄材質(如雜誌剪報)載入「自動送件 器」。將這些物件放在掃描器玻璃面板上。

#### 使用掃描器玻璃面板

掃描器玻璃面板可以用來掃描或複印單一頁面或書籍頁面。使用掃描器玻璃面板時:

- **•** 將文件面朝下放在掃描器玻璃面板的左上角。
- **•** 掃描或複印文件的上限是 215.9 x 355.6 公釐(8.5 x 14 英吋)。
- **•** 掃描混合頁面尺寸(Letter 紙張和 Legal 紙張)的文件。
- **•** 複印書籍的厚度上限是 25.3 公釐(1 英吋)。

## <span id="page-21-0"></span>瞭解印表機控制面板

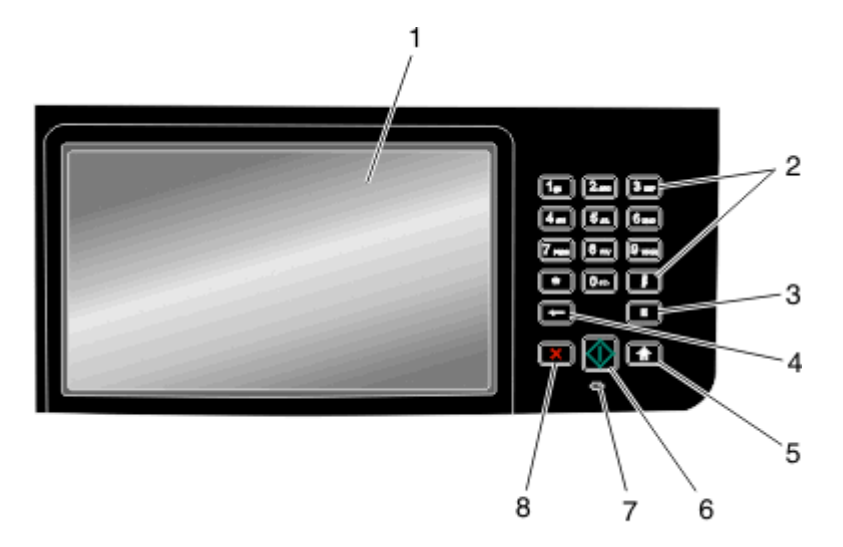

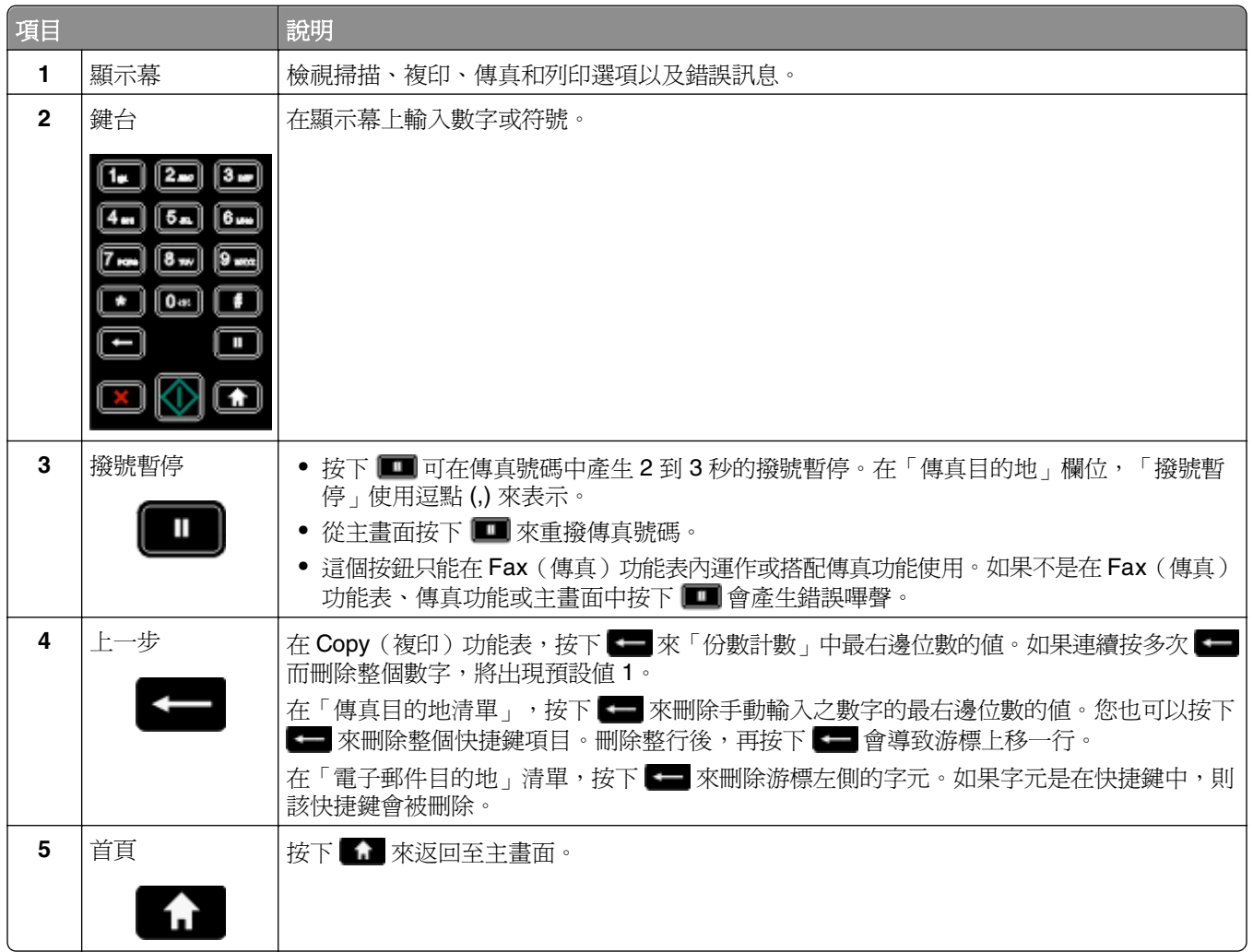

<span id="page-22-0"></span>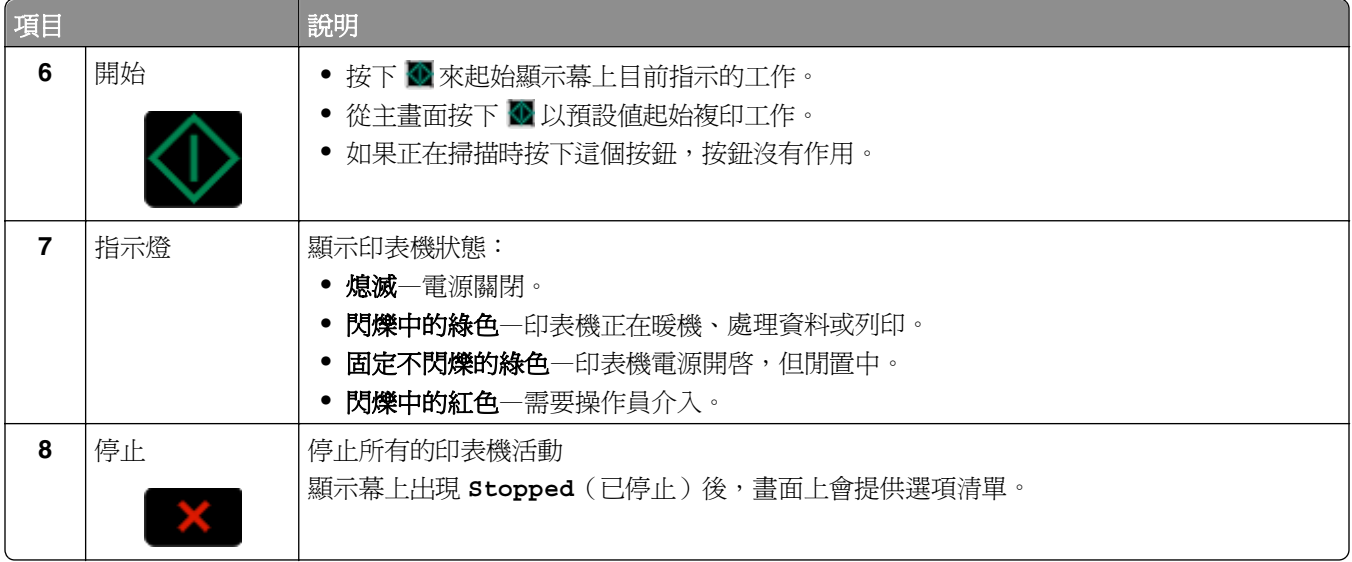

### 瞭解主畫面

印表機打開電源並經過短暫的暖機後,顯示幕會顯示下列基本畫面,又稱為主畫面。請使用主畫面的按鈕來起 始動作,像是複印、傳真或掃描、開啟功能表畫面或回應訊息。

**請注意:**主畫面上顯示哪些按鈕,將依據主畫面自訂設定而有所不同。

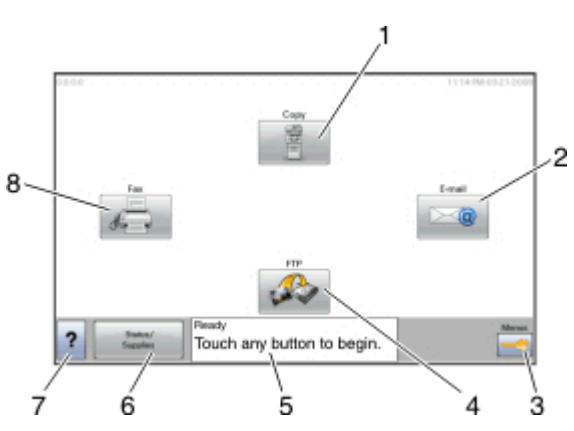

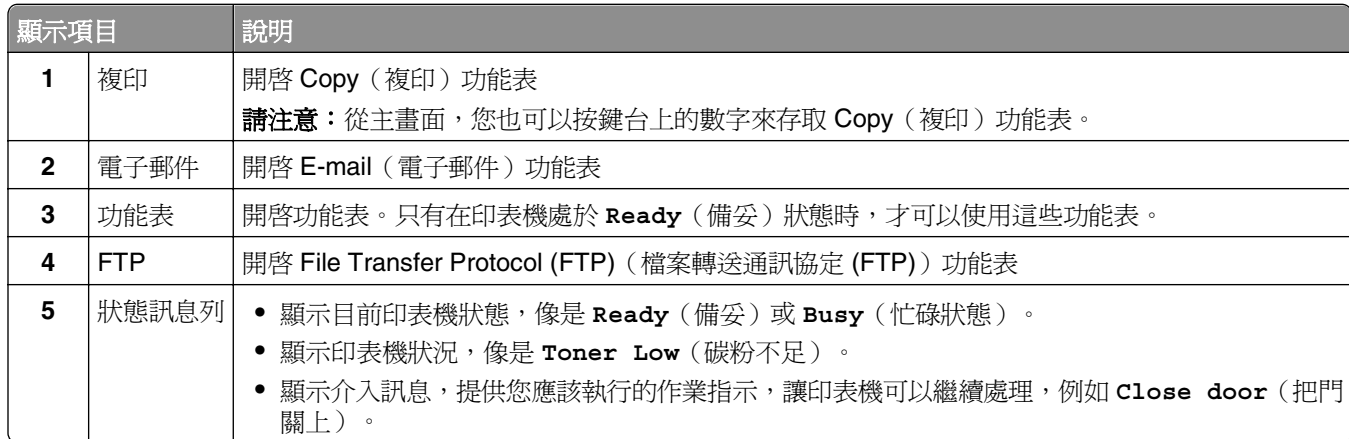

<span id="page-23-0"></span>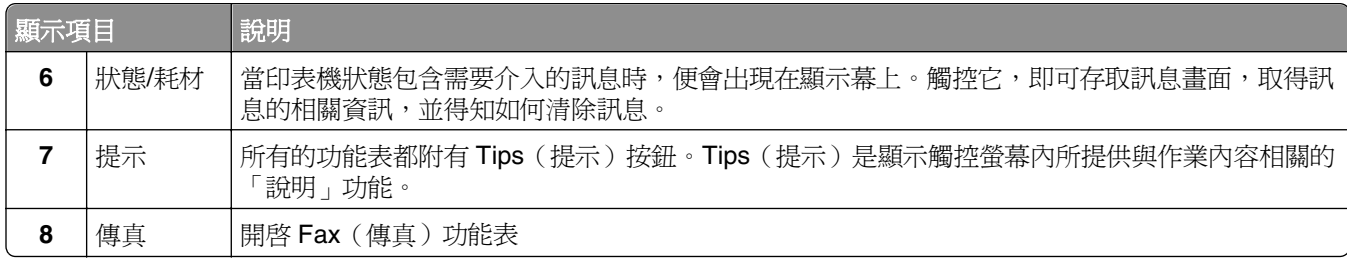

以下是主畫面上可能出現的其他按鈕範例:

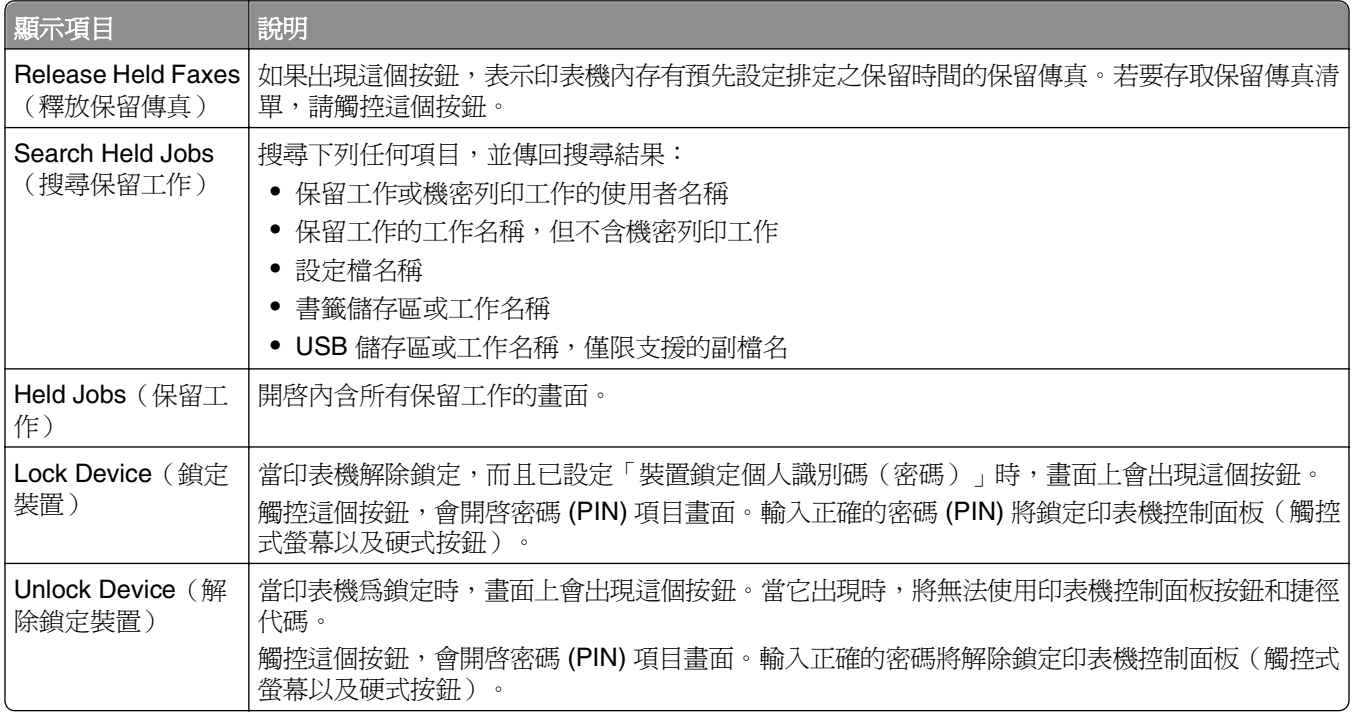

## 使用觸控式螢幕按鈕

**請注意:**您的畫面和按鈕可能因您所使用的選購品及管理設定,而與此處顯示的內容有所出入。

#### 觸控式螢幕範例

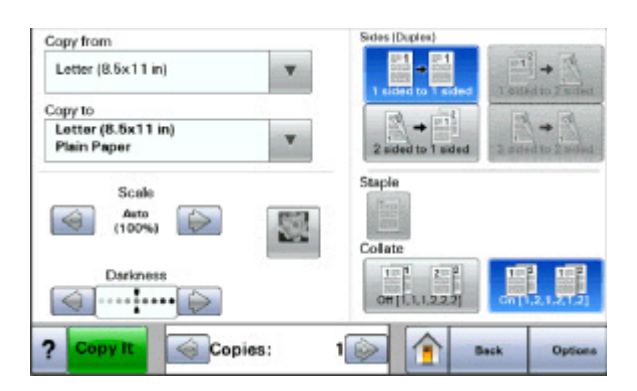

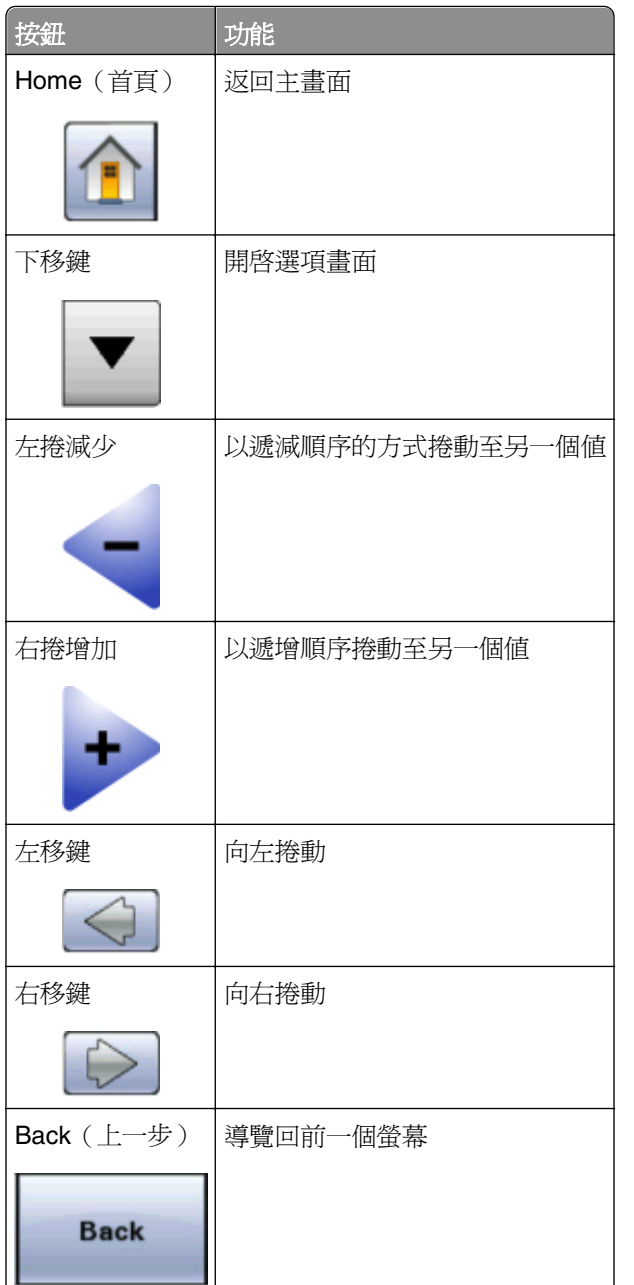

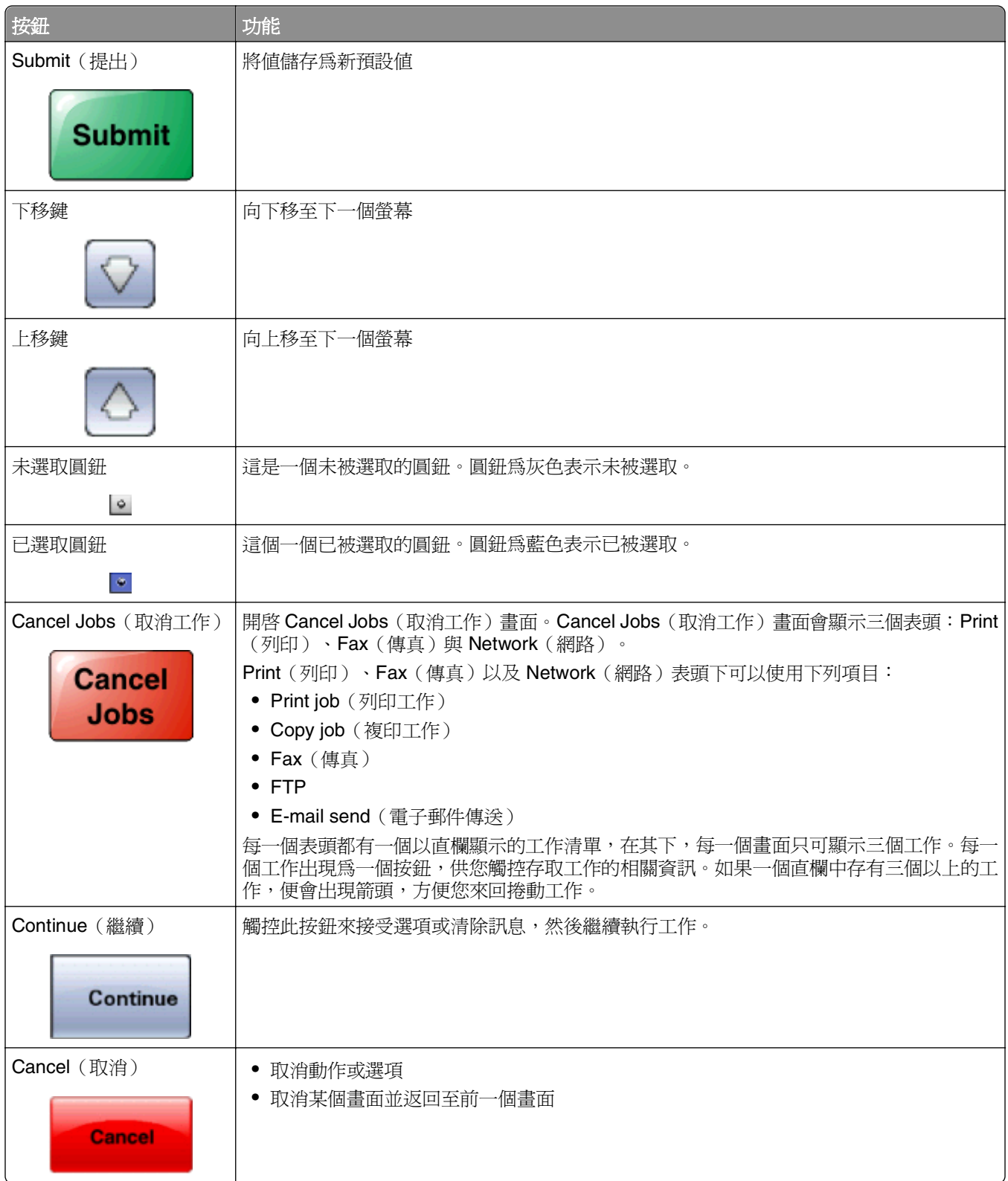

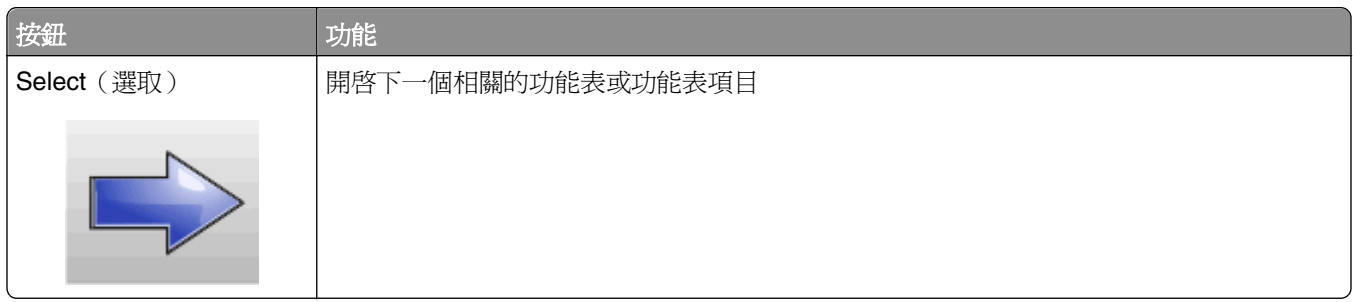

### 產品功能

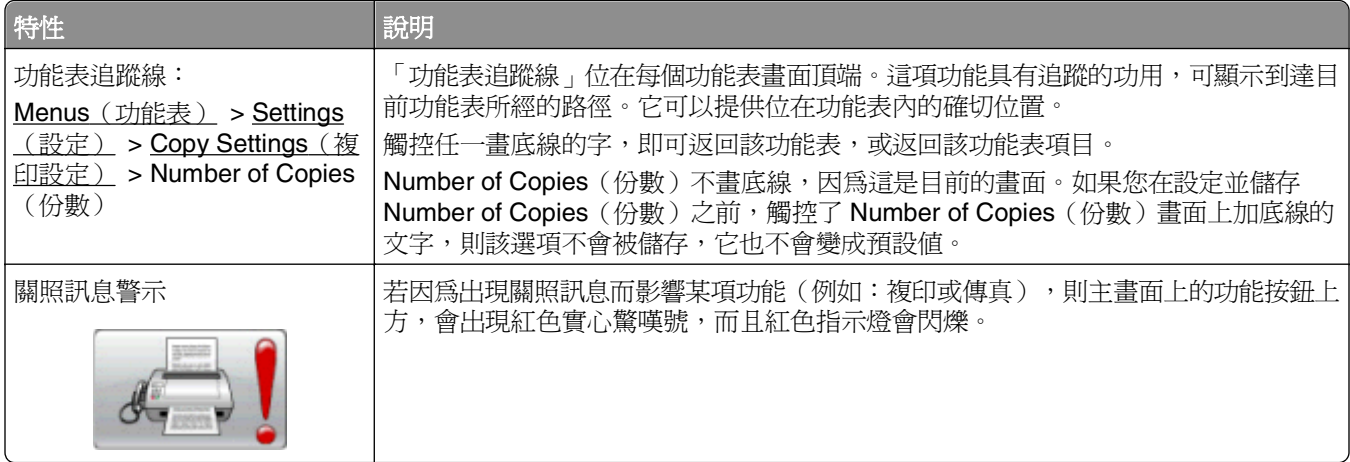

# <span id="page-27-0"></span>其他印表機設定

### 安裝內接式選購品

 $\bigwedge$  請當心-有觸電的危險:若您在安裝印表機之後,才取用系統主機板或安裝選購性硬體或記憶體裝置, 請先關閉印表機電源,並從牆上插座拔除電源線,再繼續作業。若您有任何其他裝置連接至印表機,請 同時關閉它們的電源,並拔下所有連接到印表機的電纜。

您可新增選購卡,來自訂印表機連線與記憶體容量。本節中的指示說明如何安裝可用的插卡,您也可以使用這 些指示,來尋找要移除的插卡。

#### 可用的內接式選購品

- **•** 記憶卡
- **•** 韌體卡
- **•** 印表機硬碟
- **•** 內部解決方案連接埠 (ISP)

這些選購品不一定全部都可供您選用。如需其他資訊,請聯絡原印表機經銷處。

#### <span id="page-28-0"></span>存取系統主機板來安裝內接式選購品

請注意:這項作業需使用一字起子。

A 請當心-有觸電的危險:若您在安裝印表機之後,才取用系統主機板或安裝選購性硬體或記憶體裝置, 請先關閉印表機電源,並從牆上插座拔除電源線,再繼續作業。若您有任何其他裝置連接至印表機,請 同時關閉它們的電源,並拔下所有連接到印表機的電纜。

**1** 將系統主機板背面的螺絲鬆開四分之一圈。

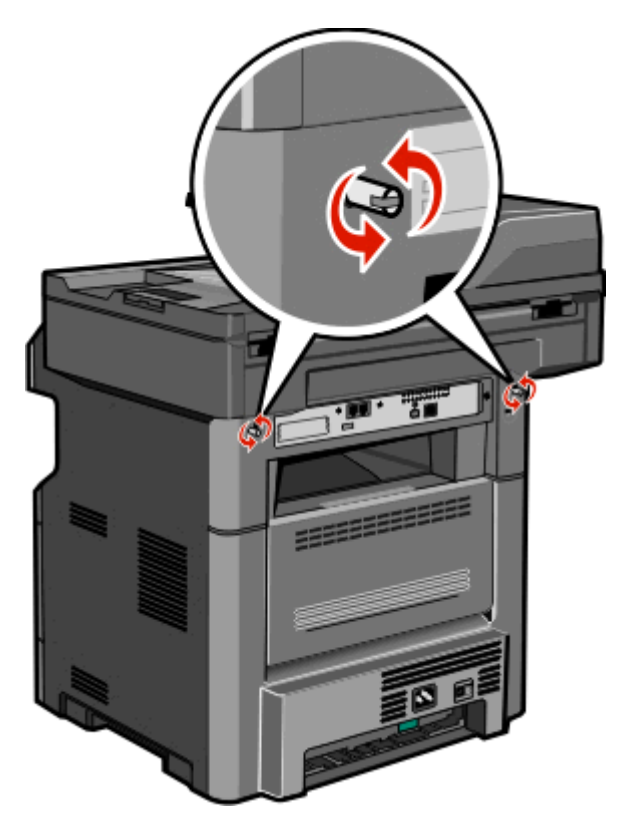

抬起掃描器組件前端,以打開系統主機板。

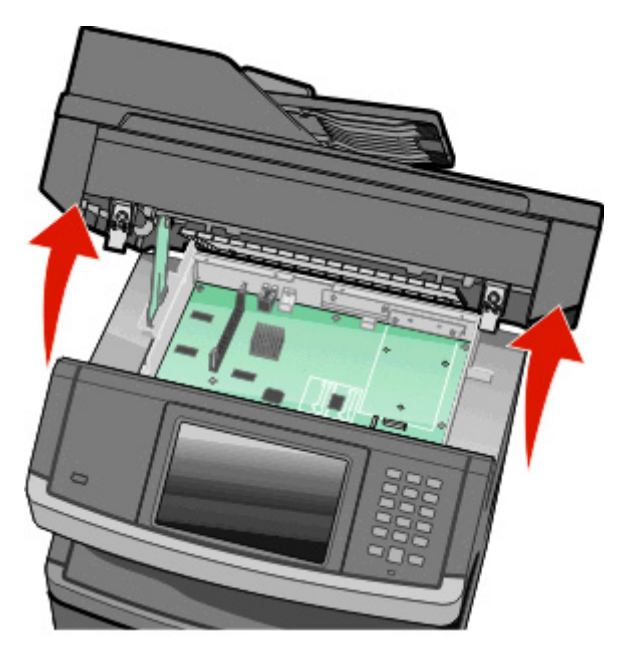

請利用下列指示,找出適當的連結器。

警告-潛在損害:系統主機板的電子元件很容易受靜電而毀損。觸摸系統主機板的任何電子元件或連結 器之前,請先觸摸印表機上的金屬部分。

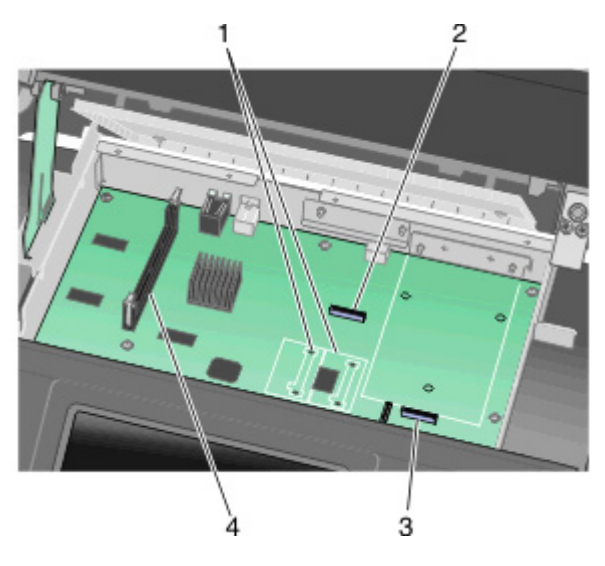

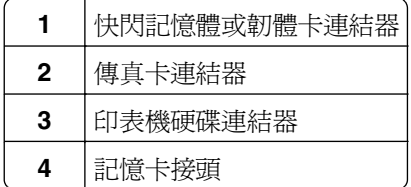

#### <span id="page-30-0"></span>安裝記憶卡

 $\bigwedge$  請當心-有觸電的危險:若您在安裝印表機之後,才取用系統主機板或安裝選購性硬體或記憶體裝置, 請先關閉印表機電源,並從牆上插座拔除電源線,再繼續作業。若您有任何其他裝置連接至印表機,請 也關閉它們的電源,並拔下所有連接到印表機的電纜。

警告-潜在損害:系統主機板的電子元件很容易受靜電而毀損。觸摸系統主機板的任何電子元件或連結器之 前,請先觸摸印表機上的金屬部分。

請注意:這項作業需使用一字起子。

您可以另外購買選購性記憶卡,然後連接到系統主機板。若要安裝記憶卡:

**1** 存取系統主機板。

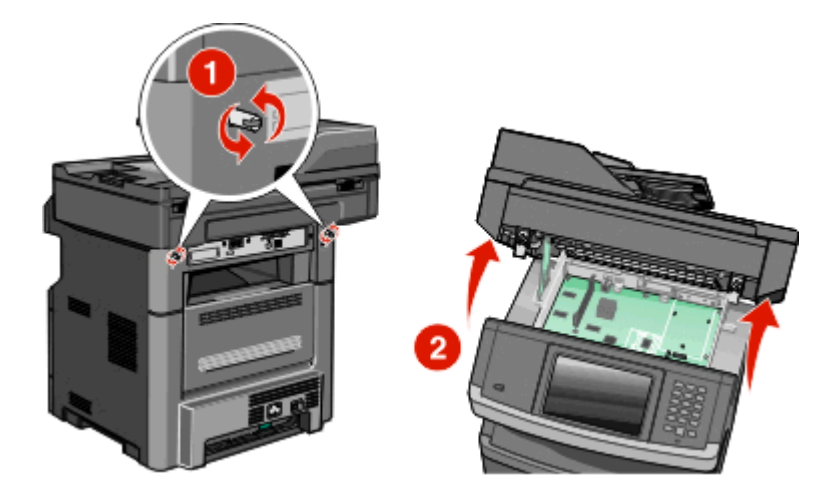

**2** 拆開記憶卡的包裝。

請注意:請避免碰觸插卡邊緣的連接點。

**3** 打開記憶卡接頭的卡榫。

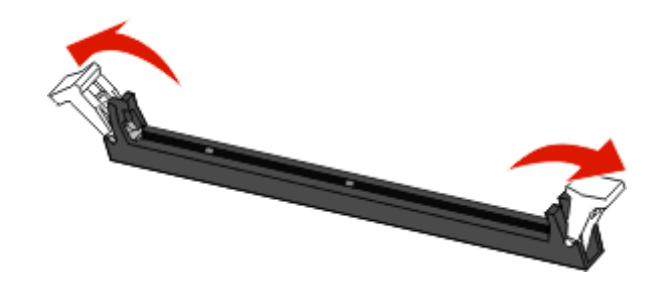

**4** 將記憶卡上的缺口處對準連結器的脊部。

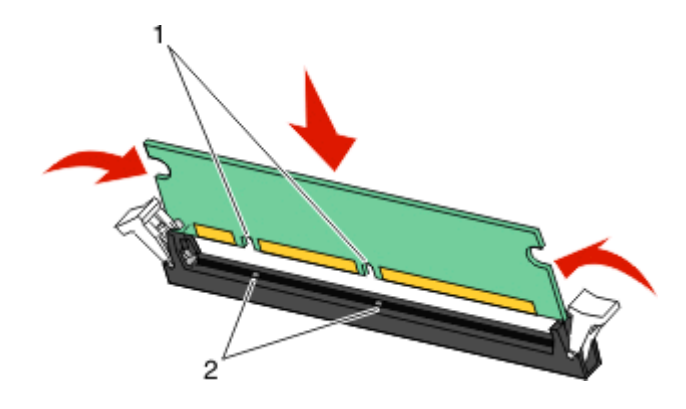

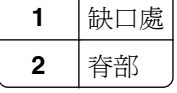

5 將記憶卡筆直推入連結器中,使它*發出喀嚓一聲,* 卡入定位。

請注意: 安裝記憶卡後,請確定記憶卡的連結器卡榫已回到卡榫的垂直位置,且緊靠在卡上。

- 6 放開系統主機板存取插梢,然後將掃描器往下放,再關上系統主機板門蓋。
- **7** 按順時針方向拴繄螺絲四分之一圈時,同時將螺絲往內推,以便將系統主機板鎖入定位。

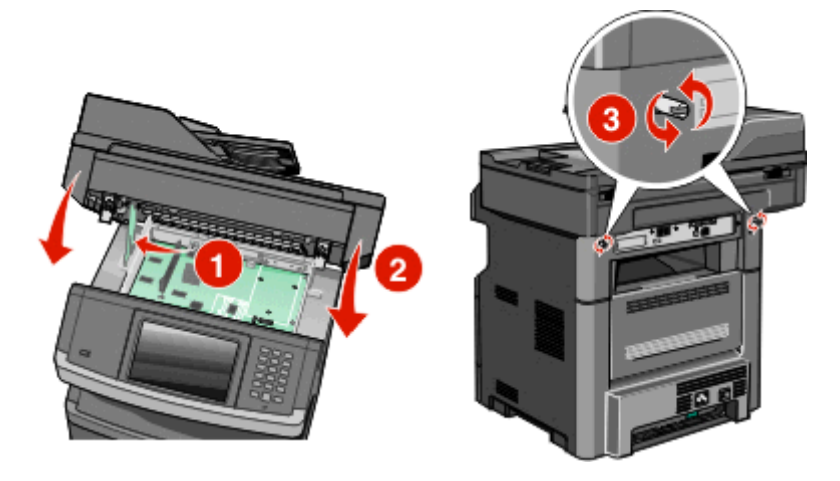

警告-潛在損害:請確認系統主機板已鎖定,防止因移動而對印表機造成損壞。

#### <span id="page-32-0"></span>安裝快閃記憶體或韌體卡

系統主機板備有兩個可供選購性快閃記憶體或韌體卡使用的連接裝置。您只能安裝其中一種,不過,這兩個連 結器可以交換。

請注意:這項作業需使用一字起子。

 $\bigwedge$  請當心-有觸電的危險:若您在安裝印表機之後,才取用系統主機板或安裝選購性硬體或記憶體裝置, 請先關閉印表機電源,並從牆上插座拔除電源線,再繼續作業。若您有任何其他裝置連接至印表機,請 也關閉它們的電源,並拔下所有連接到印表機的電纜。

警告-潛在損害:系統主機板的電子元件很容易受靜電而毀損。觸摸系統主機板的任何電子元件或連結器之 前,請先觸摸印表機上的金屬部分。

**1** 存取系統主機板。

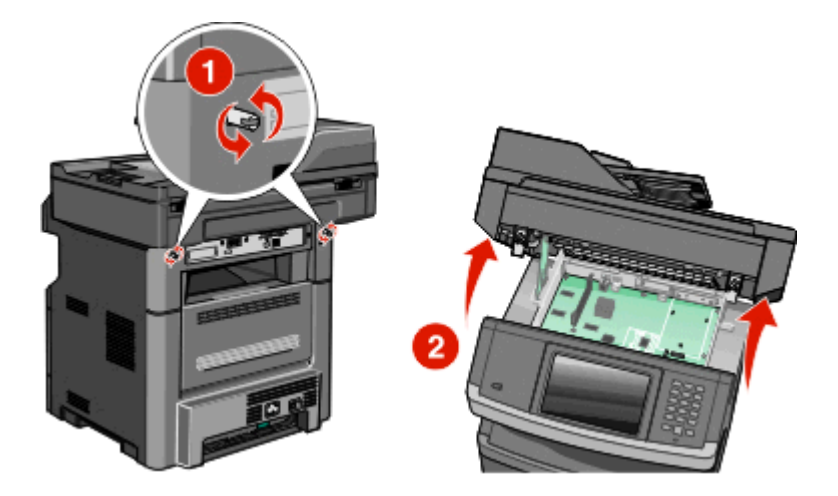

**2** 拆開插卡的包裝。

請注意:請不要觸摸卡上的任何電器元件。

3 握著卡片邊緣,然後將插卡上的塑膠插腳對準系統主機板上的孔洞。

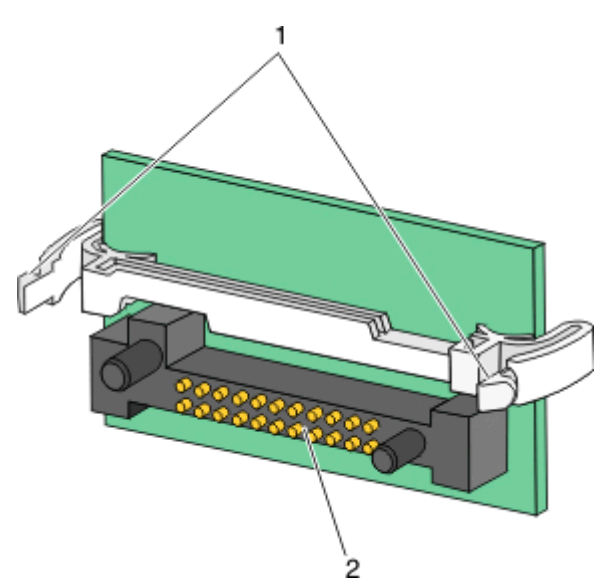

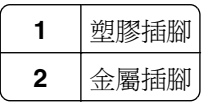

**4** 將插卡穩妥地推入定位。

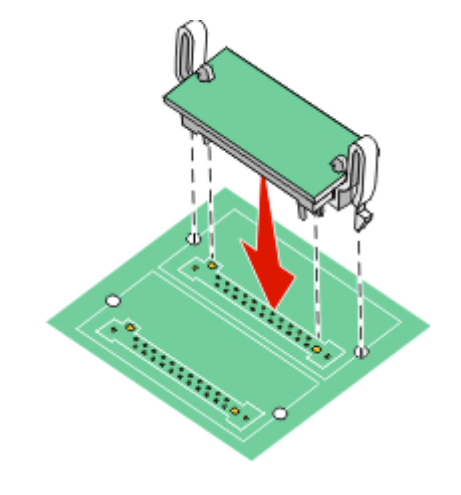

#### 請注意:

- **•** 插卡接頭的整個長度都必須碰觸並緊靠著系統主機板。
- **•** 請小心,別損壞了接頭。
- 5 放開插梢,然後將掃描器往下放,以關上系統主機板門蓋。

<span id="page-34-0"></span>6 按順時針方向拴緊螺絲四分之一圈時,同時將螺絲往內推,以便將系統主機板鎖入定位。

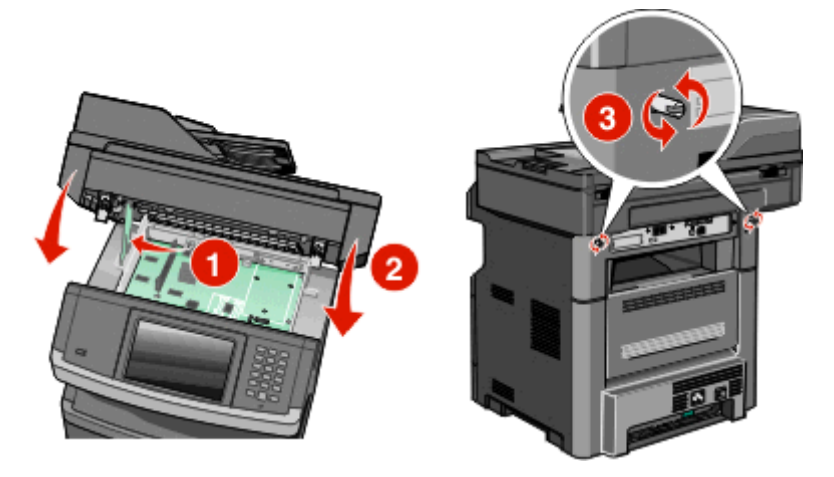

警告-潛在損害: 請確認系統主機板已鎖定,防止因移動而對印表機造成損壞。

#### 安裝內部解決方案連接埠

請注意:安裝時需要一把 2號十字螺絲起子和一把一字螺絲起子。

 $\bigwedge$  請當心-有觸電的危險:若您在安裝印表機之後,才取用系統主機板或安裝選購性硬體或記憶體裝置, 請先關閉印表機電源,並從牆上插座拔除電源線,再繼續作業。若您有任何其他裝置連接至印表機,請 同時關閉它們的電源,並拔下所有連接到印表機的電纜。

警告-潛在損害:系統主機板的電子元件很容易受靜電而毀損。觸摸系統主機板的任何電子元件或連結器之 前,請先觸摸印表機上的金屬部分。

**1** 存取系統主機板。

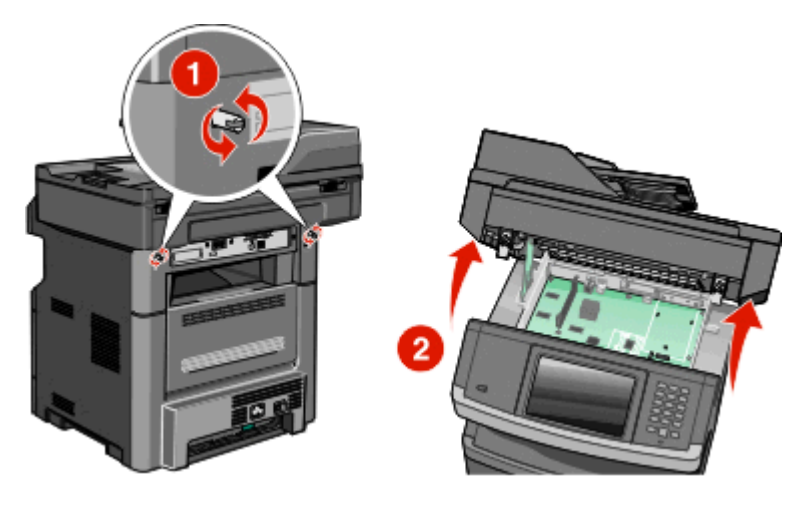

**2** 拆開 ISP 和塑膠 T 字形物件的包裝。

請注意:請勿觸摸硬碟上的元件。

**3** 在系統主機板上找出適當的連結器。

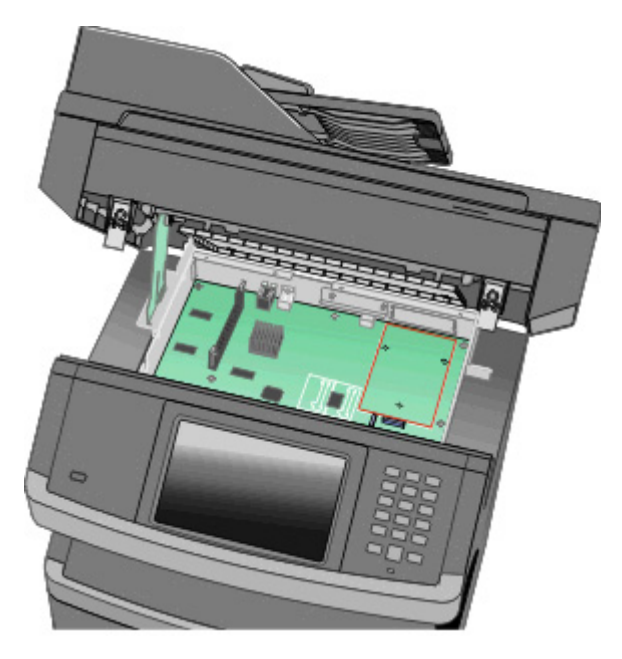

- 請注意:若目前已安裝選購性印表機硬碟,則必須先移除該印表機硬碟。若要移除硬碟:
- **a** 從系統主機板拔下印表機硬碟介面電纜,但電纜仍連接在印表機硬碟上。若要拔下電纜,請在拔出電纜 之前,先捏住介面電纜插頭的側翼,使卡榫脫落。

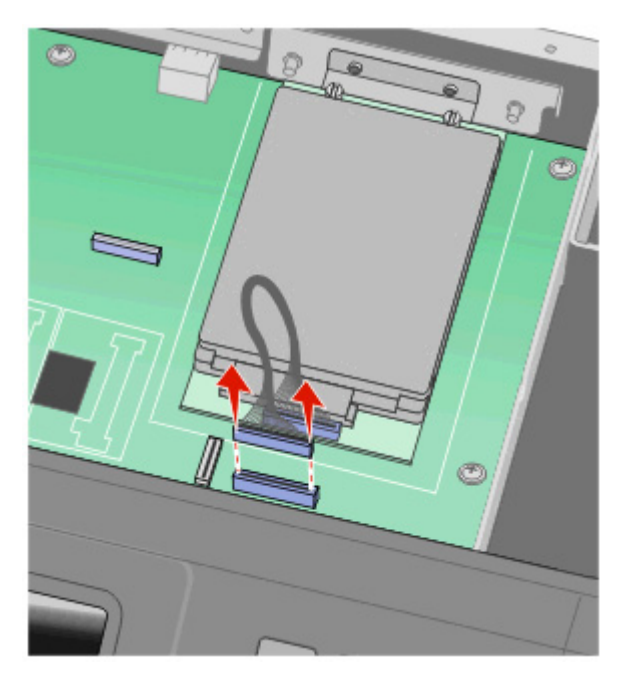
**b** 取出用於固定印表機硬碟的螺絲。

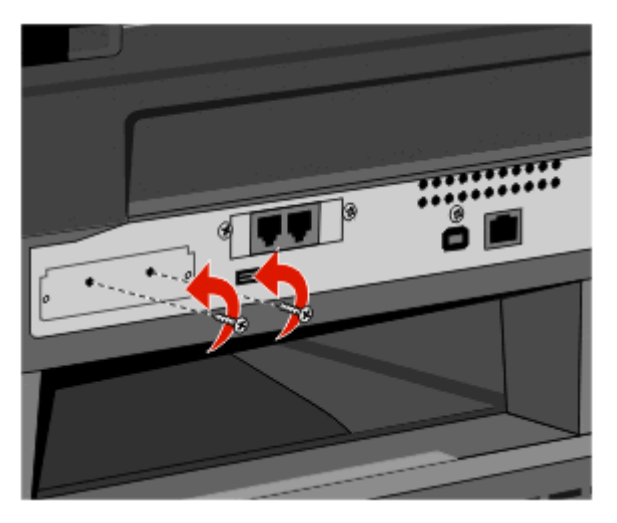

**c** 將印表機硬碟往上拉,使隔線脫離,然後移除印表機硬碟。

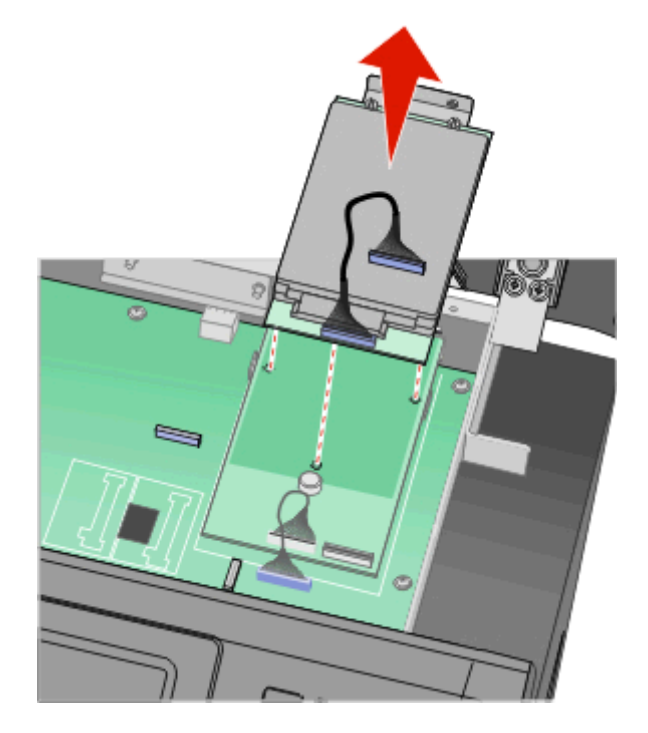

**d** 取出用來將印表機硬碟裝載支架安裝在印表機硬碟上的扇形旋鈕,然後取下裝載支架。將印表機硬碟放 在旁邊。

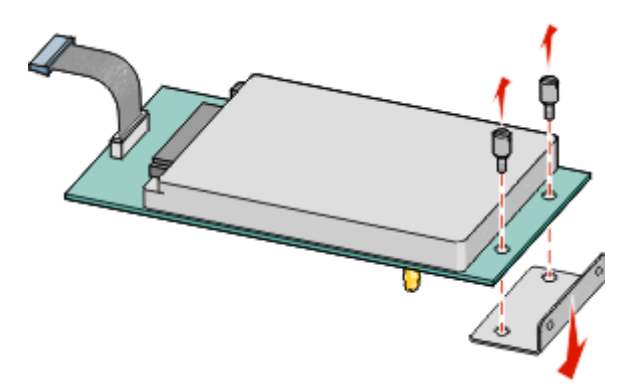

**4** 從 ISP 開口處取下金屬蓋板。

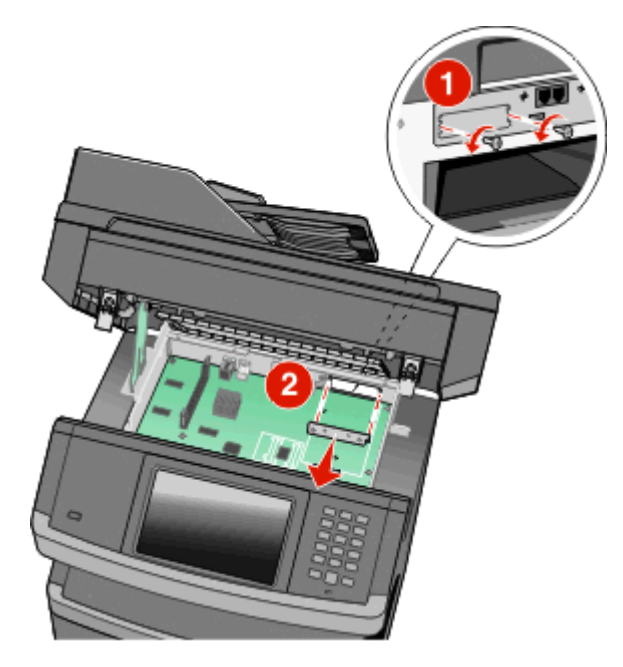

**5** 將塑膠 T 字形物件的支撐架對準系統主機板的孔洞,然後往下壓,使 T 字形物件卡入定位。確認 T 字形物 件的每個支撐架都已完全鎖上,並確定 T 字形物件已牢靠地固定在系統主機板上。

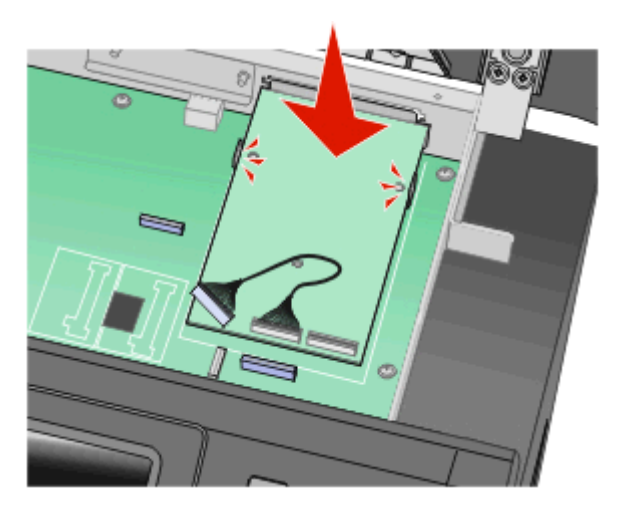

6 將 ISP 安裝在塑膠 T 字形物件上。以某個角度將 ISP 擺放至塑膠 T 字形物件上方,然後靠近塑膠 T 字形 物件,使懸空的所有連結器都能穿過位於系統主機板框盒中的 ISP 開口處。

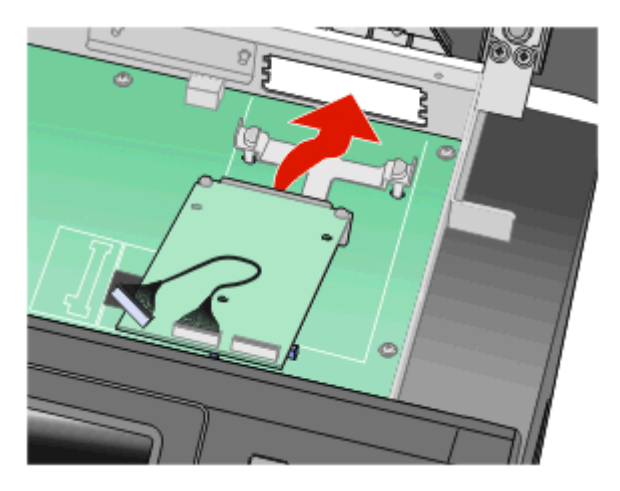

**7** 將 ISP 往下放至塑膠 T 字形物件,使 ISP 固定在塑膠 T 字形物件的導引夾之間。

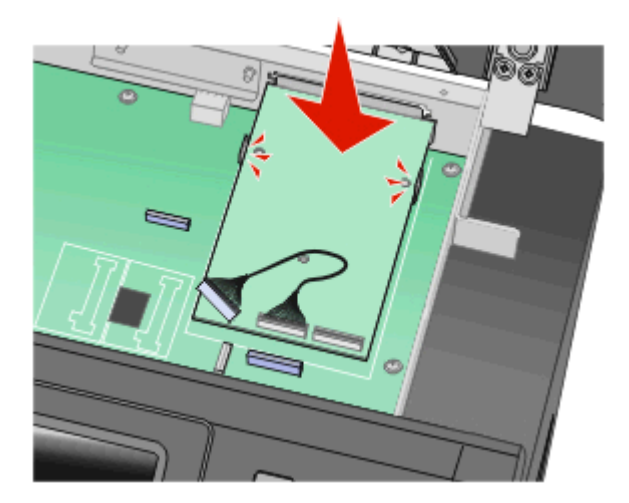

8 將長型扇狀旋鈕插入最靠近白色連結器的孔,並按順時針方向適度栓緊旋鈕,讓 ISP 鎖入定位。這時請勿 栓緊扇狀旋鈕。

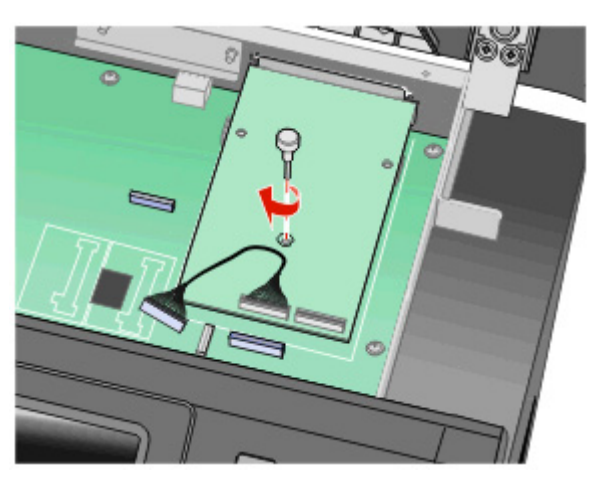

9 裝上所提供的兩顆縲絲,將 ISP 裝載支架固定在系統主機板框盒上。

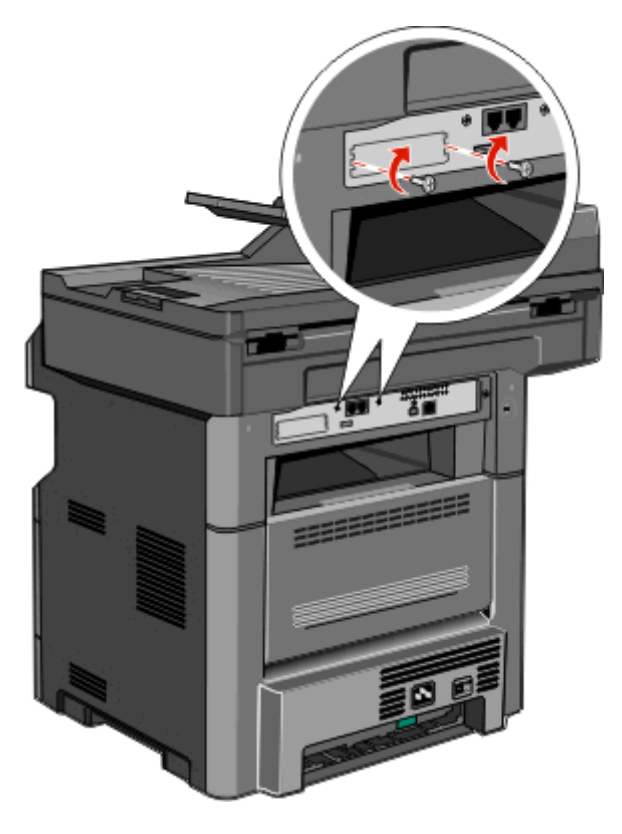

**10** 將長型扇狀旋鈕鎖緊,

請注意:但不要鎖得太緊。

- **11** 將 ISP 介面電纜的插頭插入系統主機板的插座。
	- 請注意:插頭和插座均有彩色編碼。

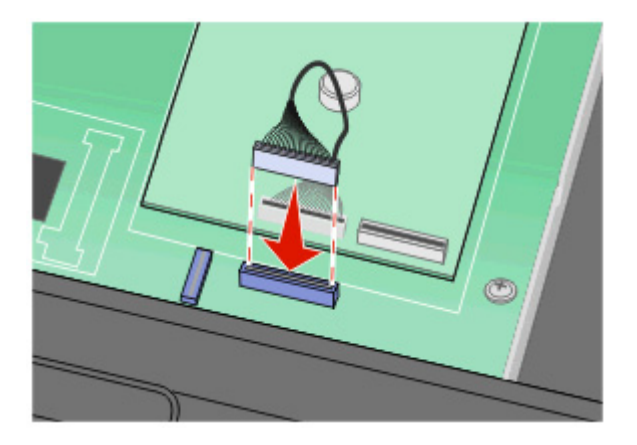

- 12 若先前已安裝印表機硬碟,請將印表機硬碟連接至 ISP。如需其他資訊,請參閱第 41 [頁的「安裝印表機](#page-40-0) [硬碟」。](#page-40-0)
- 13 放開插梢,然後將掃描器往下放,以關上系統主機板門蓋。

<span id="page-40-0"></span>14 按順時針方向拴緊螺絲四分之一圈時,同時將螺絲往內推,以便將系統主機板鎖入定位。

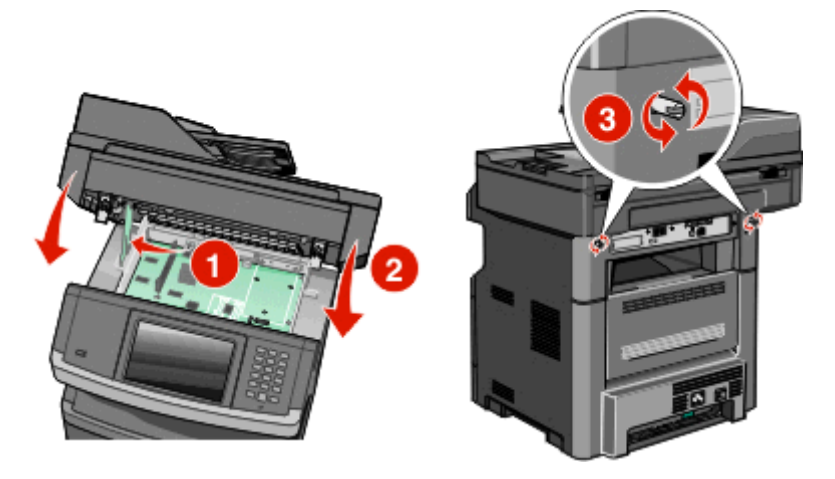

警告-潛在損害:請確認系統主機板已鎖定,防止因移動而對印表機造成損壞。

### 安裝印表機硬碟

請注意:安裝時需要一把 2 號十字螺絲起子和一把一字螺絲起子。

 $\bigwedge$  請當心-有觸電的危險:若您在安裝印表機之後,才取用系統主機板或安裝選購性硬體或記憶體裝置, 請先關閉印表機電源,並從牆上插座拔除電源線,再繼續作業。若您有任何其他裝置連接至印表機,請 同時關閉它們的電源,並拔下所有連接到印表機的電纜。

警告-潛在損害:系統主機板的電子元件很容易受靜電而毀損。觸摸系統主機板的任何電子元件或連結器之 前,請先觸摸印表機上的金屬部分。

**1** 存取系統主機板。

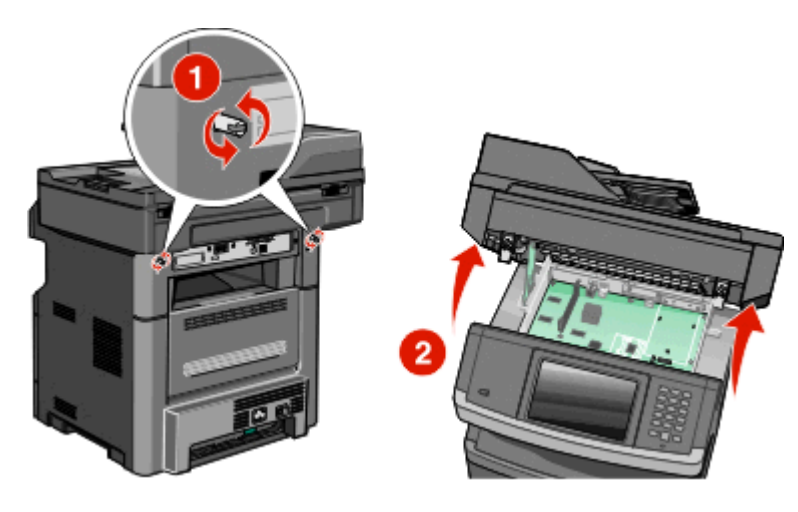

**2** 拆開印表機硬碟的包裝。

請注意:請勿觸摸硬碟上的元件。

**3** 在系統主機板上找出適當的連結器。

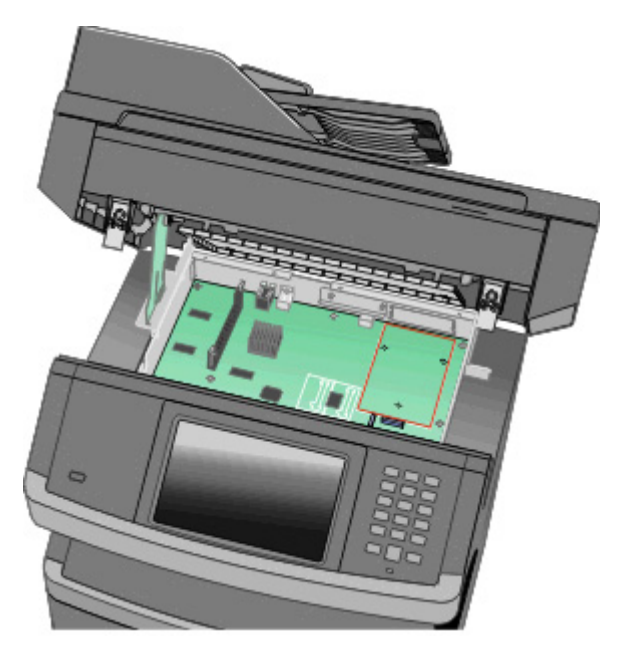

請注意:若目前已安裝選購性 ISP,則印表機硬碟必須安裝在 ISP 上。

若要將印表機硬碟安裝在 ISP 上:

a 利用一字螺絲起子鬆開螺絲,取出用來將印表機硬碟裝載支架安裝在印表機硬碟上的扇狀旋鈕,然後取 下裝載支架。

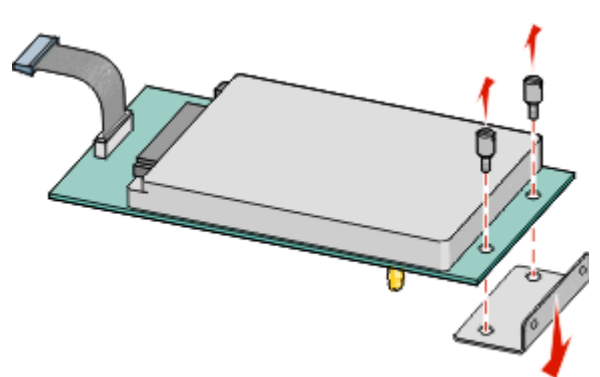

**b** 將印表機硬碟的隔線對準 ISP 的孔洞,然後在印表機硬碟上將隔線往下壓,使其卡入定位。

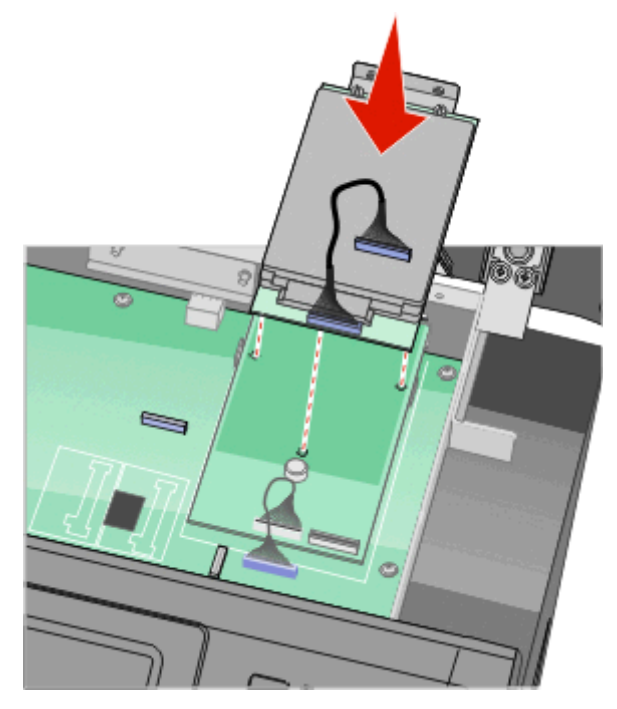

**c** 將印表機硬碟介面電纜的插頭插入 ISP 的插座。

請注意:插頭和插座均有彩色編碼。

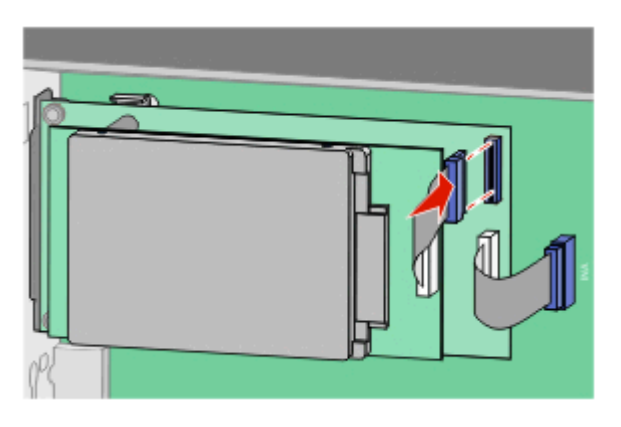

若要將印表機硬碟直接安裝在系統主機板上:

**a** 將印表機硬碟的隔線對準系統主機板的孔洞,然後在印表機硬碟上將隔線往下壓,使其卡入定位。

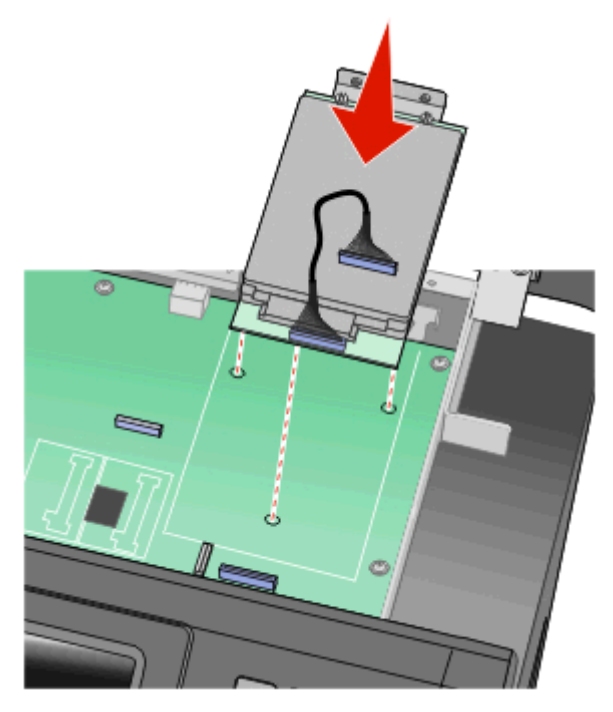

**b** 裝上產品所提供的兩顆縲絲,以固定印表機硬碟裝載支架。

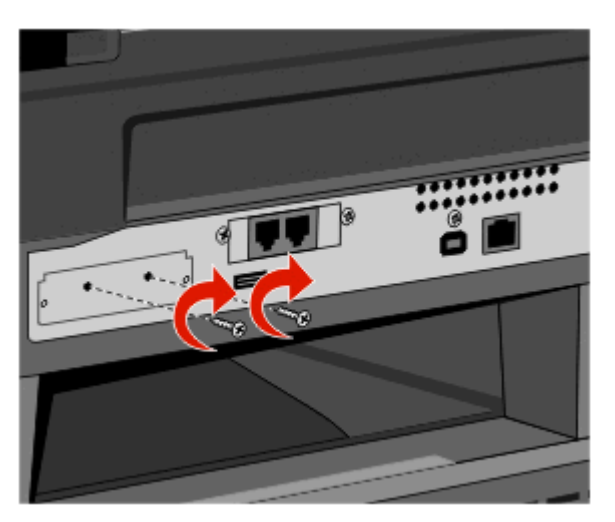

**c** 將印表機硬碟介面電纜的插頭插入系統主機板的插座。 請注意:插頭和插座均有彩色編碼。

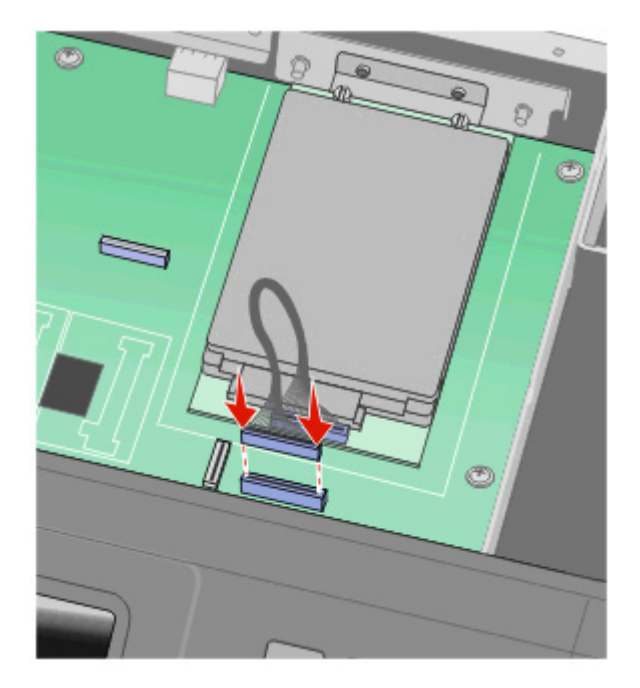

- 4 放開插梢,然後將掃描器往下放,以關上系統主機板門蓋。
- **5** 按順時針方向拴繄螺絲四分之一圈時,同時將螺絲往內推,以便將系統主機板鎖入定位。

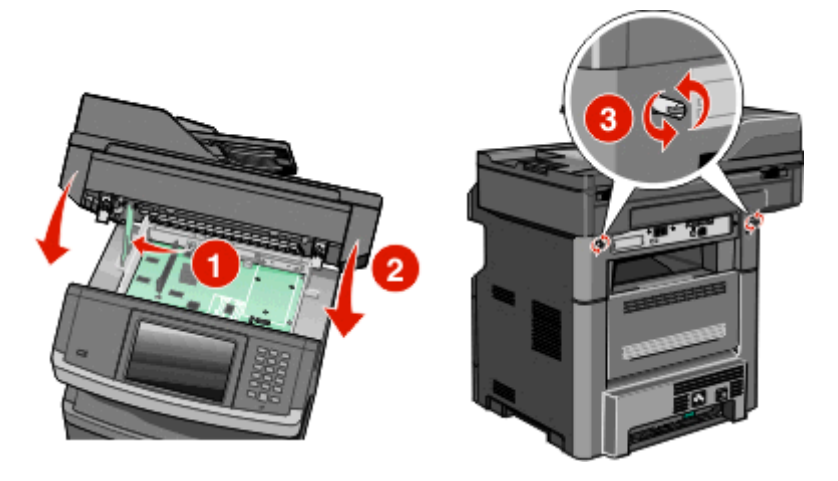

警告-潛在損害: 請確認系統主機板已鎖定,防止因移動而對印表機造成損壞。

## 安裝傳真卡

請注意:安裝時需要一把 2 號十字螺絲起子和一把一字螺絲起子。

話當心-有觸電的危險:若您在安裝印表機之後,才取用系統主機板或安裝選購性硬體或記憶體裝置, 請先關閉印表機電源,並從牆上插座拔除電源線,再繼續作業。若您有任何其他裝置連接至印表機,請 也關閉它們的電源,並拔下所有連接到印表機的電纜。

警告-潜在損害:系統主機板的電子元件很容易受靜電而毀損。觸摸系統主機板的任何電子元件或連結器之 前,請先觸摸印表機上的金屬部分。

**1** 存取系統主機板。

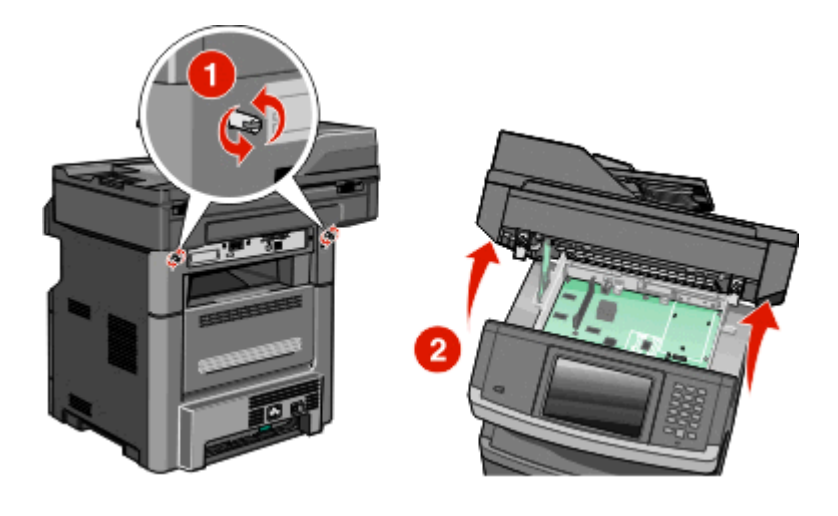

- **2** 打開傳真卡。
- **3** 從傳真卡開口處移除金屬盒蓋。

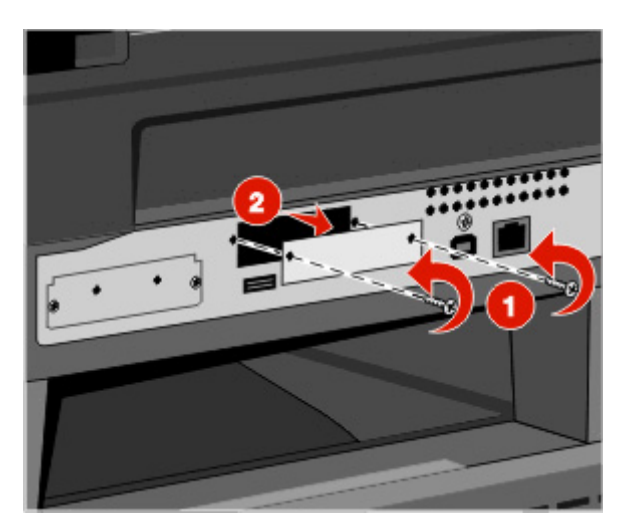

**4** 插入傳真卡,然後拴緊兩個螺絲,來固定傳真卡裝載支架。

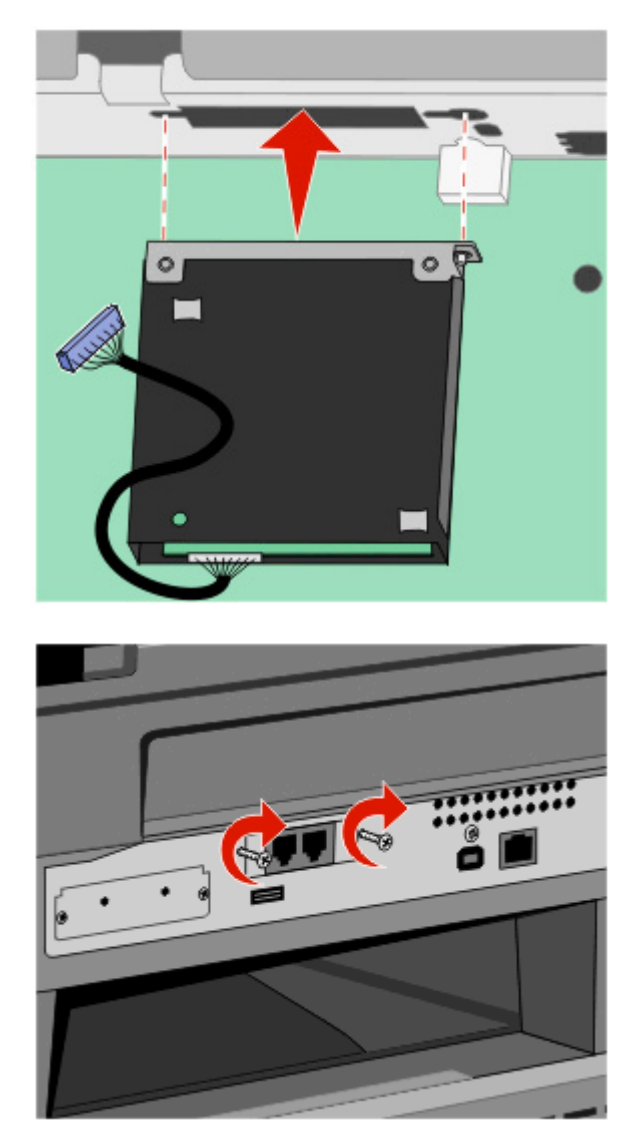

**5** 將傳真卡介面電纜插入系統主機板的插座。

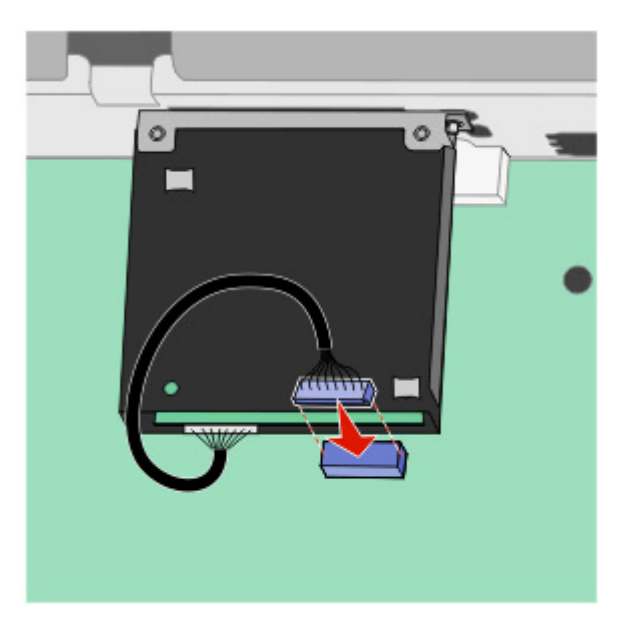

- 6 放開插梢,然後將掃描器往下放,以關上系統主機板門蓋。
- **7** 按順時針方向拴繄螺絲四分之一圈時,同時將螺絲往內推,以便將系統主機板鎖入定位。

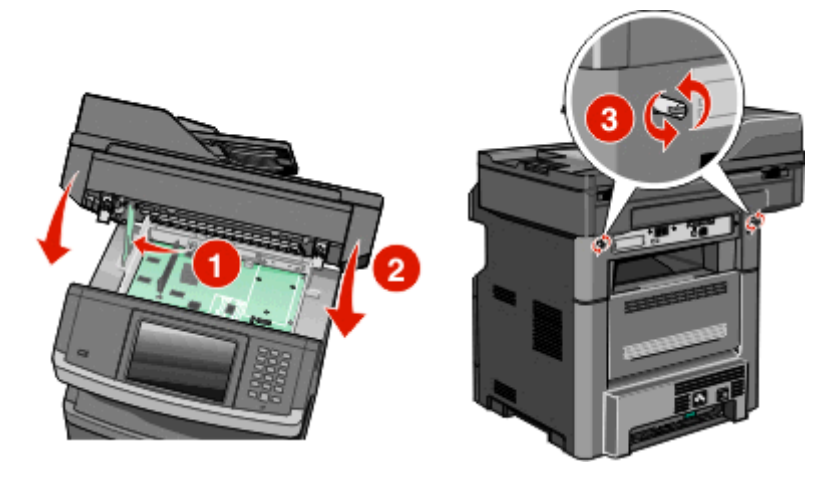

警告-潛在損害: 請確認系統主機板已鎖定,防止因移動而對印表機造成損壞。

## 安裝硬體選購品

## 安裝 **550** 張裝紙器

本印表機支援一個選購性裝紙器;您可以安裝一個 550 張裝紙器。

- A 請當心-有觸電的危險:若您在安裝印表機之後,才取用系統主機板或安裝選購性硬體或記憶體裝置, 請先關閉印表機電源,並從牆上插座拔除電源線,再繼續作業。若您有任何其他裝置連接至印表機,請 同時關閉它們的電源,並拔下所有連接到印表機的電纜。
- 1 拆開裝紙器的包裝,然後移除裝紙器外部的所有包裝材料。
- **2** 從支撐托架取出送紙匣。

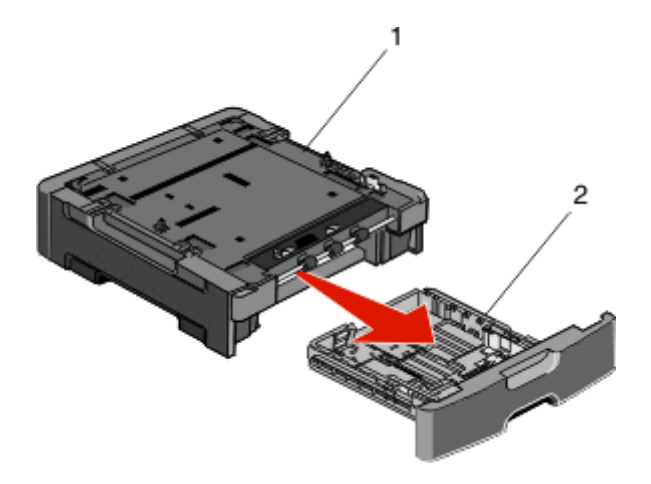

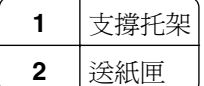

**3** 移除送紙匣內部的所有包裝材料和膠帶。

- **4** 將送紙匣插入支撐托架內。
- **5** 將裝紙器放在所選的印表機位置上。

6 將印表機對準裝紙器,然後將印表機往下放入定位。

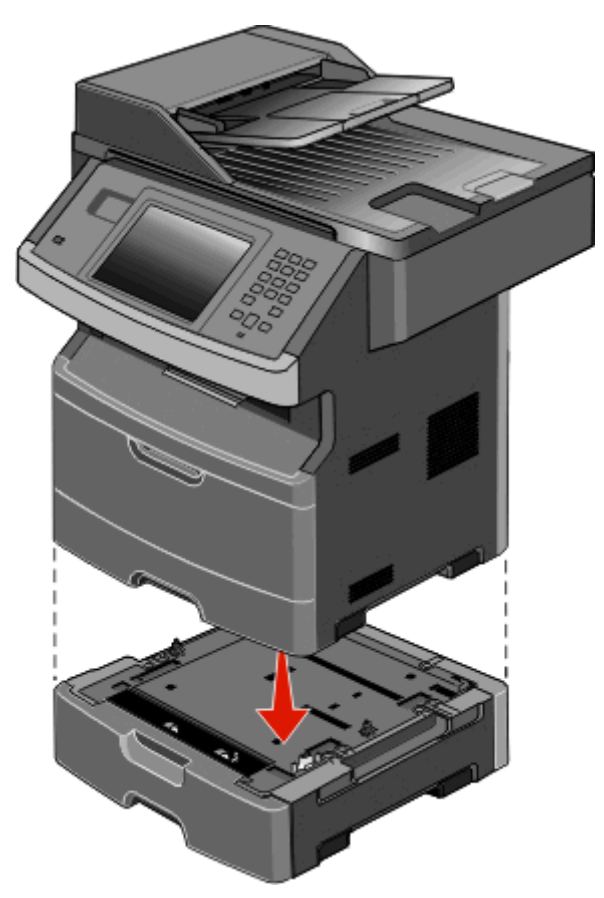

## 連接電纜

、**請當心-有潛在傷害的危險:**請勿在雷雨天氣使用傳真功能。請勿於雷雨天氣時安裝本產品或連接電子 產品或電纜,例如:傳真機特性、電源線或電話。

使用 USB 電纜或乙太網路電纜,將印表機連接到電腦。

請務必遵守下列事項:

- **•** 將電纜上的 USB 符號對應至印表機上的 USB 符號
- **•** 將乙太網路電纜對應至適當的乙太網路連接埠

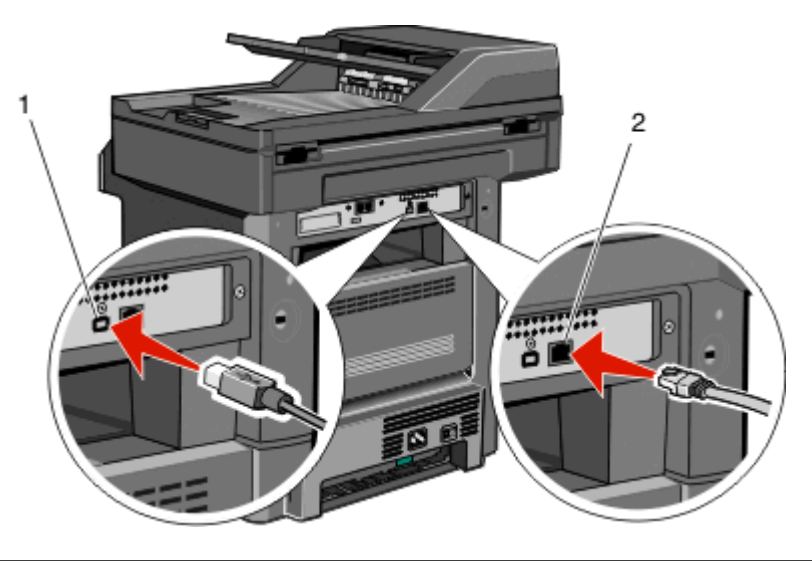

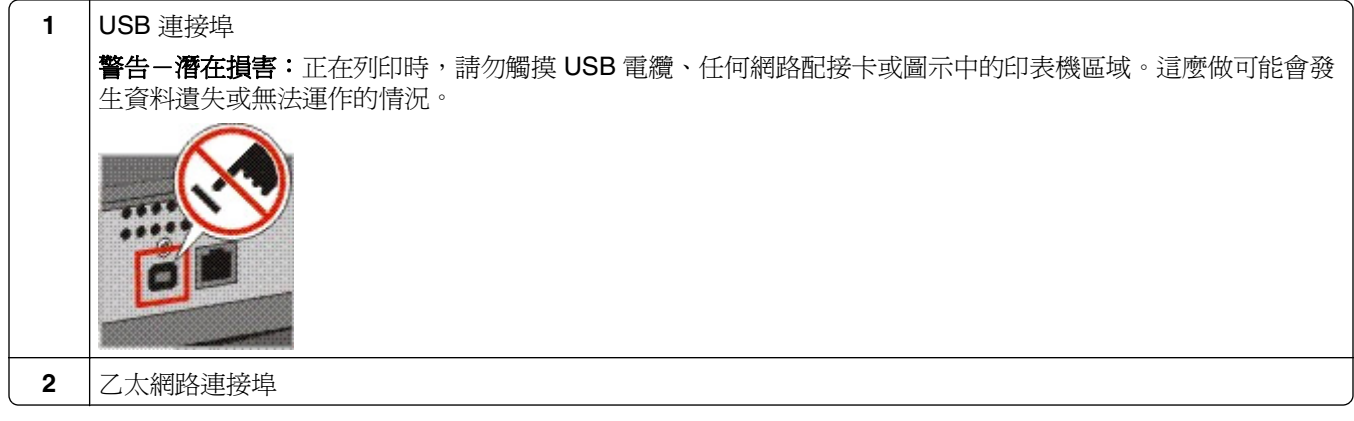

## 驗證印表機設定

- **•** 列印功能表設定頁,以驗證所有的印表機選購品均安裝正確。頁面底端會出現已安裝的選購品清單。如果 您安裝的選購品未列在清單上,可能是安裝不正確的緣故。請移除該選購品,並重新安裝。
- **•** 列印網路設定頁,驗證您的印表機已正確連接到網路。本頁還提供有助於網路列印配置的重要資訊。

## 列印功能表設定頁

請列印功能表設定頁來複查目前的功能表設定,同時驗證印表機選購品的安裝是否正確。

請注意:若您尚未對功能表項目進行任何變更,功能表設定頁會列出所有出廠預設值。當您從功能表選取並 儲存其他設定後,它們會取代出廠預設值,而成為*使用者預設值*。在您重新存取功能表、選取並儲存其他值 之前,使用者預設値都會維持其有效性。若要回復出廠預設値,請參閱第 227 頁的「回復出廠預設値」。

- **1** 確定印表機電源已開啟,而且出現 **Ready**(備妥)。
- 2 在主畫面上,觸控 3 。
- **3** 觸控 **Reports**(報告)。
- **4** 觸控 **Menu Settings Page**(功能表設定頁)。 將列印功能表設定頁,然後返回至主畫面。

### <span id="page-51-0"></span>列印網路設定頁

如果印表機連接到網路,請列印網路設定頁以驗證網路連線。此頁還提供有助於網路列印配置的重要資訊。

- **1** 確定印表機電源已開啟,而且出現 **Ready**(備妥)。
- **2** 在主畫面上,觸控 。
- **3** 觸控 **Reports**(報告)。
- **4** 觸控 **Network Setup Page**(網路設定頁)。 印表機將列印網路設定頁,然後返回至主畫面。
- **5** 請檢查網路設定頁上的第一個區段,確認 Status(狀態)為 Connected(已連線)。 如果 Status(狀態)是 Not Connected(未連線),表示區域網路節點可能不在作用中,或網路電纜可能 故障。請洽詢系統支援人員尋求解決方案,然後列印其他網路設定頁。

## 設定印表機軟體

### 安裝印表機軟體

印表機驅動程式是一種使電腦與印表機互通的軟體。印表機軟體通常在印表機起始設定時安裝。如果您需要在 設置完成後安裝軟體,請遵循下列指示:

#### **Windows** 使用者適用

- **1** 關閉所有開啟的軟體程式。
- 2 請放入*軟體與說明文件* 光碟。
- 3 從主安裝對話方塊,接一下安裝印表機和軟體。
- **4** 遵循畫面上的指示。

#### **Macintosh** 使用者適用

- **1** 關閉所有開啟的軟體應用程式。
- 2 請放入軟體與說明文件 光碟。
- **3** 從 **Finder** 桌面,在自動顯示的印表機光碟片圖像上連按兩下。
- **4** 在安裝印表機和軟體圖像上連按兩下。
- **5** 遵循畫面上的指示。

#### 使用全球資訊網

您可從 Dell 支援網站取得更新的印表機軟體,網址為:**support.dell.com**。

### 更新印表機驅動程式中的可用選購品

安裝印表機軟體和任何選購品後,可能必須將這些選購品手動新增至印表機驅動程式,使其得以執行列印工 作。

#### **Windows** 使用者適用

- 1 按一下 3,或按一下**開始**,然後按一下**執行**。
- **2** 在「開始搜尋」或「執行」方框中,輸入 **control printers**。
- **3** 按下 **Enter**,或按一下確定。 隨即開啓印表機資料夾。
- **4** 選取印表機。
- **5** 在印表機上按一下滑鼠右鍵,然後選取內容。
- **6** 按一下安裝選購品標籤。
- **7** 在「可用選購品」下方,新增所有已安裝的硬體選購品。
- **8** 按一下套用。

#### **Macintosh** 使用者適用:

#### 在 **Mac OS X 10.5** 版或更新版本中

- **1** 從 Apple 選單,選取系統偏好設定。
- **2** 按一下列印與傳真。
- **3** 選取印表機,然後按一下 **Options & Supplies**(選購品和耗材)。
- 4 按一下**驅動程式**,然後新增所有已安裝的硬體選購品。
- **5** 按一下好。

#### 在 **Mac OS X 10.4** 版和舊版軟體中

- 1 從 Finder 桌面,選擇**前往 > 應用程式**。
- 2 按兩下工具程式,然後按兩下列印中心或印表機設定工具程式。
- **3** 選取印表機,然後從「印表機」選單,選取顯示簡介。
- **4** 從彈出式選單,選取安裝選項。
- 5 新增所有已安裝的硬體選購品,然後按一下套用更動。

## 設定無線列印

### 請遵循下列步驟來設定印表機

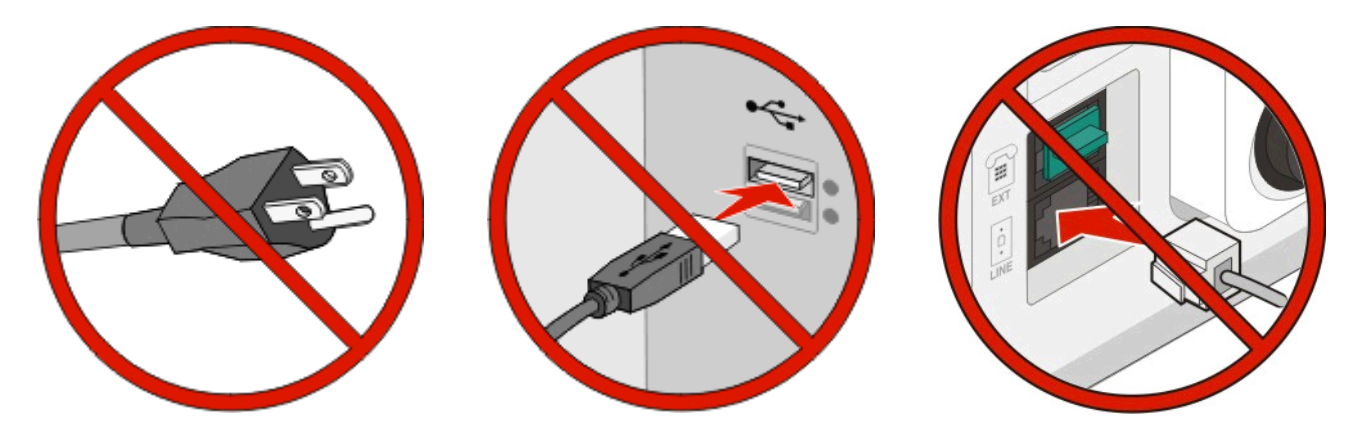

請注意:如果沒有看到指示,請勿連接電纜。

- **1** 安裝印表機硬體。如需其他資訊,請參閱安裝手冊。
- **2** 請遵循您作業系統適用的指示:
	- **• Windows**—請參閱第 54 頁的「在無線網路上安裝印表機所需的資訊」和第 55 [頁的「在無線網路](#page-54-0) [上安裝印表機](#page-54-0) (Windows)」。
	- **• Macintosh**—請參閱第 54 頁的「在無線網路上安裝印表機所需的資訊」和第 57 [頁的「在無線網路](#page-56-0) [上安裝印表機](#page-56-0) (Macintosh)」。

### 在無線網路上安裝印表機所需的資訊

**請注意:**在安裝軟體未顯示提示之前,請勿自行連接安裝或網路電纜。

- **• SSID**—SSID 又稱為網路名稱。
- **•** 無線模式(或網路模式)—此模式為主從式 (Infrastructure) 或對等式 (Ad Hoc)。
- **•** 頻道(對等式 **(Ad Hoc)** 網路適用)—針對主從式 (Infrastructure) 網路,此頻道的預設值為自動。 某些對等式 (Ad Hoc) 網路也需要此自動設定。若不確定所要選取的頻道,請洽詢您的系統支援人員。
- **•** 安全方法—「安全方法」有下列三種基本選項:

```
– WEP 金鑰
```
若您的網路使用多個 WEP 金鑰,請在所提供的空格中,輸入 WEP 金鑰(最多四個)。您可以選取 「預設 WEP 傳輸金鑰」,來選取目前正在網路上使用的金鑰。 或

**–** WPA 或 WPA2 通行詞組

WPA 內含加密機制,以做為額外的安全層。選項為 AES 或 TKIP。路由器和印表機上的加密必須設為 相同類型,否則印表機無法在網路上通訊。

**–** 不採用安全性

若無線網路未使用任何安全類型,則無任何安全資訊。

請注意:建議您不要使用不安全的無線網路。

<span id="page-54-0"></span>若要利用「進階」方法,將印表機安裝在 802.1X 網路上,您可能需要下列項目:

- **•** 鑑別類型
- **•** 內部鑑別類型
- **•** 802.1X 使用者名稱和密碼
- **•** 憑證

請注意:如需有關配置 802.1X 安全的其他資訊,請參閱*軟體與說明文件* 光碟上的*網路功能設定指南*。

### 在無線網路上安裝印表機 **(Windows)**

在無線網路上安裝印表機之前,請先確認下列事項:

- **•** 您的印表機已安裝了選購性無線網卡。
- **•** 無線網路已經完成設定,並且能正常運作。
- **•** 您所使用的電腦已連接到印表機安裝所在的同一無線網路。
- 1 將電源線連接到印表機,然後連接到妥善接地的電源插座,接著打開印表機電源。

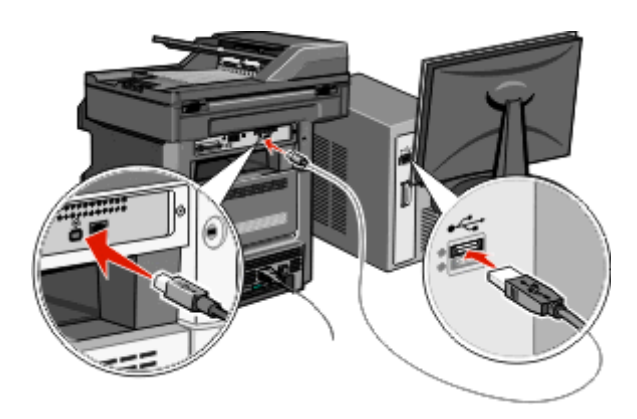

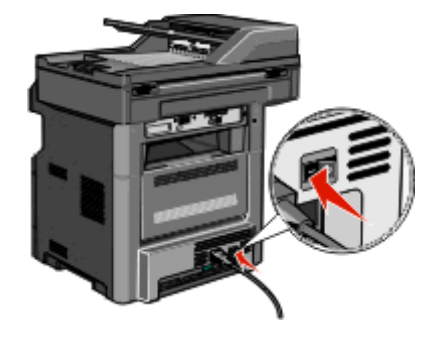

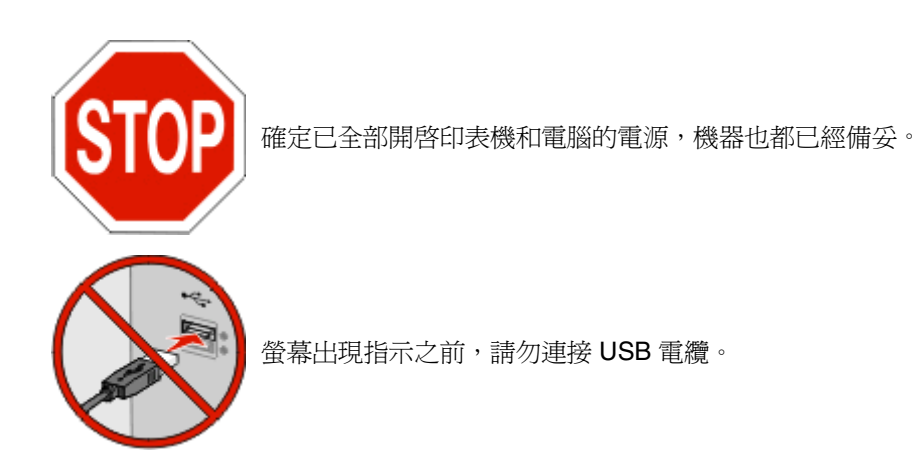

- **2** 從印表機控制面板,選取您適用的語言和國家或地區,然後觸控 **Continue**(繼續)。
- **3** 選取您的時區,然後觸控 **Continue**(繼續)。

取消選取您打算稍後設定的任何功能,例如「傳真」或「電子郵件」,然後觸控 **Continue**(繼續)。

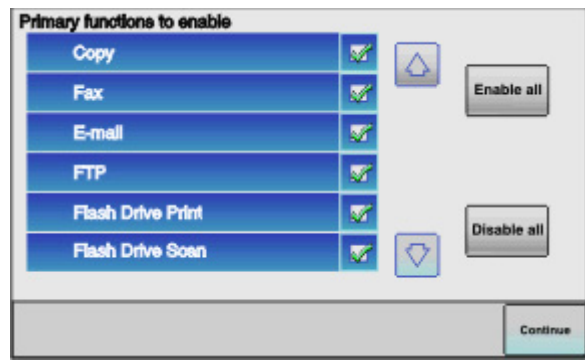

選取其他任何您要顯示在主畫面上的按鈕,然後觸控 **Continue**(繼續)。

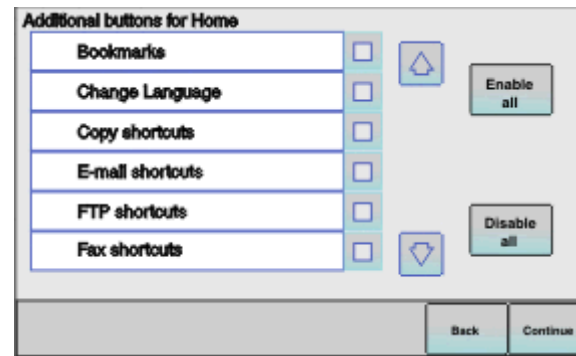

- 如果已啟動「傳真」,請鍵入您的「傳真站台」名稱,然後觸控 **Enter**。如需有關傳真站台名稱和號碼的 其他資訊,請聯絡您的系統支援人員;或是觸控 **Back**(上一步),返回上一步,然後取消選取 **Fax**(傳 真)。
- 如果已啟動「傳真」,請輸入此印表機的「傳真站台」(電話)號碼,然後觸控 **Continue**(繼續)。
- 如果已啟動「電子郵件」,請輸入「主要的 SMTP(郵件伺服器)閘道」位址,然後觸控 **Enter**。如需有 關啟動電子郵件的其他資訊,請聯絡您的系統支援人員,或觸控 **Back**(上一步),返回上一步,然後取 消選取 **E-mail**(電子郵件)。
- 如果出現提示,請設定日期和時間,然後觸控 **Continue**(繼續)。
- 10 請放入*軟體與說明文件*光碟。

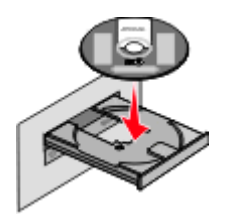

- 按一下安裝印表機和軟體。
- 按一下同意,表示同意「授權合約」。
- 選取建議使用,然後按一下下一步。
- 按一下無線網路連接。

<span id="page-56-0"></span>**15** 從印表機背部移除覆蓋住 USB 連接埠的標籤。

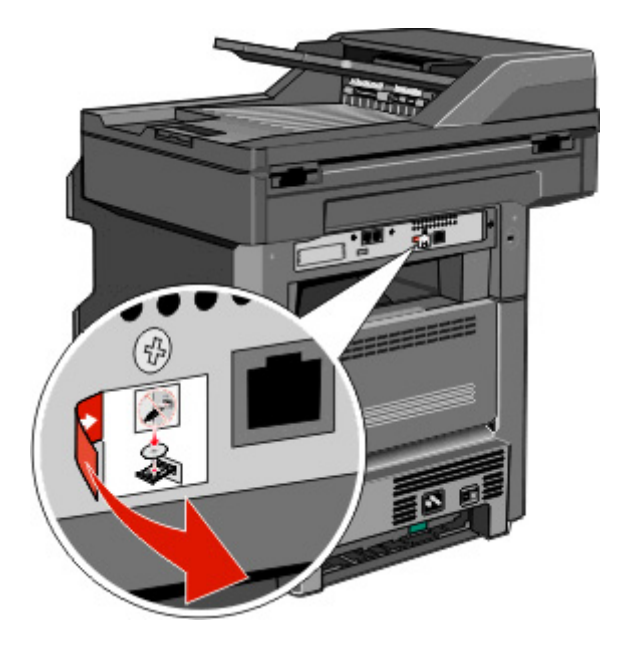

- **16** 請按照下列順序連接電纜:
	- **a** 請使用 USB 電纜暫時連接無線網路上的電腦及印表機。

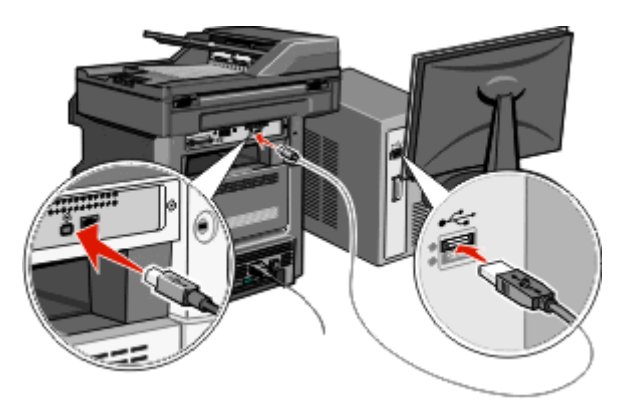

請注意:配置好印表機後,軟體會指示您中斷 USB 電纜的暫時連線,以進行無線列印。

- **b** 如果您打算現在就設定傳真,請連接傳真電纜。請參閱*軟體與說明文件* 光碟上的*用戶手冊*,以取得如 何連接電纜的說明。
- **17** 請遵循螢幕指示,來完成軟體安裝程序。

請注意:建議選擇的路徑是基本。只有在您想要自訂安裝或您的網路使用 802.1x 安全方法時,才選擇進 階。

**18** 若要讓無線網路上的其他電腦使用無線印表機,請對每一台電腦執行步驟 10 至步驟 14。

### 在無線網路上安裝印表機 **(Macintosh)**

在無線網路上安裝印表機之前,請先確認下列事項:

- **•** 您的印表機已安裝了選購性無線網卡。
- **•** 無線網路已經完成設定,並且能正常運作。
- **•** 您所使用的電腦已連接到印表機安裝所在的同一無線網路。

#### 準備配置印表機

- **1** 找出印表機隨附的印表機 MAC 位址表。在所提供的空格中,寫下 MAC 位址的最後六位數: MAC 位址: \_\_\_ \_\_ \_\_
- 2 將電源線連接到印表機,然後連接到妥善接地的電源插座,接著打開印表機電源。

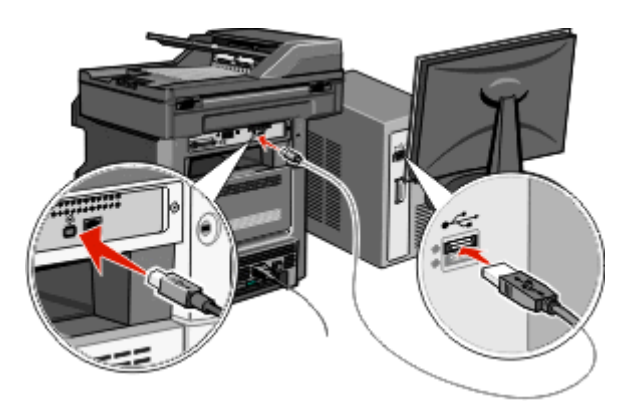

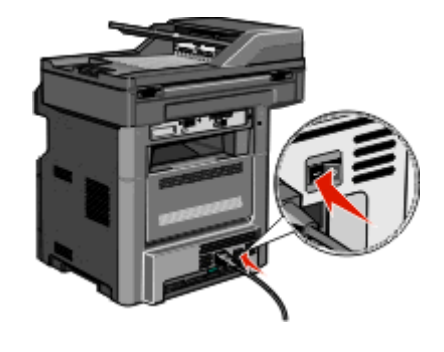

- **3** 從印表機控制面板,選取您適用的語言和國家或地區,然後觸控 **Continue**(繼續)。
- 4 選取您的時區,然後觸控 Continue (繼續)。
- **5** 取消選取您打算稍後設定的任何功能,例如「傳真」或「電子郵件」,然後觸控 **Continue**(繼續)。

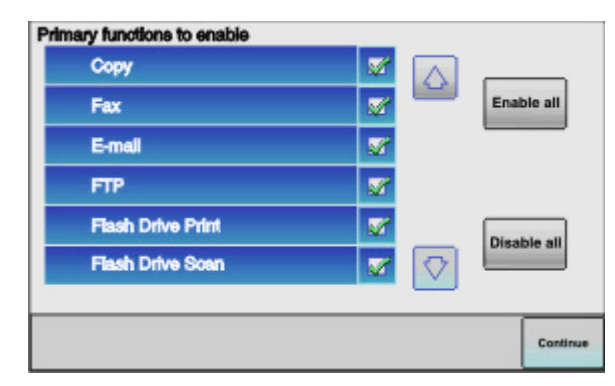

**6** 選取其他任何您要顯示在主畫面上的按鈕,然後觸控 **Continue**(繼續)。

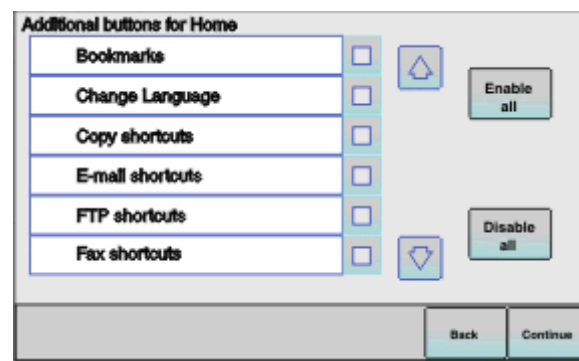

**7** 若「傳真」已啟動,請輸入您的「傳真站台」名稱,然後觸控 **Enter**。如需有關傳真站台名稱和號碼的其 他資訊,請聯絡您的系統支援人員;或是觸控 **Back**(上一步),返回上一步,然後取消選取 **Fax**(傳 真)。

- **8** 如果已啟動「傳真」,請輸入此印表機的「傳真站台」(電話)號碼,然後觸控 **Continue**(繼續)。
- **9** 如果已啟動「電子郵件」,請輸入「主要的 SMTP(郵件伺服器)閘道」位址,然後觸控 **Enter**。如需有 關啟動電子郵件的其他資訊,請聯絡您的系統支援人員,或觸控 **Back**(上一步),返回上一步,然後取 消選取 **E-mail**(電子郵件)。
- **10** 如果出現提示,請設定日期和時間,然後觸控 **Continue**(繼續)。

#### 輸入印表機資訊

**1** 存取 AirPort 選項。

#### 在 **Mac OS X 10.5** 版或更新的版本中

- **a** 從 Apple 選單,選取系統偏好設定。
- **b** 按一下網路。
- **c** 按一下 **AirPort**。

#### 在 **Mac OS X 10.4** 版和舊版軟體中

- a 從 Finder 桌面,選擇前往 >應用程式。
- **b** 從「應用程式」檔案夾,按兩下 **Internet** 連線程式。
- **c** 從工具列,按一下 **AirPort**。
- **2** 從「網路」彈出式選單,選取列印伺服器 **xxxxxx**,其中 x 是 MAC 位址表上 MAC 位址的最後六位數。
- **3** 開啟 Safari 瀏覽器。
- **4** 從「書籤」下拉選單,選取顯示。
- **5** 在「書籤集」之下,選取 **Bonjour** 或 **Rendezvous**,然後連按兩下印表機名稱。

請注意:該應用程式在 Mac OS X 10.3 版中稱為 *Rendezvous*,目前的 Apple Computer 將它改稱為 *Bonjour*。

**6** 從「內嵌式 Web 伺服器」主要頁面,導覽至儲存無線設定資訊的頁面。

#### 對印表機配置無線存取

- **1** 在適當的欄位中,輸入網路名稱 (SSID)。
- **2** 如果您使用無線路由器,請選取主從式 **(Infrastructure)** 當做「網路模式」。
- **3** 選取您要用來保護無線網路的安全性類型。
- **4** 輸入印表機加入無線網路時所需的安全資訊。
- **5** 按一下提出。
- **6** 在您電腦上開啟 AirPort 應用程式:

#### 在 **Mac OS X 10.5** 版或更新的版本中

- **a** 從 Apple 選單,選取系統偏好設定。
- **b** 按一下網路。
- **c** 按一下 **AirPort**。

#### 在 **Mac OS X 10.4** 版和舊版軟體中

- a 從 Finder 桌面,選擇前往 >應用程式。
- **b** 從「應用程式」檔案夾,按兩下 **Internet** 連線程式。
- **c** 從工具列,按一下 **AirPort**。
- **7** 從「網路」彈出式選單,選取您的無線網路。

#### 配置電腦以無線方式使用印表機

若要列印到網路印表機,每位 Macintosh 使用者都必須安裝自訂 *PostScript 印表機描述* (PPD) 檔案,而且必 須在「列印中心」或「印表機設定工具程式」中建立印表機。

- **1** 在電腦上安裝 PPD 檔:
	- **a** 將軟體與說明文件 光碟放入 CD 或 DVD 光碟機。
	- **b** 連按兩下印表機的安裝程式套裝軟體。
	- **c** 從「歡迎使用」畫面,按一下繼續。
	- **d** 檢視「讀我檔案」後,再按一下繼續。
	- e 檢視授權合約後,請按一下繼續,然後按一下同意,接受合約條款。
	- **f** 選取「目的地」,然後按一下繼續。
	- **g** 從「簡易安裝」畫面,按一下安裝。
	- **h** 輸入使用者密碼,然後按一下**好**。 所有必要的軟體就會安裝在電腦上。
	- **i** 安裝作業完成後,請按一下重新開機。
- **2** 新增印表機:
	- **a** 對於 IP 列印:

#### 在 **Mac OS X 10.5** 版或更新的版本中

- **1** 從 Apple 選單,選取系統偏好設定。
- **2** 按一下列印與傳真。
- **3** 按一下 **+**。
- **4** 從列表中選取印表機。
- **5** 按一下新增。

#### 在 **Mac OS X 10.4** 版中

- 1 從 Finder 桌面,選擇**前往 >應用程式**。
- **2** 按兩下工具程式檔案夾。
- **3** 按兩下印表機設定工具程式或列印中心。
- **4** 從「印表機列表」中,選取新增。
- **5** 從列表中選取印表機。
- **6** 按一下新增。
- **b** 對於 AppleTalk 列印:

#### 在 **Mac OS X 10.5** 版中

- **1** 從 Apple 選單,選取系統偏好設定。
- **2** 按一下列印與傳真。
- **3** 按一下 **+**。
- **4** 按一下 **AppleTalk**。
- **5** 從列表中選取印表機。
- **6** 按一下新增。

#### 在 **Mac OS X 10.4** 版中

- 1 從 Finder 桌面,選擇**前往 >應用程式**。
- **2** 按兩下工具程式檔案夾。
- **3** 在列印中心或印表機設定工具程式上連按兩下。
- **4** 從「印表機列表」中,選取新增。
- **5** 選取預設瀏覽器標籤。
- **6** 按一下更多印表機。
- **7** 從第一個彈出式選單,選取 **AppleTalk**。
- **8** 從第二個彈出式選單,選取本機 **AppleTalk** 區域。
- **9** 從列表中選取印表機。
- **10** 按一下新增。

## 在有線網路上安裝印表機

請依據下列指示,在有線網路上安裝印表機。這類指示適用於乙太網路連線。

在有線網路上安裝印表機之前,請先確認下列事項:

- **•** 您已完成印表機的初始設定。
- **•** 印表機透過適當的電纜類型,連接到網路。

#### **Windows** 使用者適用

- **1** 請放入軟體與說明文件 光碟。 等待「歡迎使用」畫面出現。 如果稍後光碟並未啟動,請執行下列各項:
	- **a** 按一下 **·** ,或按一下**開始**,然後按一下執行。
	- **b** 在「開始搜尋」或「執行」方框中,輸入 **D:\setup.exe**,其中 **D** 是指您 CD 或 DVD 光碟機的代號。
- **2** 按一下安裝印表機和軟體。
- **3** 按一下同意,表示同意「授權合約」。
- **4** 選取建議使用,然後按一下下一步。

請注意:若要採用 IPv6,利用靜熊 IP 位址配置印表機,或要利用 Script 配置印表機,請選取自訂,並 遵循螢幕指示。

- **5** 選取有線網路連接,然後按下一步。
- **6** 從清單中選取印表機製造商。
- **7** 從清單中選取印表機機種,然後按下一步。

從網路上所發現的印表機清單中選取印表機,然後按一下完成。

**請注意:**若已配置的印表機沒有出現在所發現印表機清單中,請按一下**新增連接埠**,然後遵循螢幕指 示。

請遵循螢幕指示,來完成安裝程序。

#### **Macintosh** 使用者適用

- 允許網路 DHCP 伺服器對印表機指定 IP 位址。
- 列印印表機的網路設定頁。如需有關列印網路設定頁的資訊,請參閱第 52 [頁的「列印網路設定頁」。](#page-51-0)
- 在網路設定頁的 TCP/IP 區段,找出印表機的 IP 位址。當您要針對與印表機不同之子網路上的電腦進行存 取配置時,您需要此 IP 位址。
- 安裝驅動程式並新增印表機。
	- **a** 在電腦上安裝 PPD 檔:
		- 1 將*軟體與說明文件* 光碟放入 CD 或 DVD 光碟機。
		- 連按兩下印表機的安裝程式套裝軟體。
		- 從「歡迎使用」畫面,按一下繼續。
		- 檢視「讀我檔案」後,再按一下繼續。
		- 5 檢視授權合約後,請按一下**繼續**,然後按一下**同意**,接受合約條款。
		- 選取「目標」,然後按一下繼續。
		- 從「簡易安裝」畫面上,按一下安裝。
		- 輸入使用者密碼,然後按一下好。 所有必要的軟體就會安裝在電腦上。
		- 安裝作業完成後,請按一下重新開機。
	- **b** 新增印表機:
		- **•** 對於 IP 列印:

#### 在 **Mac OS X 10.5** 版或更新的版本中

- 從 Apple 選單,選取系統偏好設定。
- 按一下列印與傳真。
- 按一下 **+**。
- 按一下 **IP**。
- 在「位址」欄位中,輸入您印表機的 IP 位址。
- 按一下新增。

#### 在 **Mac OS X 10.4** 版和舊版軟體中

- 1 從 Finder 桌面,選擇**前往 > 應用程式**。
- 連按兩下工具程式。
- 按兩下印表機設定工具程式或列印中心。
- 從「印表機列表」中,按一下新增。
- 按一下 **IP**。
- 在「位址」欄位中,輸入您印表機的 IP 位址。
- 按一下新增。
- **•** 對於 AppleTalk 列印:

#### 在 **Mac OS X 10.5** 版中

- **1** 從 Apple 選單,選取系統偏好設定。
- **2** 按一下列印與傳真。
- **3** 按一下 **+**。
- **4** 按一下 **AppleTalk**。
- **5** 從列表中選取印表機。
- **6** 按一下新增。

#### 在 **Mac OS X 10.4** 版和舊版軟體中

- 1 從 Finder 桌面,選擇前往 > 應用程式。
- **2** 連按兩下工具程式。
- **3** 在列印中心或印表機設定工具程式上連按兩下。
- **4** 從「印表機列表」中,按一下新增。
- **5** 選取預設瀏覽器標籤。
- **6** 按一下更多印表機。
- **7** 從第一個彈出式選單,選取 **AppleTalk**。
- **8** 從第二個彈出式選單,選取本機 **AppleTalk** 區域。
- **9** 從列表中選取印表機。
- **10** 按一下新增。

請注意:若印表機未顯示在列表中,您可能需要利用 IP 位址來新增它。請聯絡您的系統支援人員, 以尋求協助。

## 在安裝新的網路「內部解決方案連接埠」之後變更連接埠設 定

在印表機中安裝了新的網路 內部解決方案連接埠 (Internal Solutions Port, ISP) 之後,便會將新的 IP 位址指定 給該印表機。所有存取該印表機的電腦(已完成印表機配置),都必須更新為這個新的 IP 位址,才能透過網 路列印至這台印表機。

#### 請注意:

- 若印表機有必須維持相同位址的靜態 IP 位址,則您不必對電腦配置進行任何變更。
- 若電腦是配置爲利用維持相同名稱的網路名稱(而不是利用 IP 位址),來列印至印表機,則您不必對電 腦配置進行任何變更。
- **•** 若要將無線 ISP 新增至先前針對有線連線配置的印表機,請務必在將印表機配置為無線運作時,中斷有 線網路。若有線連線保持連接狀態,還是可以完成無線配置,但是無線 ISP 無法作用。若印表機仍連接 到無線連線時,您為印表機配置無線 ISP,這時請中斷無線連線,關閉印表機電源,然後再重新開啓印 表機電源。這時會啟動無線 ISP。
- **•** 一次只能有一個網路連線處於作用中狀態。如果您要在有線和無線兩種連線類型間切換,您必須先關閉 印表機電源,連接電纜(以切換到有線連線),或中斷電纜(以切換到無線連線),然後再重新開啓印 表機電源。

#### **Windows** 使用者適用

- **1** 列印網路設定頁,並記下新的 IP 位址。
- 2 按一下 3,或按一下**開始**,然後按一下執行。
- **3** 在「開始搜尋」或「執行」方框中,輸入 **control printers**。
- **4** 按下 **Enter**,或按一下確定。 隨即開啓印表機資料夾。
- **5** 找出已變更的印表機。

請注意:若有多台印表機,請全部更新為新的IP 位址。

- **6** 用滑鼠右鍵按一下印表機。
- **7** 按一下內容。
- **8** 按一下連接埠標籤。
- **9** 在清單中找出該連接埠,然後選取它。
- **10** 按一下配置連接埠。
- **11** 在「印表機名稱或 IP 位址」欄位中,輸入新的 IP 位址。您可以在於步驟 1 中列印的網路設定頁上,找到 新的 IP 位址。
- 12 按一下確定,然後按一下關閉。

#### **Macintosh** 使用者適用

- **1** 列印網路設定頁,並記下新的 IP 位址。
- 2 在網路設定頁的 TCP/IP 區段,找出印表機的 IP 位址。當您要針對與印表機不同之子網路上的電腦進行存 取配置時,您需要此 IP 位址。
- **3** 新增印表機:
	- **•** 對於 IP 列印:

#### 在 **Mac OS X 10.5** 版或更新的版本中

- **a** 從 Apple 選單,選取系統偏好設定。
- **b** 按一下列印與傳真。
- **c** 按一下 **+**。
- **d** 按一下 **IP**。
- **e** 在「位址」欄位中,輸入您印表機的 IP 位址。
- **f** 按一下新增。

#### 在 **Mac OS X 10.4** 版和舊版軟體中

- **a** 從「前往」選單,選取應用程式。
- **b** 連按兩下工具程式。
- **c** 按兩下印表機設定工具程式或列印中心。
- **d** 從「印表機列表」中,按一下新增。
- **e** 按一下 **IP**。
- **f** 在「位址」欄位中,輸入您印表機的 IP 位址。
- **g** 按一下新增。
- **•** 對於 AppleTalk 列印:
- 在 **Mac OS X 10.5** 版中
- **a** 從 Apple 選單,選取系統偏好設定。
- **b** 按一下列印與傳真。
- **c** 按一下 **+**。
- **d** 按一下 **AppleTalk**。
- **e** 從列表中選取印表機。
- **f** 按一下新增。

#### 在 **Mac OS X 10.4** 版和舊版軟體中

- **a** 從「前往」選單,選取應用程式。
- **b** 連按兩下工具程式。
- **c** 在列印中心或印表機設定工具程式上連按兩下。
- **d** 從「印表機列表」中,按一下新增。
- **e** 選取預設瀏覽器標籤。
- **f** 按一下更多印表機。
- **g** 從第一個彈出式選單,選取 **AppleTalk**。
- **h** 從第二個彈出式選單,選取本機 **AppleTalk** 區域。
- **i** 從列表中選取印表機。
- **j** 按一下新增。

## 設定序列列印

序列列印以每次一位元的方式來傳輸資料。雖然序列列印速度通常比平行列印慢,但是當印表機與電腦相隔很 遠,或沒有傳輸速率較快的介面可供使用時,序列列印倒是較合適的選項。

安裝好序列埠或通訊 (COM) 埠後,您需要配置印表機和電腦,方便彼此進行通訊。確認您已將序列電纜連接 到印表機的 COM 埠。

- **1** 設定印表機中的參數:
	- **a** 從印表機控制面板,導覽至提供連接埠設定的功能表。
	- **b** 找到提供序列埠設定的子功能表。
	- **c** 對序列設定進行所有必要的變更。
	- **d** 儲存新設定。
	- **e** 列印功能表設定頁。
- **2** 安裝印表機驅動程式:
	- **a** 請放入軟體與說明文件 光碟。光碟會自動啟動。 若光碟未自動啟動,請執行以下各項:
		- **1** 按一下 0,或按一下**開始**,然後按一下**執行**。
		- **2** 在「開始搜尋」或「執行」方框中,輸入 **D:\setup.exe**,其中 **D** 是指您 CD 或 DVD 光碟機的代 號。
	- **b** 按一下安裝印表機和軟體。
	- **c** 按一下同意,表示接受「印表機軟體授權合約」。
	- **d** 按一下自訂。
	- **e** 確定已選取「選取元件」,然後按一下下一步。
- **f** 從功能表選取印表機機種,然後按一下新增印表機。
- **g** 按一下「選取元件」下,印表機機種旁的 **+**。
- **h** 確認「選取元件」下有正確的 COM 連接埠可供使用。這個連接埠可供序列電纜連接到電腦(例如: COM1)。
- **i** 請確定已勾選所選印表機機種旁的方框。
- **j** 選取您要安裝的其他任何選用性軟體,然後按一下**下一步**。
- k 按一下完成,來完成印表機軟體安裝程序。
- **3** 設定 COM 連接埠參數:

安裝好印表機驅動程式後,您必須在指定到印表機驅動程式的 COM 連接埠中,設定序列參數。 COM 連接埠中的序列參數,必須符合您在印表機中設定的序列參數。

- **a** 開啟「裝置管理員」。
	- 1 按一下 3,或按一下**開始**,然後按一下**執行**。
	- **2** 在「開始搜尋」或「執行」方框中,輸入 **devmgmt.msc**。
	- 3 按下 Enter, 或按一下確定。 隨即開啟「裝置管理員」。
- **b** 按一下 **+**,展開可用連接埠清單。
- **c** 選取將序列電纜連接到您電腦的通訊埠(例如:COM1)。
- **d** 按一下內容。
- **e** 在「連接埠設定」標籤上,將序列參數設成與印表機中的序列參數相同的序列參數。 在您之前列印的「功能表設定」頁上,尋找序列表頭下的印表機設定。
- **f** 按一下確定,然後關閉所有的視窗。
- **g** 列印測試頁來驗證印表機安裝程序。如果能成功印出測試頁,表示已完成印表機設定程序。

# 降低印表機對環境帶來的影響

## 節省紙張和碳粉

### 使用再生紙和其他辦公室紙張

- **•** 包含溼度低 (4–5%)
- 適當的平滑度(100 200 Sheffield 單位,或歐洲的 140 350 Bendtsen 單位)

請注意:有些更平滑(例如 24 磅雷射印表機紙張, 50 - 90 Sheffield 單位)和更粗糙(例如高級棉紙, 200 - 300 Sheffield 單位)的紙張已經過改良,不論表面是何種材質,都能夠搭配雷射印表機使用。使 用這些類型的紙張前,請洽詢您的紙張供應商。

- **•** 適當的紙張間摩擦係數 (0.4–0.6)
- **•** 在送紙方向中有足夠的彎曲阻力

再生紙、重量較輕的紙張 (<60 g/m<sup>2</sup> [16 磅] 沒有表面覆膜塗佈的雪銅紙)及/或厚度較低 (<3.8 密耳 [0.1 公 釐1) 的紙張,以及裁切成短紋理以應用於印表機直式(或短邊裝訂)送紙的紙張,其彎曲阻力可能低於可靠 的送紙作業所需要的阻力。在將這些類型的紙張用於雷射(電子顯像)列印時,請洽詢您的紙張供應商。 請 記住,這些懂為一般指引,符合這些指引的紙張仍可能在任何雷射印表機中造成紙張送紙問題(例如,如果紙 張在正常列印情況下過度捲曲)。

### 節省耗材

您可以透過一些方式,減少列印、複印或接收傳真時的紙張和碳粉使用量。您可以:

#### 使用紙張的正反面

您可以控制讓列印文件、副本或進線傳真,要列印在紙張的單面或雙面。如需其他資訊,請參閱:

- **•** 第 91 [頁的「列印在紙張的正反面\(雙面列印\)」](#page-90-0)
- **•** 第 103 [頁的「在紙張的正反面複印\(雙面列印\)」](#page-102-0)
- **•** 第 136 [頁的「將進線傳真列印在紙張的正反面\(雙面列印\)」](#page-135-0)

#### 在一張紙上擺放多頁

您可以從 Print(列印)對話方塊,在一張紙的單面上,最多列印連續 16 頁的多頁文件。

若要在一張紙的單面上,連續列印兩頁或四頁的多頁文件,請參閱第 105 [頁的「將多頁複印在單張材質上」](#page-104-0)。

#### 選擇掃描

您可以透過掃描文件或相片,然後將它儲存到電腦程式、應用程式或快閃儲存碟,來取代紙張輸出。如需其他 資訊,請參閱:

- **•** 第 114 [頁的「使用觸控式螢幕傳送電子郵件」](#page-113-0)
- **•** 第 145 [頁的「掃描到電腦」](#page-144-0)
- **•** 第 146 [頁的「掃描至快閃儲存碟」](#page-145-0)

#### 檢查初稿的正確性

列印或複印多份文件之前:

**•** 列印一份文件,檢查其內容和格式的正確性。

#### 避免夾紙

慎選紙張並小心地載入紙張,以避免夾紙。如需其他資訊,請參閱第 73 頁的「避免夾紙 」。

## 省電

### 使用 **Eco-Mode**(經濟省電模式)

使用 Eco-Mode (經濟省電模式),可快速選取一個或多個方式,降低印表機對環境帶來的影響。

請注意:請參閱下表,以取得選取 Eco-Mode (經濟省電模式)設定時,多個設定的變更資訊。

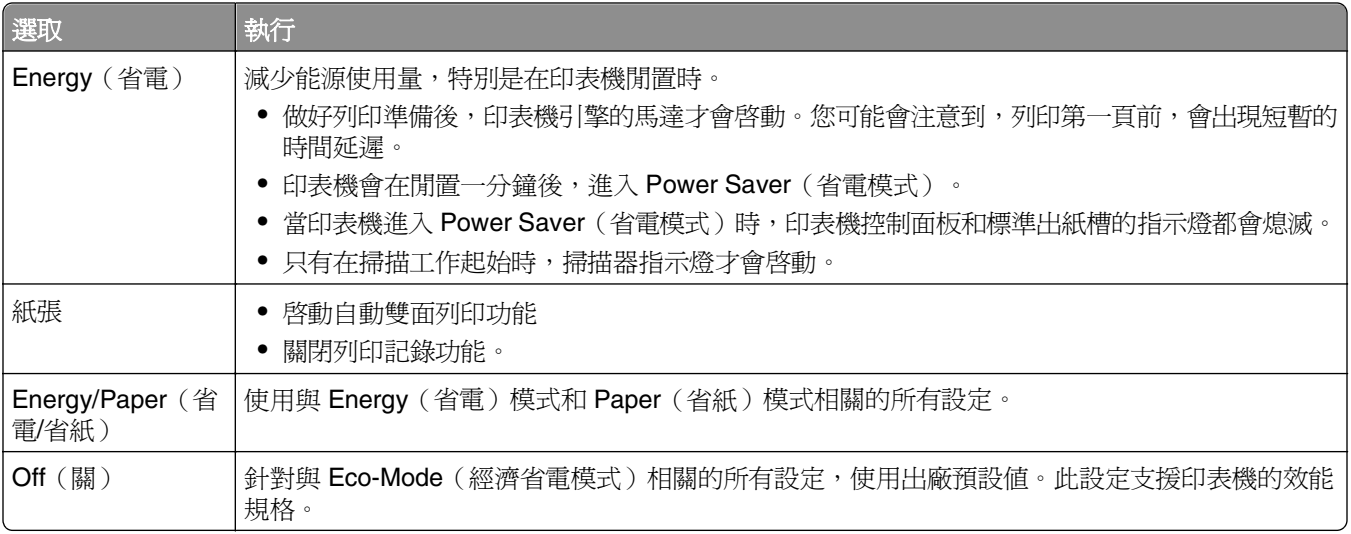

若要選取 Eco-Mode (經濟省電模式)設定:

- 1 在主畫面上,觸控 8。
- **2** 觸控 **Settings**(設定)。
- **3** 觸控 **General Settings**(一般設定)。
- **4** 觸控 **Eco-Mode**(Eco-Mode(經濟省電模式))。
- **5** 觸控箭頭來選取設定。
- **6** 觸控 **Submit**(提出)。

這時會出現 **Submitting changes**(正在提出變更)。

### <span id="page-68-0"></span>調整省電模式

若要省電,您可以減少印表機進入「省電模式」之前的分鐘數。 可用的設定範圍為 1–240 分鐘。出廠預設值是 30 分鐘。

#### 使用「內嵌式 **Web** 伺服器」

**1** 在 Web 瀏覽器的位址欄位中,輸入印表機 IP 位址。

請注意:若您不知道印表機的 IP 位址,請列印網路設定頁,並在 TCP/IP 區段中找出 IP 位址。

- **2** 按一下 **Settings**(設定),然後按一下 **General Settings**(一般設定)。
- **3** 按一下 **Timeouts**(逾時)。
- **4** 在 Power Saver(省電模式)框中,輸入您要印表機進入 Power Saver(省電模式)之前所等待的分鐘數。
- **5** 按一下 **Submit**(提出)。

#### 使用印表機控制面板

- **1** 確定印表機電源已開啟,而且出現 **Ready**(備妥)。
- 2 在主畫面上,觸控 8
- **3** 觸控 **Settings**(設定)。
- **4** 觸控 **General Settings**(一般設定)。
- **5** 觸控下移鍵按鈕,等 **Timeouts**(逾時)出現。
- **6** 觸控 **Timeouts**(逾時)。
- **7** 觸控 **Power Saver Mode**(省電模式)旁邊的箭頭,來選取您要印表機進入 Power Saver(省電模式) 之前所等待的分鐘數。
- **8** 觸控 **Submit**(提出)。
- **9** 觸控 。

#### 調整顯示幕的亮度

若要省電,或出現難以閱讀顯示幕內容的情形,您可以調整顯示幕的亮度。 可用的設定範圍為 20-100。出廠預設值是 100。

#### 使用「內嵌式 **Web** 伺服器」

**1** 在 Web 瀏覽器的位址欄位中,輸入印表機 IP 位址。

請注意:若您不知道印表機的 IP 位址,請列印網路設定頁,並在 TCP/IP 區段中找出 IP 位址。

- **2** 按一下 **Settings**(設定),然後按一下 **General Settings**(一般設定)。
- **3** 在 Screen Brightness(螢幕亮度)框中,輸入您要的主畫面亮度百分比。
- **4** 按一下 **Submit**(提出)。

#### 使用印表機控制面板

- **1** 確定印表機電源已開啟,而且出現 **Ready**(備妥)。
- 2 在主畫面上,觸控 6
- **3** 觸控 **Settings**(設定)。
- **4** 觸控 **General Settings**(一般設定)。
- **5** 觸控下移鍵,直到 **Screen Brightness**(螢幕亮度)出現。
- **6** 觸控箭頭來選取設定。
- **7** 觸控 **Submit**(提出)。
- **8** 觸控 。

### 設定標準出紙槽指示燈

若要節省能源,您可以將標準出紙槽的輸出指示燈調暗或關閉。 可用的設定包括:「關」、「昏暗」及「明亮」。 「一般/待命模式」的出廠預設值為「明亮」。 「省電模式」的出廠預設值為「昏暗」。

#### 使用「內嵌式 **Web** 伺服器」

**1** 在 Web 瀏覽器的位址欄位中,輸入印表機 IP 位址。

請注意:若您不知道印表機的 IP 位址,請列印網路設定頁,並在 TCP/IP 區段中找出 IP 位址。

- **2** 按一下設定,然後按一下**一般設定**。
- **3** 按一下輸出指示燈。
- **4** 從「一般/待命模式」清單中,選取標準出紙槽在「備妥」或「待命」模式下所使用的指示燈設定。
- **5** 從「省電模式」清單中,選取標準出紙槽在「省電模式」下所使用的指示燈設定。

請注意:如需有關「省電模式」的其他資訊,請參閱第 69 [頁的「調整省電模式」](#page-68-0)。

**6** 按一下送出。

#### 使用印表機控制面板

- **1** 確定印表機電源已開啟,而且出現 **Ready**(備妥)。
- 2 在主畫面上,觸控 <sup>。</sup>
- **3** 觸控 **Settings**(設定),然後觸控 **General Settings**(一般設定)。
- **4** 觸控下移鍵按鈕,等 **Output Lighting**(輸出指示燈)出現。
- **5** 觸控 **Output Lighting**(輸出指示燈)。
- **6** 觸控 **Normal/Standby Mode**(一般/待命模式)旁邊的箭頭按鈕,來選取標準出紙槽在「備妥」或「待 命」模式下所使用的指示燈設定。

**7** 觸控 **Power Saver**(省電模式)旁邊的箭頭按鈕,來選取標準出紙槽在「省電模式」下所使用的指示燈 設定。

請注意: 如需有關「省電模式」的其他資訊,請參閱第 69 [頁的「調整省電模式」](#page-68-0)。

- **8** 觸控 **Submit**(提出)。
- **9** 觸控 。

## 降低印表機噪音

使用 Quiet Mode (靜音模式),可降低印表機噪音。

請注意:請參閱下表,取得當您選取 Quiet Mode(靜音模式)設定時,多個設定的變更資訊。

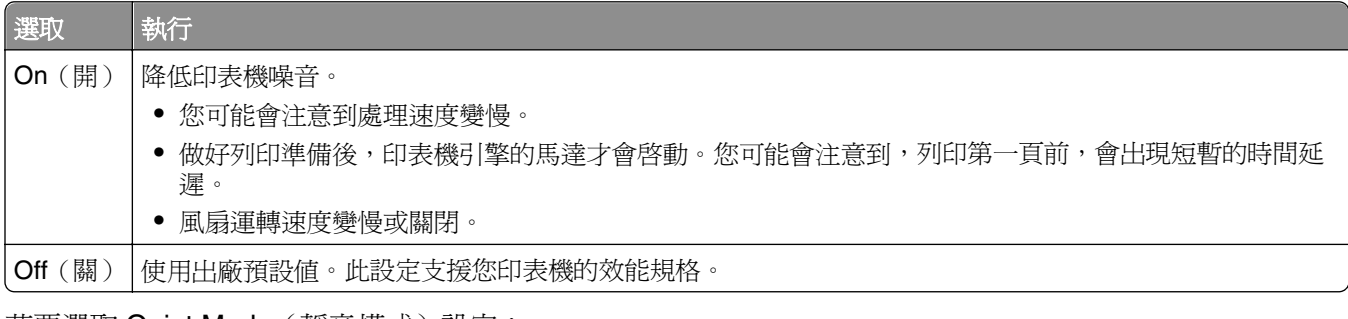

若要選取 Quiet Mode (靜音模式)設定:

- 1 在主畫面上,觸控 <mark>--</mark>)。
- **2** 觸控 **Settings**(設定)。
- **3** 觸控 **General Settings**(一般設定)。
- **4** 觸控 **Quiet Mode**(靜音模式)。
- **5** 觸控箭頭來選取設定。
- **6** 觸控 **Submit**(提出)。

# 載入紙張和特殊材質

本節說明如何在送紙匣及送紙器中載入列印材質。它還包含有關紙張列印方向、設定 Paper Size(紙張尺寸) 和 Paper Type(紙張類型),以及鏈結與解除鏈結送紙匣的資訊。

## 設定 **Paper Size**(紙張尺寸)和 **Paper Type**(紙張類型)

標準 250 張送紙匣和多用途送紙器的 Paper Size(紙張尺寸)設定,必須從 Paper size(紙張尺寸)功能表 中,以手動方式設定。出廠預設的 Paper Type (紙張類型)設定是 Plain Paper (普通紙)。若爲未包含普通 紙的所有送紙匣,必須手動設定 Paper Size (紙張類型)設定。

- **1** 確定印表機電源已開啟,而且出現 **Ready**(備妥)。
- 2 在主畫面上,觸控 8
- **3** 觸控 **Paper Menu**(紙張功能表)。
- **4** 觸控 **Paper Size/Type**(紙張尺寸/類型)。
- **5** 觸控代表所要的送紙匣的箭頭,直到正確的尺寸或類型設定出現為止。
- **6** 觸控 **Submit**(提出)。
- **7** 觸控 來返回至主畫面。

## 配置 **Universal**(通用尺寸)紙張設定

Universal Paper Size (通用紙張尺寸)是使用者定義的設定,它可讓您列印在印表機功能表未顯示的紙張尺 寸上。您無法從 Paper Size (紙張尺寸)功能表,將指定送紙匣的 Paper Size (紙張尺寸)設定為 Universal (通用尺寸)。然後,針對您的紙張指定下列所有 Universal (通用尺寸)設定:

- **•** 測量單位(公釐或英吋)
- **•** 直印寬度
- **•** 直印高度

請注意:支援的最小通用尺寸為 76 x 76 公釐(3 x 3 英吋),最大尺寸為 216 x 356 公釐(8.5 x 14 英 吋)。

#### 指定一種測量單位

- **1** 確定印表機電源已開啟,而且出現 **Ready**(備妥)。
- 2 在主畫面上,觸控 <mark>。</mark>。
- **3** 觸控 **Paper Menu**(紙張功能表)。
- **4** 觸控下移鍵按鈕,等 **Universal Setup**(通用尺寸設定)出現時,再觸控 **Universal Setup**(通用尺寸 設定)。
- **5** 觸控左移或右移鍵,來選取所要的測量單位。
- **6** 觸控 **Portrait Width**(直印寬度)或 **Portrait Height**(直印高度)。
- **7** 觸控左移或右移鍵,來選取所要的寬度或高度。
- <span id="page-72-0"></span>**8** 觸控 **Submit**(提出)來儲存選擇。 這時會出現 **Submitting Selection**(正在送出選擇),接著出現 Paper(紙張)功能表。
- **9** 觸控 1 來返回至主書面。

### 避免夾紙

下列提示有助於避免夾紙:

#### 送紙匣建議

- **•** 確定紙張在送紙匣中水平放妥。
- **•** 請不要在印表機列印時取出送紙匣。
- **•** 請不要在印表機列印時載入送紙匣。請在列印前載入送紙匣,或等到提示出現時再載入。
- **•** 請勿載入太多紙張。請確定堆疊高度沒有超出所指示的高度上限。
- **•** 請確定送紙匣中的導引夾或手動輔助式送紙器擺放在適當的位置,而且沒有因過度緊靠而壓迫到紙張或信 封。
- **•** 載入紙張後,穩妥地推入送紙匣。

#### 建議使用的紙張

- **•** 請務必採用建議使用的紙張或特殊材質。
- **•** 請勿載入起皺、有摺痕、潮溼、彎曲或扭曲的紙張。
- **•** 載入紙張前,請先彎曲翻動、扇開並對齊材質。

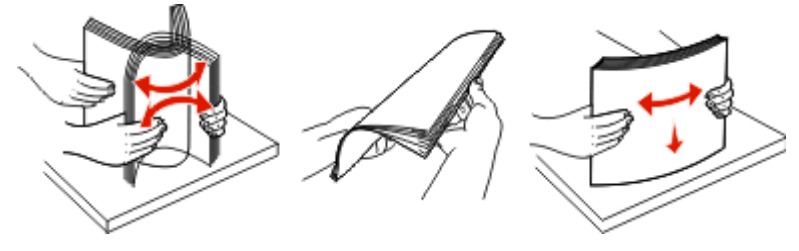

- **•** 不要使用以手撕過的紙張。
- **•** 請不要在同一疊中混用各種紙張尺寸、重量或類型。
- **•** 確定已在印表機控制面板功能表中,正確地設定所有的尺寸和類型。
- **•** 請遵照製造商的建議存放紙張。

### 載入送紙匣

**1** 請將送紙匣完全拉出。

請注意:當工作在列印時,或當顯示幕上出現 **Busy**(忙碌狀態)時,請不要取出送紙匣。這麼做可能會 造成夾紙。

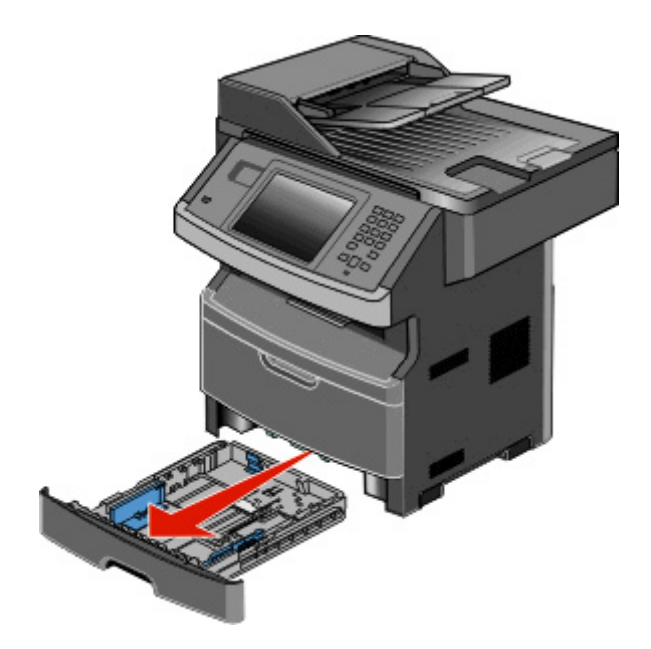

2 捏住導引夾,然後將它滑到符合您所載入紙張尺寸的正確位置。

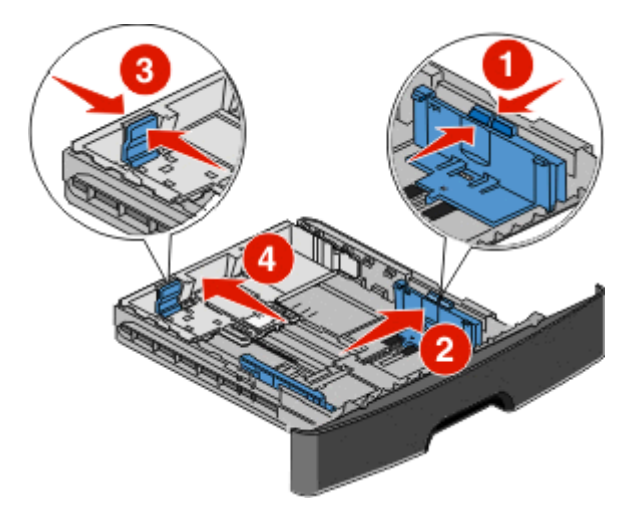

對於 A4 或 Legal 這類較長的紙張,請捏住長度導引夾,然後配合您所載入紙張的長度,將長度導引夾滑 向後方。

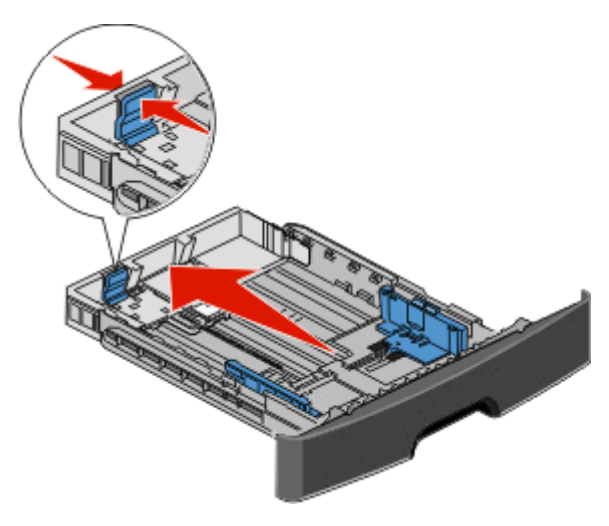

如果您載入 A6 尺寸紙張:

- **a** 捏住長度導引夾,接著將它滑向送紙匣中央 A5 尺寸的位置。
- **b** 掀起 A6 擋紙器。

#### 請注意:

- 標準送紙匣只能容納 150 張 A6 尺寸紙張。請注意 A6 擋紙器上的裝紙滿載線,這條線指示所載入 A6 尺寸紙張的高度上限。請勿嘗試讓送紙匣超出負荷。
- **•** 選購性送紙匣不可載入 A6 尺寸紙張。

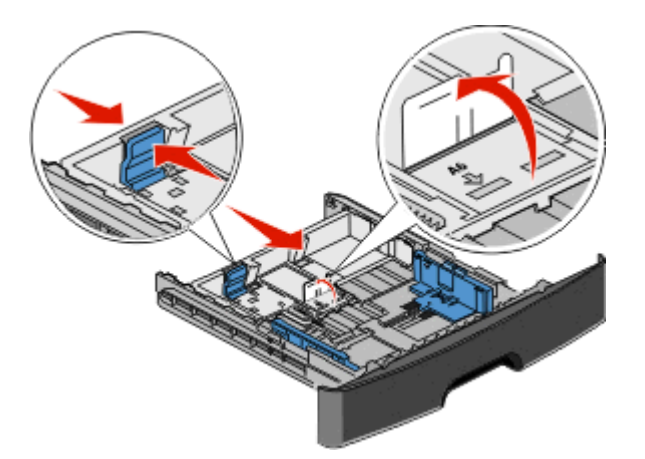

請注意:使用送紙匣底端的尺寸指示標誌,來協助定位導引夾位置。

3 前後彎曲彈動紙張堆疊,讓紙張鬆開,然後張展成扇狀。請勿折疊或弄皺紙張。在平面上對齊列印材質的 邊緣。

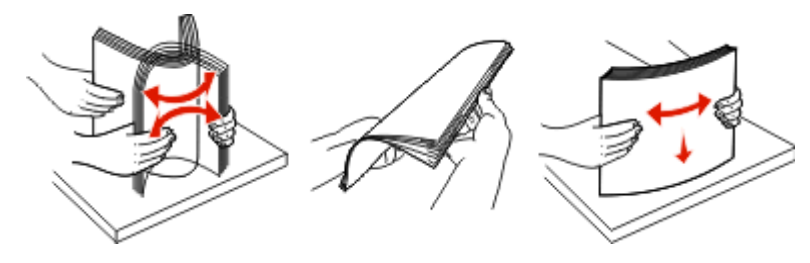

**4** 如圖所示,請就建議的列印面朝下,將整疊紙張放入送紙匣後方。

請注意:寬度導引夾上的裝紙滿載線會指示所載入紙張的高度上限。請勿載入 A6 尺寸紙張到裝紙滿載 線位置;送紙匣只能容納 150 張的 A6 尺寸紙張。

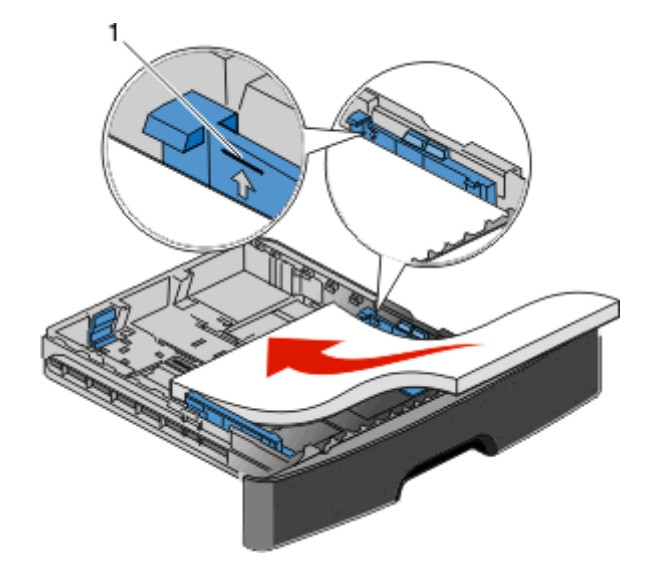

**1** 裝紙滿載線

載入銜頭紙時,紙張上緣須朝向送紙匣前方,並讓含設計標誌的那一面朝下放置。

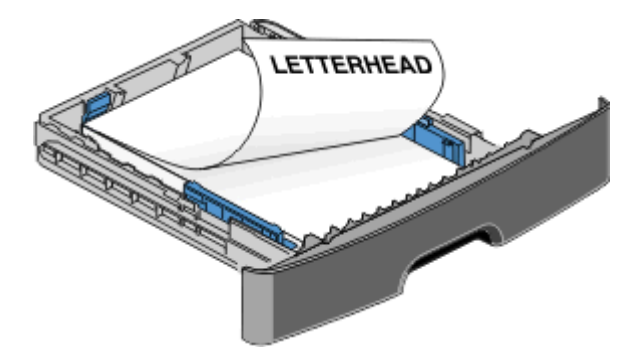

**5** 捏住導引夾然後滑動它,直到輕輕碰觸紙疊側邊。

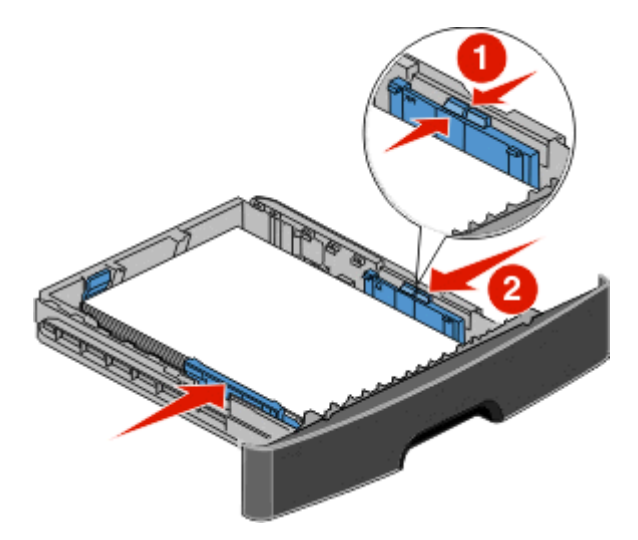

<span id="page-76-0"></span>**6** 插入送紙匣。

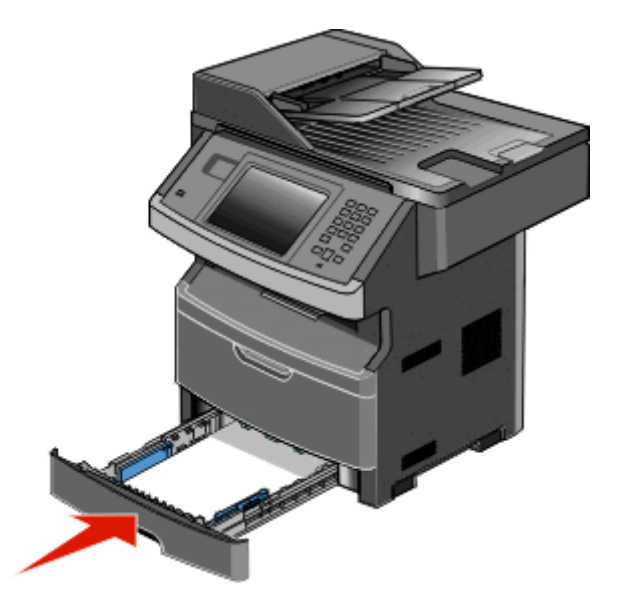

**7** 若您載入的紙張類型不符合之前載入送紙匣的類型,請變更 Paper(紙張)功能表中的 Paper Size/Type (紙張尺寸/類型)設定。

# 使用多用途送紙器

### 打開多用途送紙器

**1** 抓住把手處,然後將多用途送紙器門板往下拉。

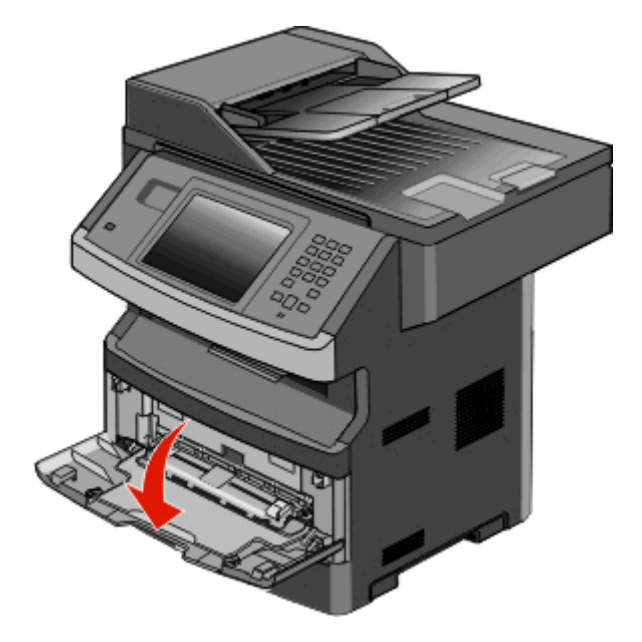

**2** 抓住掀起的握把,然後將延伸組件往前拉。

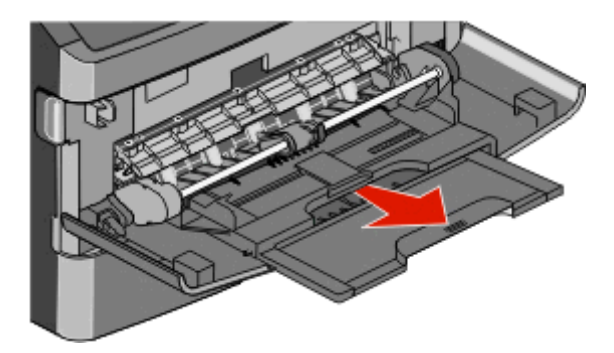

3 抓住把手處,然後拉動延伸組件,使它往前翻。

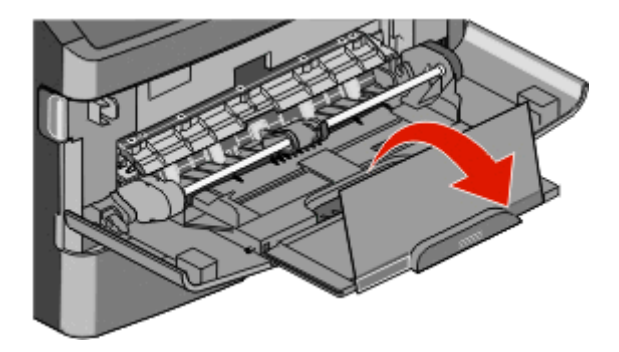

**4** 輕輕往下導引延伸組件,讓多用途送紙器完全伸展並打開。

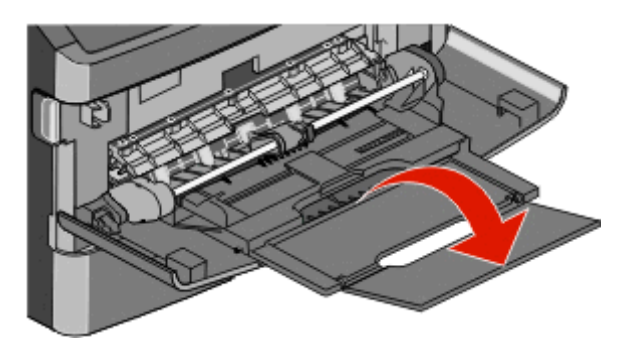

### 將紙張載入多用途送紙器

**1** 捏住右寬度導引夾上的定位拉片,然後完全移出導引夾。

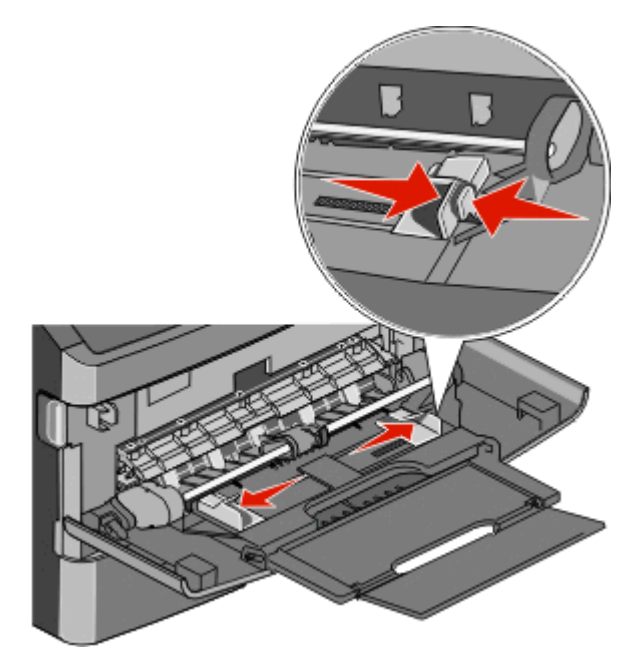

- **2** 準備載入紙張或特殊材質。
	- 前後彎曲彈動紙張或紙張貼紙,讓紙張鬆開,然後將紙張展成扇狀。請勿折疊或弄皺紙張或貼紙。在平 面上對齊紙張的邊緣。

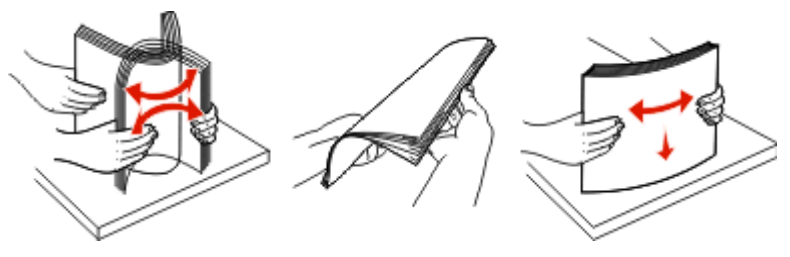

**•** 握著專用透明投影膠片的邊緣,將專用透明投影膠片展開成扇狀。在平面上對齊紙張的邊緣。 **請注意:**請避免觸摸專用透明投影膠片的列印面,請小心不要刮到它們。

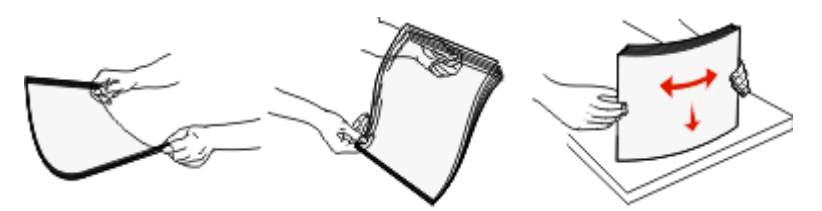

• 前後彎曲彈動信封堆疊,讓信封鬆開,然後展開成扇狀。在平面上對齊紙張的邊緣。

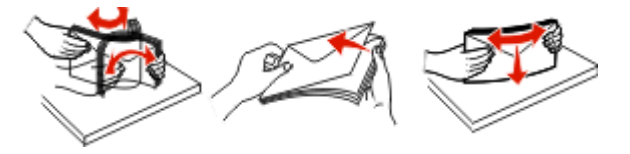

請注意: 扇開紙張可防止信封從邊緣處黏在一起。這麼做還有助於順利送紙,避免發生夾紙。請勿 折疊或弄皺信封。

**3** 載入紙張或特殊材質。

#### 請注意:

- **•** 不要將任何紙張用力塞入多用途送紙器。載入過多紙張可能會導致夾紙。
- **•** 請不要硬將紙張或特殊材質塞入堆疊高度限制器下方,以免超過堆疊高度上限。

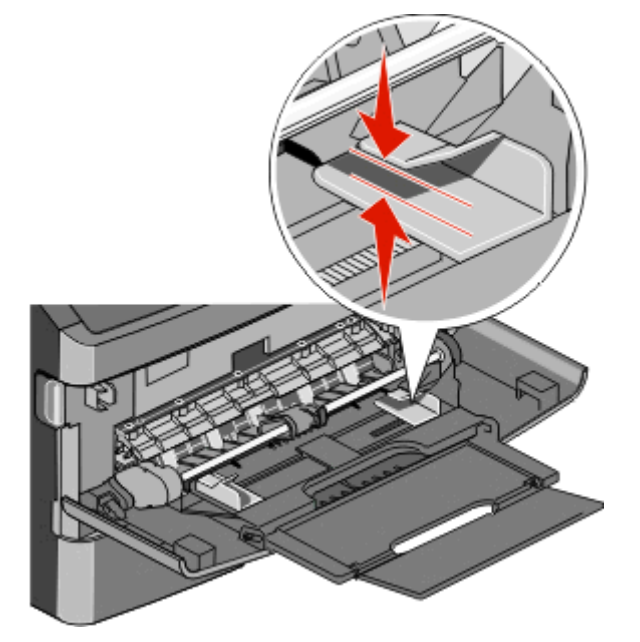

**•** 載入紙張、專用透明投影膠片及卡片時,請將建議使用的列印面朝上,且上緣先進入印表機。如需載入 專用透明投影膠片的其他資訊,請參閱專用透明投影膠片包裝內附說明。

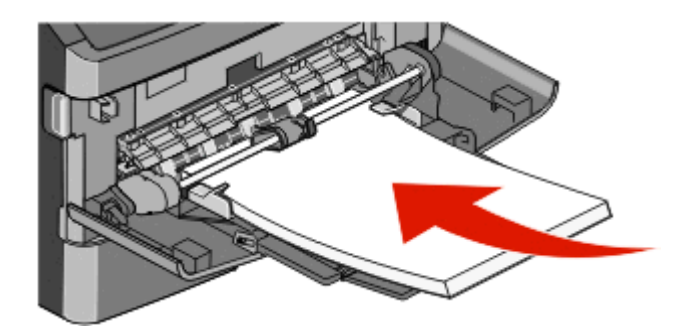

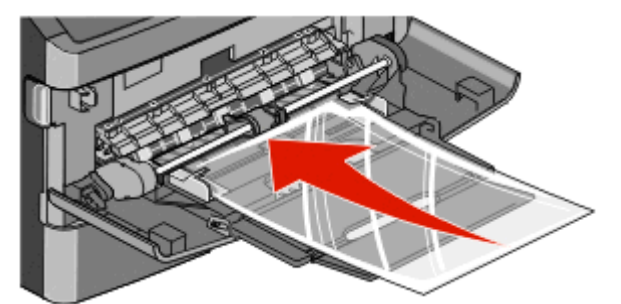

**•** 載入銜頭紙時,請將標誌面朝上,讓紙張上緣先進入印表機。

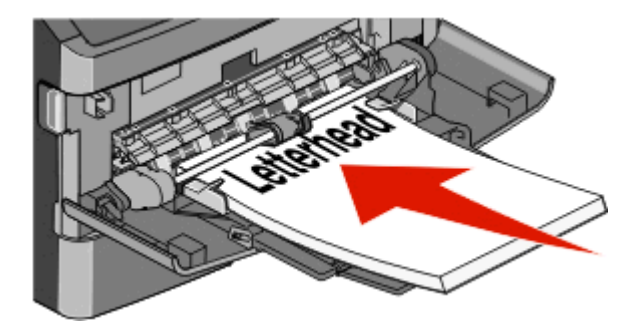

**•** 載入信封時,請將信封口那一面朝下,郵票黏貼位置如圖所示。標示郵票黏貼位置及地址位置是為了說 明適當的信封載入方向。

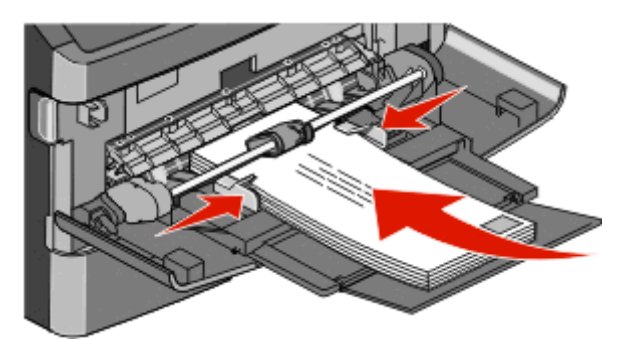

警告-潛在損害:千萬不要使用有郵票、拴扣、勾環、窗格、覆膜襯裡或自黏式的信封。這類信封 會嚴重損壞印表機。

**4** 捏住右寬度導引夾上的定位拉片,並調整導引夾,使其輕輕碰觸紙疊的側邊。

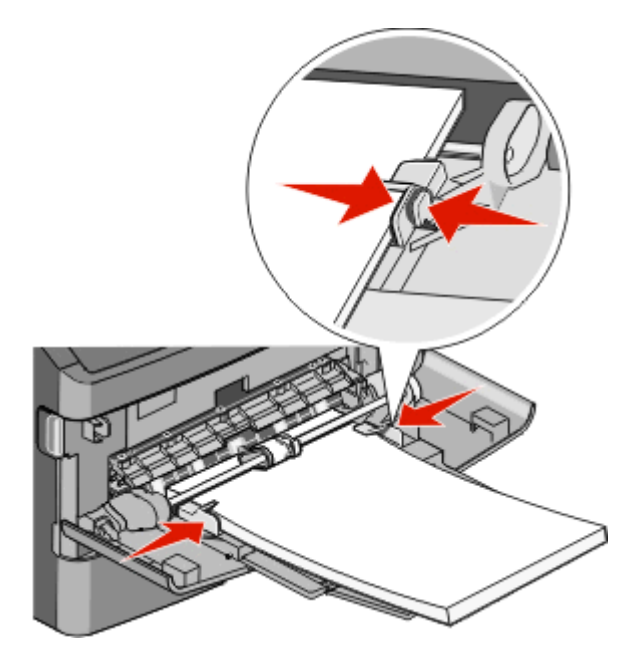

**5** 將紙張輕輕地滑入多用途送紙器中,直到抵住為止。紙張應平放在多用途送紙器。確定多用途送紙器中的 紙張沒有擺放得太緊,而且沒有彎曲或起皺。

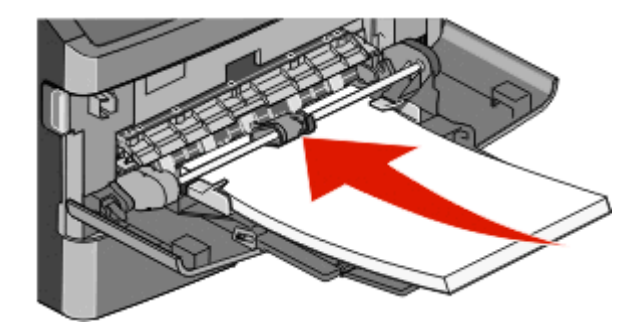

6 從印表機控制面板,設定 Paper Size (紙張尺寸)和 Paper Type (紙張類型)。

### 鏈結及解除鏈結送紙匣

### 鏈結送紙匣

送紙匣鏈結適用於大型列印工作或多重列印份數。當某個鏈結的送紙匣已空時,印表機會從下一個鏈結的送紙 匣送紙。當任何送紙匣的 Paper Size(紙張尺寸)和 Paper Type(紙張類型)設定都相同時,印表機就會自 動鏈結送紙匣。

印表機會根據每個送紙匣(多用途送紙器除外)中的紙張導引夾位置,自動感應 Paper Size (紙張尺寸)設 定。印表機可以感應 A4、A5、JIS B5、Letter、Legal、Executive,以及 Universal(通用尺寸)的紙張尺寸。 您可以使用 Paper Size/Type (紙張尺寸/類型) 功能表中的 Paper Size (紙張尺寸) 功能表,來手動鏈結多 用途送紙器和使用其他紙張尺寸的送紙匣。

請注意:若要鏈結多用途送紙器,Paper(紙張)功能表中的 Configure MP(配置多用途送紙器)必須設成 Cassette(卡匣),這樣 MP Feeder Size(多用途送紙器尺寸)才會顯示為功能表項目。

您必須在可從 Paper Size/Type(紙張尺寸/類型)功能表存取的 Paper Type(紙張類型)功能表,針對所有 送紙匣,來設定 Paper Type (紙張類型)設定。

### 解除送紙匣的鏈結

解除鏈結的送紙匣所擁有的設定,不 同於任何其他送紙匣的設定。

若要解除送紙匣的鏈結,請變更下列送紙匣設定,以免讓它們符合任何其他送紙匣的設定:

- **•** 紙張類型(例如:Plain Paper(普通紙)、Letterhead(銜頭紙)、Custom Type <x>(自訂類型 <x>)) 紙張類型名稱說明紙張特性。如果鏈結的送紙匣使用最能夠說明紙張的名稱,請對該送紙匣指定一個不同 的 Paper Type(紙張類型)名稱,例如 Custom Type <x>(自訂類型 <x>),或定義您自己的自訂名稱。
- **•** 紙張尺寸(例如:Letter、A4、Statement 紙張) 載入不同的紙張尺寸以自動變更送紙匣的 Paper Size (紙張尺寸)設定。多用途送紙器的 Paper Size (紙 張尺寸)設定不是自動進行;必須從 Paper Size (紙張尺寸)功能表手動設定。

警告-潛在損害:請勿指定無法正確說明送紙匣中所載入紙張類型的 Paper Type(紙張類型)名稱。加熱組 件的溫度因指定的 Paper Type (紙張類型)而異。如果選取不正確的 Paper Type (紙張類型),可能無法 適當處理紙張。

### 指定自訂紙張類型名稱

在鏈結送紙匣或解除送紙匣鏈結時指定自訂紙張類型名稱給送紙匣。

- **1** 確定印表機電源已開啟,而且出現 **Ready**(備妥)。
- 2 從主畫面,觸控 --
- **3** 觸控 **Paper Menu**(紙張功能表)。
- **4** 觸控 **Paper Size/Type**(紙張尺寸/類型)。
- **5** 選取送紙匣號碼或 MP Feeder Type(多用途送紙器類型)。
- **6** 觸控左移或右移鍵,等 **Custom Type <x>**(自訂類型 <x>)或其他自訂名稱出現。
- **7** 觸控 **Submit**(提出)。

### 變更 **Custom Type <x>**(自訂類型 **<x>**)名稱

若印表機在網路上,您可以使用內嵌式 Web 伺服器, 為每一個載入的自訂紙張類型定義一個不同於 Custom Type <x> ( 自訂類型 <x> ) 的名稱。Custom Type <x> ( 自訂類型 <x> ) 名稱變更後,功能表會顯示新名稱, 而不是顯示 Custom Type <x>(自訂類型 x>)。

若要變更 Custom Type <x>(自訂類型 <x>)名稱:

**1** 在 Web 瀏覽器的位址欄位中,輸入印表機 IP 位址。

請注意:若您不知道印表機的 IP 位址,請列印網路設定頁,並在 TCP/IP 區段中找出該位址。

- **2** 按一下 **Settings**(設定)。
- **3** 按一下 **Paper Menu**(紙張功能表)。
- **4** 按一下 **Custom Name**(自訂名稱)。
- **5** 在 Custom Name <x>(自訂名稱 <x>)框中輸入紙張類型的名稱。

請注意:此自訂名稱會取代 Custom Types (自訂類型) 和 Paper Size and Type (紙張尺寸和類型) 功 能表之下的自訂類型 <x> 名稱。

- **6** 按一下 **Submit**(提出)。
- **7** 按一下 **Custom Types**(自訂類型)。

這時會出現 Custom Types (自訂類型), 其後接著您的自訂名稱。

- **8** 從您的自訂名稱旁邊的選單中選取 Paper Type(紙張類型)設定。
- **9** 按一下 **Submit**(提出)。

# 紙張和特殊材質指引

# 紙張指引

#### 紙張特性

下列紙張特性會影響列印品質與可靠性。評估新紙材時,請考量下列特性。

#### 重量

可供印表機自動送紙的紙張,其重量範圍爲 60 - 176 g/m<sup>2</sup> (16 - 47 磅沒有表面覆膜塗佈的雪銅紙)長紋理。 重量小於 60 g/m<sup>2</sup> ( 16 磅 )的紙張可能因為不夠堅硬而無法適當送紙,進而造成夾紙。為求最佳效能,請採 用 75 g/m<sup>2</sup> (20 磅沒有表面覆膜塗佈的雪銅紙)長紋理紙張。若紙張小於 182 x 257 公釐 (7.2 x 10.1 英吋), 我們建議您使用 90 g/m<sup>2</sup> (24 磅)或更重的紙張。

#### 扭曲

扭曲是指紙張邊緣有捲曲的傾向。過度扭曲會造成送紙問題。紙張通過印表機之後,因為暴露於高溫,所以可 能會扭曲。將未包裝的紙張存放在濕熱或乾冷的環境(即使是存放在送紙匣中)中,很容易使紙張在列印之前 扭曲,而且會造成送紙問題。

#### 平滑度

紙張平滑度會直接影響列印品質。若紙張太粗糙,碳粉無法適當熔合在紙張上。若紙張太平滑,則可能造成送 紙或列印品質的問題。請永遠使用介於 100 與 300 Sheffield 點之間的紙張,當平滑度介於 150 與 200 Sheffield 點之間時,可產生最佳列印品質。

#### 溼度

紙張中的溼度會影響列印品質,也會影響印表機能否正確地送紙。請讓紙張保留在原來的包裝材料內,直到您 要使用時才取出。這可避免紙張暴露在溼度多變的環境中,溼度的變化會降低紙張的效能。

為了讓紙張適應環境,請將紙張存放在原來的包裝材料內,並放在與印表機相同的環境中,放置時間為列印前 的 24 到 48 小時。如果紙張的存放或運送環境與印表機所在環境相差很大,請將上述存放時間延長幾天。厚 紙張可能需要更長的環境適應期。

#### 紋理排列方向

紋理是指紙張上的紙張纖維排列方式。紋理分爲*長紋理*(紋理沿著紙張長度的方向呈現)或*短紋理*(紋理沿著 紙張寬度的方向呈現)。

對於 60 -176 g/m<sup>2</sup> ( 16 - 47 磅沒有表面覆膜塗佈的雪銅紙 ) 紙張,建議使用長紋理紙張。如果紙張重量大於  $176$  g/m<sup>2</sup>,建議使用短紋理。

#### 纖維成份

大部分的高品質影印紙都由 100% 化學處理的紙漿製成。這種成份可讓紙張具備高穩定性,進而減少送紙問 題並提高列印品質。內含纖維的紙張(例如:棉紙)可能不利於紙張處理。

如需有關含有再生纖維成份紙張的詳細資訊,請參閱第 67 [頁的「使用再生紙和其他辦公室紙張」](#page-66-0)。

### 不適用的紙張

建議您的印表機不要使用下列紙張類型:

- **•** 化學處理過的紙張,在不用複寫紙情況下即可製作副本,也稱為非碳紙張、非碳複寫紙 (Carbonless Copy Paper, CCP) 或不用碳的 (No Carbon Required, NCR) 紙張
- **•** 含有可能污損印表機的化學成份之預印紙
- **•** 會受印表機加熱組件的高溫所影響的預印紙
- **•** 需要套印(頁面上精確的列印位置)大於 ±2.3 公釐(±0.9 英吋)的預印紙,例如:光學字元辨識 (OCR) 規格

在某些情形下,您可以利用軟體應用程式來調整套印,以順利列印這類紙張規格。

- **•** 覆膜專用紙(可擦拭無覆膜雪銅紙)、合成紙、熱感應紙
- **•** 邊緣粗糙、材質表面粗糙或厚重的紙張,或扭曲的紙張
- **•** 不符合 EN12281:2002(歐盟)的再生紙
- 重量小於 60 g/m<sup>2</sup> (16 磅)的材質
- **•** 複式紙張規格或文件

### 選取紙張

使用適當的紙張,不但可以防止夾紙,還可以確保列印不會發生問題。

若要避免夾紙和列印品質變差:

- **•** 永遠 使用未受損的新紙張。
- **•** 載入紙張之前,請先確認紙張的列印面。這項資訊通常會標示在紙張包裝上。
- **•** 不要 使用以手撕過的紙張。
- **•** 不要 在相同來源中混用不同的紙張尺寸、類型或重量;混用會造成夾紙。
- **•** 除非是專門針對電子顯像列印設計的覆膜專用紙,否則,請不要 使用這類紙張。

### 選取預印紙張規格和銜頭紙

選取預印紙張規格和銜頭紙時,請遵循下列指引:

- **•** 請使用重量為 60 到 90 g/m2 的長紋理紙張。
- **•** 只能使用以平版印刷或刻板印刷所印出的紙張規格與銜頭紙列印。
- **•** 避免使用材質表面粗糙或厚重的紙張。

使用以影印機專用的耐高溫油墨所列印的紙張。油墨必須可耐 230°C (446°F) 高溫,而不會融化或釋放有害物 質。油墨要能不受碳粉內的合成樹脂影響。氧化性或油脂製成的油墨,通常都符合這類要求;但乳液墨水則不 符合。若有疑問,請洽詢紙張供應商。

預印紙(如銜頭紙)必須可耐 230°C (446°F) 高溫,而不會融化或釋放有害物質。

### 存放紙張

請使用這些紙張儲存指引來幫助避免夾紙和不穩定的列印品質:

- 為了獲得最佳結果,請將紙張存放在溫度爲攝氏 21 度(華氏 70 度)、相對濕度爲 40% 的環境。大部分 的貼紙製造商都建議在攝氏 18 度到 24 度 (華氏 65 到 75 度)的溫度範圍及 40% 到 60% 的相對濕度範 圍進行列印。
- **•** 若可能的話,請將紙張存放在包裝箱中,放在墊子或架子上,不要放在地上。
- **•** 請將個別的包裝存放在平坦的表面上。
- **•** 不要在單包紙張上堆置任何物品。

# 支援的紙張尺寸、類型和重量

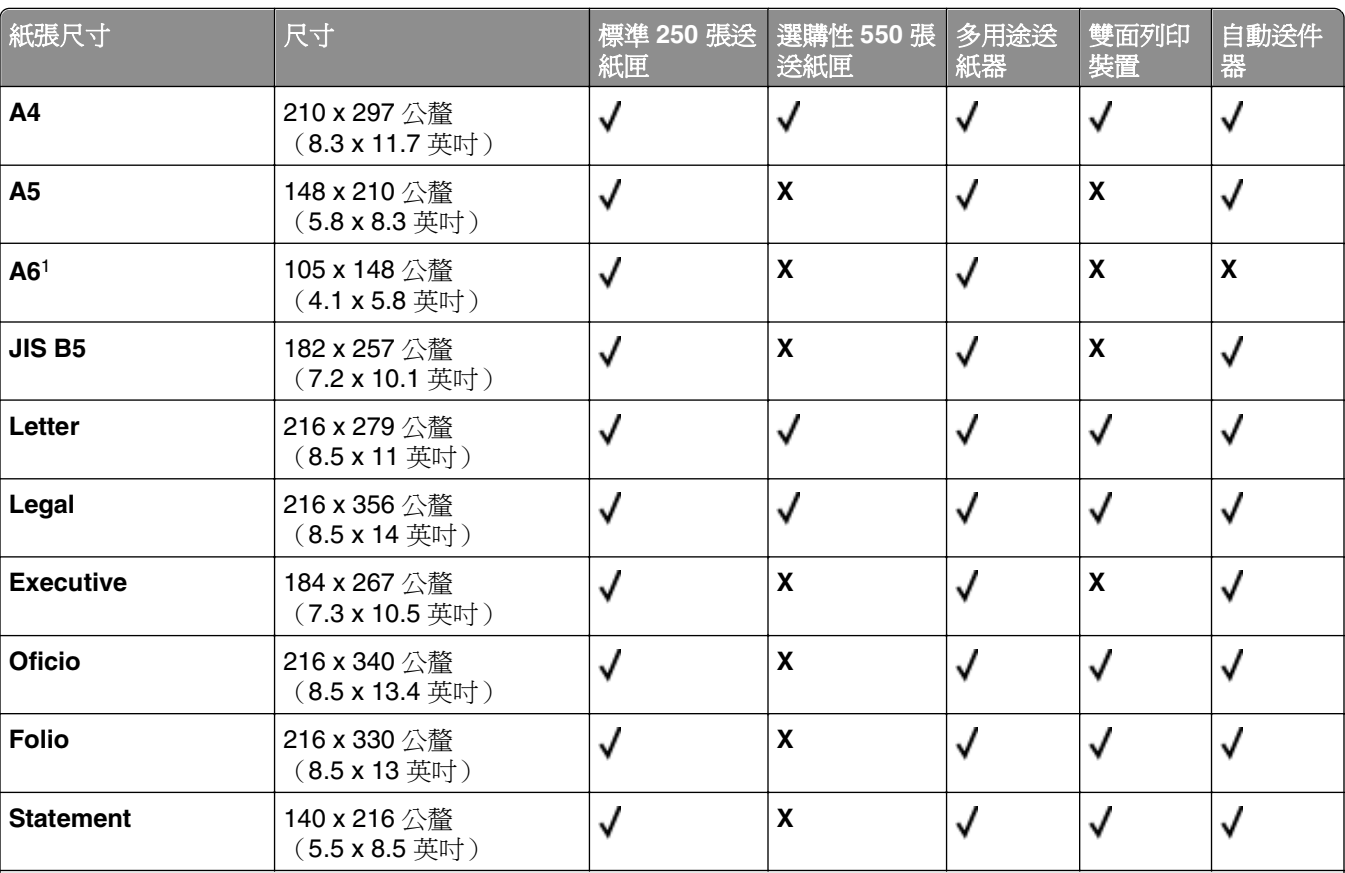

### 印表機支援的紙張尺寸

<sup>1</sup> 只有長紋理紙張支援 A6。

<sup>2</sup>若此時並未列出您要使用的紙張尺寸,請配置「通用」紙張尺寸。如需其他資訊,請參閱第 72 [頁的「配置](#page-71-0) Universal [\(通用尺寸\)紙張設定」](#page-71-0)。

 $3$ 若要支援雙面列印,Universal (通用尺寸)寬度必須在 210 公釐 (8.267 英吋)及 215.9 公釐 (8.5 英吋) 之間, Universal (通用尺寸)長度則須在 279.4 公釐 (11 英吋)及 355.6 公釐 (14 英吋)之間。

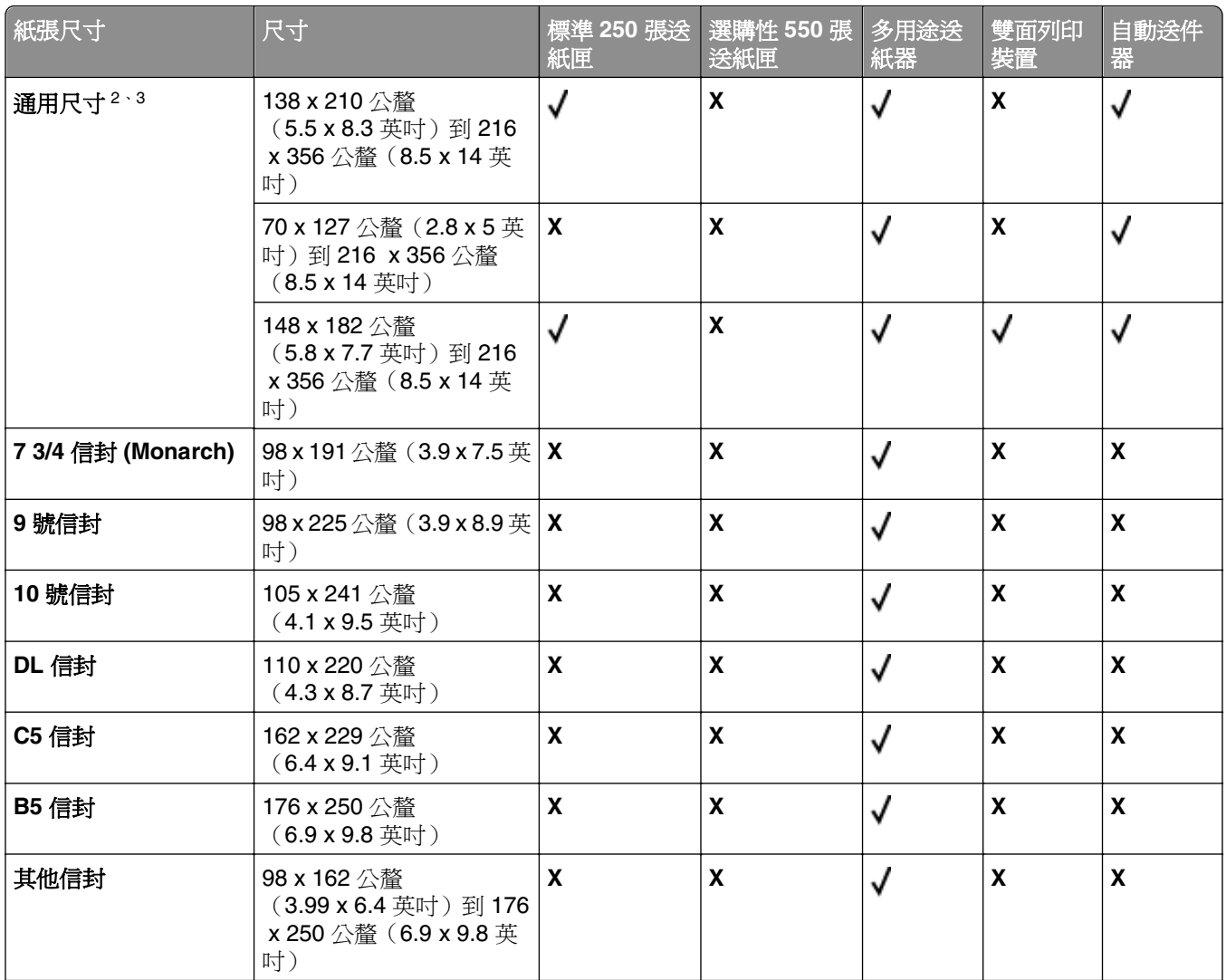

<sup>1</sup> 只有長紋理紙張支援 A6。

<sup>2</sup>若此時並未列出您要使用的紙張尺寸,請配置「通用」紙張尺寸。如需其他資訊,請參閱第 72 [頁的「配置](#page-71-0) Universal [\(通用尺寸\)紙張設定」](#page-71-0)。

3若要支援雙面列印, Universal (通用尺寸)寬度必須在 210 公釐 (8.267 英吋)及 215.9 公釐 (8.5 英吋) 之間, Universal (通用尺寸)長度則須在 279.4 公釐 (11 英吋)及 355.6 公釐 (14 英吋)之間。

### 印表機支援的紙張類型和重量

印表機引擎和雙面列印路徑支援 60 - 90 g/m<sup>2</sup> ( 16 - 24 磅) 的紙張重量。多用途送紙器支援 60 - 163 g/m<sup>2</sup> (16-43磅)的紙張重量。

**請注意:**標籤、專用透明投影膠片、信封和卡片一定以較慢速度列印。

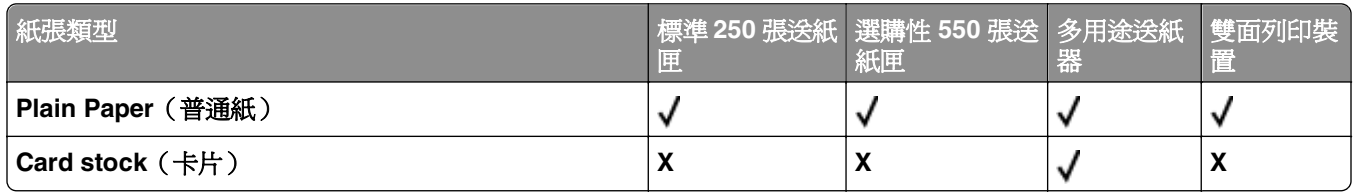

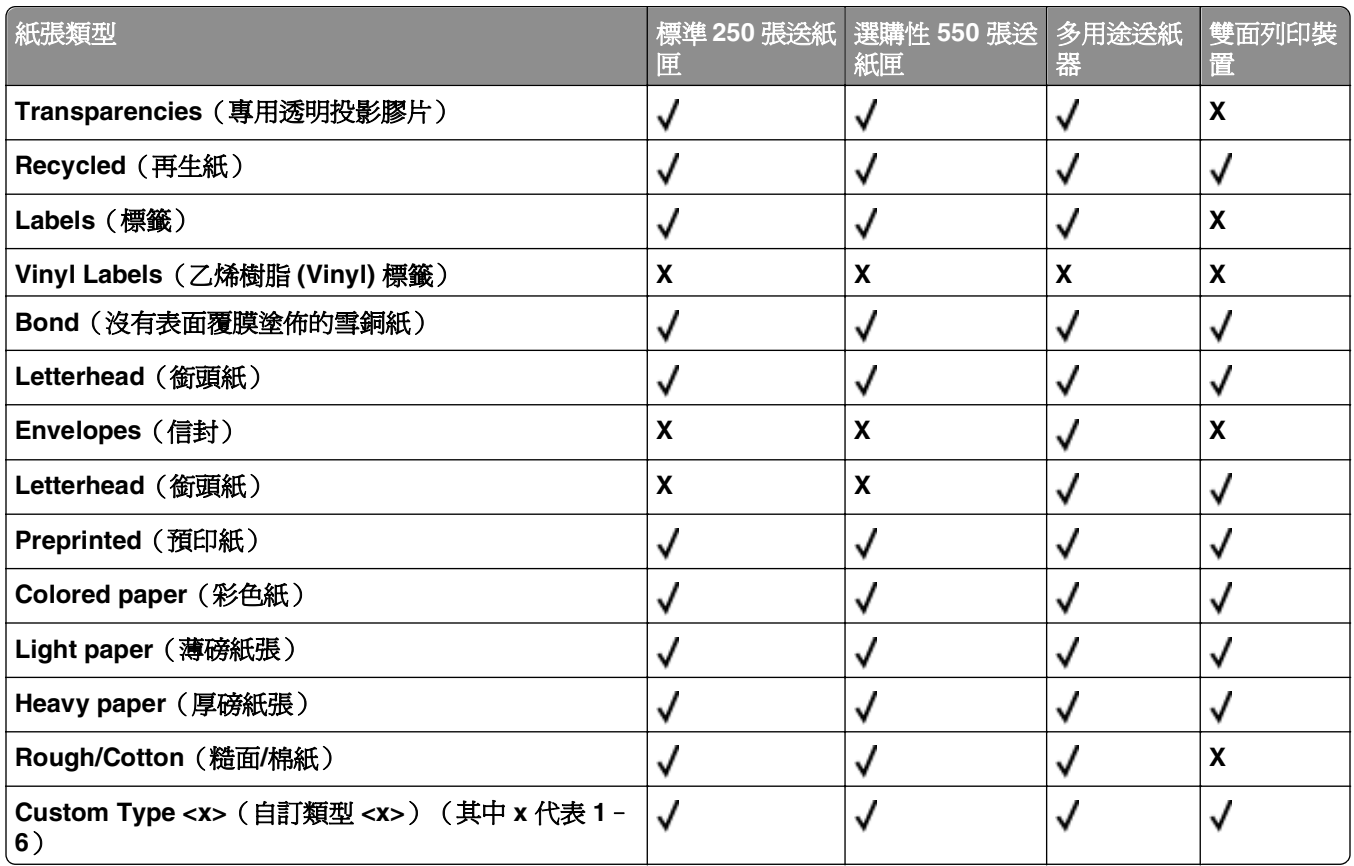

# 紙張容量

送紙匣與多用途送紙器的容量是以 75 g/m<sup>2</sup> (20磅)紙張為基礎。

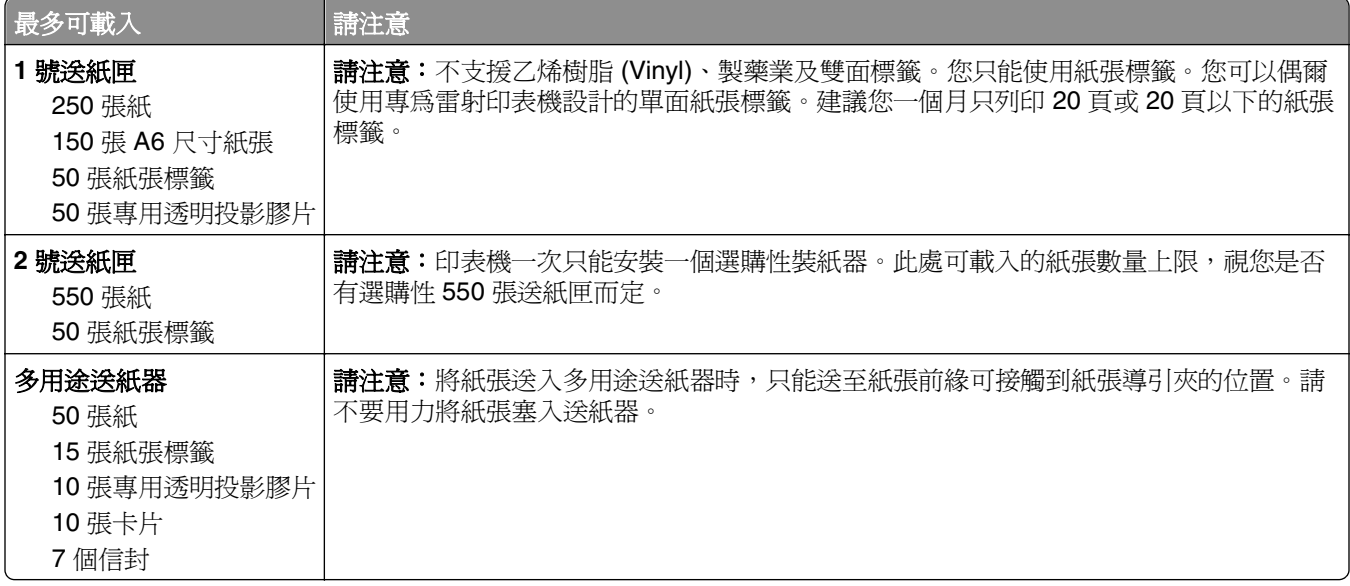

# 軟體總覽

使用您印表機隨附的*軟體與說明文件* 光碟,來安裝軟體應用程式的組合(視您的作業系統而定)。

**請注意:**如果您分開購買印表機和電腦,您必須使用*軟體與說明文件* 光碟,來安裝這些軟體應用程式。

請注意:這些軟體應用程式不適用於 Macintosh®。

# 狀態監視器中心

請注意:要讓本端「狀態監視器中心」能正常運作,必須先啓用雙向通訊支援,印表機和電腦才能彼此通 訊。若印表機連接到網路,或透過 USB 電纜以本端方式連接到電腦,「狀態監視器中心」便能正常運作。 使用「狀態監視器中心」來管理多個「狀態監視器」。

- 按兩下印表機名稱,來開啓其「狀態監視器」,或選取 Run(執行),來開啓特定印表機的「狀態監視 器」。
- **•** 選取 **Update**(更新),以變更印表機清單的外觀。

### 驅動程式設定檔建立器

使用「驅動程式設定檔建立器」,可讓您建立內含自訂驅動程式設定的驅動程式設定檔。驅動程式設定檔可以 包含一組預先儲存的印表機驅動程式設定,以及這類項目的其他資料,例如:

- **•** 列印方向與 N-Up(文件設定)
- **•** 輸出紙匣的安裝狀態(印表機選購品)
- **•** 使用者定義的紙張尺寸(自訂紙張)
- **•** 純文字與浮水印
- **•** 背景畫面參照
- **•** 字型參照
- **•** 紙張規格連結

# **Dell Printer Alert Utility**(**Dell** 印表機警示公用程式)

請注意:此程式不適用於 Windows 2000 或更舊的版本。

Dell Printer Alert Utility (Dell 印表機警示公用程式)會在印表機發生錯誤,需要人為介入時通知您。發生錯誤 時,便會出現泡泡告訴您錯誤的內容,並將您引領至適當的回復資訊。

請注意:要讓 Dell Printer Alert Utility(Dell 印表機警示公用程式)能正常運作,必須先啓用雙向通訊支援, 印表機和電腦才能彼此通訊。Windows 防火牆中已加入該例外狀況,以容許這項通訊。

若您選擇搭配印表機軟體安裝 Dell Printer Alert Utility(Dell 印表機警示公用程式),當軟體安裝完成時,此 公用程式會自動啓動。若您在「系統匣」中看到 ●,即表示該公用程式作用中。

若要關閉 Dell Printer Alert Utility (Dell 印表機警示公用程式):

**1** 從「系統匣」,以滑鼠右鍵按一下 圖示。

**2** 選取結束。

若要重新啓動 Dell Printer Alert Utility (Dell 印表機警示公用程式):

- **1** 在 *Windows Vista* 或以上版本中:
	- **a** 按一下 > 程式集。
	- **b** 按一下 **Dell Printers**。
	- **c** 按一下 **Dell 3333dn** 與 **3335dn Laser MFP**。
	- 在 *Windows XP* 中:

按一下開始 **>** 程式集或所有程式 **> Dell Printers > Dell 3333dn** 與 **3335dn Laser MFP**。

**2** 按一下印表機警示公用程式。

# 列印

# 列印文件

- **1** 將紙張載入送紙匣或送紙器。
- **2** 從印表機控制面板的 Paper(紙張)功能表,設定 Paper Type(紙張類型)和 Paper Size(紙張尺寸), 以符合所載入的紙張。
- **3** 執行下列其中一項:

#### **Windows** 使用者適用

- **a** 開啟文件,然後按一下檔案 >列印。
- **b** 按一下內容、喜好設定、選項或設定,然後依需求調整設定。

請注意:若要列印在特定尺寸或類型的紙張上,請調整紙張尺寸或類型設定,以符合所載入的紙 張,或選取適當的送紙匣或送紙器。

**c** 按一下確定,然後按一下列印。

#### **Macintosh** 使用者適用

- **a** 在「設定頁面」對話框中,按照需求自訂設定:
	- **1** 開啟文件後,選取檔案 > 設定頁面。
	- **2** 選取紙張尺寸,或建立自訂尺寸,以符合所載入的紙張。
	- **3** 按一下好。
- **b** 在「列印」對話框中,按照需求自訂設定:
	- **1** 開啟文件,然後選取檔案 > 列印。 必要時,請按一下展開三角標示,來查看其他選項。
	- **2** 從「列印」對話框和蹦現功能表,依需求調整設定。

請注意:若要列印在特定紙張類型上,請調整紙張類型設定,以符合所載入的紙張,或選取適 當的送紙匣或送紙器。

**3** 按一下列印。

# 列印在紙張的正反面(雙面列印)

若要節省紙張,您可以將縮版併印文件列印在紙張的正反面。

- **1** 在主畫面上,觸控 **Menus**(功能表),然後觸控 **Settings**(設定)。
- **2** 觸控下移鍵按鈕,等 **Print Settings**(列印設定)出現。
- **3** 觸控 **Print Settings**(列印設定)。
- **4** 觸控 **Finishing Menu**(輸出處理功能表)。
- **5** 觸控 **Sides (Duplex)**(單(雙)面)箭頭,等 **2 sided**(雙面)出現。
- **6** 觸控 **Submit**(提出)。 這時會出現 **Submitting changes**(正在提出變更)。
- 7 觸控 來返回至主畫面。

# 列印在特殊材質上

### 銜頭紙的使用提示

- **•** 請採用專為雷射印表機設計的銜頭紙。
- **•** 大量購買前,請先試印您考慮購買的銜頭紙試用品。
- **•** 載入銜頭紙前,請先將堆疊展開成扇狀,以防止銜頭紙黏在一起。
- **•** 在銜頭紙上列印時,紙張方向非常重要。如需有關如何載入銜頭紙的資訊,請參閱:
	- **–** 第 73 [頁的「載入送紙匣」](#page-72-0)
	- **–** 第 77 [頁的「使用多用途送紙器」](#page-76-0)

### 專用透明投影膠片使用提示

大量購買前,請先試印您考慮購買的專用透明投影膠片試用品。

在專用透明投影膠片上列印時:

- **•** 從 250 張送紙匣、550 張送紙匣或多用途送紙器送入專用透明投影膠片。
- 請採用專爲雷射印表機設計的專用透明投影膠片。請向製造商或供應商確認,專用透明投影膠片是否可耐 230°C (446°F) 高溫,而且不會融化、變色、偏移或釋放有害物質。
- **•** 使用重量為 138–146 g/m2 (37–39 磅沒有表面覆膜塗佈的雪銅紙)的專用透明投影膠片。
- **•** 為了防止列印品質問題。請不要在專用透明投影膠片上留下指紋。
- **•** 載入專用透明投影膠片前,請先將堆疊展開成扇狀,以防止專用透明投影膠片黏在一起。

### 信封使用提示

大量購買前,請先試印您考慮購買的信封試用品。

在信封上列印時:

● 請採用專為雷射印表機設計的信封。向製造商或供應商確認信封是否可耐 210℃ (410°F) 高溫,而不會黏 合、起皺、過度捲曲或釋放有害物質。

請注意: 若 Envelope Weight (信封重量)設為 Heavy (厚磅) 且 Envelope Texture (信封材質)設為 Rough (糙面),則信封最高可在 220°C (428°F) 的溫度下列印。您可以利用「內嵌式 Web 伺服器」或 從印表機控制面板的 Paper(紙張)功能表中選取這些設定。

- **•** 為求最佳效能,請採用以 90 g/m2 (24 磅沒有表面覆膜塗佈的雪銅紙)製成的紙張。信封適用的重量最高 可達 105 g/m<sup>2</sup> (28 磅沒有表面覆膜塗佈的雪銅紙 ), 但信封的棉質成份必須是 25% 或更少。所有的棉質 信封,其重量都不能超過 90 g/m<sup>2</sup> (24 磅沒有表面覆膜塗佈的雪銅紙)。
- **•** 請只使用全新信封。
- **•** 為使效能最佳化並將夾紙情況減到最低,請勿使用有下列況狀的信封:
	- **–** 過於扭曲或捲曲
	- **–** 黏在一起或任何部位受損
- **–** 含有透明紙窗、孔、打洞、裁切角或浮雕
- **–** 含有金屬拴扣、線帶或摺條
- **–** 具有連扣設計
- **–** 貼有郵票
- **–** 封口黏合或封閉時,有黏膠會露出
- **–** 含有摺角
- **–** 表面粗糙、有條紋或經過裝飾
- **•** 配合信封寬度調整寬度導引夾。

請注意:高溼度(超過 60%)加上高列印溫度,可能會使信封起皺或黏合在一起。

### 標籤使用提示

請注意:本印表機只適用於偶爾供紙張標籤列印。

- **•** 請勿將標籤與紙張或專用透明投影膠片裝入同一個來源中;混用材質會導致送紙發生問題。
- 從 Paper (紙張)功能表,將 Paper Type (紙張類型)設定為 Labels (標籤)。
- **•** 請勿使用含有油滑背襯質料的標籤。
- **•** 請使用可耐攝氏 230 度(華氏 446 度)高溫,而且不會黏合、過度扭曲、起皺或釋放有害物質的標籤。
- **•** 請使用完整的標籤。不完整的標籤可能會使標籤在列印時脫落,而造成夾紙。不完整的標籤也可能因黏著 劑而污損印表機與碳粉匣,致使印表機與碳粉匣的保固失效。
- **•** 請勿使用黏著劑外露的標籤。
- **•** 請勿在標籤邊緣、打洞處或標籤壓模裁切範圍之間 1 公釐(0.04 英吋)內列印。
- **•** 確定黏貼背頁未達標籤邊緣。建議黏著劑覆膜與邊緣至少應相隔 1 公釐(0.04 英吋)。黏著劑材料會污損 印表機,並致使保固失效。
- **•** 如果無法區隔黏著劑覆膜,請在驅動前緣上撕下 1.6 公釐(0.06 英吋)的長條形,並使用不會滲出黏著劑 的標籤。
- **•** 直印的效果最好,尤其是列印條碼時,更是如此。

### 卡片使用提示

卡片是一種厚的單層特殊材質。它的多種可變特性(例如:溼度、厚度及材質)對列印品質都有很大的影響。 大量購買前,請先試印您考慮購買的卡片試用品。

在卡片上列印時:

- **•** 確定 Paper Type(紙張類型)是 Card Stock(卡片)。
- **•** 選取適當的 Paper Texture(紙張材質)設定。
- **•** 請注意預印、打洞及摺痕會嚴重影響列印品質,並導致夾紙或其他紙張處理問題。
- 向製造商或供應商確認卡片是否可耐 210°C (210.00°C) 高溫,而不會釋放有害物質。
- **•** 請勿使用以化學成份製成的預印卡片,這類卡片可能會污損印表機。預印材質會將半液狀物及易揮發的成 分傳入印表機。
- **•** 請盡量使用短紋理卡片。

# 列印機密工作和其他保留工作

### 將工作保留在印表機中

當您將工作傳送到印表機時,您可以指定將工作保留在記憶體中,直到您從印表機控制面板起始工作。可由使 用者在印表機所在處起始的所有列印工作,都稱為保留工作。

請注意:如果印表機需要額外的記憶體,來處理其他保留工作,「機密」、「驗證」、「保留」及「重複列 印」的列印工作可能會被刪除。

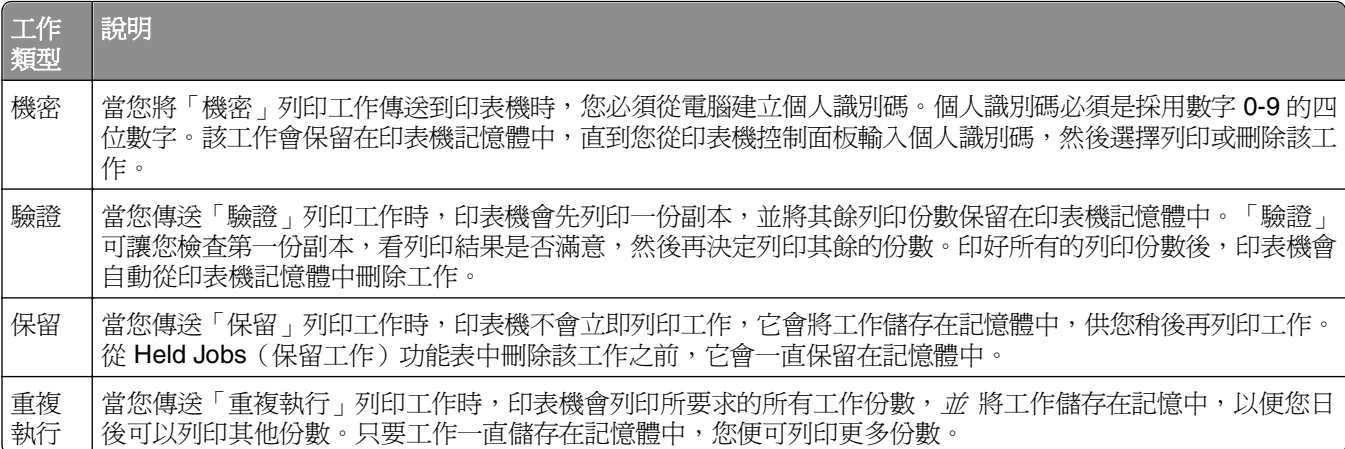

### 從 **Windows** 列印機密工作和其他保留工作

**請注意:**列印「機密」和「驗證」列印工作後,印表機會自動從記憶體中刪除這些列印工作。「重複」和 「保留」工作會繼續保留在印表機中,直到您選擇刪除這些工作。

- **1** 開啟文件,然後按一下檔案 > 列印。
- **2** 按一下內容、喜好設定、選項或設定。
- 3 按一下其他選項,然後按一下列印與保留。
- **4** 選取工作類型(「機密」、「保留」、「重複」或「驗證」),然後指定使用者名稱。若是機密工作,則 還需要輸入四位數的密碼 (PIN)。
- **5** 按一下確定或列印,然後前往印表機所在處去釋放工作。
- **6** 在主畫面上,觸控 **Held jobs**(保留工作)。
- **7** 觸控您的使用者名稱。

請注意:最多可顯示 500 個保留工作結果。如果您的名稱沒有出現,請觸控下移鍵,直到您的名稱出現 為止,或者,如果印表機中有大量的保留工作,請觸控 **Search Held Jobs**(搜尋保留工作)。

- **8** 觸控 **Confidential Jobs**(機密工作)。
- **9** 輸入您的密碼 (PIN)。
- **10** 觸控 **Done**(完成)。
- **11** 觸控您要列印的工作。
- **12** 觸控 **Print**(列印),或者觸控箭頭來增加或減少份數,接著觸控 **Print**(列印)。

### 從 **Macintosh** 電腦列印機密工作和其他保留工作

請注意:列印「機密」和「驗證」列印工作後,印表機會自動從記憶體中刪除這些列印工作。「重複」和 「保留」工作會繼續保留在印表機中,直到您選擇刪除這些工作。

- **1** 開啟文件,然後選取檔案 > 列印。 必要時,請按一下展開三角標示,來查看其他選項。
- 2 從列印選項或「列印份數與頁數」蹦現功能表,選取**傳送工作**。
- **3** 選取工作類型(機密、保留、重複或驗證),然後指定使用者名稱。若是機密工作,則還需要輸入四位數 字的密碼。
- **4** 按一下「好」或「列印」,然後前往印表機所在處去釋放工作。
- **5** 在主畫面上,觸控 **Held jobs**(保留工作)。
- **6** 觸控您的使用者名稱。

請注意:最多可顯示 500 個保留工作結果。如果您的名稱沒有出現,請觸控下移鍵,直到您的名稱出現 為止,或者,如果印表機中有大量的保留工作,請觸控 **Search Held Jobs**(搜尋保留工作)。

- **7** 觸控 **Confidential Jobs**(機密工作)。
- **8** 輸入您的密碼。
- **9** 觸控您要列印的工作。
- **10** 觸控 **Print**(列印),或者觸控箭頭來增加或減少份數,接著觸控 **Print**(列印)。

# 從快閃儲存碟列印

USB 連接埠位於印表機控制面板上。插入快閃儲存碟,即可列印支援的檔案類型。支援的檔案類型包 括:.pdf、.gif、.jpeg、.jpg、.bmp、.png、.tiff、.tif、.pcx 及 .dcx 檔。

#### 請注意:

- **•** 高速快閃儲存碟必須支援「全速」標準。只支援 USB 低速功能的快閃儲存碟不獲支援。
- **•** USB 裝置必須支援 FAT(檔案配置表)系統。格式化成(新技術檔案系統)或其他任何檔案系統的裝置 不獲支援。
- **•** 如果選取加密 .pdf 檔案,請從印表機控制面板輸入檔案密碼。
- **•** 在列印加密 .pdf 檔案之前,請從印表機控制面板輸入檔案密碼。
- **•** 您無法列印您沒有列印權限的檔案。

若要從快閃儲存碟進行列印:

- **1** 確定印表機電源已開啟,而且出現 **Ready**(備妥)。
- **2** 將快閃儲存碟插入 USB 連接埠。

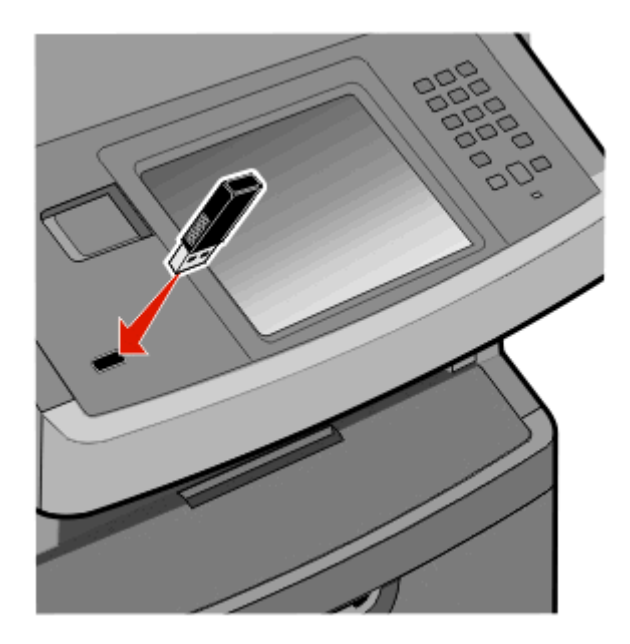

#### 請注意:

- 如果您在印表機需要人爲介入(例如,發生夾紙)時插入快閃儲存碟,印表機將忽略快閃儲存碟。
- **•** 如果您在印表機正在列印其他工作時插入快閃儲存碟,則會出現 **Printer Busy**(印表機忙碌 中)。其他工作完成處理後,您可能需要檢視保留工作清單,以便從快閃儲存碟列印文件。
- **3** 觸控您要列印的文件。

請注意:快閃儲存碟上找到的資料夾將呈現為資料夾。檔名會附加上副檔名類型(例如:.jpg)。

- **4** 如果您想增加列印份數,請觸控右移鍵。
- **5** 觸控 **Print**(列印)。

請注意:在文件完成列印之前,請勿從 USB 連接埠移除快閃儲存碟。

如果您在離開最初的 USB 功能表書面之後,將快閃儲存碟留在印表機內,您仍可以從快閃儲存碟將 .pdf 檔案當做保留工作來列印。

## 列印資訊頁

### 列印字型範例清單

若要列印您印表機上目前可用的字型範例:

- **1** 確定印表機電源已開啟,而且出現 **Ready**(備妥)。
- **2** 在主畫面上,觸控 **Menus**(功能表)。
- **3** 觸控 **Reports**(報告)。
- **4** 觸控上移鍵或下移鍵按鈕,等 **Print Fonts**(列印字型)出現,然後再觸控 **Print Fonts**(列印字型)。
- **5** 觸控 **PCL Fonts**(PCL 字型)或 **PostScript Fonts**(PostScript 字型)。

### 列印目錄清單

目錄清單顯示儲存於快閃記憶體或印表機硬碟上的資源。

- **1** 確定印表機電源已開啟,而且出現 **Ready**(備妥)。
- 2 在主畫面上,觸控 3 。
- **3** 觸控 **Reports**(報告)。
- **4** 觸控下移鍵按鈕,直到 **Print Directory**(列印目錄)出現為止。
- **5** 觸控 **Print Directory**(列印目錄)。

### 列印列印品質測試頁

列印列印品質測試頁可幫助找出列印品質的問題。

- **1** 關閉印表機電源。
- 2 啓動印表機時,請按住 2 和 6 ·
- **3** 當畫面出現進度時,釋放按鈕。 印表機將執行開機順序,接著出現 Configuration Menu(配置功能表)。
- **4** 觸控下移鍵按鈕,直到 **Print Quality Pages**(列印品質頁)出現。
- **5** 觸控 **Print Quality Pages Menu**(列印品質頁功能表)。
- **6** 觸控 **Print Quality Pages**(列印品質頁)。

# 取消列印工作

### 從印表機控制面板取消列印工作

- 1 觸控書面上的 **Cancel Jobs** (取消工作),或者按下鍵台上的
- **2** 觸控您要取消的工作。
- **3** 觸控 **Delete Selected Jobs**(刪除所選工作)。

### 從電腦取消列印工作

若要取消列印工作,請執行下列其中一項:

### **Windows** 使用者適用

- 1 按一下 3,或按一下**開始**,然後按一下**執行**。
- **2** 在「開始搜尋」或「執行」方框中,輸入 **control printers**。
- **3** 按下 **Enter**,或按一下確定。 隨即開啓印表機資料夾。
- **4** 按兩下該印表機圖示。
- **5** 選取要取消的工作。
- **6** 從鍵盤按下 **Delete** 鍵。
- 從 Windows 工作列:

當您傳送列印工作時,工作列右下角會出現一個小小的印表機圖示。

- **1** 按兩下該印表機圖示。 這時印表機視窗中會出現列印工作清單。
- **2** 選取要取消的工作。
- **3** 從鍵盤按下 **Delete** 鍵。

### **Macintosh** 使用者適用

在 Mac OS X 10.5 版或更新的版本中:

- **1** 從 Apple 選單,選取系統偏好設定。
- 2 按一下列印與傳真,接著按兩下印表機圖像。
- **3** 從印表機視窗中,選取要取消的工作。
- 4 從視窗頂端的圖像列,按一下**刪除**圖像。
- 在 Mac OS X 10.4 版和舊版軟體中:
- **1** 從「前往」選單,選取應用程式。
- 2 按兩下工具程式,然後按兩下列印中心或印表機設定工具程式。
- **3** 按兩下該印表機圖像。
- 從印表機視窗中,選取要取消的工作。
- 從視窗頂端的圖像列,按一下**刪除**圖像。

複印

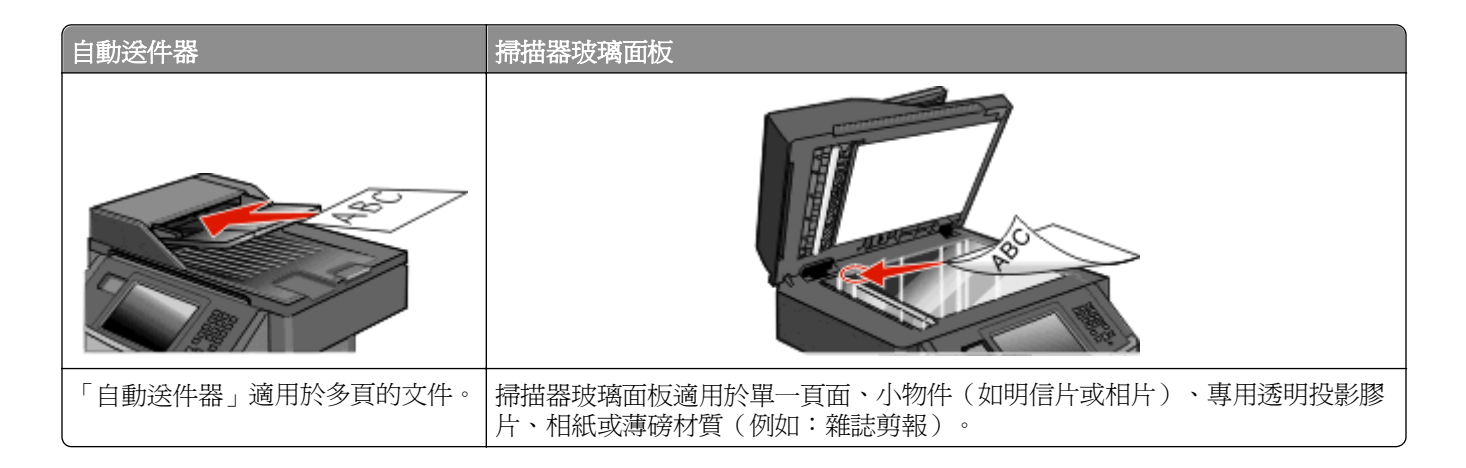

# 進行複印

### 快速複印

**1** 將原始文件載入自動送件器中(面朝上,短邊先進入自動送件器)或放在掃描器玻璃上(面朝下)。

**請注意:**請不要將明信片、相片、小東西、專用透明投影膠片、相紙或細薄材質(如雜誌剪報)載入自 動送件器。將這些物品放置在掃描器玻璃上。

- **2** 若要將文件載入「自動送件器」,請調整紙張導引夾。
- **3** 從印表機控制面板上,按下 。
- **4** 若您已將文件放在掃描器玻璃上,請觸控 **Finish the Job**(結束工作)來返回主畫面。

### 利用自動送件器複印

**1** 載入原始文件,載入時面朝上,短邊先進入自動送件器。

請注意:請不要將明信片、相片、小東西、專用透明投影膠片、相紙或細薄材質(如雜誌剪報)載入自 動送件器。將這些物品放置在掃描器玻璃上。

- **2** 調整紙張導引夾。
- 3 在主畫面上,觸控 Copy (複印),或利用鍵台輸入複印份數。 這時會出現複印畫面。
- **4** 請依需求情況修改複印設定。
- **5** 觸控 **Copy It**(複印它)。

### 使用掃描器玻璃複印

- 將原始文件面朝下放在掃描器玻璃的左上角。
- 在主畫面上,觸控 **Copy**(複印),或利用鍵台輸入複印份數。 這時會出現複印畫面。
- 請依需求情況修改複印設定。
- 觸控 **Copy It**(複印它)。
- 如果您要掃描多頁,接著請將下一份文件放在掃描器玻璃上,然後觸控 **Scan the Next Page**(掃描下一 頁)。
- 觸控 **Finish the Job**(結束工作)返回主畫面。

# 複印相片

- 將相片面朝下放置在掃描器玻璃的左上角。
- 在主畫面上,觸控 **Copy**(複印)。
- 觸控 **Options**(選項)。
- 觸控 **Content**(內容)。
- 觸控 **Photograph**(相片)。
- 觸控 **Done**(完成)。
- 觸控 **Copy It**(複印它)。
- 觸控 **Scan the Next Page**(掃描下一頁)或 **Finish the Job**(結束工作)。

### 複印在特殊材質上

#### 使用專用透明投影膠片

 將原始文件載入「自動送件器」中(面朝上,短邊先進入「自動送件器」),或放在掃描器玻璃面板上(面 朝下)。

請注意:請不要將明信片、相片、小東西、專用透明投影膠片、相紙或細薄材質(如雜誌剪報)載入 「自動送件器」。將這些物件放在掃描器玻璃面板上。

- 若要將文件載入「自動送件器」,請調整紙張導引夾。
- 在主畫面上,觸控 **Copy**(複印)。
- 4 觸控 Copy from (複印來源),然後識別原始文件的尺寸。
- 觸控 **Copy to**(複印目標),接著觸控含有專用透明投影膠片的送紙匣,或者觸控 **Manual Feeder**(手動 輔助式送紙器),然後將專用透明投影膠片放置在多用途送紙器上。
- 觸控所要的專用透明投影膠片尺寸,然後觸控 **Continue**(繼續)。
- 觸控上移或下移鍵按鈕,直到 **Transparency**(專用透明投影膠片)出現。
- **8** 觸控 **Transparency**(專用透明投影膠片),接著觸控 **Continue**(繼續)。
- **9** 觸控 **Copy It**(開始複印)。

### 複印至銜頭紙

**1** 將原始文件載入「自動送件器」中(面朝上,短邊先進入「自動送件器」),或放在掃描器玻璃面板上(面 朝下)。

請注意:請不要將明信片、相片、小東西、專用透明投影膠片、相紙或細薄材質(如雜誌剪報)載入 「自動送件器」。將這些物件放在掃描器玻璃面板上。

- **2** 若要將文件載入「自動送件器」,請調整紙張導引夾。
- **3** 在主畫面上,觸控 **Copy**(複印)。
- 4 觸控 Copy from (複印來源),然後識別原始文件的尺寸。
- **5** 觸控 **Copy to**(複印目標),接著觸控 **Manual Feeder**(手動輔助式送紙器),然後以面朝下,同時頂邊 在先的方式,將銜頭紙放入多用途送紙器。
- **6** 觸控所要的銜頭紙尺寸,然後觸控 **Continue**(繼續)。
- **7** 觸控上移或下移鍵按鈕,直到 **Letterhead**(銜頭紙)出現。
- **8** 觸控 **Letterhead**(銜頭紙),接著觸控 **Continue**(繼續)。
- **9** 觸控 **Copy It**(開始複印)。

# 自訂複印設定

### 複印某一尺寸到另一尺寸

**1** 將原始文件載入自動送件器中(面朝上,短邊先進入自動送件器)或放在掃描器玻璃上(面朝下)。

**請注意:**請不要將明信片、相片、小東西、專用透明投影膠片、相紙或細薄材質(如雜誌剪報)載入自 動送件器。將這些物品放置在掃描器玻璃面板上。

- **2** 若要將文件載入「自動送件器」,請調整紙張導引夾。
- **3** 在主畫面上,觸控 **Copy**(複印)。
- 4 觸控 Copy from (複印來源),然後識別原始文件的尺寸。
- **5** 觸控 Copy to(複印目標),接著選取您要的複印尺寸。

請注意:如果所選紙張尺寸不同於 .Copy from.(複印來源)尺寸,印表機將自動調整尺寸比例。

**6** 觸控 **Copy It**(複印它)。

### 使用所選送紙匣中的紙張進行複印

進行複印期間,您可以選取含有所選紙張類型的送紙匣。

**1** 將原始文件載入「自動送件器」中(面朝上,短邊先進入「自動送件器」),或放在掃描器玻璃面板上(面 朝下)。

請注意:請不要將明信片、相片、小東西、專用透明投影膠片、相紙或細薄材質(如雜誌剪報)載入 「自動送件器」。將這些物件放在掃描器玻璃面板上。

- **2** 若要將文件載入「自動送件器」,請調整紙張導引夾。
- **3** 在主畫面上,觸控 **Copy**(複印)。
- 4 觸控 Copy from(複印來源),然後識別原始文件的尺寸。
- **5** 觸控 **Copy to**(複印目標),接著觸控其中含有您所要紙張類型的送紙匣或送紙器。

請注意:如果您選取 Manual Feeder(手動輔助式送紙器),則您還需要選取紙張尺寸和類型。

**6** 觸控 **Copy It**(開始複印)。

### 在紙張的正反面複印(雙面列印)

**1** 將原始文件載入「自動送件器」中(面朝上,短邊先進入「自動送件器」),或放在掃描器玻璃面板上(面 朝下)。

請注意:請不要將明信片、相片、小東西、專用透明投影膠片、相紙或細薄材質(如雜誌剪報)載入 「自動送件器」。將這些物件放在掃描器玻璃面板上。

- **2** 若要將文件載入「自動送件器」,請調整紙張導引夾。
- **3** 在主畫面上,觸控 **Copy**(複印)。
- **4** 從 Sides (Duplex)(單(雙)面)區,觸控能將複印文件按您所要方式進行雙面列印的按鈕。 第一個數字代表原始文件的列印面;第二個數字代表複印文件的列印面。例如,如果單面原始文件要進行 雙面複印,請選取 1-sided to 2-sided (單面至雙面)。

請注意:「自動送件器」會自動掃描紙張的正反面。

**5** 觸控 **Copy It**(開始複印)。

### 縮小或放大複印文件

複印文件可以縮小成原始文件尺寸的 25%,或放大成原始文件的 400%。Scale (調整比例)的出廠預設值 是 Auto(自動)。如果保持 Scale(調整比例)的 Auto(自動)設定,則會調整原始文件內容的比例,使其 適合用來複印的紙張尺寸。

若要縮小或放大複印文件,請執行下列步驟:

1 將原始文件載入自動送件器中(面朝上,短邊先進入自動送件器)或放在掃描器玻璃上(面朝下)。

**請注意:**請不要將明信片、相片、小東西、專用透明投影膠片、相紙或細薄材質(如雜誌剪報)載入自 動送件器。將這些物品放置在掃描器玻璃面板上。

- **2** 若要將文件載入「自動送件器」,請調整紙張導引夾。
- **3** 在主畫面上,觸控 **Copy**(複印)。
- 4 從 Scale (調整比例)區域,觸摸箭頭來放大或縮小複印。 在設定 Scale (調整比例)之後觸控 Copy to (複印目標)或 Copy from (複印來源),可以手動方式將調 整比例值設回 Auto(自動)。
- **5** 觸控 **Copy It**(複印它)。

### 調整複印品質

**1** 將原始文件載入「自動送件器」中(面朝上,短邊先進入「自動送件器」),或放在掃描器玻璃面板上(面 朝下)。

請注意:請不要將明信片、相片、小東西、專用透明投影膠片、相紙或細薄材質(如雜誌剪報)載入 「自動送件器」。將這些物件放在掃描器玻璃面板上。

- **2** 若要將文件載入「自動送件器」,請調整紙張導引夾。
- **3** 在主畫面上,觸控 **Copy**(複印)。
- **4** 在 **Content**(內容)下,觸控左移鍵或右移鍵,以選取您要複印的內容:
	- **• Text**(文字)—適用於主要內容為文字或線條圖的原始文件。
	- **• Text/Photo**(文字**/**相片)—適用於內容參雜文字和圖形或圖片的原始文件。
	- **• Photograph**(相片)—適用於內容是高品質相片或噴墨列印輸出的原始文件。
	- **• Printed Image**(印刷影像)—適用於複印半色調相片、圖形(例如:在雷射印表機上列印的文件), 或內容以影像為主的報章雜誌頁面。
- **5** 觸控 **Copy It**(開始複印)。

### 逐份列印份數

如果您要列印多重列印份數的文件,您可以選擇將每份當作一組來列印(逐份列印),或是將各份當作頁數群 組來列印(非逐份列印)。

#### 逐份列印 きょうしゃ しゅうしゃ こうしゃ あいしゃ おうしゃ 非逐份列印

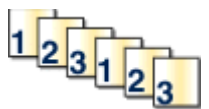

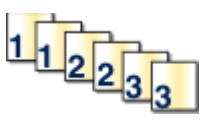

依預設,Collate(逐份列印)設爲 On(開)。如果您不想進行逐份列印,則將設定變更爲 Off(關)。

若要關閉逐份列印功能:

**1** 將原始文件載入「自動送件器」中(面朝上,短邊先進入「自動送件器」),或放在掃描器玻璃面板上(面 朝下)。

請注意:請不要將明信片、相片、小東西、專用透明投影膠片、相紙或細薄材質(如雜誌剪報)載入 「自動送件器」。將這些物件放在掃描器玻璃面板上。

- **2** 若要將文件載入「自動送件器」,請調整紙張導引夾。
- **3** 在主畫面上,觸控 **Copy**(複印)。
- **4** 利用鍵台輸入複印份數。
- **5** 如果您不想以逐份列印方式進行複印,請觸控 **Off**(關)。
- **6** 觸控 **Copy It**(開始複印)。

### 在列印副本之間放置分隔頁

1 將原始文件載入自動送件器中(面朝上,短邊先進入自動送件器)或放在掃描器玻璃上(面朝下)。

請注意:請不要將明信片、相片、小東西、專用透明投影膠片、相紙或細薄材質(如雜誌剪報)載入自 動送件器。將這些物品放置在掃描器玻璃面板上。

- **2** 若要將文件載入「自動送件器」,請調整紙張導引夾。
- **3** 在主畫面上,觸控 **Copy**(複印)。
- **4** 觸控 **Options**(選項)。
- **5** 觸控 **Separator Sheets**(分隔頁)。

請注意:Collate(逐份列印)必須設爲 On(開),才會在複印文件之間放置分隔頁。如果 Collate(逐 份列印)為 Off(關閉),分隔頁將加到列印工作的尾端。

- **6** 選取下列其中一項:
	- **• Between Copies**(在列印副本之間)
	- **• Between Jobs**(在列印工作之間)
	- **• Between Pages**(在頁面之間)
- **7** 觸控 **Done**(完成)。
- **8** 觸控 **Copy It**(複印它)。

### 將多頁複印在單張材質上

若要節省紙張,您可以將多頁文件的兩個或四個連續頁面,複印在單張紙張上。

#### 請注意:

- **•** Paper Size(紙張尺寸)必須設成 Letter、Legal、A4 或 B5 JIS。
- **•** Copy Size(複印尺寸)必須設成 100%。
- **1** 將原始文件載入「自動送件器」中(面朝上,短邊先進入「自動送件器」),或放在掃描器玻璃面板上(面 朝下)。

請注意:請不要將明信片、相片、小東西、專用透明投影膠片、相紙或細薄材質(如雜誌剪報)載入 「自動送件器」。將這些物件放在掃描器玻璃面板上。

- **2** 若要將文件載入「自動送件器」,請調整紙張導引夾。
- **3** 在主畫面上,觸控 **Copy**(複印)。
- **4** 選取雙面列印設定。
- **5** 觸控 **Options**(選項)。
- **6** 觸控 **Paper Saver**(省紙功能)。
- **7** 選取所要的輸出。
- **8** 如果您想在每一個複印的頁面加上方框,請觸控 **Print Page Borders**(列印頁面邊框)。
- **9** 觸控 **Done**(完成)。
- **10** 觸控 **Copy It**(開始複印)。

### 建立自訂工作(工作建置)

自訂工作或工作建置可讓您將一組或多組原始文件結合在單一複印工作中。您可以利用不同的工作參數, 來 掃描每組文件。當提供複印工作且 Custom Job (自訂工作) 為啓動時, 掃描器將使用提供的參數掃描第一組 原始文件,然後使用相同或不同參數掃描下一組原始文件。

文件分組定義視掃描來源而定:

- **•** 如果您在掃描器玻璃上掃描文件,一組就是一個頁面。
- **•** 如果您使用自動送件器來掃描多個頁面,一組就是所有掃描的頁面,直到自動送件器變成空的為止。
- **•** 如果您使用自動送件器來掃描一個頁面,一組就是一個頁面。

例如:

**1** 將原始文件載入自動送件器中(面朝上,短邊先進入自動送件器)或放在掃描器玻璃上(面朝下)。

請注意:請不要將明信片、相片、小東西、專用透明投影膠片、相紙或細薄材質(如雜誌剪報)載入自 動送件器。將這些物品放置在掃描器玻璃面板上。

- **2** 若要將文件載入「自動送件器」,請調整紙張導引夾。
- **3** 在主畫面上,觸控 **Copy**(複印)。
- **4** 觸控 **Options**(選項)。
- **5** 觸控 **Custom Job**(自訂工作)。
- **6** 觸控 **On**(開)。
- **7** 觸控 **Done**(完成)。
- **8** 觸控 **Copy It**(複印它)。

當一組結束時,會出現掃描畫面。

**9** 請將下一個文件以面朝上且短邊在先的方式件載入自動送件器,或是面朝下的方式放在掃描器玻璃上,然 後觸控 Scan the Automatic Document Feeder(掃描自動<del>送</del>件器)或 Scan the flatbed(掃描平台)。

請注意:必要的話,請變更工作設定。

**10** 如果您有另一個要掃描的文件,請將下一個文件以面朝上且短邊在先的方式件載入自動送件器,或是面朝 下的方放在掃描器玻璃上,然後觸控 **Scan the Automatic Document Feeder(掃描自動送件器)或 Scan the flatbed**(掃描平台)。否則,請觸控 **Finish the job**(結束工作)。

# 暫停目前的列印工作以進行複印

當「Allow priority copies」 (允許優先複印模式)設定是 On (開)時,印表機會在您起始複印工作時,暫停 目前的列印工作。

請注意: 在 Copy Settings (複印設定) 功能表中, 「Allow priority copies」(允許優先複印模式)設定必須 設為 On (開),才能暫停目前的列印工作,並進行複印。

1 將原始文件載入「自動送件器」中(面朝上,短邊先進入「自動送件器」),或放在掃描器玻璃面板上(面 朝下)。

請注意:請不要將明信片、相片、小東西、專用透明投影膠片、相紙或細薄材質(如雜誌剪報)載入 「自動送件器」。將這些物件放在掃描器玻璃面板上。

- **2** 若要將文件載入「自動送件器」,請調整紙張導引夾。
- **3** 從印表機控制面板,按下 ①。
- **4** 若您已將文件放在掃描器玻璃面板上,請觸控 **Finish the Job**(結束工作)來返回主畫面。

### 在複印文件上放置資訊

#### 在每一個頁面的頂端放置日期和時間

**1** 將原始文件載入自動送件器中(面朝上,短邊先進入自動送件器)或放在掃描器玻璃上(面朝下)。

**請注意:**請不要將明信片、相片、小東西、專用透明投影膠片、相紙或細薄材質(如雜誌剪報)載入自 動送件器。將這些物品放置在掃描器玻璃面板上。

- **2** 若要將文件載入「自動送件器」,請調整紙張導引夾。
- **3** 在主畫面上,觸控 **Copy**(複印)。
- **4** 觸控 **Options**(選項)。
- **5** 觸控 **Header/Footer**(頁首/頁尾)。
- **6** 選取頁面上用來放置日期和時間的區域。
- **7** 觸控 **Date/Time**(日期/時間),接著觸控 **Continue**(繼續)。
- **8** 觸控 **Done**(完成)。
- **9** 觸控 **Copy It**(複印它)。

### 在每一個頁面放置背景畫面訊息

背景畫面訊息可以放在每一頁上。訊息選項有 Urgent (急件)、Confidential (機密)、Copy (副本)或 Draft (草稿)。若要在複印文件上放置訊息, 請執行下列步驟:

**1** 將原始文件載入自動送件器中(面朝上,短邊先進入自動送件器)或放在掃描器玻璃上(面朝下)。

**請注意:**請不要將明信片、相片、小東西、專用透明投影膠片、相紙或細薄材質(如雜誌剪報)載入自 動送件器。將這些物品放置在掃描器玻璃面板上。

**2** 若要將文件載入「自動送件器」,請調整紙張導引夾。

- **3** 在主畫面上,觸控 **Copy**(複印)。
- **4** 觸控 **Options**(選項)。
- **5** 觸控 **Overlay**(背景畫面)。
- **6** 觸控內含您所要使用之背景畫面的按鈕。
- **7** 觸控 **Done**(完成)。
- **8** 觸控 **Copy It**(複印它)。

# 取消複印工作

### 文件在自動送件器中時取消複印工作

當自動送件器開始處理文件時,會顯示掃描中畫面。若要取消複印工作,請在觸控式螢幕上觸控 **Cancel Job** (取消工作)。

這時會出現「Canceling scan job」(正在取消掃描工作)畫面。自動送件器將清除自動送件器中的所有頁面, 並取消工作。

### 正在使用掃描器玻璃面板來複印頁面時取消複印工作

在觸控式螢幕上觸控 **Cancel Job**(取消工作)。

這時會出現「Canceling scan job」(正在取消掃描工作)畫面。工作取消後,會顯示複印畫面。

### 在頁面列印時取消複印工作

- 1 在觸控式螢幕上觸控 Cancel Job (取消工作),或者按下鍵台上的 **3**
- **2** 觸控您要取消的工作。
- **3** 觸控 **Delete Selected Jobs**(刪除所選工作)。 隨即取消其餘的複印工作。這時會出現主畫面。

### 瞭解複印畫面及選項

### **Copy from**(複印來源)

此選項會開啟一個畫面,您可以在該畫面輸入所要複印的文件尺寸。觸控紙張尺寸按鈕,選取它做為「Copy from」(複印來源)設定。這時會出現複印畫面,畫面中會顯示您的新設定。
## 複印目標

此選項會開啟一個畫面,您可以在該畫面中輸入用來列印複印文件的紙張尺寸和類型。

- **•** 觸控紙張尺寸按鈕,選取它做為「Copy to」(複印目標)設定。這時會出現複印畫面,畫面中會顯示您的 新設定。
- **•** 若「Copy From」(複印來源)和「Copy To」(複印目標)的尺寸設定不同,印表機會自動配合差異來 調整 Scale (比例)設定。
- **•** 若複印所使用的紙張類型或尺寸未載入其中一個送紙匣,請觸控 **Manual Feeder**(手動輔助式送紙器), 然後透過多功能送紙器手動傳送紙張。
- 若「Copy to」(複印目標)設定為 Auto Size Match(自動調整紙張尺寸功能),每份複印文件都會符合 原始文件的尺寸。若相符的紙張尺寸未放入其中一個送紙匣,印表機會調整每份複印文件的比例,使其適 合所載入的紙張。

## **Scale**(比例)

此選項會從複印文件建立影像,再按比例調整影像,調整範圍爲 25% 到 400%。Scale(比例)也可自動爲您 設定。

- 若您要從某一種紙張尺寸複印到另一種紙張尺寸(例如,從 Legal 尺寸紙張複印到 Letter 尺寸紙張),設 定「Copy from」(複印來源)和「Copy to」(複印目標)紙張尺寸後,便會自動調整比例,以便將所有 的原始文件資訊保存在複印文件上。
- **•** 觸控左移鍵可減小數值(每次減小 1%),觸控右移鍵則可增大數值(每次增大 1%)。
- **•** 將手指持續放在右移鍵上,即可連續增大變更量。
- **•** 將手指放在左移或右移鍵上兩秒鐘,可加快變更的速度。

## **Darkness**(明暗度)

此選項可調整複印文件與原始文件的相對明暗度。

## **Content**(內容)

此選項可讓印表機知道原始文件類型。請選擇 Text(文字)、Text/Photo(文字/相片)、Photograph(相片) 或 Printed Image(列印影像)。

- **• Text**(文字)—會以乾淨的白色為背景,來強調明晰的高解析度黑色文字
- **• Text/Photo**(文字**/**相片)—適用於內容參雜文字和圖形或圖片的原始文件
- **• Photograph**(相片)—會要求掃描器多加留意圖形和圖片此設定會延長掃描時間,但會強調儘可能重現 原始文件中的完整色調動態範圍。
- **• Printed Image**(列印影像)—用於複印半色調相片、圖形(例如:在雷射印表機上列印的文件),或內 容以影像為主的報章雜誌頁面

## **Sides (Duplex)**(雙面)

您可以利用此選項選取雙面列印設定。您可以在單面或雙面上列印複印文件、從雙面原始文件製作雙面複印文 件、從單面原始文件製作雙面複印文件,或從雙面原始文件製作單面複印文件。

## **Collate**(逐份列印)

此選項可在列印多重份數的文件時,使列印工作的各頁面依序堆疊。Collate(逐份列印)的出廠預設值是開; 複印文件的輸出頁順序如下:(1、2、3)(1、2、3)(1、2、3)。如果您希望每個頁面的所有複印份數都 能放在一起, 只要關閉 Collate(逐份列印),複印順序就會變成(1、1、1)(2、2、2)(3、3、3)。

## **Options**(選項)

觸控 Options(選項)按鈕後會開啟一個畫面,您可以在該畫面中變更 Paper Saver(省紙功能)、Create Booklet(建立小冊子)、Advanced Imaging(進階成像)、Custom Job(自訂工作)、Separator Sheets (分隔頁)、Margin Shift(邊距移位)、Edge Erase(除邊)、Header/Footer(頁首/頁尾)、Overlay(背 景畫面)、Advanced Duplex(進階雙面列印)及 Save as Shortcut(另存為快捷鍵)等設定。

#### **Paper Saver**(省紙功能)

此選項可讓您將兩張或兩張以上的原始文件一起列印在同一頁面上。Paper Saver(省紙功能)又稱為 N-up 列印。N 代表數字。例如,2-up 會將文件的兩頁列印在單一頁面上,4-up 則會將文件的四頁列印在單一頁面 上。觸控 Print Page Borders(列印頁邊框),會在輸出頁上新增或移除原始文件頁面周圍的外框。

#### **Create Booklet**(建立小冊子)

此選項可建立逐份列印頁面堆疊,將這些頁面摺疊後,即可製成一本小冊子,此小冊子的頁面尺寸爲原始文件 的一半,而且各頁面也會依序排列。

請注意:若要使用 Create Booklet(建立小冊子),必須將雙面列印裝置連接到印表機。

#### **Advanced Imaging**(進階成像)

此選項可讓您在複印文件前調整 Background Removal(背景移除)、Color Dropout(色彩濾除)、Contrast (對比)、Mirror Image(鏡像)、Negative Image(反白影像)、Shadow Detail(陰影細部)、Scan Edge to Edge(邊對邊掃描)及清晰度。

#### **Custom Job**(自訂工作)

此選項可將多份掃描工作合併成單一工作。

#### **Separator Sheets**(分隔頁)

此選項可在各複印文件之間、頁面之間及列印工作之間放置一張空白紙張。印表機可以從其他送紙匣中取出分 隔頁,該送紙匣內含的紙張類型或色彩可以不同於複印文件的列印用紙。

#### **Margin Shift**(邊距移位)

此選項可按指定距離來增加邊界的尺寸。這項功能可為複印文件提供裝訂或打孔空間。您可以利用增減箭號, 來設定您要的邊距。如果額外的邊距太大,複印文件就會被裁剪。

#### **Edge Erase**(除邊)

此選項可去除文件周邊的污漬或資訊。您可以選擇在紙張四個邊周圍清除相同的範圍,或挑選特定的邊緣來清 除。Edge Erase(除邊)會清除所選範圍內的一切內容,不會在紙張的該部分列印任何內容。

#### **Header/Footer**(頁首**/**頁尾)

這個選項可以開啓 Date/Time(日期/時間)、Page number(頁碼)、Bates number(Bates 編號)或 Custom text(自訂文字),並將它們列印在指定的頁首或頁尾位置。

#### **Overlay**(背景畫面)

此選項可建立浮水印(或訊息),當做複印文件內容的背景畫面。您可以選擇使用 Urgent(急件)、Confidential (機密)、Copy(副本)或 Draft(草稿),或者您也可以在「Enter custom text」(輸入自訂文字)欄位 中,輸入自訂的訊息。所選文字會以模糊的大型字體在每個頁面橫向列印。

請注意:系統支援人員還可以建立自訂背景畫面。建立自訂背景畫面後,就會提供一個代表該背景書面圖示 的按鈕。

#### **Advanced Duplex**(進階雙面列印)

此選項可控制文件的面數(單面或雙面)、原始文件的列印方向,以及文件的裝訂方式。

請注意:部分印表機機型可能不提供某些 Advanced Duplex(進階雙面列印)選項。

#### **Save as Shortcut**(另存為快捷鍵)

這個選項可以將現有設定另存為快捷鍵。

## 改進複印品質

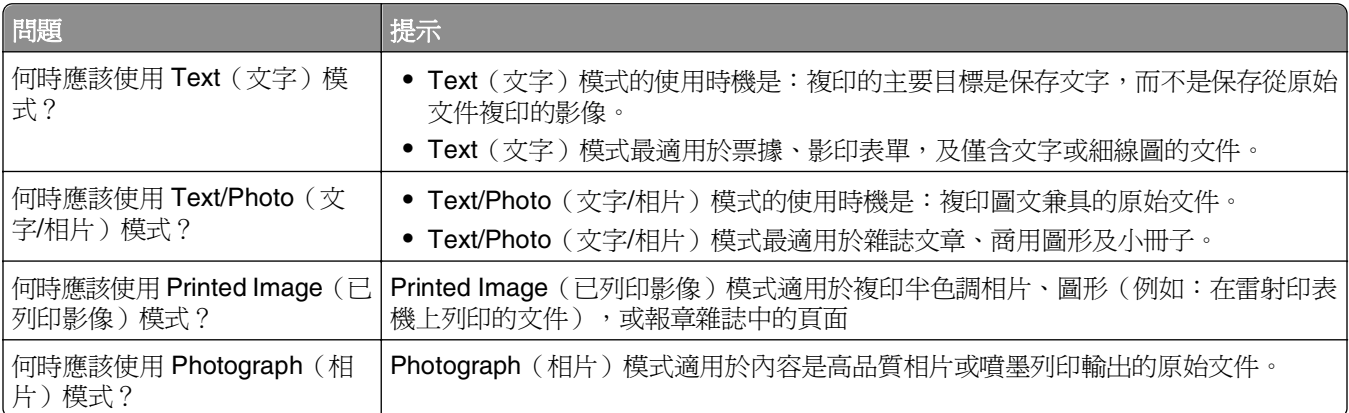

# 以電子郵件寄送

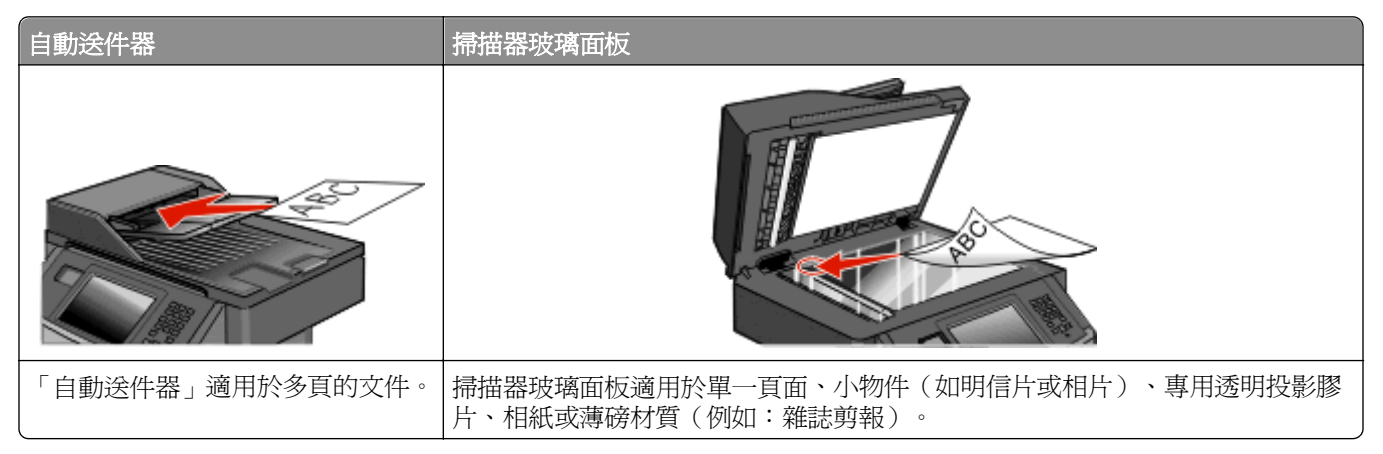

您可以使用本印表機,將掃描的文件以電子郵件傳送給一位或多位收件人。此處有三種方法,可讓您從印表機 傳送電子郵件。您可以輸入電子郵件位址、使用快捷鍵號碼,或使用通訊錄。

## 備妥以傳送電子郵件

### 啟動電子郵件功能

電子郵件功能必須先啓動才能夠使用。如果您在第一次安裝印表機時關閉電子郵件功能,或是印表機關機狀態 維持很長一段時間,請遵循下列步驟:

請注意:若要完成這個步驟,您必須知道「主要的 SMTP(郵件伺服器)閘道」位址。如需其他資訊,請洽 詢系統支援人員。

- **1** 觸控 **Menus**(功能表)。
- **2** 觸控 **Settings**(設定)。
- **3** 觸控 **General Settings**(一般設定)。
- **4** 觸控 **Run initial setup**(執行起始設定)旁的左移或右移鍵,來選取 **Yes**(是)。
- **5** 觸控 **Submit**(提出)。

這時會出現 **Submitting changes**(正在提出變更)。

- **6** 關閉印表機電源,等待 10 秒左右,再重新打開印表機電源。
- **7** 從印表機控制面板,選取您適用的語言。
- **8** 選取您的國家或地區,然後觸控 **Continue**(繼續)。
- 9 選取您的時區,然後觸控 Continue (繼續)。
- **10** 觸控 **E-mail**(電子郵件),接著觸控 **Continue**(繼續)。
- **11** 選取其他任何您要顯示在主畫面上的按鈕,然後觸控 **Continue**(繼續)。
- **12** 觸控 **Enter**。
- 觸控 **Continue**(繼續)。
- 輸入「主要的 SMTP 閘道」位址,然後觸控 **Enter**。
- 如果出現提示,請設定日期和時間,然後觸控 **Continue**(繼續)。 當主畫面出現時,表示電子郵件功能已啟動。

#### 設定電子郵件功能

若要使電子郵件可以運作,必須在印表機配置中開啟電子郵件, 而且要具備有效的 IP 位址或閘道位址。若要 設定電子郵件功能,請執行下列步驟:

在 Web 瀏覽器的位址欄位中,輸入印表機 IP 位址。

請注意:若您不知道印表機的 IP 位址,請列印網路設定頁,並在 TCP/IP 區段中找出 IP 位址。

- 按一下設定。
- 在 Default Settings(預設值)下,按一下 **E-mail/FTP Settings**(電子郵件/FTP 設定)。
- 按一下 **E-mail Settings**(電子郵件設定)。
- 按一下 **Setup E-mail Server**(設定電子郵件伺服器)。
- 在欄位中填寫適當的資訊。
- 按一下 **Add**(新增)。

#### 配置電子郵件設定

在 Web 瀏覽器的位址欄位中,輸入印表機 IP 位址。

請注意:若您不知道印表機的 IP 位址,請列印網路設定頁,並在 TCP/IP 區段中找出 IP 位址。

- 按一下 **Settings**(設定)。
- 按一下 **E-mail/FTP Settings**(電子郵件/FTP 設定)。
- 按一下 **E-mail Settings**(電子郵件設定)。
- 在欄位中填寫適當的資訊。
- 按一下 **Submit**(提出)。

## 建立電子郵件快捷鍵

#### 使用「內嵌式 **Web** 伺服器」建立電子郵快捷鍵

在 Web 瀏覽器的位址欄位中,輸入印表機 IP 位址。

請注意:若您不知道印表機的 IP 位址,請列印網路設定頁,並在 TCP/IP 區段中找出 IP 位址。

- 按一下 **Settings**(設定)。
- 在 Other Settings(其他設定)下,按一下 **Manage Shortcuts**(管理快捷鍵號碼)。
- 按一下 **E-mail Shortcut Setup**(電子郵件快捷鍵設定)。

**5** 輸入收件人的唯一名稱,接著輸入電子郵件位址。

請注意:若要輸入多個位址,請以半形逗點 (,) 區隔各個位址。

- **6** 選取掃描設定(Format(格式)、Content(內容)、Color(彩色)及 Resolution(解析度)。
- **7** 輸入一個快捷鍵號碼,然後按一下 **Add**(新增)。 如果您輸入的號碼是使用中的號碼,系統會提示您選取其他號碼。

#### 使用觸控式螢幕建立電子郵快捷鍵

- **1** 在主畫面上,觸控 **E-mail**(電子郵件)。
- **2** 輸入收件人的電子郵件位址 要建立收件人群組,請觸控 **Next address**(下一個位址),接著輸入下一個收件人的電子郵件位址。
- **3** 觸控 **Save as Shortcut**(另存為快捷鍵)。
- **4** 對快捷鍵輸入一個唯一的名稱,然後觸控 **Enter**。
- **5** 驗證快捷鍵名稱及號碼都正確,然後觸控 **OK**(確定)。 如果名稱或號碼不正確,請觸控 **Cancel**(取消),然後重新輸入資訊。

## 以電子郵件寄送文件

#### 使用觸控式螢幕傳送電子郵件

- **1** 將原始文件載入自動送件器中(面朝上,短邊先進入自動送件器)或放在掃描器玻璃上(面朝下)。 請注意:請不要將明信片、相片、小東西、專用透明投影膠片、相紙或細薄材質(如雜誌剪報)載入自 動送件器。將這些物品放置在掃描器玻璃上。
- **2** 若要將文件載入「自動送件器」,請調整紙張導引夾。
- **3** 在主畫面上,觸控 **E-mail**(電子郵件)。
- **4** 輸入電子郵件位址或快捷鍵號碼。 若要輸入其他收件人,請觸控 **Next Address**(下一個位址),然後輸入您要新增的位址或快捷鍵號碼。
- **5** 觸控 **E-mail It**(以電子郵件寄送它)。

#### 利用快捷鍵號碼傳送電子郵件

1 將原始文件載入自動送件器中(面朝上,短邊先進入自動送件器)或放在掃描器玻璃上(面朝下)。

請注意:請不要將明信片、相片、小東西、專用透明投影膠片、相紙或細薄材質(如雜誌剪報)載入自 動送件器。將這些物品放置在掃描器玻璃上。

- **2** 若要將文件載入「自動送件器」,請調整紙張導引夾。
- 3 按下  $\blacksquare$ , 然後使用鍵台輸入快捷鍵號碼。 若要輸入其他收件人,請按下 Next address (下一個位址),然後輸入您要新增的位址或快捷鍵號碼。
- **4** 觸控 **E-mail It**(以電子郵件寄送它)。

#### 利用通訊錄傳送電子郵件

1 將原始文件載入「自動送件器」中(面朝上,短邊先進入「自動送件器」),或放在掃描器玻璃面板上(面 朝下)。

請注意:請不要將明信片、相片、小東西、專用透明投影膠片、相紙或細薄材質(如雜誌剪報)載入 「自動送件器」。將這些物件放在掃描器玻璃面板上。

- **2** 若要將文件載入「自動送件器」,請調整紙張導引夾。
- **3** 在主畫面上,觸控 **E-mail**(電子郵件)。
- **4** 觸控 **Search Address Book**(搜尋通訊錄)。
- **5** 輸入您要搜尋的完整名稱或部分名稱,然後觸控 **Search**(搜尋)。
- **6** 觸控您要加入 To(接收者)方框中的名稱。 若要輸入其他收件人,請按下 **Next address**(下一個位址),然後輸入您要新增的位址或快捷鍵號碼; 或者,您也可以搜尋通訊錄。
- **7** 觸控 **E-mail It**(開始以電子郵件寄送)。

## 自訂電子郵件設定

#### 新增電子郵件主旨與訊息資訊

- **1** 將原始文件載入自動送件器中(面朝上,短邊先進入自動送件器)或放在掃描器玻璃面板上(面朝下)。 請注意:請不要將明信片、相片、小東西、專用透明投影膠片、相紙或細薄材質(如雜誌剪報)載入自 動送件器。將這些物品放置在掃描器玻璃面板上。
- **2** 若要將文件載入自動送件器,請調整紙張導引夾。
- **3** 在主畫面上,觸控 **E-mail**(電子郵件)。
- **4** 輸入電子郵件位址。
- **5** 觸控 **Options**(選項)。
- **6** 觸控 **Subject**(主旨)。
- **7** 輸入電子郵件主旨。
- **8** 觸控 **Done**(完成)。
- **9** 觸控 **Message**(訊息)。
- **10** 輸入電子郵件訊息。
- **11** 觸控 **Done**(完成)。
- **12** 觸控 **E-mail It**(以電子郵件寄送它)。

#### 變更輸出檔類型

1 將原始文件載入「自動送件器」中(面朝上,短邊先進入「自動送件器」),或放在掃描器玻璃面板上(面 朝下)。

請注意:請不要將明信片、相片、小東西、專用透明投影膠片、相紙或細薄材質(如雜誌剪報)載入 「自動送件器」。將這些物件放在掃描器玻璃面板上。

- **2** 若要將文件載入「自動送件器」,請調整紙張導引夾。
- **3** 在主畫面上,觸控 **E-mail**(電子郵件)。
- **4** 輸入電子郵件位址。
- **5** 觸控 **Options**(選項)。
- **6** 觸控要傳送的檔案類型相對應的按鈕。
	- **• PDF**—將多頁建立成一個檔案,可用 Adobe Reader 檢視。Adobe Reader 是 Adobe 的產品,可從下 列網站免費下載:**[www.adobe.com](http://www.adobe.com)**。
	- **• Secure PDF**(加密 **PDF**)—建立加密 PDF 檔,以防止未經授權存取檔案內容。
	- **• TIFF**—建立多個檔案或單一檔案。如果「內嵌式 Web 伺服器」上 Settings(設定)功能表中的 Multipage TIFF(縮版併印 TIFF)呈關閉狀態,則 TIFF 會將每一頁存成一個檔案。其檔案大小通常大於等 同的 JPEG。
	- **• JPEG**—針對原始文件的每一頁分別建立並附加個別的檔案,可用大部分的 Web 瀏覽器及圖形程式來 檢視這類檔案。
	- **• XPS**—將多頁建立成單一的 XML Paper Specification (XPS) 檔,可用 Internet Explorer 主控的檢視器 及 .NET Framework 來檢視,也可下載其他廠商的獨立檢視器,來檢視這類檔案。
- **7** 觸控 **E-mail It**(開始以電子郵件寄送)。

請注意:如果您選擇 Encrypted PDF(加密 PDF),請接著輸入兩次密碼。

## 以電子郵件寄送彩色文件

**1** 將原始文件載入「自動送件器」中(面朝上,短邊先進入「自動送件器」),或放在掃描器玻璃面板上(面 朝下)。

請注意:請不要將明信片、相片、小東西、專用透明投影膠片、相紙或細薄材質(如雜誌剪報)載入 「自動送件器」。將這些物件放在掃描器玻璃面板上。

- **2** 若要將文件載入「自動送件器」,請調整紙張導引夾。
- **3** 在主畫面上,觸控 **E-mail**(電子郵件)。
- **4** 輸入電子郵件位址。
- **5** 觸控 **Options**(選項)。
- **6** 觸控 **Color**(彩色)。
- **7** 觸控 **E-mail It**(開始以電子郵件寄送)。

## 取消電子郵件

- **•** 若是使用「自動送件器」,請在 **Scanning**…(掃描中**...**)出現時觸控 **Cancel Job**(取消工作)。
- **•** 若是使用掃描器玻璃面板,請在 **Scanning**…(掃描中**...**)或 **Scan the Next Page** / **Finish the Job**(掃描下一頁**/**完成工作)出現時,觸控 **Cancel Job**(取消工作)。

## 瞭解電子郵件選項

## **Original Size**(原始尺寸)

此選項會開啟一個畫面,您可以在該畫面選取想要以電子郵件寄送的文件尺寸。

- **•** 觸控紙張尺寸按鈕,即可選取該尺寸做為 Original Size(原始尺寸)設定。這時會出現電子郵件畫面,畫 面中會顯示您的新設定。
- 當 Original Size (原始尺寸)設爲 Mixed Sizes (混合尺寸)時,您可以掃描內含混合 Letter 和 Legal 紙 張尺寸的原始文件。

### **Sides (Duplex)**(雙面)

此選項會告知印表機原始文件為單面列印或雙面列印。這可讓掃描器知道需要掃描哪些部分來併入電子郵件 中。

## **Orientation**(列印方向)

此選項可讓印表機知道原始文件是採用直印,還是採用橫印,然後變更 Sides(面數)和 Binding(裝訂)設 定,以符合原始文件的列印方向。

## **Binding**(裝訂)

此選項可讓印表機知道原始文件是採用長邊裝訂,還是採用短邊裝訂。

### **E-mail Subject**(電子郵件主旨)

此選項可讓您輸入電子郵件的主旨行。最多可輸入 255 個字元。

#### **E-mail File Name**(電子郵件檔名)

此選項可讓您自訂附件的檔名。

## **E-mail Message**(電子郵件訊息)

此選項可讓您輸入要隨同掃描附件一併傳送的訊息。

### **Resolution**(解析度)

調整電子郵件的輸出品質。提高影像解析度, 會增加電子郵件的檔案大小,也會延長掃描原始文件時所需的 時間。您可以降低影像解析度,來減少電子郵件的檔案大小。

## **Send As** ( 傳送為: )

此選項可設定掃描影像的輸出格式(PDF、TIFF、JPEG 或 XPS)。

- **• PDF**—將多頁建立成一個檔案,可用 Adobe Reader 檢視。Adobe Reader 是 Adobe 的產品,可從下列網 站免費下載:**[www.adobe.com](http://www.adobe.com)**。
- **• Secure PDF**(加密 **PDF**)—建立加密 PDF 檔,以防止未經授權存取檔案內容。
- **• TIFF**—建立多個檔案或單一檔案。如果「內嵌式 Web 伺服器」上 Settings(設定)功能表中的 Multi-page TIFF(縮版併印 TIFF)呈關閉狀態,則 TIFF 會將每一頁存成一個檔案。其檔案大小通常大於等同的 JPEG。
- **• JPEG**—針對原始文件的每一頁分別建立並附加個別的檔案,可用大部分的 Web 瀏覽器及圖形程式來檢視 這類檔案。
- XPS—將多頁建立成單一的 XPS 檔,可用 Internet Explorer 主控的檢視器及 .NET Framework 來檢視, 也可下載其他廠商的獨立檢視器來檢視這類檔案。

## **Content**(內容)

此選項可讓印表機知道原始文件類型。請選擇 Text(文字)、Text/Photo(文字/相片)或 Photo(相片)。 搭配任何的 Content 選項,都可以開啓或關閉 Color (彩色) 。Content (內容)會影響電子郵件的品質和大 小。

- **• Text**(文字)—會以乾淨的白色為背景,來強調明晰的高解析度黑色文字
- **• Text/Photo**(文字**/**相片)—適用於以文字和圖形或圖片之混合為內容的原始文件
- **• Photograph**(相片)—會要求掃描器多加留意圖形和圖片此設定會延長掃描時間,但會強調原始文件中 完整色調動態範圍的重製。這時會增加所儲存的資訊量。
- **• Color**(彩色)—設定電子郵件的掃描類型和輸出您可以掃描彩色文件,然後傳送到電子郵件位址。

## **Advanced Options**(進階選項)

觸控此按鈕後會開啓一個畫面,您可以在該畫面中變更 Advanced Imaging(進階成像)、Custom Job(自訂 工作)、Transmission Log(傳輸記錄)、Scan Preview(掃描預覽)、Edge Erase(除邊)或 Darkness (明暗度)等設定。

- **• Advanced Imaging**(進階成像)—在複印文件前調整 Background Removal(背景移除)、Contrast(對 比)、Shadow Detail(陰影細部)及 Mirror Image(鏡像)。
- **• Custom Job (Job Build)**(自訂工作工作建置)—可將多份掃描工作合併成單一工作。
- **• Transmission Log**(傳輸記錄)—列印傳輸記錄或傳輸錯誤記錄。
- **• Scan Preview**(掃描預覽)—先顯示影像的第一頁,再將影像併入電子郵件。掃描第一頁時,掃描程序會 暫停,且畫面上會出現預覽影像。
- **• Edge Erase**(除邊)—可去除文件周邊的污漬或資訊。您可以選擇在紙張四個邊周圍清除相同的範圍,或 挑選特定的邊緣來清除。Edge Erase(除邊)會清除所選範圍內的一切內容,不會在掃描文件的該部分留 下任何內容。
- **• Darkness**(明暗度)—可調整所掃描電子郵件的明暗度。

傳真

請注意:並非所有印表機機種都提供傳真功能。

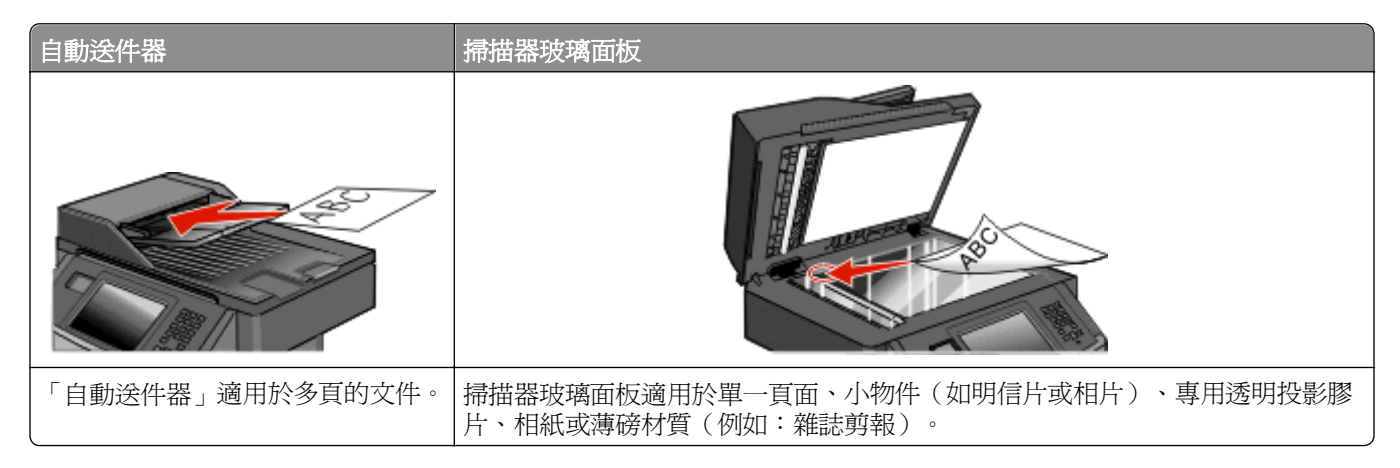

## 使印表機做好傳真的準備

請注意:並非所有印表機機種都提供傳真功能。

下列連線方法可能無法適用於所有國家或地區。

請當心-有觸電的危險:請勿在雷雨天氣使用傳真功能。請勿於雷雨天氣時安裝本產品或連接電子產品 或電纜,例如:傳真機特性、電源線或電話。

#### 起始傳真設定

許多國家和地區都會要求外送傳真之每個傳輸頁的頂端或底端邊距,或是在第一頁傳輸頁面中,必須包含下列 資訊:站台名稱(傳送該訊息的商業團體、其他實體或個人之識別名稱),以及站台號碼(傳送該傳真的商業 團體、其他實體或個人之傳真機電話號碼)。

若要輸入您的傳真設定資訊,請使用印表機控制面板,或使用瀏覽器來存取「內嵌式 Web 伺服器」,然後進 入 Settings(設定)功能表。

請注意:如果沒有 TCP/IP 環境,您必須利用印表機控制面板,來輸入您的傳真設定資訊。

#### 使用印表機控制面板來設定傳真

當您第一次開啓印表機電源,或印表機在隔了一段長時間後再度啓動,便會顯示一系列啓動畫面。若印表機具 有傳真功能,會出現下列畫面:

Station Name (站台名稱) Station Number (站台號碼)

- **1** 當 **Station Name**(站台名稱)出現時,請輸入要列印在所有外送傳真上的名稱。
- **2** 輸入 Station Name(站台名稱)後,請觸控 **Submit**(提出)。
- **3** 當 **Station Number**(站台號碼)出現時,請輸入印表機傳真號碼。
- **4** 輸入 Station Number(站台號碼)後,請觸控 **Submit**(提出)。

#### <span id="page-119-0"></span>使用內嵌式 **Web** 伺服器來設定傳真

**1** 在 Web 瀏覽器的位址欄位中,輸入印表機 IP 位址。

請注意:若您不知道印表機的 IP 位址,請列印網路設定頁,並在 TCP/IP 區段中找出該位址。

- **2** 按一下設定。
- **3** 按一下傳真設定。
- **4** 按一下類比傳真設定。
- **5** 按一下「站台名稱」框內,然後輸入要列印在所有外送傳真上的名稱。
- **6** 在「站台號碼」框內按一下,然後輸入印表機傳真號碼。
- **7** 按一下送出。

#### 選擇傳真連線

您可以將印表機連接至電話、答錄機或電腦數據機這類的設備。請參閱下表,來判斷印表機的最佳安裝方式。

#### 請注意:

- **•** 本印表機是類比裝置,直接將它連接至牆上的插座,可達到最佳運作效果。其他裝置(例如:電話或答 錄機)可以成功連接至印表機,以透過印表機來運作,如安裝步驟中所述。
- **•** 如果您需要數位式連線(例如:ISDN、DSL 或 ADSL),則需使用其他廠商的裝置(例如:DSL 過濾 器)。請聯絡 DSL 供應商,來取得 DSL 過濾器。DSL 過濾器可以移除電話線上可能干擾印表機適當執 行傳真能力的數位訊號。
- **•** 您不需要 將印表機連接至電腦,但您必須 將印表機連接至類比電話線,才能傳送和接收傳真。

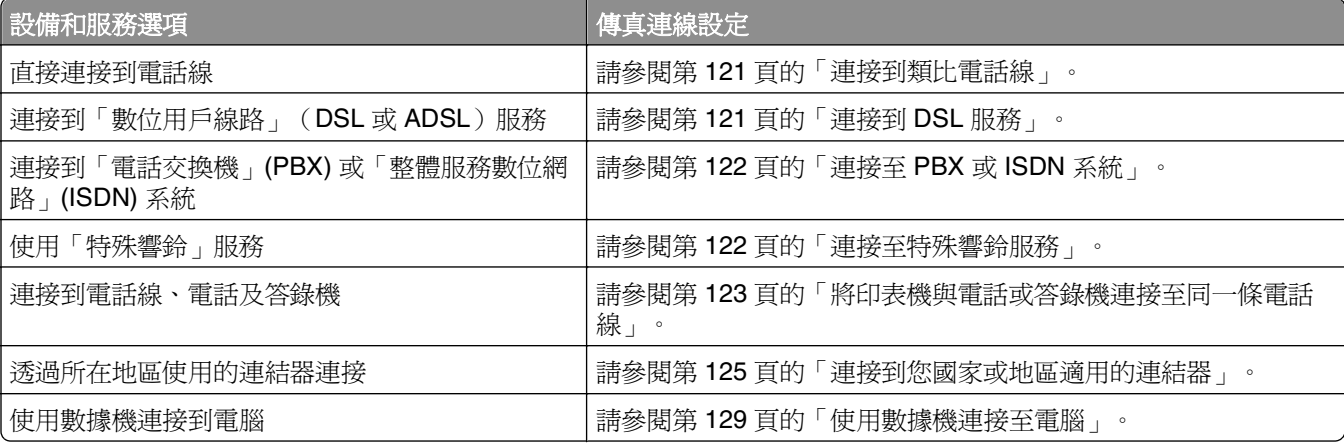

#### <span id="page-120-0"></span>連接到類比電話線

若您的電信設備使用美式 (RJ11) 電話線,請遵循以下步驟來連接該設備:

- **1** 將印表機隨附電話線的一端連接到印表機 LINE 連接埠 。
- **2** 將電話線的另一端連接到作用中的壁式類比電話插座。

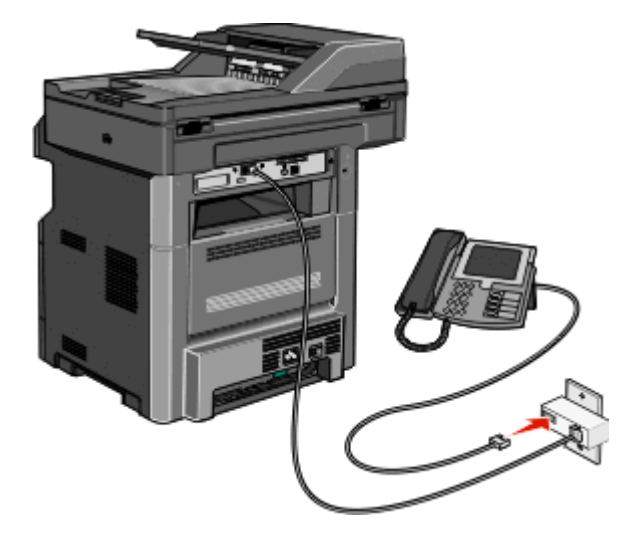

### 連接到 **DSL** 服務

如果您申購了 DSL 服務,請聯絡 DSL 供應商以取得 DSL 過濾器和電話線,接著遵循下列步驟,來連接設備:

- **1** 將印表機隨附電話線的一端連接到印表機 LINE 連接埠 。
- **2** 將電話線的另一端連接到 DSL 過濾器。

請注意:您的 DSL 過濾器外觀或許和圖例所示略有差異。

**3** 將 DSL 過濾器連接到作用中的壁式電話插座。

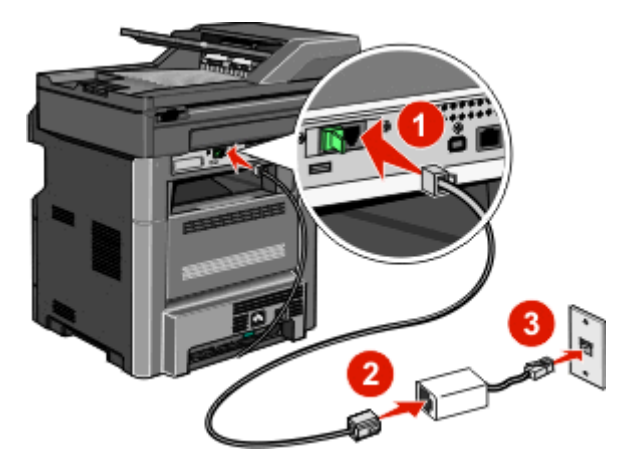

#### <span id="page-121-0"></span>連接至 **PBX** 或 **ISDN** 系統

若您使用 PBX 或 ISDN 轉換器或終端機連結器,請遵循下列步驟,來連接此設備:

- **1** 將印表機隨附電話線的一端連接到印表機 LINE 連接埠 。
- **2** 將電話線的另一端連接到指定給傳真和電話使用的連接埠。

#### 請注意:

- **•** 確認終端機連結器已設定為您區域適用的正確開關類型。
- **•** 視 ISDN 連接埠指定方式而定,您也許必須連接到特定的連接埠。
- **•** 若是使用 PBX 系統,請確定電話等待音已關閉。
- 若是使用 PBX 系統,請在撥打傳真號碼前,先撥打外線前導碼。
- **•** 如需有關搭配 PBX 系統使用傳真的其他資訊,請參閱 PBX 系統隨附的說明文件。

#### 連接至特殊響鈴服務

您的電話服務供應商可能有提供特殊響鈴服務。此服務可讓您在一條電話線路上配用多個電話號碼,而且每個 電話號碼各有其不同的響鈴模式。此功能有助於分辨傳真來電與語音來電。若您有訂購特殊響鈴服務,請遵循 下列步驟,來連接此設備:

- **1** 將印表機隨附電話線的一端連接到印表機 LINE 連接埠 。
- **2** 將電話線的另一端連接到作用中的壁式類比電話插座。

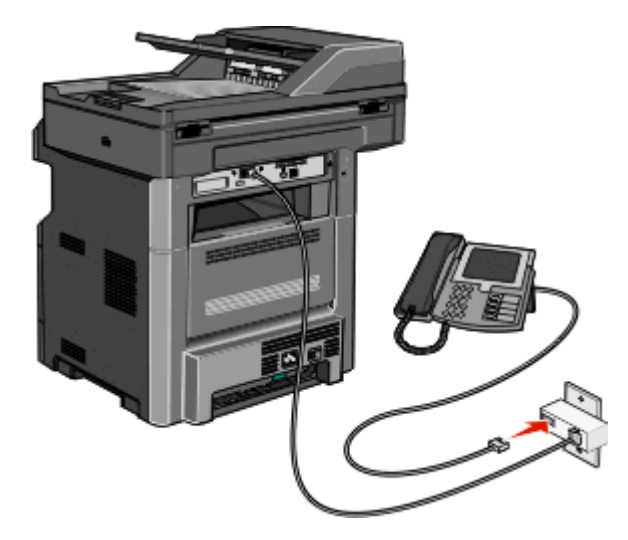

**3** 變更「特殊響鈴」設定,使其符合您所要的印表機應答設定:

請注意:特殊響鈴的出廠預設值是 **On**(開)。這樣印表機便可以單響、雙響或三響鈴模式應答。

- **a** 在主畫面上,觸控 。
- **b** 觸控 **Settings**(設定)。
- **c** 觸控 **Fax Settings**(傳真設定)。
- **d** 觸控 **Analog Fax Settings**(類比傳真設定)。
- **e** 觸控下移鍵按鈕,等 **Distinctive Ring Settings**(特殊響鈴設定)出現。
- **f** 觸控 **Distinctive Ring Settings**(特殊響鈴設定)。
- <span id="page-122-0"></span>**g** 觸控箭頭,找到您要變更的模式設定。
- **h** 觸控 **Submit**(提出)。

### 將印表機與電話或答錄機連接至同一條電話線

- **1** 將印表機隨附電話線的一端連接到印表機 LINE 連接埠 。
- **2** 將電話線的另一端連接到作用中的壁式類比電話插座。

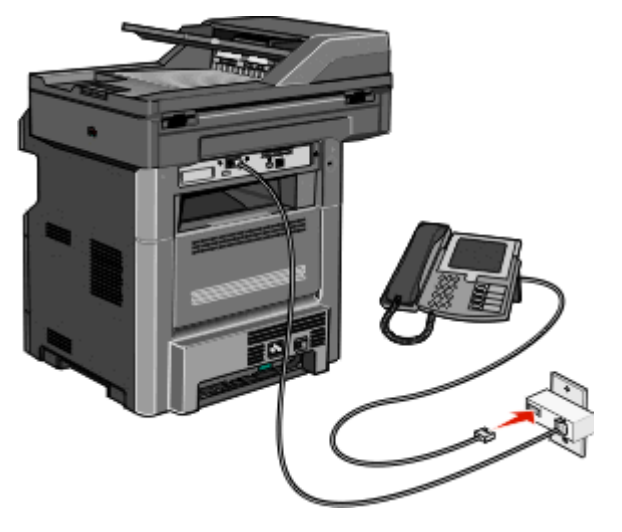

**3** 從印表機 EXT 連接埠 取下插頭保護罩。

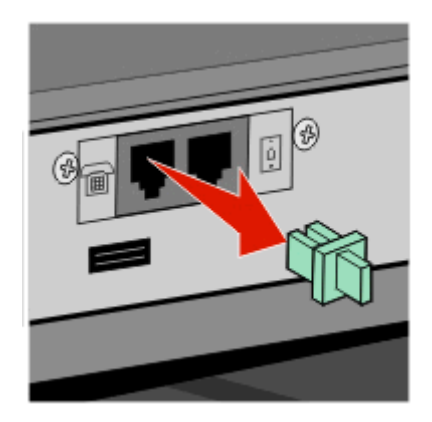

**4** 將電信設備直接連接至印表機 EXT 連接埠 。 請使用下列其中一種方法:

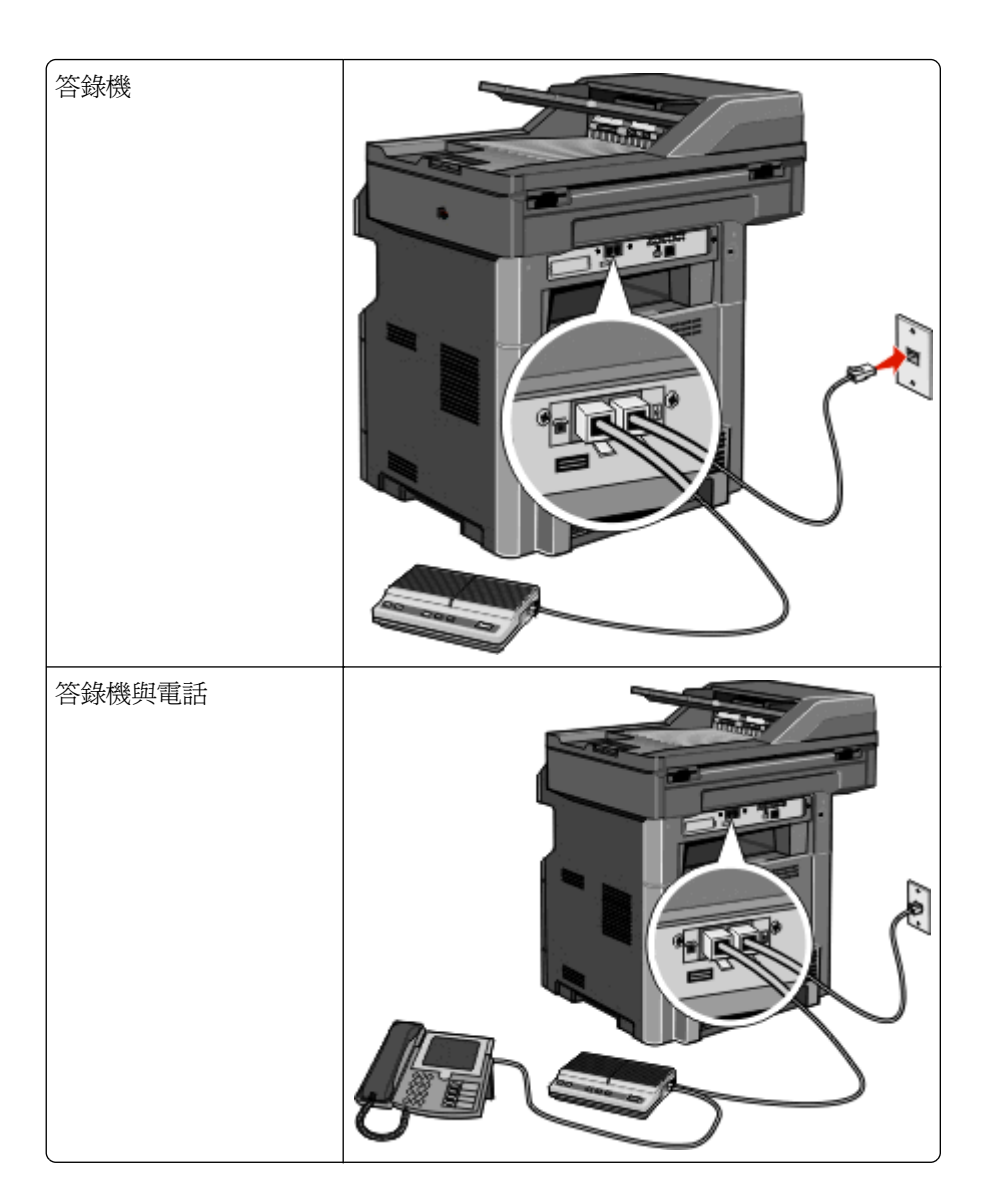

<span id="page-124-0"></span>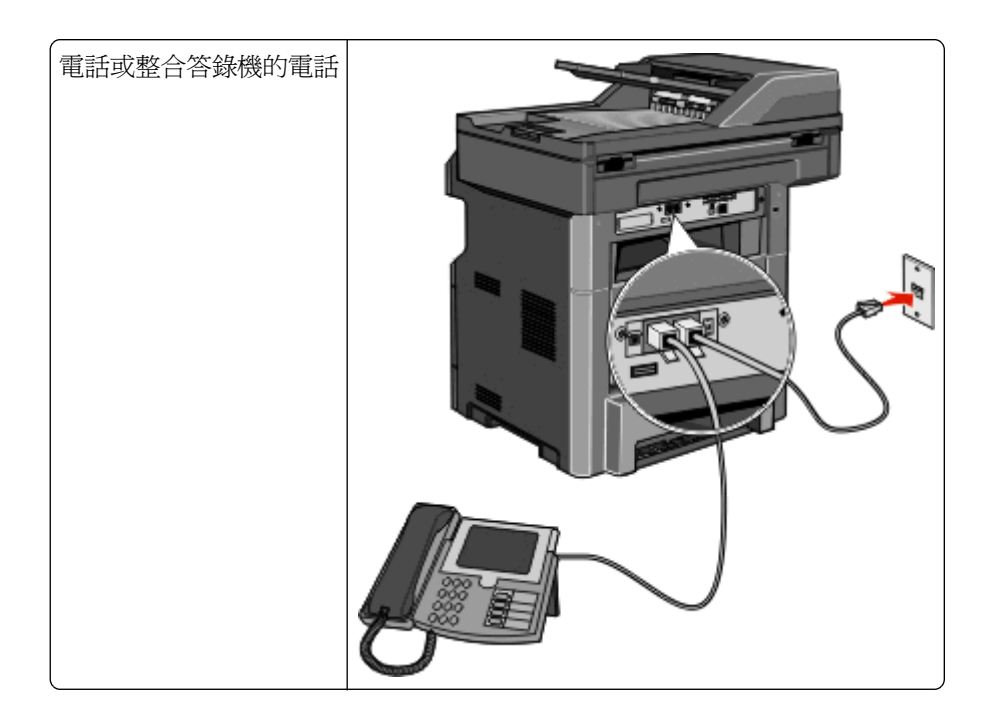

### 連接到您國家或地區適用的連結器

下列國家或地區可能需使用特殊的連結器,將電話線連接至作用中的壁式電話插座:

#### 國家**/**地區

**•** 奧地利 **•** 紐西蘭

**•** 挪威

- **•** 塞普勒斯 **•** 荷蘭
- **•** 丹麥
- **•** 芬蘭 **•** 葡萄牙
- **•** 法國 **•** 瑞典
- **•** 德國 **•** 瑞士
- **•** 愛爾蘭 **•** 英國
- **•** 義大利

#### 奧地利、德國及瑞士以外的國家或地區

在某些國家或地區,電話線連結器已含括在包裝盒中。請使用這個連結器,將答錄機、電話或其他電信設備連 接到印表機。

**1** 將印表機隨附電話線的一端連接到印表機 LINE 連接埠 。

請注意:印表機 EXT 連接埠 < 上已安裝有一個特殊的 RJ-11 插頭。請勿拔掉這個插頭。傳真功能和連 接的電話都需要透過這個插頭,才能夠正常運作。

**2** 將電話線的另一端連接到連結器,然後將連結器連接到作用中的壁式電話插座。

請注意:您的電話連結器可能和圖中所示不同。它適用於您所在地區的牆上插座。

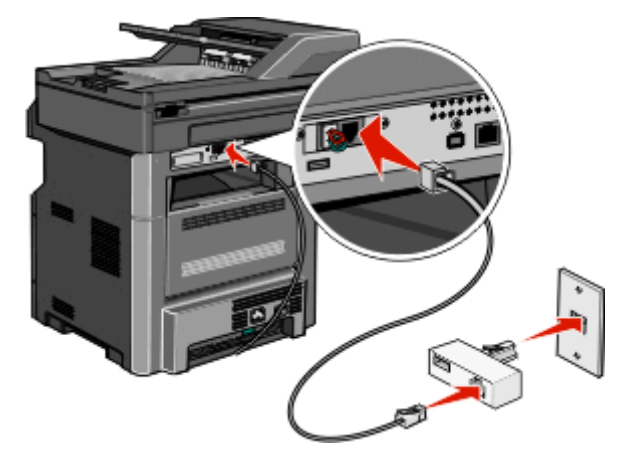

**3** 請將答錄機或電話連接到連結器。 請使用下列其中一種方法:

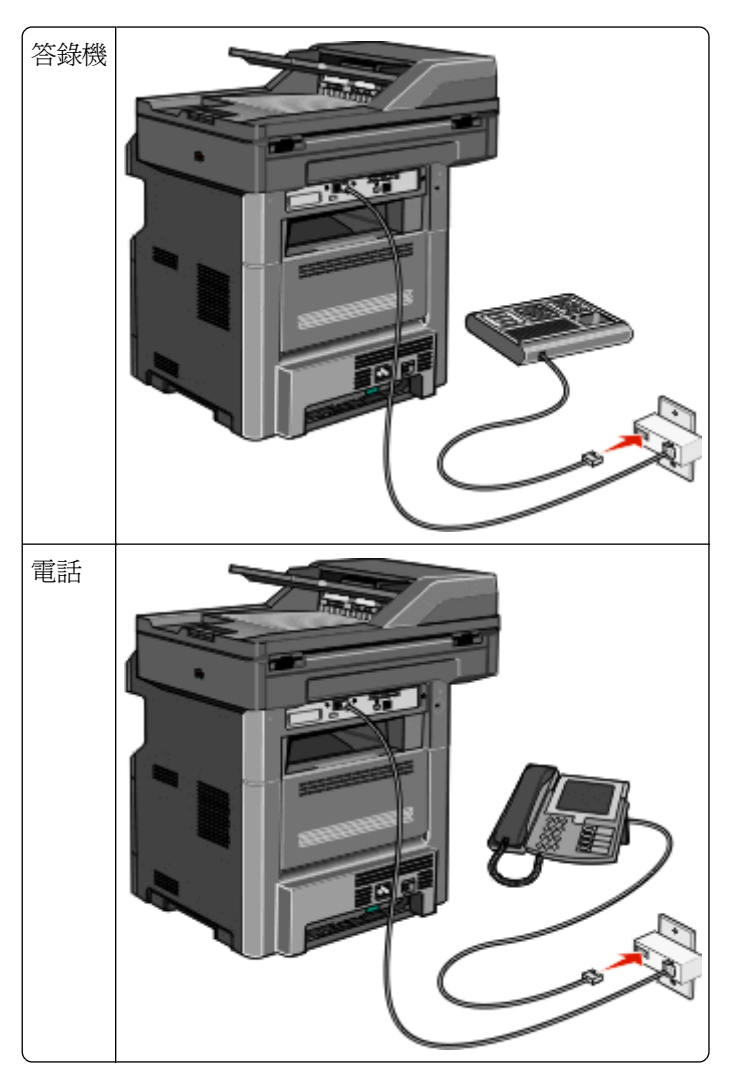

印表機 EXT 連接埠 间 上已安裝有一個特殊的 RJ-11 插頭。請勿拔掉這個插頭。傳真功能和連接的電話都需 要透過這個插頭,才能夠正常運作。

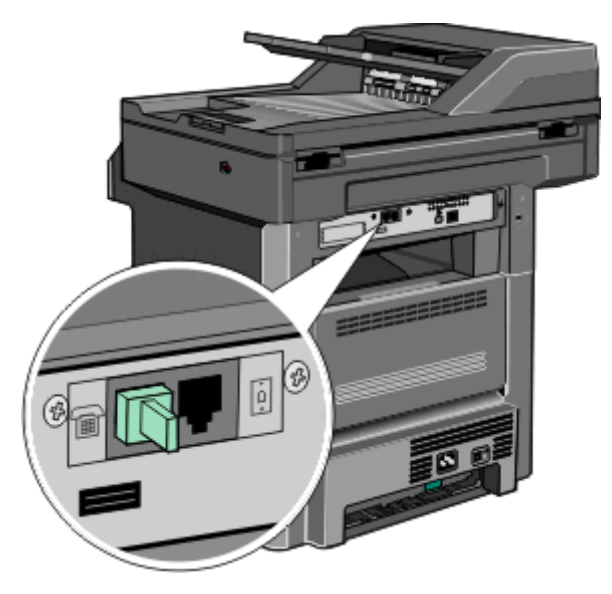

#### 連接至壁式電話插座(德國)

請注意:印表機 EXT 連接埠 个上已安裝有一個特殊的 RJ-11 插頭。請勿拔掉這個插頭。傳真功能和連接的 電話都需要透過這個插頭,才能夠正常運作。

**1** 將印表機隨附電話線的一端連接到印表機 LINE 連接埠 。

**2** 將電話線的另一端連接到連結器。

請注意:您的電話連結器可能和圖中所示不同。它適用於您所在地區的牆上插座。

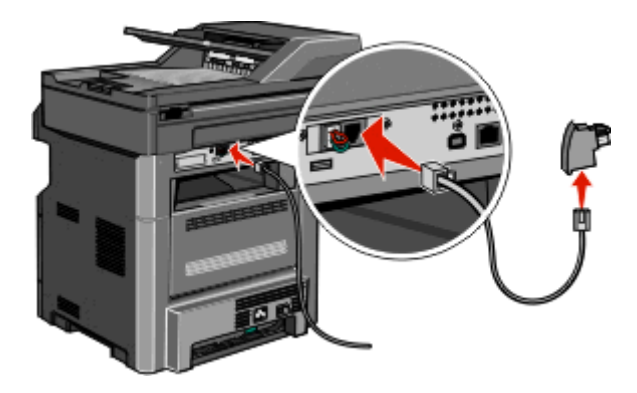

**3** 將連結器連接到作用中類比壁式電話插座的 N 插槽。

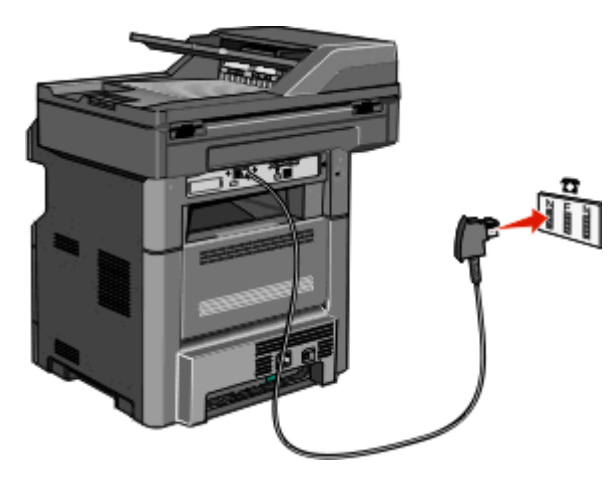

4 若要讓傳真機與電話通訊使用相同的線路,請以第二條電話線(未提供)連接電話與作用中類比壁式電話 插座的 F 插槽。

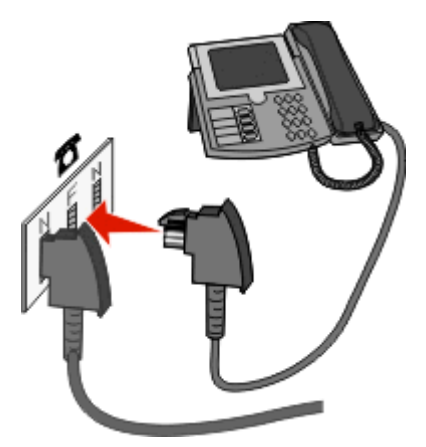

5 如果您要使答錄機的訊息記錄使用相同的線路,請將第二條電話線(未提供)連接答錄機與作用中類比壁 式電話插座的 N 插槽。

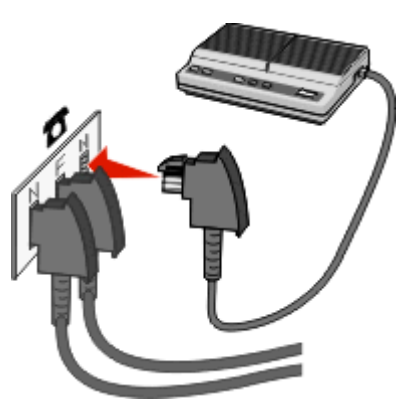

### <span id="page-128-0"></span>使用數據機連接至電腦

使用數據機將印表機連接至電腦,以便從軟體應用程式傳送傳真。 請注意:安裝步驟可能會因國家或地區而異。

- **1** 將印表機隨附電話線的一端連接到印表機 LINE 連接埠 。
- **2** 將電話線的另一端連接到作用中的壁式類比電話插座。

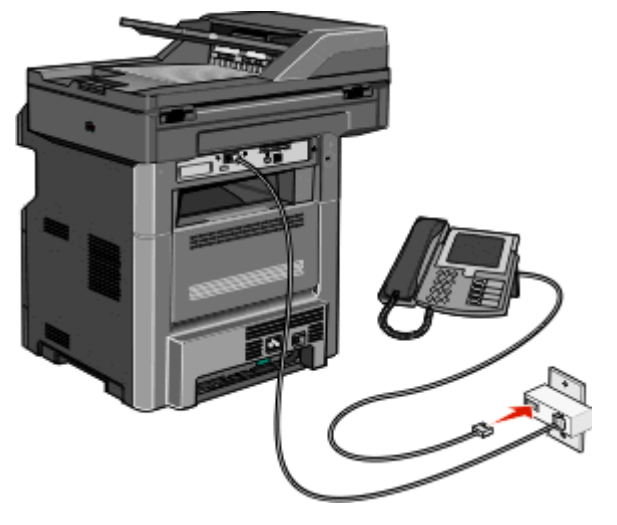

**3** 從印表機 EXT 連接埠 取下保護插頭。

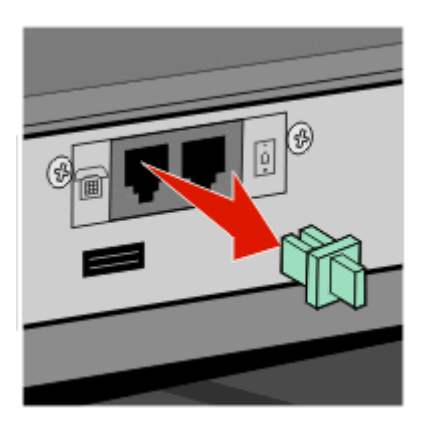

**4** 將電話連接至電腦的電話插座。

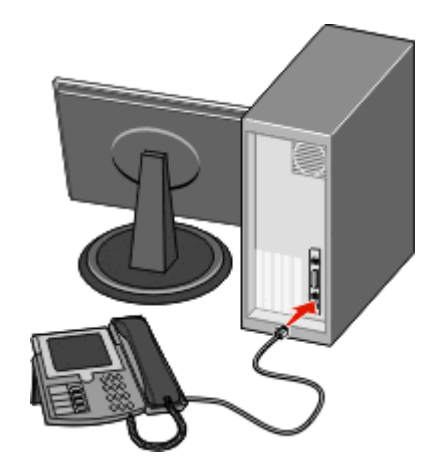

5 將其他電話線(未提供)從電腦數據機連接至印表機的 EXT 連接埠 **间**。

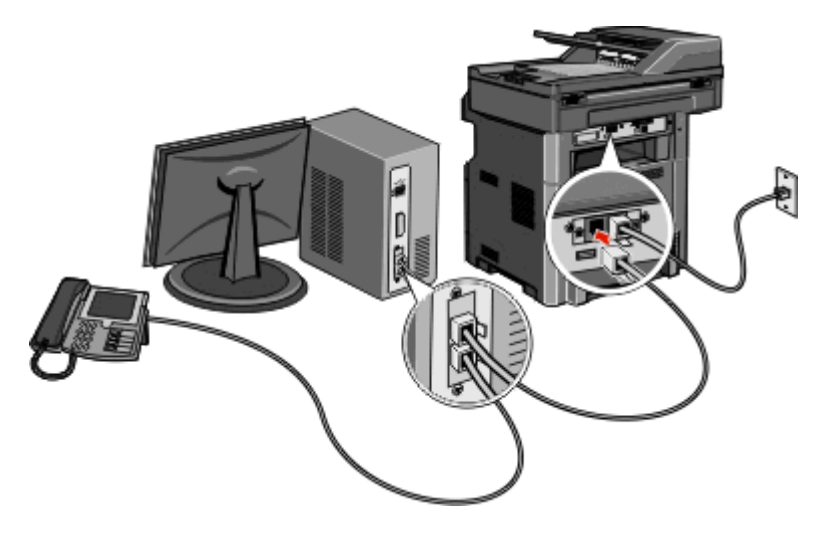

#### 啟動傳真功能

傳真功能必須先啓動才能夠使用。如果您在第一次安裝印表機時關閉傳真功能,或是印表機關機狀態維持很長 一段時間,請遵循下列步驟:

請注意:完成這些指示之前,請先確認已連接傳真機電纜。如需其他資訊,請參閱第 120 [頁的「選擇傳真連](#page-119-0) [線」](#page-119-0)。

- **1** 觸控 **Menus**(功能表)。
- **2** 觸控 **Settings**(設定)。
- **3** 觸控 **General Settings**(一般設定)。
- **4** 觸控 **Run initial setup**(執行起始設定)旁的左移或右移鍵,來選取 **Yes**(是)。
- **5** 觸控 **Submit**(提出)。

這時會出現 **Submitting changes**(正在提出變更)。

- **6** 關閉印表機電源,然後連接傳真機電纜,再重新打開印表機電源。
- **7** 從印表機控制面板,選取您適用的語言。
- **8** 選取您的國家或地區,然後觸控 **Continue**(繼續)。
- 9 選取您的時區,然後觸控 Continue (繼續)。
- **10** 觸控 **Fax**(傳真),接著觸控 **Continue**(繼續)。
- **11** 選取其他任何您要顯示在主畫面上的按鈕,然後觸控 **Continue**(繼續)。
- **12** 輸入「傳真站台名稱」,然後觸控 **Enter**。
- **13** 輸入「傳真站台號碼」,然後觸控 **Continue**(繼續)。
- **14** 觸控 **Enter**。
- **15** 如果出現提示,請設定日期和時間,然後觸控 **Continue**(繼續)。 當主書面出現時,表示傳真功能已啓動。

#### 使用內嵌式 **Web** 伺服器來設定傳真

在 Web 瀏覽器的位址欄位中,輸入印表機 IP 位址。

請注意:若您不知道印表機的 IP 位址,請列印網路設定頁,並在 TCP/IP 區段中找出該位址。

- 按一下設定。
- 按一下傳真設定。
- 按一下類比傳真設定。
- 5 按一下「站台名稱」框內,然後輸入要列印在所有外送傳真上的名稱。
- 在「站台號碼」框內按一下,然後輸入印表機傳真號碼。
- 按一下提出。

#### 設定日期和時間

您可以設定時間和日期,然後將它們列印在您傳送的每份傳真上。若發生停電,您可能需要重設日期和時間。

在 Web 瀏覽器的位址欄位中,輸入印表機 IP 位址。

請注意:若您不知道印表機的 IP 位址,請列印網路設定頁,並在 TCP/IP 區段中找出該位址。

- 按一下 **Settings**(設定)。
- 按一下 **Security**(安全)。
- 按一下 **Set Date and Time**(設定日期和時間)。
- 在 Set Date & Time(設定日期和時間)方框內按一下滑鼠左鍵,然後輸入目前的日期和時間。
- 按一下 **Submit**(提出)。

#### 開啓或關閉「日光節約時間」

印表機可以設成自動調整某些時區的日光節約時間:

在 Web 瀏覽器的位址欄位中,輸入印表機 IP 位址。

請注意:若您不知道印表機的 IP 位址,請列印網路設定頁,並在 TCP/IP 區段中找出該位址。

- 按一下 **Settings**(設定)。
- 按一下 **Security**(安全)。
- 按一下 **Set Date and Time**(設定日期和時間)。
- 選取 **Automatically Observe DST**(自動檢查日光節約時間)。
- 按一下 **Submit**(提出)。

## 傳送傳真

#### 使用印表機控制面板傳送傳真

1 將原始文件載入自動送件器中(面朝上,短邊先進入自動送件器)或放在掃描器玻璃上(面朝下)。

**請注意:**請不要將明信片、相片、小東西、專用透明投影膠片、相紙或細薄材質(如雜誌剪報)載入自 動送件器。將這些物品放置在掃描器玻璃上。

- **2** 若要將文件載入「自動送件器」,請調整紙張導引夾。
- **3** 在主畫面上,觸控 **Fax**(傳真)。
- **4** 利用觸控式螢幕或鍵台,輸入傳真號碼或快捷鍵。 若要新增收件人,請觸控 **Next Number(下一個號碼)**,然後輸入收件人的電話號碼或快捷鍵號號碼,或 者搜尋通訊錄。

**請注意:**若要在傳真號碼中置入撥號暫停,請按下 ■ 。在 Fax to(傳真目的地:)框中,撥號暫停會 以逗點呈現。如果需要先撥外線,請使用這項功能。

#### **5** 觸控 **Fax It**(將它傳真)。

#### 利用電腦傳送傳真

從電腦傳真,不用離座即可傳送會手文件。這項特性可讓您靈活運用傳真功能;您可以直接從軟體程式傳真文 件。

#### **Windows** 使用者適用

#### 請注意:

- **•** 若要從您的電腦執行這項功能,您的印表機必須使用 PostScript 印表機驅動程式。
- **•** 請驗證傳真選項已安裝在印表機驅動程式中。
- **1** 開啟檔案後,按一下檔案 > 列印。
- **2** 按一下內容、喜好設定、選項或設定。
- **3** 按一下其他選項標籤,然後按一下傳真。
- **4** 在「傳真」畫面上,輸入傳真收件人的名稱和號碼。
- **5** 按一下確定,然後重新按一下確定。
- **6** 按一下確定。

#### **Mac OS X 10.2** 版和 **10.3** 版使用者適用

- **1** 開啟文件,然後選取檔案 > 列印。
- **2** 從列印選項彈出式選單,選擇傳送工作。
- **3** 選取傳真,然後輸入收件人名稱、號碼及其他所需資訊。
- **4** 按一下列印。

#### **Mac OS X 10.4** 版或更新版本使用者適用

- **1** 開啟文件,然後選取檔案 > 列印。
- **2** 從 PDF 彈出式選單,選擇傳真 **PDF**。
- **3** 在「收件人」欄位中輸入傳真號碼,然後依需要輸入其他資訊。

#### **4** 按一下傳真。

若接收到「No fax modems were found」(找不到傳真數據機)錯誤訊息,請遵循下列指示,將您的印表 機新增為傳真機:

- **a** 從「印表機」彈出式選單,選擇新增印表機。
- **b** 從隨即出現的對話框中選取印表機。
- **c** 從「列印時使用」彈出式選單,選擇選取要使用的驅動程式。
- **d** 從清單中選擇您的傳真機機種,然後按一下新增。

### 建立快捷鍵

#### 使用「內嵌式 **Web** 伺服器」建立傳真目的地快捷鍵

您可以建立永久傳真目的地並指定快捷鍵號碼,而不必在每次要傳真時,才在印表機控制面板上輸入傳真收件 人的完整電話號碼。可以對單一傳真號碼或一組傳真號碼建立快捷鍵。

**1** 在 Web 瀏覽器的位址欄位中,輸入印表機 IP 位址。

請注意:若您不知道印表機的 IP 位址,請列印網路設定頁,並在 TCP/IP 區段中找出 IP 位址。

- **2** 按一下 **Settings**(設定)。
- **3** Click **Manage Shortcuts**(管理快捷鍵)。

**請注意:**此時可能需要密碼。如果您沒有 ID 和密碼,請向系統支援人員索取。

- **4** 按一下 **Fax Shortcut Setup**(傳真快捷鍵設定)。
- **5** 對快捷鍵輸入一個唯一的名稱,然後輸入傳真號碼。 要建立多個號碼的快捷鍵,請輸入多個傳真號碼當作群組。

請注意:以半形分號 (;) 區隔群組中的各個傳真號碼。

- **6** 指定快捷鍵號碼。 如果您輸入的號碼是使用中的號碼,系統會提示您選取其他號碼。
- **7** 按一下 **Add**(新增)。

#### 使用觸控式螢幕建立傳真目的地快捷鍵

**1** 將原始文件載入「自動送件器」中(面朝上,短邊先進入「自動送件器」),或放在掃描器玻璃面板上(面 朝下)。

請注意:請不要將明信片、相片、小東西、專用透明投影膠片、相紙或細薄材質(如雜誌剪報)載入 「自動送件器」。將這些物件放在掃描器玻璃面板上。

**2** 若要將文件載入「自動送件器」,請調整紙張導引夾。

- **3** 在主畫面上,觸控 **Fax**(傳真)。
- **4** 輸入傳真號碼。 要建立傳真號碼群組,請觸控 **Next number**(下一個號碼),然後輸入下一個傳真號碼。
- **5** 觸控 **Save as Shortcut**(另存為快捷鍵)。
- **6** 請輸入快捷鍵的名稱。
- **7** 觸控 **OK**(確定)。
- 8 觸控 **Fax It** (開始傳真)來傳送傳真,或者觸控 1 來返回至主畫面。

#### 使用「內嵌式 **Web** 伺服器」變更傳真目的地快捷鍵

**1** 在 Web 瀏覽器的位址欄位中,輸入印表機 IP 位址。

請注意:若您不知道印表機的 IP 位址,請列印網路設定頁,並在 TCP/IP 區段中找出 IP 位址。

- **2** 按一下 **Settings**(設定)。
- **3** 按一下 **Manage Shortcuts**(管理快捷鍵)。

請注意:此時可能需要密碼。如果您沒有 ID 和密碼,請向系統支援人員索取。

- **4** 按一下 **Fax Shortcut Setup**(傳真快捷鍵設定)。
- **5** 選取清單項目,然後使用文字框更新它。
- **6** 按一下 **Modify**(修改)。

## 使用快捷鍵和通訊錄

#### 使用傳真快捷鍵

傳真快捷鍵就像電話或傳真機會的快捷鍵號碼。您可以在建立永久傳真目的地時,指定快捷鍵號碼。永久傳真 目的地或快捷鍵號碼建立在「內嵌式 Web 伺服器」上 Settings (設定)下的 Manage Shortcuts (管理快捷 鍵)鏈結中。快捷鍵號碼 (1–99999) 可以包含單一收件人或多個收件人。建立一組含有快捷鍵號碼的傳真快 捷鍵,即可快速而輕易地將群組發送資訊傳真給整個群組。

**1** 將原始文件載入自動送件器中(面朝上,短邊先進入自動送件器)或放在掃描器玻璃上(面朝下)。

請注意:請不要將明信片、相片、小東西、專用透明投影膠片、相紙或細薄材質(如雜誌剪報)放入自 動送件器。將這些物品放置在掃描器玻璃上。

**2** 若要將文件載入「自動送件器」,請調整紙張導引夾。

3 按下■,然後使用鍵台輸入快捷鍵號碼。

#### 使用通訊錄

請注意:如果通訊錄內含至少一筆項目,就會啓動通訊錄功能。

**1** 將原始文件載入「自動送件器」中(面朝上,短邊先進入「自動送件器」),或放在掃描器玻璃面板上(面 朝下)。

請注意:請不要將明信片、相片、小東西、專用透明投影膠片、相紙或細薄材質(如雜誌剪報)載入 「自動送件器」。將這些物件放在掃描器玻璃面板上。

- **2** 若要將文件載入「自動送件器」,請調整紙張導引夾。
- **3** 在主畫面上,觸控 **Fax**(傳真)。
- **4** 觸控 **Search Address Book**(搜尋通訊錄)。
- **5** 利用虛擬鍵台,輸入您要尋找其傳真號碼的人員名稱或人員的部分名稱。

請注意:請勿嘗試同時搜尋多個名稱。

- **6** 觸控 **Search**(搜尋)。
- **7** 觸控一名稱,即可將它新增到「Fax to」(傳真目的地)清單。
- **8** 重複步驟 4 至步驟 7,輸入其他位址。
- **9** 觸控 **Fax It**(開始傳真)。

## 自訂傳真設定

#### 變更傳真解析度

調整解析度設定會改變傳真的品質。將範圍從 Standard(標準,速度最快)設定為 Ultra Fine(極細緻,速度 最慢、品質最佳)。

**1** 將原始文件載入「自動送件器」中(面朝上,短邊先進入「自動送件器」),或放在掃描器玻璃面板上(面 朝下)。

請注意:請不要將明信片、相片、小東西、專用透明投影膠片、相紙或細薄材質(如雜誌剪報)載入 「自動送件器」。將這些物件放在掃描器玻璃面板上。

- **2** 若要將文件載入「自動送件器」,請調整紙張導引夾。
- **3** 在主畫面上,觸控 **Fax**(傳真)。
- **4** 使用鍵台輸入傳真號碼。
- **5** 觸控 **Options**(選項)。
- **6** 從 Resolution (解析度)區域,觸控左移或右移鍵,來調整您喜好的解析度。
- **7** 觸控 **Fax It**(開始傳真)。

#### 使傳真色彩變淡或變濃

1 將原始文件載入「自動送件器」中(面朝上,短邊先進入「自動送件器」),或放在掃描器玻璃面板上(面 朝下)。

請注意:請不要將明信片、相片、小東西、專用透明投影膠片、相紙或細薄材質(如雜誌剪報)載入 「自動送件器」。將這些物件放在掃描器玻璃面板上。

- **2** 若要將文件載入「自動送件器」,請調整紙張導引夾。
- **3** 在主畫面上,觸控 **Fax**(傳真)。
- **4** 使用鍵台輸入傳真號碼。
- **5** 觸控 **Options**(選項)。
- **6** 從 Darkness(明暗度)區域,觸控左移或右移鍵,來調整傳真的明暗度。
- **7** 觸控 **Fax It**(開始傳真)。

#### 在排定的時間傳送傳真

**1** 將原始文件載入「自動送件器」中(面朝上,短邊先進入「自動送件器」),或放在掃描器玻璃面板上(面 朝下)。

請注意:請不要將明信片、相片、小東西、專用透明投影膠片、相紙或細薄材質(如雜誌剪報)載入 「自動送件器」。將這些物件放在掃描器玻璃面板上。

- **2** 若要將文件載入「自動送件器」,請調整紙張導引夾。
- **3** 在主畫面上,觸控 **Fax**(傳真)。
- **4** 利用觸控式螢幕上的數字或鍵台,來輸入傳真號碼。
- **5** 觸控 **Options**(選項)。
- **6** 觸控 **Advanced Options**(進階選項)。
- **7** 觸控 **Delayed Send**(延遲傳送)。

請注意:如果 Fax Mode(傳真模式)設爲 Fax Server(傳真伺服器),則不會出現 Delayed Send(延 遲傳送)。Fax Queue(傳真佇列)中會列出等待傳輸的傳真。

- **8** 觸控左移或右移鍵,來調整要傳真的傳輸時間。 時間的遞增量或遞減量為 30 分鐘。若有顯示目前的時間,則無法使用左移鍵。
- **9** 觸控 **Done**(完成)。
- **10** 觸控 **Fax it**(開始傳真)。

請注意:這時會掃描文件,並在排定的時間傳真該文件。

#### 將進線傳真列印在紙張的正反面(雙面列印)

若要節省紙張,您可以將所有的進線傳真列印在紙張的正反面。

- **1** 在主畫面上,觸控 **Menus**(功能表)。
- **2** 觸控 **Settings**(設定),然後觸控 **Fax Settings**(傳真設定)。
- **3** 觸控 **Analog Fax Setup**(類比傳真設定)。
- **4** 觸控 **Fax Receive Setting**(傳真接收設定)。
- **5** 觸控下移鍵,等 **Sides (Duplex)**(單(雙)面)出現。
- **6** 觸控上移或下移鍵,等 **Yes**(是)出現。
- **7** 觸控 **Submit**(提出)。

#### 檢視傳真記錄

**1** 在 Web 瀏覽器的位址欄位中,輸入印表機 IP 位址。

請注意:若您不知道印表機的 IP 位址,請列印網路設定頁,並在 TCP/IP 區段中找出 IP 位址。

- **2** 按一下 **Reports**(報告)。
- **3** 按一下 **Fax Job Log**(傳真工作記錄)或 **Fax Call Log**(傳真通話記錄)。

#### 封鎖坑圾傳真

**1** 在 Web 瀏覽器的位址欄位中,輸入印表機 IP 位址。

請注意:若您不知道印表機的 IP 位址,請列印網路設定頁,並在 TCP/IP 區段中找出 IP 位址。

- **2** 按一下設定。
- **3** 按一下傳真設定。
- **4** 按一下類比傳真設定。
- **5** 按一下封鎖匿名傳真選項。

此選項會封鎖具有私用來電顯示或未使用傳真站台名稱的所有進線傳真。

**6** 在「禁收傳真清單」欄位中,輸入您要封鎖的特定傳真來電者之電話號碼或傳真站台名稱。

## 取消外送的傳真

#### 在掃描原始文件中途取消傳真

- **•** 如果您使用自動送件器,請在出現 **Scanning**…(掃描中...)時觸控 **Cancel Job**(取消工作)。
- **•** 如果您使用掃描器玻璃面板,請在出現 **Scanning**…(掃描中...)或 **Scan the Next Page** / **Finish the Job**(掃描下一頁/結束工作)時觸控 **Cancel Job**(取消工作)。

#### 在原始文件已掃描至記憶體後取消傳真

**1** 在主畫面上,觸控 **Cancel Jobs**(取消工作)。 這時會出現 Cancel Jobs(取消工作)畫面。

#### **2** 觸控您要取消的工作。

畫面上只會出現三份工作,請觸控下移鍵,等所要的工作出現時,再觸控所要取消的工作。

**3** 觸控 **Delete Selected Jobs**(刪除所選工作)。

這時會出現 Deleting Selected Jobs(正在刪除選取的工作)畫面,選取的工作會被刪除,然後會出現主畫 面。

## 瞭解傳真選項

## 原始尺寸

此選項會開啟一個畫面,您可以在該畫面選取所要傳真的文件尺寸。

- **•** 觸控紙張尺寸按鈕,即可選取該尺寸做為 Original Size(原始尺寸)設定。這時會出現傳真畫面,畫面中 會顯示您的新設定。
- 當 Original Size(原始尺寸)設爲 Mixed Letter/Legal(混合 Letter/Legal)時,您可以掃描含有混合紙張 尺寸的原始文件。

## **Content**(內容)

此選項可讓印表機知道原始文件類型。請選擇使用 Text(文字)、Text/Photo(文字/相片)或 Photo(相 片)。搭配任何的 Content(內容)選項,都可以開啟或關閉 Color(彩色)功能。Content(內容)會影響掃 描文件的品質和尺寸。

- **• Text**(文字)—會以乾淨的白色為背景,來強調明晰的高解析度黑色文字。
- **• Text/Photo**(文字**/**相片)—適用於內容參雜文字和圖形或圖片的原始文件。
- **• Photograph**(相片)—會要求掃描器多加留意圖形和圖片。此設定會延長掃描時間,但會強調儘可能重 現原始文件中的完整色調動態範圍。這時會增加所儲存的資訊量。
- **• Color**(彩色)—設定傳真的掃描類型和輸出。您可以將彩色文件掃描並傳送至傳真目的地。

## **Sides (Duplex)**(雙面)

此選項會告知印表機原始文件為單面列印或雙面列印。這時可讓掃描器知道需要掃描哪些部分來併入傳真中。

### **Resolution**(解析度)

此選項可增加掃描器檢查所要傳真的文件時,所採用的精密度。如果您要傳真相片、含有細線的圖片,或傳真 文件含有極小的文字,都會增加 Resolution(解析度)設定。這會增加掃描所需的時間量,並會提高傳真輸出 的品質。

- **• Standard**(標準)—適用於大部分的文件
- **• Fine**(細緻)—若文件的列印內容極小,建議使用此設定
- **• Super fine**(超細緻)—若原始文件含有細緻的細節,建議使用此設定
- **• Ultra fine**(極細緻)—若文件含有圖片或相片,建議使用此設定

### **Darkness**(明暗度)

此選項可調整傳真與原始文件的相對明暗度。

### 進階選項

觸控此按鈕後會開啓一個畫面,您可以在該畫面中變更 Delayed Send (延遲傳送) 、Advanced Imaging (進 階成像)、Custom Job(自訂工作)、Transmission Log(傳輸記錄)、Scan Preview(掃描預覽)、Edge Erase(除邊)及 Advanced Duplex(進階雙面列印)等設定。

**• Delayed Send**(延遲傳送)—可讓您在稍後的時間或日期傳送傳真。設定好傳真之後,請觸控 **Delayed Send**(延遲傳送),輸入您要傳送傳真的時間和日期,然後觸控 **Done**(完成)。這項設定特別適合用在 下列情況:也就是當您要將資訊傳送到某些時段尚未可供使用的傳真線路時,或者,當傳輸時段所需費用 比較便宜時。

請注意:到了傳送延遲傳真的時程時,若印表機電源是關閉的,則會在下一次印表機電源開啓時傳送傳 真。

- **• Advanced Imaging**(進階成像)—可讓您在傳真文件前,調整 Background Removal(背景移除)、Color Dropout (濾除色彩)、 Contrast (對比)、Mirror Image (鏡像)、Negative Image (反白影像)、 Shadow Details (陰影細部)、Scan Edge to Edge (邊對邊掃描)及 Sharpness (清晰度)。
- **• Custom Job**(自訂工作)—可將多份掃描工作合併成單一工作。
- **• Transmission Log**(傳輸記錄)—列印傳輸記錄或傳輸錯誤記錄。
- **• Scan Preview**(掃描預覽)—在影像併入傳真之前,先顯示影像。掃描第一頁時,掃描程序會暫停,且畫 面上會出現預覽影像。
- **• Edge Erase**(除邊)—可去除文件周邊的污漬或資訊。您可以選擇在紙張四個邊周圍清除相同的範圍,或 挑選特定的邊緣來清除。Edge Erase(除邊)會清除所選範圍內的一切內容,不會在掃描文件的該部分留 下任何內容。

## 改進傳真品質

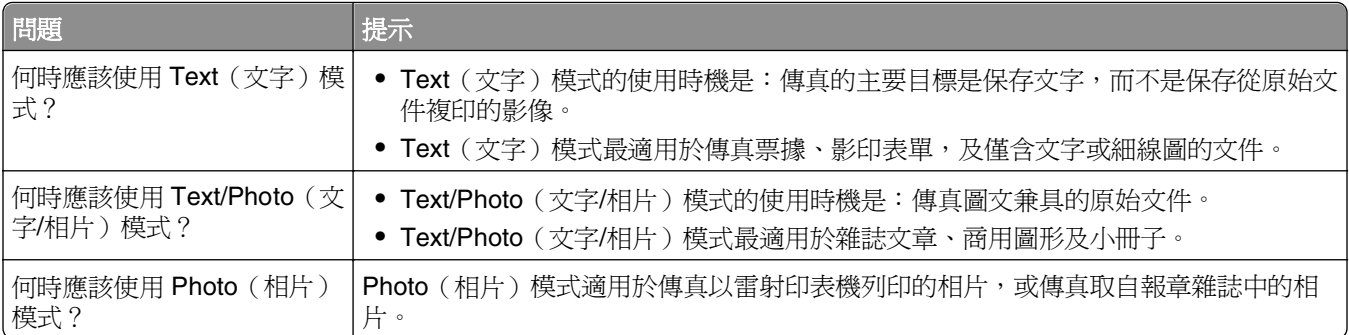

## 保留與轉發傳真

#### **Holding faxes**(保留傳真)

這個選項可讓您保留接收的傳真不進行列印,直到釋放爲止。保留的傳真可以手動釋放,或在排定的日期或時 間釋放。

**1** 在 Web 瀏覽器的位址欄位中,輸入印表機 IP 位址。

請注意:若您不知道印表機的 IP 位址,請列印網路設定頁,並在 TCP/IP 區段中找出 IP 位址。

**2** 按一下 **Settings**(設定)。

- **3** 按一下 **Fax Settings**(傳真設定)。
- **4** 按一下 **Analog Fax Setup**(類比傳真設定)。
- **5** 按一下 **Holding Faxes**(保留傳真)。
- **6** 在 Print Faxes Password(列印傳真密碼)方框中輸入密碼。

請注意:此程序在某些情況下可能不適用。

- **7** 從 Held Fax Mode(保留傳真模式)功能表,選取下列其中一項:
	- **• Off**(關)
	- **• Always On**(永遠開啟)
	- **• Manual**(手動)
	- **• Scheduled**(已排程)
- **8** 如果您選擇 Scheduled(已排程),請繼續進行下列步驟。或者,請按一下 **Submit**(提出)。
	- **a** 按一下 **Fax Holding Schedule**(傳真保留排程)。
	- **b** 從 Action(動作)功能表,選取 **Hold faxes**(保留傳真)。
	- **c** 從 Time(時間)功能表,選取保留傳真的釋放時間。
	- **d** 從 Day(s)(日)功能表,選取保留傳真的釋放日期。
	- **e** 按一下 **Add**(新增)。

#### **Forwarding a fax**(轉發傳真)

**1** 在 Web 瀏覽器的位址欄位中,輸入印表機 IP 位址。

請注意:若您不知道印表機的 IP 位址,請列印網路設定頁,並在 TCP/IP 區段中找出 IP 位址。

- **2** 按一下 **Settings**(設定)。
- **3** 按一下 **Fax Settings**(傳真設定)。
- **4** 按一下 **Analog Fax Setup**(類比傳真設定)。
- **5** 從 Fax Receive(傳真接收)設定下的 Fax Forwarding(傳真轉發)功能表,選取下列其中一項:
	- **• Print**(列印)
	- **• Print and Forward**(列印及轉遞)
	- **• Forward**(轉發)
- **6** 從「Forward to」(轉發至)功能表,選取下列其中一項:
- **7** 在 Forward to Shortcut(轉接至快捷鍵)框中按一下,接著輸入您要轉發傳真的快捷鍵號碼。 請注意:快捷鍵號碼必須是從「Forward to」(轉發至)功能表中選出的有效快捷鍵號碼設定。
- **8** 按一下 **Submit**(提出)。

# 掃描到 **FTP** 位址

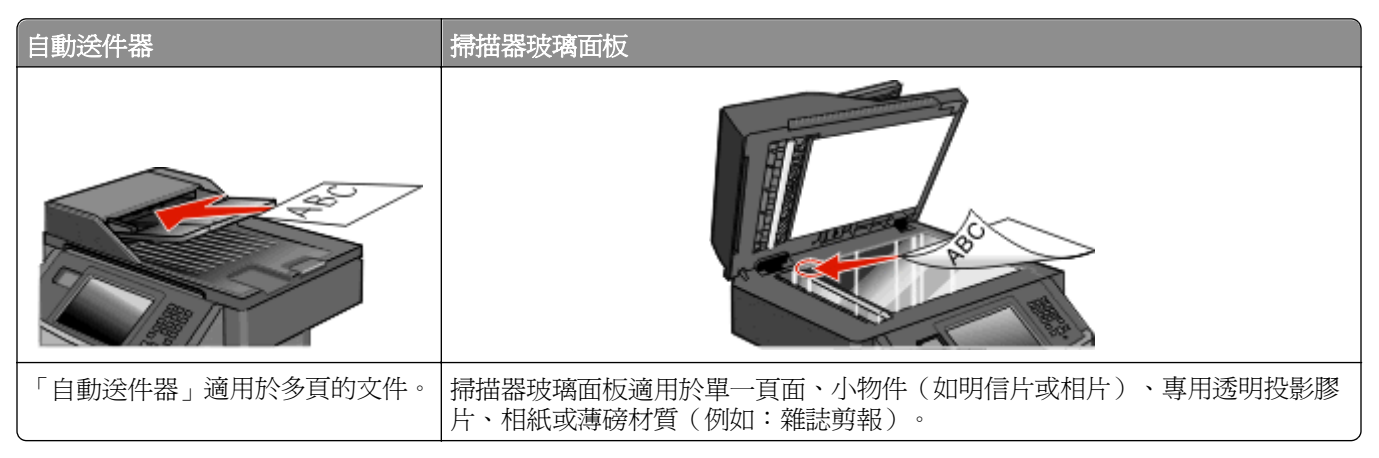

掃描器可讓您直接將文件掃描到檔案轉送通訊協定 *(FTP)* 伺服器。這時一次只能將一個 FTP 位址傳送到伺服 器。

系統支援人員配置好 FTP 目的地之後,目的地名稱就會變成快捷鍵號碼,或是在「保留工作」圖示下方列示 為設定檔。FTP 目的地也可能是其他 PostScript 印表機,例如,可以掃描彩色文件,然後將它傳送到彩色印 表機。將文件傳送到 FTP 伺服器,跟傳送傳真類似。差異在於前者是利用網路(而不是電話線路)來傳送資 訊。

## 掃描到 **FTP** 位址

#### 利用鍵台掃描到 **FTP** 位址

**1** 將原始文件載入「自動送件器」中(面朝上,短邊先進入「自動送件器」),或放在掃描器玻璃面板上(面 朝下)。

請注意:請不要將明信片、相片、小東西、專用透明投影膠片、相紙或細薄材質(如雜誌剪報)載入 「自動送件器」。將這些物件放在掃描器玻璃面板上。

- **2** 若要將文件載入「自動送件器」,請調整紙張導引夾。
- **3** 在主畫面上,觸控 **FTP**。
- **4** 輸入 FTP 位址。
- **5** 觸控 **Send It**(開始傳送)。

#### 利用快捷鍵號碼掃描到 **FTP** 位址

- **1** 將原始文件載入自動送件器中(面朝上,短邊先進入自動送件器)或放在掃描器玻璃上(面朝下)。 **請注意:**請不要將明信片、相片、小東西、專用透明投影膠片、相紙或細薄材質(如雜誌剪報)載入自 動送件器。將這些物品放置在掃描器玻璃上。
- **2** 若要將文件載入「自動送件器」,請調整紙張導引夾。
- 3 按下 #,然後輸入 FTP 快捷鍵號碼。
- **4** 觸控 **Send It**(傳送它)。

#### 利用通訊錄掃描到 **FTP** 位址

- 1 將原始文件載入自動送件器中(面朝上,短邊先進入自動送件器)或放在掃描器玻璃上(面朝下)。 請注意:請不要將明信片、相片、小東西、專用透明投影膠片、相紙或細薄材質(如雜誌剪報)載入自 動送件器。將這些物品放置在掃描器玻璃上。
- **2** 若要將文件載入自動送件器,請調整紙張導引夾。
- **3** 在主畫面上,觸控 **FTP**。
- **4** 觸控 **Search Address Book**(搜尋通訊錄)。
- **5** 輸入您要搜尋的完整名稱或部分名稱,然後觸控 **Search**(搜尋)。
- **6** 觸控您要加入 To:(接收者)欄位中的名稱。
- **7** 觸控 **Send It**(傳送它)。

## 建立快捷鍵

您可以建立永久 FTP 目的地,並指定快捷鍵號碼,而不必在每次要將文件傳送到 FTP 伺服器時,才透過鍵台 輸入完整的 FTP 站台位址。此處有兩種方法,可以建立快捷鍵號碼:使用電腦或使用印表機觸控式螢幕。

#### 使用「內嵌式 **Web** 伺服器」建立 **FTP** 快捷鍵

**1** 在 Web 瀏覽器的位址欄位中,輸入印表機 IP 位址。

請注意:若您不知道印表機的 IP 位址,請列印網路設定頁,並在 TCP/IP 區段中找出 IP 位址。

- **2** 按一下 **Settings**(設定)。
- **3** 在 Other Settings(其他設定)下,按一下 **Manage Shortcuts**(管理快捷鍵)。 請注意:此時可能需要密碼。如果您沒有 ID 和密碼,請向系統支援人員索取。
- **4** 按一下 **FTP Shortcut Setup**(FTP 快捷鍵設定)。
- **5** 在框中輸入適當的資訊。
- **6** 輸入快捷建號碼。
- **7** 按一下 **Add**(新增)。

#### 使用觸控式螢幕建立 **FTP** 快捷鍵

- **1** 在主畫面上,觸控 **FTP**。
- **2** 輸入 FTP 站台的位址。
- **3** 觸控 **Save as Shortcut**(另存為快捷鍵)。
- **4** 請輸入快捷鍵的名稱。
- **5** 觸控 **Enter**。
- **6** 驗證快捷鍵名稱及號碼都正確,然後觸控 **OK**(確定)。如果名稱或號碼不正確,請觸控 **Cancel**(取消), 然後重新輸入資訊。

如果您輸入的號碼是使用中的號碼,系統會提示您選取其他號碼。

**7** 觸控 **Send It**(開始傳送)來啟動掃描,接著觸控 來返回至主畫面。

## 瞭解 **FTP** 選項

## 原始尺寸

此選項會開啟一個畫面,您可以在該畫面選取所要複印的文件尺寸。

- 觸控紙張尺寸按<del>鈕</del>,即可選取該尺寸做爲 Original Size(原始尺寸)設定。這時會出現 FTP 書面,書面中 會顯示您的新設定。
- 當「Original Size」(原始尺寸)設爲 Mixed Letter/Legal (混合 Letter/Legal)時,您可以掃描含有混合 紙張尺寸的原始文件。

### **Sides (Duplex)**(雙面)

此選項會告知印表機原始文件為單面列印或雙面列印。這時可讓掃描器知道需要掃描哪些部分來併入文件中。

## **Orientation**(列印方向)

此選項可讓印表機知道原始文件是採用直印,還是採用橫印,然後變更 Sides(面數)和 Binding(裝訂)設 定,以符合原始文件的列印方向。

## **Binding**(裝訂)

此選項可讓印表機知道原始文件是採用長邊裝訂,還是採用短邊裝訂。

### **Resolution**(解析度)

此選項可調整檔案的輸出品質。提高影像解析度,會增加檔案的大小,也會延長掃描原始文件時所需的時間。 您可以降低影像解析度,來減少檔案的大小。

## **Send As** (傳送為:)

此選項可設定掃描影像的輸出格式(PDF、TIFF、JPEG 或 XPS)。

- **• PDF**—將多頁建立成一個檔案,可用 Adobe Reader 檢視。Adobe Reader 是 Adobe 的產品,可從下列網 站免費下載:**[www.adobe.com](http://www.adobe.com)**。
- **• Secure PDF**(加密 **PDF**)—建立加密 PDF 檔,以防止未經授權存取檔案內容。
- **• TIFF**—建立多個檔案或單一檔案。如果「內嵌式 Web 伺服器」上 Settings(設定)功能表中的 Multi-page TIFF(縮版併印 TIFF)呈關閉狀態,則 TIFF 會將每一頁存成一個檔案。其檔案大小通常大於等同的 JPEG。
- **• JPEG**—針對原始文件的每一頁分別建立並附加個別的檔案,可用大部分的 Web 瀏覽器及圖形程式來檢視 這類檔案。
- XPS—將多頁建立成單一的 XPS 檔,可用 Internet Explorer 主控的檢視器及 .NET Framework 來檢視, 也可下載其他廠商的獨立檢視器來檢視這類檔案。

## **Content**(內容)

此選項可讓印表機知道原始文件類型。請選擇 Text(文字)、Text/Photo(文字/相片)或 Photo(相片)。 搭配任何的 Content 選項,都可以開啓或關閉 Color (彩色) 。Content (內容) 會影響 FTP 檔的品質和大 小。

- **• Text**(文字)—會以乾淨的白色為背景,來強調明晰的高解析度黑色文字
- **• Text/Photo**(文字**/**相片)—適用於以文字和圖形或圖片之混合為內容的原始文件
- **• Photograph**(相片)—會要求掃描器多加留意圖形和圖片此設定會延長掃描時間,但會強調原始文件中 完整色調動態範圍的重製。這時會增加所儲存的資訊量。
- **• Color**(彩色)—設定 FTP 檔案的掃描類型和輸出您可以掃描彩色文件,然後傳送到 FTP 站台、電腦、電 子郵件位址或印表機。

### 進階選項

觸控此按鈕會開啓一個畫面,您可在此變更下列設定:

- **• Advanced Imaging**(進階成像)—在掃描文件前,調整 Background Removal(背景移除)、Contrast (對比)、Shadow Detail (陰影細部)及 Mirror Image (鏡像)。
- **• Custom Job (Job Build)**(自訂工作工作建置)—可將多份掃描工作合併成單一工作。
- **• Transmission Log**(傳輸記錄)—列印傳輸記錄或傳輸錯誤記錄。
- **• Scan Preview**(掃描預覽)—先顯示影像的第一頁,再將影像併入 FTP 檔案。掃描第一頁時,掃描程序 會暫停,且畫面上會出現預覽影像。
- **• Edge Erase**(除邊)—可去除文件周邊的污漬或資訊。您可以選擇在紙張四個邊周圍清除相同的範圍,或 挑選特定的邊緣來清除。Edge Erase(除邊)會清除所選範圍內的一切內容,不會在掃描文件的該部分留 下任何內容。
- **• Darkness**(明暗度)—可調整掃描文件的明暗度。

## 改進 **FTP** 品質

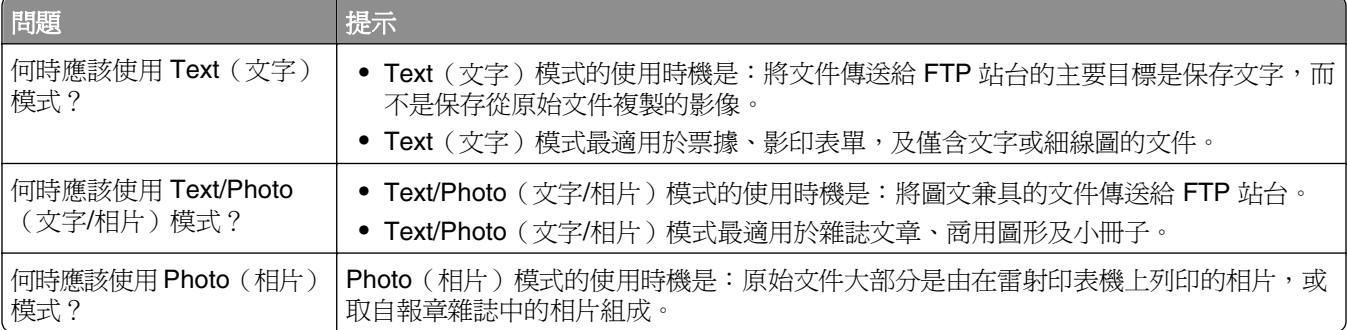
# 掃描到電腦或快閃儲存碟

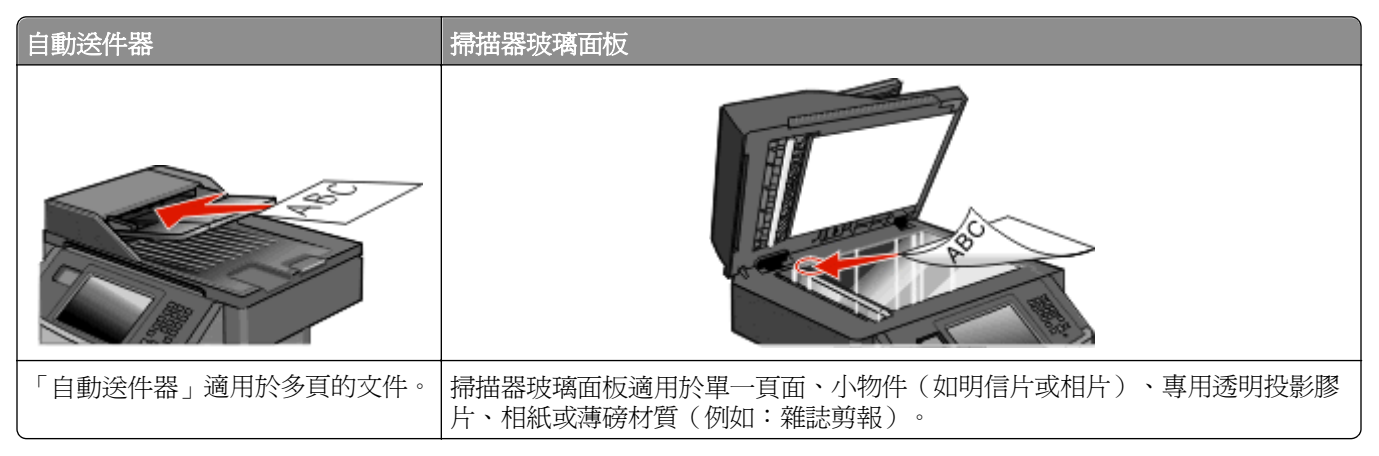

掃描器可讓您將文件直接掃描至電腦或快閃儲存碟。電腦不必直接連接到印表機,一樣可以接收「掃描至 PC」影像。在電腦上建立掃描設定檔,然後將設定檔下載至印表機,即可透過網路再將文件掃描到電腦。

#### 掃描到電腦

**1** 在 Web 瀏覽器的位址欄位中,輸入印表機 IP 位址。

請注意:若您不知道印表機的 IP 位址,請列印網路設定頁,並在 TCP/IP 區段中找出 IP 位址。

- **2** 按一下 **Scan Profile**(掃描設定檔)。
- **3** 按一下 **Create Scan Profile**(建立掃描設定檔)。

請注意:您的電腦必須先安裝 java 程式,才能建立掃描設定檔。

- **4** 選取您的掃描設定,然後按一下 **Next**(下一步)。
- **5** 在電腦上選取一個位置,用來儲存掃描的輸出檔。
- **6** 輸入一個掃描名稱。 掃描名稱指出現在顯示幕上「掃描設定檔」清單中的名稱。
- **7** 按一下 **Submit**(提出)。
- **8** 檢視 Scan Profile(掃描設定檔)畫面上的指示。

當您先前按一下「提出」時,就會自動指定快捷鍵號碼。當您準備開始掃描文件時,您就可以使用這個快 捷鍵號碼。

9 將原始文件載入「自動送件器」中(面朝上,短邊先進入「自動送件器」),或放在掃描器玻璃面板上(面 朝下)。

請注意:請不要將明信片、相片、小東西、專用透明投影膠片、相紙或細薄材質(如雜誌剪報)載入 「自動送件器」。將這些物件放在掃描器玻璃面板上。

- **10** 若要將文件載入「自動送件器」,請調整紙張導引夾。
- **11** 按下 ,接著使用鍵台來輸入快捷鍵號碼,或者在主畫面上觸控 Held Jobs(保留工作),然後觸控 **Profiles**(設定檔)。
- **12** 輸入快捷鍵號碼後,掃描器即開始掃描,並將文件傳送至您指定的目錄或程式。如果您在主畫面上觸控 Profiles (設定檔),請在清單中尋找快捷鍵。
- **13** 觸控 **Finish the Job**(結束工作)。
- **14** 回到電腦來檢視檔案。 輸出檔會儲存在您指定的位置,或在您指定的程式中啟動。

#### 掃描至快閃儲存碟

1 將原始文件載入「自動送件器」中(面朝上,短邊先進入「自動送件器」),或放在掃描器玻璃面板上(面 朝下)。

請注意:請不要將明信片、相片、小東西、專用透明投影膠片、相紙或細薄材質(如雜誌剪報)載入 「自動送件器」。將這些物件放在掃描器玻璃面板上。

- **2** 若要將文件載入「自動送件器」,請調整紙張導引夾。
- **3** 將快閃儲存碟插入印表機前部的 USB 連接埠。
- **4** 觸控 **Scan to USB drive**(掃描至 USB 儲存碟)。
- **5** 選取您要掃描的尺寸和檔案。
- **6** 觸控 **Scan It**(開始掃描)。

#### 瞭解掃描設定檔選項

#### 快速設定

這個選項可讓您選取預設格式,或自訂掃描工作設定。您可以選取以下其中任一個設定:

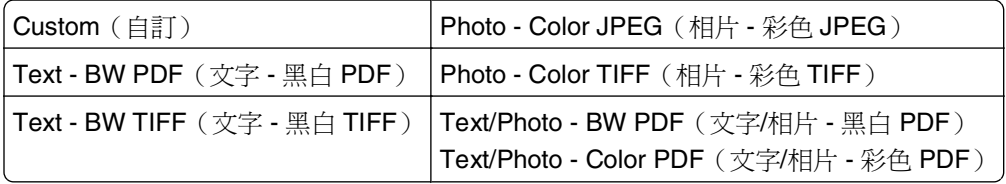

若要自訂掃描工作設定,請從 Quick Setup(快速設定)功能表,選取 **Custom**(自訂)。接著依需要變更掃 描設定。

#### 格式類型

此選項可設定掃描影像的輸出格式(PDF、JPEG、TIFF、SECURE PDF 或 XPS)。

- **• PDF**—將多頁建立成一個檔案,可用 Adobe Reader 檢視。Adobe Reader 是 Adobe 的產品,可從下列網 站免費下載:**[www.adobe.com](http://www.adobe.com)**。
- **• JPEG**—針對原始文件的每一頁分別建立並附加個別的檔案,可用大部分的 Web 瀏覽器及圖形程式來檢視 這類檔案。
- **• TIFF**—建立多個檔案或單一檔案。如果「內嵌式 Web 伺服器」上 Settings(設定)功能表中的 Multi-page TIFF(縮版併印 TIFF)呈關閉狀態,則 TIFF 會將每一頁存成一個檔案。其檔案大小通常大於等同的 JPEG。
- **• Secure PDF**(加密 **PDF**)—建立加密 PDF 檔,以防止未經授權存取檔案內容。
- XPS—將多頁建立成單一的 XPS 檔,可用 Internet Explorer 主控的檢視器及 .NET Framework 來檢視, 也可下載其他廠商的獨立檢視器來檢視這類檔案。

#### **Compression**(壓縮)

這個選項可用來設定壓縮掃描輸出檔時所用的格式 (Zlib、JPEG 或「無」)。

#### 預設內容

此選項可讓印表機知道原始文件類型。請選擇 Text(文字)、Text/Photo(文字/相片)或 Photo(相片)。 「預設內容」會影響掃描檔案的品質和大小。

**Text**(文字)—會以乾淨的白色為背景,來強調明晰的高解析度黑色文字。

**Text/Photo**(文字**/**相片)—適用於內容參雜文字和圖形或圖片的原始文件。

**Photo**(相片)—會要求掃描器多加留意圖形和圖片。此設定會延長掃描時間,但會強調儘可能重現原始 文件中的完整色調動態範圍。這時會增加所儲存的資訊量。

#### 色彩

此選項可讓印表機知道原始文件的顏色。您可以選取 Gray(灰色)、BW(黑白)或 Color(彩色)。

#### 原始尺寸

這個選項可設定您要掃描之文件的尺寸。若 Original Size(原始尺寸)設定為 Mixed Sizes(混合尺寸),則 可掃描內含混合紙張尺寸(Letter 和 Legal 尺寸頁面)的原始文件。

#### 列印方向

此選項可讓印表機知道原始文件是採用直印,還是採用橫印,然後變更 Sides (面數)和 Binding (裝訂)設 定,以符合原始文件的列印方向。

#### **Sides (Duplex)**(雙面)

此選項會告知印表機原始文件為單面列印或雙面列印。這時可讓掃描器知道需要掃描哪些部分來併入文件中。

#### **JPEG** 品質

此選項會調整 JPEG 掃描文件相對於原始文件的壓縮程度。

#### 明暗度

此選項可調整掃描文件與原始文件的相對明暗度。

#### 解析度

此選項可調整檔案的輸出品質。提高影像解析度,會增加檔案的大小,也會延長掃描原始文件時所需的時間。 您可以降低影像解析度,來減少檔案的大小。

#### **Advanced Imaging**(進階成像)

- **• Background Removal**(背景移除)—調整列印輸出的白色部份。
- **• Contrast**(對比)—調整輸出的對比。
- **• Shadow Detail**(陰影細部)—調整陰影中可見的細節。
- **• Sharpness**(清晰度)—調整輸出的清晰度。
- **• Color Dropout**(濾除色彩)—從表單中移除色彩,以改善光學字元辨識 (OCR) 功能。
- **• Scan edge to edge**(邊對邊掃描)—進行邊對邊的掃描。
- **• Mirror Image**(鏡像)—建立鏡像掃描。
- **• Negative Image**(反白影像)—建立反白影像掃描。
- **• JPEG Quality**(**JPEG** 品質)—選取 JPEG 的品質。

## 改進掃描品質

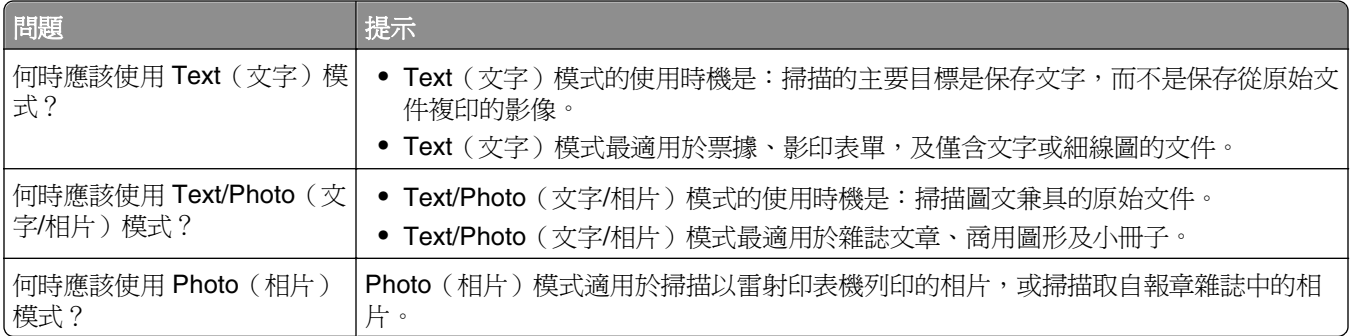

# 瞭解印表機功能表

## 功能表清單

您可以從多種可用的功能表中做選擇,讓您輕易的變更印表機設定。若要存取功能表,請觸控主畫面上的

Default Source (預設來源) Paper Size/Type (紙張尺寸/類型) Configure MP(配置多用途送紙器) Substitute Size(替代尺寸) Paper Texture (紙張材質) Paper Weight (紙張重量) Paper Loading (載入的紙張類型) Custom Types(自訂類型) Custom Names (自訂名稱) Custom Scan Sizes(自訂掃描尺寸) Custom Bin Names(自訂出紙槽名 稱) Universal Setup (通用尺寸設定)

Menu Settings Page (功能表設定頁) Device Statistics(裝置統計記錄) Network Setup Page (網路設定頁) Network <x> Setup Page(網路 <x> 設定 頁) Shortcut List (快捷鍵清單) Fax Job Log(傳真工作記錄) Fax Call Log(傳真呼叫記錄) Copy Shortcuts(複印快捷鍵) E-mail Shortcuts(電子郵件快捷鍵) Fax Shortcuts (傳真快捷鍵) **FTP Shortcuts** (FTP 快捷鍵) Profiles List(設定檔清單) NetWare Setup Page (NetWare 設定頁) Print Fonts(列印字型) Print Directory (列印目錄)<sup>1</sup> Asset Report (資產報告)

#### **Paper Menu**(紙張功能表) **Reports**(報告) **Network/Ports**(網路**/**連接埠)

Active NIC (作用中 NIC) Standard Network (標準網路)<sup>2</sup> Standard USB Menu (標準 USB 功能表)<sup>3</sup> Parallel Menu (平行功能表) SMTP Setup (SMTP 設定)

<sup>1</sup> 必須備有已安裝或已裝載的快閃記憶體,才會出現此功能表項目。

<sup>2</sup> 依據不同的印表機設定,這個功能表項目會顯示為 Standard Network (標準網路 ) 或 Network <x> (網路 <x>)。

<sup>3</sup> 此功能表只有在支援標準 USB 連接埠時才會出現。

#### **Security**(安全性) **Settings**(設定) **Help**(說明)

Miscellaneous Security Settings (其他安全 設定) Confidential Print(機密列印) Security Audit Log (安全稽核日誌) Set Date/Time (設定日期/時間)

General Settings(一般設定) Copy Settings(複印設定) Fax Settings(傳真設定) E-mail Settings(電子郵件設定) **FTP Settings** (FTP 設定) Flash Drive Menu (快閃儲存碟功能表) Print Settings (列印設定)

Print All (列印全部) Print Quality (列印品質) Media Guide (材質指南) Print Defects (列印品質檢測) Menu Map (功能表圖) Information Guide(資訊指南) Connection Guide (連線指南) Moving Guide (移動指南)

# **Paper menu** (紙張功能表)

### **Default Source** (預設來源) 功能表

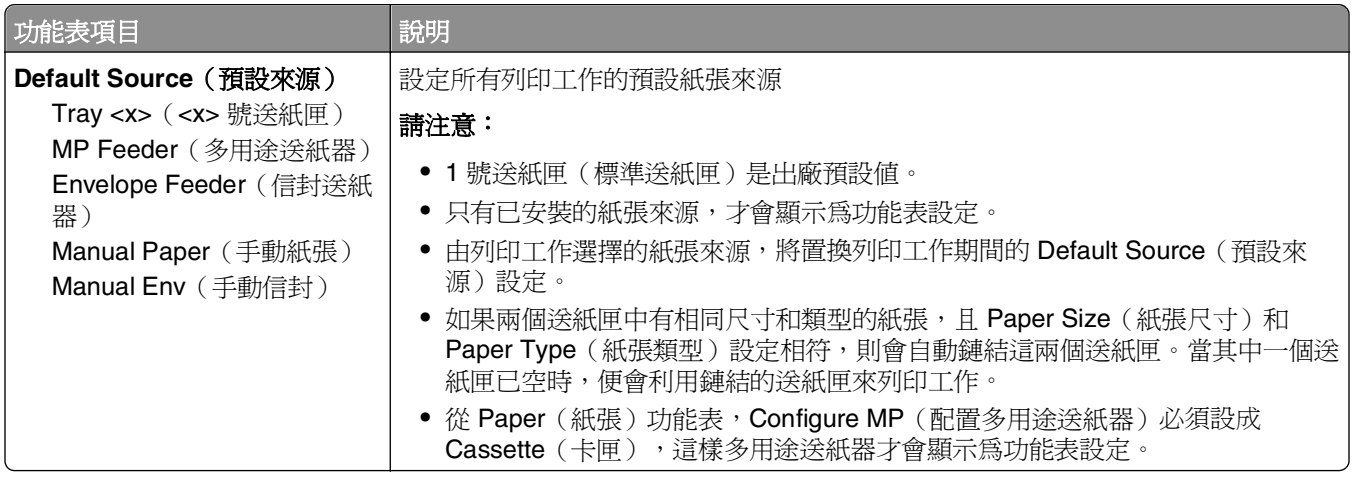

#### **Paper Size/Type menu**(紙張尺寸**/**類型功能表)

## **Configure MP menu**(配置多用途送紙器功能表)

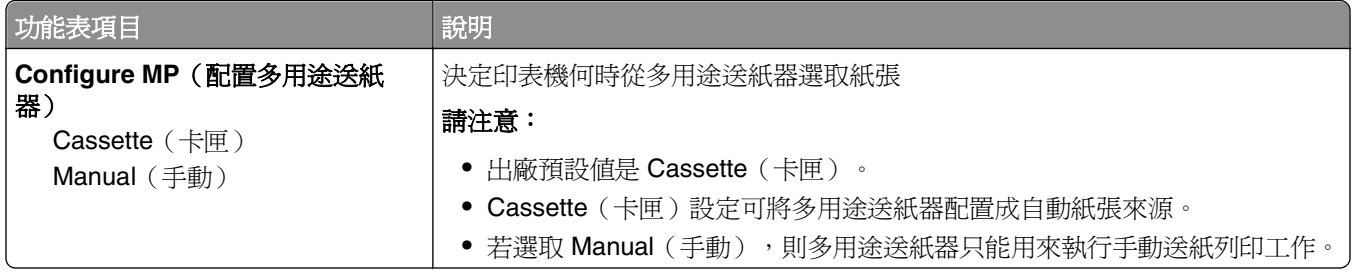

## Substitute Size (替代尺寸)功能表

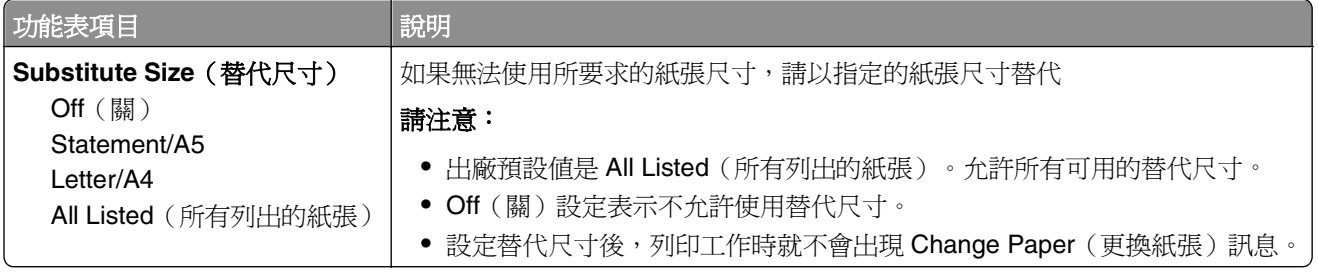

## **Paper Texture menu**(紙張材質功能表)

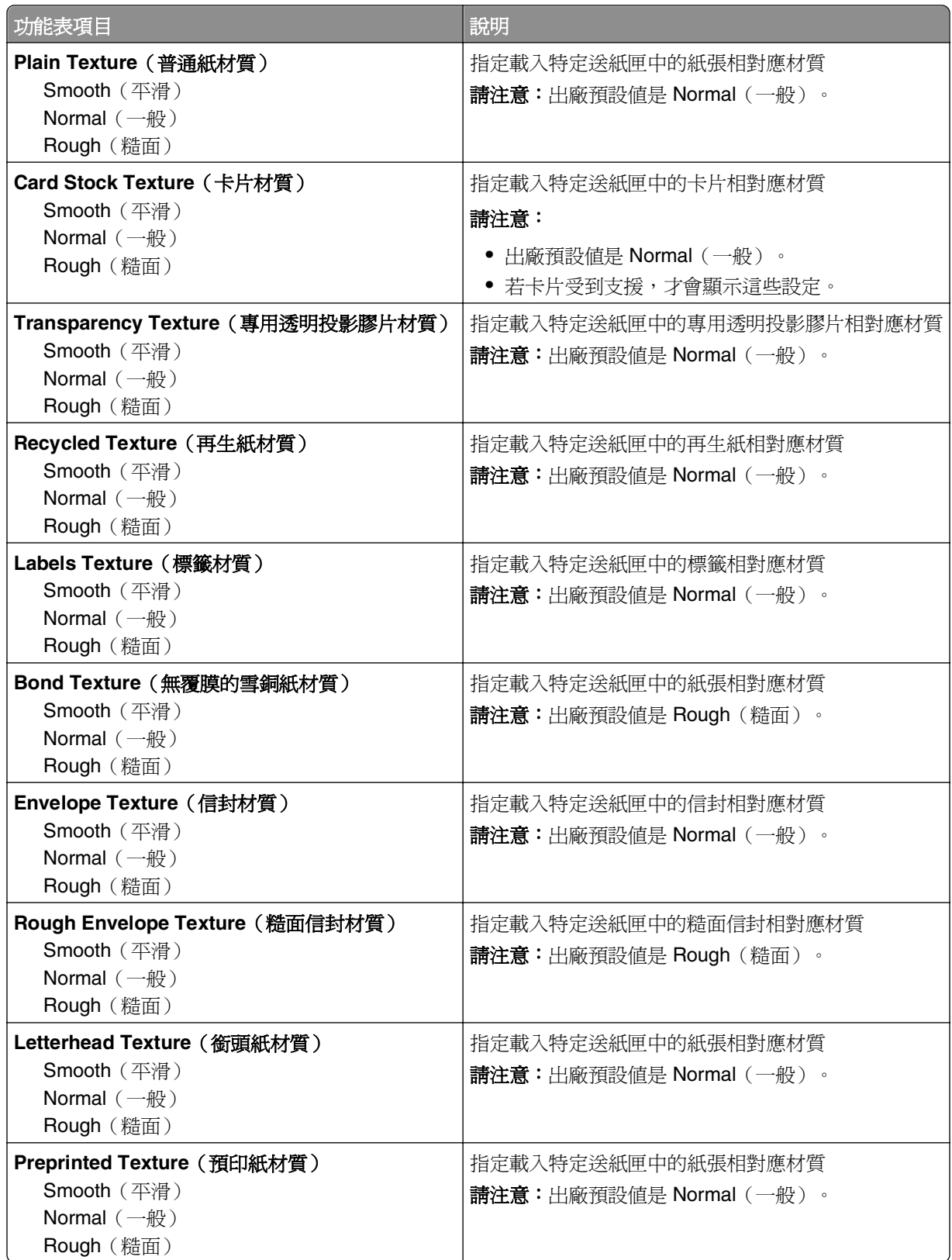

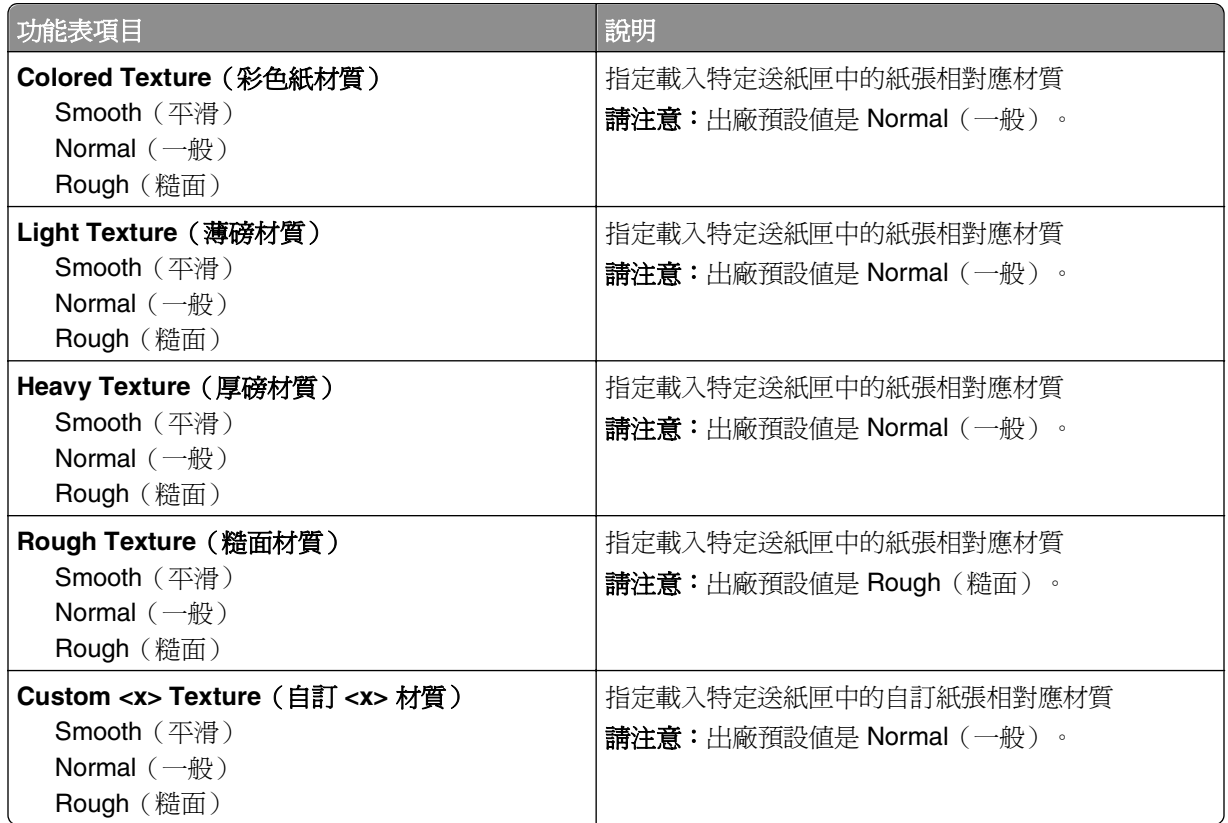

## **Paper Weight menu**(紙張重量功能表)

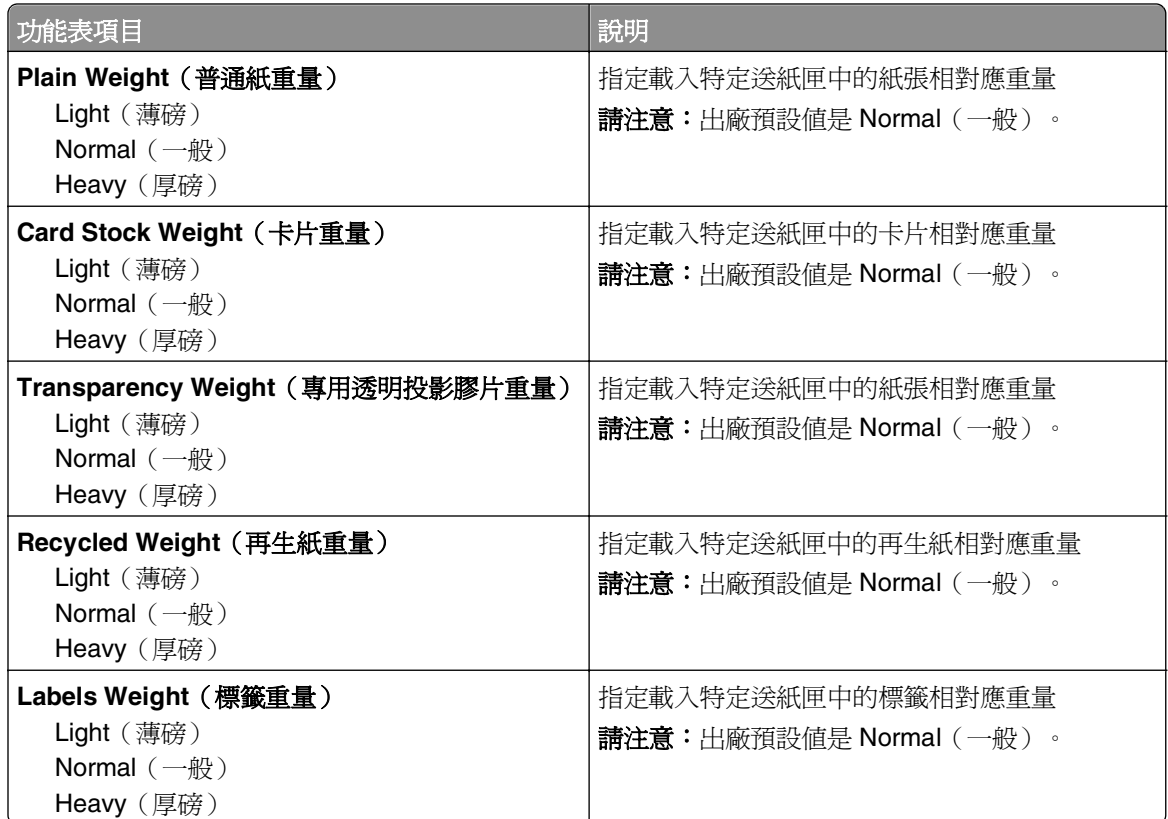

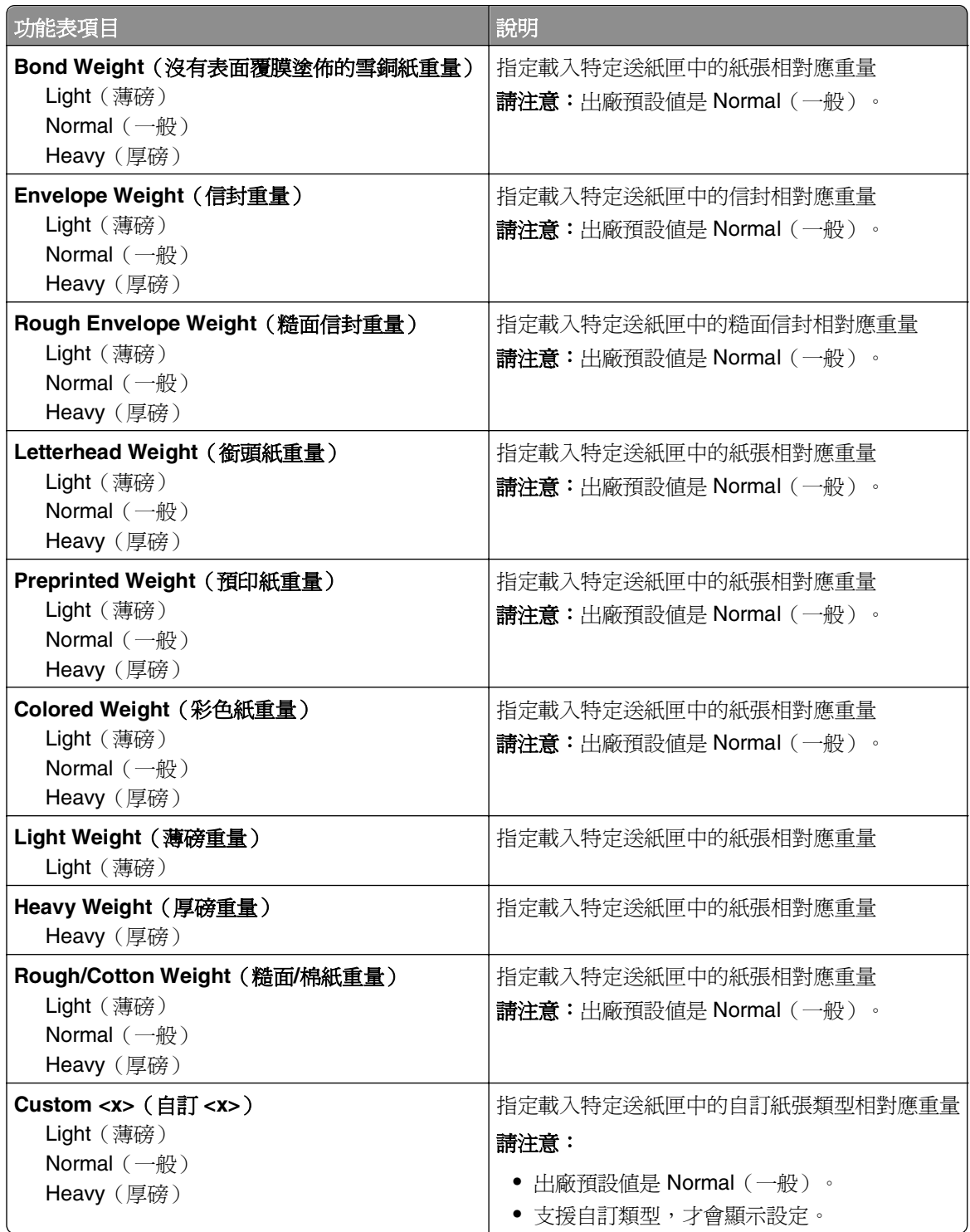

#### **Paper Loading menu**(載入的紙張類型功能表)

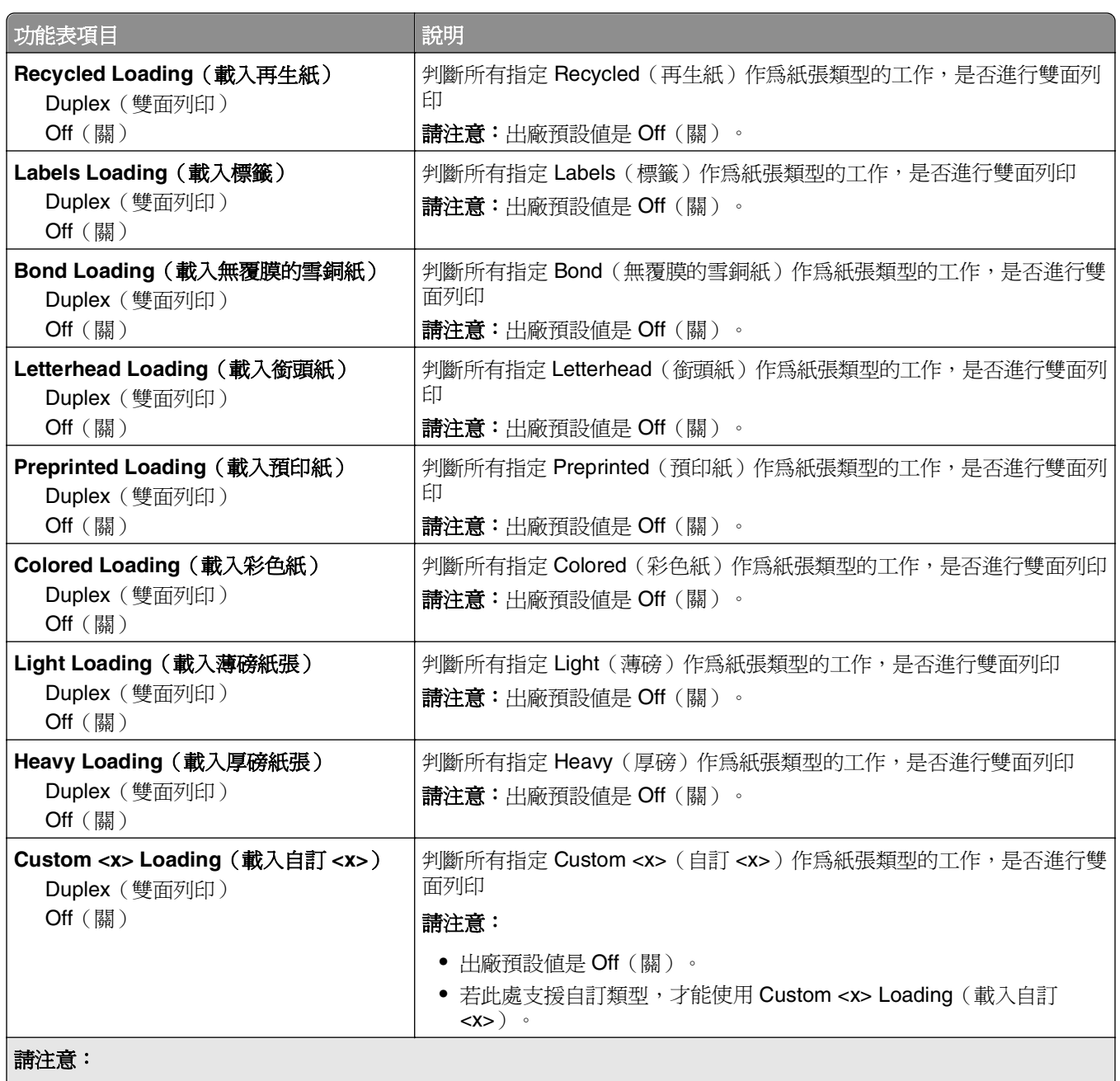

**•** Duplex(雙面列印)可讓您針對每份列印工作,將印表機預設值設為雙面列印(除非是從 Windows 的「列印內 容」或 Macintosh 的「列印」對話框中選取單面列印)。

**•** 若選取 Duplex(雙面列印),所有的列印工作(包括單面列印工作)都會透過雙面列印裝置來傳送。

#### **Custom Type menu**(自訂類型功能表)

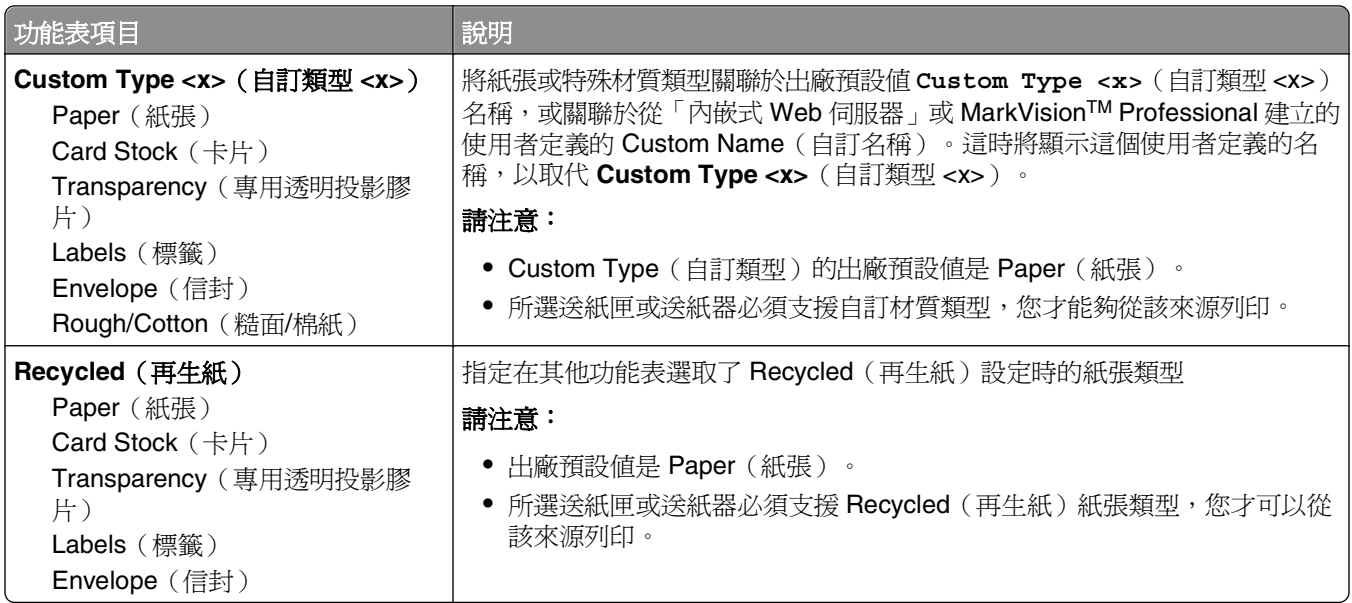

## **Custom Names**(自訂名稱)功能表

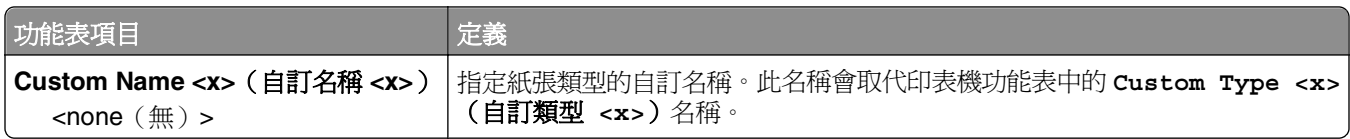

## **Custom Scan Sizes menu**(自訂掃描尺寸功能表)

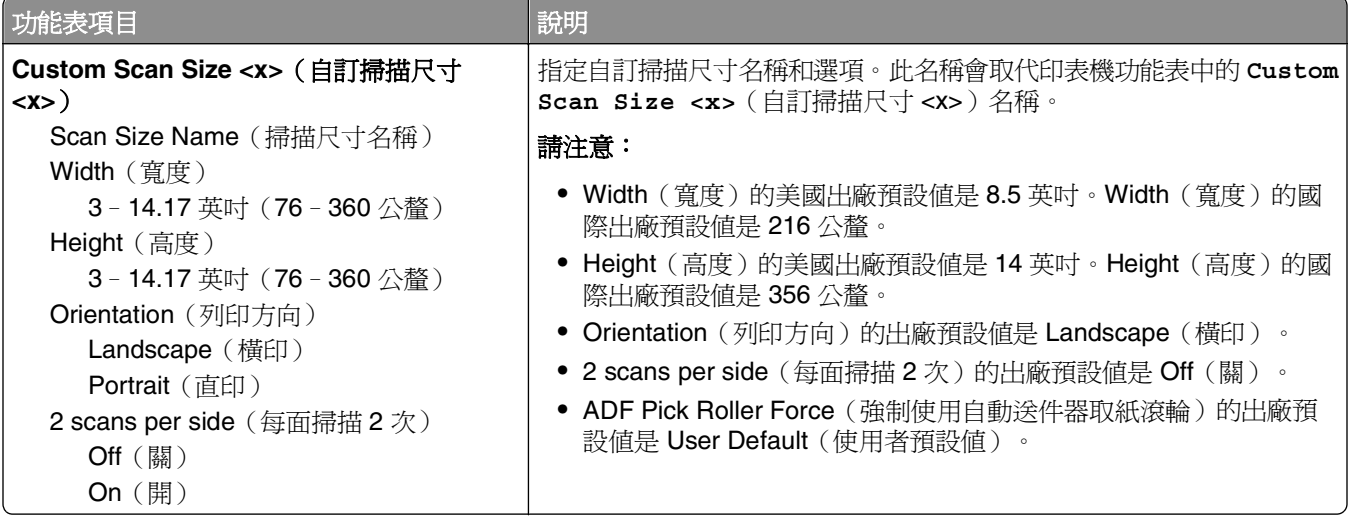

#### Universal Setup (通用尺寸設定)功能表

這些功能表項目可用來指定「通用紙張尺寸」的高度、寬度及送紙方向。Universal Paper Size (通用紙張尺 寸)是使用者定義的紙張尺寸。列出通用紙張尺寸設定時,也會一併列出其他紙張尺寸設定,且會包含類似選 項,例如:雙面列印和在單張紙上列印多頁的支援。

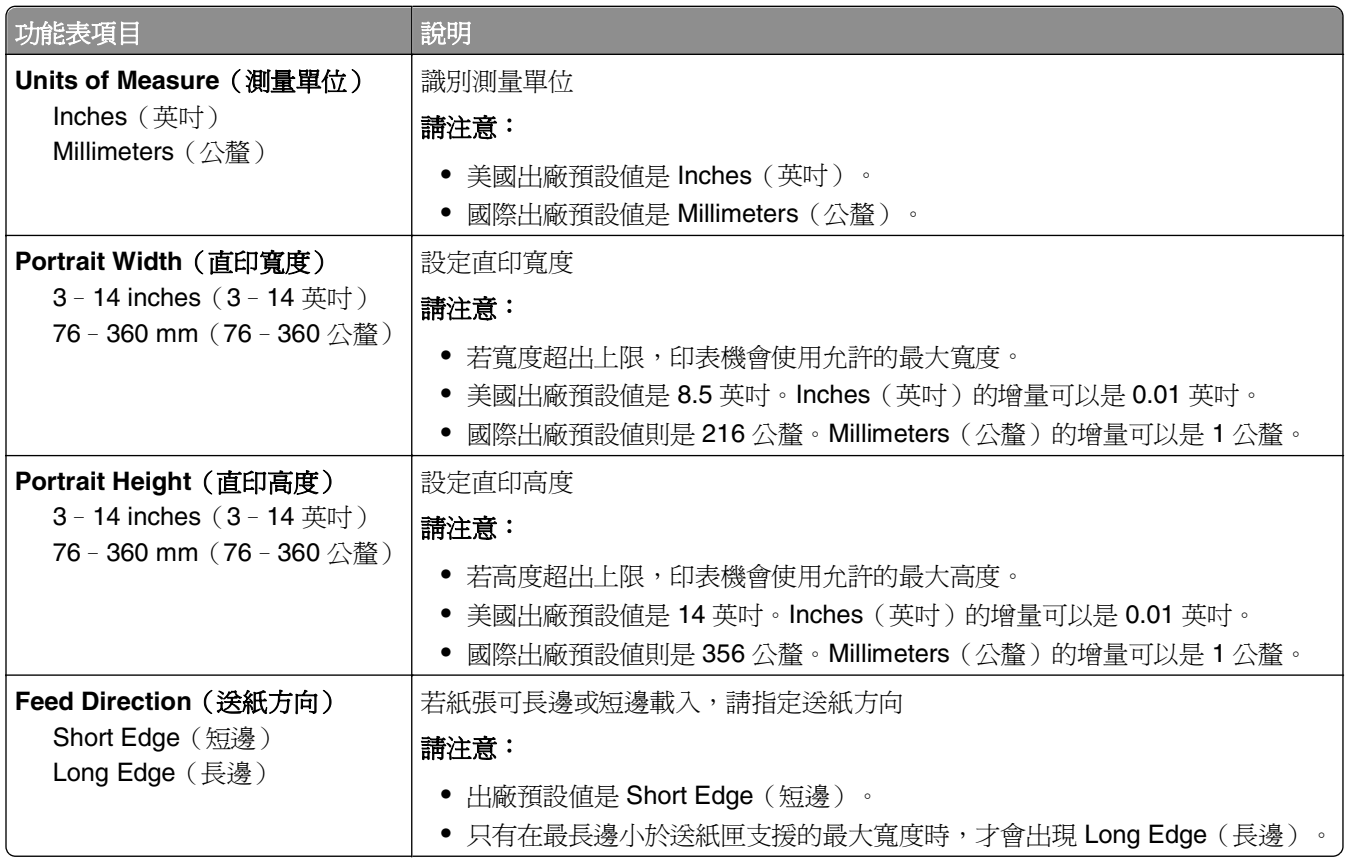

## **Reports menu**(報告功能表)

請注意:當您從 Reports (報告)功能表選取功能表項目時,所指示的報告會列印出來。

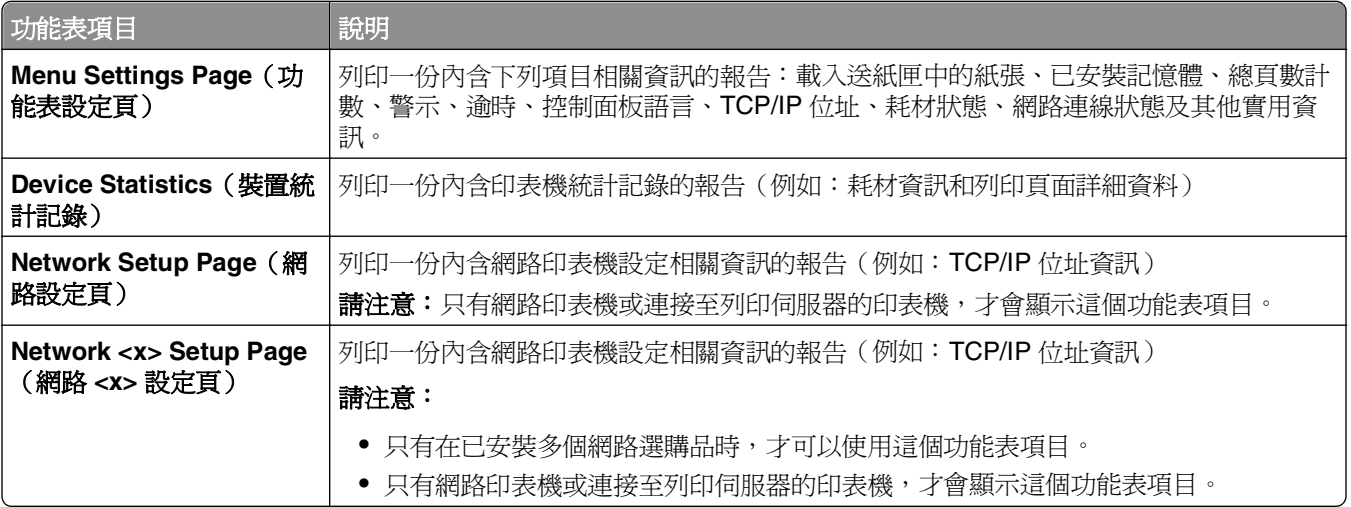

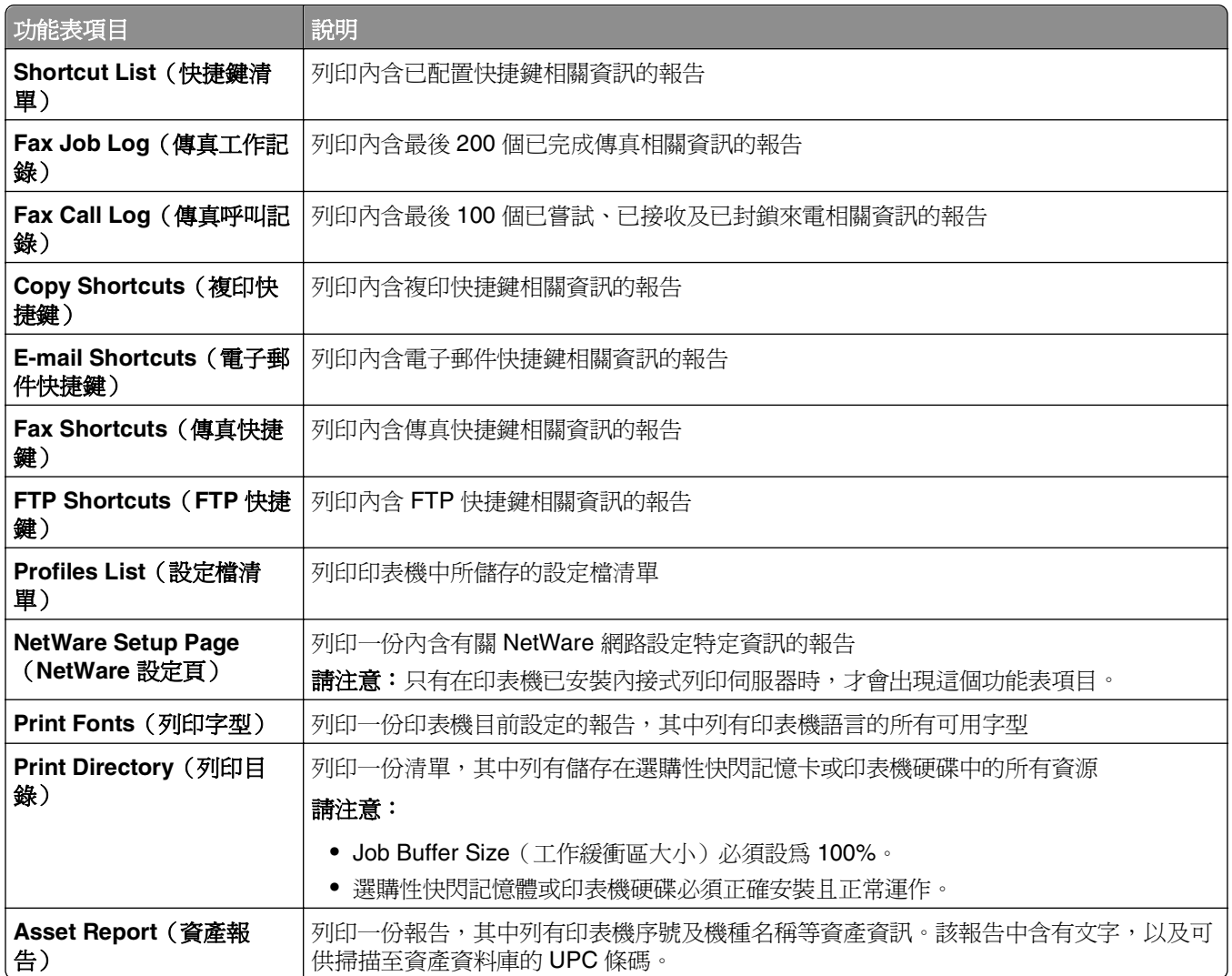

# **Network/Ports menu**(網路**/**連接埠功能表)

### Active NIC (作用中 NIC) 功能表

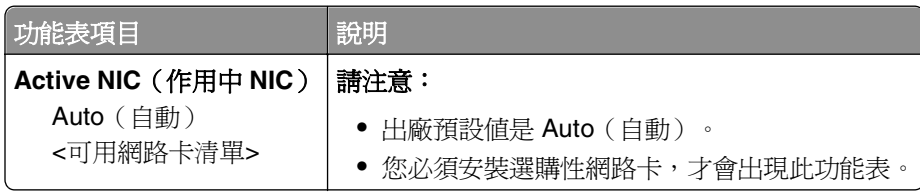

#### **Standard Network or Network <x> menus**(標準網路或網路 **<x>** 功能表)

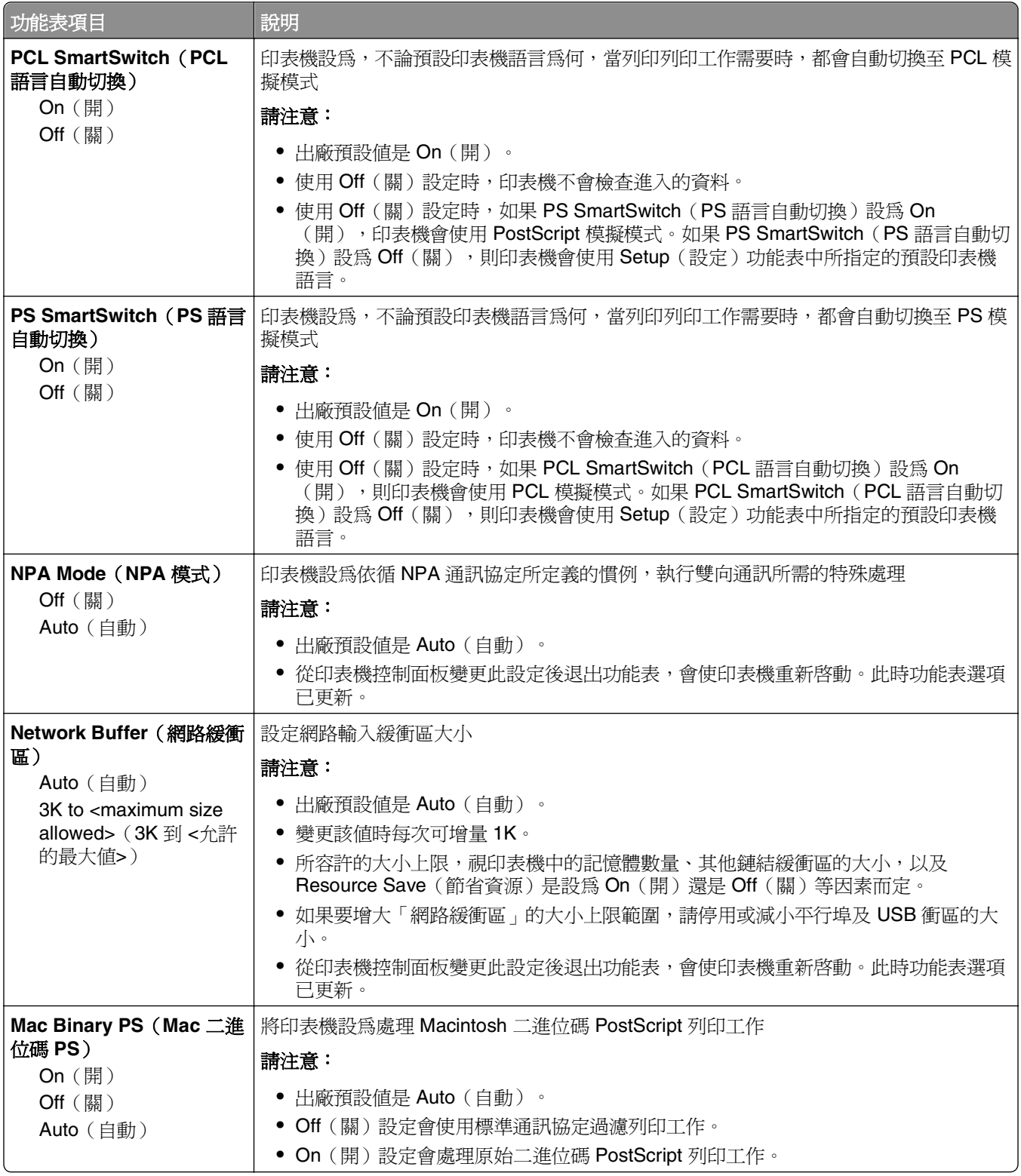

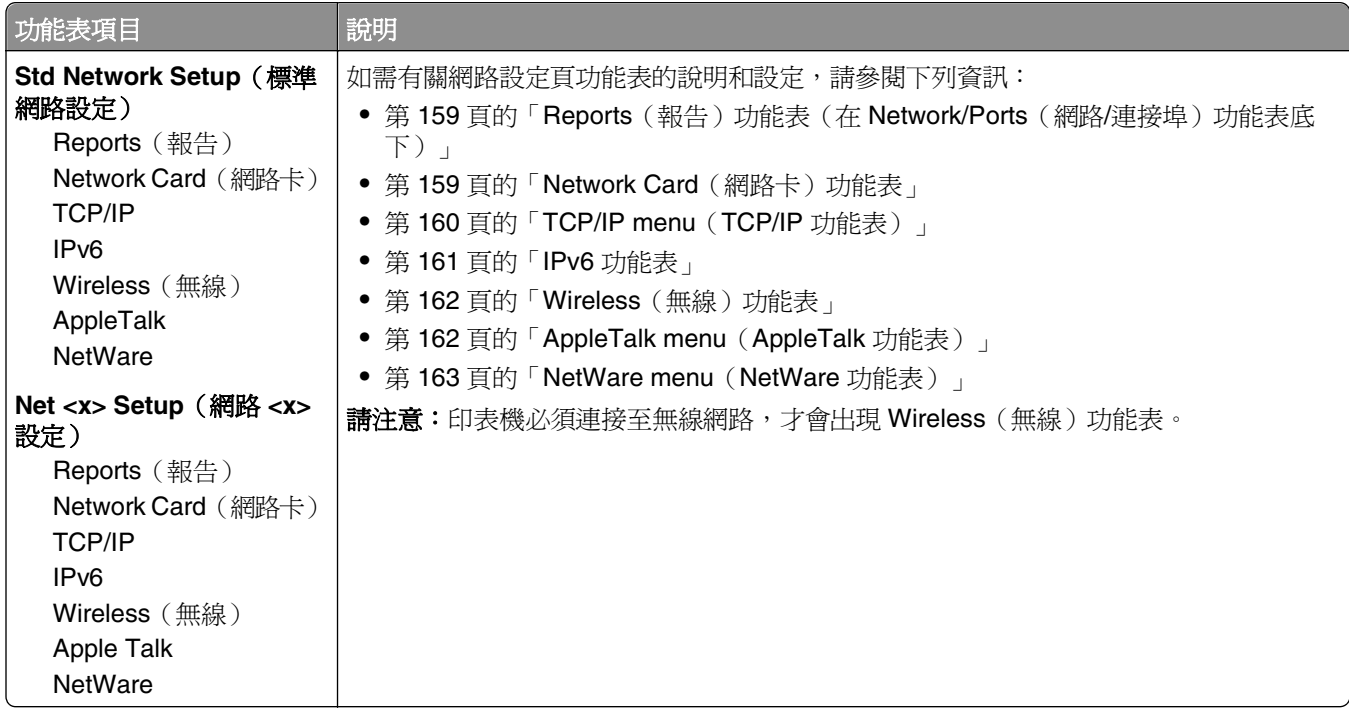

#### **Reports**(報告)功能表(在 **Network/Ports**(網路**/**連接埠)功能表底下)

您可以從 Network/Ports (網路/連接埠) 功能表來存取 Reports (報告) 功能表項目:

**Network/Ports**(網路**/**連接埠) >**Standard Network**(標準網路)或 **Network <x>**(網路 <x>) >**Std Network Setup**(標準網路設定)或 **Net <x> Setup**(網路 <x> 設定) >**Reports**(報告)

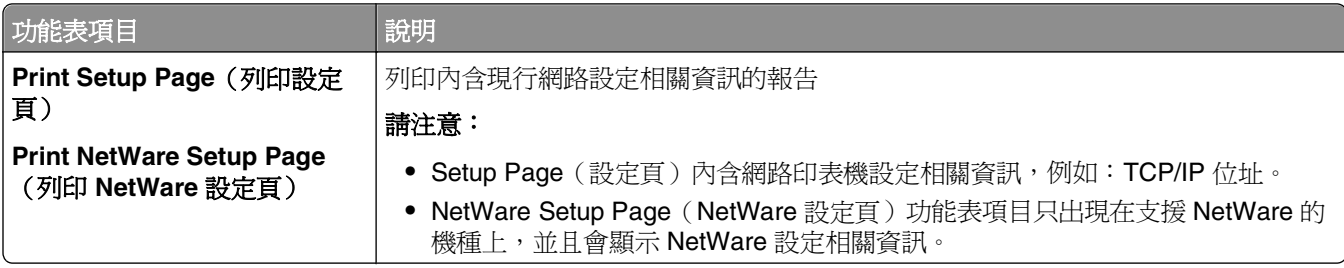

#### **Network Card** (網路卡)功能表

此功能表由 Network/Ports (網路/連接埠) 功能表提供:

**Network/Ports**(網路**/**連接埠) > **Standard Network**(標準網路)或 **Network <x>**(網路 <x>) > **Std Network Setup**(標準網路設定)或 **Net <x> Setup**(網路 <x> 設定) > **Network Card**(網路卡)

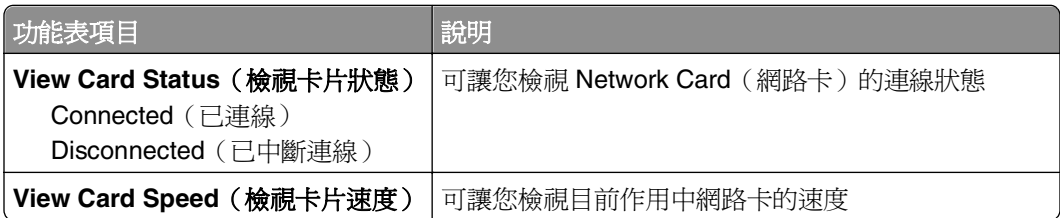

<span id="page-159-0"></span>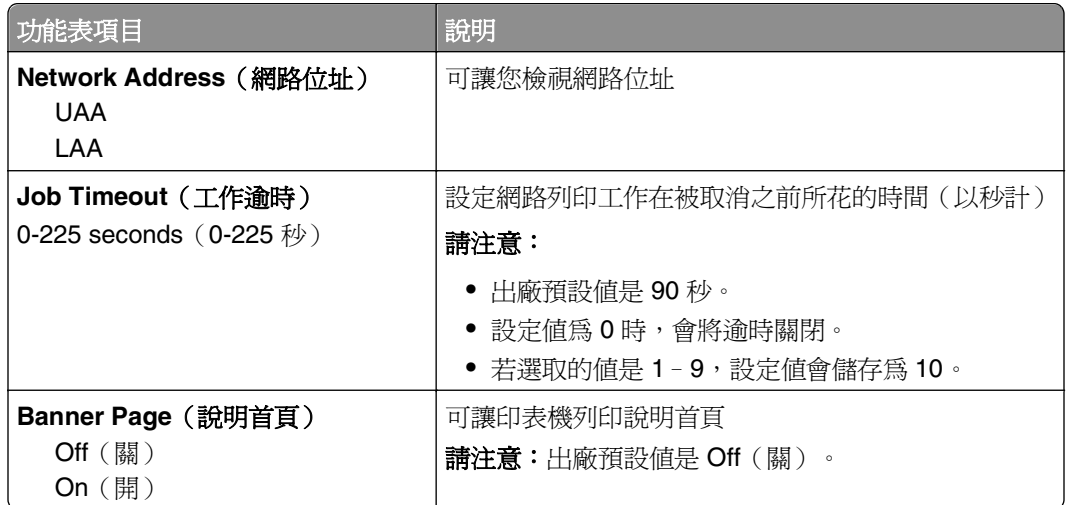

#### **TCP/IP menu**(**TCP/IP** 功能表)

請使用下列功能表項目,來檢視或設定 TCP/IP 資訊。

請注意:只有網路型印表機或連接至列印伺服器的印表機,才能使用此功能表。

您可以從 Network/Ports (網路/連接埠) 功能表,來存取此功能表:

**Network/Ports**(網路**/**連接埠) >**Standard Network**(標準網路)或 **Network <x>**(網路 <x>) >**Std Network Setup**(標準網路設定)或 **Net <x> Setup**(網路 <x> 設定) >**TCP/IP**

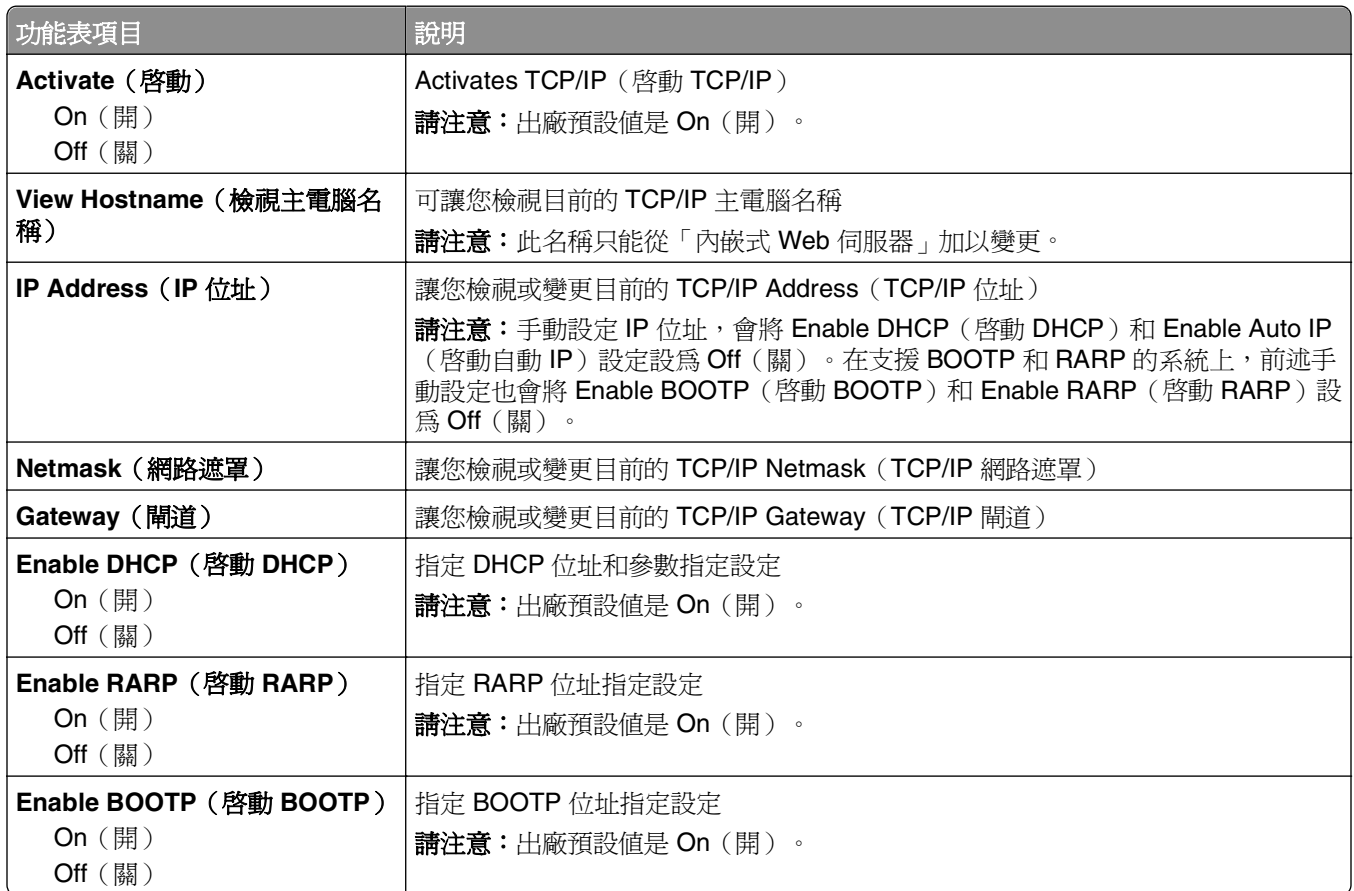

<span id="page-160-0"></span>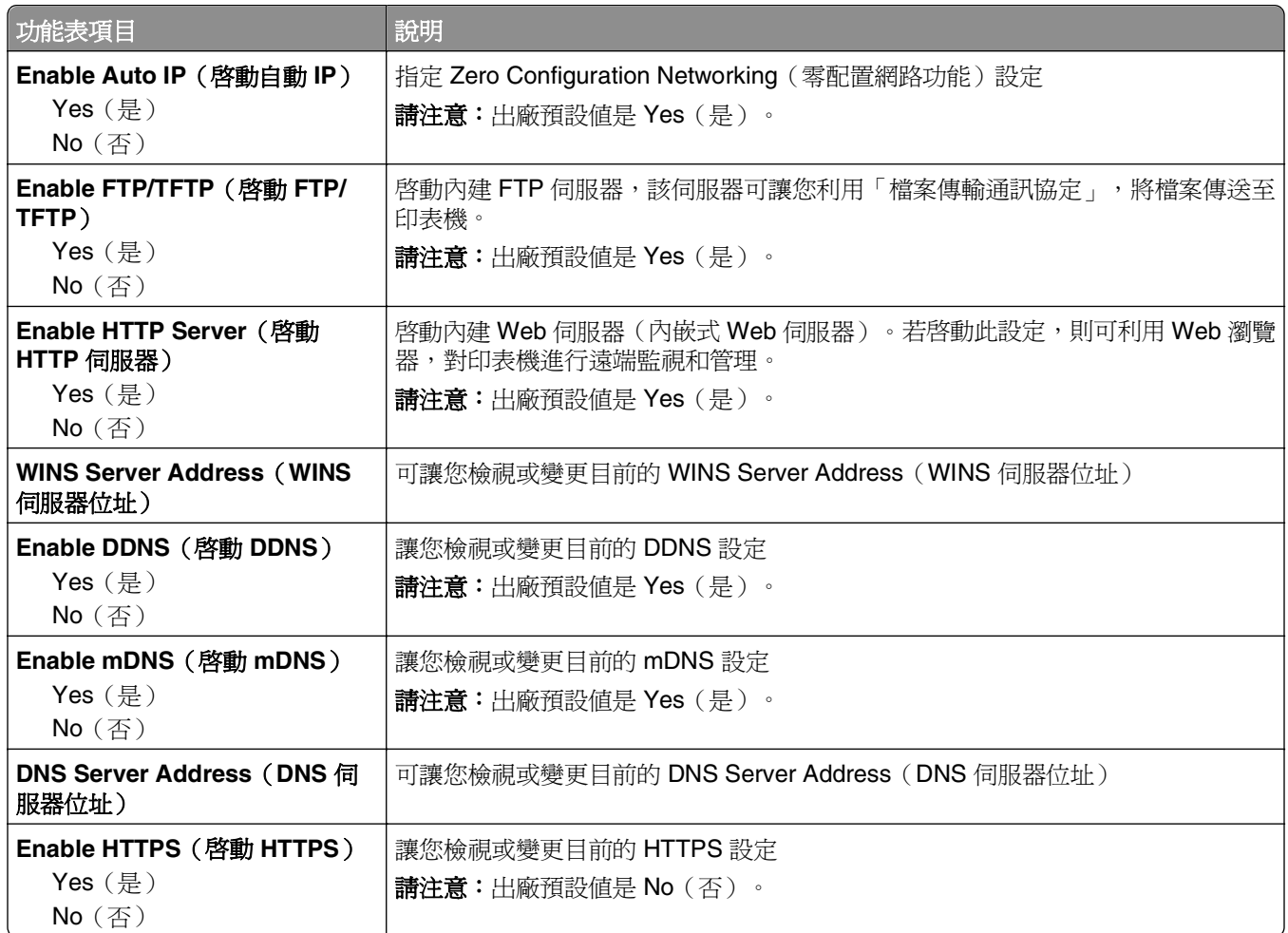

#### **IPv6** 功能表

請使用下列功能表項目,來檢視或設定第六版網際網路通訊協定 (IPv6) 資訊。

**請注意:**只有網路型印表機或連接至列印伺服器的印表機才能使用此功能表。

您可以從 Network/Ports (網路/連接埠) 功能表來存取此功能表:

**Network/Ports**(網路**/**連接埠) > **Standard Network**(標準網路)或 **Network <x>**(網路 <x>) > **Std Network Setup**(標準網路設定)或 **Net <x> Setup**(網路 <x> 設定) > **IPv6**

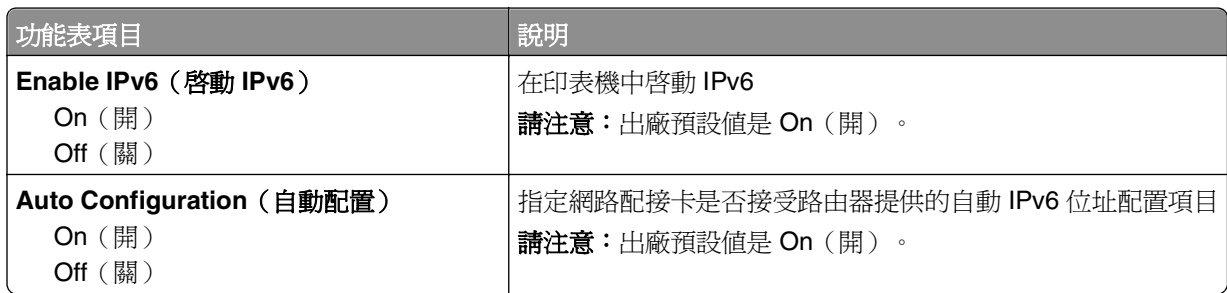

<span id="page-161-0"></span>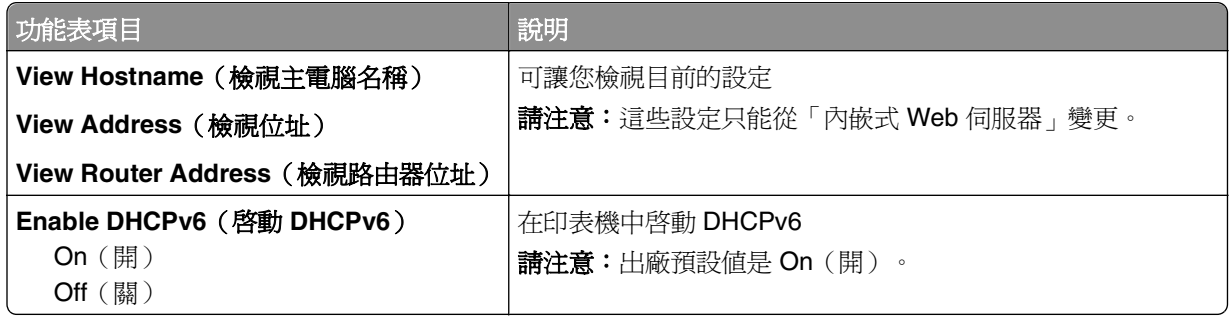

#### **Wireless**(無線)功能表

您可以利用下列功能表項目,來檢視或配置無線內接式列印伺服器設定。

請注意:此功能表只適用於連接至無線網路的機種。

此功能表由 Network/Ports (網路/連接埠) 功能表提供:

#### **Network/Ports**(網路**/**連接埠) > **Network <x>**(網路 **<x>**) > **Net <x> Setup**(網路 **<x>** 設定) > **Wireless** (無線)

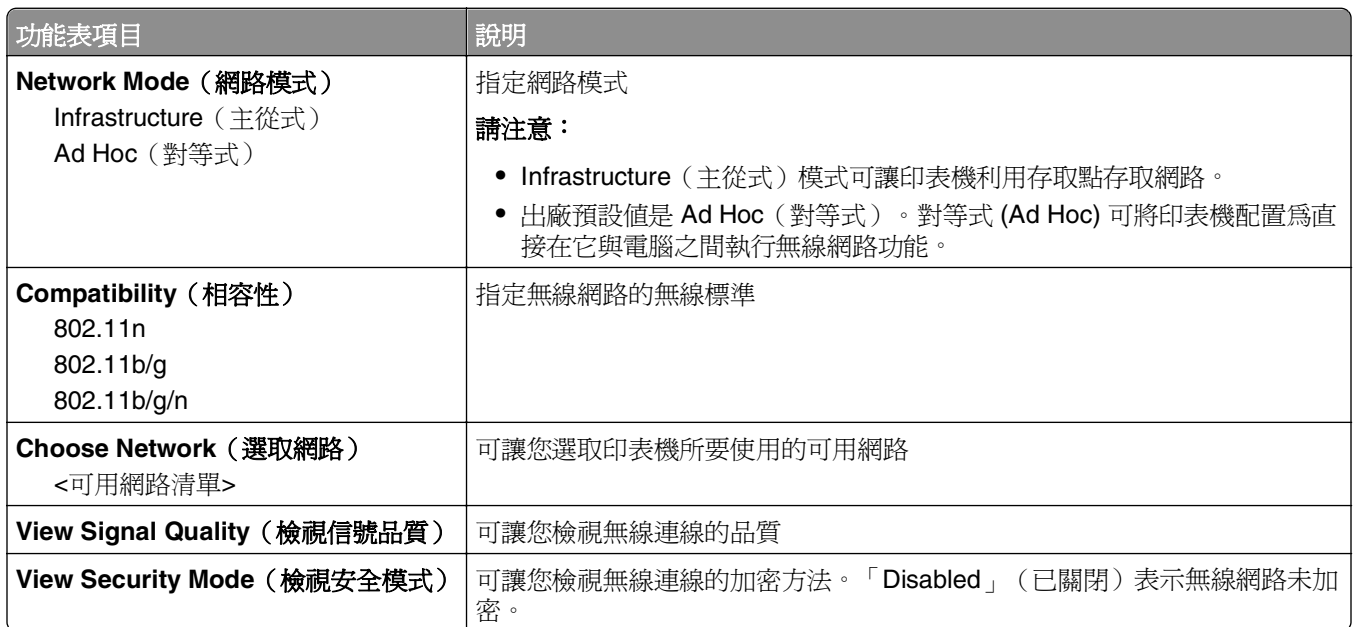

#### **AppleTalk menu**(**AppleTalk** 功能表)

您可以從 Network/Ports (網路/連接埠) 功能表, 來存取此功能表:

**Network/Ports**(網路**/**連接埠) > **Standard Network**(標準網路)或 **Network <x>**(網路 <x>) > **Std Network Setup**(標準網路設定)或 **Net <x> Setup**(網路 <x> 設定) > **AppleTalk**

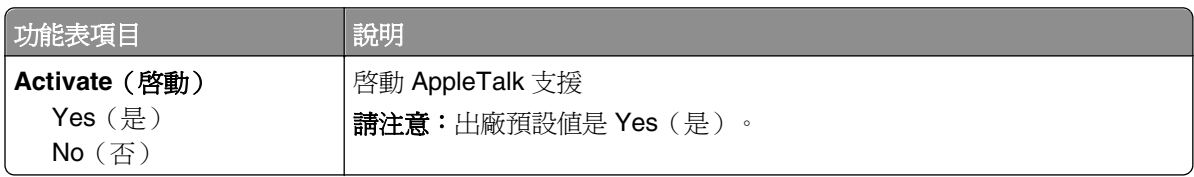

<span id="page-162-0"></span>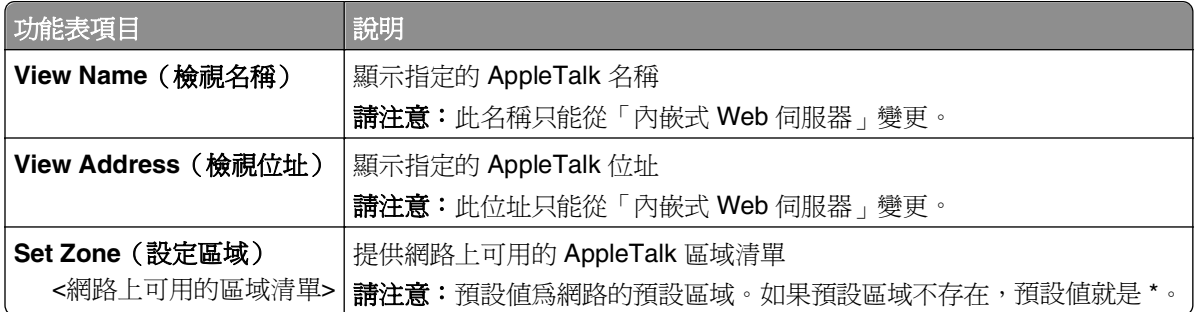

#### **NetWare menu**(**NetWare** 功能表)

您可以從 Network/Ports (網路/連接埠) 功能表,來存取此功能表:

**Network/Ports**(網路**/**連接埠) >**Standard Network**(標準網路)或 **Network <x>**(網路 <x>) >**Std Network Setup**(標準網路設定)或 **Net <x> Setup**(網路 <x> 設定) >**NetWare**

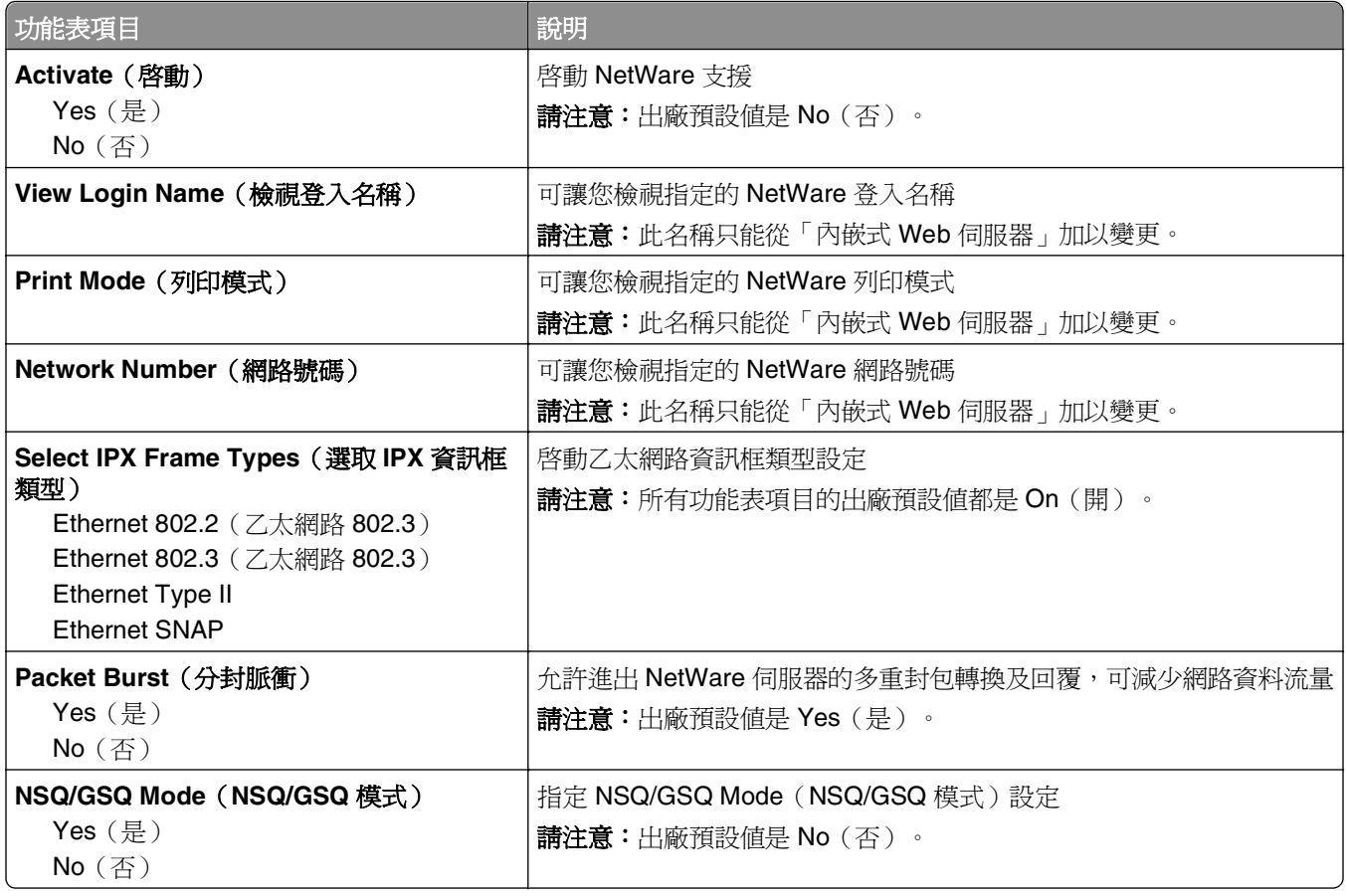

#### **Standard USB menu**(標準 **USB** 功能表)

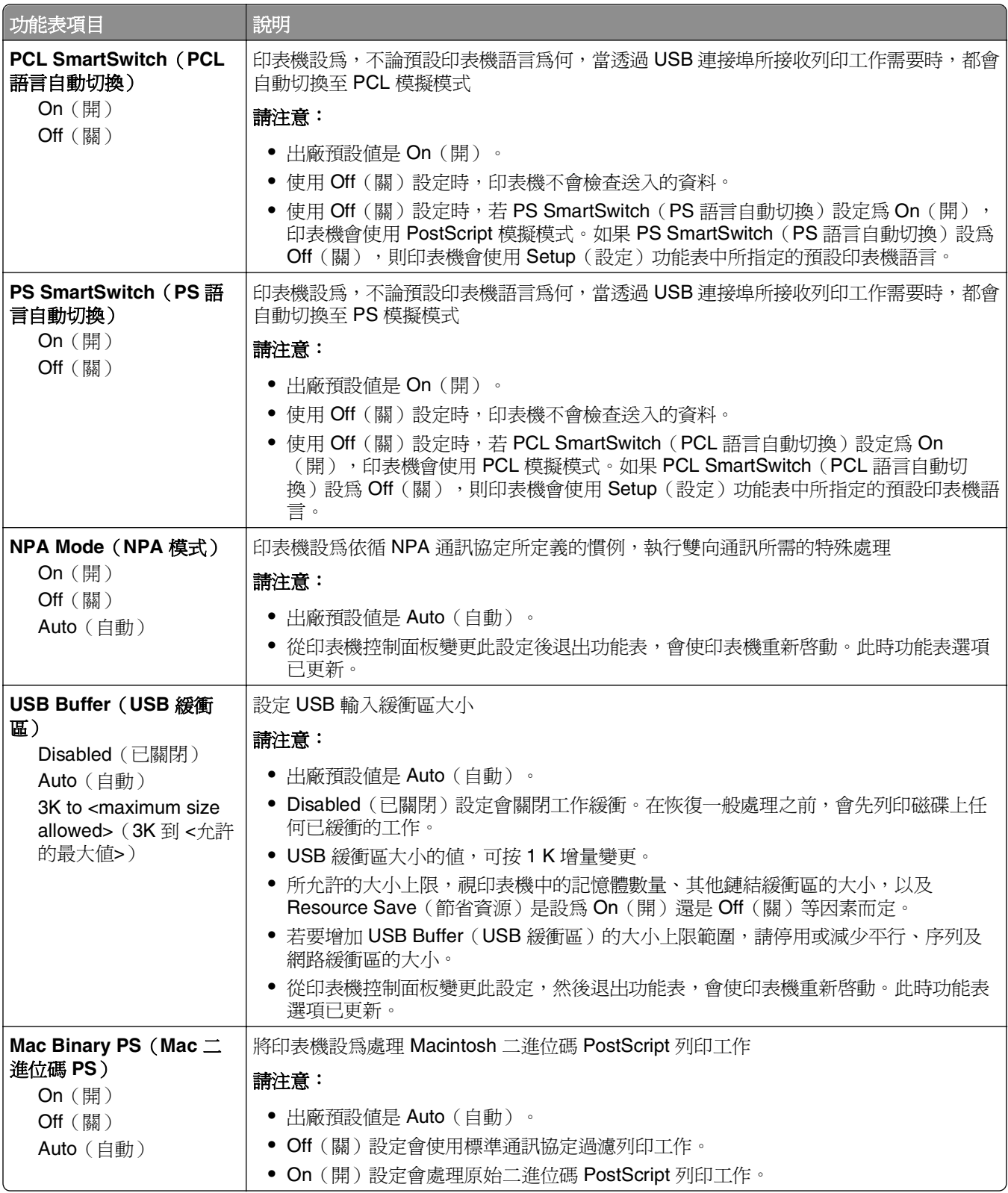

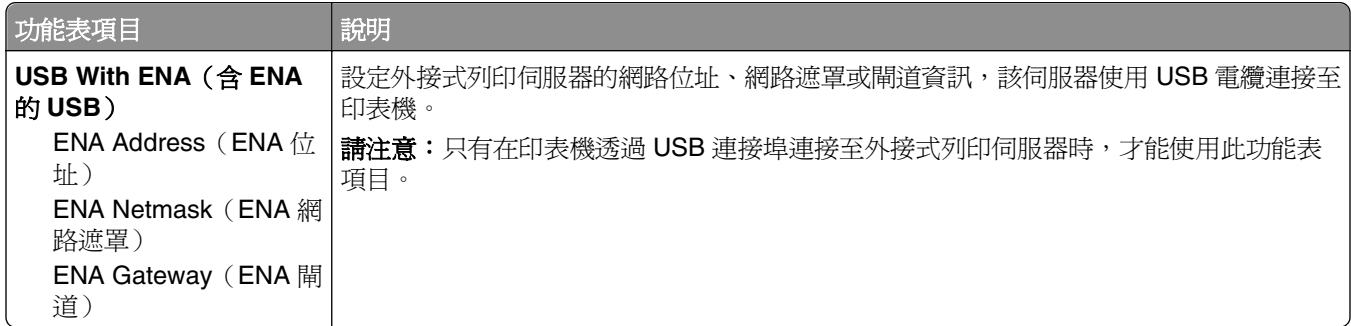

### **Parallel menu** (平行功能表)

必須安裝選購性平行卡,才會出現此功能表。

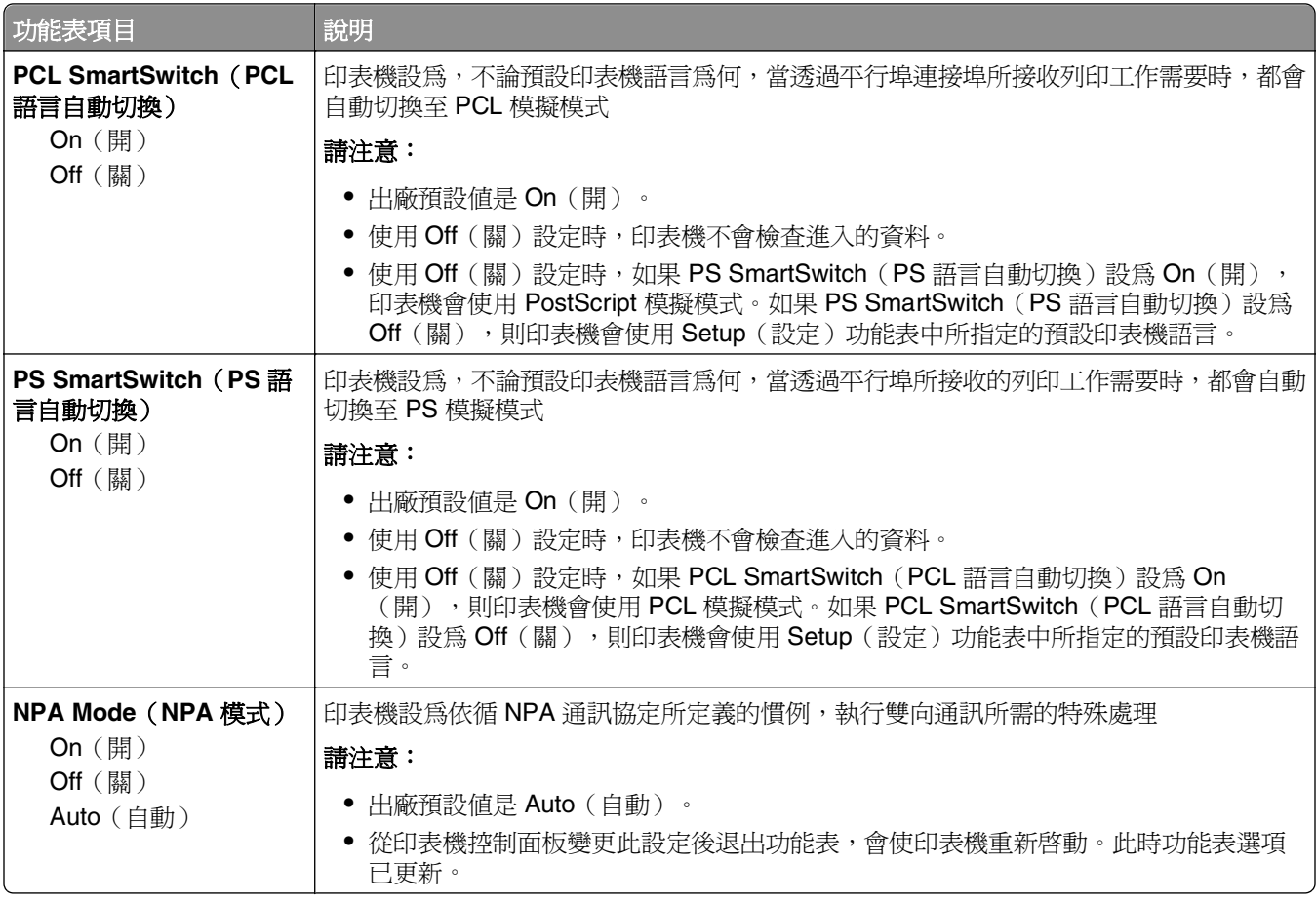

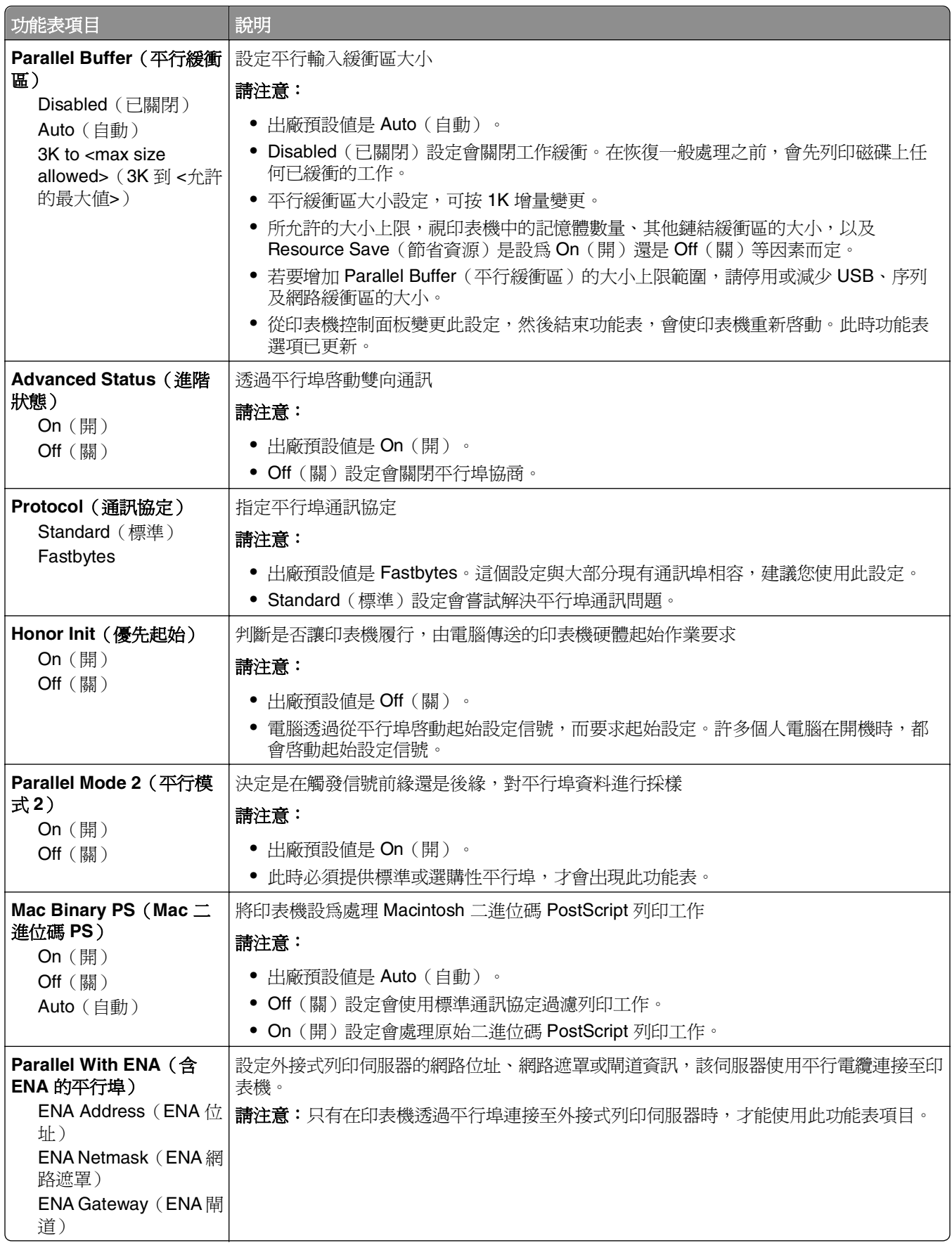

#### **Serial <x> menu**(序列 **<x>** 功能表)

必須安裝選購性序列卡,才會出現此功能表。

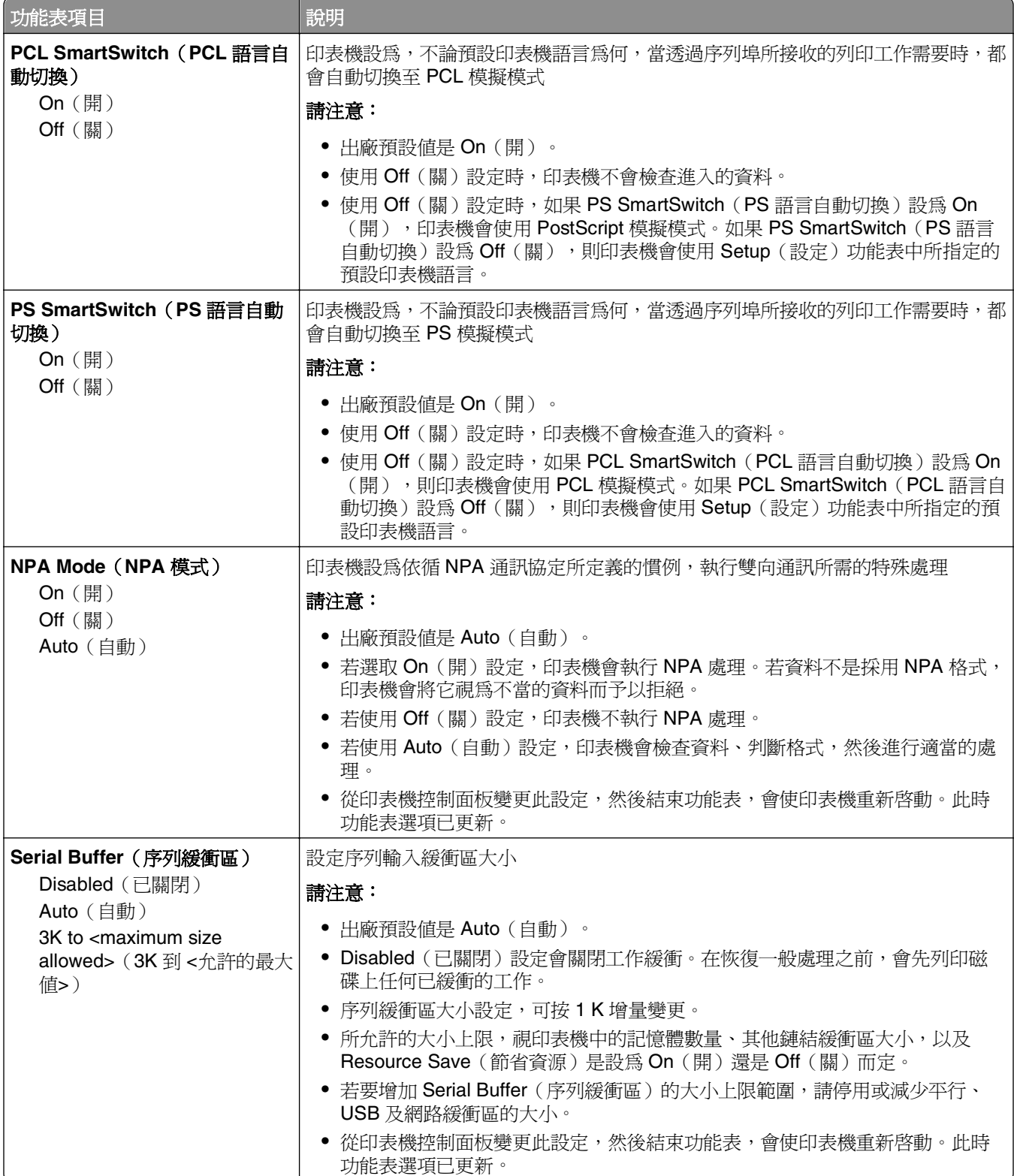

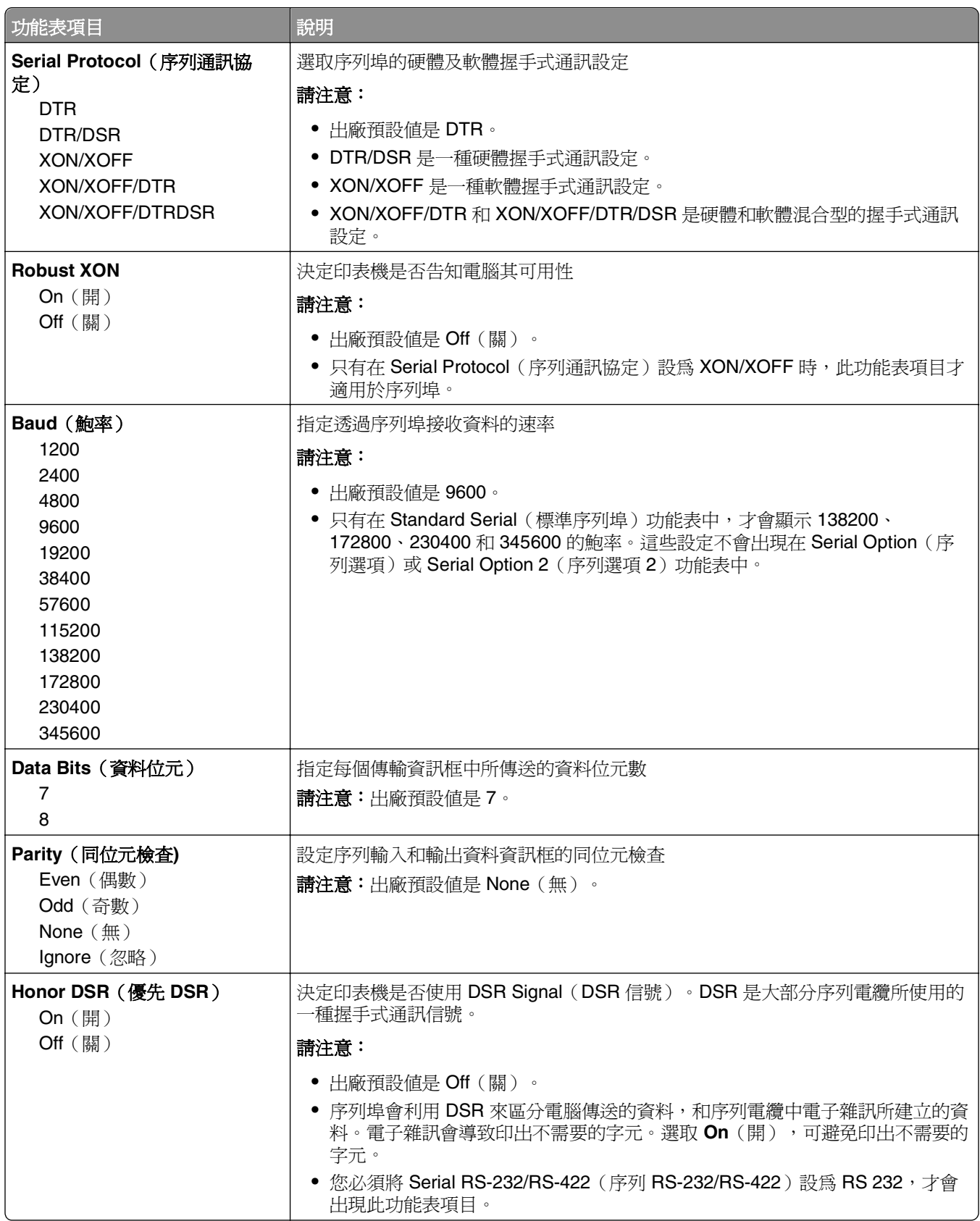

#### **SMTP Setup (SMTP 設定) 功能表**

您可以利用下列功能表,來配置 SMTP 伺服器。

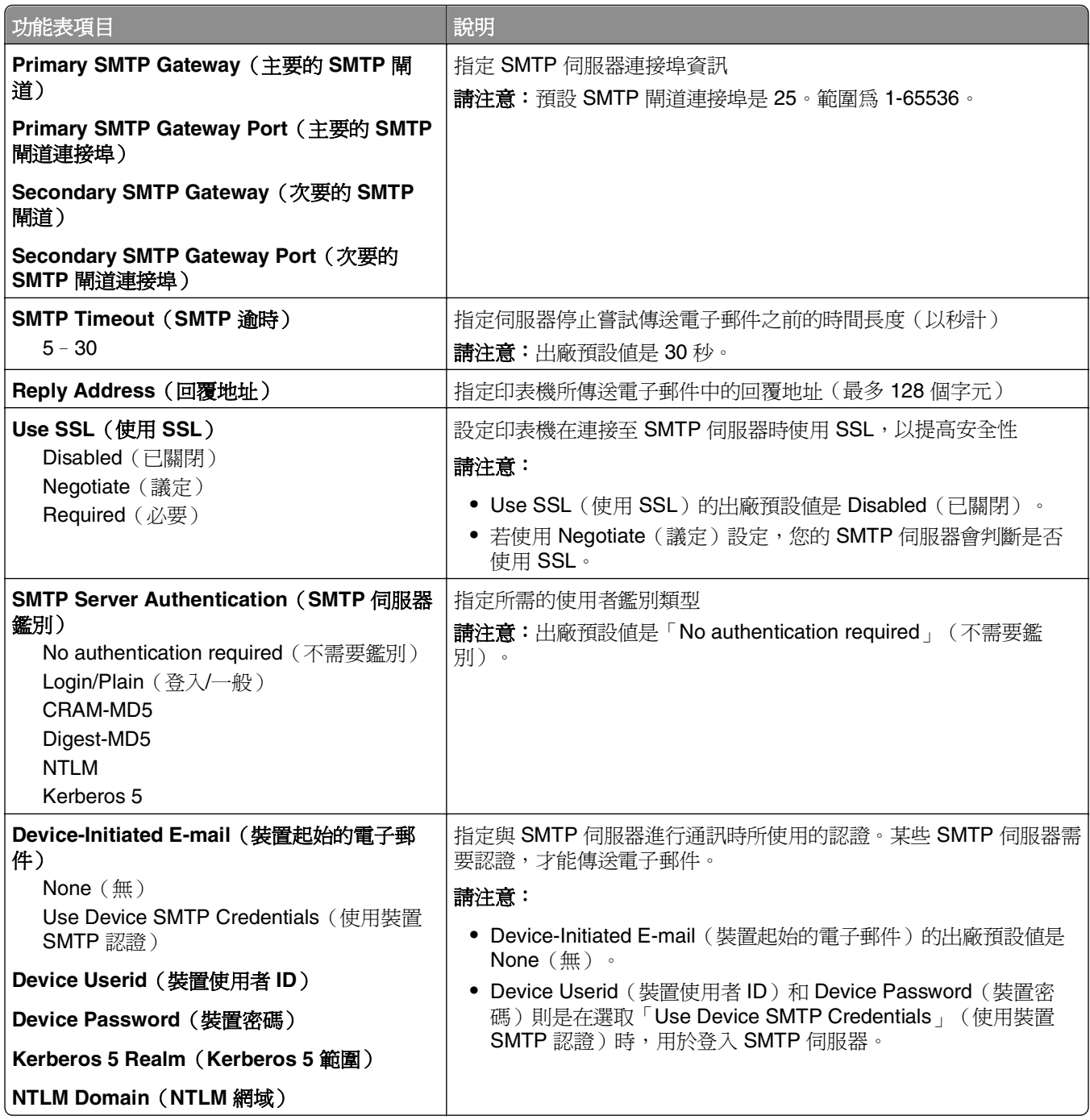

# **Security menu**(安全功能表)

#### **Miscellaneous menu**(其他功能表)

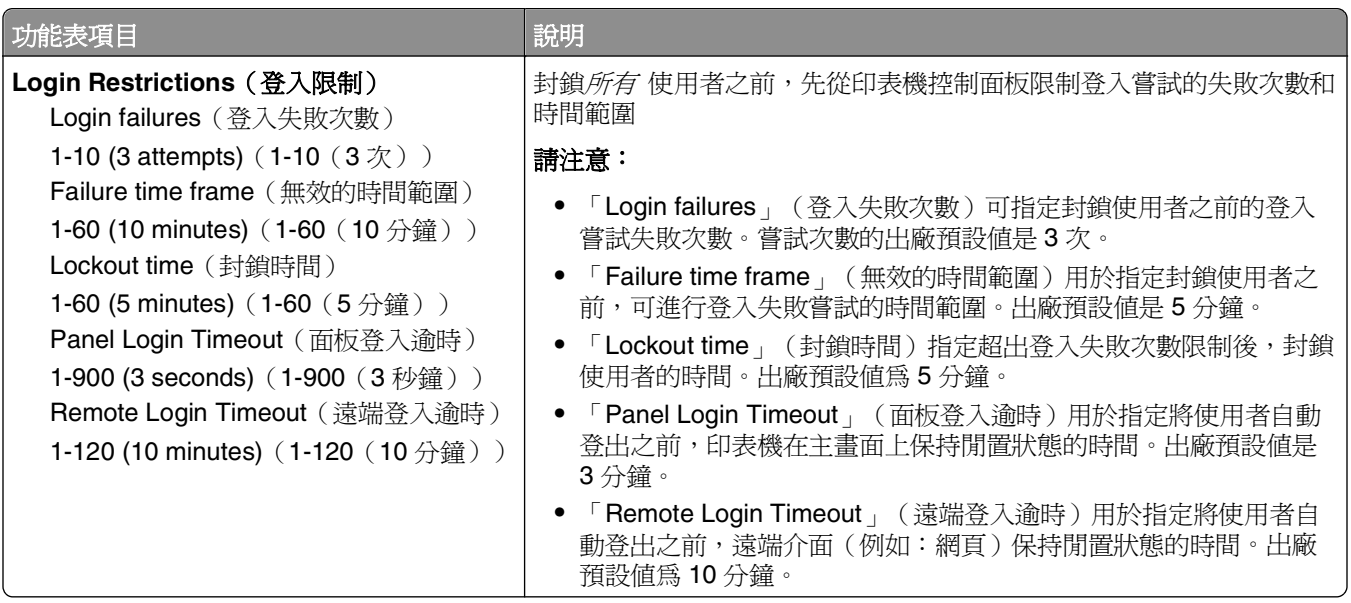

### **Confidential Print** (機密列印)功能表

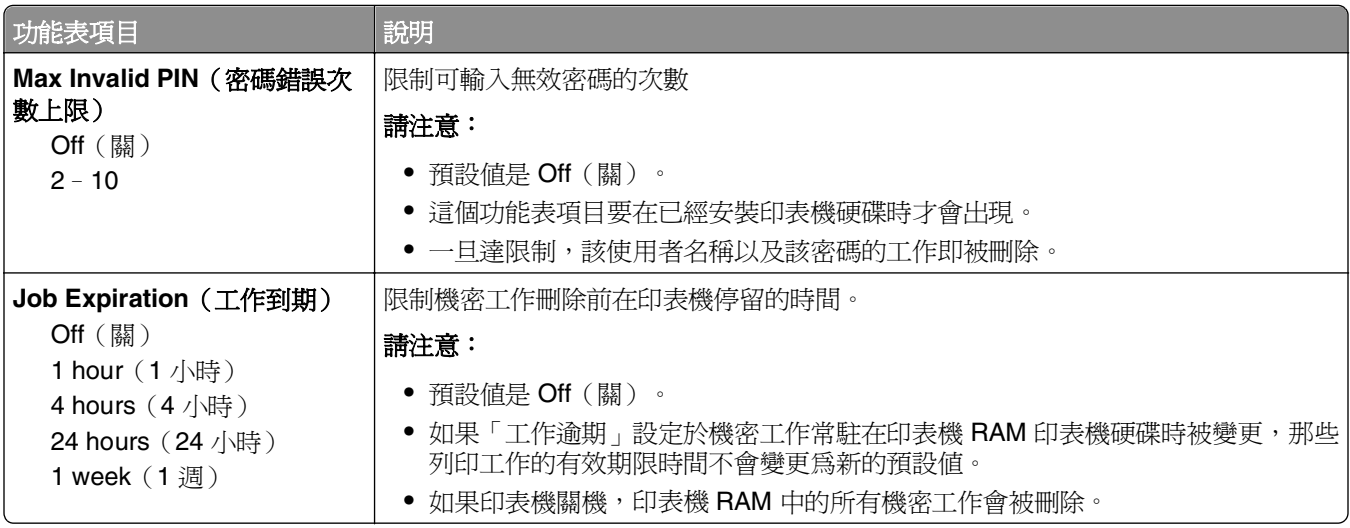

## **Security Audit Log menu**(安全稽核日誌功能表)

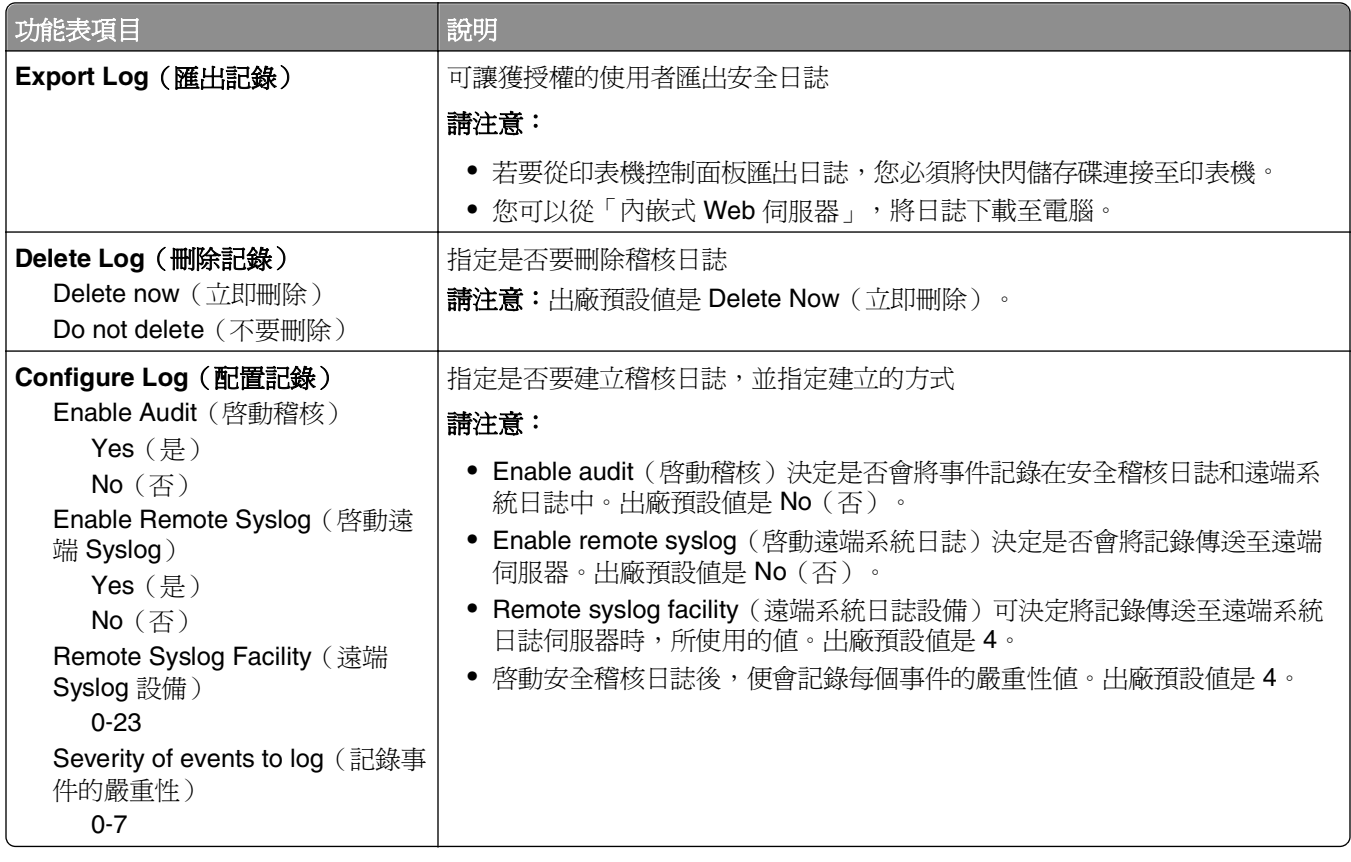

#### Set Date/Time (設定日期/時間)功能表

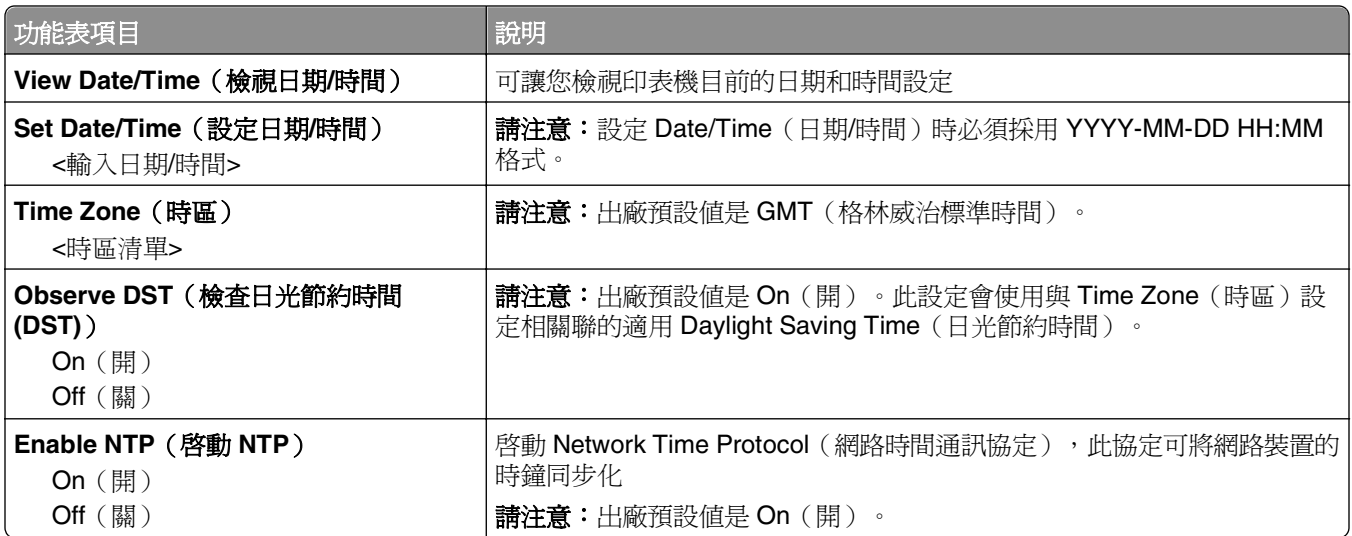

## **Settings menu**(設定功能表)

#### **General Settings menu**(一般設定功能表)

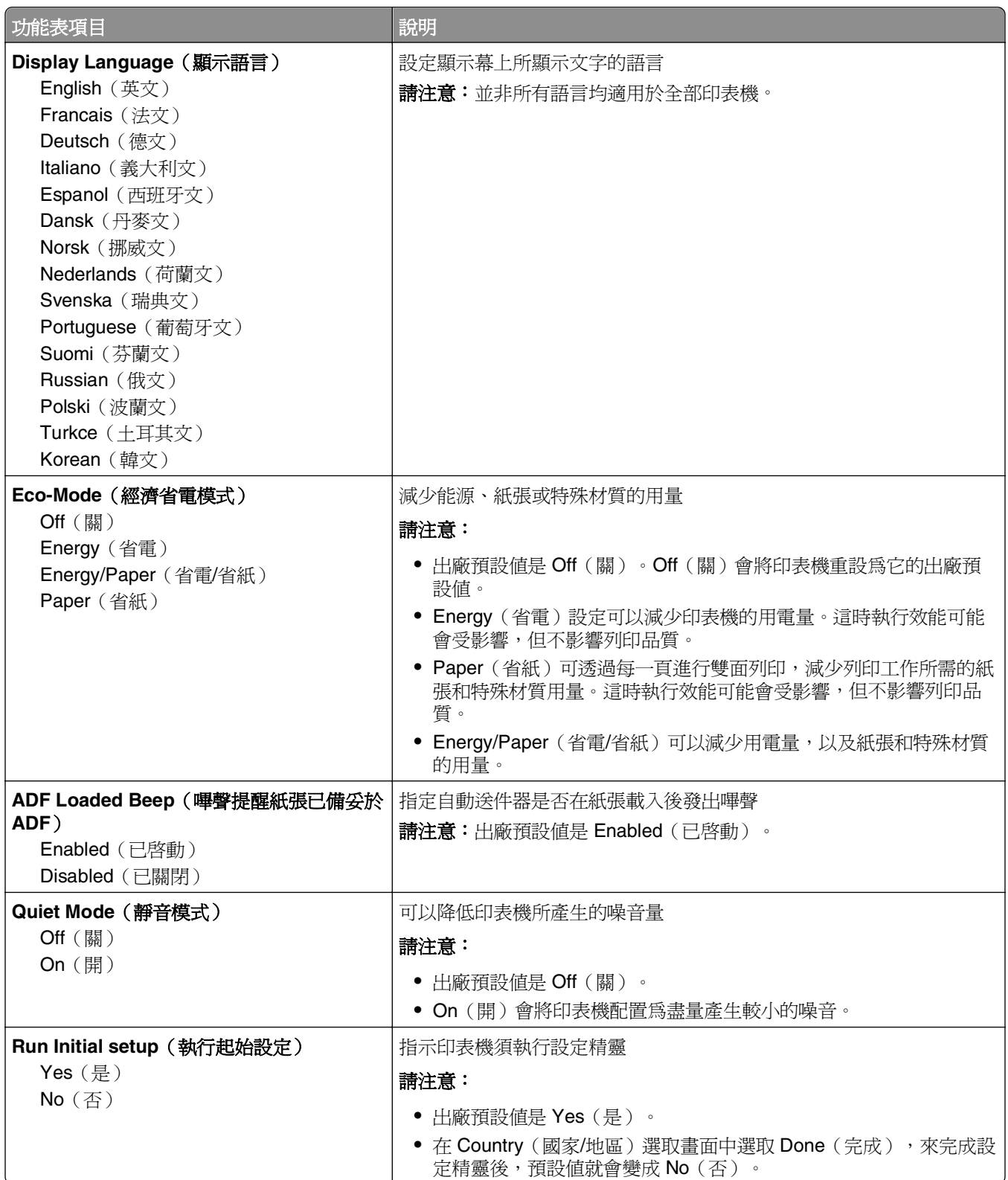

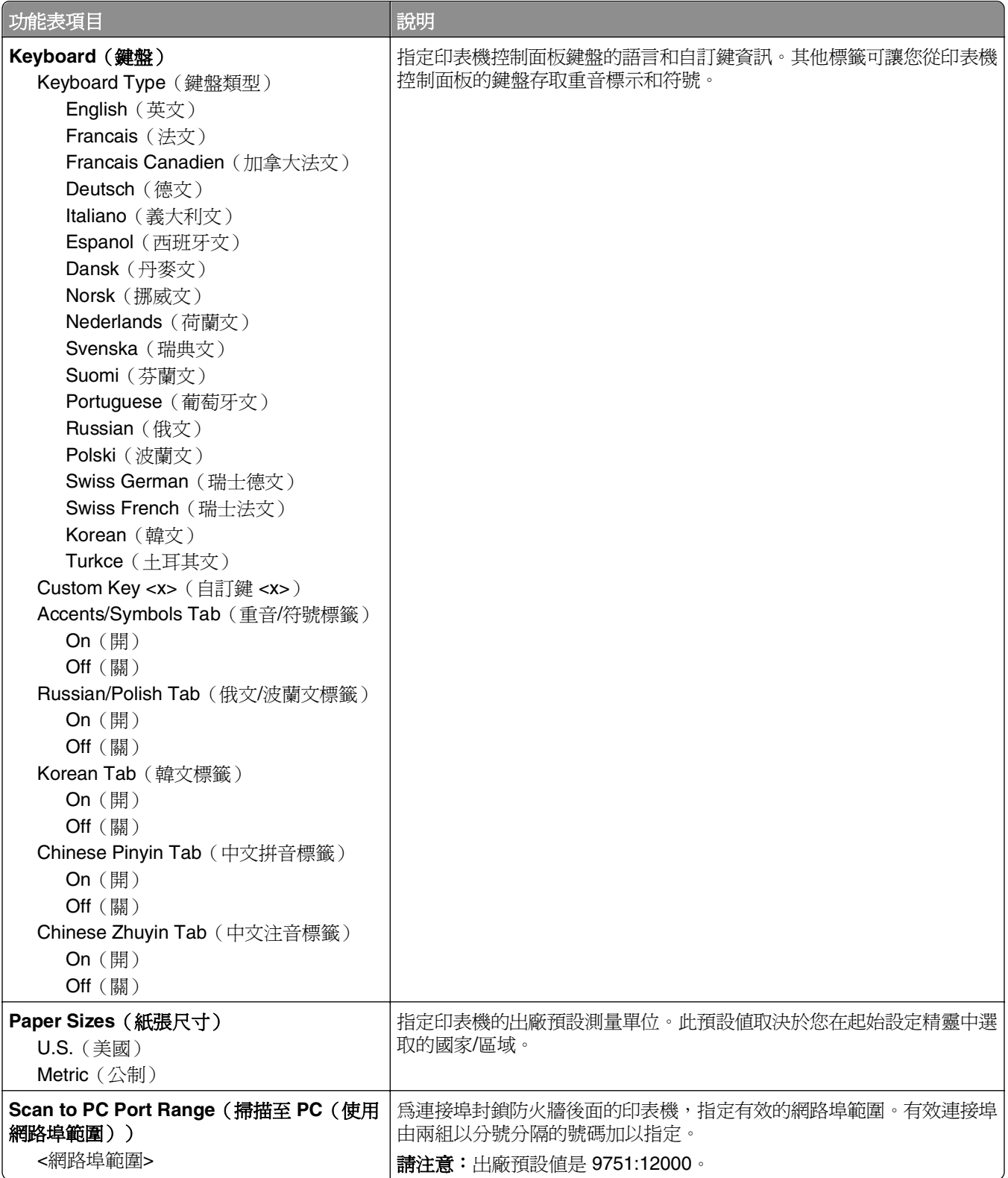

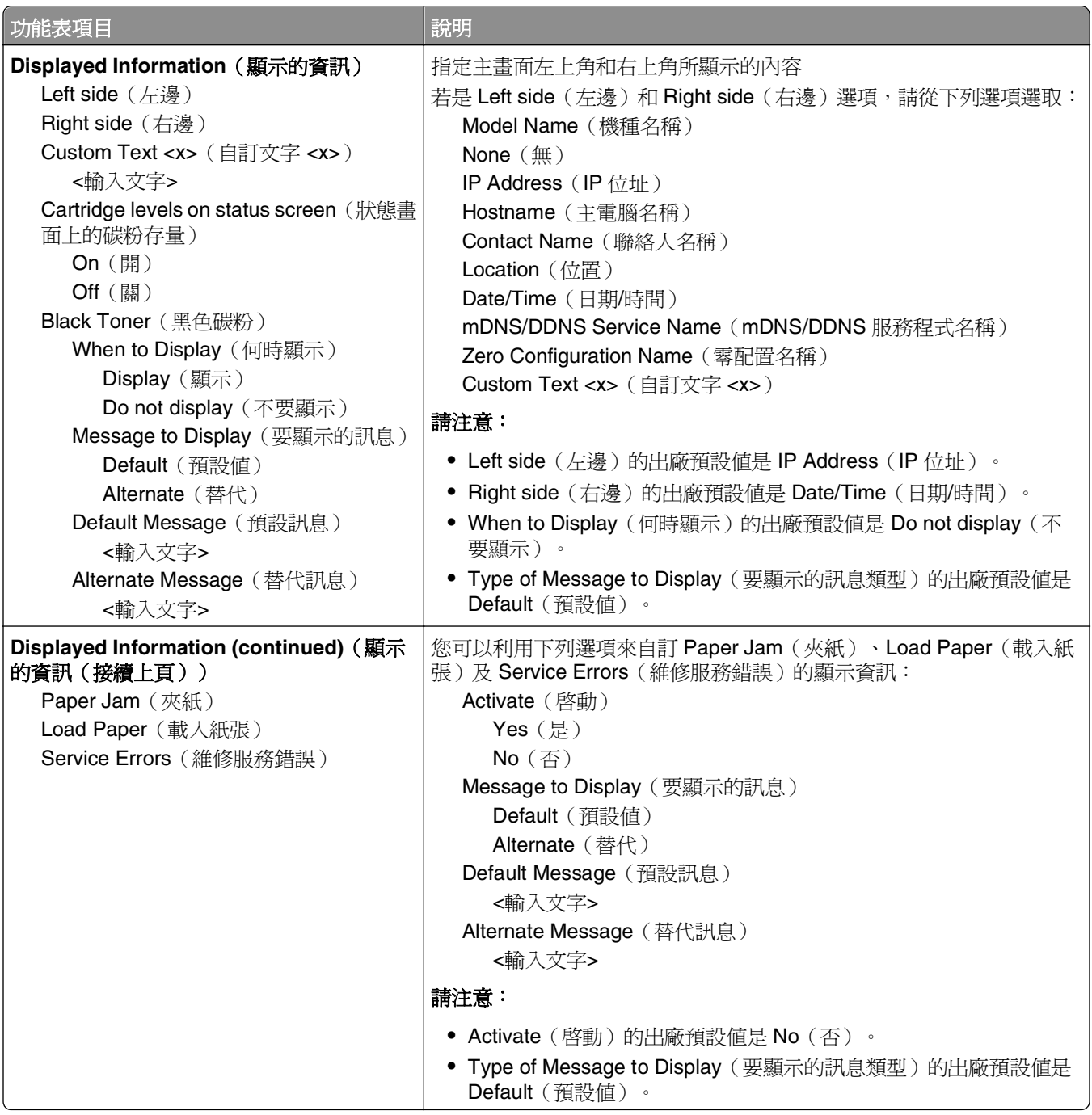

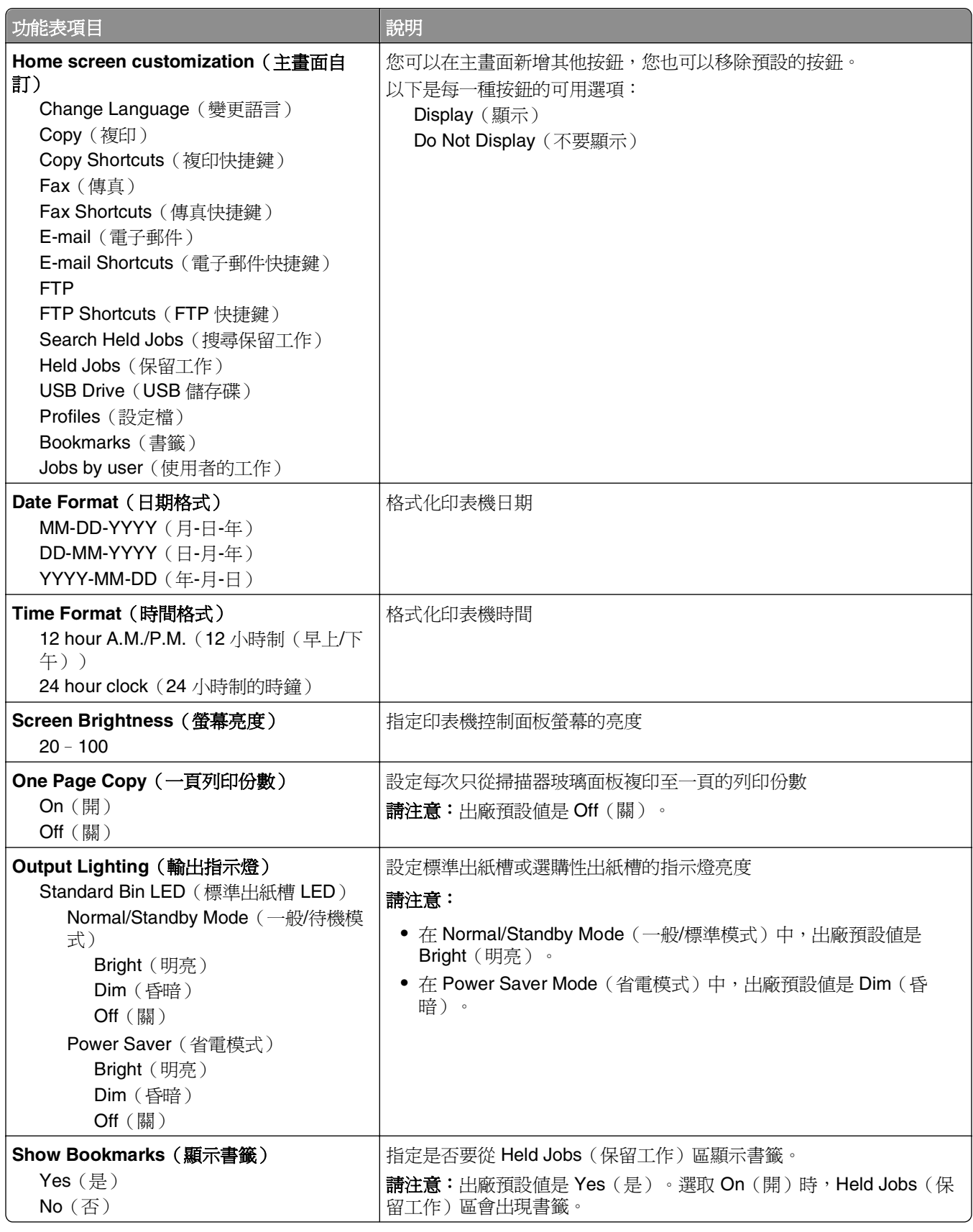

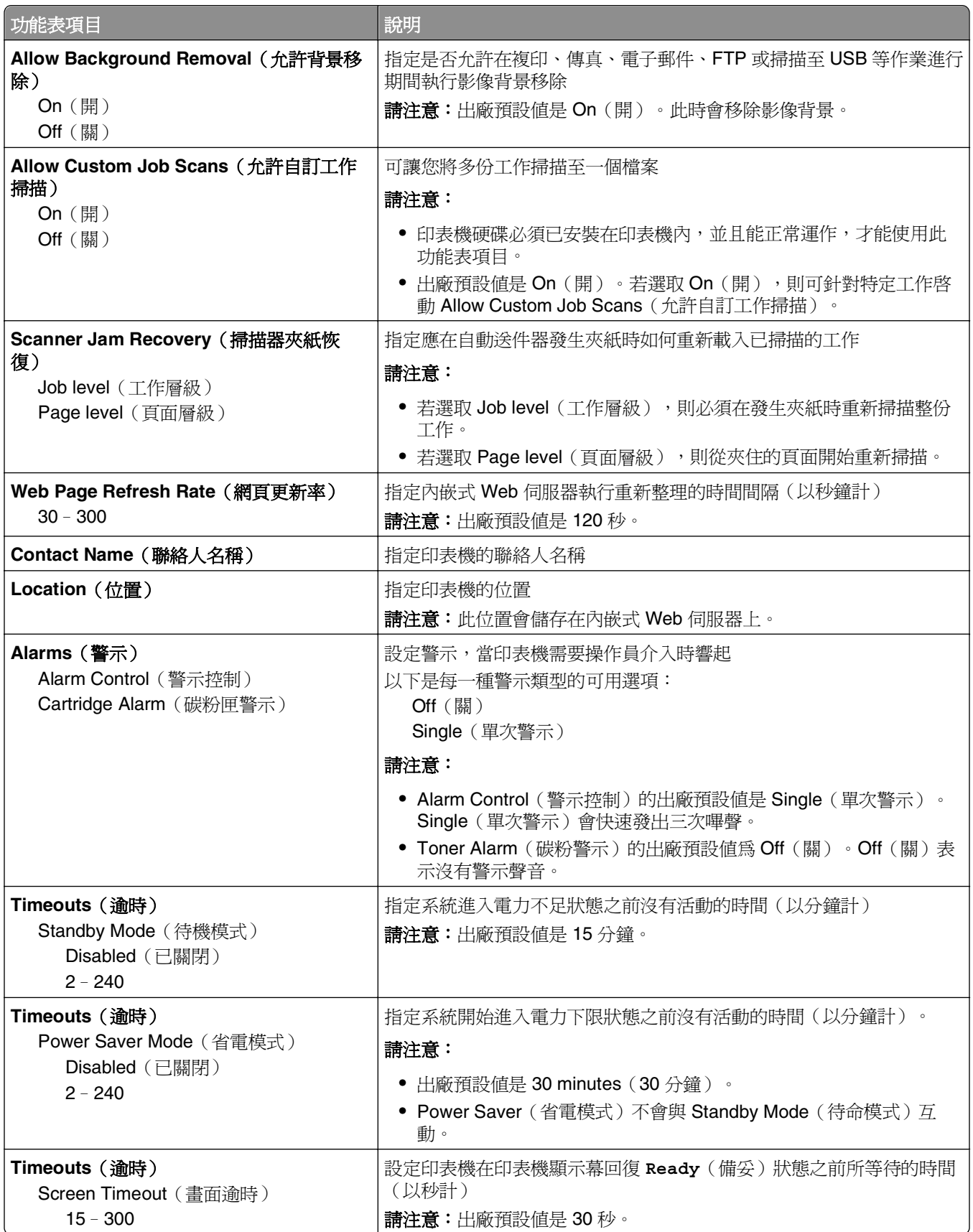

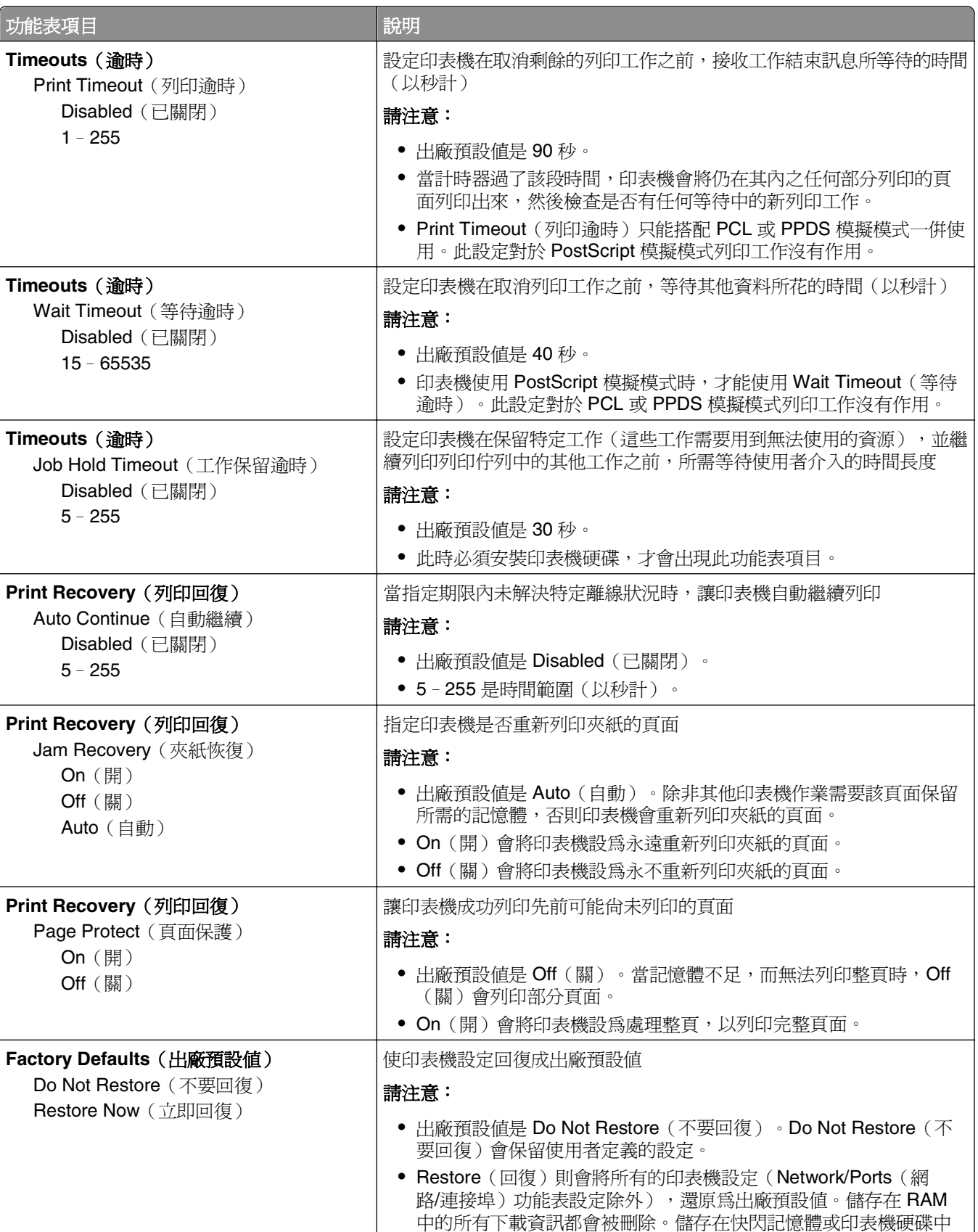

的下載資料不受影響。

## **Copy Settings menu**(複印設定功能表)

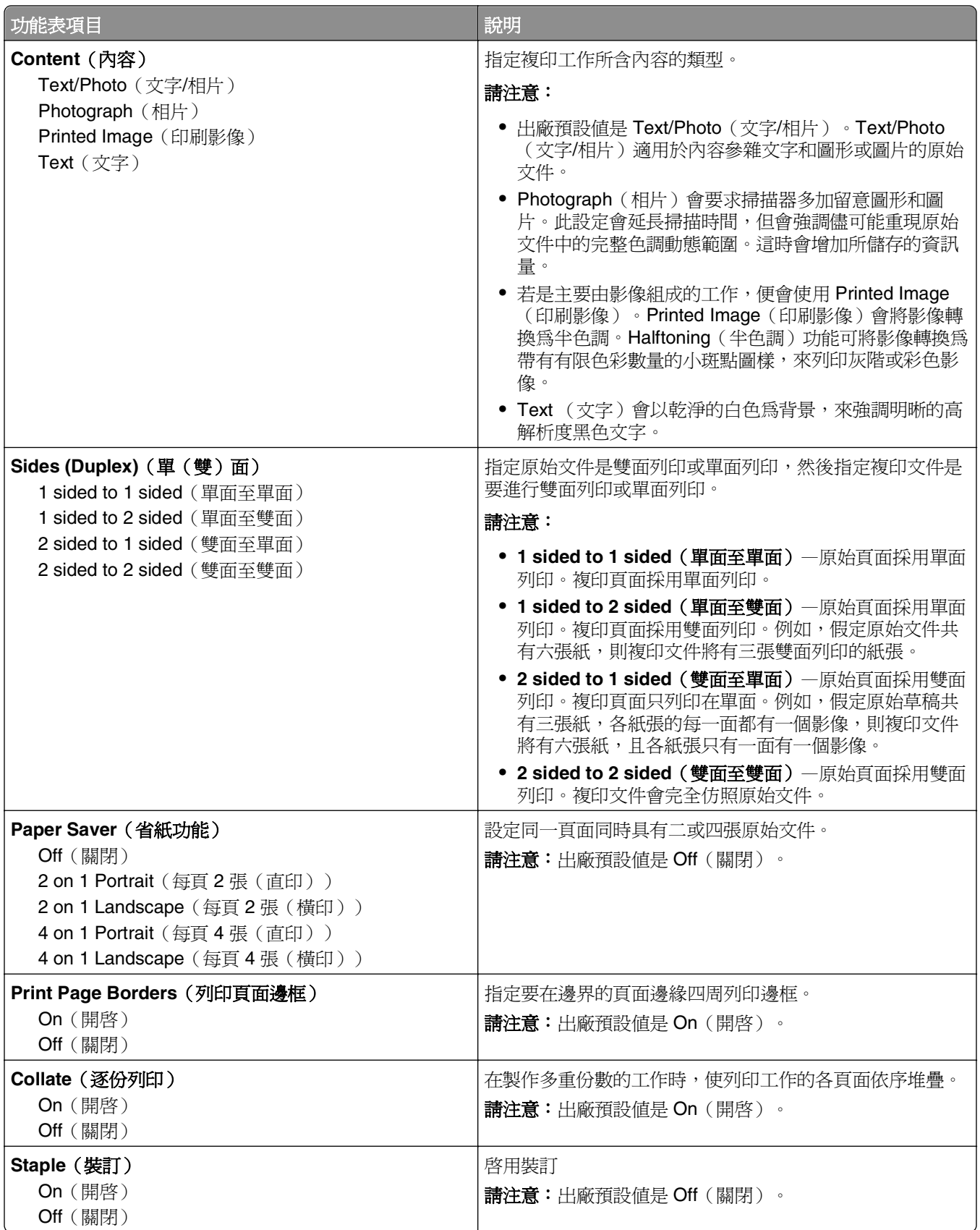

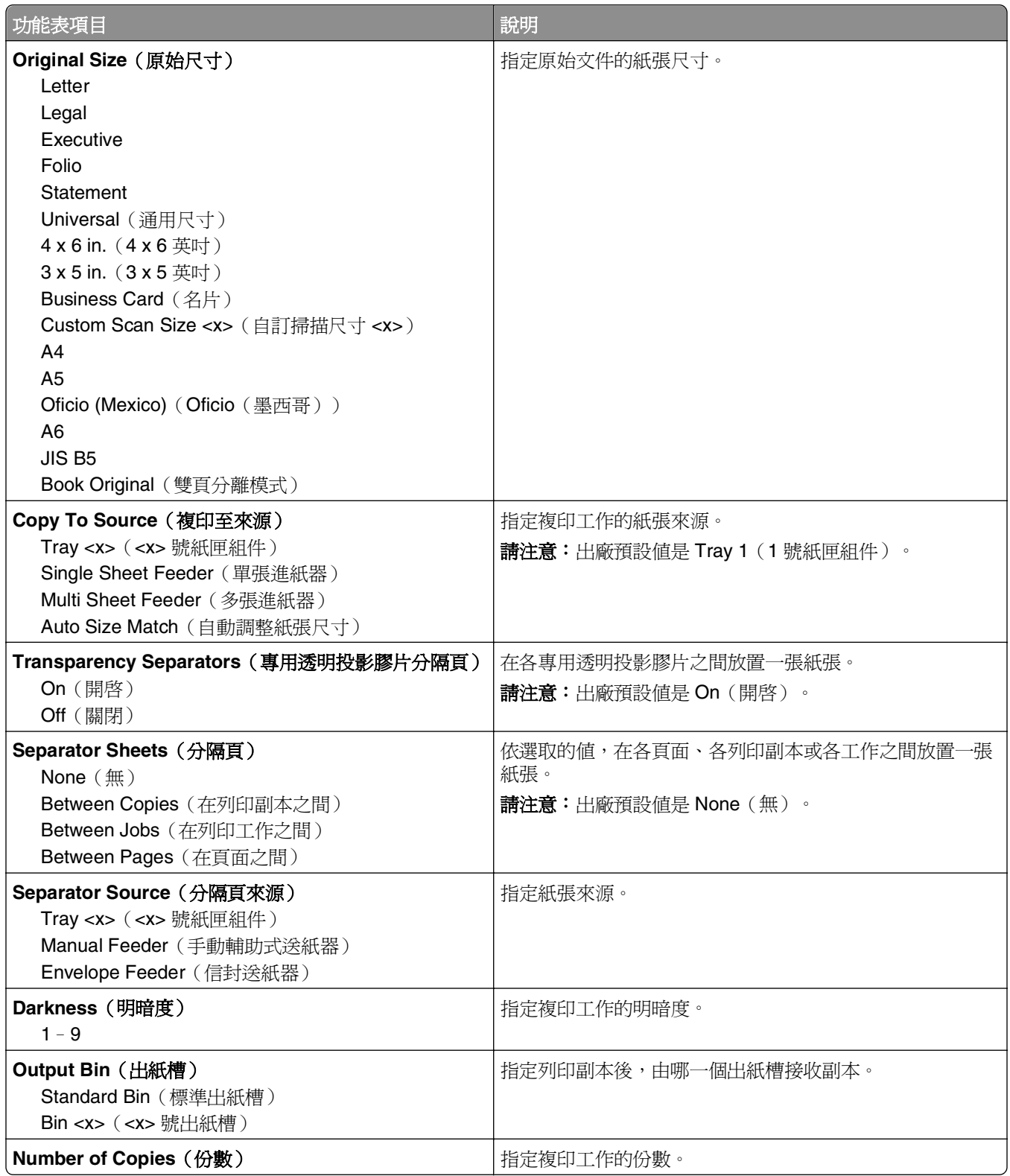

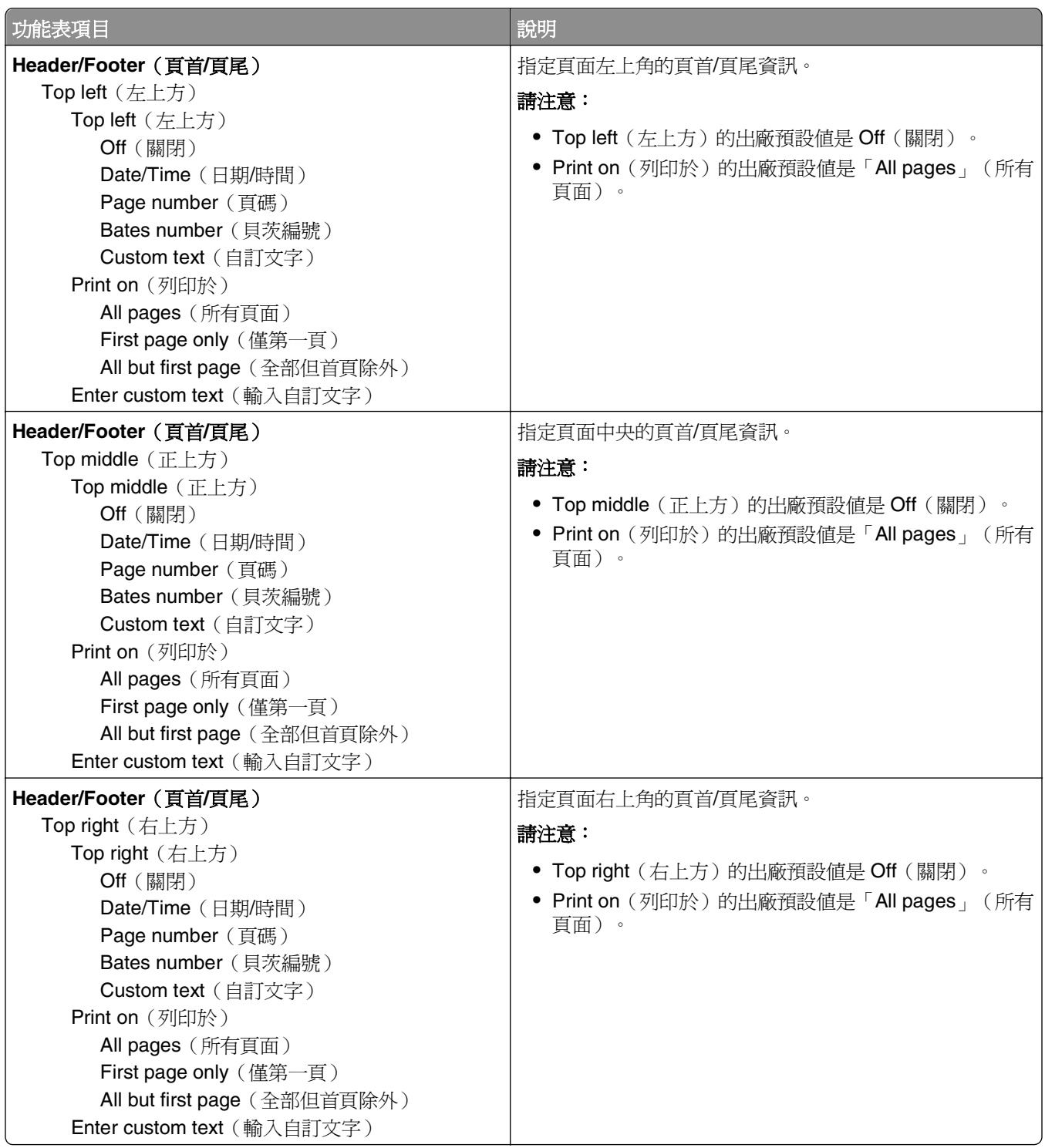
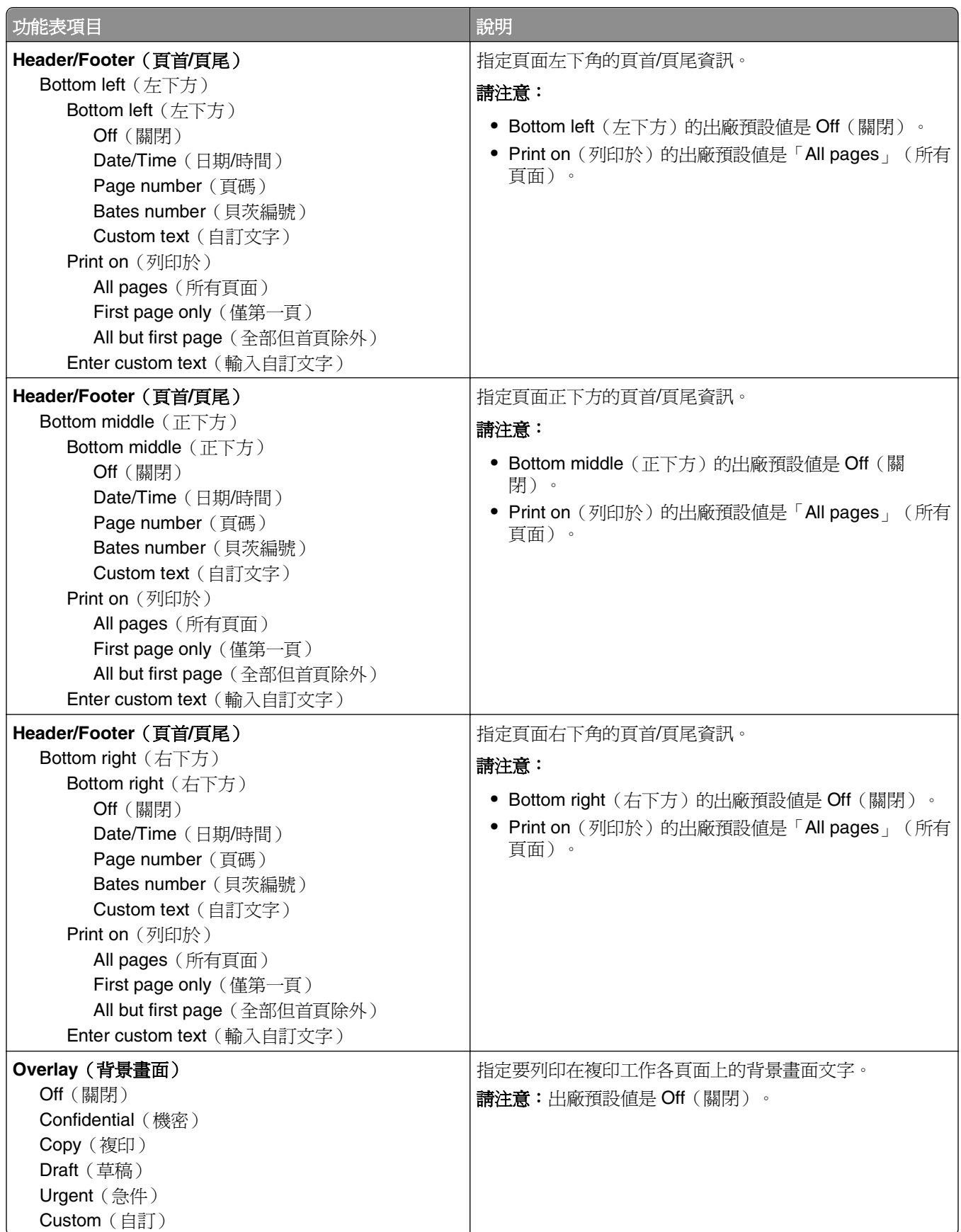

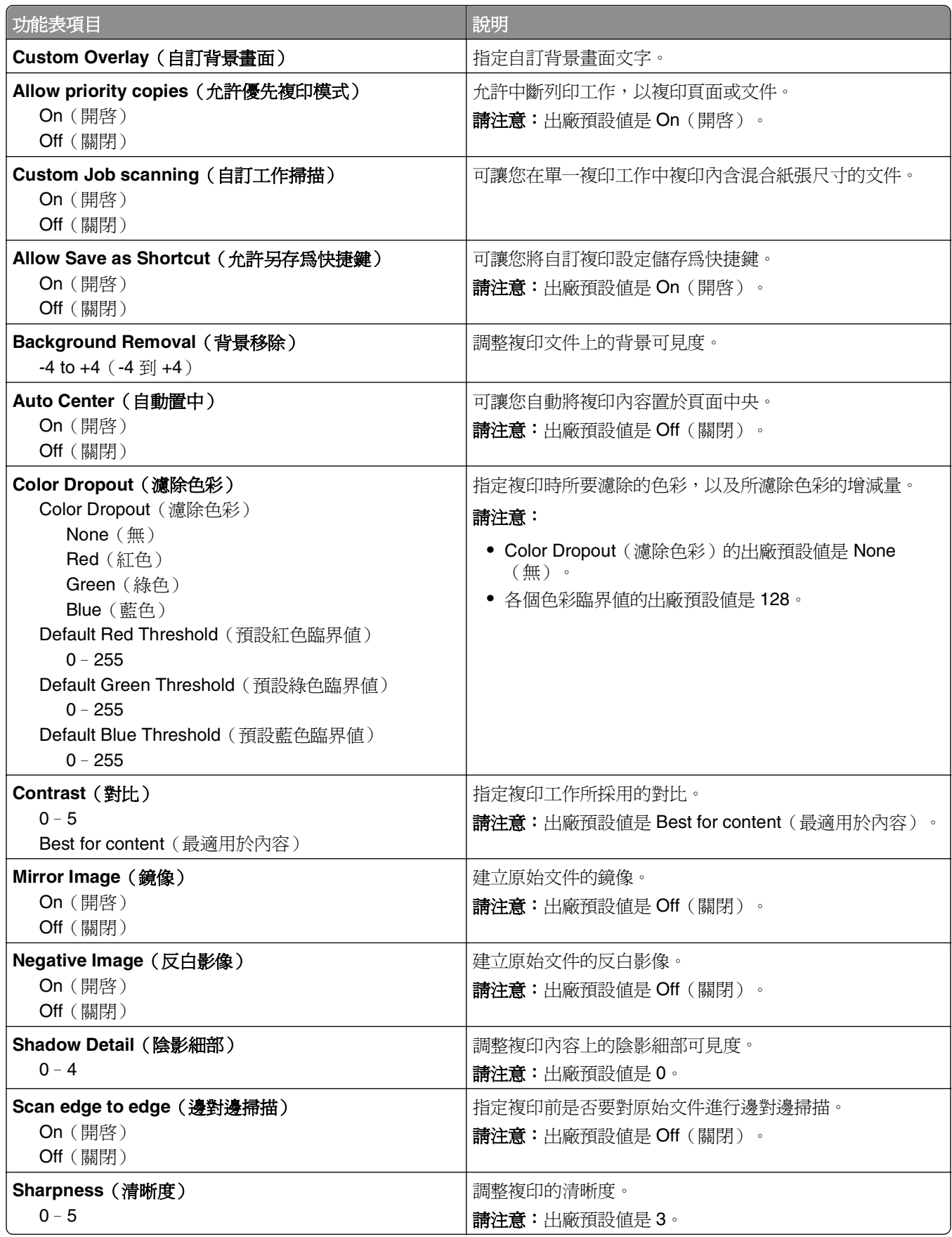

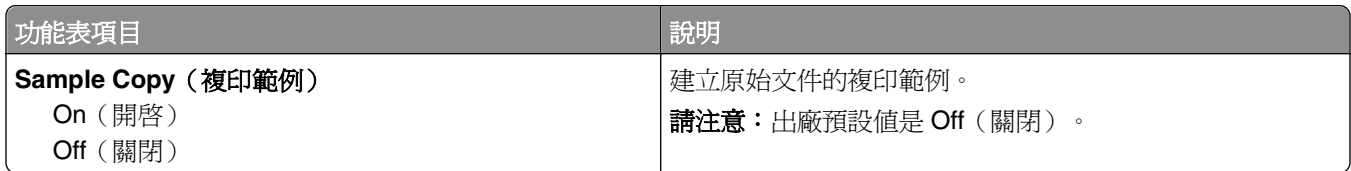

# **Fax Settings menu**(傳真設定功能表)

## Fax Mode (Analog Fax Setup) menu (傳真模式(類比傳真設定)功能表)

Analog Fax Setup(類比傳真設定)模式可利用電話線傳送傳真工作。

#### 一般傳真設定

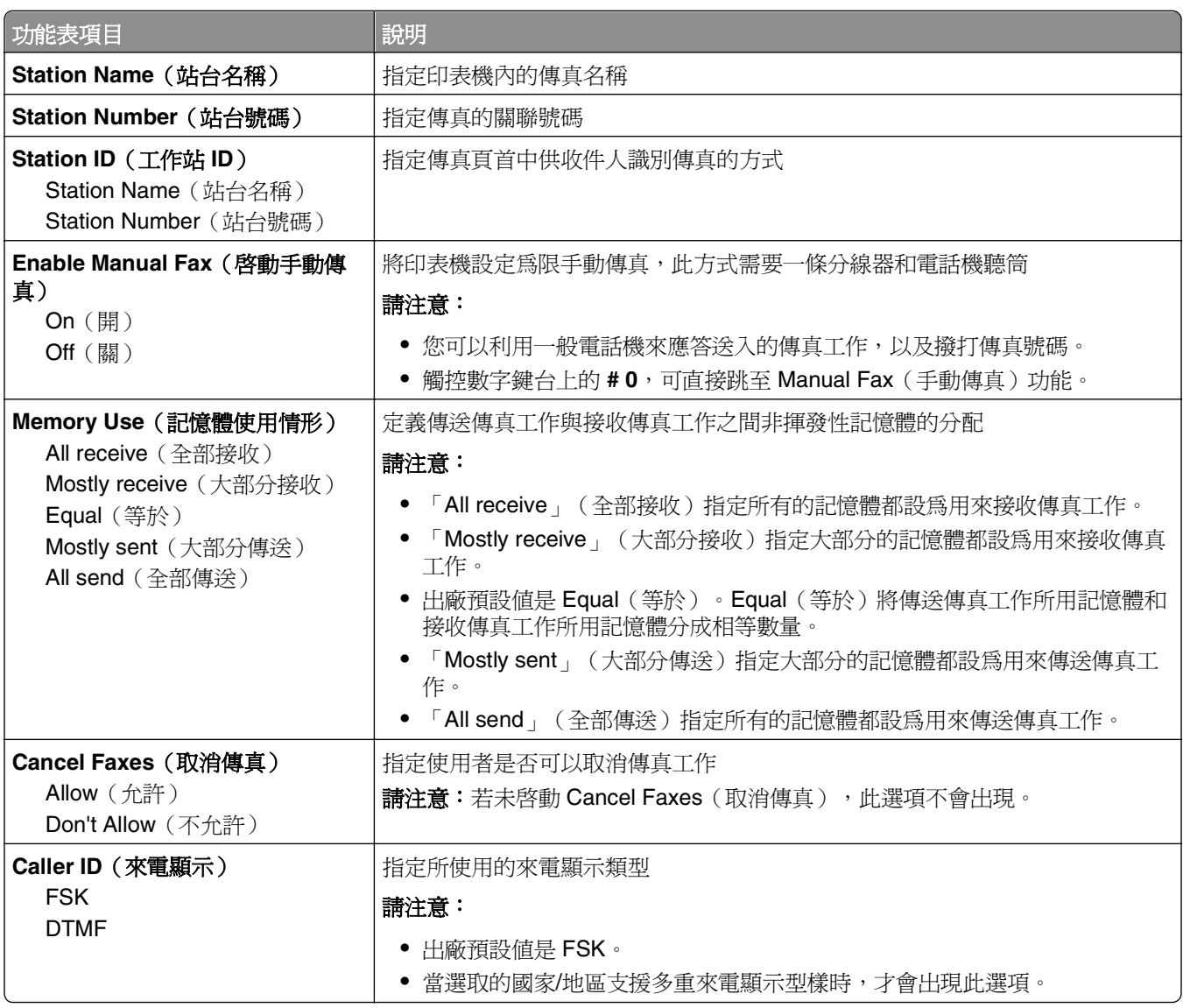

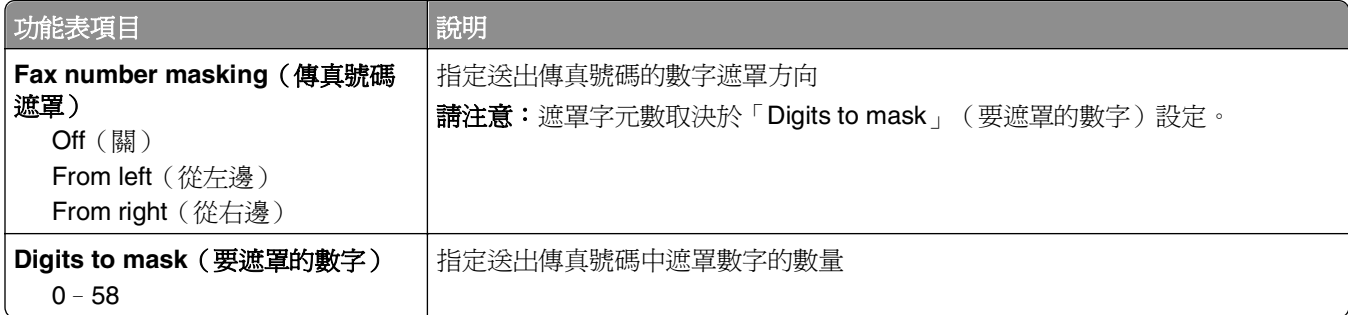

#### 傳真封面

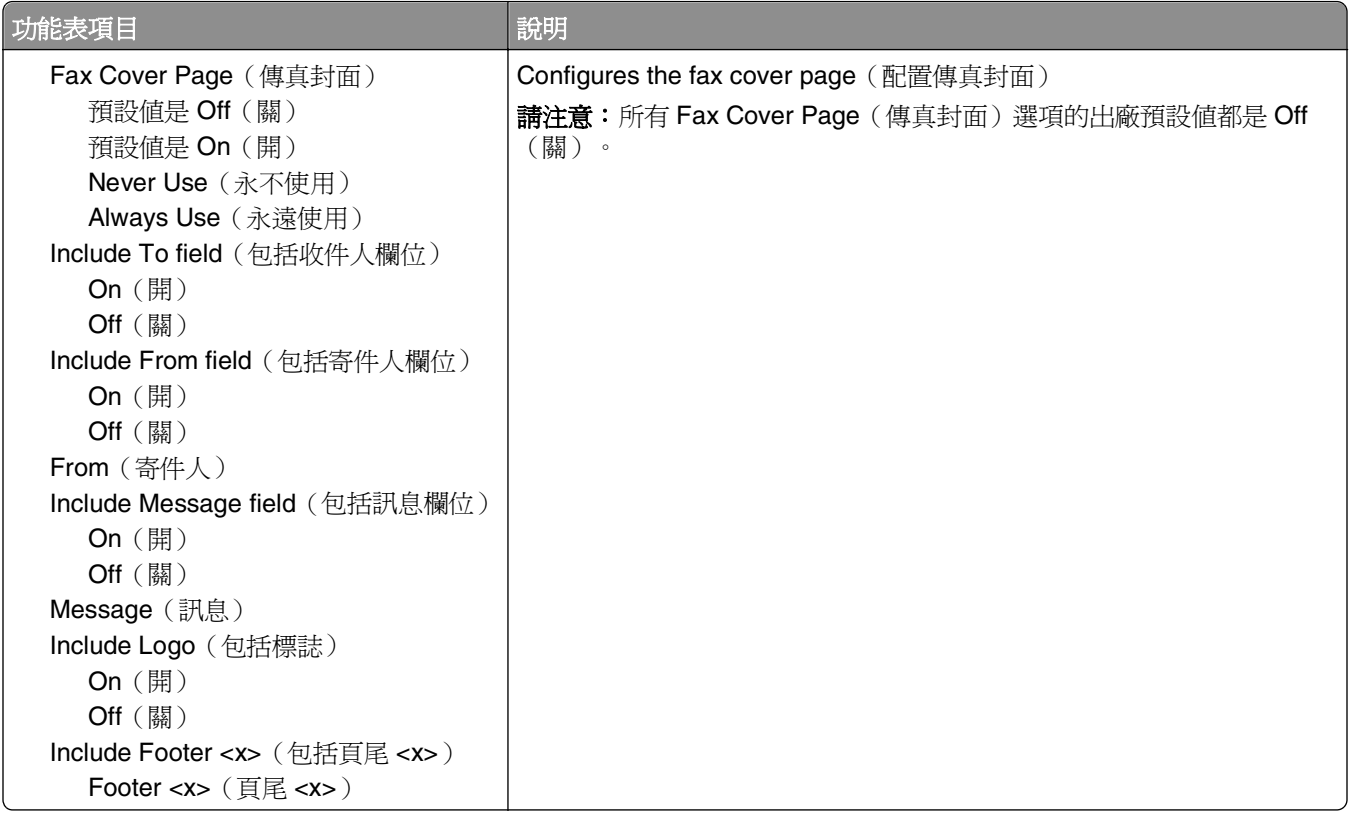

#### 傳真傳送設定

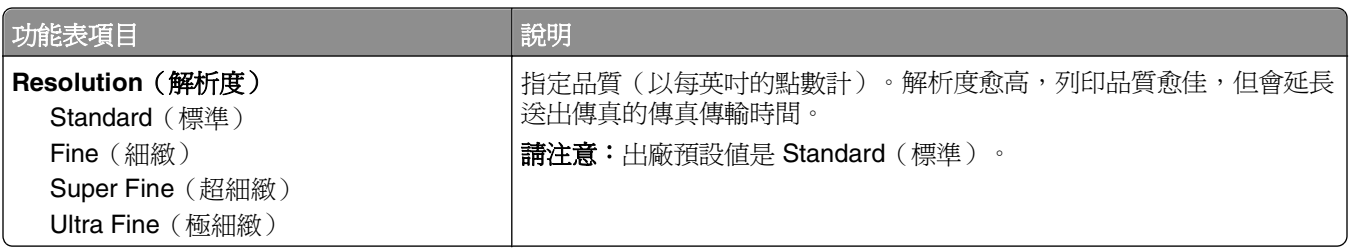

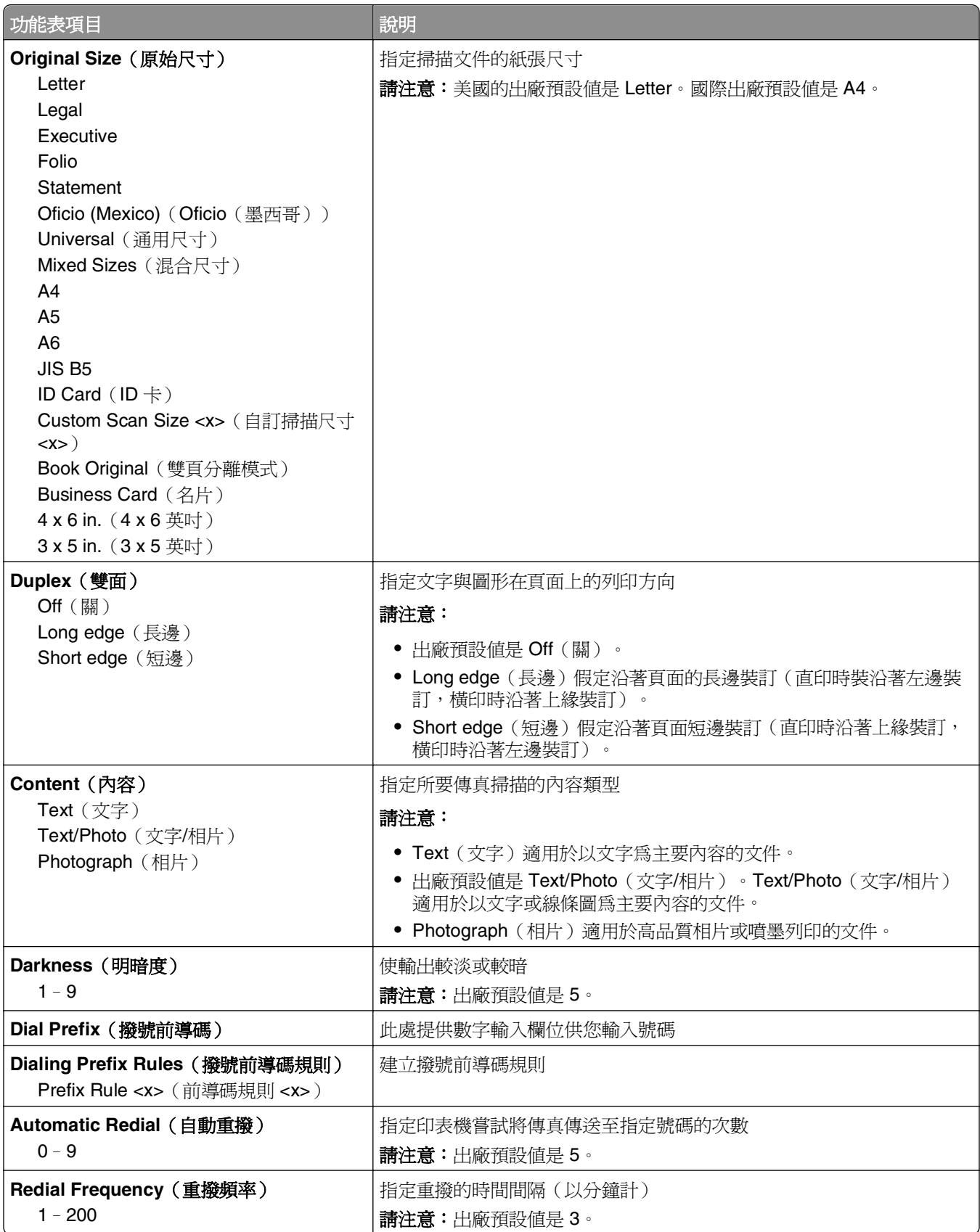

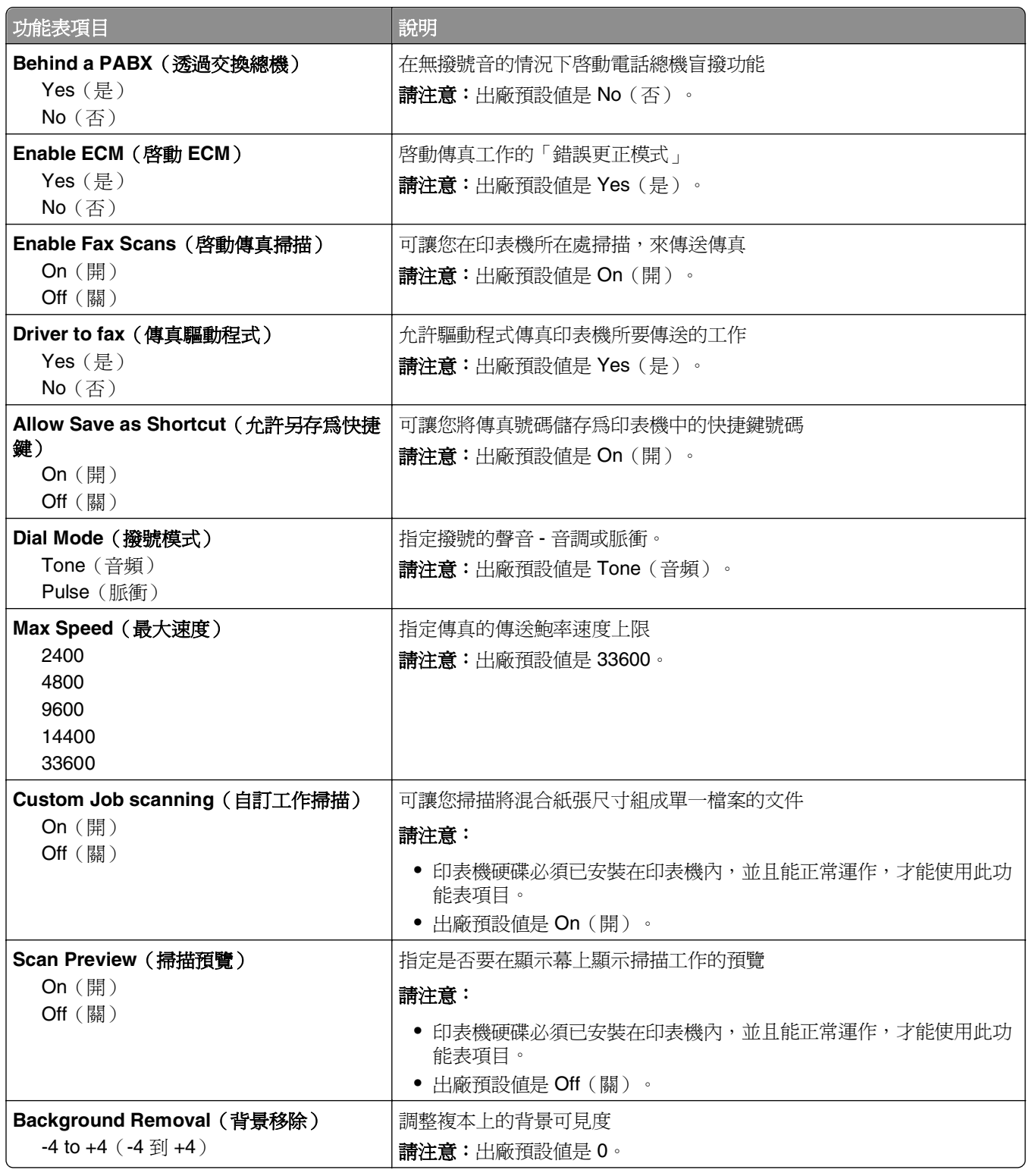

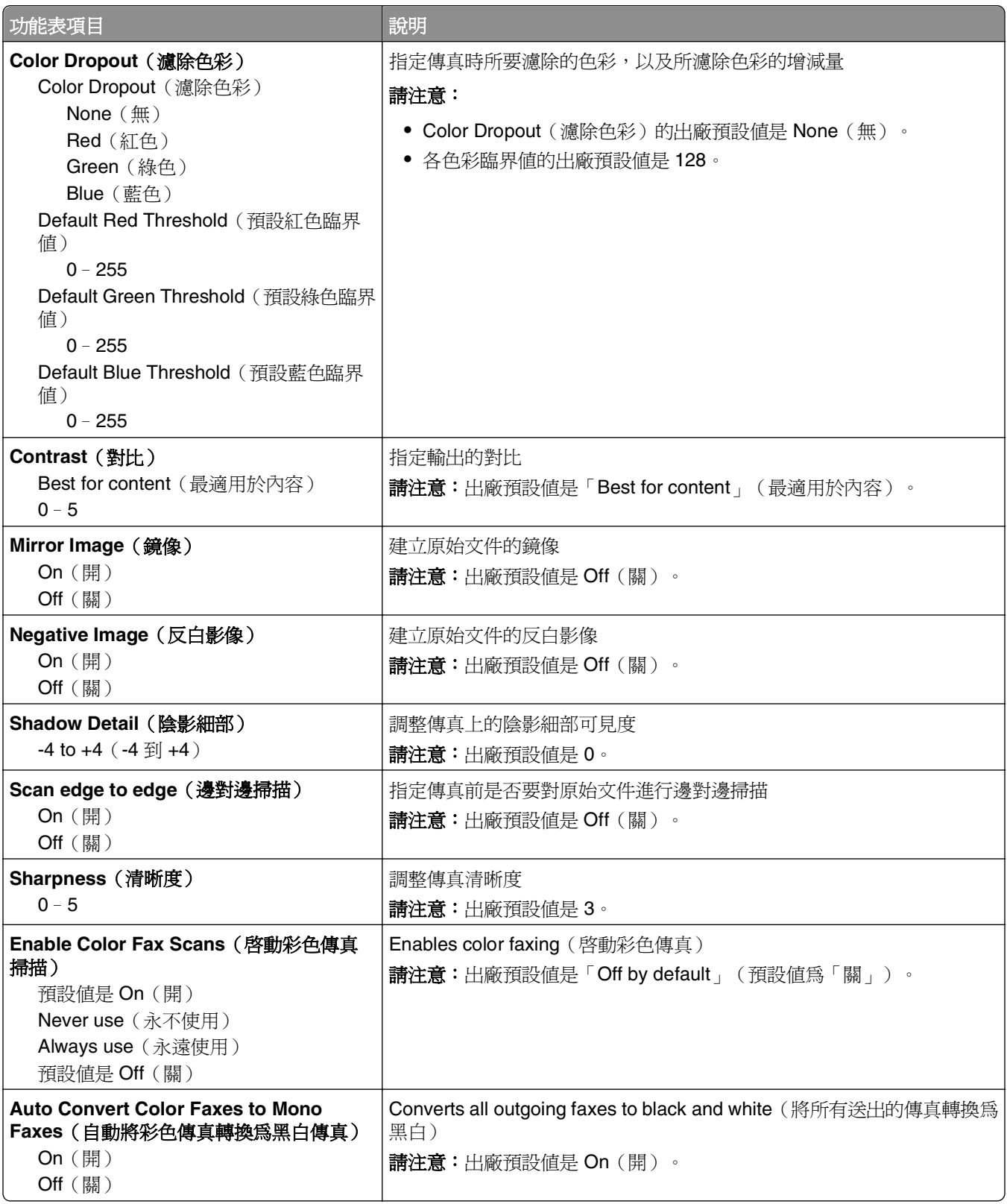

#### 傳真接收設定

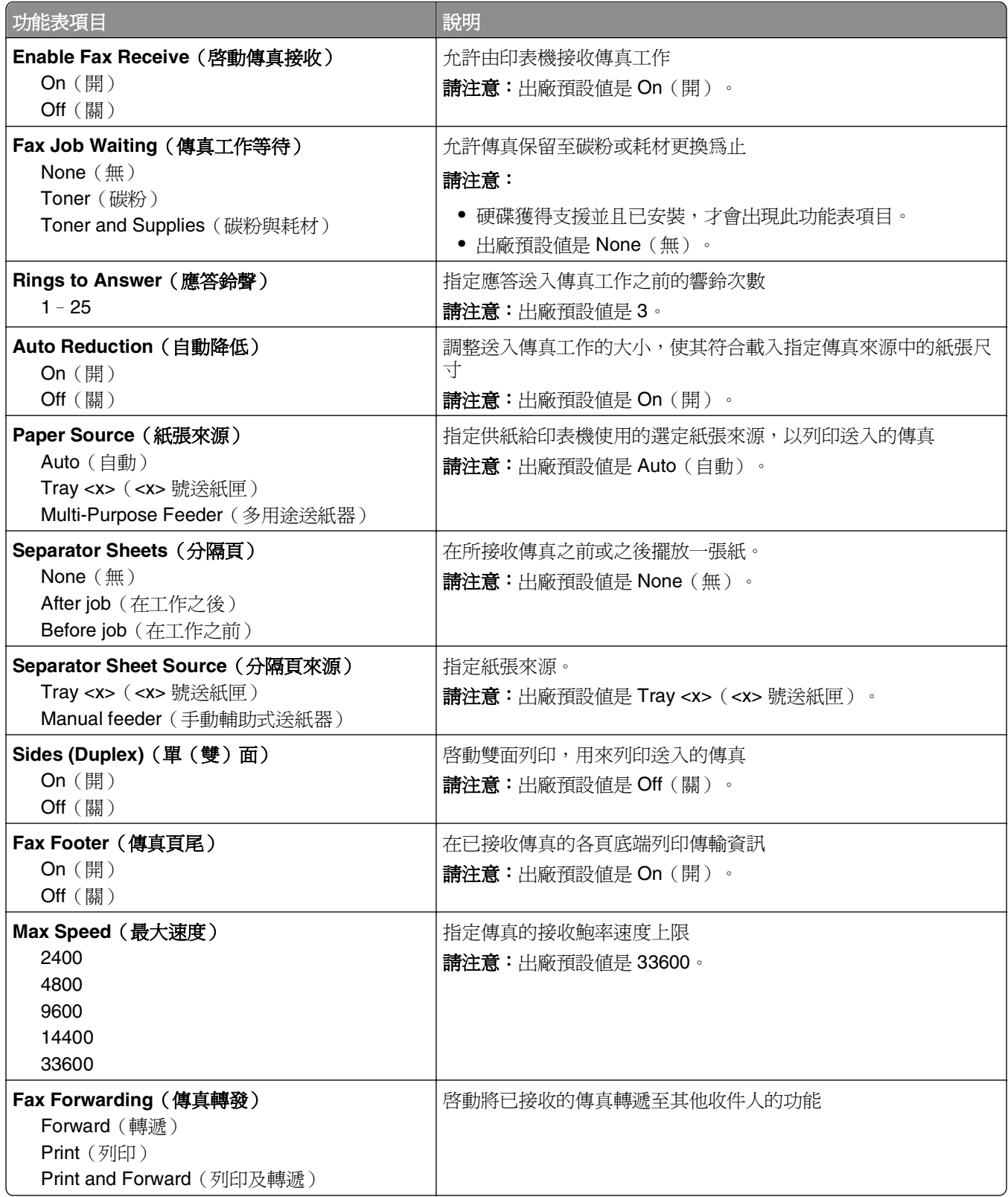

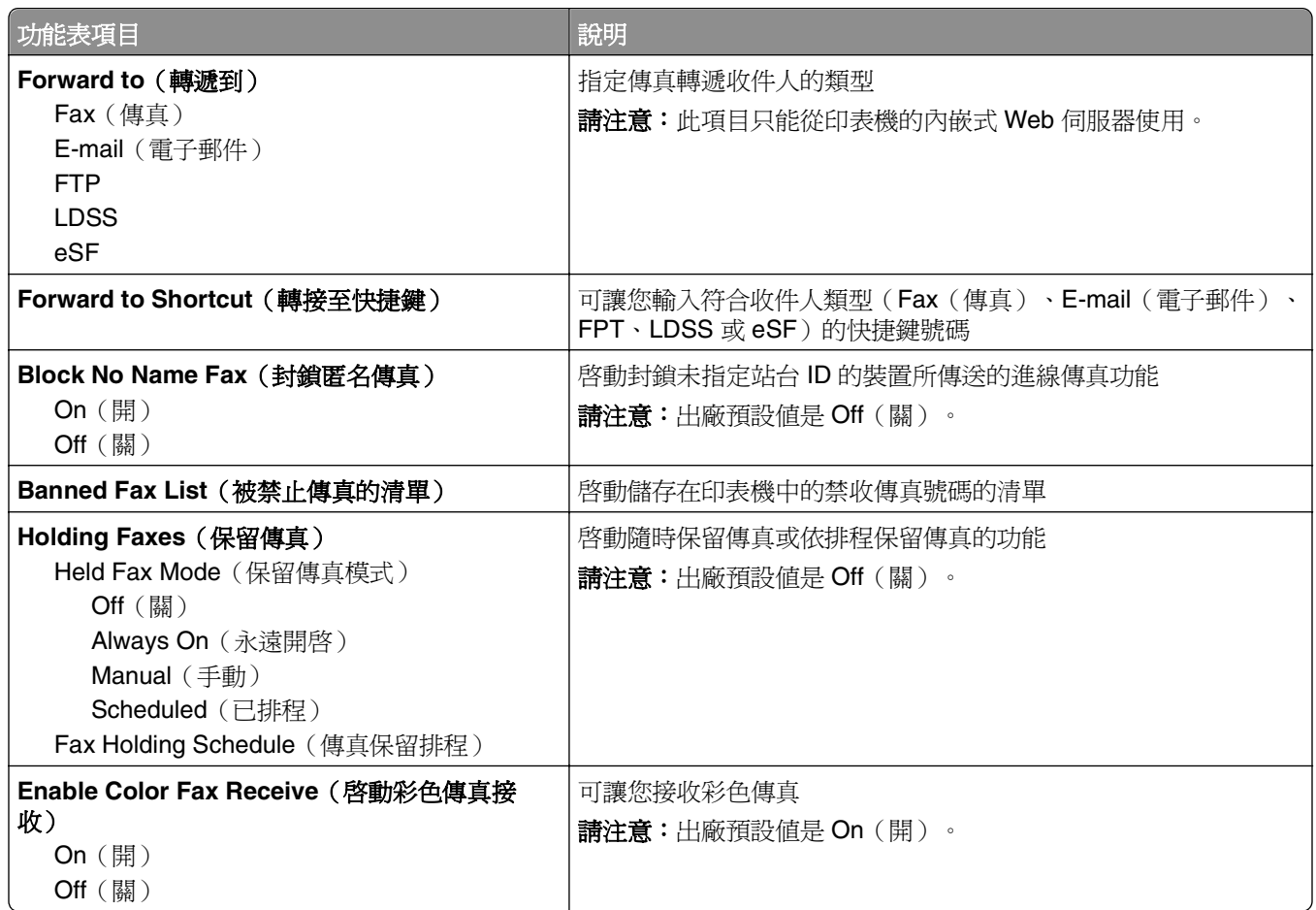

#### 傳真日誌設定

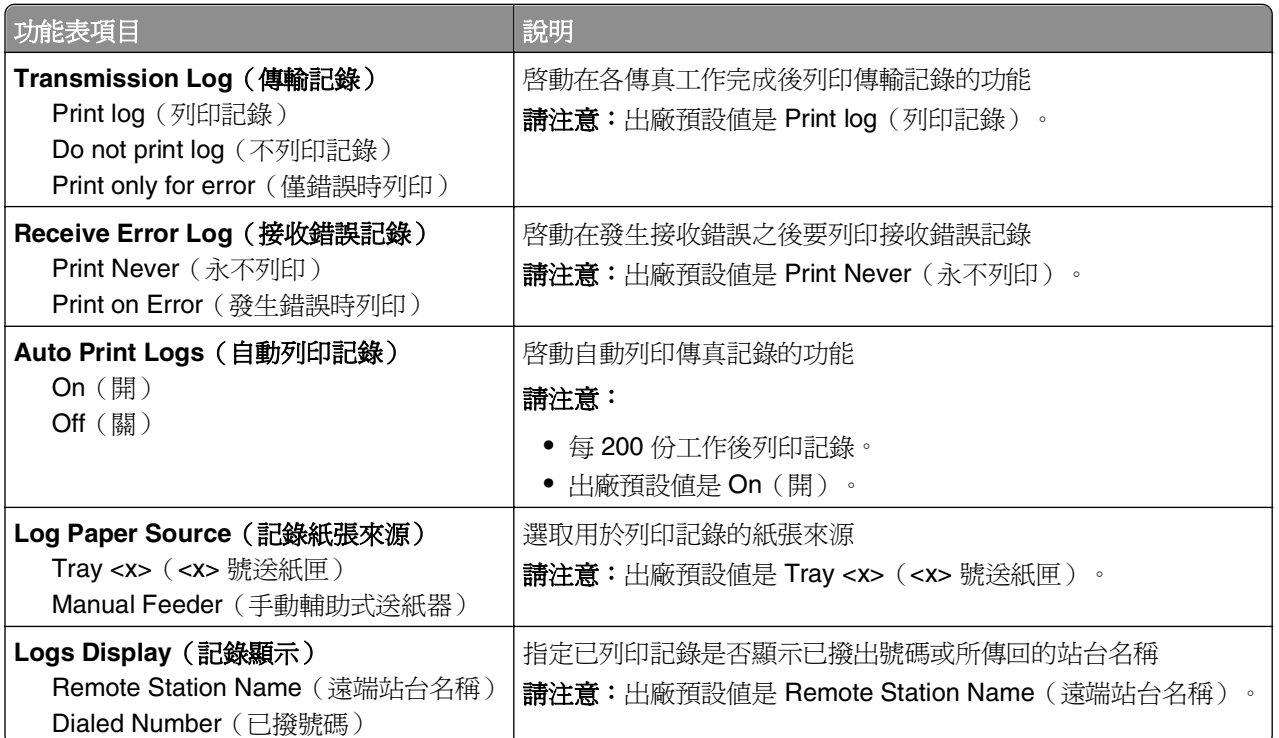

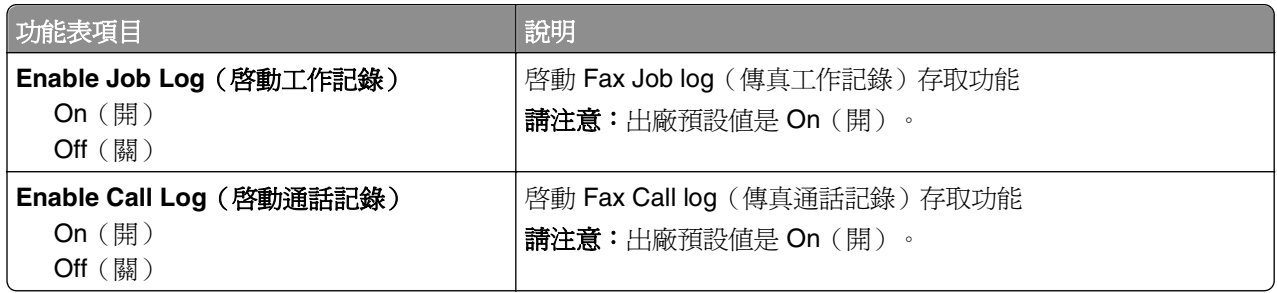

#### 揚聲器設定

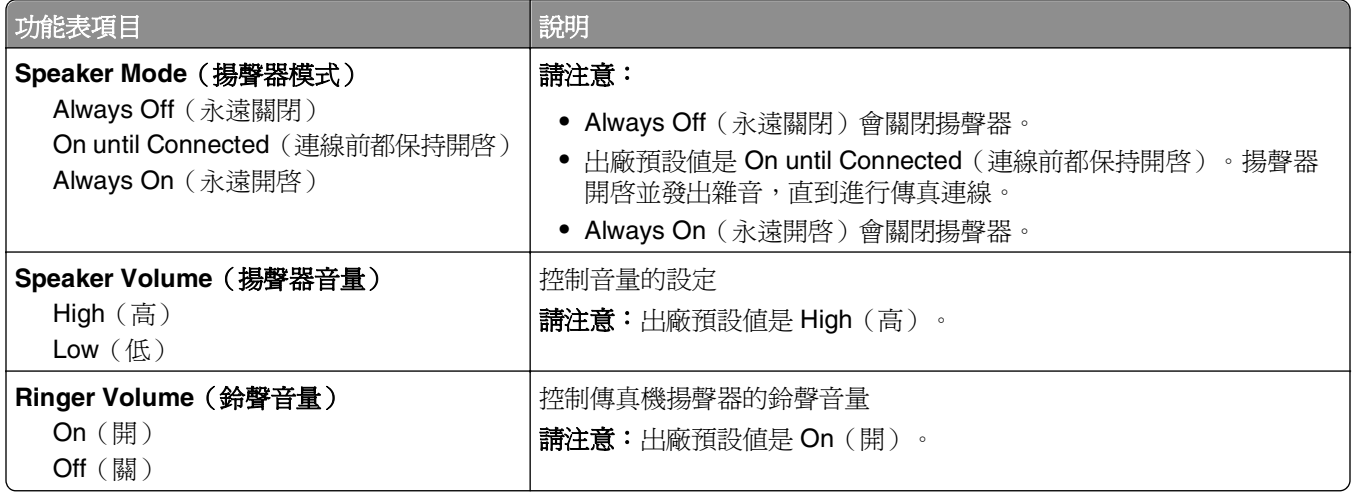

#### 特殊響鈴

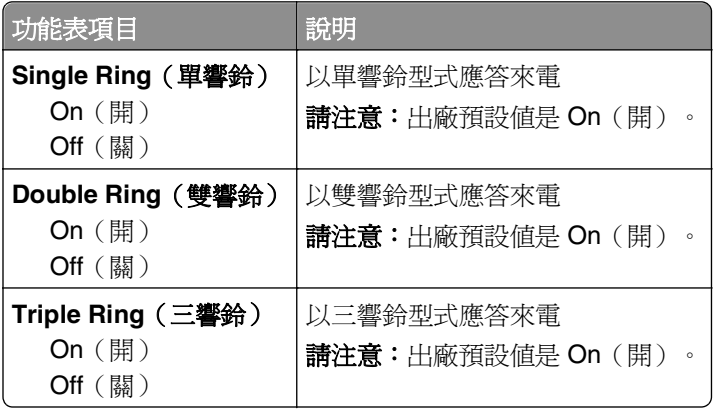

#### Fax Mode (Fax Server Setup) menu (傳真模式 (傳真伺服器設定) 功能表)

Fax Server (傳真伺服器) 模式會將傳真工作傳送至傳真伺服器,以進行傳輸。

#### 傳真伺服器設定

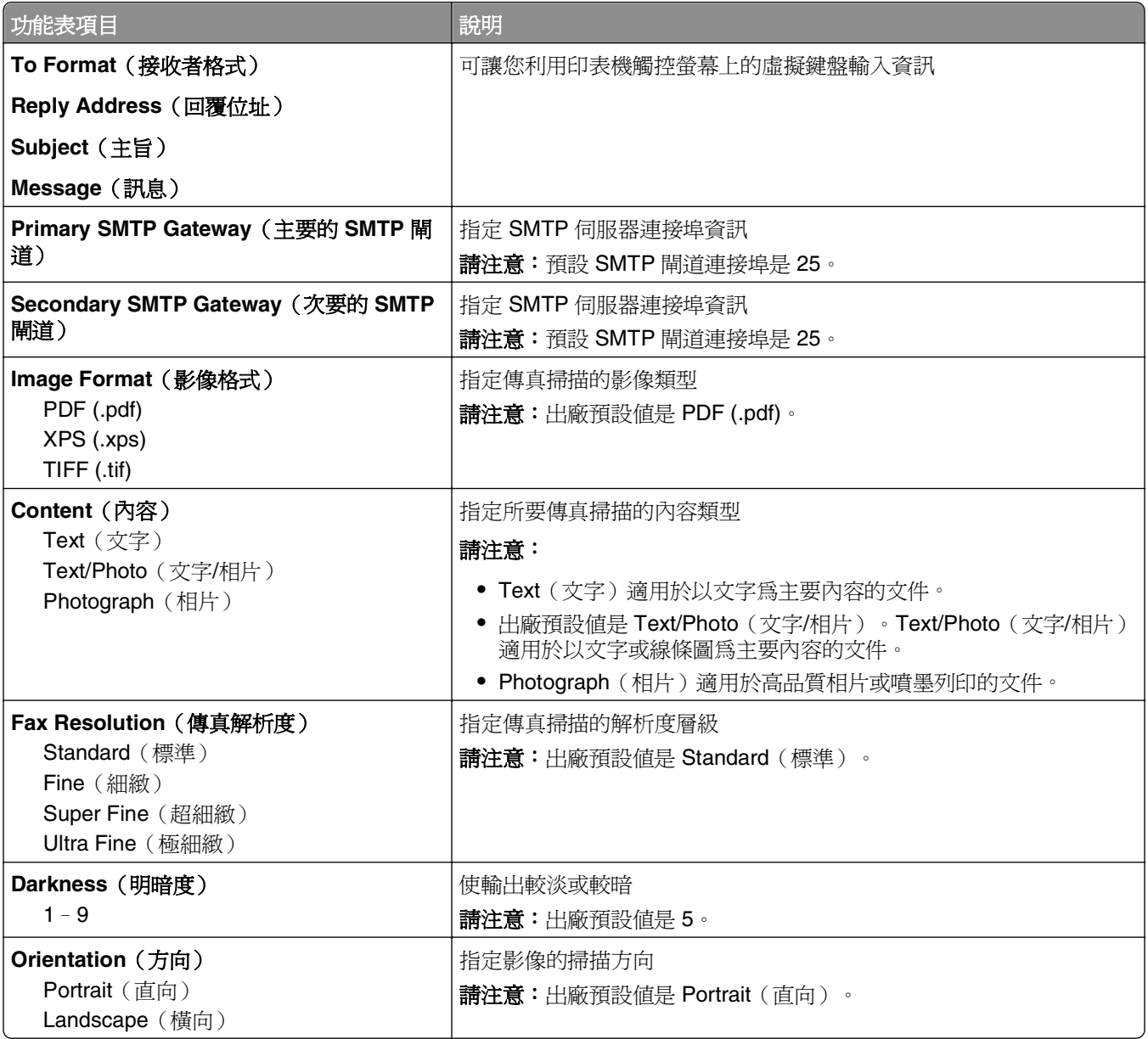

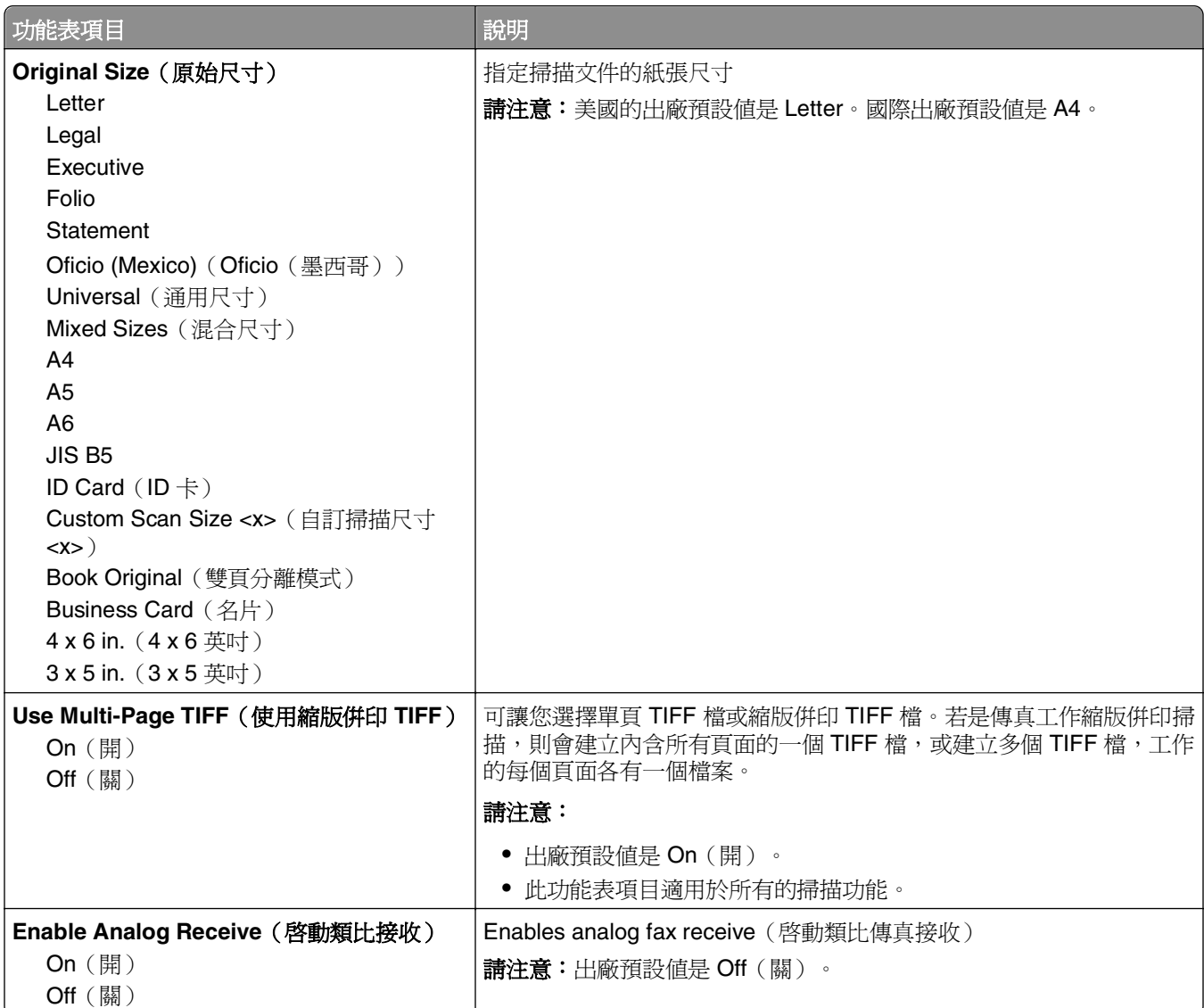

# **E-mail Settings menu**(電子郵件設定功能表)

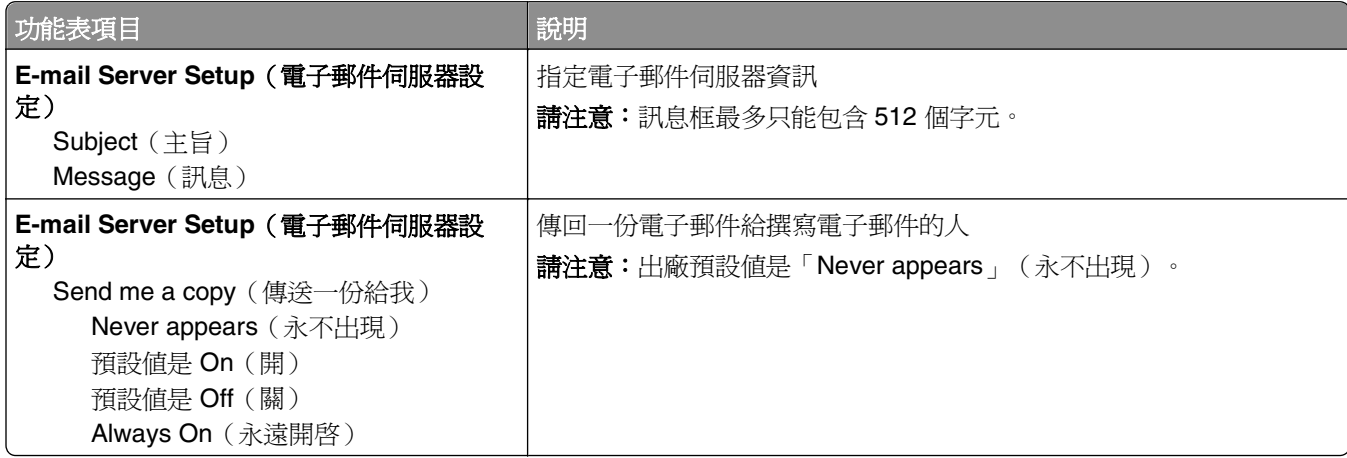

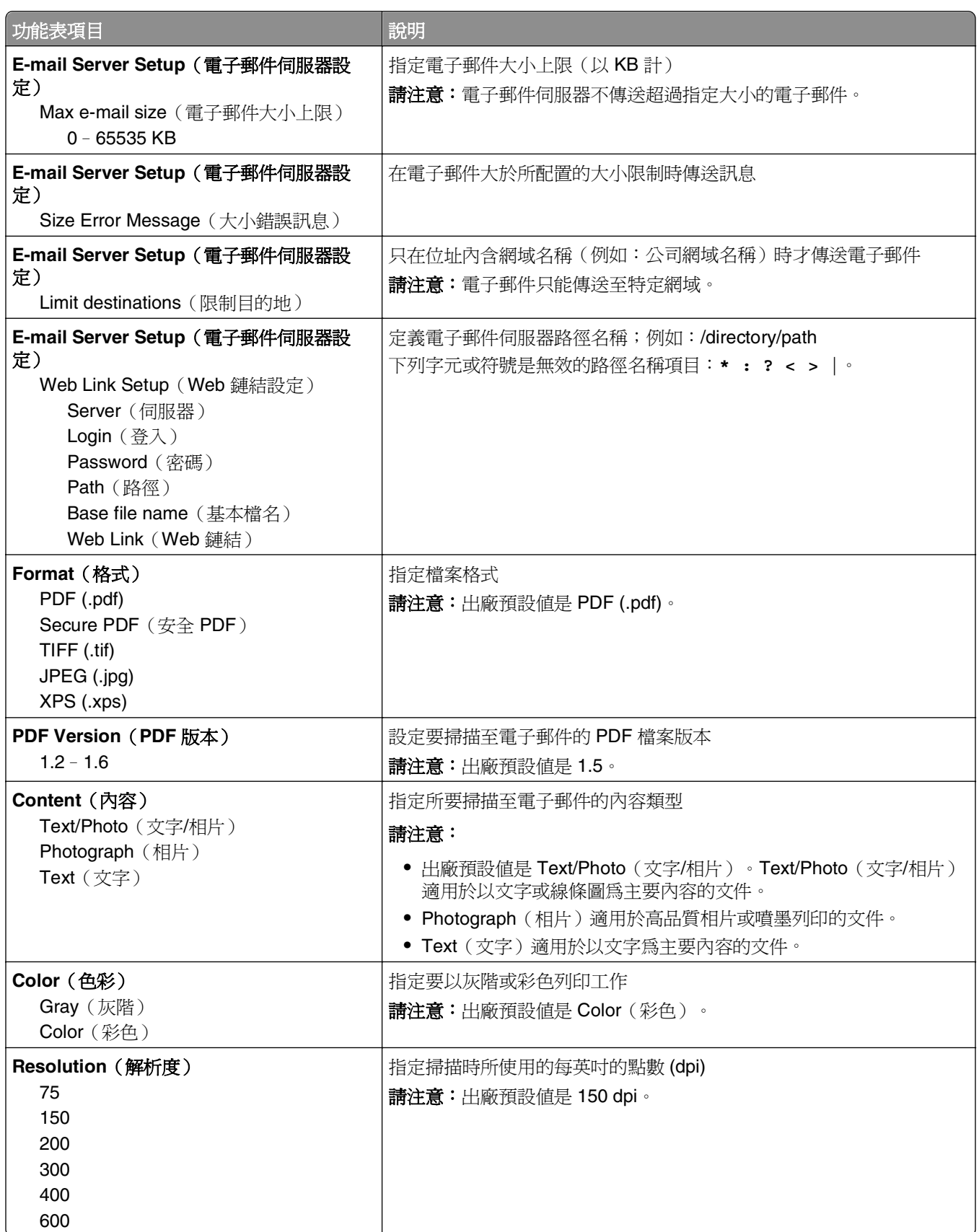

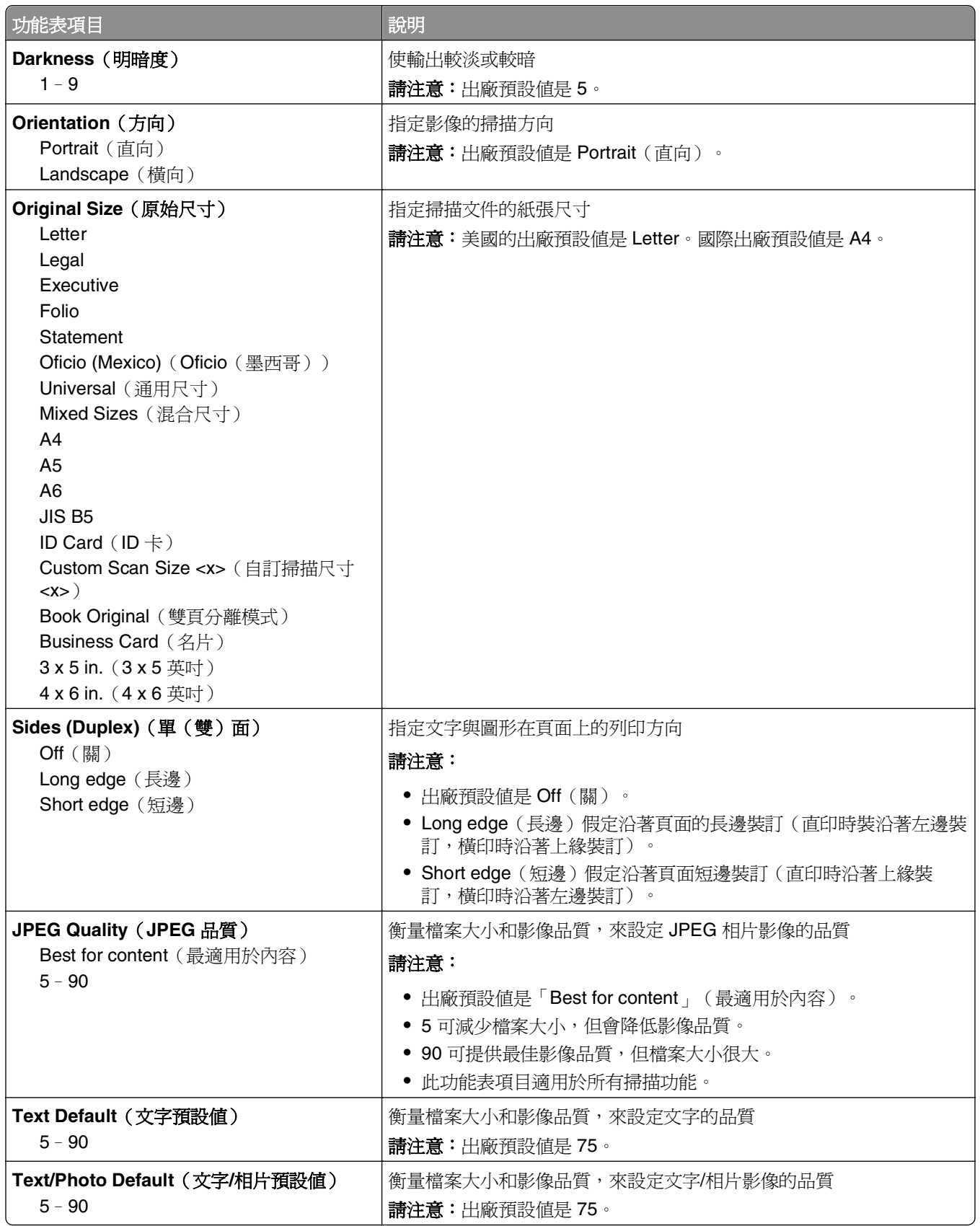

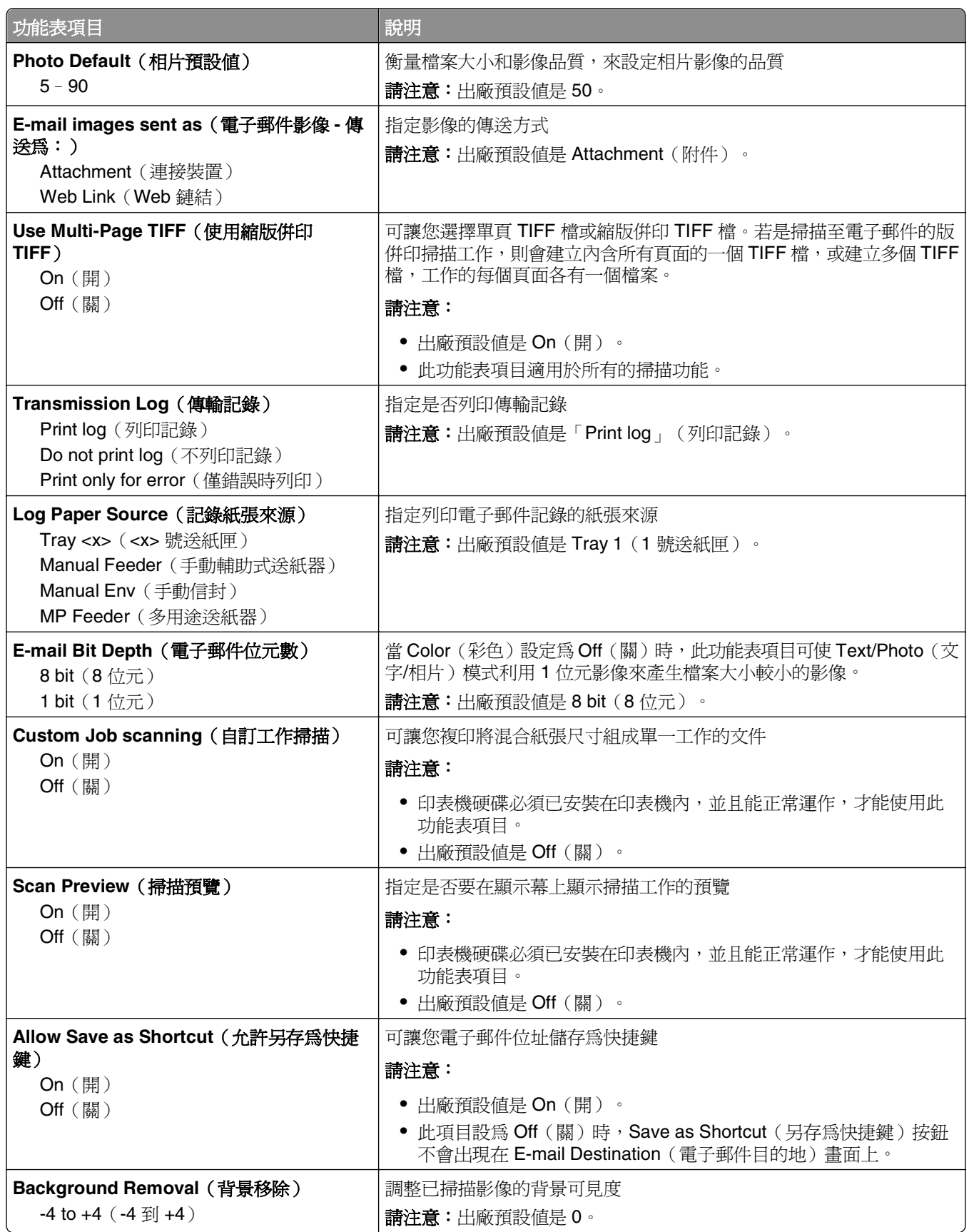

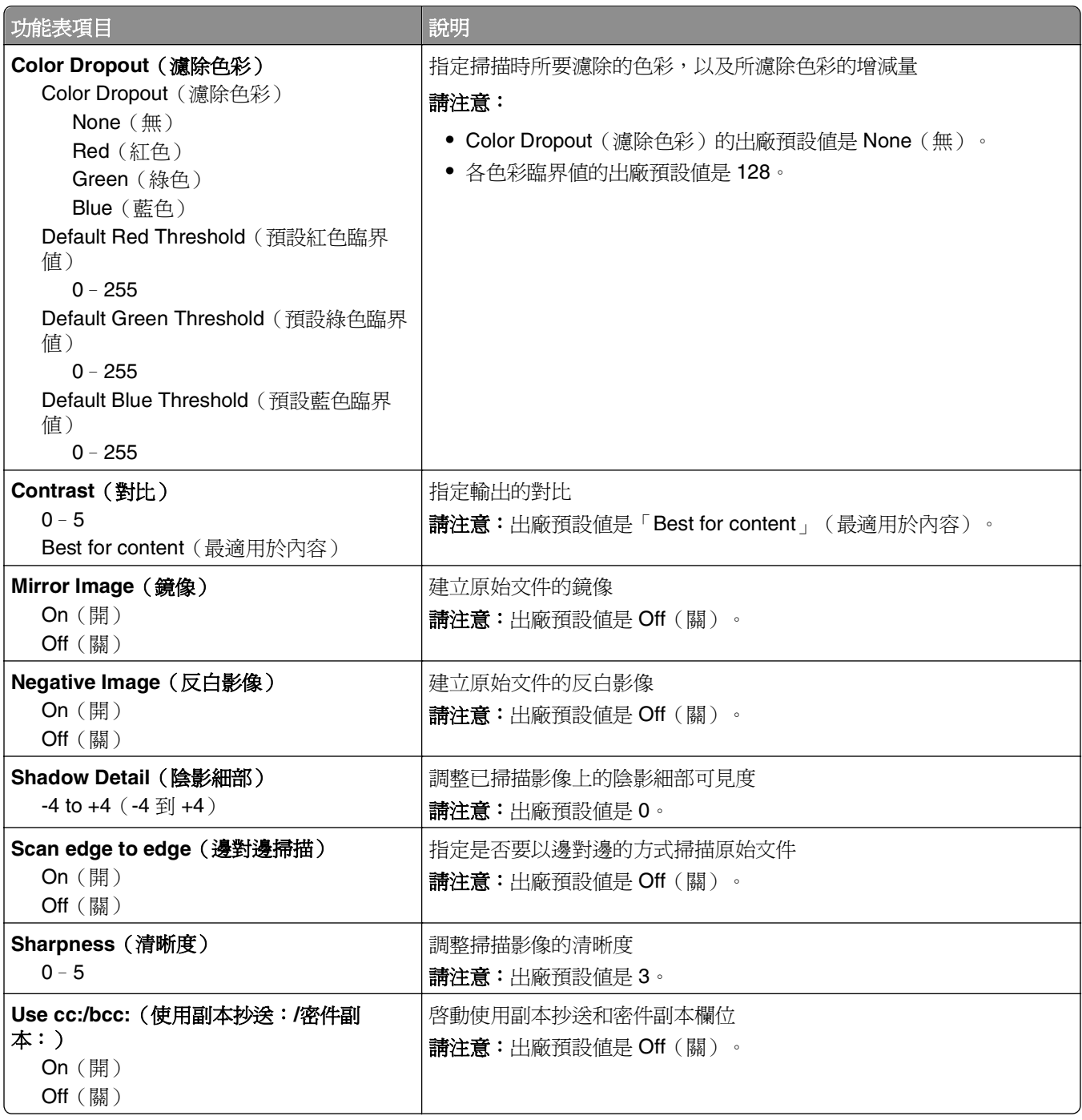

# **FTP Settings menu**(**FTP** 設定功能表)

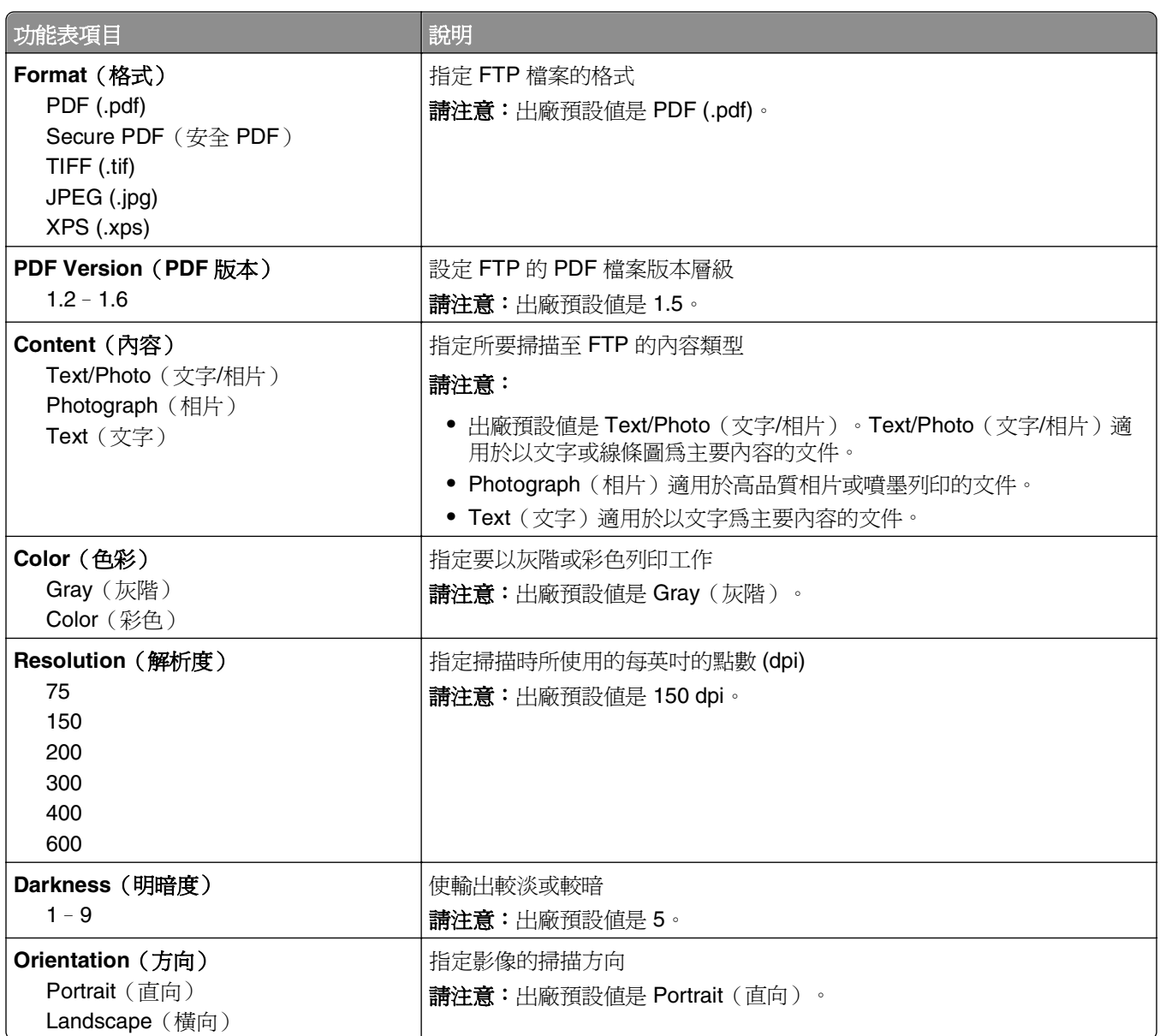

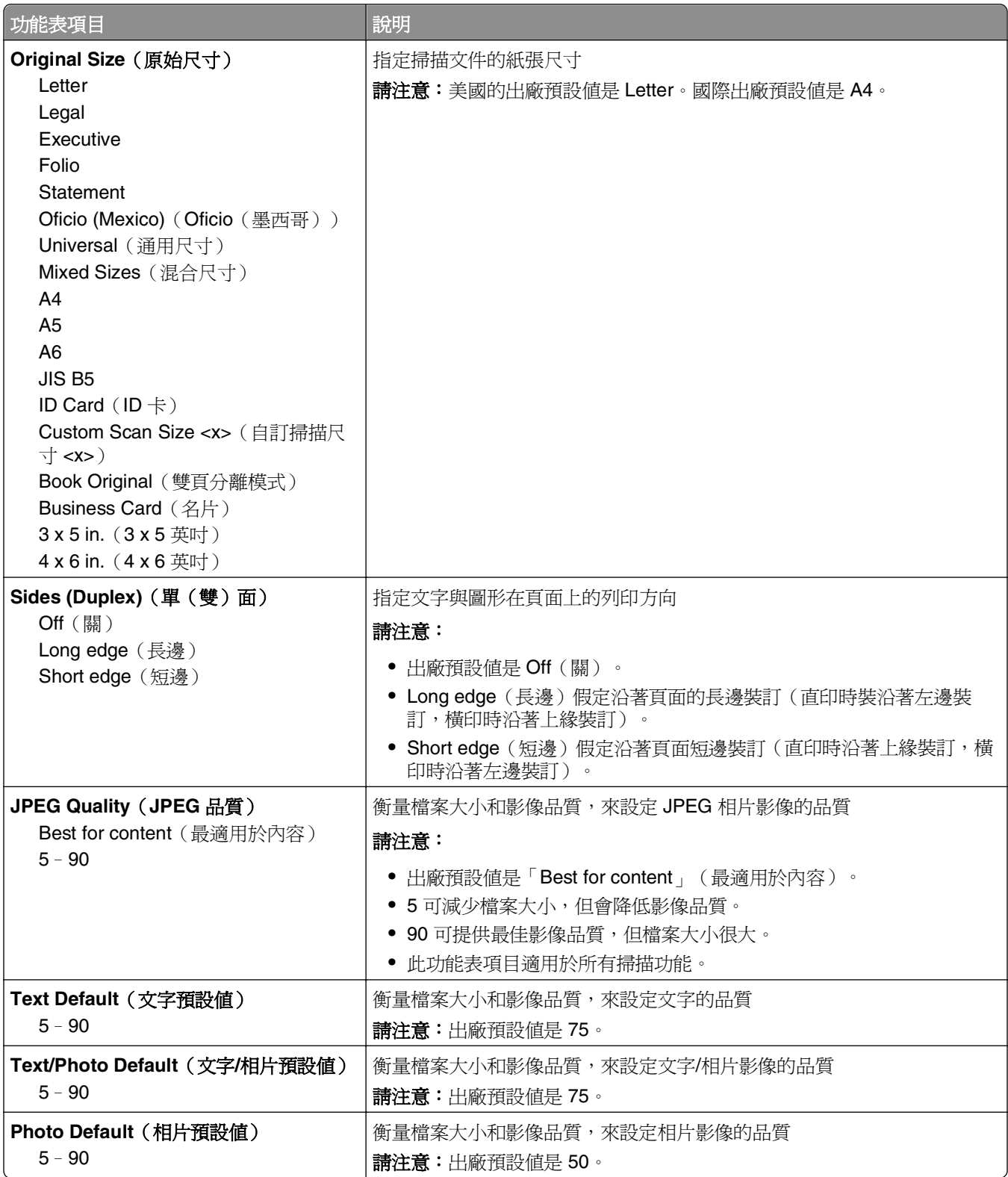

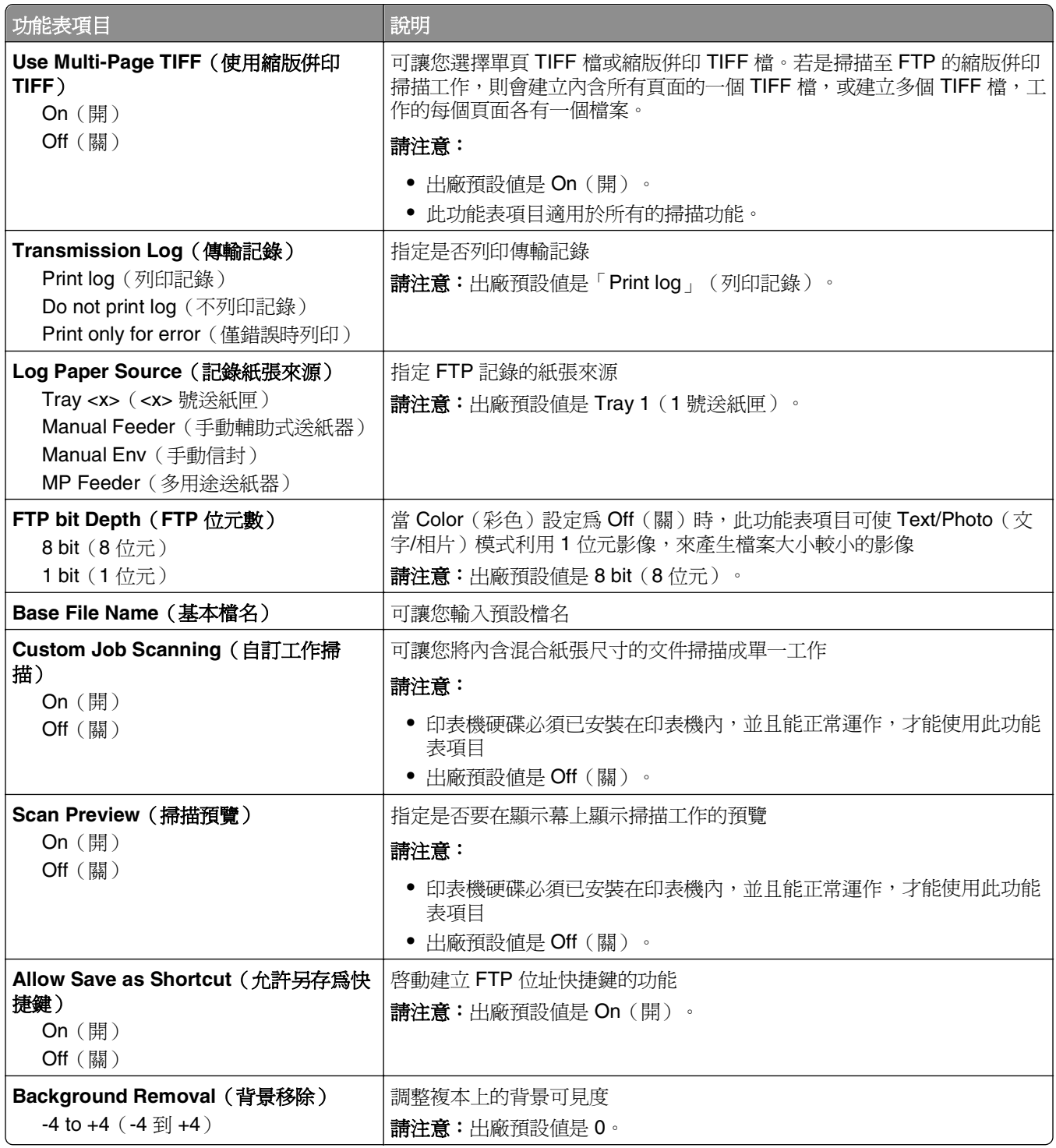

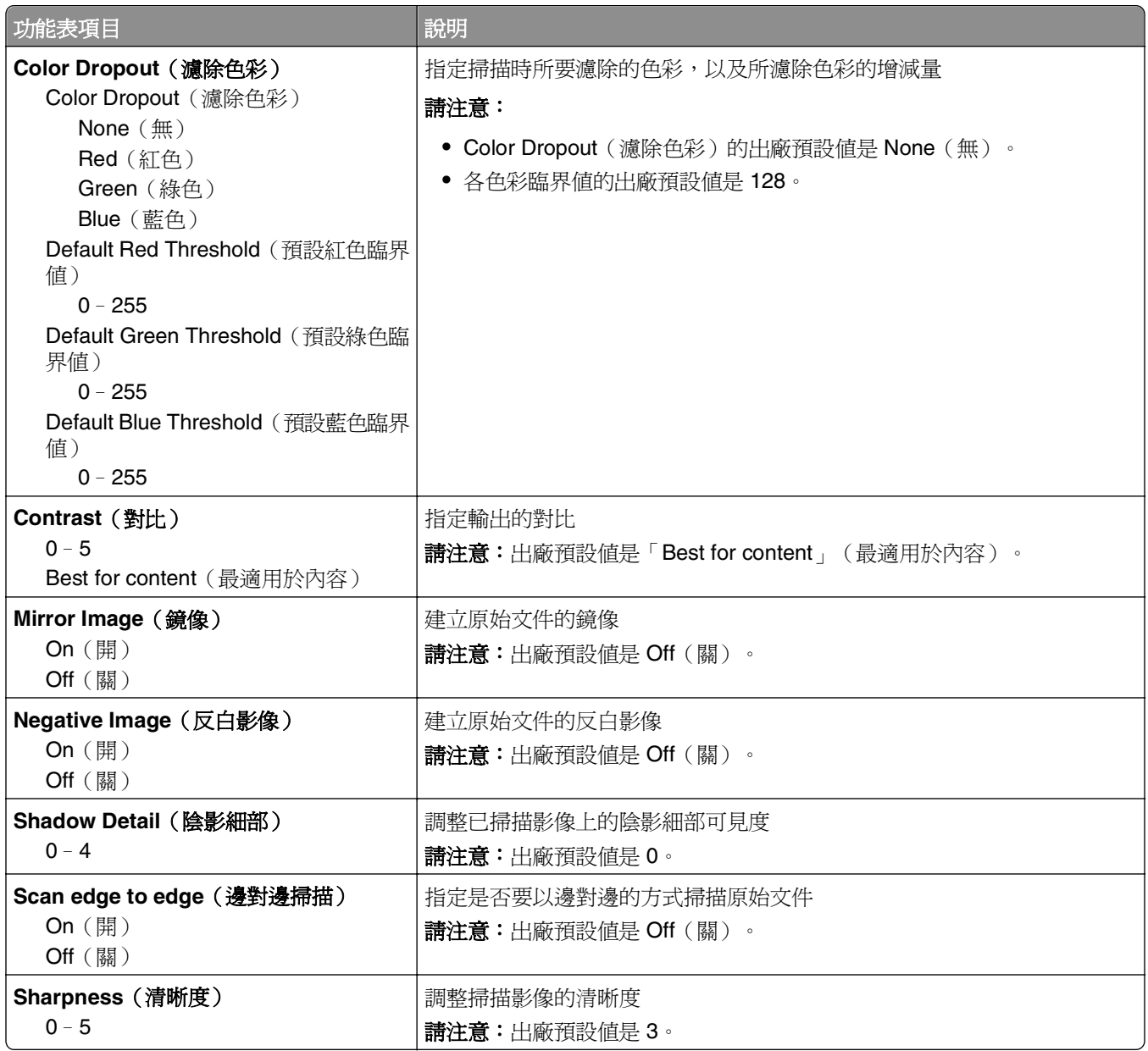

## **Flash Drive menu**(快閃儲存碟功能表)

#### 掃描設定

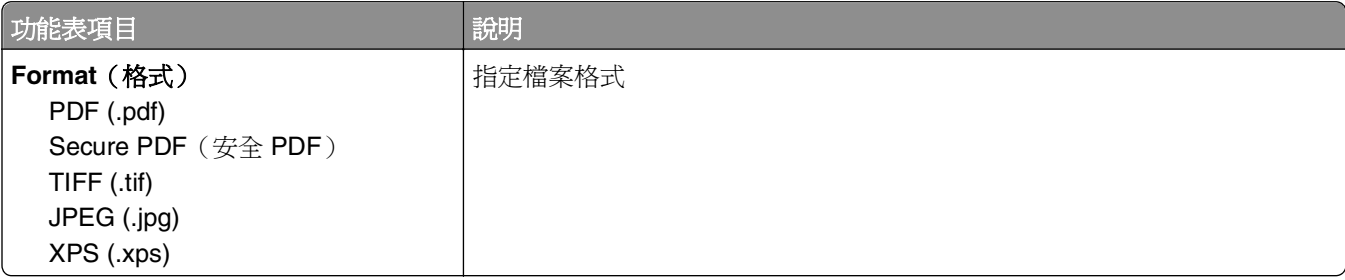

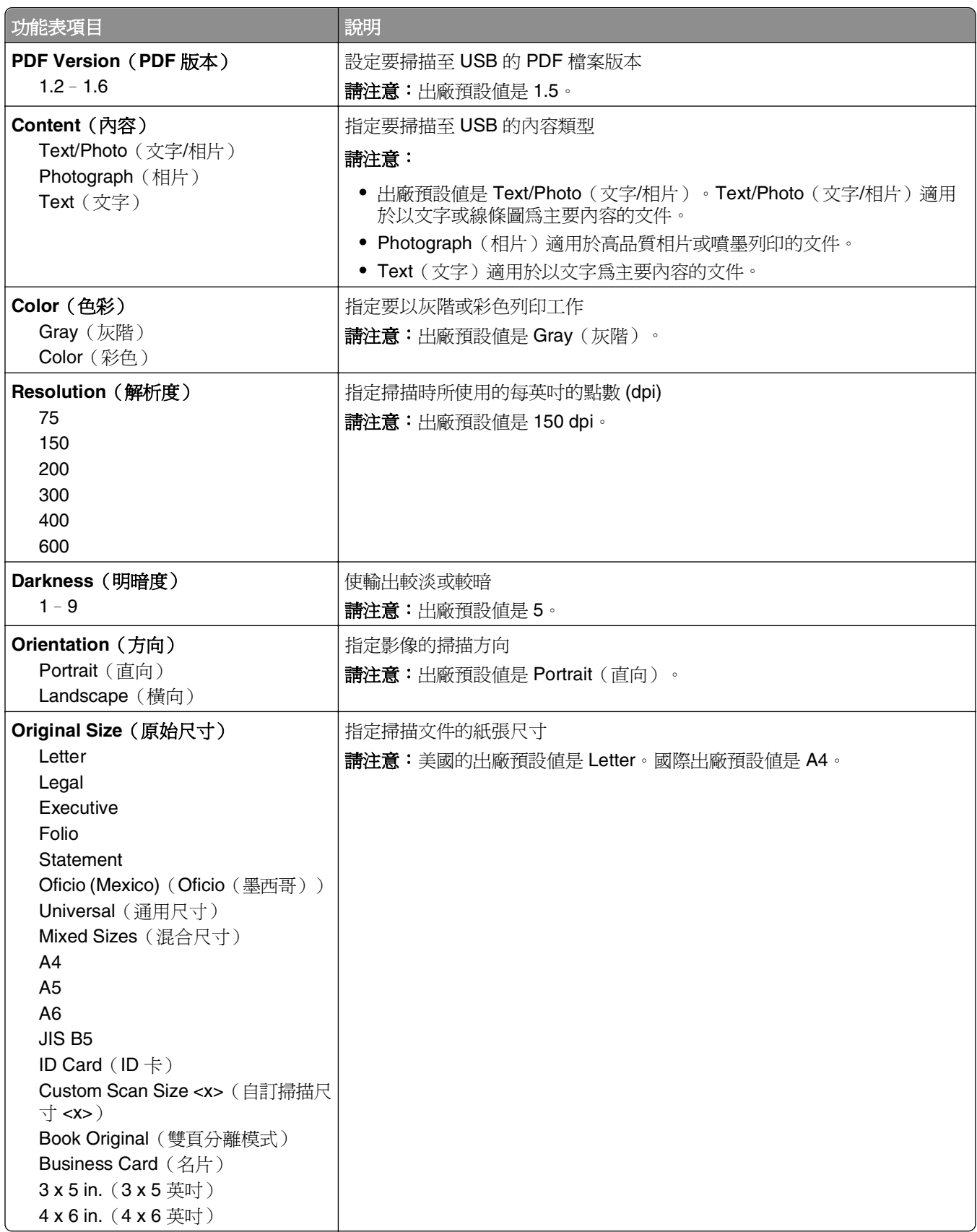

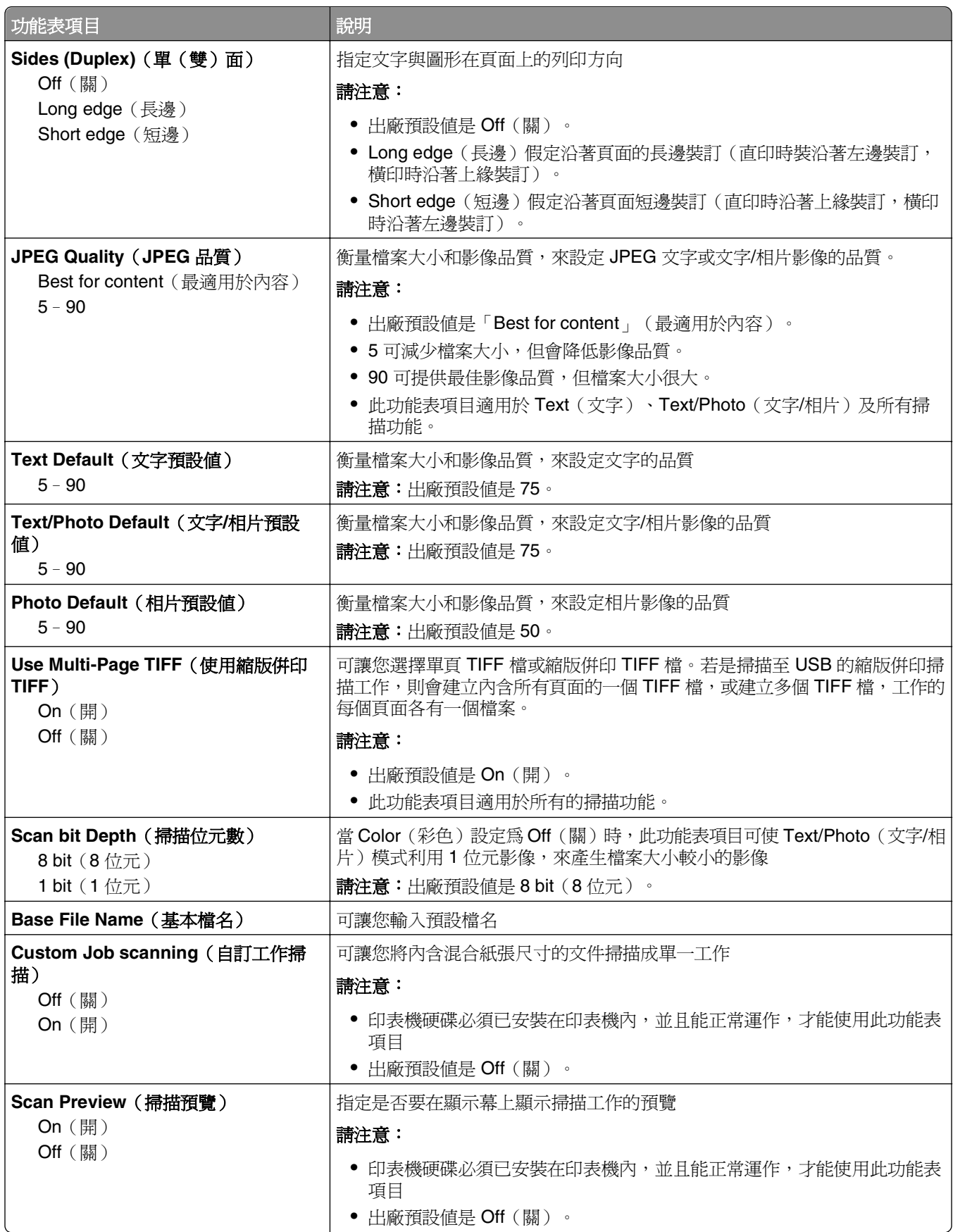

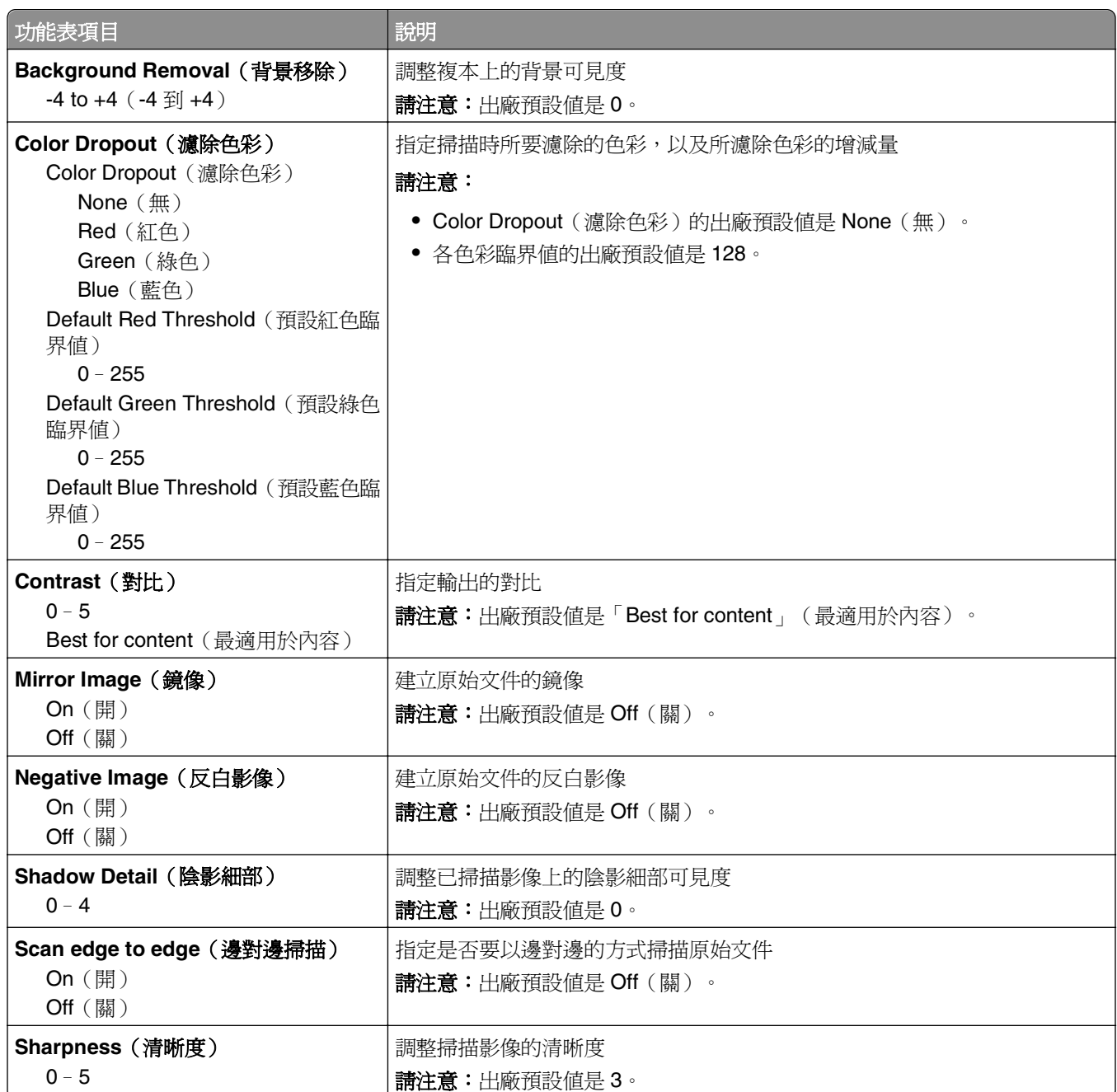

## 列印設定

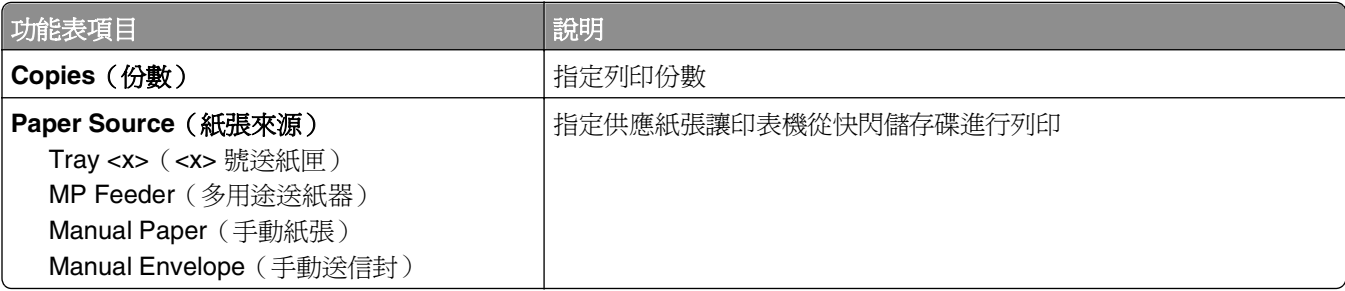

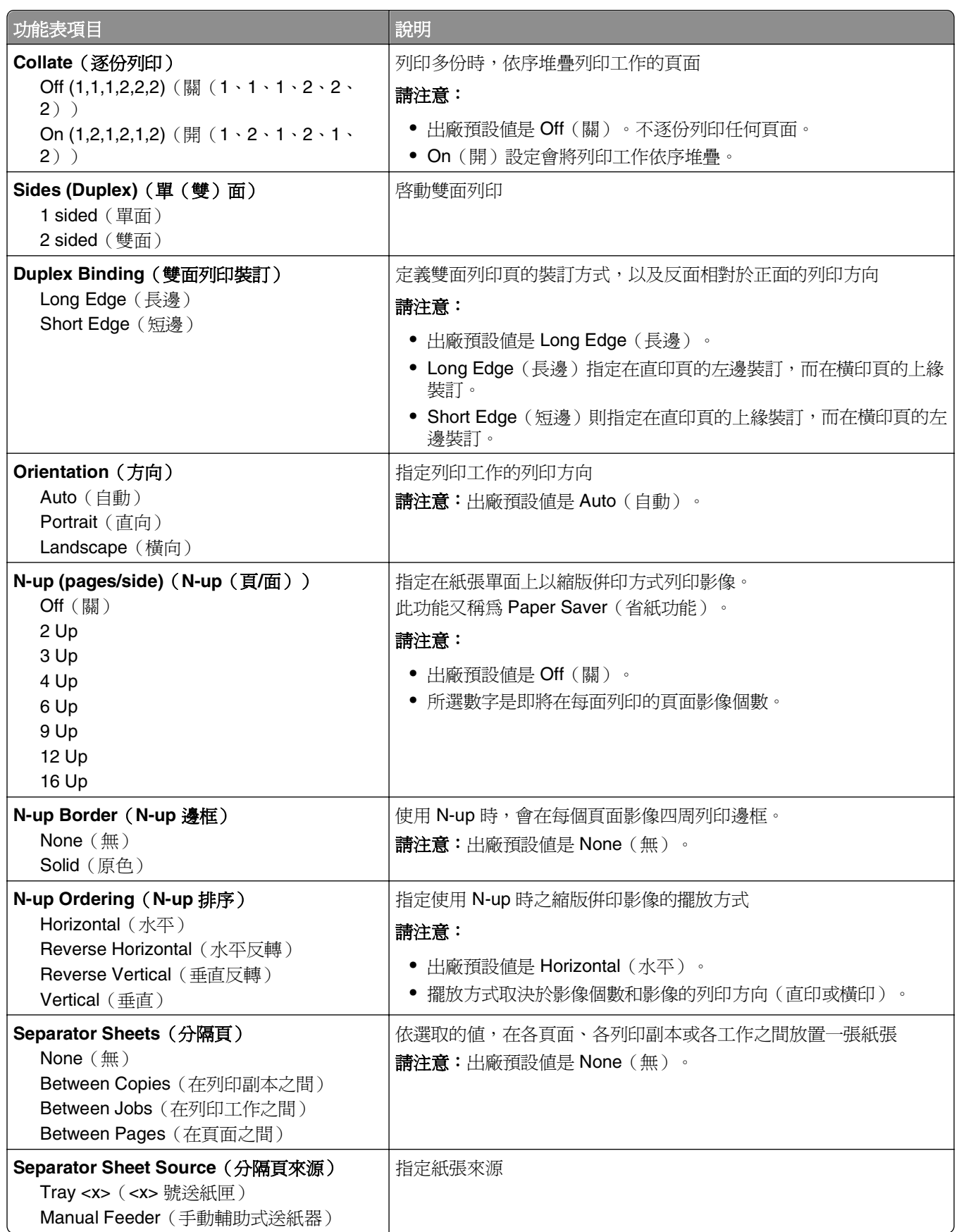

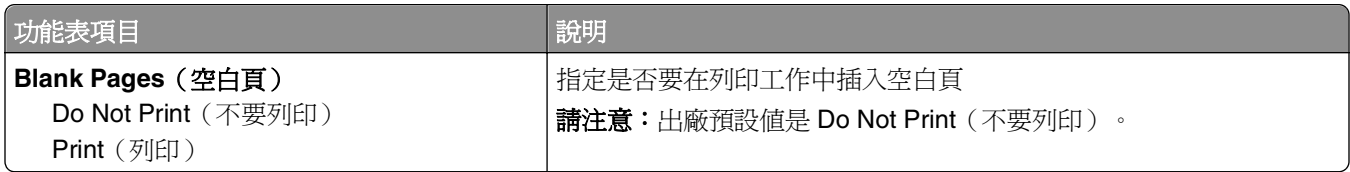

# **Print Settings**(列印設定)

## **Setup menu**(設定功能表)

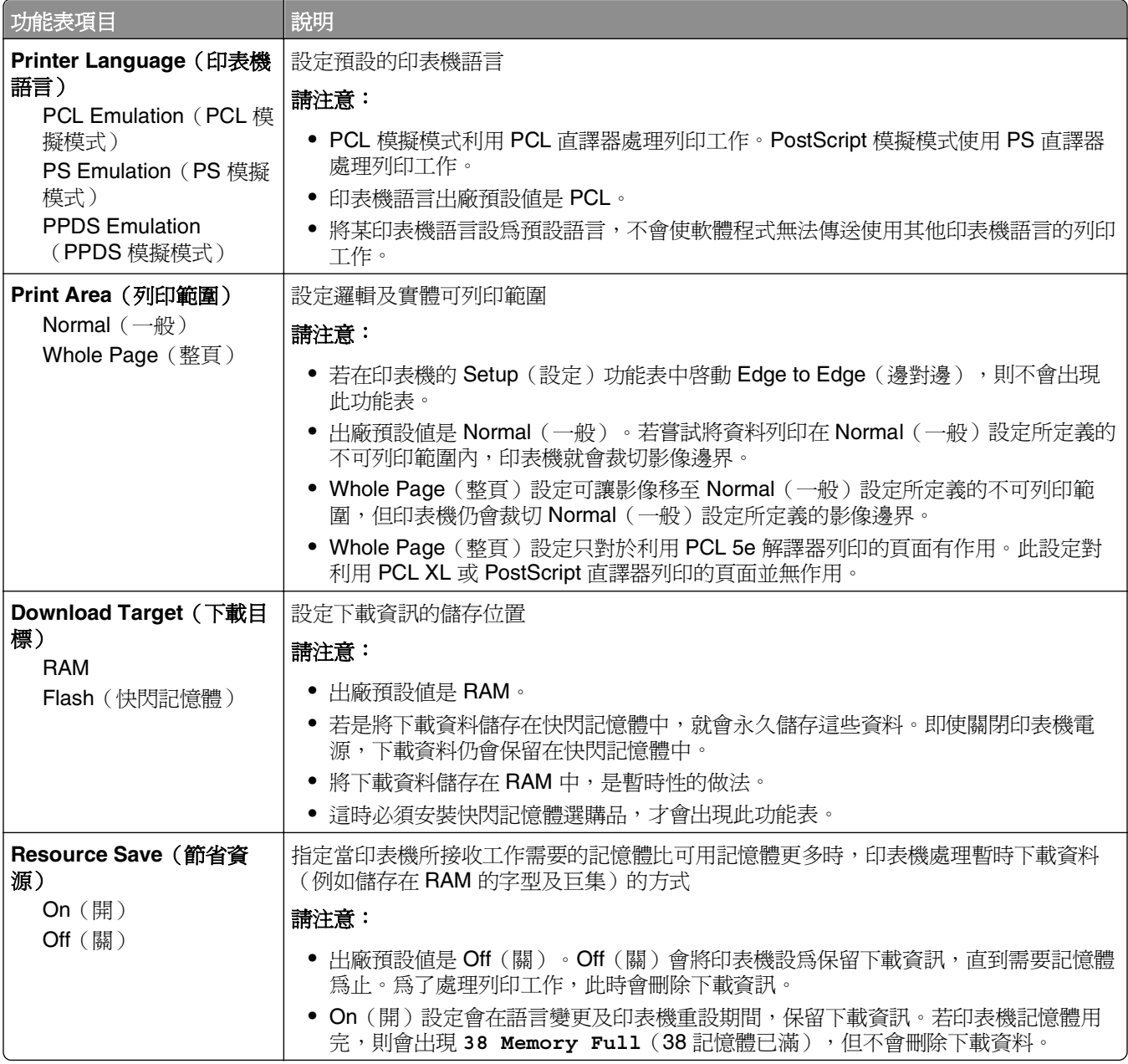

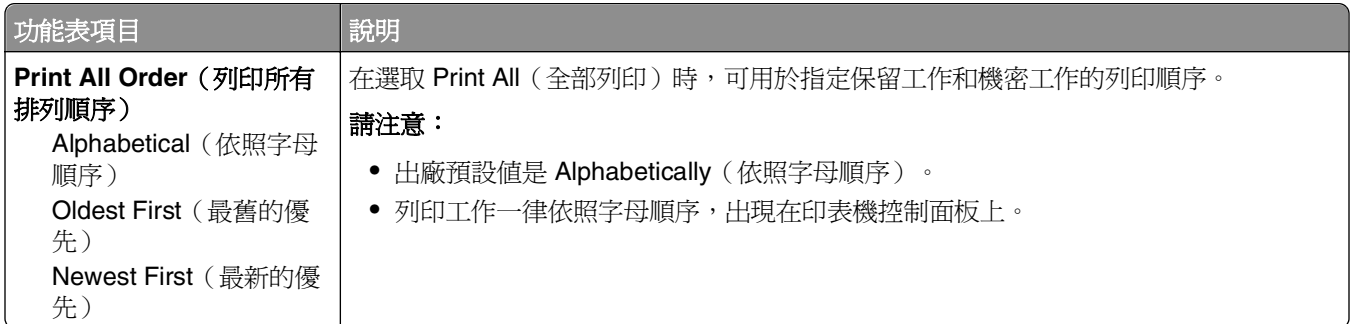

## **Finishing menu**(輸出處理功能表)

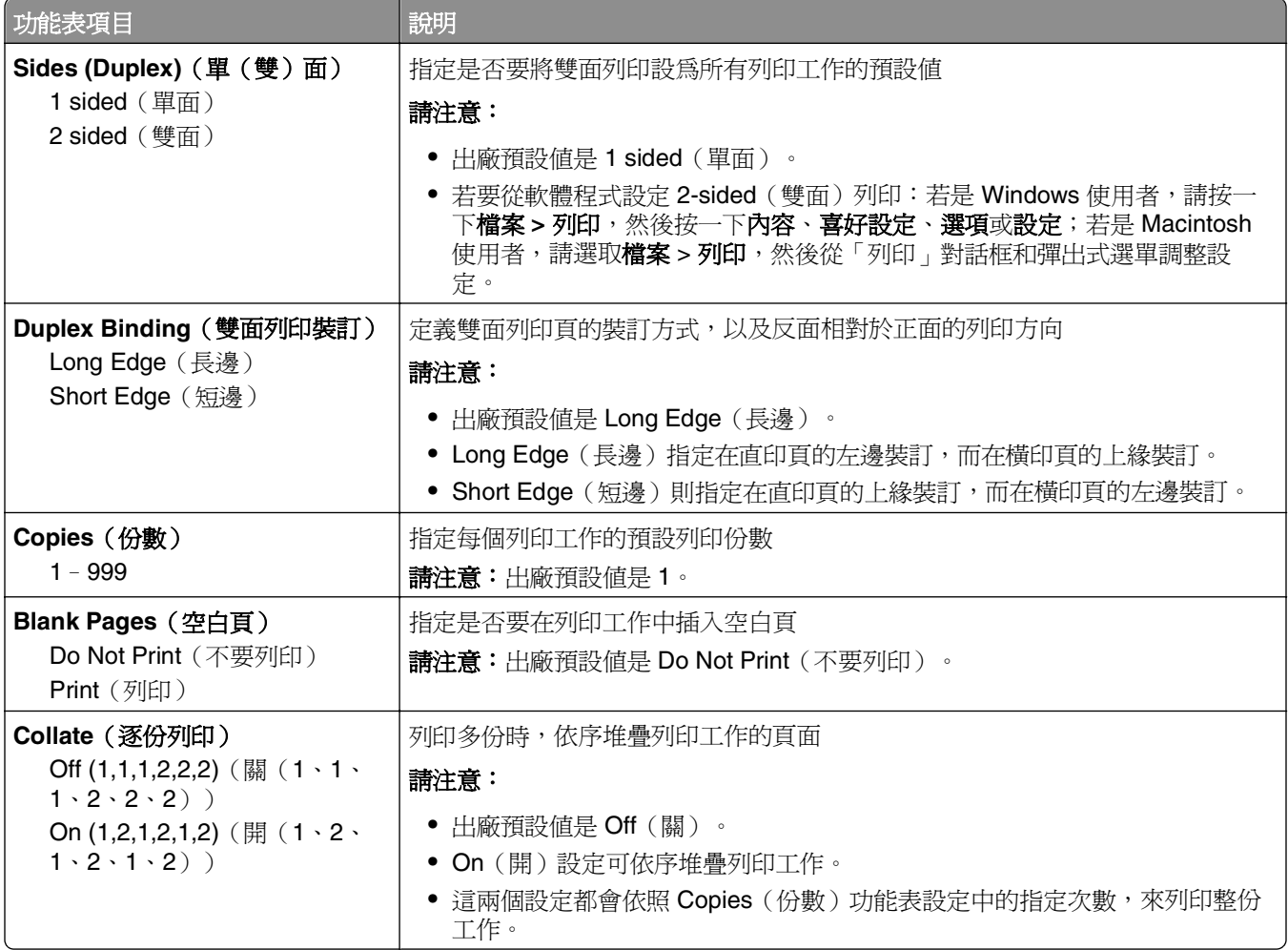

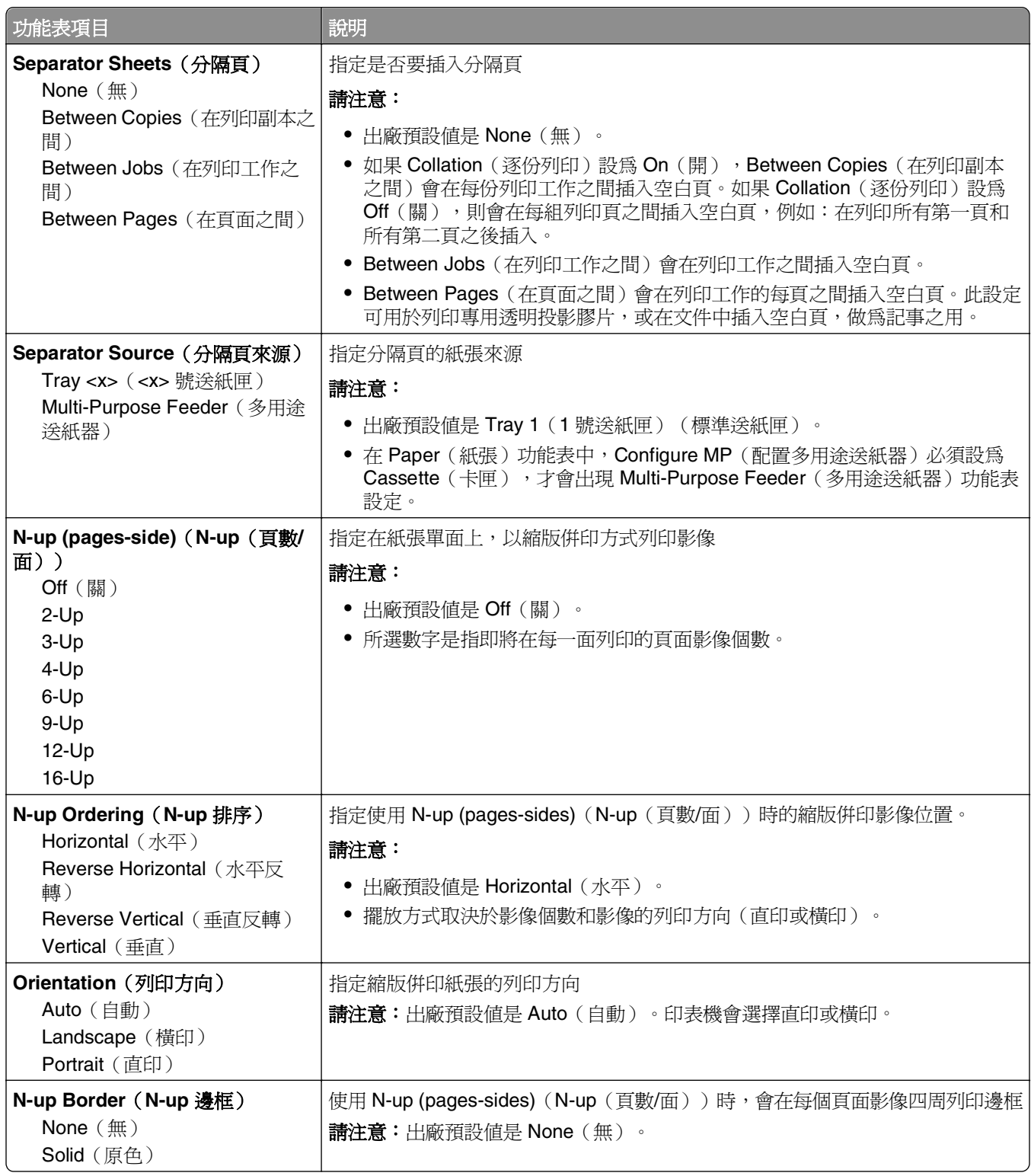

## **Quality**(品質)功能表

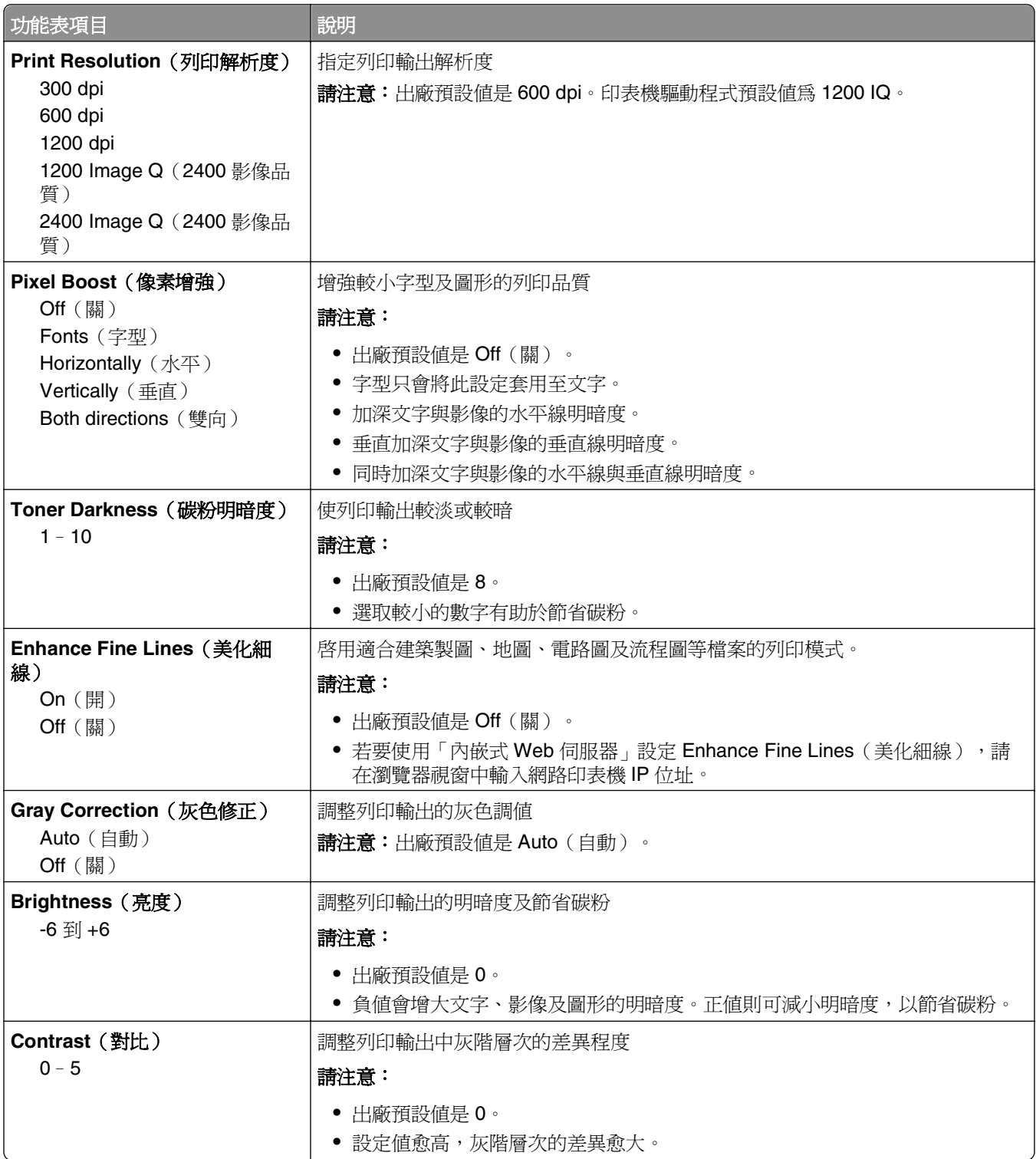

## **Utilities menu**(公用程式功能表)

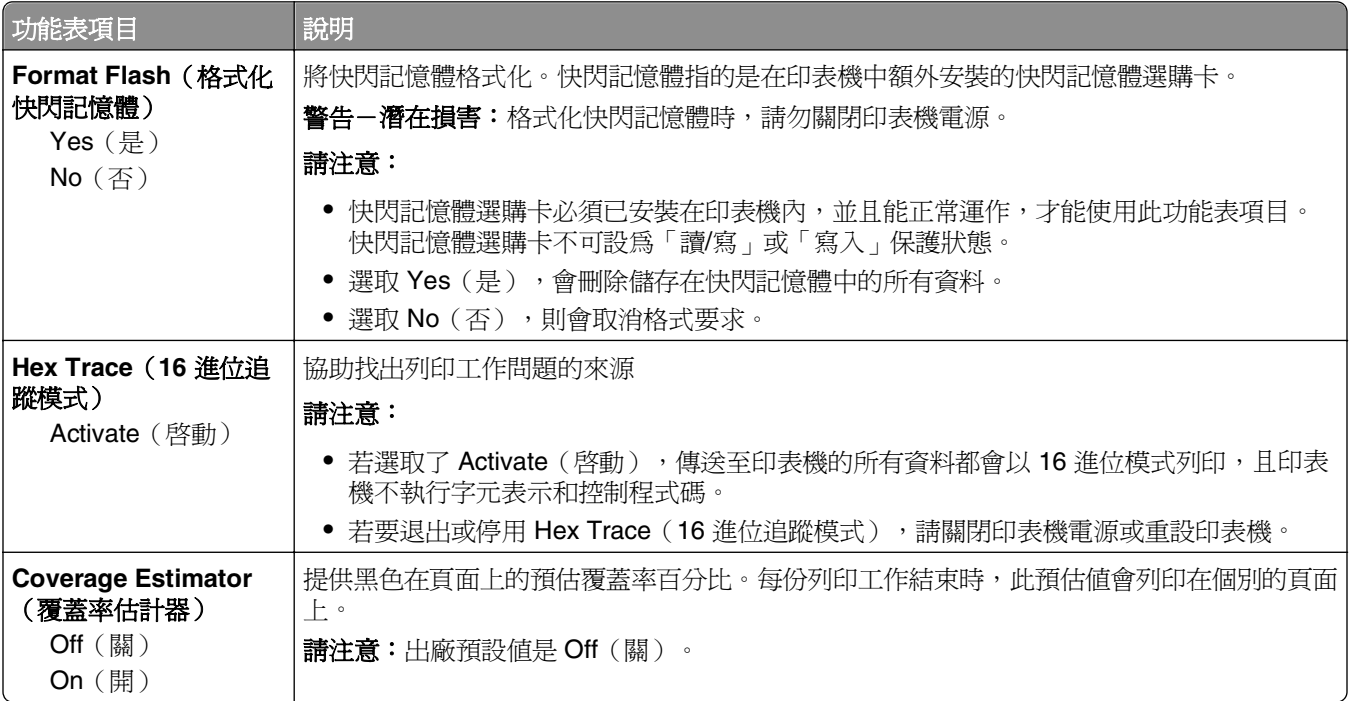

#### **XPS** 功能表

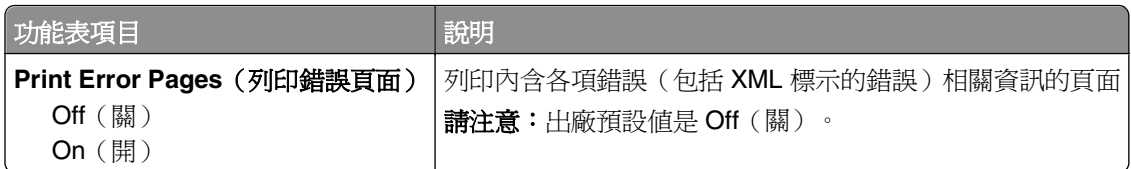

## **PDF** 功能表

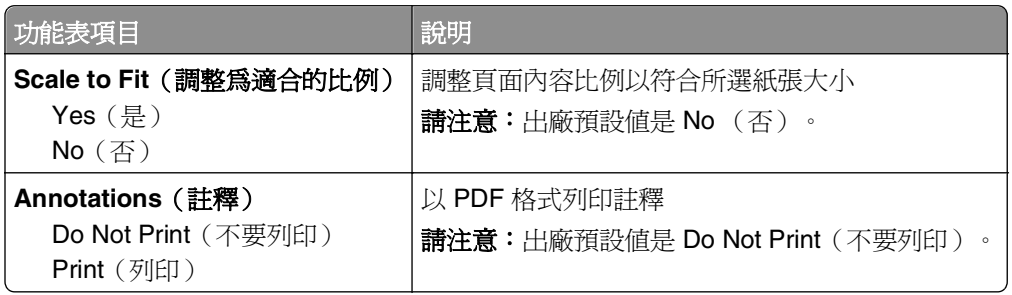

## **PostScript** 功能表

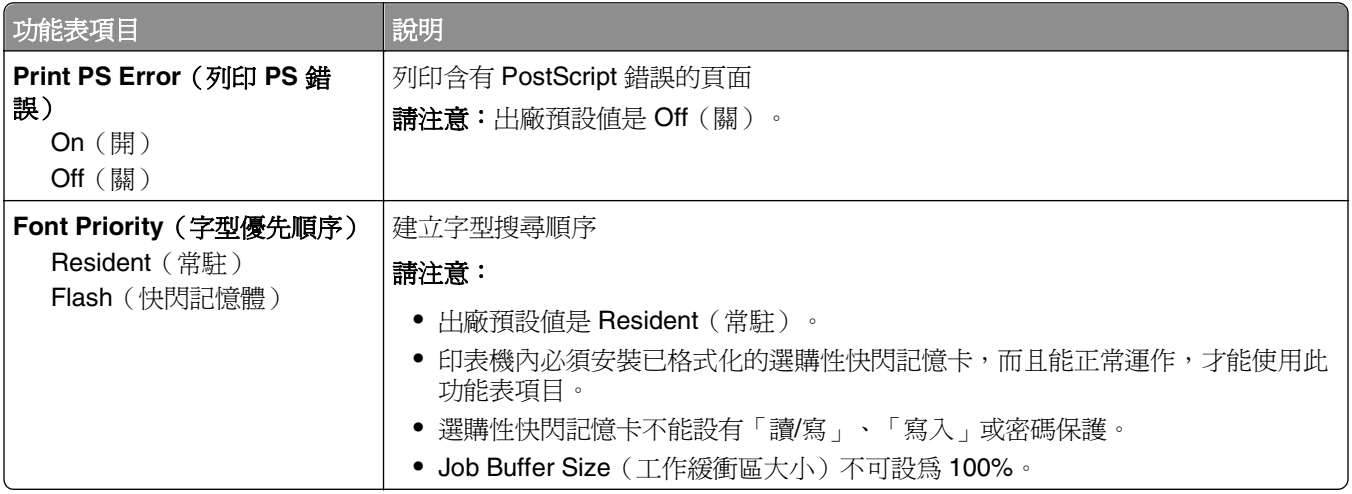

## **PCL Emul**(PCL 模擬模式)功能表

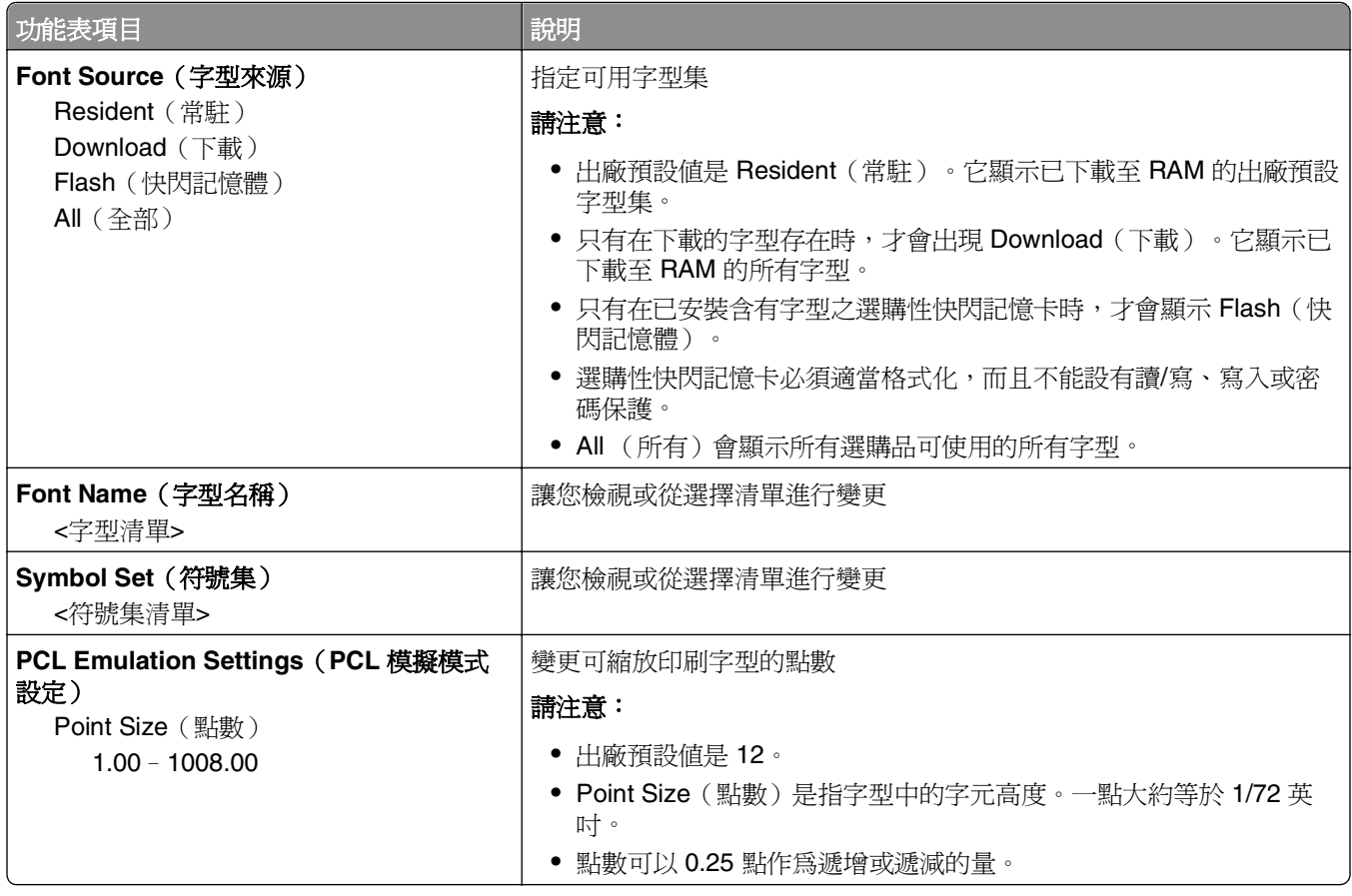

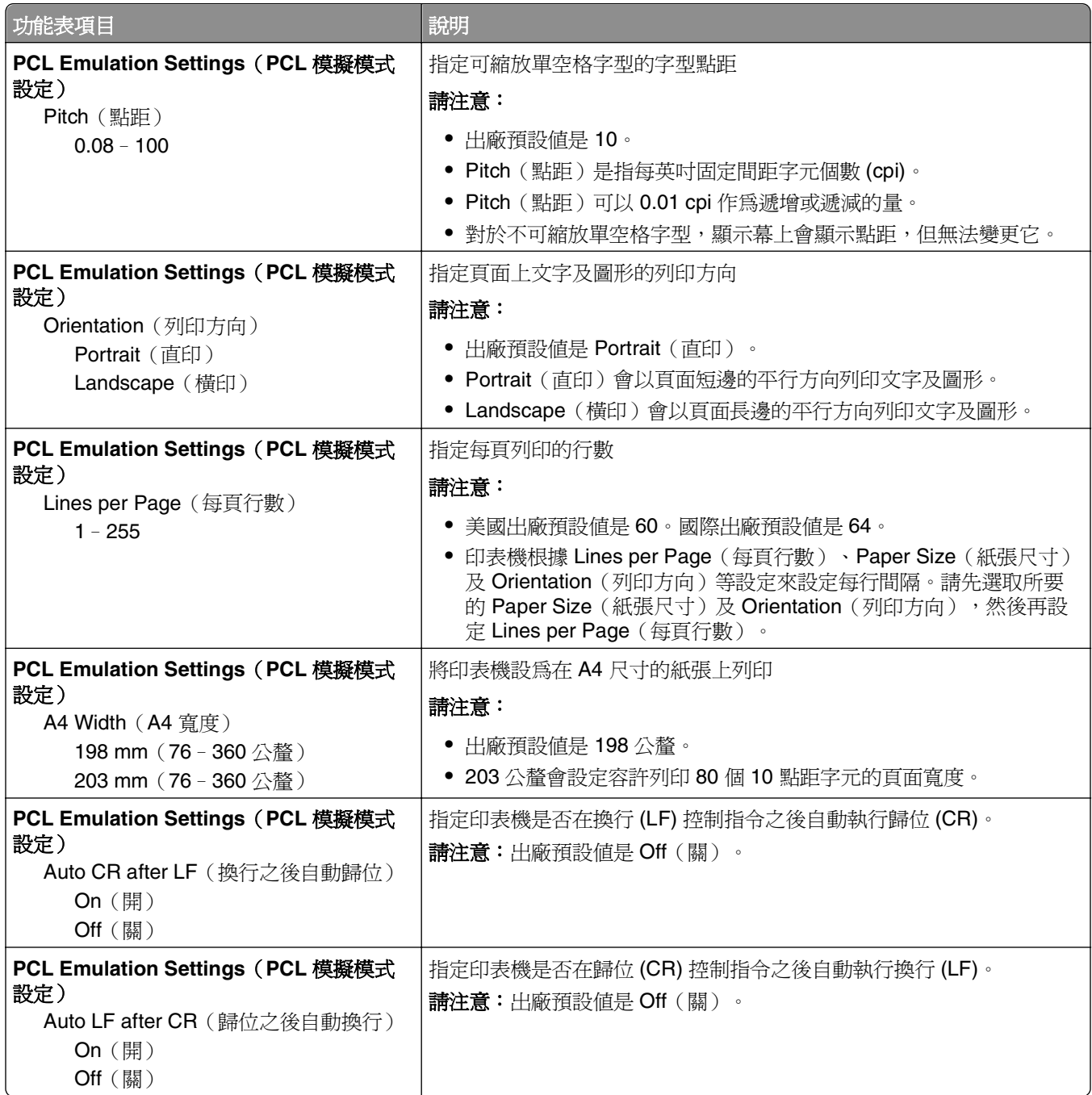

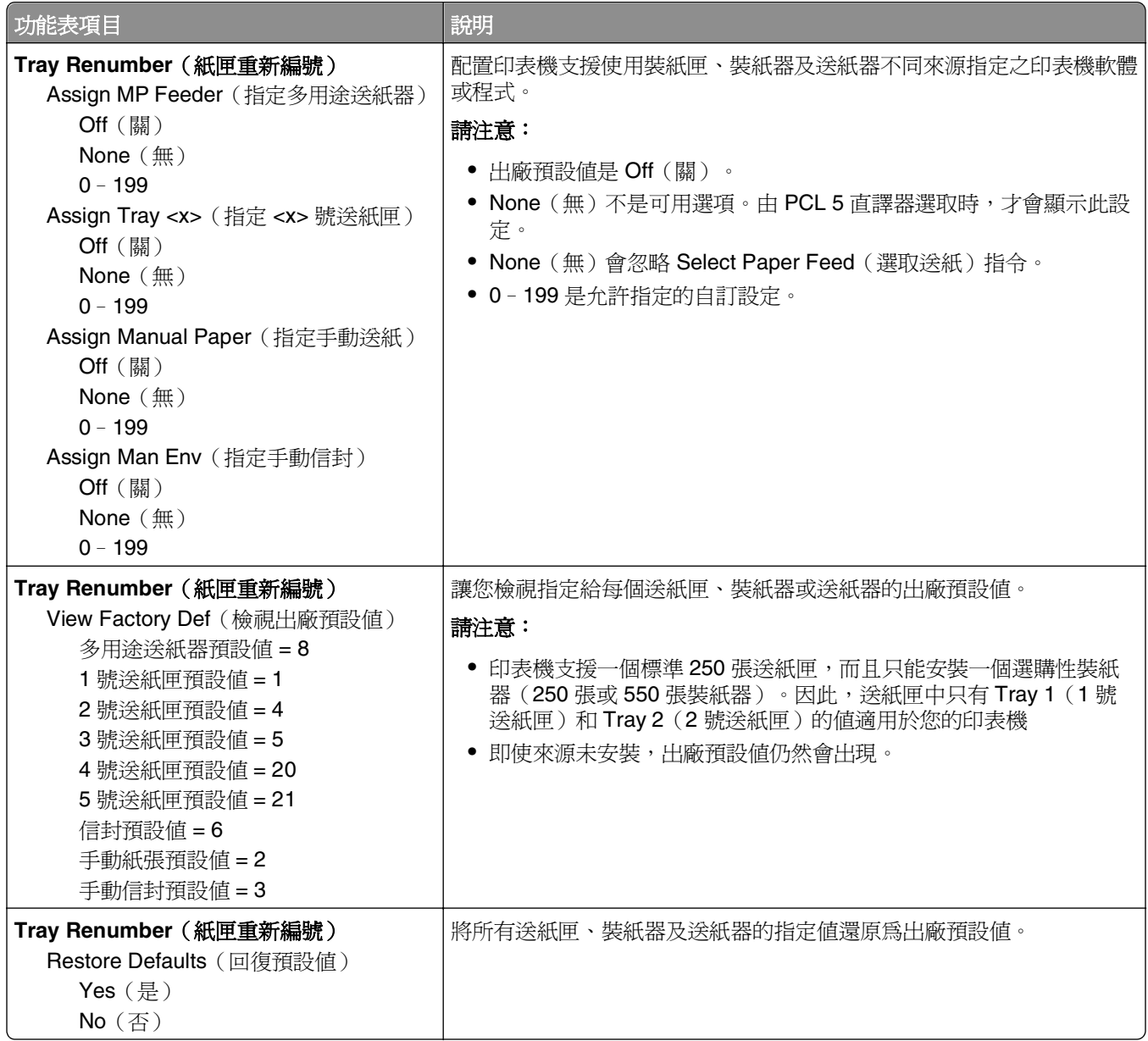

## **PPDS** 功能表

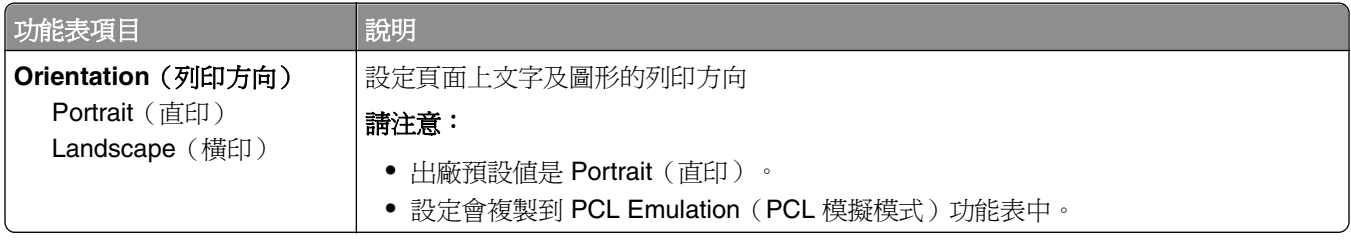

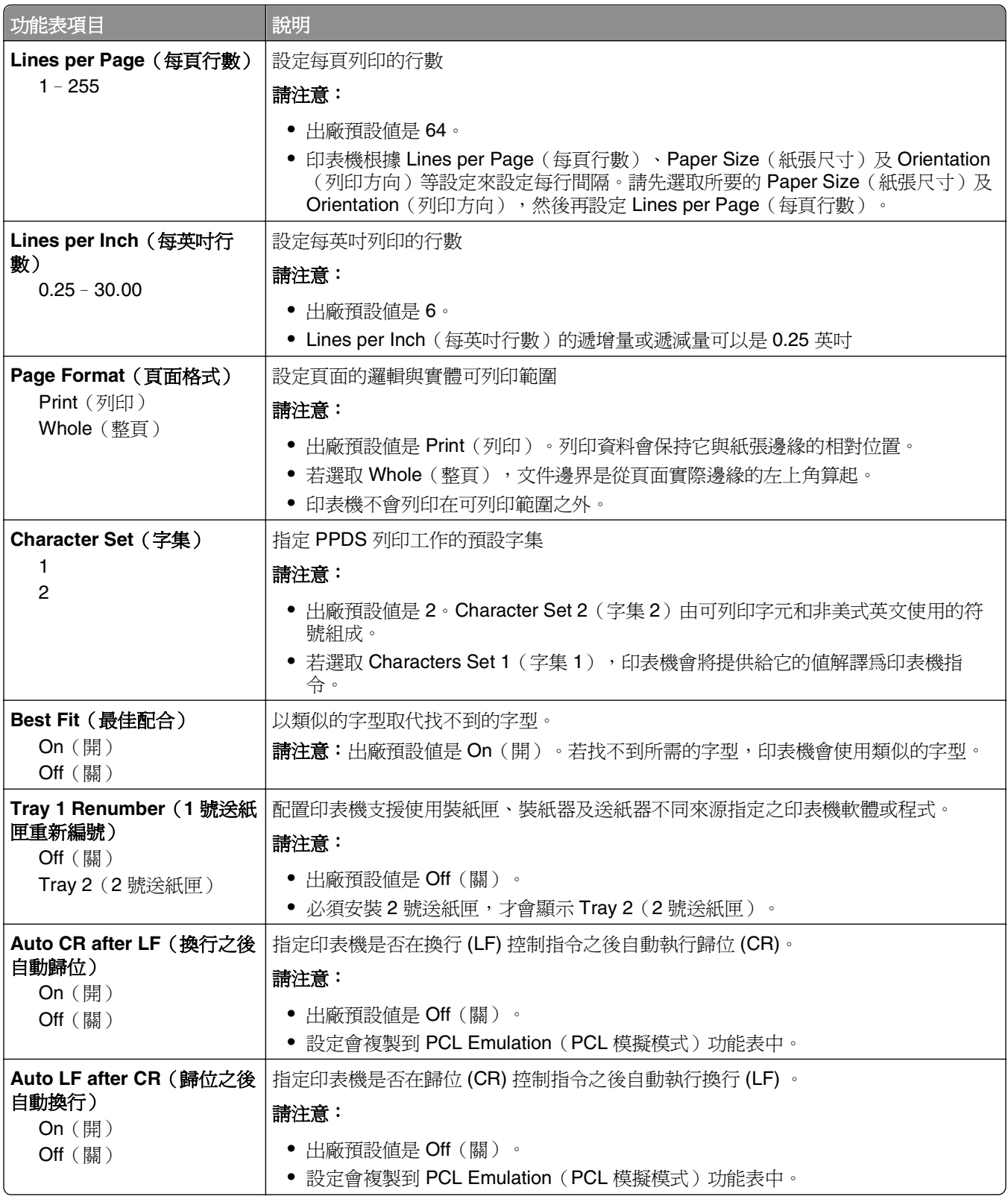

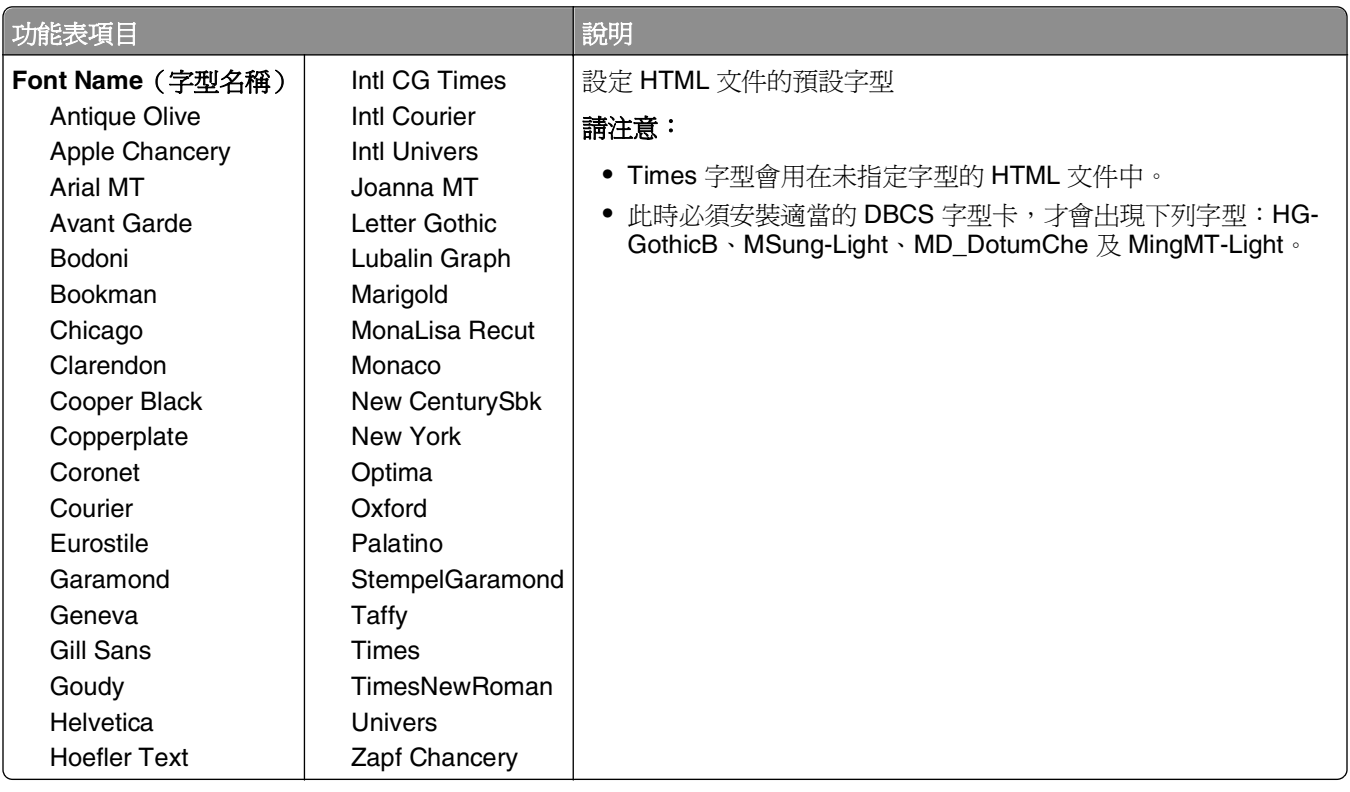

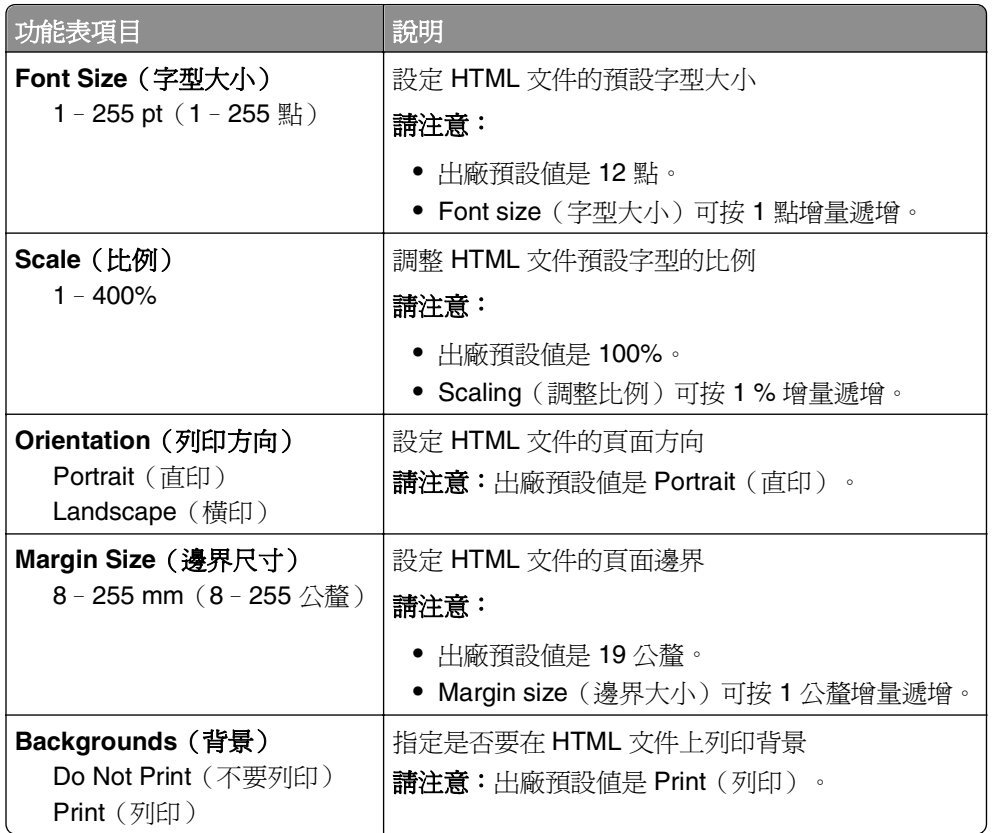

#### **Image**(影像)功能表

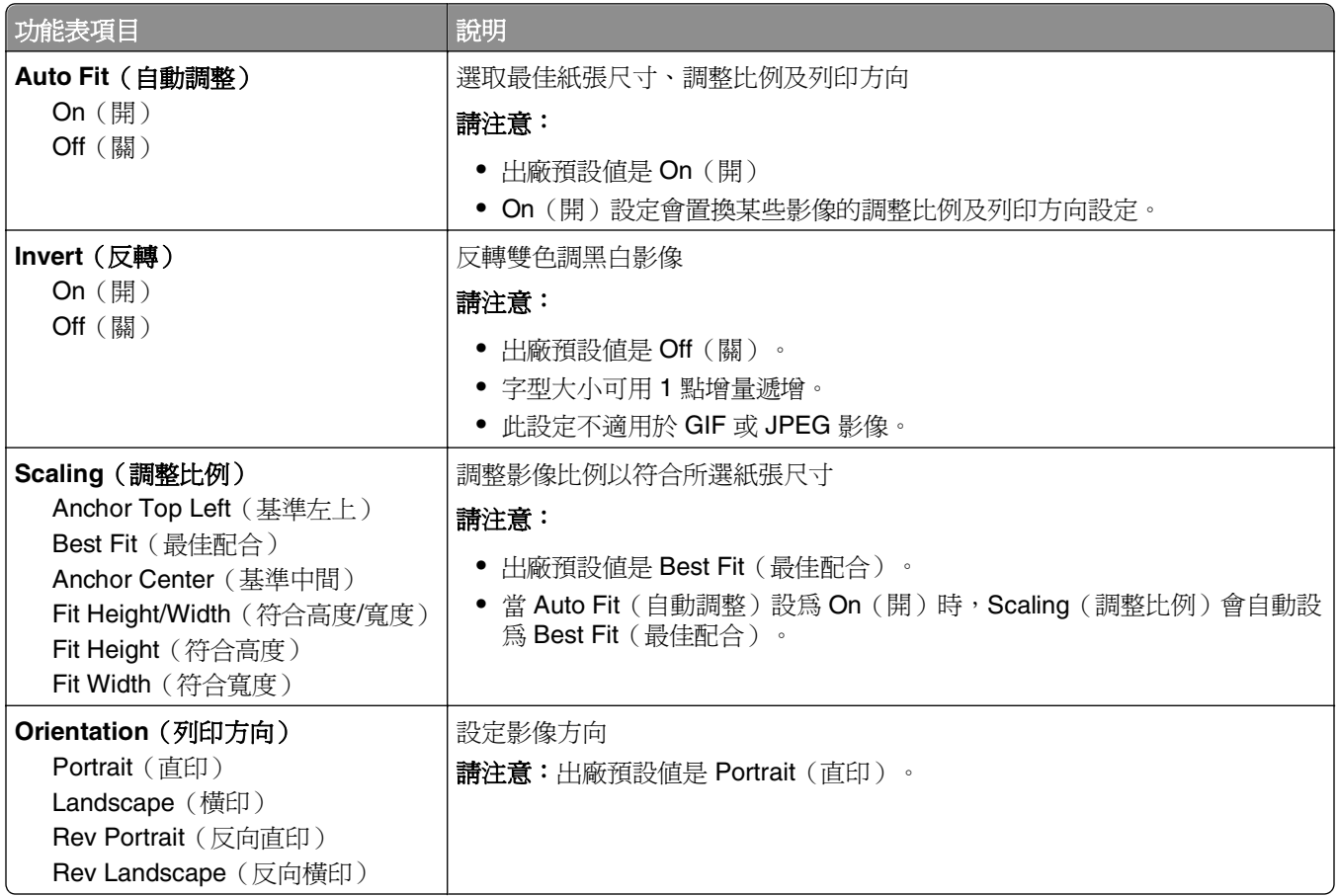

# **Help menu**(說明功能表)

Help menu (說明功能表)是由儲存在印表機的「說明」頁(PDF格式)組成。這些頁面含有關於使用印表 機和執行作業的參考資訊。您可以選擇逐一列印,或者,您也可以選取 **Print all guides**(列印所有指 南),將所有的指南一次全部印出。

英文、法文、德文及西班牙文翻譯會儲存在印表機中。在*軟體與說明文件* 光碟上則提供其他語言的翻譯。

# 維護印表機

您需要定期執行某些作業,才能維持最佳列印品質。

# 清除印表機的外部

**1** 確定已關閉印表機,並且已從牆面插座拔下插頭。

<mark><</mark>、請當心-有觸電的危險:為避免電擊的危險,當您清潔印表機外部時,請先拔下牆上插座的電源 線,並且拔除連接印表機的所有電纜,然後再繼續作業。

- **2** 將印表機的紙張全部移除。
- **3** 將一條不含棉絮、乾淨的擦拭用布用水弄溼。

警告-潛在損害:請勿使用家庭清潔劑或洗滌劑,因為這些會損壞印表機的外部塗裝。

**4** 只擦拭印表機的外部。

警告-潛在損害:使用濕布清潔內部可能會損壞印表機。

**5** 先確定印表機的所有區域都已經乾了,再進行新的列印工作。

# 清潔掃描器玻璃面板

如果您遇到列印品質問題(例如:複印或掃描影像出現條紋),請清潔以下所示的區域。

- **1** 用水輕輕沾濕沒有線頭外露的軟布或紙巾。
- **2** 打開掃描器蓋板。

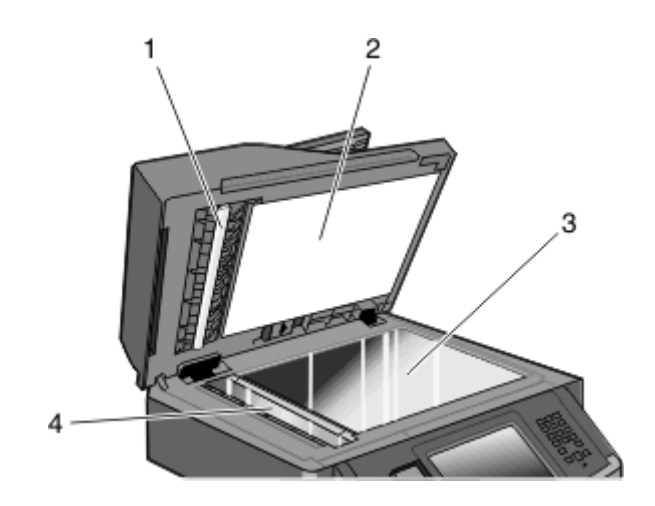

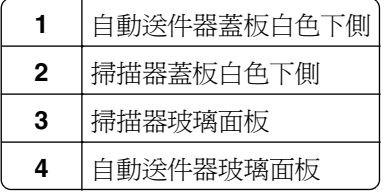
擦拭所示區域,然後晾乾。

關上掃描器蓋板。

# 清潔自動送件器分頁器滾輪

若您使用「自動送件器」複印超過 50,000 份副本,請清潔自動送件器分頁器滾輪。

打開「自動送件器」蓋板。

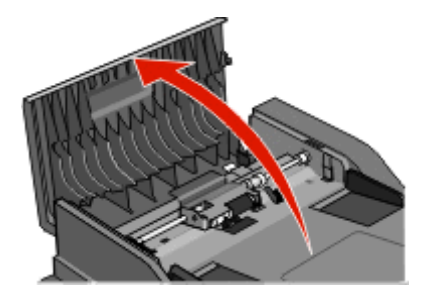

解除鎖定分頁器滾輪。

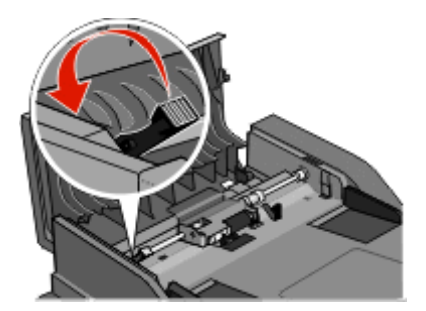

取出分頁器滾輪。

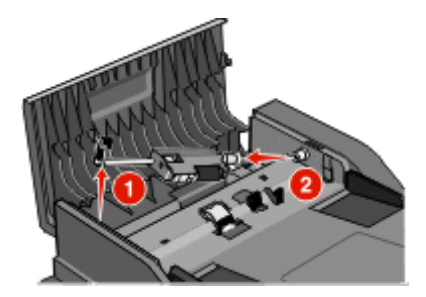

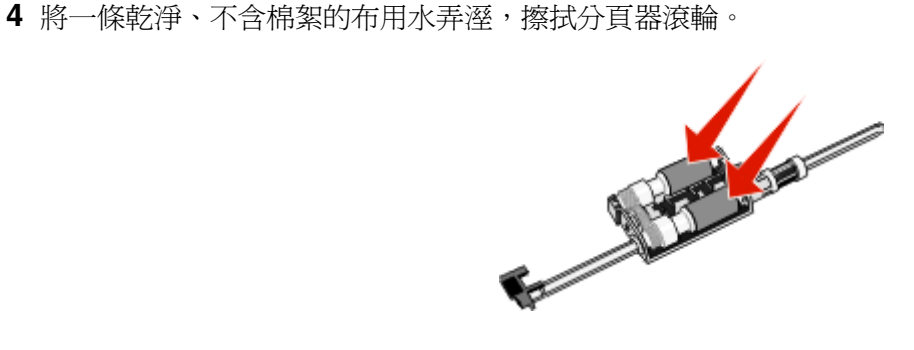

重新安裝分頁器滾輪。

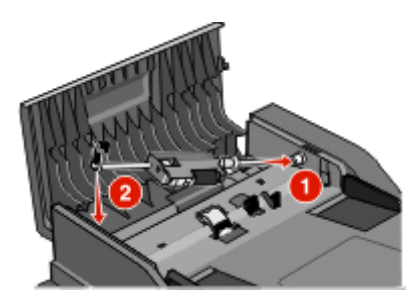

鎖定分頁器滾輪。

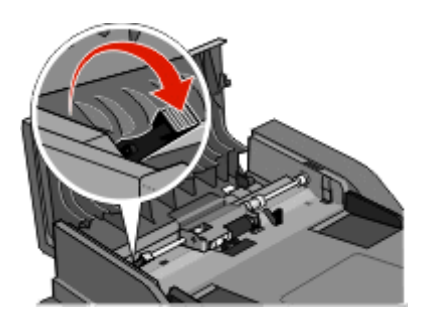

關上「自動送件器」蓋板。

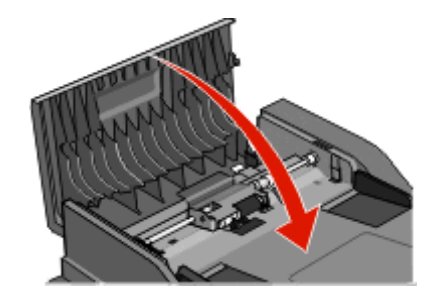

# 調整掃描器對正

掃描器對正是將掃描範圍和紙張位置進行對正的程序。要手動調整掃描器對正:

- 關閉印表機電源。
- 清潔掃描器玻璃以及背頁材料。
- 3 按住 **1- 和 6-**, 直到進度列出現。
- 放開兩個按鈕。 印表機將執行開機順序,接著出現 Diagnostic menu (診斷功能表)。
- 觸控上移或下移鍵按鈕,直到 **Scanner Test**(掃描器測試)出現。
- 觸控 **Scanner Test**(掃描器測試)。
- 觸控上移或下移鍵按鈕,直到 **Scanner Manual Registration**(掃描器手動對正)出現。
- 觸控 **Scanner Manual Registration**(掃描器手動對正)。
- **9** 觸控左移和右移鍵,以變更設定。
- **10** 觸控 **Submit**(提出)。

# 存放耗材

選擇陰涼、乾淨的地方來存放印表機耗材。請將耗材右邊朝上存放在原始的包裝中,等您預備要使用時再拆 封。

耗材不應暴露在下列環境中:

- **•** 直接日曬
- **•** 溫度高於攝氏 35 度(華氏 95 度)
- **•** 濕度高於 80%
- **•** 空氣中含有鹽分
- **•** 含有腐蝕性氣體
- **•** 充滿塵埃

# 檢查耗材狀態

有耗材需要更換時,或需要維護時,顯示幕上會出現訊息。

#### 從印表機控制面板檢查耗材的狀態

- **1** 確定印表機電源已開啟,而且出現 **Ready**(備妥)。
- **2** 在主畫面上,觸控 **Status/Supplies**(狀態**/**耗材)。
	- 請注意:如果 **Status/Supplies**(狀態**/**耗材)不在主畫面上,請列印功能表設定頁來檢視耗材狀態。

### 檢查網路電腦的耗材狀態

**請注意:**電腦必須連線到和印表機相同的網路。

**1** 在 Web 瀏覽器的位址欄位中,輸入印表機 IP 位址。

請注意:如果您不知道印表機的 IP 位址,請列印網路設定頁,並在 TCP/IP 區段中找出 IP 位址。

**2** 按一下 **Device Status**(裝置狀態)。這時會出現「裝置狀態」頁,顯示耗材存量摘要。

# 訂購耗材

警告-潛在損害:因使用非本印表機製造商所生產的耗材或替換品而造成的損壞,不在印表機保固涵蓋範圍 內。使用非本印表機製造商所生產的耗材或替換品,可能導致列印品質降低。

請注意:所有印表機耗材的使用期限,都是以列印在 Letter 或 A4 尺寸普通紙上的情況來估計。

#### 印表機連接至網路

- 1 在您的 Web 瀏覽器中輸入您的印表機 IP 位址,以啓動 Dell Configuration Web Tool (Dell 配置 Web 工 具)。
- **2** 按一下 **[www.dell.com/supplies](http://www.dell.com/supplies)**。

#### 印表機本端連接至電腦

- **1** 按一下 或開始。
- 2 按一下**所有程式**或**程式集**,然後從清單中選取印表機程式資料夾。
- **3** 選取印表機主畫面。
- **4** 從印表機下拉清單中,選擇您的印表機。
- **5** 按一下 **Dell Printer Supplies Reorder Application**(Dell 印表機耗材重新訂購應用程式)。 隨即開啓**訂購碳粉匣**視窗。
- **6** 從清單中選擇您的印表機機種。
- **7** 輸入您的 Dell 印表機「維修服務標籤」號碼。

請注意:「維修服務標籤」號碼位在您印表機的前蓋內側。

**8** 按一下 **Visit Dell's cartridge ordering website**(造訪 Dell 的碳粉匣訂購網站)。

# 更換耗材

#### 更換碳粉匣

出現 88 Cartridge low (88 碳粉匣的碳粉不足), 或發生列印變得模糊的情形時,請取出碳粉匣。將碳 粉匣前後左右用力搖晃數次,使碳粉分佈均勻,然後重新插入,並繼續列印。當搖晃碳粉匣仍無法改善列印品 質時,請更換碳粉匣。

**請注意:**您可以列印功能表設定頁,來檢查碳粉匣內大約還剩餘多少碳粉。

若要更換碳粉匣:

**1** 壓下印表機左側的按鈕,放下門蓋,即可打開前門。

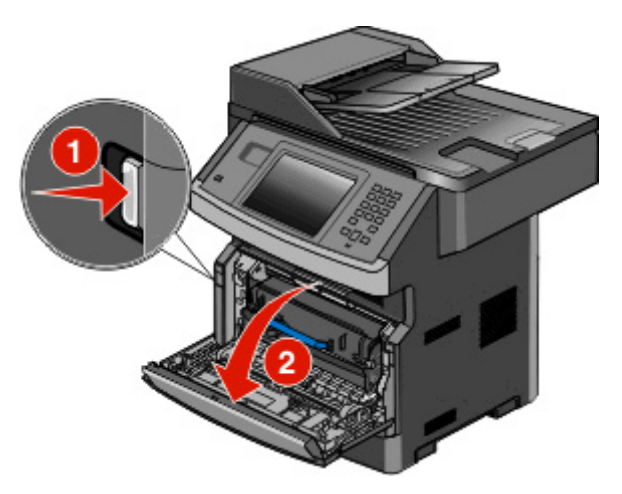

2 按下感光鼓套件底座上的按鈕。握住碳粉匣的握把,將碳粉匣往上拉出。

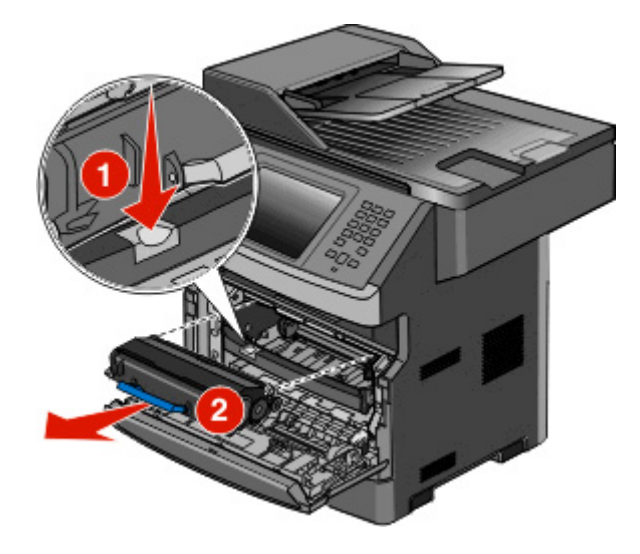

**3** 拆開新碳粉匣的包裝。

警告-潛在損害:更換碳粉匣時,請不要讓感光鼓套件曝露於直接照射的光線過久的時間。曝露在光線 下太久,會導致列印品質發生問題。

**4** 將碳粉匣朝各個方向翻轉,使碳粉分佈均勻。

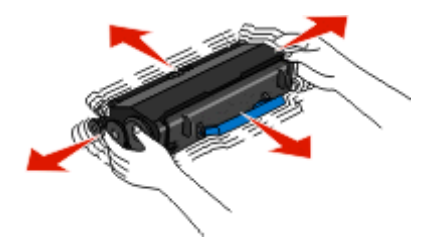

5 將碳粉匣上的滾輪對齊感光鼓套件軌道上的箭頭,以便安裝新碳粉匣。盡量將碳粉匣往內推。如果安裝方 式無誤,碳粉匣會發出喀嚓一聲, 卡入定位。

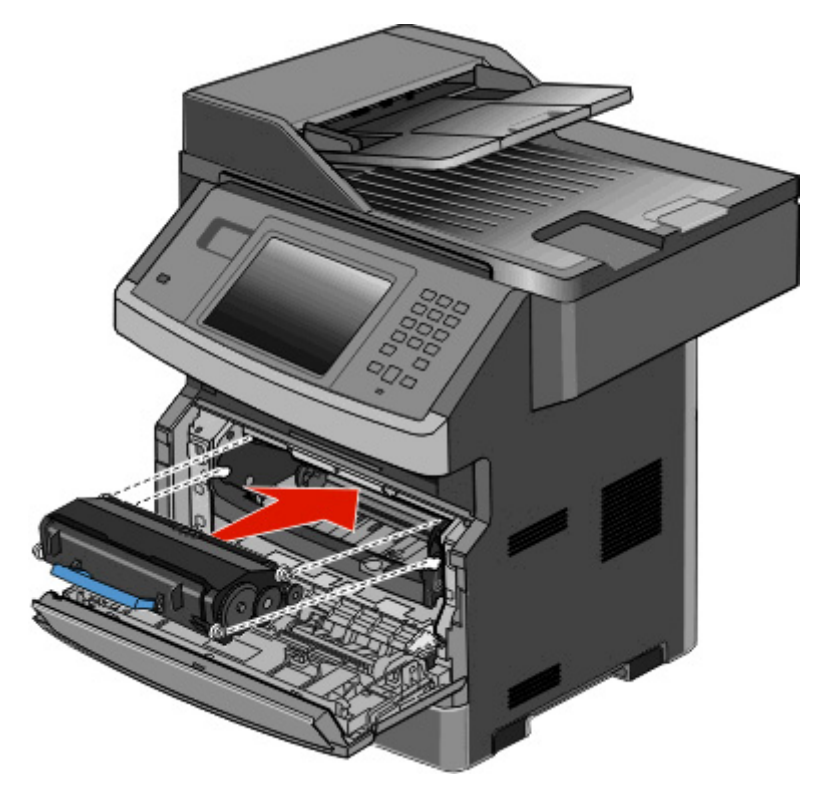

**6** 關上前門。

#### 更換感光鼓套件

印表機會在感光鼓套件即將達到頁數上限之前,自動在顯示幕顯示 **84 PC Kit life warning**(84 PC Kit 使用期限警告)或 84 Replace PC Kit (84 更換感光鼓套件),來通知您。您也可以列印功能表設定頁, 來查看感光鼓套件的狀態。

當 **84 PC Kit life warning**(84 PC Kit 使用期限警告)或 **84 Replace PC Kit**(84 更換感光鼓套 件)第一次顯示時,您就應該立即訂購新的感光鼓套件。雖然感光鼓套件達到正式的使用期限後,印表機可能 還可以正常運作,但列印品質則會明顯降低。

請注意:感光鼓套件只是一個元件。

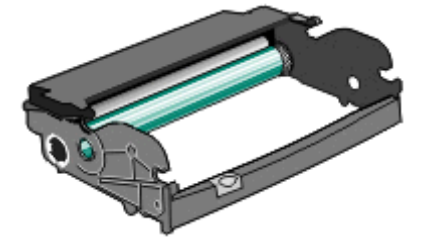

- **1** 壓下印表機左側的按鈕,放下前門,即可打開前門。
- **2** 握住碳粉匣的握把,將感光鼓套件和碳粉匣當做一個組件,一起從印表機中拉出。

請注意:感光鼓套件和碳粉匣構成一個組件。

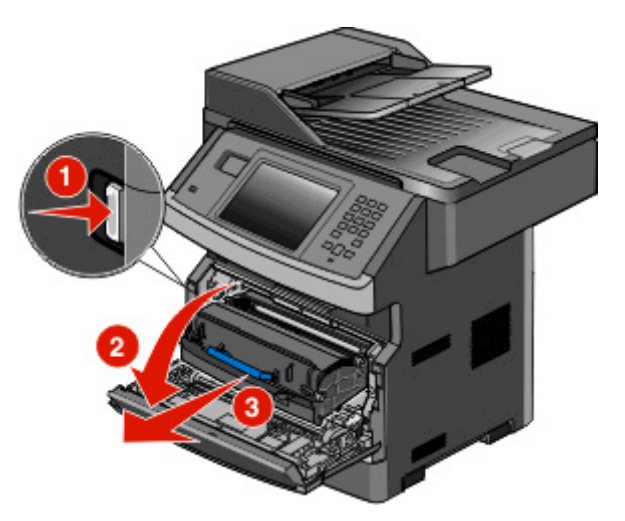

將該組件放在平坦、乾淨的表面上。

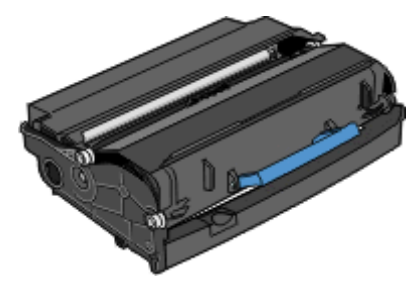

3 按下感光鼓套件底座上的按鈕。握住碳粉匣的握把,將碳粉匣往上拉出。

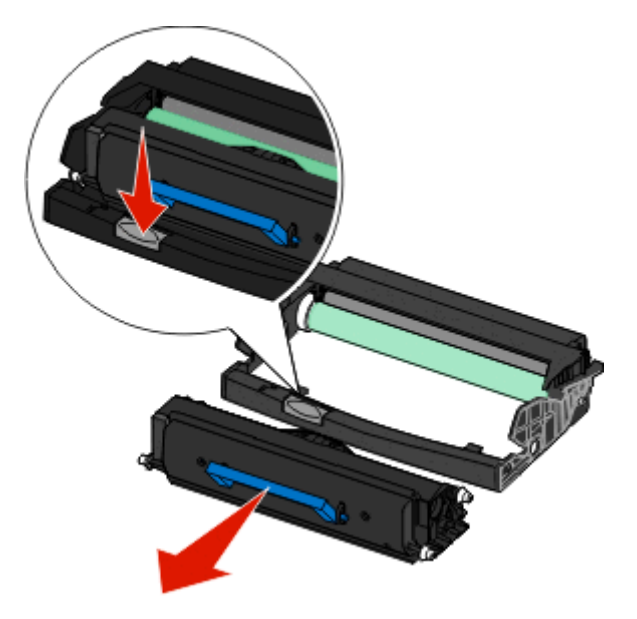

**4** 拆開新感光鼓套件的包裝。請小心不要觸摸感光鼓。

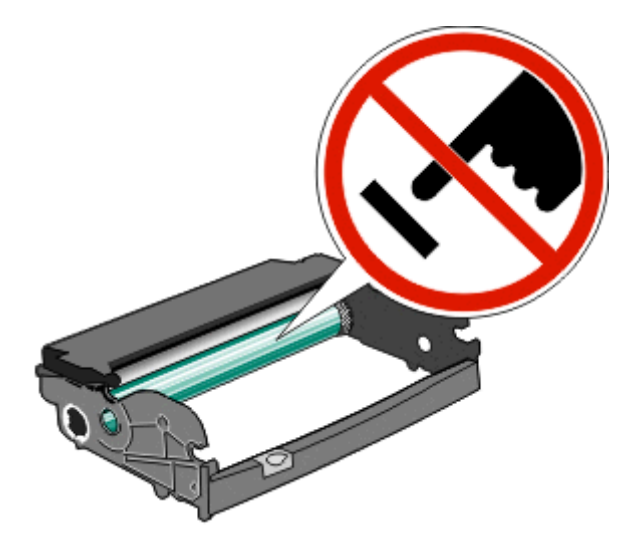

5 將碳粉匣上的滾輪對準軌道,即可將碳粉匣插入感光鼓套件。將碳粉匣推入,直到*發出喀嚓一聲,卡入*定 位。

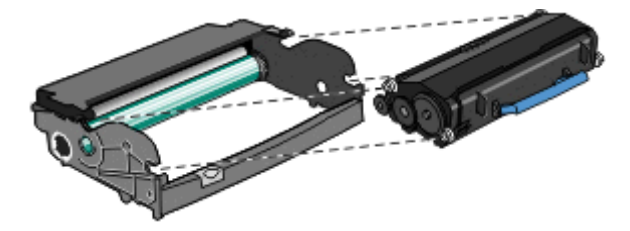

**6** 將組件的導引夾對準印表機中的箭頭,即可將組件安裝至印表機中。盡量將組件往內推。

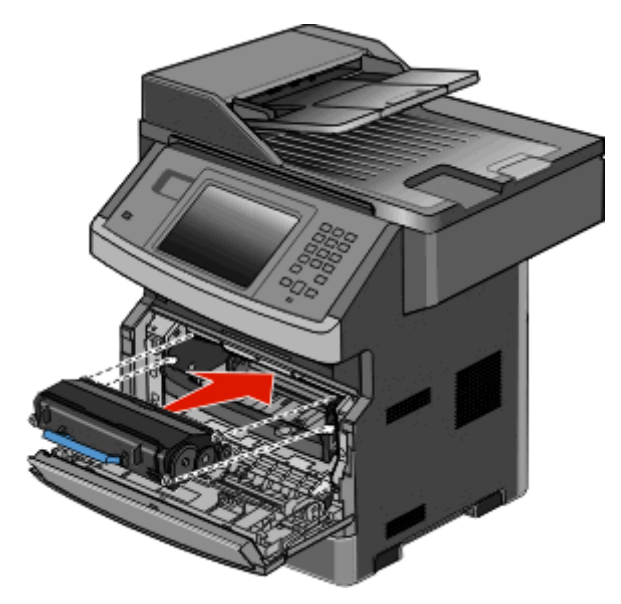

- **7** 更換感光鼓套件之後,請重設感光鼓計數器。若要重設計數器,請參閱新感光鼓套件隨附的指示表。 警告-潛在損害:在未更換感光鼓的情形下重設感光鼓計數器,可能會損壞您的印表機,也可能致使保 固失效。
- **8** 關閉前門。

# 回收 **Dell** 產品

若要送回 Dell 產品進行回收:

- **1** 請造訪本公司網站:**[www.dell.com/recycling](http://www.dell.com/recycling)**。
- **2** 從清單中選取您的國家/地區。
- **3** 遵循電腦畫面上的指示。

# 將印表機移到其他地點

警告-潛在損害:移動方式不當所導致的印表機損壞,不屬於印表機的保固範圍。

、請當心-有潛在傷害的危險:印表機的重量超過 18 公斤(40 磅),若要安全地移動它,需要有兩個或 兩個以上受過訓練的工作人員。

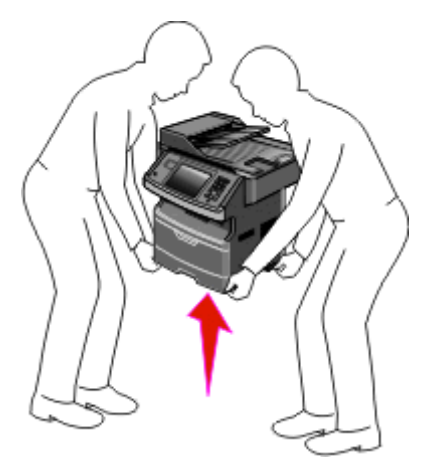

△ 請當心-有潛在傷害的危險:請遵循下列指引,以免受傷或損壞印表機:

- **•** 利用電源開關關閉印表機電源,然後從牆上插座拔掉電源線。
- **•** 移動印表機之前,請先中斷印表機的所有纜線和電纜。
- **•** 請利用兩側的把手處來抬起印表機。
- **•** 當您放下印表機時,請確認手指不能位在印表機下方。
- 安裝印表機之前,請先確認四周有足夠的迴旋空間。如需其他資訊,請參閱第 19 [頁的「選取印表機放置](#page-18-0) [地點」。](#page-18-0)

下列預防措施有助於您將印表機和選購品安全地移到其他地點:

- **•** 用來移動印表機的任何車具都必須能支援印表機的重量,而且都必須要有一個足以支撐印表機整個底部面 積的表面。
- **•** 讓印表機保持垂直。
- **•** 避免劇烈的震動。

# 運送印表機

運送印表機時,請使用原始包裝材料,或電洽購買處索取重新安置配套元件。

管理支援

# 使用「內嵌式 **Web** 伺服器」

如果印表機安裝在網路上,則「內嵌式 Web 伺服器」可以廣泛用於下列功能:

- **•** 檢視印表機控制面板的虛擬顯示幕
- **•** 檢查印表機耗材狀態
- **•** 配置印表機設定
- **•** 配置網路設定
- **•** 檢視報告

若要存取「內嵌式 Web 伺服器」,請在 Web 瀏覽器的位址欄位中輸入印表機 IP 位址。

# 檢查裝置狀態

從「內嵌式 Web 伺服器」的 Device Status(裝置狀態)頁,可能會看到送紙匣設定、碳粉匣的碳粉存量、 感光鼓套件剩餘使用期限百分比,以及某些印表機組件的容量測量。若要存取裝置狀態:

**1** 在 Web 瀏覽器的位址欄位中,輸入印表機 IP 位址。

請注意:如果您不知道印表機的 IP 位址,請列印網路設定頁,並在 TCP/IP 區段中找出 IP 位址。

**2** 按一下 **Device Status**(裝置狀態)標籤。

# 設定電子郵件警示

當耗材即將不足或紙張需要更換、需要加紙或需要排除夾紙的情形時,您可讓印表機傳送電子郵件給您。 若要設定電子郵件警示:

**1** 在 Web 瀏覽器的位址欄位中,輸入印表機 IP 位址。

請注意:若您不知道印表機的 IP 位址,請列印網路設定頁,並在 TCP/IP 區段中找出 IP 位址。

- **2** 按一下 **Settings**(設定)。
- **3** 在 Other Settings(其他設定)之下,按一下 **E-mail Alert Setup**(電子郵件警示設定)。
- **4** 選取需要通知的項目,然後輸入電子郵件位址。
- **5** 按一下 **Submit**(提出)。

請注意:請您的系統支援人員協助您設定電子郵件伺服器。

# 檢視報告

您可以從內嵌式 Web 伺服器檢視某些報告。這些報告有助於您評估印表機、網路及耗材的狀態。

若要從網路印表機檢視報告:

**1** 在 Web 瀏覽器的位址欄位中,輸入印表機 IP 位址。

請注意:若您不知道印表機的 IP 位址,請列印網路設定頁,並在 TCP/IP 區段中找出 IP 位址。

**2** 按一下報告,然後按一下您要檢視的報告類型。

# 回復出廠預設值

如果您想保留一份目前的功能表設定當作參考,請在回復出廠預設值之前先列印功能表設定頁。如需其他資 訊,請參閱第 51 [頁的「列印功能表設定頁」。](#page-50-0)

警告-潛在損害:回復出廠預設値可以將大部分的印表機設定重設回原始出廠預設値。但不包括顯示語言、 自訂尺寸和訊息,以及 Network/Port (網路/連接埠) 功能表設定。儲存在 RAM 中的所有下載資訊都會被刪 除。在快閃記憶體或印表機硬碟中儲存的下載不受影響。

**1** 確定印表機電源已開啟,而且出現 **Ready**(備妥)。

- 2 在主畫面上,觸控 <mark>。</mark>。
- **3** 觸控 **Settings**(設定)。
- **4** 觸控 **General Settings**(一般設定)。

**5** 觸控下移鍵按鈕,直到 **Factory Defaults**(出廠預設值)出現為止。

- **6** 觸控左或右箭號,直到 **Restore Now**(立即回復)出現為止。
- **7** 觸控 **Submit**(提出)。
- **8** 觸控 。

清除夾紙

只要小心選用適合的列印材質並適當載入,便可避免大部份夾紙發生。萬一發生夾紙,請遵循本節所列出的步 驟。

若要清除夾紙訊息並恢復列印,請清理整個送紙路徑,然後觸控 **Continue**(繼續)。如果 Jam Recovery(夾 紙恢復)設成 On (開),日表機會針對發生夾紙的頁面列印新副本。如果 Jam Recovery (夾紙恢復)設成 Auto(自動),日表機會重新列印發生夾紙的頁面(如果有足夠的印表機記憶體可供使用)。

# 瞭解夾紙訊息和位置

請注意:若要解決任何訊息所顯示的問題,您必須從整個送紙路徑,清除所有的紙張或特殊列印材質。

打開門蓋,並移除送紙匣,以存取夾紙區域。下圖顯示可能的夾紙區:

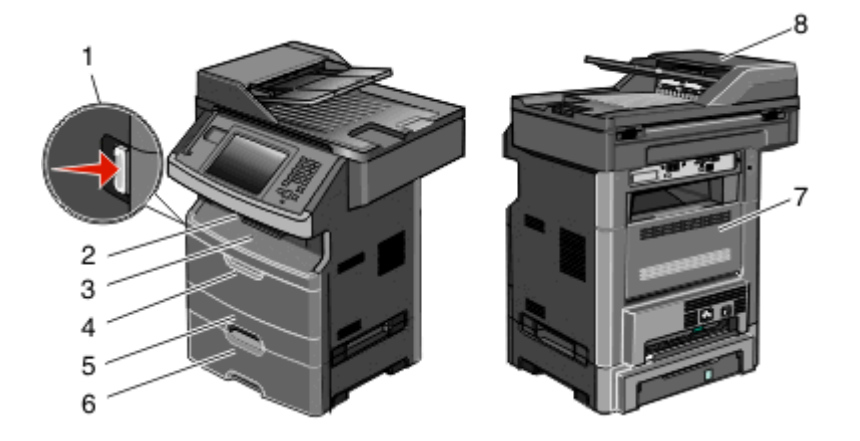

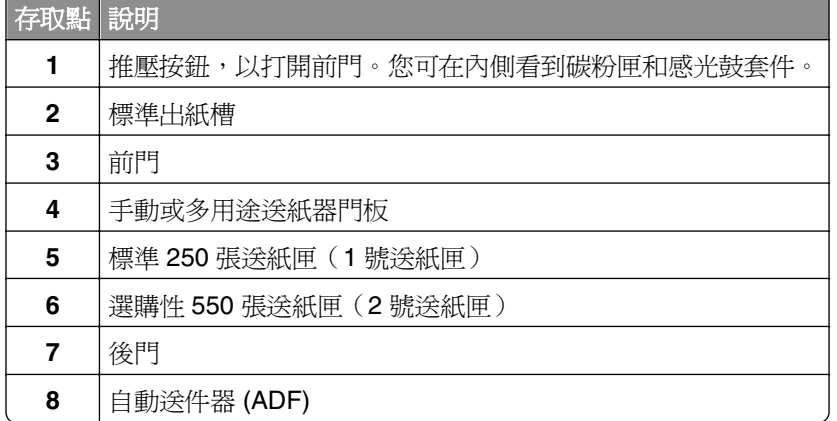

#### 夾紙訊息編號與如何取出每一處夾紙

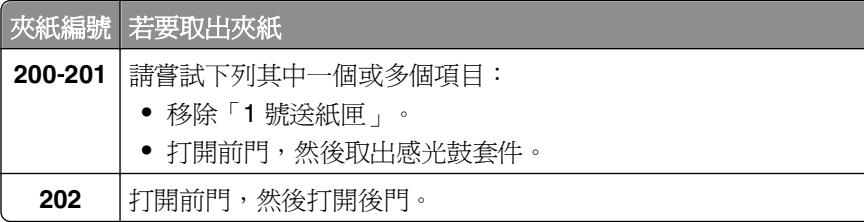

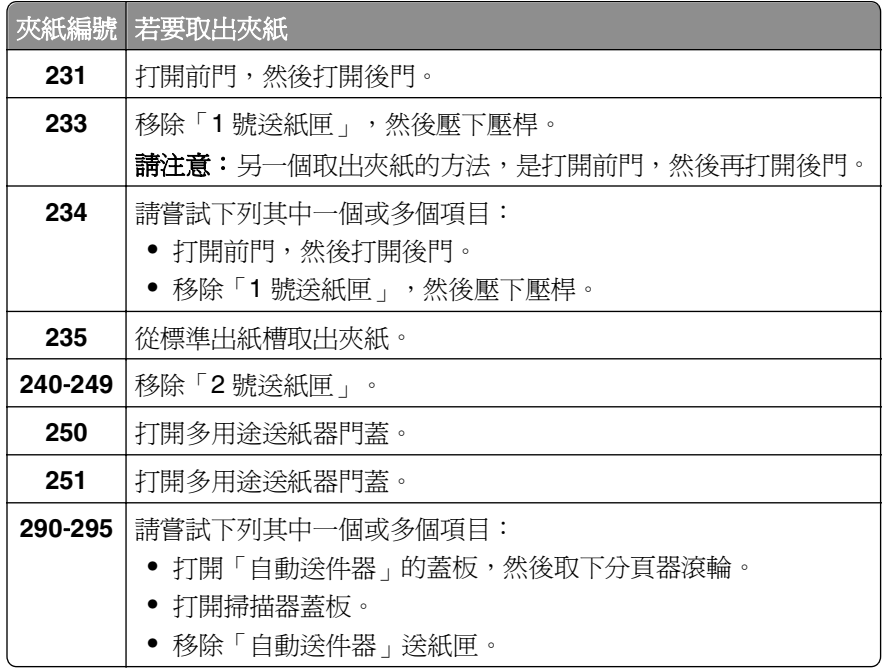

# **202 and 200 paper jams**(**202** 和 **200** 夾紙)

**請當心-表面會發熱:**印表機內部的溫度可能很高。爲避免被發熱表面或元件燙傷的危險,請先讓該表 面或元件冷卻之後再觸摸。

**1** 請將送紙匣完全拉出。

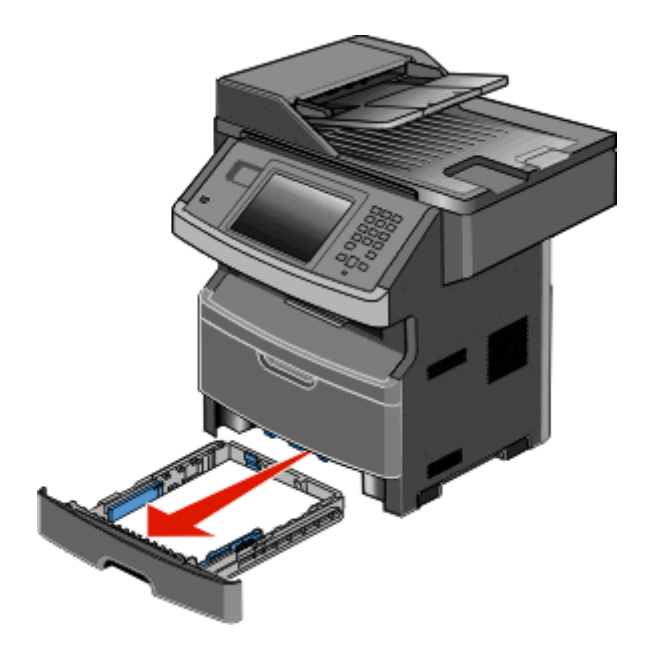

**2** 請移除您看得見的夾紙。

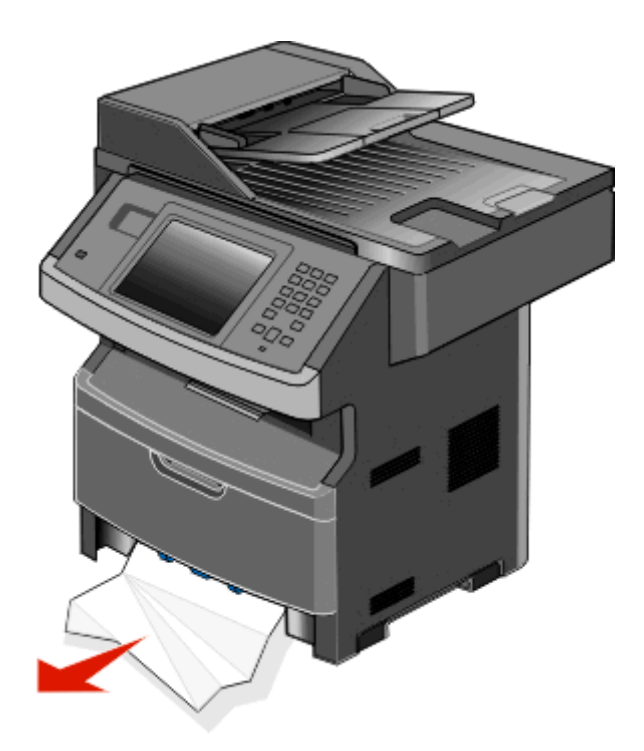

3 如果看不到夾紙,請打開前門,然後取出感光鼓套件和碳粉匣。

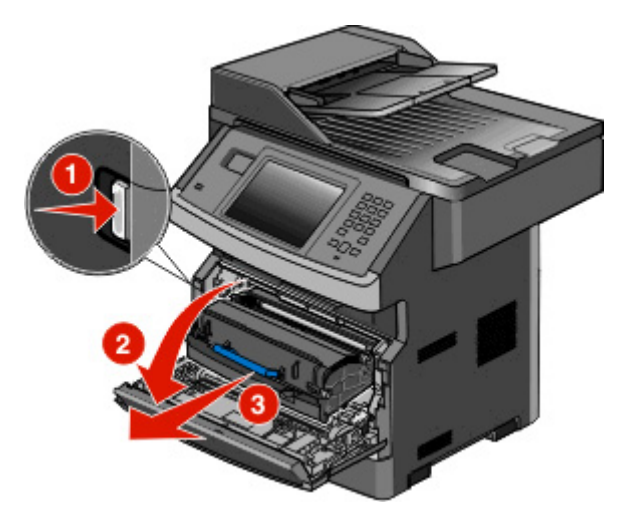

**4** 掀開印表機前方蓋子,然後移除所有的夾紙。

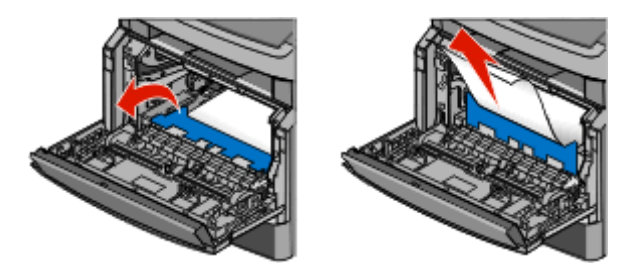

**5** 如果看不到任何夾紙,請打開後門。

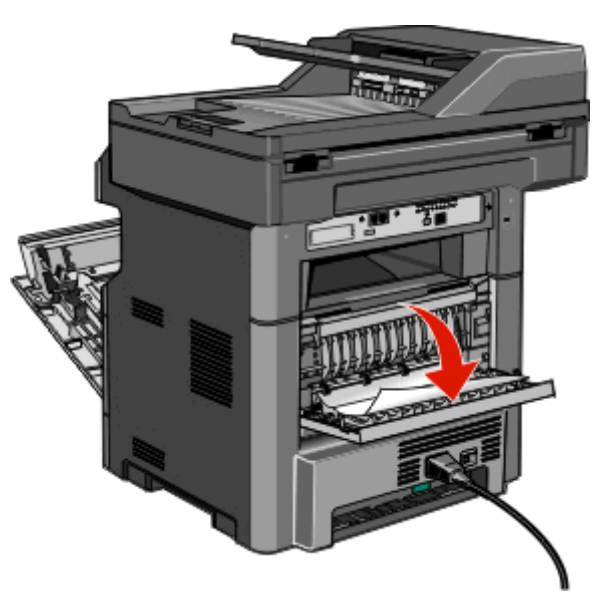

**6** 移除夾紙。

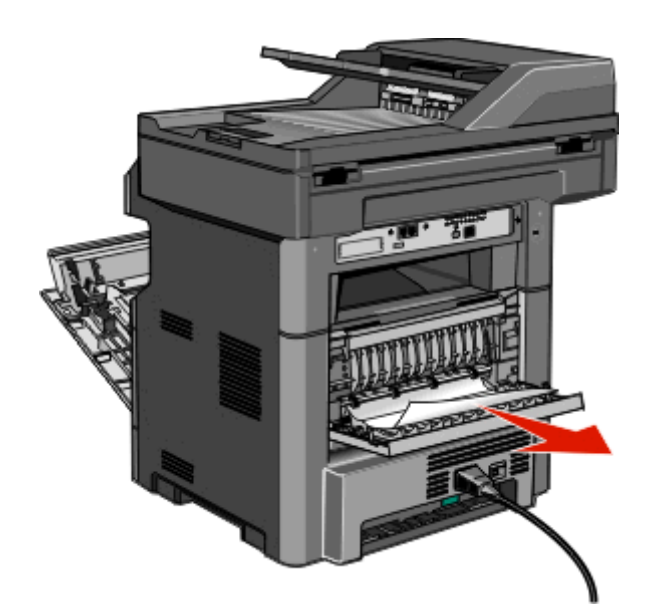

- **7** 關閉後門。
- **8** 插入感光鼓套件和碳粉匣。
- **9** 關上前門。
- **10** 觸控 **Continue**(繼續)。

# **202 paper jam**(**202** 夾紙)

觸控 Status/Supplies (狀態/耗材),來識別夾紙的位置。若紙張正要退出印表機,請將紙張拉出,然後觸 控 **Continue**(繼續)。

#### <span id="page-231-0"></span>若紙張未退出印表機:

**1** 將後門往下拉。

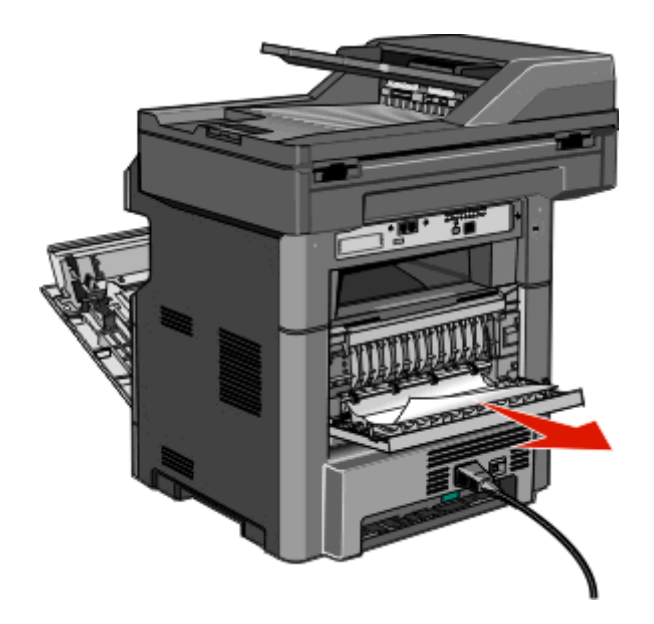

- **2** 取出夾住的紙張。
- **3** 關閉後門。
- **4** 觸控 **Continue**(繼續)。

# **231 paper jam**(**231** 夾紙)

**請當心-表面會發熱:**印表機內部的溫度可能很高。爲避免被發熱表面或元件燙傷的危險,請先讓該表 面或元件冷卻之後再觸碰。

**1** 打開前門。

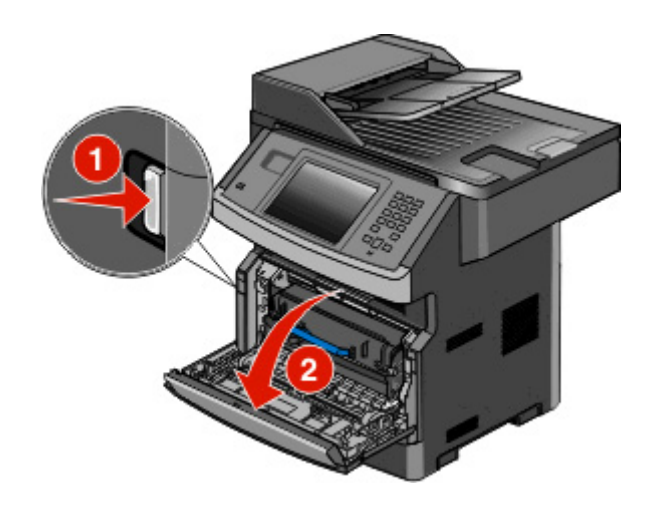

**2** 打開後門。

### 取出夾紙。

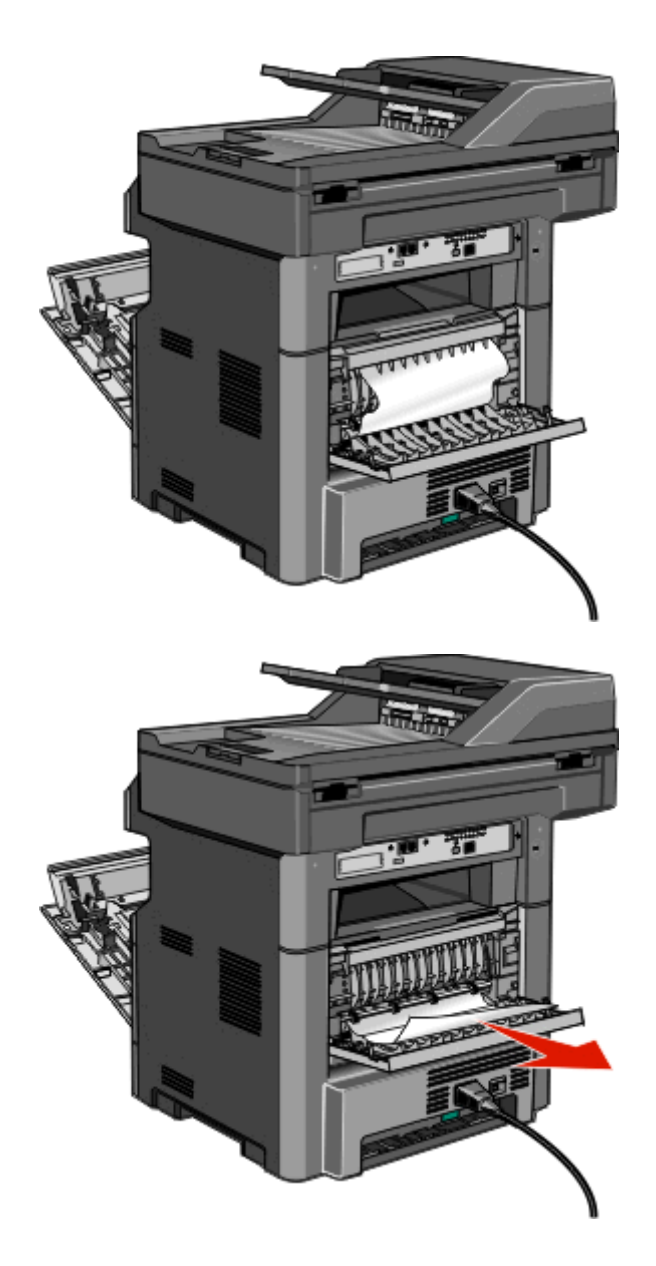

- 關閉後門。
- 關上前門。
- 觸控 **Continue**(繼續)。

# **233 paper jam**(**233** 夾紙)

**1** 從印表機移除送紙匣。

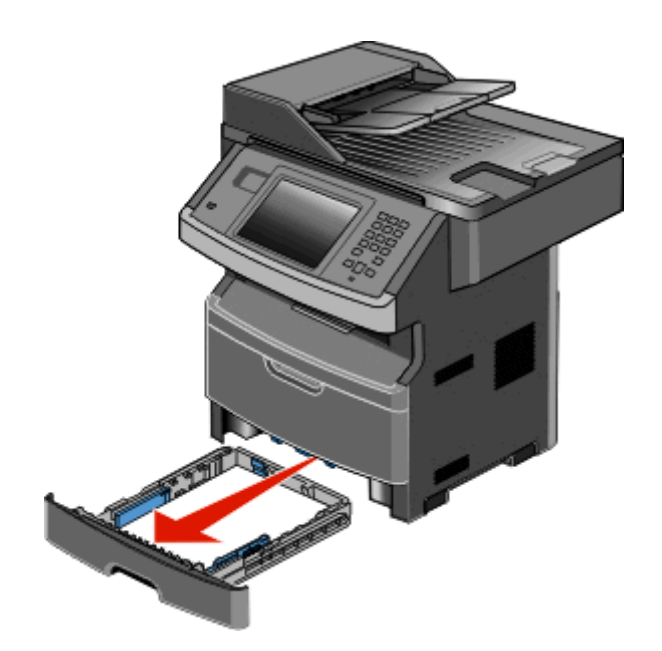

2 找到圖中所示的壓桿,然後將它往下壓,以鬆開夾紙再將夾紙取出。

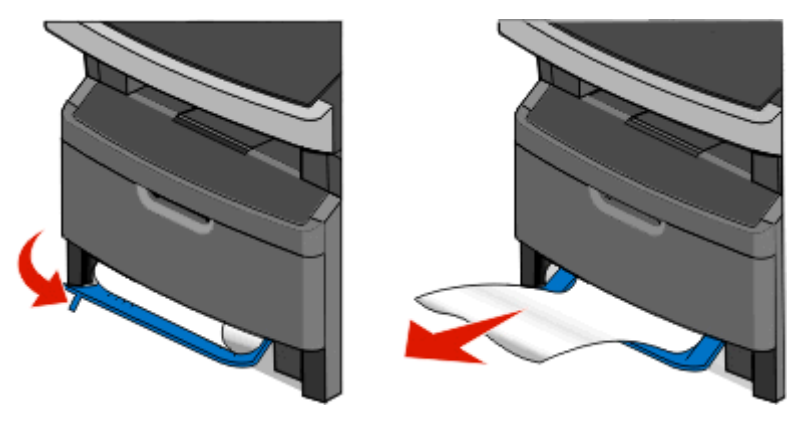

- **3** 插入送紙匣。
- **4** 觸控 **Continue**(繼續)。

如果這麼做仍無法清除夾紙,請完成下列所有步驟: 第 232 頁的「[231 paper jam](#page-231-0) (231 夾紙)」。

# **234 paper jam**(**234** 夾紙)

印表機的雙面列印區發生一處夾紙或多處夾紙的情況。若要找出夾紙並移除夾紙,請完成下列所有步驟:

- 第 232 頁的「[231 paper jam](#page-231-0) (231 夾紙) 」
- **•** 第 234 頁的「233 paper jam(233 夾紙)」

# **235 paper jam**(**235** 夾紙)

從標準出紙槽輕輕拉出夾紙。

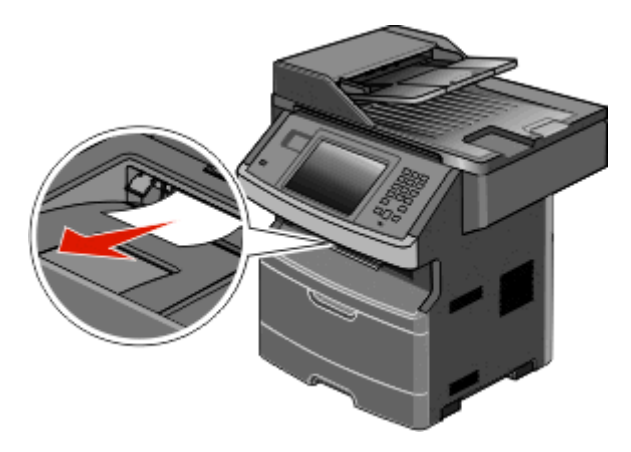

觸控 **Continue**(繼續)。

# –**249 paper jams**(**240-249** 夾紙)

- 觸控 **Status/Supplies**(狀態/耗材),來識別夾紙的位置。
- 請將標準送紙匣拉出。
- 取出所有夾住的紙張。

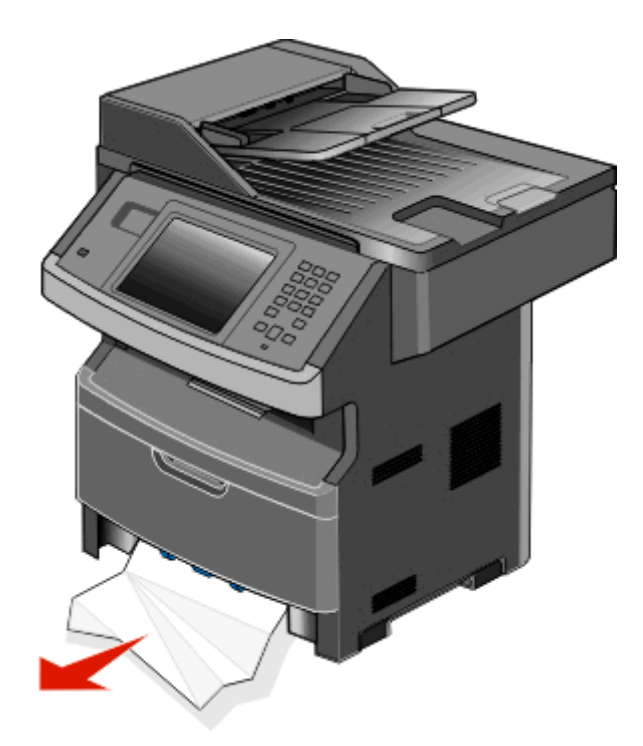

- 插入送紙匣,然後觸控 **Continue**(繼續)。
- 若夾紙訊息持續存在,請將所有選購性送紙匣拉出。
- 取出夾紙,然後重新插入送紙匣。
- 觸控 **Continue**(繼續)。

# **250 paper jam**(**250** 夾紙)

- 觸控 **Status/Supplies**(狀態/耗材),來識別夾紙的位置。
- 取出多用途送紙器中的紙張。

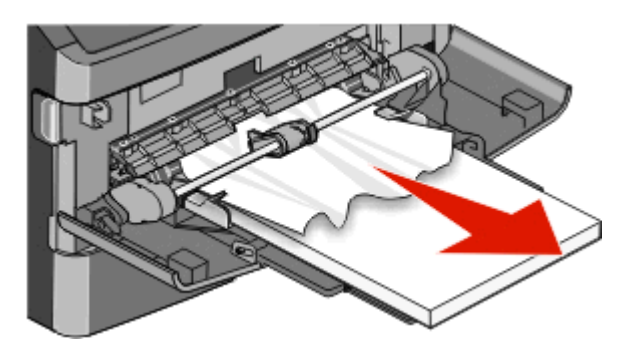

- 前後彎曲彈動紙張,讓紙張鬆開,然後展開成扇狀。請勿折疊或弄皺紙張。在平面上對齊列印材質的邊緣。
- 將紙張載入多用途送紙器。
- 5 將紙張導引夾滑到送紙匣內部,讓它輕輕地靠在紙張邊緣。

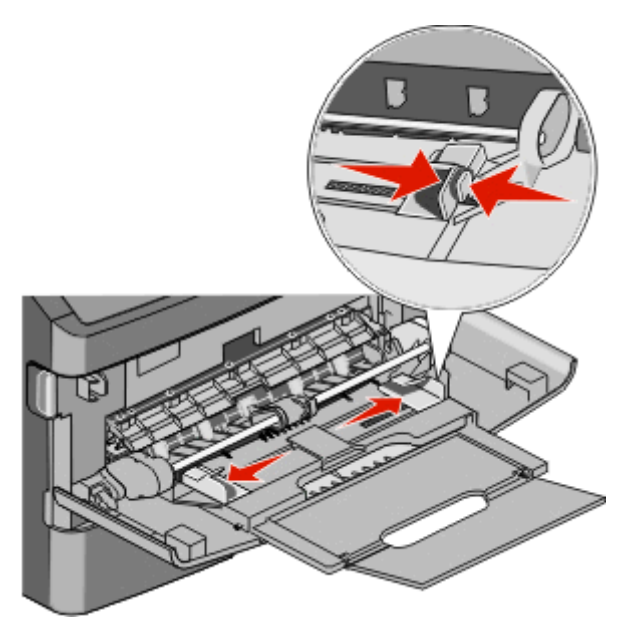

觸控 **Continue**(繼續)。

# **251 paper jam**(**251** 夾紙)

一紙張從多用途送紙器送紙失敗。如果看得到夾紙,請輕輕將它拉出。

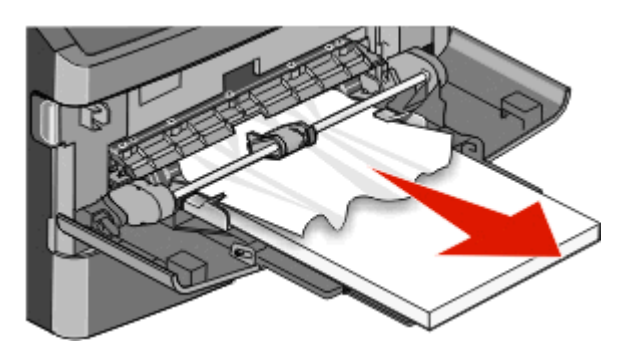

如果看不到夾紙,請完成下列步驟:

**1** 打開前門,然後取出感光鼓套件和碳粉匣。

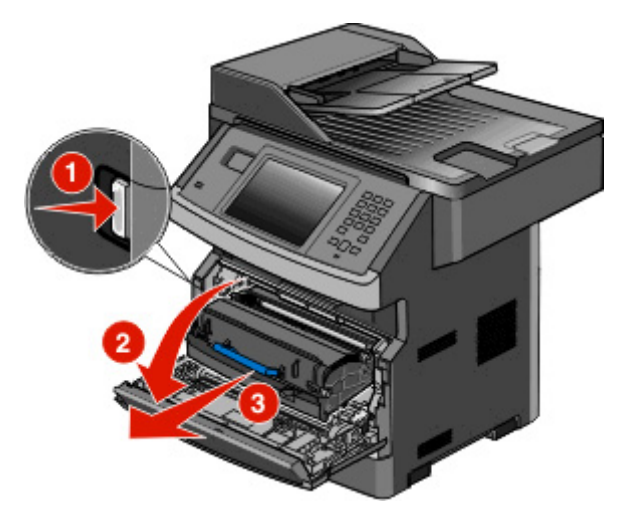

2 掀開印表機前方蓋板,然後取出所有的夾紙。

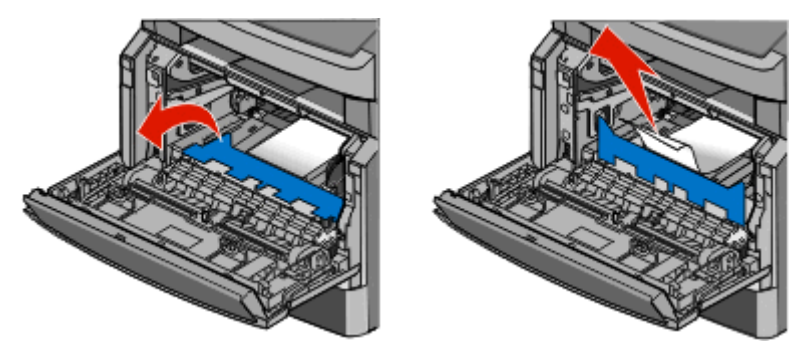

- **3** 重新裝入感光鼓套件和碳粉匣。
- **4** 關上前門。
- **5** 觸控 **Continue**(繼續)。

# –**294 paper jams**(**290-294** 夾紙)

## 清除自動送件器蓋板下的夾紙

- 從「自動送件器」中取出所有原始文件。
- 打開自動送件器蓋板。

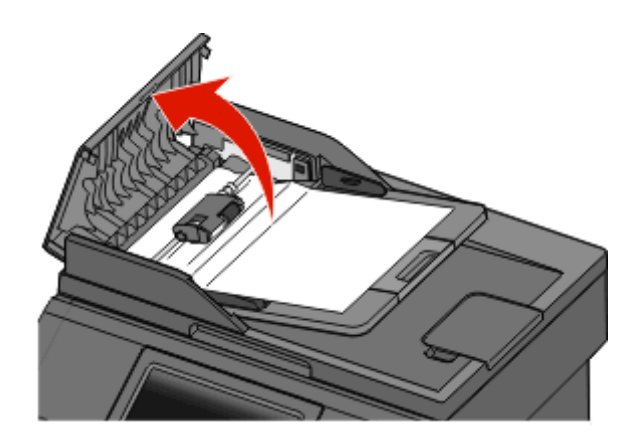

解除鎖定分頁器滾輪。

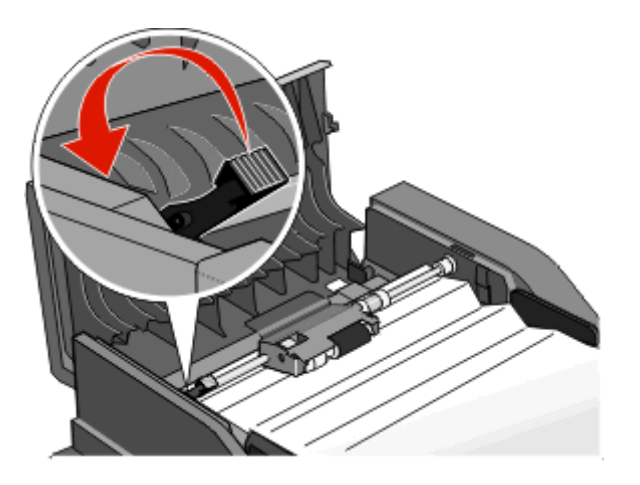

取出分頁器滾輪。

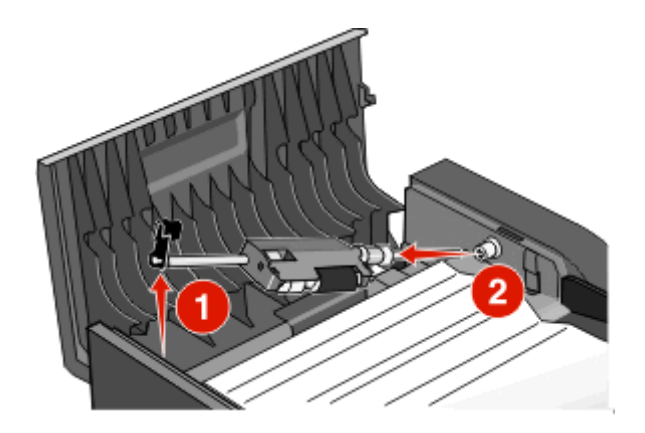

取出夾住的紙張。

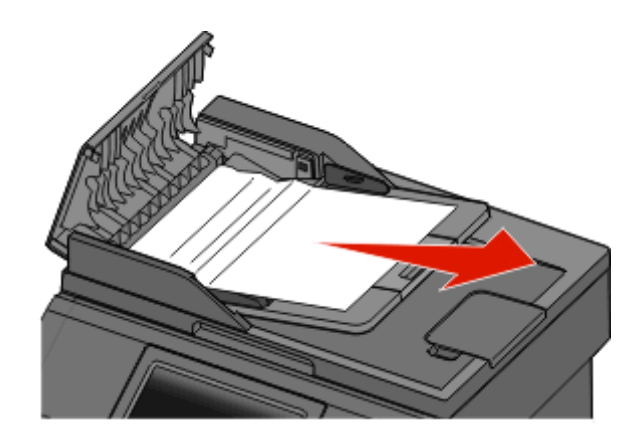

重新安裝分頁器滾輪。

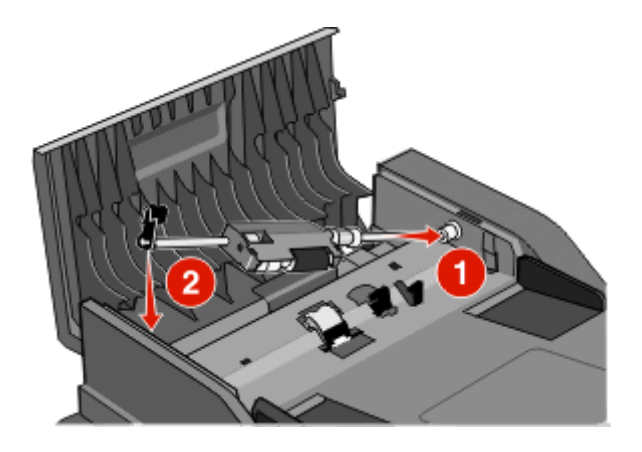

鎖定分頁器滾輪。

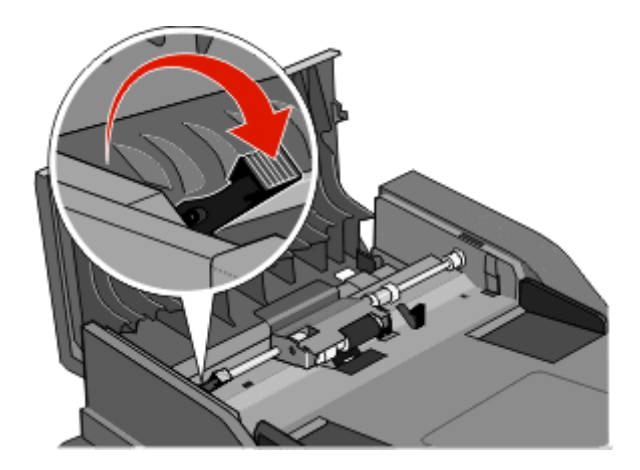

**8** 關上「自動送件器」蓋板。

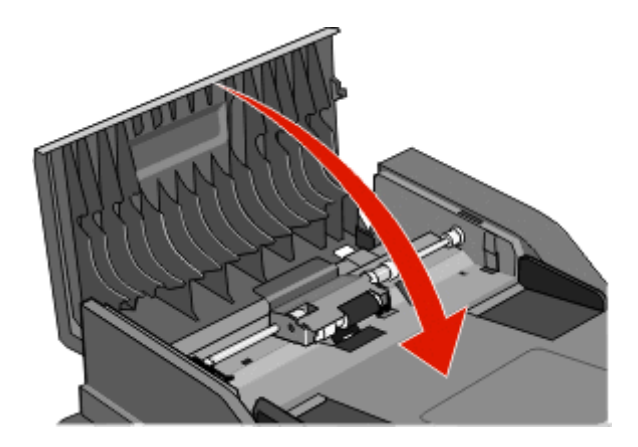

**9** 觸控 **Continue**(繼續)。

### 掀開掃描器蓋板,以清除「自動送件器」夾紙

1 打開掃描器蓋板,然後取出所有夾住的頁面。

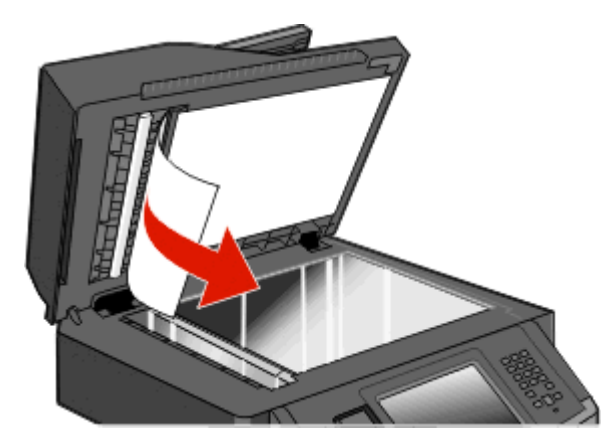

**2** 觸控 **Continue**(繼續)。

#### 清除「自動送件器」雙面列印裝置夾紙

如果您使用「自動送件器」進行雙面複印,但原始文件發生夾紙,您可能需要執行下列步驟,來清除夾紙:

**1** 移除「自動送件器」進紙匣。

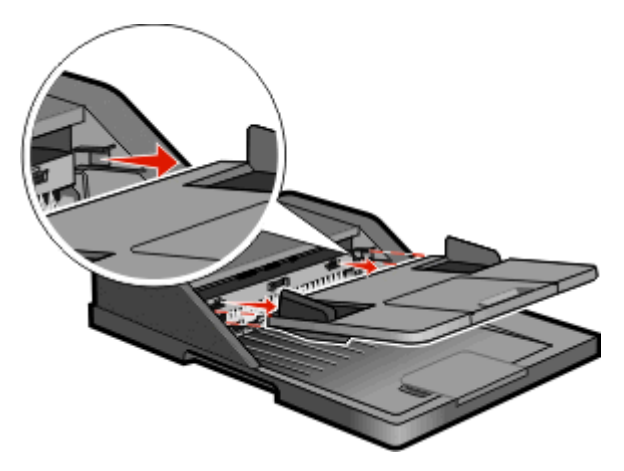

請拉動紙張的底部,將夾紙拉出。

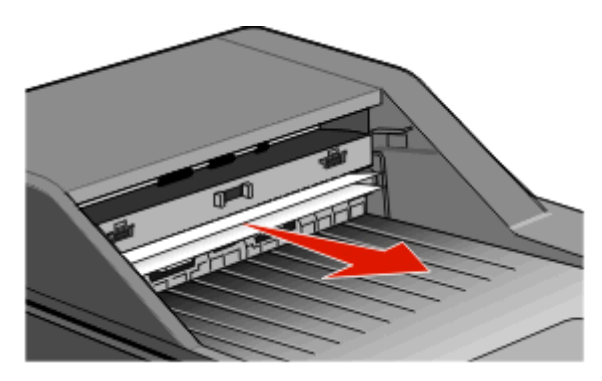

重新安裝「自動送件器」進紙匣。

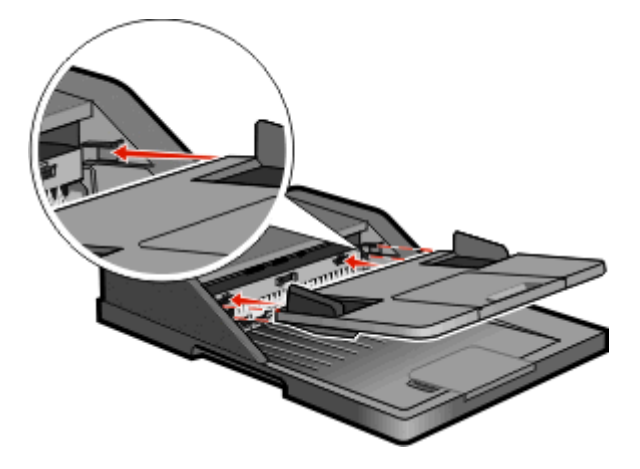

觸控 **Continue**(繼續)。

疑難排解

# 解決基本的印表機問題

若發生基本的印表機問題,或印表機沒有回應,請確定以下各項:

- **•** 電源線是否插入印表機以及適當接地後的插座中。
- **•** 電源插座並未被任何切換器或斷電器所關閉。
- **•** 印表機沒有插入任何突波保護裝置、不斷電系統或延長線。
- **•** 其他已插入插座的電器設備都在正常運作中。
- **•** 是否已啟動印表機。檢查印表機的電源開關。
- **•** 用來連接印表機與主電腦、列印伺服器、選購品或其他網路裝置的纜線有沒有接妥。
- **•** 所有選購品都已正確安裝。
- **•** 印表機驅動程式值是正確的。

以上各種可能性都檢查過後,請關閉印表機電源,等待 10 秒鐘左右後,再重新開啓印表機電源。通常這樣就 可以解決問題了。

# 印表機控制面板顯示幕一片空白,或只顯示菱形

印表機自我測試失敗。關閉印表機電源,等待 10 秒左右,然後再打開印表機電源。

如果未出現 **Ready**(備妥),請關閉印表電源並聯繫客戶支援。

# 瞭解印表機訊息

## **Change <input src> to <Custom Type Name>**(將 **<**進紙來源**>** 變更為 **<**自 訂類型名稱**>**)

您可以針對剩餘的列印工作,變更目前的紙張來源。格式化的頁面會列印在載入所選送紙匣中的紙張上。這時 可能會發生文字或影像遭到削減的情形。請嘗試下列其中一個或多個項目:

- **•** 請選取含有正確紙張尺寸或類型的送紙匣。
- **•** 觸控 **Use current [src]**(使用現用 [來源])來忽略訊息,並從針對該列印工作選取的送紙匣進行列印。
- **•** 若載入送紙匣中的尺寸和類型都正確,而且該尺寸和類型都是印表機控制面板 Paper(紙張)功能表中指 定的尺寸和類型,請觸控 **Continue**(繼續)。

請注意:若您在送紙匣沒有紙張時觸控 Continue(繼續),則工作不會繼續執行。

**•** 觸控 **Cancel job**(取消工作),來取消目前的工作。

# **Change <input src> to <Custom String>**(將 **<**進紙來源**>** 變更為 **<**自訂字 串**>**)

您可以針對剩餘的列印工作,變更目前的紙張來源。格式化的頁面會列印在載入所選送紙匣中的紙張上。這時 可能會發生文字或影像遭到削減的情形。請嘗試下列其中一個或多個項目:

- **•** 請選取含有正確紙張尺寸或類型的送紙匣。
- **•** 觸控 **Use current [src]**(使用現用 [來源])來忽略訊息,並從針對該列印工作選取的送紙匣進行列印。
- **•** 若載入送紙匣中的尺寸和類型都正確,而且該尺寸和類型都是印表機控制面板 Paper(紙張)功能表中指 定的尺寸和類型,請觸控 **Continue**(繼續)。

請注意:若您在送紙匣沒有紙張時觸控 Continue (繼續),則工作不會繼續執行。

**•** 觸控 **Cancel job**(取消工作),來取消目前的工作。

# **Change <input src> to <size>**(將 **<**進紙來源**>** 變更為 **<**尺寸**>**)

您可以針對剩餘的列印工作,變更目前的紙張來源。格式化的頁面會列印在載入所選送紙匣中的紙張上。這時 可能會發生文字或影像遭到削減的情形。請嘗試下列其中一個或多個項目:

- **•** 請選取含有正確紙張尺寸或類型的送紙匣。
- **•** 觸控 **Use current [src]**(使用現用 [來源])來忽略訊息,並從針對該列印工作選取的送紙匣進行列印。
- **•** 若載入送紙匣中的尺寸和類型都正確,而且該尺寸和類型都是印表機控制面板 Paper(紙張)功能表中指 定的尺寸和類型,請觸控 **Continue**(繼續)。

請注意:若您在送紙匣沒有紙張時觸控 Continue(繼續),則工作不會繼續執行。

**•** 觸控 **Cancel job**(取消工作),來取消目前的工作。

# **Change <input src> to <type> <size>**(將 **<**輸入來源**>** 變更為 **<**類型**> <**尺 寸**>**)

您可以針對剩餘的列印工作,變更目前的紙張來源。格式化的頁面會列印在所選送紙匣中載入的紙張上。這時 可能會發生文字或影像遭到削減的情形。請嘗試下列其中一個或多個項目:

- **•** 請選取含有正確紙張尺寸或類型的送紙匣。
- **•** 觸控 **Use current [src]**(使用現用 [來源]),來忽略訊息,並從針對該列印工作選取的送紙匣進行列印。
- **•** 若載入送紙匣中的尺寸和類型都正確,而且該尺寸和類型都是印表機控制面板 Paper(紙張)功能表中指 定的尺寸和類型,請觸控 **Continue**(繼續)。

**請注意:**若您在送紙匣沒有紙張時觸控 Continue(繼續),則工作不會繼續執行。

**•** 觸控 **Cancel job**(取消工作),來取消目前的工作。

# **Check tray <x> connection**(請檢查 **<x>** 號送紙匣的連接)

請嘗試下列其中一個或多個項目:

**•** 關閉印表機電源,然後再打開電源。

如果第二次出現錯誤:

- **1** 關閉印表機電源。
- **2** 從牆上插座拔掉電源線。
- **3** 移除送紙匣。
- **4** 重新連接送紙匣。
- **5** 將電源線連接到妥善接地的插座。
- **6** 重新啟動印表機。

如果再出現錯誤:

- **1** 關閉印表機電源。
- **2** 從牆上插座拔掉電源線。
- **3** 移除送紙匣。
- **4** 聯絡客戶支援中心。
- **•** 觸控 **Continue**(繼續)來清除訊息並繼續列印但不使用送紙匣。

### **Close door or insert cartridge**(關上門或插入碳粉匣)

找不到碳粉匣,或碳粉匣未正確安裝。請插入碳粉匣,然後關上所有的門蓋和蓋板。

## **Close front door**(關閉前門)

關閉印表機的前門。

### **Disk corrupted** (磁碟損毀)

本印表機嘗試在損毀的硬碟上進行硬碟回復,但無法修復硬碟。硬碟必須重新格式化。 觸控 **Reformat disk**(重新格式化磁碟),以重新格式化硬碟,並清除此訊息。

**請注意:** 重新格式化磁碟會刪除所有目前儲存在磁碟上的檔案。

## **SMTP server not set up.Contact system administrator.**(未設定 **SMTP** 伺服器。請聯絡系統管理員。)

SMTP 伺服器發生錯誤,或是 SMTP 伺服器未適當配置。請觸控 **Continue**(繼續)來清除訊息。若再次出現 訊息,請聯絡您的系統支援人員。

## **No analog phone line connected to modem, fax is disabled.**(未將類比 電話線連接至數據機,傳真已關閉。)

印表機未偵測到類比電話線,所以關閉傳真。請將印表機連接至類比電話線。

### **Memory full, cannot print faxes** (記憶體已滿,無法列印傳真)

記憶體不足,無法列印傳真工作。

請觸控 **Continue**(繼續),以清除訊息但不列印。印表機重新啟動後,保留的傳真會嘗試列印。

### **Fax memory full**(傳真機記憶體已滿)

記憶體不足,無法傳送傳真工作。

請觸控 **Continue**(繼續),以清除此訊息。

## **Fax partition inoperative.Contact system administrator.**(傳真分割區無 法運作,請聯絡系統管理員。)

傳真分割區可能損毀了。請嘗試下列其中一個或多個項目:

- **•** 請觸控 **Continue**(繼續),以清除此訊息。
- **•** 請關閉印表機電源,然後再打開電源來重設印表機。若再次出現此訊息,請聯絡您的系統支援人員。

# **Fax server 'To Format' not set up.Contact system administrator.**(未設 定傳真伺服器的「接收者格式」,請聯絡系統管理員。)

印表機處於「傳真伺服器」模式,但尙未完成「傳真伺服器」設定。

請嘗試下列其中一個或多個項目:

- **•** 請觸控 **Continue**(繼續),以清除此訊息。
- **•** 完成「傳真伺服器」設定。若再次出現訊息,請聯絡您的系統支援人員。

## **Some held jobs were not restored**(有些保留工作並未回復)

觸控 **Continue**(繼續)來刪除指定的工作。

**請注意:**有些保留工作並未回復。它們存放在硬碟上而且不可存取。

## **37 Insufficient memory, some held jobs will not be restored**(**37** 記憶體 不足,有些保留工作並不會回復)

印表機無法回復印表機硬碟上的某些或所有機密或保留工作。

請觸控 **Continue**(繼續),以清除此訊息。

# **57 Configuration change, held jobs were not restored**(**57** 配置變更,保 留工作並未回復)

工作儲存在印表機硬碟之後,印表機做了某些變更,以致保留工作失效。可能的變更包括以下各項:

- **•** 更新了印表機韌體。
- **•** 移除了列印工作所需的紙張輸入、輸出或雙面列印選購品。
- **•** 建立列印工作時使用 USB 連接埠中某裝置的資料,但該裝置已不在該連接埠中。
- **•** 印表機硬碟中的工作,是在安裝於不同印表機機種時所儲存的。

請觸控 **Continue**(繼續),以清除此訊息。

# **Load <input src> with <Custom Type Name>**(在 **<**進紙來源**>** 中載入 **<**自 訂類型名稱**>**)

請嘗試下列其中一個或多個項目:

- **•** 將指定的紙張載入送紙匣。
- **•** 觸控 **Continue**(繼續),來清除訊息並繼續列印。 若印表機找到內含正確的紙張類型和尺寸的送紙匣,便會從該送紙匣送紙。若印表機找不到內含正確的紙 張類型和尺寸的送紙匣,便會從預設來源列印。
- **•** 取消目前的工作。

# **Load <input src> with <Custom String>**(在 **<**輸入來源**>** 中載入 **<**自訂字 串**>**)

請嘗試下列其中一個或多個項目:

- **•** 將指定的紙張載入送紙匣。
- **•** 觸控 **Continue**(繼續),來清除訊息並繼續列印。 若印表機找到內含正確的紙張類型和尺寸的送紙匣,便會從該送紙匣送紙。若印表機找不到內含正確的紙 張類型和尺寸的送紙匣,便會從預設來源列印。
- **•** 取消目前的工作。

# **Load <input src> with <size>**(在 **<**輸入來源**>** 中載入 **<**尺寸**>**)

請嘗試下列其中一個或多個項目:

- **•** 將指定的紙張載入送紙匣。
- **•** 觸控 **Continue**(繼續),來清除訊息並繼續列印。 若印表機找到內含正確的紙張類型和尺寸的送紙匣,便會從該送紙匣送紙。若印表機找不到內含正確的紙 張類型和尺寸的送紙匣,便會從預設來源列印。
- **•** 取消目前的工作。

# **Load <input src> with <type> <size>**(在 **<**輸入來源**>** 中載入 **<**類型**> <**尺 寸**>**)

請嘗試下列其中一個或多個項目:

- **•** 將指定的紙張載入送紙匣。
- **•** 觸控 **Continue**(繼續),來清除訊息並繼續列印。

若印表機找到內含正確的紙張類型和尺寸的送紙匣,便會從該送紙匣送紙。若印表機找不到內含正確的紙 張類型和尺寸的送紙匣,便會從預設來源列印。

**•** 取消目前的工作。

# **Load Manual Feeder with <Custom Type Name>**(在手動輔助式送紙器中 載入 **<**自訂類型名稱**>**)

請嘗試下列其中一個或多個項目:

- **•** 請將指定的紙張載入多用途送紙器。
- **•** 觸控 **Continue**(繼續),來清除訊息並繼續列印。 若印表機找到內含正確紙張類型和尺寸的送紙匣,便會從該送紙匣送紙。若印表機找不到內含正確紙張類 型和尺寸的送紙匣,便會從預設來源列印。
- **•** 取消目前的工作。

# **Load Manual Feeder with <Custom String>**(在手動輔助式送紙器中載入 **<**自訂字串**>**)

請嘗試下列其中一個或多個項目:

- **•** 請將指定的紙張載入多用途送紙器。
- **•** 觸控 **Continue**(繼續),來清除訊息並繼續列印。 若印表機找到內含正確紙張類型和尺寸的送紙匣,便會從該送紙匣送紙。若印表機找不到內含正確紙張類 型和尺寸的送紙匣,便會從預設來源列印。
- **•** 取消目前的工作。

# **Load Manual Feeder with <size>**(在手動輔助式送紙器中載入 **<**尺寸**>**)

請嘗試下列其中一個或多個項目:

- **•** 請將指定的紙張載入多用途送紙器。
- **•** 觸控 **Continue**(繼續),來清除訊息並繼續列印。 若印表機找到內含正確紙張類型和尺寸的送紙匣,便會從該送紙匣送紙。若印表機找不到內含正確紙張類 型和尺寸的送紙匣,便會從預設來源列印。
- **•** 取消目前的工作。

# **Load Manual Feeder with <type> <size>**(在手動輔助式送紙器中載入 **<**類 型**> <**尺寸**>**)

請嘗試下列其中一個或多個項目:

- **•** 請將指定的紙張載入多用途送紙器。
- **•** 觸控 **Continue**(繼續),來清除訊息並繼續列印。 若印表機找到內含正確紙張類型和尺寸的送紙匣,便會從該送紙匣送紙。若印表機找不到內含正確紙張類 型和尺寸的送紙匣,便會從預設來源列印。
- **•** 取消目前的工作。

# **Remove paper from standard output bin**(從標準出紙槽移除紙張)

從標準出紙槽中取出紙張堆疊。

# **Restore Held Jobs?**(回復保留的工作?)

請嘗試下列其中一個或多個項目:

- **•** 觸控 **Continue**(繼續),以回復儲存在印表機硬碟上的所有保留工作。
- **•** 若不要回復任何列印工作,請觸控 **Do not restore**(不要回復)。

## **Unsupported USB device, please remove**(不支援此 **USB** 裝置,請移 除)

請移除無法辨識的 USB 裝置。

### **Unsupported USB hub, please remove**(不支援此 **USB** 集線器,請移除)

請移除無法辨識的 USB 集線器。

## **Unsupported disk**(不支援的磁碟)

安裝了不支援的印表機硬碟。請移除不支援的裝置,然後安裝支援的裝置。

#### **30.yy Invalid refill, change cartridge**(**30.yy** 重新裝填無效,更換碳粉匣)

安裝了不支援、重新裝填過的碳粉匣。取出碳粉匣,然後安裝新碳粉匣。

## **31.yy Replace defective or missing cartridge**(**31.yy** 更換有瑕疵的碳粉匣 或找不到碳粉匣)

找不到碳粉匣,或碳粉匣無法正常運作。

請嘗試下列其中一個或多個項目:

- **•** 請取出碳粉匣,然後重新安裝。
- **•** 請取出碳粉匣,然後安裝新碳粉匣。

## **32.yy Cartridge part number unsupported by device**(**32.yy** 此裝置不支 援碳粉匣材料編號)

請取出碳粉匣,然後安裝支援的碳粉匣。

## **34 Short paper**(**34** 紙張頁面小於列印區域)

- **•** 請將適當的紙張或其他材質載入適當的送紙匣。
- **•** 觸控 **Continue**(繼續),來清除訊息,並利用不同的送紙匣列印工作。
- **•** 請檢查送紙匣的長度和寬度導引夾,確定紙張已適當的載入送紙匣中。
- **•** 請檢查「列印內容」或「列印對話框」設定,確定列印工作要求的紙張尺寸和類型是正確的。
- **•** 請檢查紙張尺寸是否已正確設定。例如,如果將 MP Feeder Size(多用途送紙器尺寸)設定為 Universal (通用尺寸),請確定您的紙張夠大,可完整列資料。
- **•** 取消現在的列印工作。

## **35 Insufficient memory to support Resource Save feature**(**35** 記憶體不 足,無法支援節省資源功能)

請嘗試下列其中一個或多個項目:

- **•** 觸控 **Continue**(繼續),來關閉 Resource Save(節省資源)並繼續列印。
- 若要在接收此訊息之前啓動 Resource Save (節省資源),請確定鏈結緩衝區已設爲 Auto (自動),然後 結束功能表來啟動鏈結緩衝區變更。當 **Ready**(備妥)出現時,便會啟動 Resource Save(節省資源)。
- **•** 安裝額外的記憶體。

## **37 Insufficient memory to collate job**(**37** 記憶體不足,無法逐份列印工 作)

請嘗試下列其中一個或多個項目:

- **•** 觸控 **Continue**(繼續),以列印工作中已儲存的部分,並開始逐份列印列印工作的其他部分。
- **•** 取消現在的列印工作。

## **37 Insufficient memory, some Held Jobs were deleted**(**37** 記憶體不足, 已刪除某些保留工作)

印表機已刪除某些保留工作,以便處理目前的工作。

請觸控 **Continue**(繼續),以清除此訊息。

### **38 Memory full**(**38** 記憶體已滿)

請嘗試下列其中一個或多個項目:

- **•** 請觸控 **Continue**(繼續),以清除此訊息。
- **•** 取消現在的列印工作。
- **•** 安裝額外的印表機記憶體。

## **39 Complex page, some data may not have printed**(**39** 複雜頁面,某些 資料可能未列印)

- **•** 觸控 **Continue**(繼續),來清除訊息並繼續列印。
- **•** 取消現在的列印工作。
- **•** 安裝額外的印表機記憶體。

# **Fax failed**(傳真失敗)

無法傳送傳真。請等候訊息清除。

## **50 PPDS font error**(**50 PPDS** 字型錯誤)

請嘗試下列其中一個或多個項目:

- **•** 觸控 **Continue**(繼續),來清除訊息並繼續列印。
- **•** 印表機找不到所需的字型。從 PPDS 功能表中,選取 **Best Fit**(最佳配合),然後選取 **On**(開)。印表 機會尋找類似的字型,然後重新製作受影響文字的格式。
- **•** 取消現在的列印工作。

## **51 Defective flash detected**(**51** 偵測到不良的快閃記憶體)

請嘗試下列其中一個或多個項目:

- **•** 觸控 **Continue**(繼續),來清除訊息並繼續列印。
- **•** 取消現在的列印工作。

## **52 Not enough free space in flash memory for resources**(**52** 快閃記憶 體中沒有足夠的可用空間可供資源使用)

請嘗試下列其中一個或多個項目:

- **•** 觸控 **Continue**(繼續),來清除訊息並繼續列印。 先前未儲存在快閃記憶體中的下載字型與巨集都會被刪除。
- **•** 請刪除儲存在快閃記憶體中的字型、巨集,以及其他資料。
- **•** 請升級至較大容量的快閃記憶卡。

#### **54 Standard network software error**(**54** 標準網路軟體錯誤)

請嘗試下列其中一個或多個項目:

- **•** 觸控 **Continue**(繼續),繼續列印。
- **•** 請關閉印表機電源,然後再打開電源來重設印表機。
- **•** 升級(更新)印表機或列印伺服器中的網路韌體。

#### **54 Network <x> software error**(**54** 網路 **<x>** 軟體錯誤)

<x> 是網路連線的編號。

- **•** 觸控 **Continue**(繼續),繼續列印。
- **•** 請關閉印表機電源,然後再打開電源來重設印表機。
- **•** 升級(更新)印表機或列印伺服器中的網路韌體。

# **55 Unsupported option in slot <x>**(**55** 不支援插槽 **<x>** 中的選購品)

<x> 是印表機系統主機板上的插槽。

請嘗試下列其中一個或多個項目:

- **1** 關閉印表機電源。
- **2** 從牆上插座拔掉電源線。
- **3** 請從印表機系統主機板移除不支援的選購卡。
- **4** 將電源線連接到妥善接地的插座。
- **5** 將印表機重新開機。

### **56 Parallel port <x> disabled**(**56** 平行埠 **<x>** 關閉)

<x> 是平行埠的編號。

請嘗試下列其中一個或多個項目:

- **•** 請觸控 **Continue**(繼續),以清除此訊息。 印表機隨即捨棄透過平行埠所接收的任何資料。
- **•** 確定 Parallel Buffer(平行緩衝區)功能表項目未設為 Disabled(關閉)。

#### **56 Serial port <x> disabled**(**56** 序列埠 **<x>** 關閉)

<x> 是序列埠的編號。

請嘗試下列其中一個或多個項目:

- **•** 請觸控 **Continue**(繼續),以清除此訊息。 印表機隨即捨棄透過序列埠所接收的任何資料。
- **•** 確定 Serial Buffer(序列緩衝區)功能表項目未設為 Disabled(關閉)。

#### **56 Standard USB port disabled**(**56** 標準 **USB** 連接埠已關閉)

請嘗試下列其中一個或多個項目:

- **•** 請觸控 **Continue**(繼續),以清除此訊息。 印表機隨即捨棄透過 USB 連接埠所接收的任何資料。
- **•** 確定 USB Buffer(USB 緩衝區)功能表項目未設為 Disabled(關閉)。

#### **56 USB port <x> disabled**(**56 USB** 連接埠 **<x>** 已關閉)

<x> 是 USB 連接埠的編號。

- **•** 請觸控 **Continue**(繼續),以清除此訊息。 印表機隨即捨棄透過 USB 連接埠所接收的任何資料。
- **•** 確定 USB Buffer(USB 緩衝區)功能表項目未設為 Disabled(關閉)。

# **58 Too many flash options installed**(**58** 安裝了太多快閃記憶體選購品)

- **1** 關閉印表機電源。
- **2** 從牆上插座拔掉電源線。
- **3** 移除過多的快閃記憶體。
- **4** 將電源線連接到妥善接地的插座。
- **5** 將印表機重新開機。

## **58 Too many trays attached**(**58** 安裝了太多送紙匣)

- **1** 關閉印表機電源。
- **2** 從牆上插座拔掉電源線。
- **3** 移除額外的送紙匣。
- **4** 將電源線連接到妥善接地的插座。
- **5** 將印表機重新開機。

### **59 Incompatible tray <x>**(**59 <x>** 號送紙匣不相容)

請嘗試下列其中一個或多個項目:

- **•** 請移除指定的送紙匣。
- **•** 觸控 **Continue**(繼續),來清除訊息並繼續列印,但不使用指定的送紙匣。

### **61 Remove defective disk**(**61** 移除不良磁碟)

請嘗試下列其中一個或多個項目:

- **•** 觸控 **Continue**(繼續),來清除訊息並繼續列印。
- **•** 請先安裝其他印表機硬碟,再執行需要使用印表機硬碟的任何操作。

## **62 Disk full**(**62** 磁碟已滿)

請嘗試下列其中一個或多個項目:

- **•** 觸控 **Continue**(繼續),來清除訊息並繼續處理後續作業。
- **•** 刪除儲存在印表機硬碟中的字型、巨集,以及其他資料。
- **•** 安裝容量較大的印表機硬碟。

### **63 Unformatted disk**(**63** 未格式化的磁碟)

請嘗試下列其中一個或多個項目:

- **•** 觸控 **Continue**(繼續),來清除訊息並繼續列印。
- **•** 將印表機硬碟格式化。

如果錯誤訊息仍未消失,表示硬碟可能是不良品,必須加以更換。
## <span id="page-252-0"></span>**80 Routine maintenance needed**(**80** 需要例行維護)

印表機需進行例行維護。請訂購保養套件,保養套件內含更換取紙滾輪、充電滾輪、轉印滾輪及加熱組件的所 有必備元件。

## **84 PC Kit life warning**(**84 PC Kit** 使用期限警告)

感光鼓套件幾乎已達使用期限。

請嘗試下列其中一個或多個項目:

- **•** 更換感光鼓套件。
- **•** 觸控 **Continue**(繼續),來清除訊息並繼續列印。

## **84 Replace PC Kit**(**84** 更換感光鼓套件)

感光鼓套件已達使用期限。請安裝新感光鼓套件。

## **88 Cartridge low**(**88** 碳粉匣碳粉不足)

碳粉不足。請更換碳粉匣,然後觸控 **Continue**(繼續),來清除訊息並繼續列印。

## **1565 Emulation error, load emulation option**(**1565** 模擬模式錯誤,請載 入模擬模式選購品)

30 秒後印表機會自動清除本訊息,然後關閉韌體卡上的下載模擬器。

## **Scanner ADF Cover Open**(掃描器自動送件器頂蓋開啟)

「自動送件器」的頂蓋開啓。關上頂蓋後,便會清除此訊息。

## **Scan Document Too Long**(掃描文件太長)

掃描工作超出了頁數上限。請觸控 **Cancel Job**(取消工作)來清除訊息。

## **Replace all originals if restarting job.**(在重新啟動工作時置換所有原始頁 面。)

現在已清除干擾掃描工作的一則或多則訊息。更換掃描器上的原始文件,以重新起始掃描工作。 請嘗試下列其中一個或多個項目:

- **•** 若該訊息出現時,印表機正在處理掃描工作,請觸控 **Cancel Job**(取消工作)。這樣就可以取消工作並 清除訊息。
- **•** 如果夾紙恢復為作用中,請觸控 **Scan from Automatic Document Feeder**(從自動送件器掃描)。在最 後一頁掃描成功的頁面完成掃描之後,會立即從自動送件器回復掃描程序。
- **•** 如果夾紙恢復為作用中,請觸控 **Scan from flatbed**(從平台掃描)。在最後一頁掃描成功的頁面完成掃 描之後,會立即從掃描器玻璃面板回復掃描程序。
- <span id="page-253-0"></span>**•** 若頁面夾紙回復功能正在作用中,請觸控 **Finish job without further scanning**(完成工作,不再執行進 一步的掃描作業)。工作會結束於最後一頁掃描成功的頁面,但工作並未取消。成功掃描的頁面將送至目 的地:複印、傳真、電子郵件或 FTP。
- **•** 若工作回復功能正在作用中,請觸控 **Restart job**(重新啟動工作)。這樣就會清除訊息。這時會啟動一份 新掃描工作,該工作所含參數與前一份工作相同。

## **Paper Change: Load Tray<x> <paper type>**(紙張變更:請將 **<**紙張類型**>** 載入 <x> 號送紙匣)

印表機設定的列印紙張類型與載入 1 號送紙匣中的紙張類型不同。請將正確的紙張類型載入 1 號送紙匣,或 在 Machine Settings (機器設定) 功能表或「列印內容」中變更紙張類型設定,使其符合載入 1 號送紙匣中 的紙張類型。

## **290-295.yy scanner jam**(**290-295.yy** 掃描器夾紙)

從掃描器清除所有的原始文件。

## **293 Replace all originals if restarting job.**(**293** 在重新啟動工作時置換所 有原始頁面。)

掃描器收到使用自動送件器進行掃描的指示,但自動送件器中沒有紙張。將在自動送件器中載入紙張。

請嘗試下列其中一個或多個項目:

- **•** 如果出現介入訊息時沒有作用中的掃描工作,請觸控 **Continue**(繼續)。這樣就可以清除訊息。
- **•** 如果出現介入訊息時有處理中的掃描工作,請觸控 **Cancel Job**(取消工作)。這樣就可以取消工作並清 除訊息。
- **•** 如果夾紙恢復為作用中,請觸控 **Scan from Automatic Document Feeder**(從自動送件器掃描)。在最 後一頁掃描成功的頁面完成掃描之後, 會立即從自動送件器回復掃描程序。
- **•** 如果夾紙恢復為作用中,請觸控 **Scan from flatbed**(從平台掃描)。在最後一頁掃描成功的頁面完成掃 描之後, 會立即從平台回復掃描程序。
- **•** 如果夾紙恢復為作用中,請觸控 **Finish job**(結束工作)同時不再進行任何掃描。工作會結束於最後一頁 掃描成功的頁面, 但工作並未取消。成功掃描的頁面將送至目的地:複印、傳真、電子郵件或 FTP。
- **•** 如果工作回復為作用中而且您可以重新啟動工作,請觸控 **Restart job**(重新啟動工作)。這樣就會清除訊 息。這時會啟動一份新掃描工作,該工作所含參數與前一份工作相同。

## **293.02 Flatbed Cover Open**(**293.02** 平台頂蓋開啟)

關上掃描器蓋板。

### <span id="page-254-0"></span>**294 ADF Jam**(**294** 自動送件器夾紙)

透過**294.04 Duplex Sensor Off Jam**(294.04 雙面列印裝置感應器關閉夾紙)、**294.05 Scan Sensor Off Jam**(294.05 掃描感應器關閉夾紙)或 **294.06 ADF Backfeed Jam**(294.06 自動送件器反向送紙夾 紙),也可以識別此夾紙位置。若要清除這類夾紙:

**1** 從「自動送件器」取出所有的紙張。

請注意:從「自動送件器」取出紙張時,即會清除訊息。

- **2** 彎曲翻動紙張並展開成扇狀。
- **3** 將紙張放入「自動送件器」中。
- **4** 調整「自動送件器」導引夾。
- 5 從印表機控制面板,按下 8

#### **840.01 Scanner Disabled**(**840.01** 掃描器已關閉)

此訊息指出系統支援人員已關閉掃描器,或掃描器偵測到硬體錯誤而自行關閉。

#### **840.02 Scanner Auto Disabled**(**840.02** 掃描器自動關閉)

印表機已識別到掃描器發生問題,並自動將它關閉。

- **1** 從「自動送件器」取出所有的紙張。
- **2** 關閉印表機電源。
- **3** 請等候 15 秒,然後打開印表機電源。

**請注意:**如果關閉後再打開印表機電源卻無法清除訊息,請聯絡系統支援人員。

- **4** 將文件放入「自動送件器」,然後調整紙張導引夾。
- **5** 在主畫面上,觸控 **Copy**(複印),或利用鍵台輸入複印份數。
- **6** 請依需求情況修改複印設定。
- **7** 觸控 **Copy It**(開始複印)。

# 解決列印問題

#### 無法列印多種語言的 **PDF**

文件含有無法使用的字型。

- **1** 在 Adobe Acrobat 中打開您要列印的文件。
- **2** 按一下印表機圖示。 這時會出現「列印」對話框。
- **3** 選取 **Print as image**(以圖形方式列印)。
- **4** 按一下確定。

### <span id="page-255-0"></span>工作無法列印

以下為可能的解決方案。請嘗試下列其中一個或多個項目:

#### 確定印表機已備妥,可以列印

先確定顯示幕上已出現 **Ready**(備妥)或 **Power Saver**(省電模式),再傳送列印工作。

#### 請檢查標準出紙槽是否已滿

從標準出紙槽中取出紙張堆疊。

#### 請檢查送紙匣內是否已沒有紙張

請將紙張載入送紙匣。

#### 請確定已安裝正確的印表機軟體

- **•** 驗證所使用的是正確的印表機軟體。
- **•** 如果您正在使用 USB 連接埠,請確定您執行的是獲支援的作業系統,並且使用相容的印表機軟體。

#### 請確定內接式列印伺服器已正確安裝而且正常運作

- **•** 請確定內接式列印伺服器已正確安裝,而且印表機已連接到網路。
- 列印網路設定頁,並檢查狀態是否顯示爲**已連線**。若狀態爲**未連線**,請檢查網路電纜,然後重新嘗試列 印網路設定頁。請聯絡您的系統支援人員,確認網路運作正常。

#### 確定您使用的是建議使用的印表機電纜

#### 請確定印表機電纜已牢固的接妥

請檢查印表機和列印伺服器的電纜接頭,確定已牢固的連妥。 如需其他資訊,請參閱印表機隨附的安裝說明文件。

## 機密工作和其他保留工作無法列印

以下為可能的解決方案。請嘗試下列其中一個或多個項目:

### 局部工作、無工作或列印空白頁

列印工作可能包含格式錯誤或無效的資料。

- **•** 請刪除列印工作,然後重新列印。
- **•** 對於 PDF 文件,請重新建立 PDF,然後再列印。

#### 確定印表機有足夠的記憶體

捲動保留工作清單,並刪除某些保留工作,以便釋放額外的印表機記憶體。

## <span id="page-256-0"></span>列印工作所花的時間比預期時間長

以下為可能的解決方案。請嘗試下列其中一個或多個項目:

#### 減少列印工作的複雜性

減少字型的數量和大小、影像的數量和複雜性,以及工作的頁數。

#### 將 **PAGE PROTECT**(頁面保護)設定改為 **OFF**(關)

- **1** 確定印表機電源已開啟,而且出現 **Ready**(備妥)。
- 2 在主畫面上,觸控 8。
- **3** 觸控 **Settings**(設定)。
- **4** 觸控 **General Settings**(一般設定)。
- **5** 觸控下移鍵按鈕,直到 **Print Recovery**(列印回復)出現為止。
- **6** 觸控 **Print Recovery**(列印回復)。
- **7** 觸控 **Page Protect**(頁面保護)旁的右箭號,直到 **Off**(關)出現為止。
- **8** 觸控 **Submit**(提出)。
- **9** 觸控 。

## 工作從錯誤的送紙匣列印,或在錯誤的紙張上列印

#### 檢查紙張類型設定

確定紙張類型設定與送紙匣中載入的紙張相符:

- **1** 從印表機控制面板的 Paper(紙張)功能表,檢查 Paper Type(紙張類型)設定。
- **2** 傳送列印工作之前,請先指定正確的類型設定:
	- **•** 針對 Windows 使用者,請從「列印內容」指定類型。
	- **•** 針對 Macintosh 使用者,請從「列印」對話框指定類型。

#### 印出錯誤的字元

#### 確定印表機不是在 **HEX TRACE**(**16** 進位追蹤模式)下

若顯示幕上出現 Ready Hex(備妥十六進位),您必須先結束「16 進位追蹤」模式,才能夠列印工作。請 關閉印表機電源,然後再打開電源,就可以結束 16 進位追蹤模式。

#### <span id="page-257-0"></span>無法鏈結送紙匣

以下為可能的解決方案。請嘗試下列其中一個或多個項目:

#### 載入相同尺寸及類型的紙張

- **•** 在每個要鏈結的送紙匣中,載入相同尺寸和類型的紙張。
- **•** 配合每個送紙匣中載入紙張的尺寸,將紙張導引夾移到正確的位置。

### 使用相同的 Paper Size (紙張尺寸)和 Paper Type (紙張類型)設定

- **•** 列印功能表設定頁,並比較每個送紙匣的設定。
- **•** 如有需要,從 Paper Size/Type(紙張尺寸/類型)功能表調整設定。

請注意:多用途送紙器不會自動感應紙張尺寸。您必須從 Paper Size/Type(紙張尺寸/類型)功能表設定 尺寸。

#### 大型工作無法逐份列印

以下為可能的解決方案。請嘗試下列其中一個或多個項目:

### 確定 **COLLATE**(逐份列印)設為 **ON**(開)

從 Finishing(輸出處理)功能表或「列印內容」中,將 Collate(逐份列印)設爲 On(開)。

請注意:若將軟體中的 Collate(逐份列印)設為 Off(關),該項設定會置換 Finishing(輸出處理)功能 表中的設定。

#### 減少列印工作的複雜性

減少列印工作中字型的數量與大小、影像的數量與複雜度,以及列印的頁數,以便加快列印速度。

#### 確定印表機有足夠的記憶體

新增印表機記憶體或選購性硬碟。

### 發生非預期的換頁

#### 增大「列印逾時」的值

- **1** 確定印表機電源已開啟,而且出現 **Ready**(備妥)。
- **2** 在主畫面上,觸控 。
- **3** 觸控 **Settings**(設定)。
- **4** 觸控 **General Settings**(一般設定)。
- **5** 觸控下移鍵按鈕,直到 **Timeouts**(逾時)出現為止。
- **6** 觸控 **Timeouts**(逾時)。
- **7** 觸控 **Print Timeout**(列印逾時)旁的左或右箭號,直到所要的值出現為止。

**8** 觸控 **Submit**(提出)。

**9** 觸控 。

# 解決複印問題

## 影印機未回應

以下為可能的解決方案。請嘗試下列其中一個或多個項目:

#### 檢查顯示幕有無錯誤訊息

清除任何錯誤訊息。

#### 檢查電源

確定印表機已插入插座、電源已開啟,並且出現 **Ready**(備妥)。

## 掃描器無法關閉

請確定沒有障礙物:

- **1** 抬起掃描器。
- **2** 移除使掃描器敞開的任何障礙物。
- **3** 放下掃描器。

## 複印品質不佳

以下是複印品質不佳的一些範例:

- **•** 空白頁
- **•** 棋盤圖樣
- **•** 扭曲的圖形或圖片
- **•** 遺漏字元
- **•** 列印變得模糊
- **•** 列印色彩變濃
- **•** 列印歪斜
- **•** 污漬
- **•** 條紋
- **•** 非預期的字元
- **•** 列印輸出中出現白色線條

以下為可能的解決方案。請嘗試下列其中一個或多個項目:

## 檢查顯示幕有無錯誤訊息

清除任何錯誤訊息。

## 碳粉可能不足

若顯示 **88 Cartridge low**(88 碳粉匣碳粉不足)或列印變得模糊時,請更換碳粉匣。

#### 掃描器玻璃面板可能髒了

用一條乾淨、不含棉絮的擦拭用布用水弄溼,將掃描器擦乾淨。若您的印表機備有「自動送件器」,請務必 一併清潔自動送件器的掃描器玻璃面板。如需其他資訊,請參閱:第 216 頁的「清潔掃描器玻璃面板 」。

#### 複印太淡或太濃

調整複印明暗度設定。

#### 檢查原始文件的品質

確定原始文件的品質是否令人滿意。

#### 檢查文件的放置方式

- **•** 請確定文件或相片是面朝下放在掃描器玻璃面板上,並放置在左上角。
- **•** 若您先前將原始文件載入「自動送件器」,請嘗試將它放在掃描器玻璃面板上。

#### 背景出現不想要的碳粉

- **•** 將明暗度調整成較淡的設定。
- **•** 變更 **Copy Settings**(複印設定)功能表中的 **Background Removal**(背景移除)設定。

#### 輸出中出現圖樣 **(MOIRÉ)**

- **•** 從印表機控制面板,按下 **Content**(內容)按鈕,直到 Text/Photo(文字/相片)旁邊的指示燈亮起。
- **•** 翻轉掃描器玻璃面板上的原始文件。
- **•** 從印表機控制面板,按下 **Scale**(比例)按鈕,然後調整設定。

#### 文字太淡或消失

從印表機控制面板,按下 **Content**(內容)按鈕,直到 Text(文字)或 Text/Photo(文字/相片)旁邊的指 示燈亮起。

#### 輸出出現褪色或感光過度

- **•** 從印表機控制面板,按下 **Content**(內容)按鈕,直到 Text/Photo(文字/相片)或 Photo(相片)旁邊 的指示燈亮起。
- **•** 從印表機控制面板,按下 **Darkness**(明暗度)按鈕,然後變更為較濃的設定。

#### 列印歪斜

#### 請注意:

- **•** 若要將原始文件載入「自動送件器」,請調整自動送件器的紙張導引夾,使其碰觸所要掃描頁面的邊 緣。
- 檢查送紙匣,確定導引夾碰觸到所載入紙張的邊緣。

### 局部的文件或相片複印

以下為可能的解決方案。請嘗試下列其中一個或多個項目:

### 檢查文件的放置方式

請確定文件或相片是面朝下放在掃描器玻璃面板上,並放置在左上角。

### 檢查紙張尺寸設定

確定紙張尺寸設定與送紙匣中載入的紙張相符:

- 1 從印表機控制面板的 Paper(紙張)功能表,檢查 Paper Size(紙張尺寸)設定。
- **2** 傳送列印工作之前,請先指定正確的尺寸設定:
	- **•** 針對 Windows 使用者,請從「列印內容」指定尺寸。
	- **•** 針對 Macintosh 使用者,請從「設定頁面」對話框指定尺寸。

## 解決掃描器問題

#### 檢查未回應的掃描器

如果掃描器未回應,請先請確定:

- **•** 是否已啟動印表機。
- **•** 用來連接印表機與主電腦、列印伺服器、選購品或其他網路裝置的纜線有沒有接妥。
- **•** 電源線是否插入印表機以及適當接地後的插座中。
- **•** 電源插座並未被任何切換器或斷電器所關閉。
- **•** 印表機沒有插入任何突波保護裝置、不斷電系統或延長線。
- **•** 其他須插入插座的電源設備都可以正常運作。

以上各種可能性都檢查過後,請關閉印表機電源,然後再開啓電源。這樣通常可以更正掃描器問題。

### 無法成功完成掃描

以下為可能的解決方案。請嘗試下列其中一個或多個項目:

#### 請檢查電纜的連線

確定網路或 USB 電纜牢固連接到電腦和印表機。

#### 程式中可能發生錯誤

請關閉電腦電源,然後重新啟動。

### 掃描時間太久或使電腦無法運作

以下為可能的解決方案。請嘗試下列其中一個或多個項目:

#### 可能是其他軟體程式干擾了掃描作業

請關閉所有未使用的程式。

#### 可能是掃描解析度設得太高

請選取數值較低的掃描解析度。

## 掃描影像品質不佳

以下為可能的解決方案。請嘗試下列其中一個或多個項目:

### 檢查顯示幕有無錯誤訊息

清除任何錯誤訊息。

#### 掃描器玻璃面板可能髒了

用一條乾淨、不含棉絮的擦拭用布用水弄溼,將掃描器擦乾淨。如需其他資訊,請參閱第 216 [頁的「清潔](#page-215-0) [掃描器玻璃面板」。](#page-215-0)

#### 調整掃描解析度

增加掃描解析度,以擁有較高品質的輸出。

#### 檢查原始文件的品質

確定原始文件是否有可接受的品質。

#### 檢查文件放置

請確定文件或相片是面朝下載入掃描器玻璃面板,放置在左上角。

## 局部的文件或相片掃描

以下為可能的解決方案。請嘗試下列其中一個或多個項目:

### 檢查文件的放置方式

請確定文件或相片是面朝下放在掃描器玻璃面板上,並放置在左上角。

### 檢查紙張尺寸設定

確定紙張尺寸設定與送紙匣中載入的紙張相符:

- 1 從印表機控制面板的 Paper (紙張)功能表,檢查 Paper Size (紙張尺寸)設定。
- **2** 傳送列印工作之前,請先指定正確的尺寸設定:
	- **•** 針對 Windows 使用者,請從「列印內容」指定尺寸。
	- **•** 針對 Macintosh 使用者,請從「設定頁面」對話框指定尺寸。

#### 無法從電腦傳真

以下為可能的解決方案。請嘗試下列其中一個或多個項目:

#### 檢查顯示幕有無錯誤訊息

清除任何錯誤訊息。

#### 檢查電源

確定印表機已插入插座、電源已開啟,並且出現 **Ready**(備妥)。

#### 請檢查電纜的連線

請確定網路或 USB 電纜已妥善連接到電腦和印表機。

## 解決傳真問題

#### 未啟用來電顯示

請聯絡電信公司,驗證您的電話線已訂購「來電顯示」服務。

如果您的區域支援多重來電顯示樣式,您可能要變更預設值。此處有兩種可用的設定:FSK (樣式 1 ) 和 DTMF (樣式 2)。您能否透過 Fax(傳真)功能表存取這些設定,視您的國家或地區是否支援多重來電顯示樣式而 定。請聯絡電信公司,以決定所要使用的樣式或切換設定。

### 無法傳送或接收傳真

以下為可能的解決方案。請嘗試下列其中一個或多個項目:

#### 啟動傳真功能

如需其他資訊,請參閱第 119 [頁的「起始傳真設定」](#page-118-0)。

## 檢查顯示幕有無錯誤訊息

清除任何錯誤訊息。

### 檢查電源

確定印表機已插入插座、電源已開啟,並且出現 **Ready**(備妥)。

#### 請檢查印表機的連線

確定下列硬體的電纜連線已經接妥(如果適用):

- **•** 電話
- **•** 話筒
- **•** 答錄機

#### 檢查壁式電話插座

- **1** 將電話插入牆上的插座。
- **2** 注意聽撥號音。
- **3** 如果未聽見撥號音,請改用不同的電話插入壁式電話插座。
- **4** 如果仍然未聽見撥號音,請將電話插入不同的壁式電話插座。
- **5** 如果聽見撥號音,請將印表機插入該壁式電話插座。

#### 檢視這份數位電話服務檢查表

傳真數據機是類比裝置。某些裝置可連接到印表機,以便使用數位電話服務。

- **•** 如果您是使用 ISDN 電話服務,請將印表機連接到 ISDN 終端配接器的類比電話連接埠(R 介面連接 埠)。如需詳細資訊和要求 R 介面,請聯絡 ISDN 供應商。
- 如果您是使用 DSL,請連接到支援數位用途的 DSL 過濾程式和路由器。如需詳細資訊,請連絡 DSL 供 應商。
- **•** 如果您是使用 PBX 電話服務,請確定您連接到 PBX 的類比連線。如果不存在任何可用的裝置,請考慮 安裝傳真機的類比電話線。

#### 檢查撥號音

- **•** 撥打一通測試電話到您要傳送傳真的電話號碼,以確定它可以正確運作。
- **•** 如果某裝置正在使用電話線路,請等另一個裝置完成作業後再傳送傳真。
- 如果您是使用「免持聽筒撥號」功能,請調高音量,以確認有撥號音。

#### 暫時中斷其他設備的連線

若要確定印表機可以正確運作,請直接將它連接至電話線路。並中斷所有答錄機、備有數據機的電腦,或電 話線路分線器。

#### 檢查夾紙

清除任何夾紙,接著確定出現 **Ready**(備妥)。

#### 暫時停用插撥

「插撥」可能會中斷傳真傳輸。請先關閉此功能,再傳送或接收傳真。打電話向電話公司詢問暫時關閉「插 撥」的鍵台數列。

#### 語音信箱服務可能受到傳真傳輸的干擾

當地電信公司提供的「語音信箱」可能會干擾傳真傳輸。若要啓用「語音信箱」和接聽來電的印表機,您可 能要考慮印表機的第二條電話線。

#### 印表機記憶體可能已滿

- **1** 撥打傳真號碼。
- **2** 一次掃描一頁原始文件。

#### 可以傳送但無法接收傳真

以下為可能的解決方案。請嘗試下列其中一個或多個項目:

#### 請檢查送紙匣是否已空

請將紙張載入送紙匣。

#### 檢查響鈴計數延遲設定

響鈴計數延遲可設定印表機應答之前的電話線響鈴次數。若印表機所在線路上有電話分機,或您訂購了電話  $\triangle$ 司的特殊響鈴服務,則請將 Ring Count Delay(響鈴計數延遲)設爲 4。

**1** 在 Web 瀏覽器的位址欄位中,輸入印表機 IP 位址。

請注意:若您不知道印表機的 IP 位址,請列印網路設定頁,並在 TCP/IP 區段中找出 IP 位址。

- **2** 按一下 **Settings**(設定)。
- **3** 按一下 **Fax Settings**(傳真設定)。
- **4** 按一下 **Analog Fax Setup**(類比傳真設定)。
- **5** 在 Rings to Answer (應答鈴聲)框,輸入應答前的電話響鈴次數。
- **6** 按一下 **Submit**(提出)。

#### 碳粉可能不足

當碳粉不足時,會出現 **88 Cartridge low**(**88** 碳粉匣碳粉不足)。

#### 可以接收但無法傳送傳真

以下為可能的解決方案。請嘗試下列其中一個或多個項目:

#### 印表機不是在 **FAX**(傳真)模式

在主畫面上,觸控 **Fax**(傳真)來使印表機進入 Fax(傳真)模式。

#### 文件未適當載入

將原始文件載入自動送件器中(面朝上,短邊先進入自動送件器),或放在左上角掃描器玻璃上(面朝下)。 請注意:請不要將明信片、相片、小東西、專用透明投影膠片、相紙或細薄材質(如雜誌剪報)載入自動 送件器。將這些物品放置在掃描器玻璃面板上。

#### 請確定快捷鍵號碼設定適當

- **•** 檢查並確定,您要撥打的號碼已經設定快捷鍵號碼。
- **•** 您也可以改用手動撥打電話號碼的方式。

## 接收到的傳真列印品質不佳

以下為可能的解決方案。請嘗試下列其中一個或多個項目:

#### 重新傳送文件

請傳送傳真者執行下列動作:

- **•** 檢查原始文件是否有可接受的品質。
- **•** 重新傳送傳真。電話線路的連線品質可能有問題。
- **•** 可能的話,增加傳真掃描解析度。

#### 碳粉可能不足

當顯示 88 Cartridge low(88 碳粉匣碳粉不足)或您遇到模糊列印時,請更換碳粉匣。

#### 確定未將傳真的傳輸速度設得太高

降低送入傳真的傳輸速度:

**1** 在 Web 瀏覽器的位址欄位中,輸入印表機 IP 位址。

請注意:若您不知道印表機的 IP 位址,請列印網路設定頁,並在 TCP/IP 區段中找出 IP 位址。

- **2** 按一下 **Settings**(設定)。
- **3** 按一下 **Fax Settings**(傳真設定)。
- **4** 按一下 **Analog Fax Setup**(類比傳真設定)。
- **5** 在「最大速度」框,按一下下列其中一項:
	- **2400**
	- **4800**
	- **9600**
	- **14400**
	- **33600**
- **6** 按一下 **Submit**(提出)。

# 解決選購品問題

### 選購品無法正常運作,或在安裝後隨即停止運作

以下為可能的解決方案。請嘗試下列其中一個或多個項目:

#### 重設印表機

關閉印表機電源,等待10秒左右,然後再打開印表機電源。

#### 確認選購品是否連接至印表機

- **1** 關閉印表機電源。
- **2** 拔除印表機電源。
- **3** 檢查選購品與印表機之間的連線。

#### 確定已正確安裝選購品

#### 確定已選取選購品

從您用來列印的電腦,選取選購品。如需其他資訊,請參閱第 52 [頁的「更新印表機驅動程式中的可用選購](#page-51-0) [品」](#page-51-0)。

## 裝紙器

以下為可能的解決方案。請嘗試下列其中一個或多個項目:

#### 確定已正確載入紙張

- **1** 將送紙匣完全拉出。
- **2** 檢查是否夾紙或送紙錯誤。
- **3** 確定導引夾已整齊靠放在紙張邊緣上。
- **4** 插入送紙匣。

### 重設印表機

關閉印表機電源,等待 10 秒左右,然後再打開印表機電源。

## 記憶卡

請確定記憶卡已牢固連接到印表機系統主機板。

## 快閃記憶卡

請確定快閃記憶卡已牢固連接到印表機系統主機板。

### <span id="page-267-0"></span>硬碟與配接卡

請確定硬碟已牢固連接到印表機系統主機板。

#### 內部解決方案連接埠

若 內部解決方案連接埠 (Internal Solutions Port, ISP) 無法正常運作,則以下為可行的解決方案。請嘗試下列 其中一個或多個項目:

#### 檢查 **ISP** 連線

- **•** 請確認 ISP 已牢固連接到印表機系統主機板。
- **•** 請確認電纜已牢固連接到正確的接頭。

#### 檢查電纜

請確定您使用正確的電纜,並已穩固地連接。

#### 請確定已正確設定網路軟體

如需有關安裝網路列印軟體的資訊,請參閱*軟體與說明文件*光碟上的*網路功能設定指南*。

# 解決送紙問題

### 紙張經常夾紙

以下為可能的解決方案。請嘗試下列其中一個或多個項目:

#### 檢查紙張

請採用建議使用的紙張和特殊材質。如需詳細資訊,請參閱紙張和特殊材質指引的相關章節。

#### 請確定紙匣中沒有太多紙張

請確認您載入的紙疊沒有超過送紙匣或多用途送紙器中所指示的堆疊高度上限。

#### 檢查紙張導引夾

配合載入紙張的尺寸,將送紙匣內的導引夾移到正確的位置。

#### 紙張可能因溼度高而吸收了水氣

- **•** 請載入新包裝的紙張。
- **•** 請將紙張存放在原來的包裝材料內,等您要載入時,才將紙張取出。

#### <span id="page-268-0"></span>送紙匣

以下為可能的解決方案。請嘗試下列其中一個或多個項目:

#### 確定已正確載入紙張

- **1** 打開送紙匣。
- **2** 檢查是否夾紙或送紙錯誤。
- **3** 確定紙張導引夾已整齊靠放在紙張邊緣上。
- **4** 確定送紙匣已正確關上。

#### 重設印表機

關閉印表機電源,等待 10 秒左右,然後再打開印表機電源。

#### 確定已正確安裝送紙匣

#### 清除夾紙後仍出現夾紙訊息

#### 檢查送紙路徑

送紙路徑未清理完全。請清理整個送紙路徑中的夾紙,然後觸控 **Continue**(繼續)。

### 清除夾紙後,夾住的頁面沒有重新列印

#### 啟動 **JAM RECOVERY**(夾紙恢復)

在 Setup Menu (設定)功能表中, Jam Recovery (夾紙恢復)是設爲 Off (關)。將 Jam Recovery (夾 紙恢復)設為 Auto (自動)或 On (開):

- **1** 確定印表機電源已開啟,而且出現 **Ready**(備妥)。
- 2 在主畫面上,觸控 8。
- **3** 觸控 **Settings**(設定)。
- **4** 觸控 **General Settings**(一般設定)。
- **5** 觸控下移鍵按鈕,直到 **Print Recovery**(列印回復)出現為止。
- **6** 觸控 **Print Recovery**(列印回復)。
- **7** 觸控 **Jam Recovery**(夾紙恢復)旁的右箭號,直到 **On**(開)或 **Auto**(自動)出現為止。
- **8** 觸控 **Submit**(提出)。
- **9** 觸控 。

# <span id="page-269-0"></span>解決列印品質問題

下列主題中的資訊,有助於解決列印品質問題。如果這些建議仍然無法更正問題,請聯絡客戶支援中心。或 者,您可能需要調整或更換印表機零件。

## 隔離列印品質問題

為了便於隔離列印品質問題,請列印列印品質測試頁:

- **1** 關閉印表機電源。
- **2** 將 Letter 或 A4 尺寸紙張載入送紙匣中。
- 3 啓動印表機時,按住 2 和 4 6 km。
- **4** 當畫面出現進度時,釋放按鈕。 印表機將執行開機順序,接著出現 Configuration Menu (配置功能表)。
- **5** 觸控下移鍵按鈕,直到 **Print Quality Pages**(列印品質頁) 出現為止。
- **6** 觸控 **Print Quality Pages**(列印品質頁)。 就會印出列印品質測試頁。
- **7** 觸控 **Back**(上一步)。
- **8** 觸控 **Exit Configuration**(結束配置)。

## 空白頁

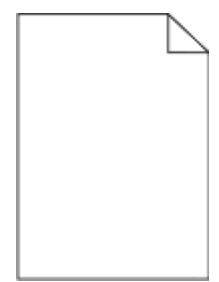

以下為可能的解決方案。請嘗試下列其中一個或多個項目:

## 包裝材料可能殘留在碳粉匣上

請取出碳粉匣,確定已完全移除包裝材料。重新安裝碳粉匣。

## 碳粉可能不足

當 88 Cartridge Low (88 碳粉匣碳粉不足)出現時,請訂購新碳粉匣。

如果問題仍然存在,印表機可能需要維修服務。如需其他資訊,請聯絡「客戶支援中心」。

## <span id="page-270-0"></span>字元有鋸齒狀或邊緣不平滑的情形

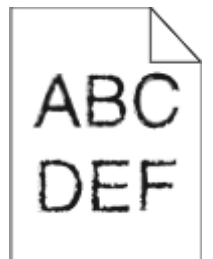

以下為可能的解決方案。請嘗試下列其中一個或多個項目:

## 檢查列印品質設定

- **•** 在 Quality(品質)功能表中,將 Print Resolution(列印解析度)設定變更為 600 dpi、1200 Image Q (1200 影像品質)、1200 dpi 或 2400 Image Q(2400 影像品質)。
- **•** 在 Quality(品質)功能表中啟動 Enhance Fine Lines(美化細線)。

#### 請確定支援下載的字型

如果您要使用下載字型,則須確認印表機、主電腦及軟體程式均支援這些字型。

## 影像遭到削減

請嘗試下列其中一個或多個項目:

## 檢查導引夾

配合載入紙張的尺寸,將送紙匣內的寬度和長度導引夾移到正確的位置。

### 檢查紙張尺寸設定

確定紙張尺寸設定與送紙匣中載入的紙張相符:

- **1** 從印表機控制面板的 Paper(紙張)功能表,檢查 Paper Size(紙張尺寸)設定。
- **2** 傳送列印工作之前,請先指定正確的尺寸設定:
	- **•** 針對 Windows 使用者,請從「列印內容」指定尺寸。
	- **•** 針對 Macintosh 使用者,請從「設定頁面」對話框指定尺寸。

#### 重影

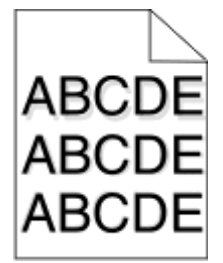

### <span id="page-271-0"></span>檢查紙張類型設定

確定紙張類型設定與送紙匣中載入的紙張相符:

- **1** 從印表機控制面板的 Paper(紙張)功能表,檢查 Paper Type(紙張類型)設定。
- **2** 傳送列印工作之前,請先指定正確的類型設定:
	- **•** 針對 Windows 使用者,請從「列印內容」指定類型。
	- **•** 針對 Macintosh 使用者,請從「列印」對話框指定類型。

## 灰色背景

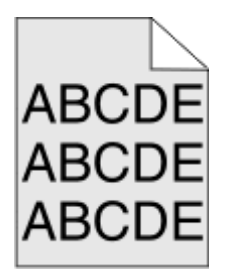

## 檢查 Toner Darkness (碳粉明暗度)設定

選取較淡的 Toner Darkness (碳粉明暗度)設定:

- **•** 從印表機控制面板的 Quality(品質)功能表,變更該設定。
- **•** 針對 Windows 使用者,請從「列印內容」變更設定。
- **•** 針對 Macintosh 使用者,請從「列印」對話框變更設定。

## 邊界錯誤

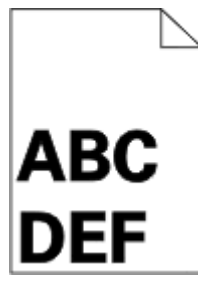

以下為可能的解決方案。請嘗試下列其中一個或多個項目:

### 檢查紙張導引夾

配合載入紙張的尺寸,將送紙匣內的導引夾移到正確的位置。

## <span id="page-272-0"></span>檢查紙張尺寸設定

確定紙張尺寸設定與送紙匣中載入的紙張相符:

- 1 從印表機控制面板的 Paper (紙張)功能表,檢查 Paper Size (紙張尺寸)設定。
- **2** 傳送列印工作之前,請先指定正確的尺寸設定:
	- **•** 針對 Windows 使用者,請從「列印內容」指定尺寸。
	- **•** 針對 Macintosh 使用者,請從「設定頁面」對話框指定尺寸。

## 紙張扭曲

以下為可能的解決方案。請嘗試下列其中一個或多個項目:

#### 檢查紙張類型設定

確定紙張類型設定與送紙匣中載入的紙張相符:

- **1** 從印表機控制面板的 Paper(紙張)功能表,檢查 Paper Type(紙張類型)設定。
- **2** 傳送列印工作之前,請先指定正確的類型設定:
	- **•** 針對 Windows 使用者,請從「列印內容」指定類型。
	- **•** 針對 Macintosh 使用者,請從「列印」對話框指定類型。

### 紙張因溼度高而吸收了水氣

- **•** 請載入新包裝的紙張。
- **•** 將紙張存放在原來的包裝材料內,等您要載入時,才將紙張取出。

## 列印不規則頁面

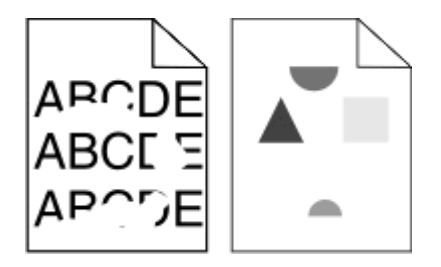

以下為可能的解決方案。請嘗試下列其中一個或多個項目:

## 紙張可能因溼度高而吸收了水氣

- **•** 請載入新包裝的紙張。
- **•** 將紙張存放在原來的包裝材料內,等您要載入時,才將紙張取出。

#### <span id="page-273-0"></span>檢查紙張類型設定

確定紙張類型設定與送紙匣中載入的紙張相符:

- **1** 從印表機控制面板的 Paper(紙張)功能表,檢查 Paper Type(紙張類型)設定。
- **2** 傳送列印工作之前,請先指定正確的類型設定:
	- **•** 針對 Windows 使用者,請從「列印內容」指定類型。
	- **•** 針對 Macintosh 使用者,請從「列印」對話框指定類型。

#### 檢查紙張

不要使用僅初步拋光處理且質地粗糙的紙張。

### 碳粉可能不足

若顯示 88 Cartridge Low (88 碳粉匣碳粉不足)或列印變得模糊時,請更換碳粉匣。

## 可能是加熱組件耗損或不良

更換加熱熔合組件。

### 列印歪斜

以下為可能的解決方案。請嘗試下列其中一個或多個項目:

#### 檢查紙張導引夾

配合載入紙張的尺寸,將送紙匣內的導引夾移到正確的位置。

#### 檢查紙張

請確認您所使用的紙張符合印表機規格。

## 專用透明投影膠片或紙張上有純黑色或白色條紋

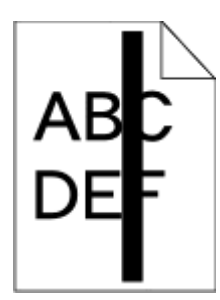

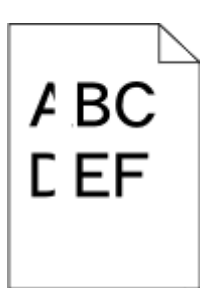

以下為可能的解決方案。請嘗試下列其中一個或多個項目:

### 確定填入樣式正確

如果填入樣式不正確,請從軟體程式選取不同的的填入樣式。

#### <span id="page-274-0"></span>檢查紙張類型

- **•** 請嘗試不同的紙張類型。
- **•** 請務必使用建議使用的專用透明投影膠片。
- **•** 請確定 Paper Type(紙張類型)設定必須和送紙匣或送紙器中載入的內容相符。
- **•** 請確定 Paper Texture(紙張材質)設定必須符合送紙匣或送紙器中所載入紙張或特殊材質的類型。

## 確定碳粉在碳粉匣中分佈均勻

取出碳粉匣,接著左右搖晃使碳粉均勻分佈,然後重新裝回碳粉匣。

### 碳粉匣可能有瑕疵或碳粉不足

請將使用過的碳粉匣更換成新的。

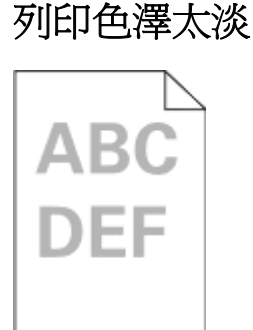

以下為可能的解決方案。請嘗試下列其中一個或多個項目:

## 檢查明暗度、亮度及對比設定

Toner Darkness(碳粉明暗度)設定太淡、Brightness(亮度)設定太亮或 Contrast(對比)設定太低。

- **•** 從印表機控制面板的 Quality(品質)功能表,變更這些設定。
- **•** 針對 Windows 使用者,請從「列印內容」變更這些設定。
- **•** 針對 Macintosh 使用者,請從「列印」對話框及彈出式選單變更這些設定。

#### 紙張因溼度高而吸收了水氣

- **•** 請載入新包裝的紙張。
- **•** 將紙張存放在原來的包裝材料內,等您要載入時,才將紙張取出。

#### 檢查紙張

不要使用僅初步拋光處理且質地粗糙的紙張。

#### <span id="page-275-0"></span>檢查紙張類型設定

確定紙張類型設定與送紙匣中載入的紙張相符:

- **1** 從印表機控制面板的 Paper(紙張)功能表,檢查 Paper Type(紙張類型)設定。
- **2** 傳送列印工作之前,請先指定正確的類型設定:
	- **•** 針對 Windows 使用者,請從「列印內容」指定類型。
	- **•** 針對 Macintosh 使用者,請從「列印」對話框指定類型。

#### 碳粉不足

當 88 Cartridge Low (88 碳粉匣碳粉不足)出現時,請訂購新碳粉匣。

#### 碳粉匣可能有瑕疵

更換碳粉匣。

### 列印色澤太濃

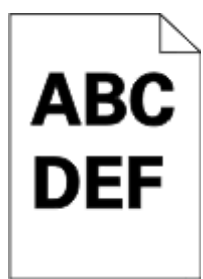

以下為可能的解決方案。請嘗試下列其中一個或多個項目:

#### 檢查明暗度、亮度及對比設定

Toner Darkness (碳粉明暗度)設定太濃、Brightness (亮度)設定太暗或 Contrast (對比)設定太高。

- **•** 從印表機控制面板的 Quality(品質)功能表,變更這些設定。
- **•** 針對 Windows 使用者,請從「列印內容」變更這些設定。
- **•** 針對 Macintosh 使用者,請從「列印」對話框及彈出式選單變更這些設定。

#### 紙張因溼度高而吸收了水氣

- **•** 請載入新包裝的紙張。
- **•** 將紙張存放在原來的包裝材料內,等您要載入時,才將紙張取出。

#### 檢查紙張

不要使用僅初步拋光處理且質地粗糙的紙張。

### <span id="page-276-0"></span>檢查紙張類型設定

確定紙張類型設定與送紙匣中載入的紙張相符:

- 1 從印表機控制面板的 Paper (紙張) 功能表,檢查 Paper Type (紙張類型)設定。
- **2** 傳送列印工作之前,請先指定正確的類型設定:
	- **•** 針對 Windows 使用者,請從「列印內容」指定類型。
	- **•** 針對 Macintosh 使用者,請從「列印」對話框指定類型。

## 碳粉匣可能有瑕疵

更換碳粉匣。

## 實色彩色頁面

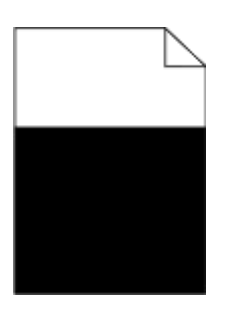

以下為可能的解決方案。請嘗試下列其中一個或多個項目:

### 確認已適當安裝碳粉匣

取出碳粉匣,接著左右搖晃使碳粉均勻分佈,然後重新裝回碳粉匣。

#### 碳粉匣可能有瑕疵或碳粉不足

請以新的碳粉匣更換用過的碳粉匣。如果問題仍然存在,印表機可能需要維修服務。如需其他資訊,請聯絡 客戶支援中心。

### 帶斑紋的垂直線條

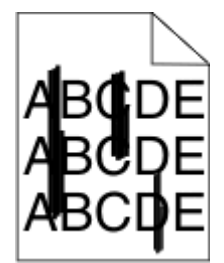

以下為可能的解決方案。請嘗試下列其中一個或多個項目:

## <span id="page-277-0"></span>碳粉髒污

針對工作選取另一個送紙匣或送紙器來送紙:

- **•** 在印表機控制面板,從 Paper Menu(紙張功能表)選取 Default Source(預設來源)。
- **•** 針對 Windows 使用者,請從「列印內容」選取紙張來源。
- **•** 針對 Macintosh 使用者,請從「列印」對話框及彈出式選單選取紙張來源。

### 碳粉匣有瑕疵

更換碳粉匣。

### 送紙路徑可能不通暢

請檢查碳粉匣周圍的送紙路徑。

**、請當心-表面會發熱:**印表機內部的溫度可能很高。爲避免被發熱表面或元件燙傷的危險,請先讓該 表面或元件冷卻之後再觸碰。

清除您看到的所有紙張。

### 送紙路徑中有碳粉

聯絡客戶支援中心。

## 帶斑紋的水平線條

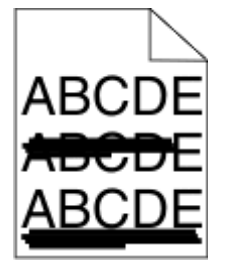

以下為可能的解決方案。請嘗試下列其中一個或多個項目:

#### 碳粉髒污

針對工作選取另一個送紙匣或送紙器來送紙:

- **•** 在印表機控制面板,從 Paper Menu(紙張功能表)選取 Default Source(預設來源)。
- **•** 針對 Windows 使用者,請從「列印內容」選取紙張來源。
- **•** 針對 Macintosh 使用者,請從「列印」對話框及彈出式選單選取紙張來源。

### 碳粉匣可能有瑕疵

更換碳粉匣。

## <span id="page-278-0"></span>送紙路徑可能不通暢

請檢查碳粉匣周圍的送紙路徑。

A、請當心-表面會發熱:印表機內部的溫度可能很高。爲避免被發熱表面或元件燙傷的危險,請先讓該 表面或元件冷卻之後再觸碰。

清除您看到的所有紙張。

#### 送紙路徑中有碳粉

聯絡客戶支援中心。

## 頁面上出現碳粉霧化或背景陰影

以下為可能的解決方案。請嘗試下列其中一個或多個項目:

#### 碳粉匣可能有瑕疵

更換碳粉匣。

#### 充電滾輪可能有瑕疵

更換充電滾輪。

## 送紙路徑中有碳粉

聯絡客戶支援中心。

## 碳粉脫落

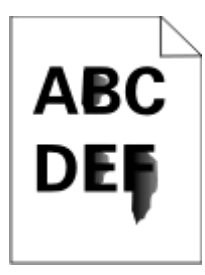

以下為可能的解決方案。請嘗試下列其中一個或多個項目:

### 檢查紙張類型設定

確定紙張類型設定與送紙匣中載入的紙張相符:

- 1 從印表機控制面板的 Paper (紙張)功能表,檢查 Paper Type (紙張類型)設定。
- **2** 傳送列印工作之前,請先指定正確的類型設定:
	- **•** 針對 Windows 使用者,請從「列印內容」指定類型。
	- **•** 針對 Macintosh 使用者,請從「列印」對話框指定類型。

## <span id="page-279-0"></span>**檢查 PAPER TEXTURE** (紙張材質)設定

從印表機控制面板的 Paper (紙張) 功能表中,確定 Paper Texture (紙張材質)設定與載入送紙匣中的紙 張相符。

### 碳粉斑點

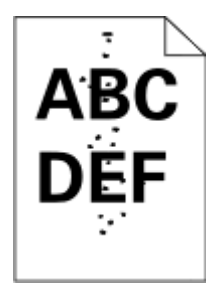

以下為可能的解決方案。請嘗試下列其中一個或多個項目:

## 碳粉匣可能有瑕疵

更換碳粉匣。

## 送紙路徑中有碳粉

聯絡客戶支援中心。

## 專用透明投影膠片列印品質不佳

請嘗試下列其中一個或多個項目:

### 請檢查專用透明投影膠片

請務必採用符合印表機規格的專用透明投影膠片。

#### 檢查紙張類型設定

確定紙張類型設定與送紙匣中載入的紙張相符:

- **1** 從印表機控制面板的 Paper(紙張)功能表,檢查 Paper Type(紙張類型)設定。
- 2 傳送列印工作之前,請先指定正確的類型設定:
	- **•** 針對 Windows 使用者,請從「列印內容」指定類型。
	- **•** 針對 Macintosh 使用者,請從「列印」對話框指定類型。

### <span id="page-280-0"></span>列印密度不均

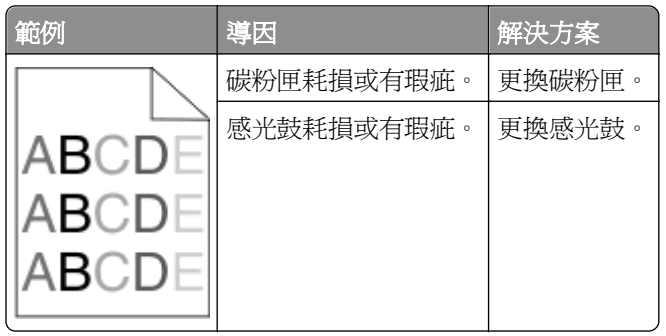

# 「內嵌式 **Web** 伺服器」未開啟

以下為可能的解決方案。請嘗試下列其中一個或多個項目:

## 檢查網路連線

確定已開啓印表機和電腦電源,而且連線到同一個網路。

## 檢查網路設定

視網路設定而定,您可能需要在印表機 IP 位址前面輸入 **https://** 以取代 **http://**,來存取「內嵌式 Web 伺服器」。如需其他資訊,請聯絡系統管理員。

# 聯絡技術支援

當您電洽技術支援中心時,請說明您遇到的問題、出現在顯示幕上的訊息,以及您在尋找解決方案時已採取的 疑難排解步驟。

您必須知道您的印表機機種類型和「維修服務標籤號碼」或「快速服務代碼」。如需其他資訊,請參閱印表機 頂層前蓋內的標籤。「維修服務標籤號碼」也會列在功能表設定頁上。

如需額外的技術支援,請查閱 Dell 支援網站,網址如下:**support.dell.com**。

附錄

## **Dell** 技術支援政策

由技術人員提供您協助的技術支援,有賴客戶在疑難排解程序中的協同合作和充分參與,並提供作業系統的恢 復、應用程式軟硬體驅動程式(仍保留 Dell 出貨時的原始預設配置),以及適當印表機功能的驗證,和所有 Dell 安裝的硬體。除了這項技術人員提供您協助的技術支援外,您還可以從 Dell Support (Dell 支援) 取得線 上技術支援。此外,您也可以購買額外的技術支援選項。

針對印表機和任何 Dell 安裝的軟體和週邊裝置,Dell 提供部分的技術支援服務。其他廠商軟體和週邊裝置則 由原始製造商負責提供支援,包括那些透過 Software & Peripherals (軟體與週邊裝置) (DellWare)、 ReadyWare 和 Custom Factory Integration(工廠客製化整合服務)(CFI/DellPlus) 所購買及(或)安裝的項 目。

### 聯繫 **Dell**

您可以前往下列網站,取得 Dell Support (Dell 支援): [support.dell.com](http://support.dell.com)。在 WELCOME TO DELL SUPPORT ( 歡迎進入 DELL 支援 ) 頁面選取您所在地區,接著填入必要的詳細資料,來存取協助工具與資 訊。

您可以使用下列位址,以電子郵件和 Dell 聯繫:

**•** 全球資訊網

**[www.dell.com/](http://www.dell.com/) [www.dell.com/ap/](http://www.dell.com/ap/)** (僅限亞洲/太平洋國家/地區) **[www.dell.com/jp/](http://www.dell.com/jp/)** (僅限日本) **[www.euro.dell.com](http://www.euro.dell.com)** (僅限歐洲) **[www.dell.com/la/](http://www.dell.com/la/)** (拉丁美洲及加勒比海國家/地區) **[www.dell.ca](http://www.dell.ca)** (僅限加拿大)

**•** 匿名檔案傳輸通訊協定 (Anonymous file transfer protocol, FTP)

#### **[ftp.dell.com](ftp://ftp.dell.com/)**

請以下列使用者身份登入:anonymous,然後使用您的電子郵件位址當做密碼。

**•** 電子支援服務

**[mobile\\_support@us.dell.com](mailto:mobile_support@us.dell.com) [support@us.dell.com](mailto:support@us.dell.com) [la-techsupport@dell.com](mailto:la-techsupport@dell.com)** (僅限拉丁美洲及加勒比海國家/地區) **[apsupport@dell.com](mailto:apsupport@dell.com)** (僅限亞洲/太平洋國家/地區) **[support.jp.dell.com](http://support.jp.dell.com)** (僅限日本) **[support.euro.dell.com](http://support.euro.dell.com)** (僅限歐洲) **•** 電子報價服務

**[apmarketing@dell.com](mailto:apmarketing@dell.com)** (僅限亞洲/太平洋國家/地區) sales canada@dell.com (僅限加拿大)

## 保固與退貨政策

Dell Inc. (以下簡稱「Dell」)所製造硬體產品之零組件,不論是全新或等同全新的製品,全部符合工業實作 標準。如需有關您印表機的 Dell 保固資訊,請參閱 *Product Information Guide*(產品資訊指南)。

# 索引

## 數字

1565 Emulation error, load emulation option (1565 模擬模 式錯誤,請載入模擬模式選購 品) [253](#page-252-0) 290-295.yy scanner jam (290-295.yy 掃描器夾紙) [254](#page-253-0) 293 Replace all originals if restarting job (293 在重新啓動 工作時置換所有原始頁面) [254](#page-253-0) 293.02 Flatbed Cover Open (293.02 平台頂蓋開啟) [254](#page-253-0) 294 ADF Jam(294 自動送件器 夾紙) [255](#page-254-0) 30.yy Invalid refill, change cartridge (30.yy 重新裝填無效, 更換碳粉匣) [248](#page-247-0) 31.yy Replace defective or missing cartridge (31.yy 更換有 瑕疵的碳粉匣或找不到碳粉 匣) [248](#page-247-0) 32.yy Cartridge part number unsupported by device(32.yy 此裝置不支援碳粉匣材料編 號) [248](#page-247-0) 34 Short paper (34 紙張頁面小 於列印區域) [248](#page-247-0) 35 Insufficient memory to support Resource Save feature ( 35 記憶體不足,無法支援節省 資源功能) [249](#page-248-0) 37 Insufficient memory to collate job ( 37 記憶體不足,無法逐份 列印工作) [249](#page-248-0) 37 Insufficient memory, some Held Jobs were deleted (37 記 憶體不足,已刪除某些保留工 作) [249](#page-248-0) 37 Insufficient memory, some held jobs will not be restored ( 37 記憶體不足,有些保留工作 並不會回復) [245](#page-244-0) 38 Memory full (38 記憶體已 滿) [249](#page-248-0) 39 Complex page, some data may not have printed  $(39 \&$ 雜 頁面,有些資料可能無法印 出) [249](#page-248-0)

50 PPDS font error (50 PPDS 字型錯誤) [250](#page-249-0) 51 Defective flash detected (51) 偵測到不良的快閃記憶體) [250](#page-249-0) 52 Not enough free space in flash memory for resources (52) 快閃記憶體中,供資源使用的可 用空間不足) [250](#page-249-0) 54 Network <x> software error (54 網路 <x> 軟體錯誤) [250](#page-249-0) 54 Standard network software error(54 標準網路軟體錯 誤) [250](#page-249-0) 55 Unsupported option in slot (55 不支援插槽中的選購 品) [251](#page-250-0) 550 張裝紙器 安裝 [49](#page-48-0) 56 Parallel port <x> disabled (56 平行埠 <x> 關閉) [251](#page-250-0) 56 Serial port <x> disabled(56 序列埠 <x> 關閉) [251](#page-250-0) 56 Standard USB port disabled (56 標準 USB 連接埠已關 閉) [251](#page-250-0) 56 USB port <x> disabled (56 USB 連接埠 <x> 已關閉) [251](#page-250-0) 57 Configuration change, held jobs were not restored  $(57 \nE)$ 變更,保留工作並未回復) [245](#page-244-0) 58 Too many flash options installed (58 安裝了太多快閃記 憶體選購品) [252](#page-251-0) 58 Too many trays attached (58) 安裝了太多送紙匣) [252](#page-251-0) 59 Incompatible tray <x>(59 <x> 號送紙匣不相容) [252](#page-251-0) 61 Remove defective disk(61 移除不良磁碟) [252](#page-251-0) 62 Disk full(62 磁碟已滿) [252](#page-251-0) 63 Unformatted disk  $(63 \#$ 格式 化的磁碟) [252](#page-251-0) 80 Routine maintenance needed (80 需要例行維護) [253](#page-252-0) 84 PC Kit life warning (84 感光 鼓套件使用期限警告) [253](#page-252-0) 84 Replace PC Kit (84 更換感光 鼓套件) [253](#page-252-0)

840.01 Scanner Disabled (840.01 掃描器已關閉) [255](#page-254-0) 840.02 Scanner Auto Disabled (840.02 掃描器自動關閉) [255](#page-254-0) 88 Cartridge low(88 碳粉匣碳粉 不足) [253](#page-252-0)

#### 符號

「掃描至電腦」畫面 選項 [147,](#page-146-0) [148](#page-147-0)

## **A**

Active NIC menu (作用中 NIC 功能表) [157](#page-156-0) AppleTalk menu (AppleTalk 功 能表) [162](#page-161-0)

## **C**

Change <input src> to <Custom String>(將 <進紙來源> 變更為 <自訂字串>) [243](#page-242-0) Change <input src> to <Custom Type Name>(將 <進紙來源> 變 更為 <自訂類型名稱>) [242](#page-241-0) Change <input src> to <size> (將 <進紙來源> 變更為 <尺寸 >) [243](#page-242-0) Change <input src> to <type> <size>(將 <進紙來源> 變更為 < 類型> <尺寸>) [243](#page-242-0) Check tray <x> connection(請 檢查 <x> 號送紙匣的連接) [243](#page-242-0) Close door or insert cartridge (關上門或插入碳粉匣) [244](#page-243-0) Close front door(關閉前 門) [244](#page-243-0) Confidential print jobs(機密列印 工作) [94](#page-93-0) 從 Macintosh 電腦列印 [95](#page-94-0) 從 Windows 列印 [94](#page-93-0) Confidential Print menu(機密列 印功能表) [170](#page-169-0) Configure MP menu(配置多用 途送紙器功能表) [150](#page-149-0) Custom Names menu (自訂名稱 功能表) [155](#page-154-0)

#### Custom Scan Sizes menu (自訂 掃描尺寸功能表) [155](#page-154-0) Custom Type <x>(自訂類型  $\langle x \rangle$ 變更名稱 [83](#page-82-0) Custom Type menu (自訂類型 功能表) [155](#page-154-0)

## **D**

Default Source menu(預設來源 功能表) [150](#page-149-0) Disk corrupted (磁碟損毀) [244](#page-243-0)

## **E**

E-mail Settings menu (電子郵件 設定功能表) [192](#page-191-0) Eco-Mode(經濟省電模式)設 定 [68](#page-67-0)

### **F**

Fax failed(傳真失敗) [250](#page-249-0) Fax memory full (傳真機記憶體 已滿) [244](#page-243-0) Fax Mode (Analog Fax Setup) menu(傳真模式(類比傳真設 定)功能表) [183](#page-182-0) Fax Mode (Fax Server Setup) menu(傳真模式(傳真伺服器設 定)功能表) [190](#page-189-0) Fax partition inoperative.(傳真 分割區無法運作。)Contact system administrator.(請聯絡系 統管理員。) [245](#page-244-0) Fax server 'To Format' not set up.(未設定傳真伺服器的「接收 者格式」。) Contact system administrator.(請聯絡系統管理 員。) [245](#page-244-0) Finishing menu(輸出處理功能 表) [206](#page-205-0) Flash Drive menu (快閃儲存碟 功能表) [200](#page-199-0) FTP 通訊錄 [142](#page-141-0) **FTP Settings menu (FTP 設定** 功能表) [197](#page-196-0) FTP 品質, 改進 [144](#page-143-0) FTP 畫面 進階選項 [144](#page-143-0) 選項 [143,](#page-142-0) [144](#page-143-0)

#### **H**

Help menu (說明功能表) [215](#page-214-0) HTML menu (HTML 功能 表) [214](#page-213-0)

#### **I**

Image menu(影像功能 表) [215](#page-214-0) IPv6 menu (IPv6 功能表) [161](#page-160-0)

## **L**

Load <input src> with <Custom String>(在 <進紙來源> 中載入 <自訂字串>) [246](#page-245-0) Load <input src> with <Custom Type Name>(在 <進紙來源> 中 載入 <自訂類型名稱>) [246](#page-245-0) Load <input src> with <size> (在 <進紙來源> 中載入 <尺寸 >) [246](#page-245-0) Load <input src> with <type> <size>(在 <進紙來源> 中載入 < 類型> <尺寸>) [246](#page-245-0) Load Manual Feeder with <Custom String>(在手動輔助式 送紙器中載入 <自訂字串>) [247](#page-246-0) Load Manual Feeder with <Custom Type Name>(在手動 輔助式送紙器中載入 <自訂類型 名稱>) [247](#page-246-0) Load Manual Feeder with <size> (在手動輔助式送紙器中載入 < 尺寸>) [247](#page-246-0) Load Manual Feeder with <type> <size>(在手動輔助式送紙器中 載入 <類型> <尺寸>) [247](#page-246-0)

### **M**

Macintosh 無線網路安裝 [57](#page-56-0) Memory full, cannot print faxes (記憶體已滿,無法列印傳 真) [244](#page-243-0) Miscellaneous menu (其他功能 表) [170](#page-169-0)

### **N**

**NetWare menu (NetWare 功能** 表) [163](#page-162-0)

Network Card menu (網路卡功 能表) [159](#page-158-0) Network<x> menu(網路 <x> 功 能表) [158](#page-157-0)

### **P**

Paper Change:Load Tray<x> <paper type>(紙張變更:將 < 紙張類型> 載入 <x> 號送紙 匣) [254](#page-253-0) Paper Loading menu (載入的紙 張類型功能表) [154](#page-153-0) Paper Size/Type menu (紙張尺 寸/類型功能表) [150](#page-149-0) Paper Texture menu (紙張材質 功能表) [151](#page-150-0) Paper Weight menu (紙張重量 功能表) [152](#page-151-0) Parallel menu (平行功能 表) [165](#page-164-0) PCL Emul menu (PCL 模擬模式 功能表) [210](#page-209-0) PDF menu(PDF 功能表) [209](#page-208-0) PostScript menu (PostScript 功 能表) [210](#page-209-0) Power Saver (省電模式) 調整 [69](#page-68-0) PPDS menu (PPDS 功能 表) [212](#page-211-0)

## **Q**

Quality menu(品質功能 表) [208](#page-207-0) Quiet Mode(靜音模式) [71](#page-70-0)

### **R**

Remove paper from standard output bin(從標準出紙槽移除紙 張) [247](#page-246-0) Repeat print jobs (重複列印工 作) [94](#page-93-0) 從 Macintosh 電腦列印 [95](#page-94-0) 從 Windows 列印 [94](#page-93-0) Replace all originals if restarting job.(在重新啟動工作時置換所有 原始頁面。) [253](#page-252-0) Reports menu (報告功能 表) [156,](#page-155-0) [159](#page-158-0) Reserve print jobs(保留列印工 作) [94](#page-93-0) 從 Macintosh 電腦列印 [95](#page-94-0)

從 Windows 列印 [94](#page-93-0) Restore Held Jobs?(回復保留 的工作?) [248](#page-247-0)

#### **S**

Scan Document Too Long(掃描 文件太長) [253](#page-252-0) Security Audit Log menu (安全 稽核日誌功能表) [171](#page-170-0) Serial <x> menu (序列 <x> 功能 表) [167](#page-166-0) Set Date/Time menu (設定日 期/時間功能表) [171](#page-170-0) Settings menu (設定功能 表) [172](#page-171-0) **Setup menu** (設定功能表) [205](#page-204-0) SMTP server not set up.(未設 定 SMTP 伺服器。)Contact system administrator.(請聯絡系 統管理員。) [244](#page-243-0) **SMTP Setup menu (SMTP 設定** 功能表) [169](#page-168-0) Some held jobs were not restored(有些保留工作並未回 復) [245](#page-244-0) Standard Network menu (標準 網路功能表) [158](#page-157-0) Standard USB menu (標準 USB 功能表) [164](#page-163-0) Substitute Size menu (替代尺寸 功能表) [150](#page-149-0)

### **T**

TCP/IP menu (TCP/IP 功能 表) [160](#page-159-0)

### **U**

Universal Paper Size(通用紙張 尺寸) 設定 [72](#page-71-0) Universal Setup menu (通用尺 寸設定功能表) [156](#page-155-0) Unsupported disk(不支援的磁 碟) [248](#page-247-0) Unsupported USB device, please remove(不支援此 USB 裝置,請移除) [248](#page-247-0) Unsupported USB hub, please remove(不支援此 USB 集線 器,請移除) [248](#page-247-0) USB 連接埠 [50](#page-49-0)

Utilities menu (公用程式功能 表) [209](#page-208-0)

#### **V**

Verify print jobs(驗證列印工 作) [94](#page-93-0) 從 Macintosh 電腦列印 [95](#page-94-0) 從 Windows 列印 [94](#page-93-0)

#### **W**

Windows 無線網路安裝 [55](#page-54-0) Wireless menu (無線功能 表) [162](#page-161-0)

#### **X**

XPS menu(XPS 功能表) [209](#page-208-0)

#### 一劃

乙太網路連接埠 [50](#page-49-0) 乙太網路網路功能 Macintosh [61](#page-60-0) Windows [61](#page-60-0)

#### 四劃

內部解決方案連接埠 安裝 [35](#page-34-0) 疑難排解 [268](#page-267-0) 內部解決方案連接埠, 網路 變更連接埠設定 [63](#page-62-0) 內嵌式 Web 伺服器 [226](#page-225-0) 未開啓 [281](#page-280-0) 設定電子郵件警示 [226](#page-225-0) 文件, 列印 從 Macintosh [91](#page-90-0) 從 Windows [91](#page-90-0) 日期和時間 設定 [131](#page-130-0)

#### 五劃

主旨與訊息資訊 新增至電子郵件 [115](#page-114-0) 主畫面 按鈕 [23](#page-22-0) 以電子郵件寄送 使用「內嵌式 Web 伺服器」建 立快捷鍵 [113](#page-112-0) 使用快捷鍵號碼 [114](#page-113-0) 使用通訊錄 [115](#page-114-0) 使用觸控式螢幕 [114](#page-113-0)

使用觸控式螢幕建立快捷 鍵 [114](#page-113-0) 配置電子郵件設定 [113](#page-112-0) 彩色文件 [116](#page-115-0) 設定電子郵件功能 [113](#page-112-0) 新增主旨行 [115](#page-114-0) 新增訊息行 [115](#page-114-0) 電子郵件設定 [112](#page-111-0) 變更輸出檔類型 [116](#page-115-0) 出版品, 尋找 [16](#page-15-0) 出廠預設值, 回復 印表機控制面板功能表 [227](#page-226-0) 功能表 Active NIC (作用中 NIC) [157](#page-156-0) AppleTalk [162](#page-161-0) Confidential Print(機密列 印) [170](#page-169-0) Configure MP(配置多用途送紙 器) [150](#page-149-0) Custom Names(自訂名 稱) [155](#page-154-0) Custom Scan Sizes(自訂掃描 尺寸) [155](#page-154-0) Custom Types(自訂類 型) [155](#page-154-0) Default Source (預設來 源) [150](#page-149-0) E-mail Settings(電子郵件設 定) [192](#page-191-0) Fax Mode (Analog Fax Setup) (傳真模式(類比傳真設 定)) [183](#page-182-0) Fax Mode (Fax Server Setup) (傳真模式(傳真伺服器設 定)) [190](#page-189-0) Finishing(輸出處理) [206](#page-205-0) Flash Drive (快閃儲存 碟) [200](#page-199-0) FTP Settings (FTP 設 定) [197](#page-196-0) **Help** ( 說明 ) [215](#page-214-0) HTML [214](#page-213-0) Image(影像) [215](#page-214-0) IPv6 [161](#page-160-0) Miscellaneous(其他) [170](#page-169-0) NetWare [163](#page-162-0) Network <x>(網路 <x>) [158](#page-157-0) Network Card(網路卡) [159](#page-158-0) Paper Loading (載入的紙張類 型) [154](#page-153-0) Paper Size/Type(紙張尺寸/類 型) [150](#page-149-0)

Paper Texture (紙張材 質) [151](#page-150-0) Paper Weight (紙張重 量) [152](#page-151-0) Parallel menu (平行功能 表) [165](#page-164-0) PCL Emul (PCL 模擬模 式) [210](#page-209-0) PDF [209](#page-208-0) PostScript [210](#page-209-0) PPDS [212](#page-211-0) Quality(品質) [208](#page-207-0) Reports(報告) [156](#page-155-0)[, 159](#page-158-0) Security Audit Log (安全稽核日 誌) [171](#page-170-0) **Serial<x>** (序列 <x>) [167](#page-166-0) Set Date/Time(設定日期/時 間) [171](#page-170-0) Settings(設定) [172](#page-171-0) Setup(設定) [205](#page-204-0) **SMTP Setup menu (SMTP 設** 定功能表) [169](#page-168-0) Standard Network (標準網 路) [158](#page-157-0) Standard USB(標準 USB) [164](#page-163-0) Substitute Size (替代尺 寸) [150](#page-149-0) TCP/IP [160](#page-159-0) Universal Setup(通用尺寸設 定) [156](#page-155-0) Utilities(公用程式) [209](#page-208-0) Wireless (無線) [162](#page-161-0) XPS [209](#page-208-0) 圖表 [149](#page-148-0) 功能表設定頁 列印 [51](#page-50-0) 卡片 提示 [93](#page-92-0) 載入 [77](#page-76-0) 未將類比電話線連接至數據機, 傳真已關閉。 [244](#page-243-0) 目錄清單, 列印 [97](#page-96-0)

#### 六劃

光纖 網路設定 [61](#page-60-0) 再生紙 使用 [67](#page-66-0) 列印 功能表設定頁 [51](#page-50-0) 目錄清單 [97](#page-96-0)

列印品質測試頁 [97](#page-96-0) 字型範例清單 [97](#page-96-0) 安裝印表機軟體 [52](#page-51-0) 從 Macintosh [91](#page-90-0) 從 Windows [91](#page-90-0) 從快閃儲存碟 [96](#page-95-0) 網路設定頁 [52](#page-51-0) 雙面 [91](#page-90-0) 列印工作 從 Macintosh 取消 [98](#page-97-0) 從 Windows 取消 [98](#page-97-0) 列印品質 清潔掃描器玻璃面板 [216](#page-215-0) 列印品質測試頁, 列印 [97](#page-96-0) 列印品質疑難排解 列印不規則頁面 [273](#page-272-0) 列印色澤太淡 [275](#page-274-0) 列印色澤太濃 [276](#page-275-0) 列印品質測試頁 [270](#page-269-0) 列印歪斜 [274](#page-273-0) 列印密度不均勻 [281](#page-280-0) 字元的邊緣出現鋸齒狀 [271](#page-270-0) 灰色調背景 [272](#page-271-0) 空白頁 [270](#page-269-0) 重影 [271](#page-270-0) 純白色條紋 [274](#page-273-0) 純黑色條紋 [274](#page-273-0) 專用透明投影膠片品質不 佳 [280](#page-279-0) 帶斑紋的水平線條 [278](#page-277-0) 帶斑紋的垂直線條 [277](#page-276-0) 實色彩色頁面 [277](#page-276-0) 碳粉脫落 [279](#page-278-0) 碳粉斑點 [280](#page-279-0) 碳粉霧化或背景陰影 [279](#page-278-0) 影像遭到削減 [271](#page-270-0) 列印疑難排解 大型工作無法逐份列印 [258](#page-257-0) 工作列印在錯誤的紙張上 [257](#page-256-0) 工作所花的時間比預期時間 長 [257](#page-256-0) 工作從錯誤的送紙匣列印 [257](#page-256-0) 工作無法列印 [256](#page-255-0) 印出錯誤的字元 [257](#page-256-0) 夾住的頁面沒有重新列印 [269](#page-268-0) 保留工作無法列印 [256](#page-255-0) 紙張扭曲 [273](#page-272-0) 無法列印多國語言 PDF [255](#page-254-0) 無法鏈結送紙匣 [258](#page-257-0) 發生非預期的換頁 [258](#page-257-0) 經常發生夾紙 [268](#page-267-0) 邊界錯誤 [272](#page-271-0)

列印機密工作和其他保留工作 從 Macintosh 電腦 [95](#page-94-0) 從 Windows [94](#page-93-0) 印表機 空間下限 [19](#page-18-0) 配置 [17](#page-16-0) 移動 [225](#page-224-0) 運送 [225](#page-224-0) 機種 [17](#page-16-0) 選取放置地點 [19](#page-18-0) 印表機的外部 清潔 [216](#page-215-0) 印表機訊息 1565 Emulation error, load emulation option (1565 模擬 模式錯誤,請載入模擬模式選 購品) [253](#page-252-0) 290-295.yy scanner jam (290-295.yy 掃描器夾 紙) [254](#page-253-0) 293 Replace all originals if restarting job (293 在重新啓 動工作時置換所有原始頁 面) [254](#page-253-0) 293.02 Flatbed Cover Open (293.02 平台頂蓋開啟) [254](#page-253-0) 294 ADF Jam(294 自動送件器 夾紙) [255](#page-254-0) 30.yy Invalid refill, change cartridge(30.yy 重新裝填無 效,更換碳粉匣) [248](#page-247-0) 31.yy Replace defective or missing cartridge (31.yy 更換 有瑕疵的碳粉匣或找不到碳粉 匣) [248](#page-247-0) 32.yy Cartridge part number unsupported by device(32.yy 此裝置不支援碳粉匣材料編 號) [248](#page-247-0) 34 Short paper (34 紙張頁面小 於列印區域) [248](#page-247-0) 35 Insufficient memory to support Resource Save feature (35 記憶體不足,無法 支援節省資源功能) [249](#page-248-0) 37 Insufficient memory to collate job (37 記憶體不足, 無法逐份列印工作) [249](#page-248-0) 37 Insufficient memory, some Held Jobs were deleted (37) 記憶體不足,已刪除某些保留 工作) [249](#page-248-0)

- 37 Insufficient memory, some held jobs will not be restored ( 37 記憶體不足,有些保留工 作並不會回復) [245](#page-244-0) 38 Memory full (38 記憶體已 滿) [249](#page-248-0) 39 Complex page, some data may not have printed  $(39 \nmid \nmid \nmid)$ 雜頁面,有些資料可能無法印 出) [249](#page-248-0) 50 PPDS font error (50 PPDS 字型錯誤) [250](#page-249-0) 51 Defective flash detected (51 偵測到不良的快閃記憶 體) [250](#page-249-0) 52 Not enough free space in flash memory for resources (52 快閃記憶體中,供資源使 用的可用空間不足) [250](#page-249-0) 54 Network <x> software error (54 網路 <x> 軟體錯 誤) [250](#page-249-0) 54 Standard network software error(54 標準網路軟體錯 誤) [250](#page-249-0) 55 Unsupported option in slot (55 不支援插槽中的選購 品) [251](#page-250-0) 56 Parallel port <x> disabled (56 平行埠 <x> 關閉) [251](#page-250-0) 56 Serial port <x> disabled(56 序列埠 <x> 關閉) [251](#page-250-0) 56 Standard USB port disabled (56 標準 USB 連接埠已關 閉) [251](#page-250-0) 56 USB port <x> disabled(56 USB 連接埠 <x> 已關 閉) [251](#page-250-0) 57 Configuration change, held jobs were not restored (57 配 置變更,保留工作並未回 復) [245](#page-244-0) 58 Too many flash options installed (58 安裝了太多快閃 記憶體選購品) [252](#page-251-0) 58 Too many trays attached (58 安裝了太多送紙 匣) [252](#page-251-0) 59 Incompatible tray <x>(59 <x> 號送紙匣不相容) [252](#page-251-0) 61 Remove defective disk(61 移除不良磁碟) [252](#page-251-0)
- 62 Disk full  $(62 \ \text{ိ$ 磁碟已 滿) [252](#page-251-0) 63 Unformatted disk (63 未格 式化的磁碟) [252](#page-251-0) 80 Routine maintenance needed(80 需要例行維 護) [253](#page-252-0) 84 PC Kit life warning (84 感光 鼓套件使用期限警告) [253](#page-252-0) 84 Replace PC Kit (84 更換感 光鼓套件) [253](#page-252-0) 840.01 Scanner Disabled (840.01 掃描器已關閉) [255](#page-254-0) 840.02 Scanner Auto Disabled (840.02 掃描器自動關 閉) [255](#page-254-0) 88 Cartridge low (88 碳粉匣碳 粉不足) [253](#page-252-0) Change <input src> to <Custom String>(將 <進紙來源> 變更 為 <自訂字串>) [243](#page-242-0) Change <input src> to <Custom Type Name>(將 <進紙來源> 變更為 <自訂類型名稱 >) [242](#page-241-0) Change <input src> to <size> (將 <進紙來源> 變更為 <尺 寸>) [243](#page-242-0) Change <input src> to <type> <size>(將 <進紙來源> 變更 為 <類型> <尺寸>) [243](#page-242-0) Check tray  $\langle x \rangle$  connection (請 檢查 <x> 號送紙匣的連 接) [243](#page-242-0) Close door or insert cartridge (關上門或插入碳粉匣) [244](#page-243-0) Close front door(關閉前 門) [244](#page-243-0) Disk corrupted (磁碟損 毀) [244](#page-243-0) Fax failed(傳真失敗) [250](#page-249-0) Fax memory full (傳真機記憶體 已滿) [244](#page-243-0) Fax partition inoperative.(傳真 分割區無法運作。)Contact system administrator.(請聯絡 系統管理員。) [245](#page-244-0) Fax server 'To Format' not set up.(未設定傳真伺服器的「接 收者格式」。)Contact system administrator.(請聯絡 系統管理員。) [245](#page-244-0)
- String>(在 <進紙來源> 中載 入 <自訂字串>) [246](#page-245-0) Load <input src> with <Custom Type Name>(在 <進紙來源> 中載入 <自訂類型名稱  $>$ ) [246](#page-245-0) Load <input src> with <size> (在 <進紙來源> 中載入 <尺 寸>) [246](#page-245-0) Load <input src> with <type> <size>(在 <進紙來源> 中載 入 <類型> <尺寸>) [246](#page-245-0) Load Manual Feeder with <Custom String>(在手動輔助 式送紙器中載入 <自訂字串  $>$ ) [247](#page-246-0) Load Manual Feeder with <Custom Type Name>(在手 動輔助式送紙器中載入 <自訂 類型名稱>) [247](#page-246-0) Load Manual Feeder with <size>(在手動輔助式送紙器 中載入 <尺寸>) [247](#page-246-0) Load Manual Feeder with <type> <size>(在手動輔助式 送紙器中載入 <類型> <尺寸 >) [247](#page-246-0) Memory full, cannot print faxes (記憶體已滿,無法列印傳 真) [244](#page-243-0) Paper Change:Load Tray<x> <paper type>(紙張變更:將 <紙張類型> 載入 <x> 號送紙 匣) [254](#page-253-0) Remove paper from standard output bin(從標準出紙槽移除 紙張) [247](#page-246-0) Replace all originals if restarting job. (在重新啓動工 作時置換所有原始頁 面。) [253](#page-252-0) Restore Held Jobs?(回復保留 的工作?) [248](#page-247-0) Scan Document Too Long (掃 描文件太長) [253](#page-252-0) SMTP server not set up.(未設 定 SMTP 伺服器。)Contact system administrator.(請聯絡 系統管理員。) [244](#page-243-0)

Load <input src> with <Custom
Some held jobs were not restored(有些保留工作並未 回復) [245](#page-244-0) Unsupported disk(不支援的磁 碟) [248](#page-247-0) Unsupported USB device, please remove (不支援此 USB 裝置,請移除) [248](#page-247-0) Unsupported USB hub, please remove(不支援此 USB 集線 器,請移除) [248](#page-247-0) 未將類比電話線連接至數據機, 傳真已關閉。 [244](#page-243-0) 掃描器自動送件器頂蓋開 啟 [253](#page-252-0) 印表機問題, 解決基本的 [242](#page-241-0) 印表機控制面板 [22](#page-21-0) 出廠預設值, 回復 [227](#page-226-0) 印表機硬碟 安裝 [41](#page-40-0) 印表機選購品疑難排解 內部解決方案連接埠 [268](#page-267-0) 快閃記憶卡 [267](#page-266-0) 記憶卡 [267](#page-266-0) 送紙匣 [269](#page-268-0) 硬碟與配接卡 [268](#page-267-0) 裝紙器 [267](#page-266-0) 選購品無法運作 [267](#page-266-0) 印表機警示公用程式 [89](#page-88-0) 回收利用 Dell 產品 [225](#page-224-0) 在一面上列印多頁 [105](#page-104-0) 多用途送紙器 載入 [77](#page-76-0) 如何安裝印表機 [54](#page-53-0) 字型範例清單 列印 [97](#page-96-0) 存放 紙張 [86](#page-85-0) 耗材 [219](#page-218-0) 安全資訊 [14](#page-13-0), [15](#page-14-0) 安裝 印表機軟體 [52](#page-51-0) 無線網路 [55](#page-54-0), [57](#page-56-0) 驅動程式中的選購品 [52](#page-51-0) 安裝印表機 在有線網路上 (Macintosh) [61](#page-60-0) 在有線網路上 (Windows) [61](#page-60-0) 安裝印表機軟體 新增選購品 [52](#page-51-0) 有線網路功能

使用 Macintosh [61](#page-60-0)

有線網路設定 使用 Windows [61](#page-60-0) 自訂紙張類型 指定 [82](#page-81-0) 自動送件器 複印時使用 [100](#page-99-0) 自動送件器分頁器滾輪, 清 潔 [217](#page-216-0)

七劃

夾紙 存取 [228](#page-227-0) 存取夾紙區域 [228](#page-227-0) 瞭解訊息 [228](#page-227-0) 避免 [73](#page-72-0) 夾紙, 清除 200‑201 [229](#page-228-0) 202 [231](#page-230-0) 231 [232](#page-231-0) 233 [234](#page-233-0) 234 [234](#page-233-0) 235 [235](#page-234-0) 240–249 [235](#page-234-0) 250 [236](#page-235-0) 251 [237](#page-236-0) 290–294 [238](#page-237-0) 序列列印 設定 [65](#page-64-0) 序列埠 [65](#page-64-0) 快閃記憶卡 安裝 [33](#page-32-0) 疑難排解 [267](#page-266-0) 快閃儲存碟 [96](#page-95-0) 快捷鍵, 建立 FTP 目的地 [142](#page-141-0) 傳真目的地 [133](#page-132-0)[, 134](#page-133-0) 電子郵件 [113](#page-112-0), [114](#page-113-0) 更換 感光鼓套件 [222](#page-221-0) 碳粉匣 [220](#page-219-0) 步驟 安裝印表機 [54](#page-53-0) 系統主機板 存取 [29](#page-28-0)

# 八劃

取消工作 從 Macintosh [98](#page-97-0) 從 Windows [98](#page-97-0) 從印表機控制面板 [98](#page-97-0) 放大複印文件 [103](#page-102-0)

狀態監視器中心 [89](#page-88-0)

## 九劃

亮度, 調整 [69](#page-68-0) 信封 提示 [92](#page-91-0) 載入 [77](#page-76-0) 保留工作 [94](#page-93-0) 從 Macintosh 電腦列印 [95](#page-94-0) 從 Windows 列印 [94](#page-93-0) 保留傳真 [139](#page-138-0) 按鈕, 主畫面 [23](#page-22-0) 按鈕, 印表機控制面板 [22](#page-21-0) 按鈕, 觸控式螢幕 [24](#page-23-0) 指引 專用透明投影膠片 [92](#page-91-0) 銜頭紙 [92](#page-91-0) 指示燈 標準出紙槽 [70](#page-69-0) 相片 複印 [101](#page-100-0) 訂購耗材 印表機本端式連接至電腦 [220](#page-219-0) 印表機連接至網路 [220](#page-219-0)

## 十劃

特殊響鈴服務 連接至 [122](#page-121-0) 紙張 Universal Paper Size (通用紙 張尺寸) [156](#page-155-0) Universal size setting (通用尺 寸設定) [72](#page-71-0) 不適用的 [85](#page-84-0) 再生紙 [67](#page-66-0) 存放 [86](#page-85-0) 特性 [84](#page-83-0) 設定尺寸 [72](#page-71-0) 設定類型 [72](#page-71-0) 載入, 多用途送紙器 [77](#page-76-0) 預印紙張規格 [85](#page-84-0) 銜頭紙 [85](#page-84-0) 選取 [85](#page-84-0) 選取重量 [152](#page-151-0) 紙張尺寸 印表機支援的 [86](#page-85-0) 紙張容量 多用途送紙器 [88](#page-87-0) 送紙匣 [88](#page-87-0) 紙張類型 印表機支援的 [87](#page-86-0)

自訂 [82](#page-81-0) 載入位置 [87](#page-86-0) 雙面列印支援 [87](#page-86-0) 耗材 存放 [219](#page-218-0) 狀態 [219](#page-218-0) 節省 [67](#page-66-0) 耗材狀態, 檢查 [219](#page-218-0) 記憶卡 安裝 [31](#page-30-0) 疑難排解 [267](#page-266-0) 送紙匣 解除鏈結 [82](#page-81-0) 載入 [73](#page-72-0) 鏈結 [82](#page-81-0) 送紙疑難排解 清除夾紙後仍出現夾紙訊 息 [269](#page-268-0) 配置 印表機 [17](#page-16-0) 連接埠設定 [63](#page-62-0) 配置資訊 無線網路 [54](#page-53-0) 配置電子郵件設定 [113](#page-112-0)

十一劃

專用透明投影膠片 用法提示 [92](#page-91-0) 載入 [77](#page-76-0) 製作 [101](#page-100-0) 將印表機連接至 地區連結器 [125](#page-124-0) 特殊響鈴服務 [122](#page-121-0) 答錄機 [123](#page-122-0) 電腦數據機 [129](#page-128-0) 電話 [123](#page-122-0) 彩色文件 以電子郵件寄送 [116](#page-115-0) 控制面板, 印表機 [22](#page-21-0) 掃描至快閃儲存碟 [146](#page-145-0) 掃描到 FTP 位址 改進 FTP 品質 [144](#page-143-0) 使用快捷鍵號碼 [141](#page-140-0) 使用通訊錄 [142](#page-141-0) 使用電腦建立快捷鍵 [142](#page-141-0) 使用鍵台 [141](#page-140-0) 使用觸控式螢幕建立快捷 鍵 [142](#page-141-0) 掃描到電腦 [145](#page-144-0) 改進掃描品質 [148](#page-147-0) 選項 [146,](#page-145-0) [147](#page-146-0)[, 148](#page-147-0) 掃描品質, 改進 [148](#page-147-0)

掃描設定檔選項 [146,](#page-145-0) [147](#page-146-0)[, 148](#page-147-0) 掃描疑難排解 局部的文件或相片掃描 [262](#page-261-0) 掃描未順利完成 [261](#page-260-0) 掃描時間太久或使電腦無法運 作 [262](#page-261-0) 掃描器無法關閉 [259](#page-258-0) 無法從電腦掃描 [263](#page-262-0) 掃描器 功能 [20](#page-19-0) 自動送件器 (ADF) [21](#page-20-0) 掃描器玻璃面板 [21](#page-20-0) 對正 [218](#page-217-0) 掃描器自動送件器頂蓋開啟 [253](#page-252-0) 掃描器玻璃面板 清潔 [216](#page-215-0) 掃描器玻璃面板(平台式) 複印時使用 [101](#page-100-0) 清潔 印表機的外部 [216](#page-215-0) 自動送件器分頁器滾輪 [217](#page-216-0) 掃描器玻璃面板 [216](#page-215-0) 移動印表機 [225](#page-224-0) 設定 TCP/IP address (TCP/IP 位 址) [160](#page-159-0) Universal Paper Size (通用紙 張尺寸) [72](#page-71-0) 序列列印 [65](#page-64-0) 紙張尺寸 [72](#page-71-0) 紙張類型 [72](#page-71-0) 軟體 印表機警示公用程式 [89](#page-88-0) 狀態監視器中心 [89](#page-88-0) 驅動程式設定檔建立器 [89](#page-88-0) 通訊錄, 傳真 使用 [135](#page-134-0) 連接埠設定 配置 [63](#page-62-0) 連接電纜 [50](#page-49-0) 逐份列印份數 [104](#page-103-0) 十二劃 報告 檢視 [226](#page-225-0) 尋找

出版品 [16](#page-15-0) 資訊 [16](#page-15-0) 網站 [16](#page-15-0) 提示 卡片 [93](#page-92-0) 信封 [92](#page-91-0)

轉發傳真 [140](#page-139-0) 變更解析度 [135](#page-134-0) 傳真卡 安裝 [46](#page-45-0) 傳真連線 地區連結器 [125](#page-124-0) 路) [122](#page-121-0) 答錄機 [123](#page-122-0) 電腦數據機 [129](#page-128-0) 電話 [123](#page-122-0) 傳真畫面

銜頭紙 [92](#page-91-0) 標籤, 紙張 [93](#page-92-0) 無線網路 安裝, 使用 Macintosh [57](#page-56-0) 安裝, 使用 Windows [55](#page-54-0) 配置資訊 [54](#page-53-0) 硬碟與配接卡 疑難排解 [268](#page-267-0) 韌體卡 安裝 [33](#page-32-0)

十三劃 傳真 列印在正反面(雙面列 印) [136](#page-135-0) 在排定的時間傳送傳真 [136](#page-135-0) 利用電腦傳送 [132](#page-131-0) 改進傳真品質 [139](#page-138-0) 使用「內嵌式 Web 伺服器」建 立快捷鍵 [133](#page-132-0), [134](#page-133-0) 使用印表機控制面板傳送 [132](#page-131-0) 使用快捷鍵 [134](#page-133-0) 使用通訊錄 [135](#page-134-0) 使用觸控式螢幕建立快捷 鍵 [133](#page-132-0) 使傳真色彩變淡或變濃 [136](#page-135-0) 取消傳真工作 [137](#page-136-0) 保留傳真 [139](#page-138-0) 啟動 [130](#page-129-0) 設定日期和時間 [131](#page-130-0) 開啟或關閉日光節約時間 [131](#page-130-0) 傳真設定 [119](#page-118-0), [130,](#page-129-0) [131](#page-130-0) 選擇傳真連線 [120](#page-119-0) 檢視傳真記錄 [137](#page-136-0) 傳真品質, 改進 [139](#page-138-0) 特殊響鈴服務 [122](#page-121-0) 將印表機連接到壁式插座 [121](#page-120-0) 連接至 DSL 線路 [121](#page-120-0) 連接至 PBX(電話交換機)或 ISDN(整體服務數位網 進階選項 [139](#page-138-0)

選項 [138](#page-137-0) 傳真疑難排解 可以接收但無法傳送傳真 [265](#page-264-0) 可以傳送但無法接收傳真 [265](#page-264-0) 未啟用來電顯示 [263](#page-262-0) 封鎖垃圾傳真 [137](#page-136-0) 接收到的傳真列印品質不 佳 [266](#page-265-0) 無法傳送或接收傳真 [263](#page-262-0) 感光鼓套件 更換 [222](#page-221-0) 節省耗材 [67](#page-66-0) 節能設定 Eco-Mode(經濟省電模 式) [68](#page-67-0) Power Saver(省電模式) [69](#page-68-0) Quiet Mode(靜音模式) [71](#page-70-0) 亮度, 調整 [69](#page-68-0) 標準出紙槽指示燈 [70](#page-69-0) 解析度, 傳真 變更 [135](#page-134-0) 解除鏈結送紙匣 [82,](#page-81-0) [83](#page-82-0), [82](#page-81-0) 資訊, 尋找 [16](#page-15-0) 載入 多用途送紙器 [77](#page-76-0) 送紙匣 [73](#page-72-0) 運送印表機 [225](#page-224-0) 電子郵件 取消 [117](#page-116-0) 啟動 [112](#page-111-0) 通知夾紙 [226](#page-225-0) 通知耗材存量不足 [226](#page-225-0) 通知需要不同的紙張 [226](#page-225-0) 通知需要紙張 [226](#page-225-0) 電子郵件功能 設定 [113](#page-112-0) 電子郵件畫面 進階選項 [118](#page-117-0) 選項 [117,](#page-116-0) [118](#page-117-0) 電洽「技術支援」 [281](#page-280-0) 電纜 USB [50](#page-49-0) 乙太網路 [50](#page-49-0)

十四劃 對正 掃描器 [218](#page-217-0) 疑難排解 解決基本的印表機問題 [242](#page-241-0) 檢查未回應的印表機 [242](#page-241-0) 檢查未回應的掃描器 [261](#page-260-0) 聯絡「技術支援」 [281](#page-280-0)

疑難排解, 列印 大型工作無法逐份列印 [258](#page-257-0) 工作列印在錯誤的紙張上 [257](#page-256-0) 工作所花的時間比預期時間 長 [257](#page-256-0) 工作從錯誤的送紙匣列印 [257](#page-256-0) 工作無法列印 [256](#page-255-0) 印出錯誤的字元 [257](#page-256-0) 夾住的頁面沒有重新列印 [269](#page-268-0) 保留工作無法列印 [256](#page-255-0) 紙張扭曲 [273](#page-272-0) 無法列印多國語言 PDF [255](#page-254-0) 無法鏈結送紙匣 [258](#page-257-0) 發生非預期的換頁 [258](#page-257-0) 經常發生夾紙 [268](#page-267-0) 邊界錯誤 [272](#page-271-0) 疑難排解, 列印品質 列印不規則頁面 [273](#page-272-0) 列印色澤太淡 [275](#page-274-0) 列印色澤太濃 [276](#page-275-0) 列印品質測試頁 [270](#page-269-0) 列印歪斜 [274](#page-273-0) 列印密度不均勻 [281](#page-280-0) 字元的邊緣出現鋸齒狀 [271](#page-270-0) 灰色調背景 [272](#page-271-0) 空白頁 [270](#page-269-0) 重影 [271](#page-270-0) 純白色條紋 [274](#page-273-0) 純黑色條紋 [274](#page-273-0) 專用透明投影膠片品質不 佳 [280](#page-279-0) 帶斑紋的水平線條 [278](#page-277-0) 帶斑紋的垂直線條 [277](#page-276-0) 實色彩色頁面 [277](#page-276-0) 碳粉脫落 [279](#page-278-0) 碳粉斑點 [280](#page-279-0) 碳粉霧化或背景陰影 [279](#page-278-0) 影像遭到削減 [271](#page-270-0) 疑難排解, 印表機選購品 內部解決方案連接埠 [268](#page-267-0) 快閃記憶卡 [267](#page-266-0) 記憶卡 [267](#page-266-0) 送紙匣 [269](#page-268-0) 硬碟與配接卡 [268](#page-267-0) 裝紙器 [267](#page-266-0) 選購品無法運作 [267](#page-266-0) 疑難排解, 送紙 清除夾紙後仍出現夾紙訊 息 [269](#page-268-0) 疑難排解, 掃描 局部的文件或相片掃描 [262](#page-261-0) 掃描未順利完成 [261](#page-260-0)

掃描時間太久或使電腦無法運 作 [262](#page-261-0) 掃描器無法關閉 [259](#page-258-0) 無法從電腦掃描 [263](#page-262-0) 疑難排解, 傳真 可以接收但無法傳送傳真 [265](#page-264-0) 可以傳送但無法接收傳真 [265](#page-264-0) 未啟用來電顯示 [263](#page-262-0) 封鎖垃圾傳真 [137](#page-136-0) 接收到的傳真列印品質不 佳 [266](#page-265-0) 無法傳送或接收傳真 [263](#page-262-0) 疑難排解, 複印 局部的文件或相片複印 [261](#page-260-0) 掃描影像品質不佳 [262](#page-261-0) 掃描器無法關閉 [259](#page-258-0) 影印機未回應 [259](#page-258-0) 複印品質不佳 [259](#page-258-0) 疑難排解, 顯示幕 顯示幕一片空白 [242](#page-241-0) 顯示幕只顯示菱形 [242](#page-241-0) 碳粉匣 更換 [220](#page-219-0) 綠色環保設定 Eco-Mode(經濟省電模 式) [68](#page-67-0) Power Saver(省電模式) [69](#page-68-0) Quiet Mode(靜音模式) [71](#page-70-0) 亮度, 調整 [69](#page-68-0) 標準出紙槽指示燈 [70](#page-69-0) 網站 尋找 [16](#page-15-0) 網路設定頁 [52](#page-51-0) 銜頭紙 用法提示 [92](#page-91-0) 載入 [77](#page-76-0) 複印至 [102](#page-101-0) 十五劃 暫停目前的列印工作 以進行複印 [107](#page-106-0) 標準出紙槽 指示燈 [70](#page-69-0) 標籤, 紙張 提示 [93](#page-92-0) 複印 在一面上列印多頁 [105](#page-104-0) 在列印副本之間放置分隔 頁 [105](#page-104-0) 在紙張的正反面(雙面列 印) [103](#page-102-0) 自訂工作(工作建置) [106](#page-105-0)

至銜頭紙 [102](#page-101-0) 快速複印 [100](#page-99-0) 改進複印品質 [111](#page-110-0) 使用自動送件器 [100](#page-99-0) 使用掃描器玻璃面板(平台 式) [101](#page-100-0) 取消複印工作 [108](#page-107-0) 放大 [103](#page-102-0) 相片 [101](#page-100-0) 從某一尺寸到另一尺寸 [102](#page-101-0) 逐份列印份數 [104](#page-103-0) 減少 [103](#page-102-0) 新增日期和時間戳記 [107](#page-106-0) 新增背景畫面訊息 [107](#page-106-0) 製作專用透明投影膠片 [101](#page-100-0) 暫停列印工作以進行複印 [107](#page-106-0) 調整品質 [104](#page-103-0) 複印品質 改進 [111](#page-110-0) 調整 [104](#page-103-0) 複印畫面 選項 [108,](#page-107-0) [109](#page-108-0)[, 110](#page-109-0) 複印疑難排解 局部的文件或相片複印 [261](#page-260-0) 掃描影像品質不佳 [262](#page-261-0) 掃描器無法關閉 [259](#page-258-0) 影印機未回應 [259](#page-258-0) 複印品質不佳 [259](#page-258-0)

# 十六劃

噪音 減少 [71](#page-70-0) 燈, 指示 [22](#page-21-0) 輸出檔類型 變更 [116](#page-115-0) 選項, 觸控式螢幕 FTP [143,](#page-142-0) [144](#page-143-0) 掃描至電腦 [147](#page-146-0)[, 148](#page-147-0) 傳真 [138,](#page-137-0) [139](#page-138-0) 電子郵件 [117](#page-116-0), [118](#page-117-0) 複印 [108,](#page-107-0) [109](#page-108-0)[, 110](#page-109-0) 選購品 550 張裝紙器 [49](#page-48-0) 內接式 [28](#page-27-0) 內部解決方案連接埠 [28](#page-27-0), [35](#page-34-0) 印表機硬碟 [28,](#page-27-0) [41](#page-40-0) 快閃記憶卡 [33](#page-32-0) 記憶卡 [28](#page-27-0)[, 31](#page-30-0) 連接埠 [28](#page-27-0) 韌體卡 [28](#page-27-0)[, 33](#page-32-0) 傳真卡 [28](#page-27-0)[, 46](#page-45-0) 網路功能 [28](#page-27-0)

十七劃 檢查未回應的印表機 [242](#page-241-0) 檢查未回應的掃描器 [261](#page-260-0) 檢查裝置狀態 在「內嵌式 Web 伺服器」 上 [226](#page-225-0) 檢視 報告 [226](#page-225-0) 環境設定 Eco-Mode(經濟省電模 式) [68](#page-67-0) Power Saver(省電模式) [69](#page-68-0) Quiet Mode(靜音模式) [71](#page-70-0) 亮度, 調整 [69](#page-68-0) 標準出紙槽指示燈 [70](#page-69-0) 縮小複印文件 [103](#page-102-0) 聯絡「技術支援 」 [281](#page-280-0)

# 十八劃

轉發傳真 [140](#page-139-0) 雙面列印 列印工作 [91](#page-90-0) 傳真工作, 進線的 [136](#page-135-0) 複印工作 [103](#page-102-0)

# 十九劃

鏈結送紙匣 [82,](#page-81-0) [83](#page-82-0)

# 二十劃

觸控式螢幕 按鈕 [24](#page-23-0)

二十一劃 驅動程式設定檔建立器 [89](#page-88-0)

## 二十三劃

顯示幕, 印表機控制面板 [22](#page-21-0) 調整亮度 [69](#page-68-0) 顯示幕疑難排解 顯示幕一片空白 [242](#page-241-0) 顯示幕只顯示菱形 [242](#page-241-0)